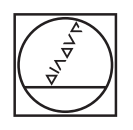

佞

#### $\circ$ **HEIDENHAIN** Manual operation D Test Run  $\mathbb{Z}_2$ C:\1\_TNC\_DEMOS\4\_\_\1\_START\_Echse\_lizard.h Y+59.4164 Z-14.6001 1240  $\triangledown$ WORKPIECE TOOL TOOL PATHS VIEW RISET  $\begin{picture}(20,20) \put(0,0){\line(1,0){10}} \put(15,0){\line(1,0){10}} \put(15,0){\line(1,0){10}} \put(15,0){\line(1,0){10}} \put(15,0){\line(1,0){10}} \put(15,0){\line(1,0){10}} \put(15,0){\line(1,0){10}} \put(15,0){\line(1,0){10}} \put(15,0){\line(1,0){10}} \put(15,0){\line(1,0){10}} \put(15,0){\line(1,0){10}} \put(15,0){\line(1$ RESET<br>BLK<br>FORM LAST<br>FILES PGM<br>MGT  $em$  O VIEW<br>OPTIONS can ann ann  $\frac{6}{2}$  $A$  $\blacktriangleright$ PROGRA  $rac{+}{\sqrt{2}}$ WORKPIECE  $\circ$ 唖  $\overline{|\overline{m}|}$ **FMAX**  $_{\rm 90}^{\rm PRT}$ oro **A** EEDD  $\equiv$ **ES EN NO**  $\circ$  $\circ$  $\overline{\omega}$  $\circ$  $\odot$  $\circ$

# **HEIDENHAIN**

# **TNC 620** Kullanıcı el kitabı Açık metin programlaması

**NC yazılımı 817600-07 817601-07 817605-07**

**Türkçe (tr) 10/2019**

# **Kumanda ile ilgili kumanda elemanları Koordinat eksenleri ile rakamların girilmesi**

# **Tuşlar**

Dokunmatik kumandalı bir TNC 620 kullanıyorsanız bazı tuşları, hareketler üzerinden kullanabilirsiniz. **Diğer bilgiler:** ["Dokunmatik ekran kullanımı",](#page-476-0) [Sayfa 477](#page-476-0)

# **Ekranda kullanım elemanları**

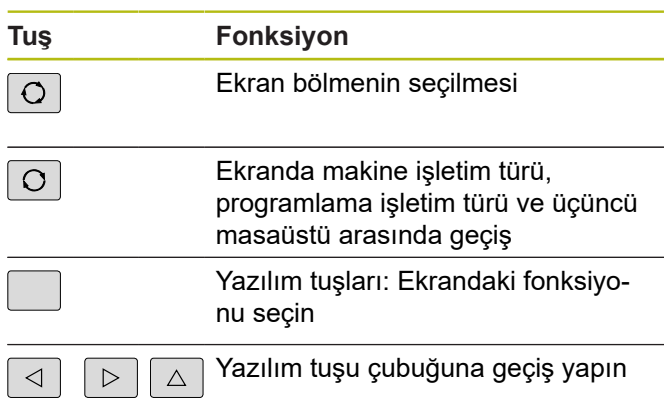

# **Makine işletim türleri**

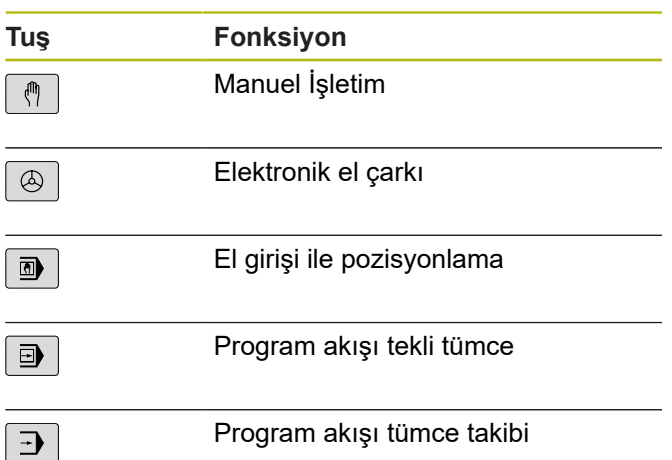

# **Programlama işletim türleri**

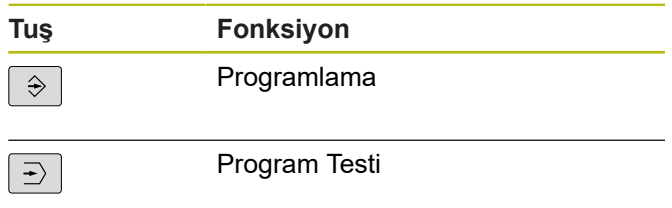

# **ve düzenlenmesi**

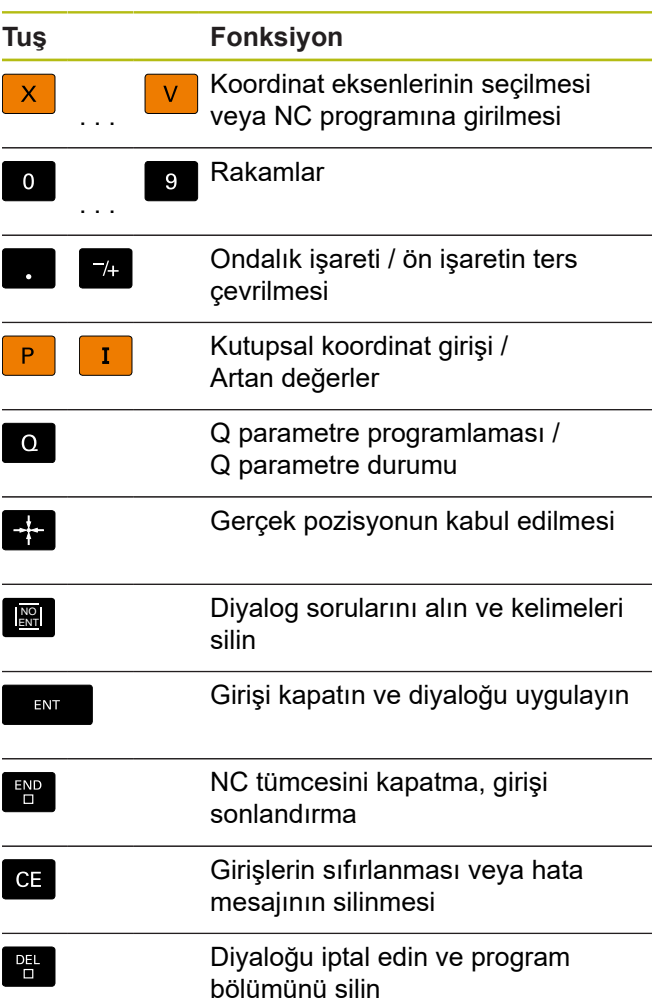

# **Aletlerle ilgili girişler**

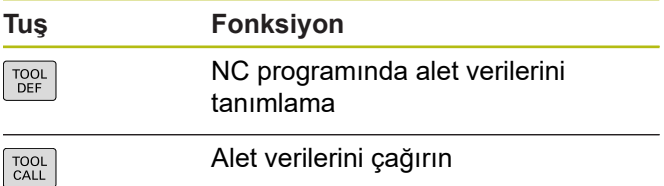

# **NC programlarının ve dosyaların yönetimi, kumanda fonksiyonları**

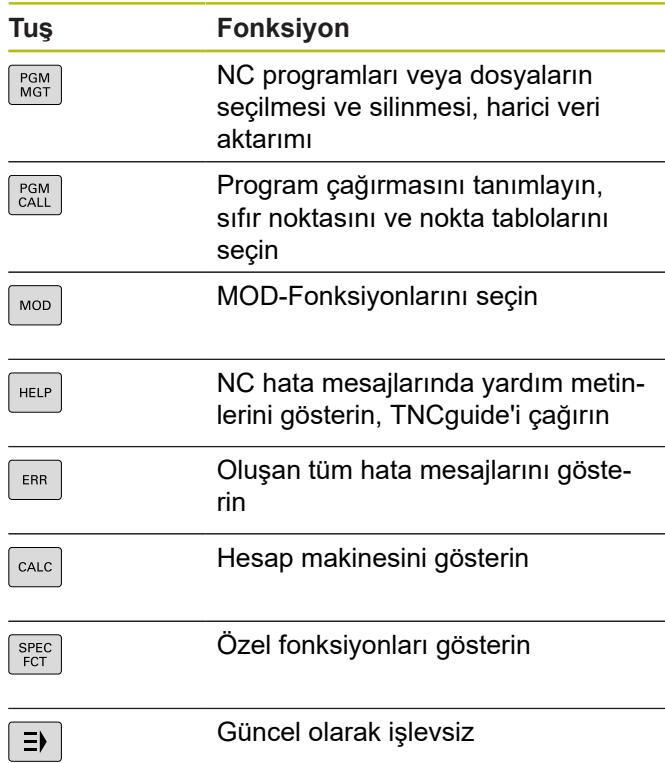

# **Yönlendirme tuşları**

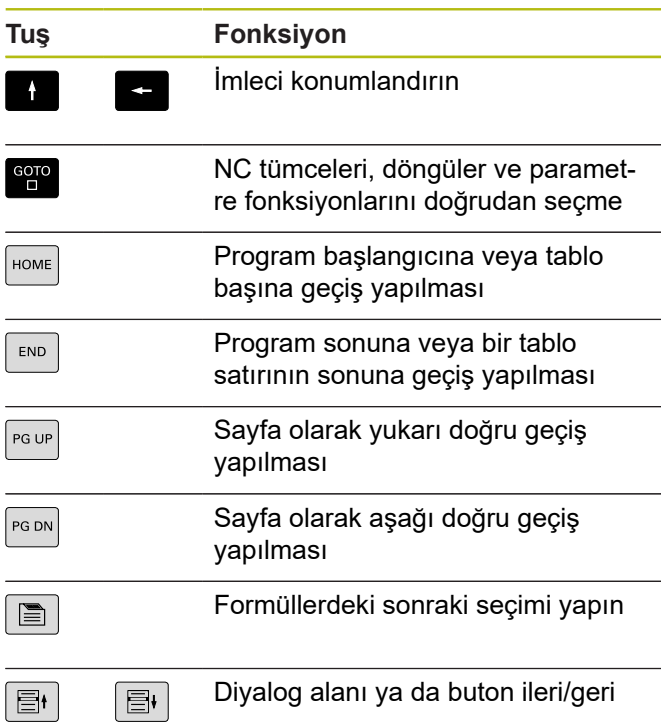

## **Döngüler, alt programlar ve program bölüm tekrarları**

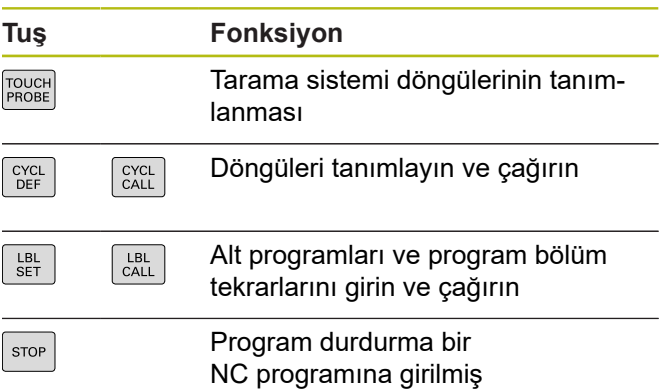

# **Hat hareketlerini programlayın**

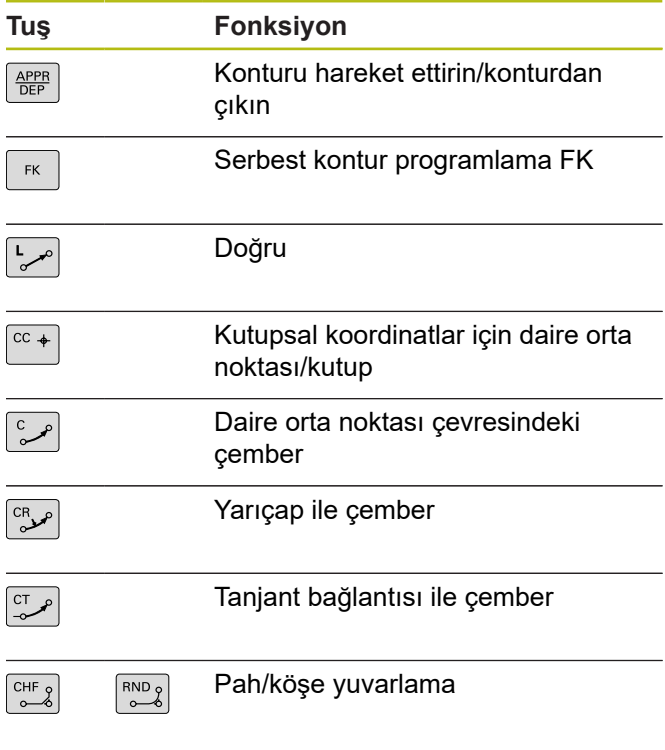

### **Besleme ve mil devri için potansiyometre**

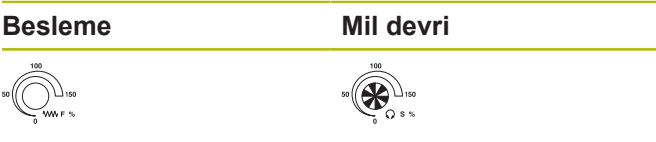

**İçindekiler**

# İçindekiler

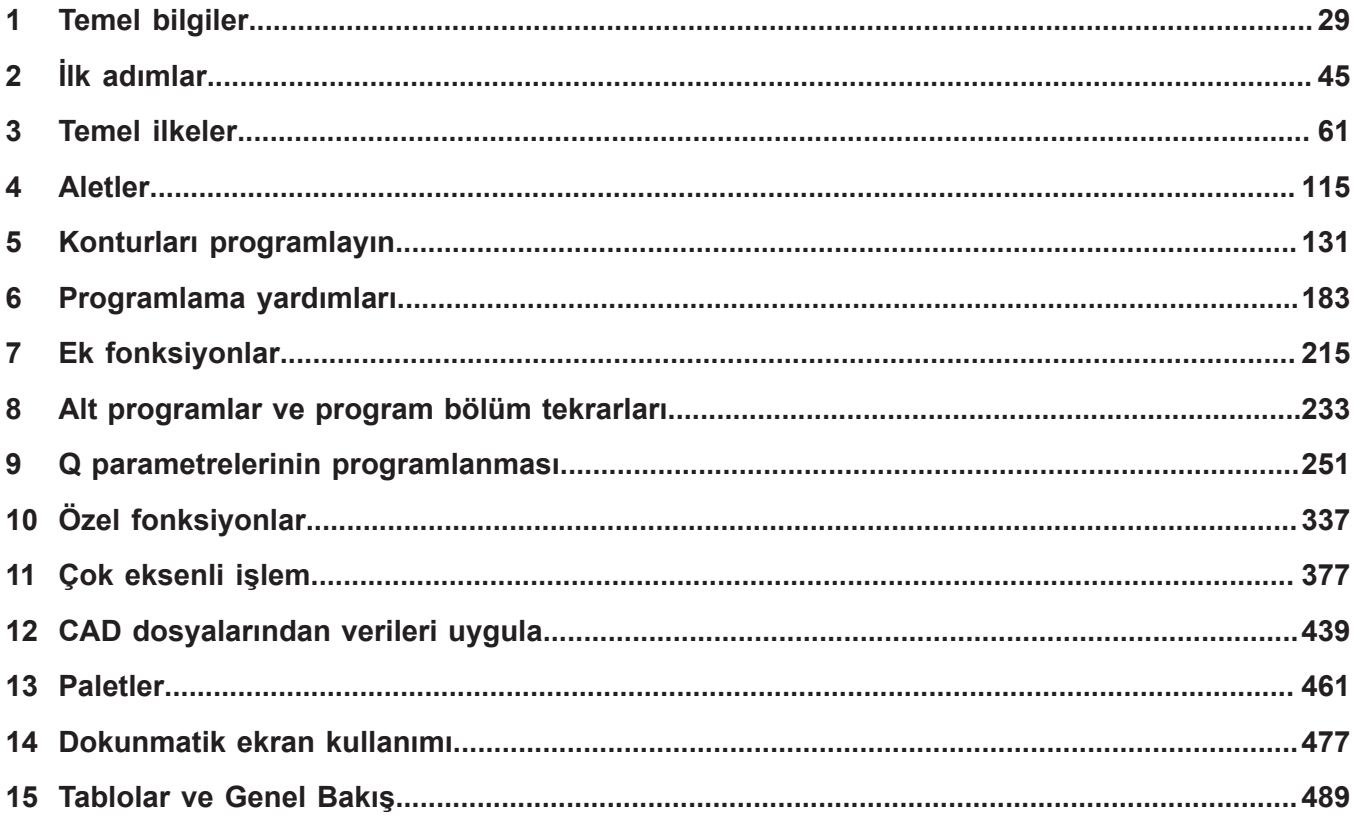

**İçindekiler**

 $\overline{\phantom{a}}$ 

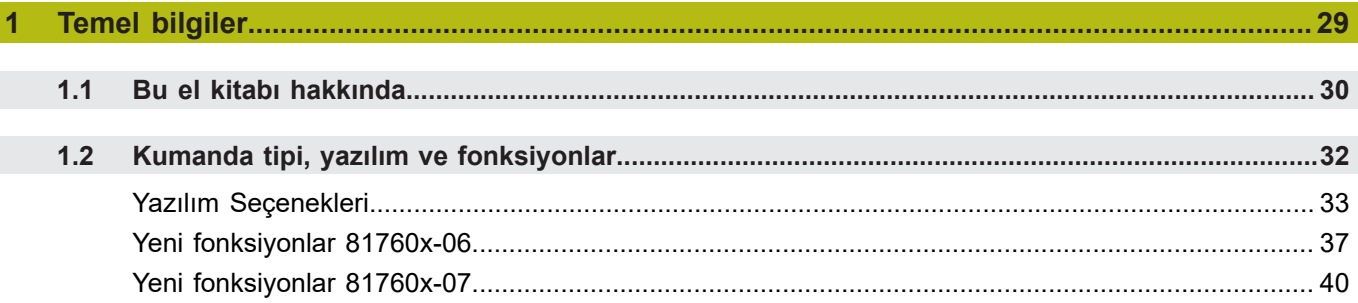

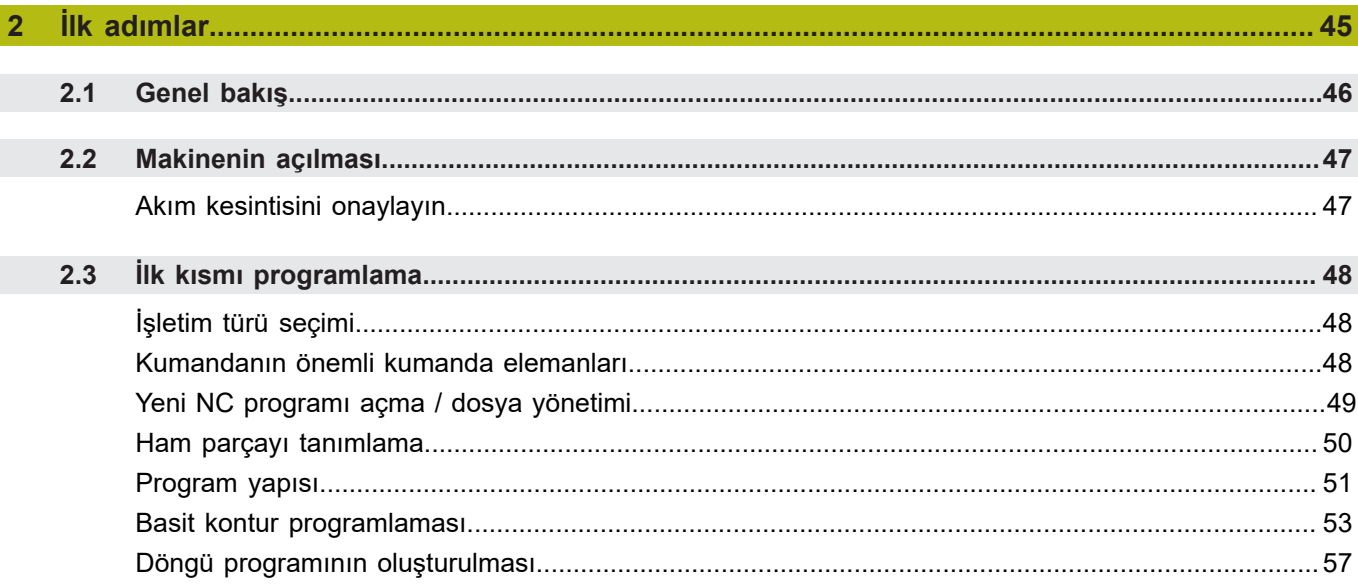

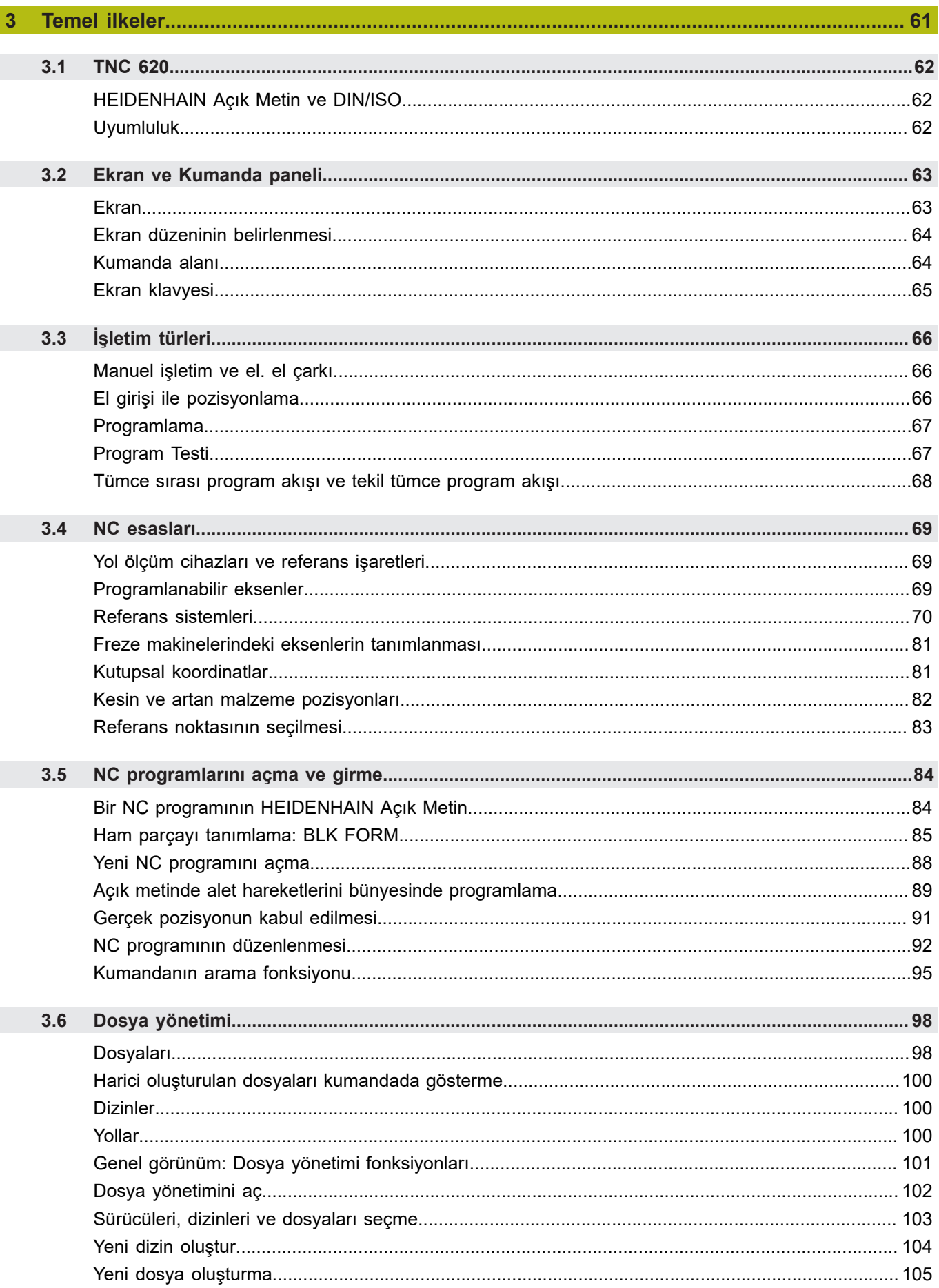

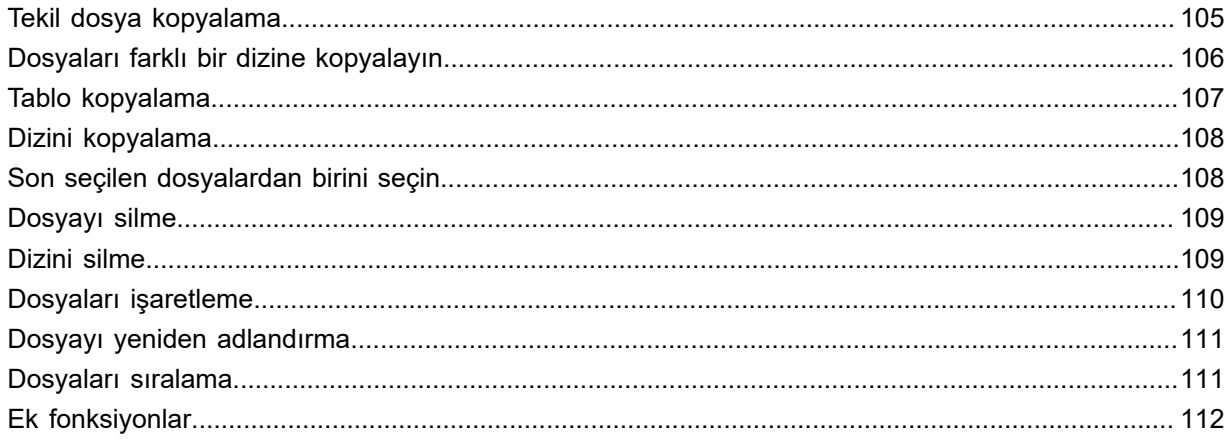

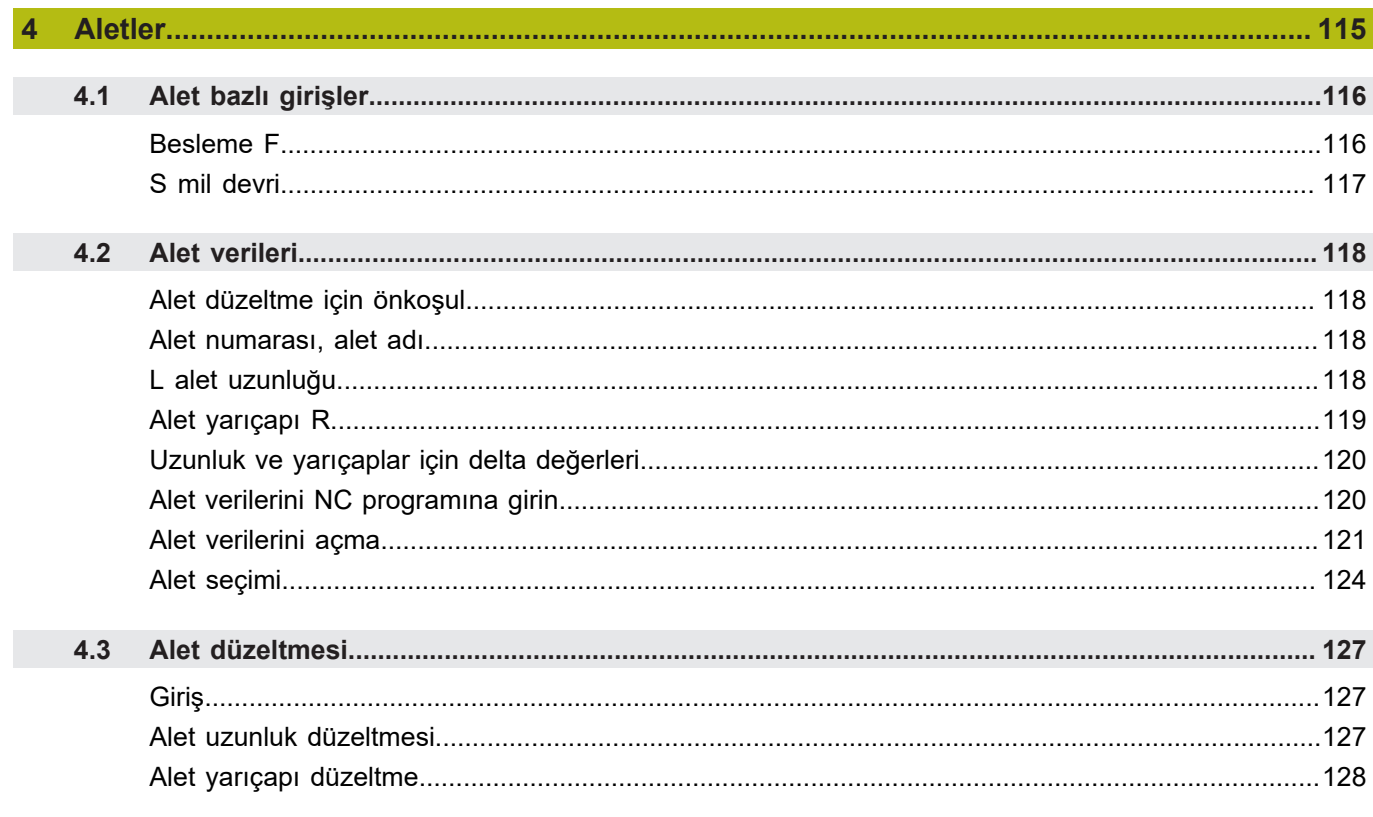

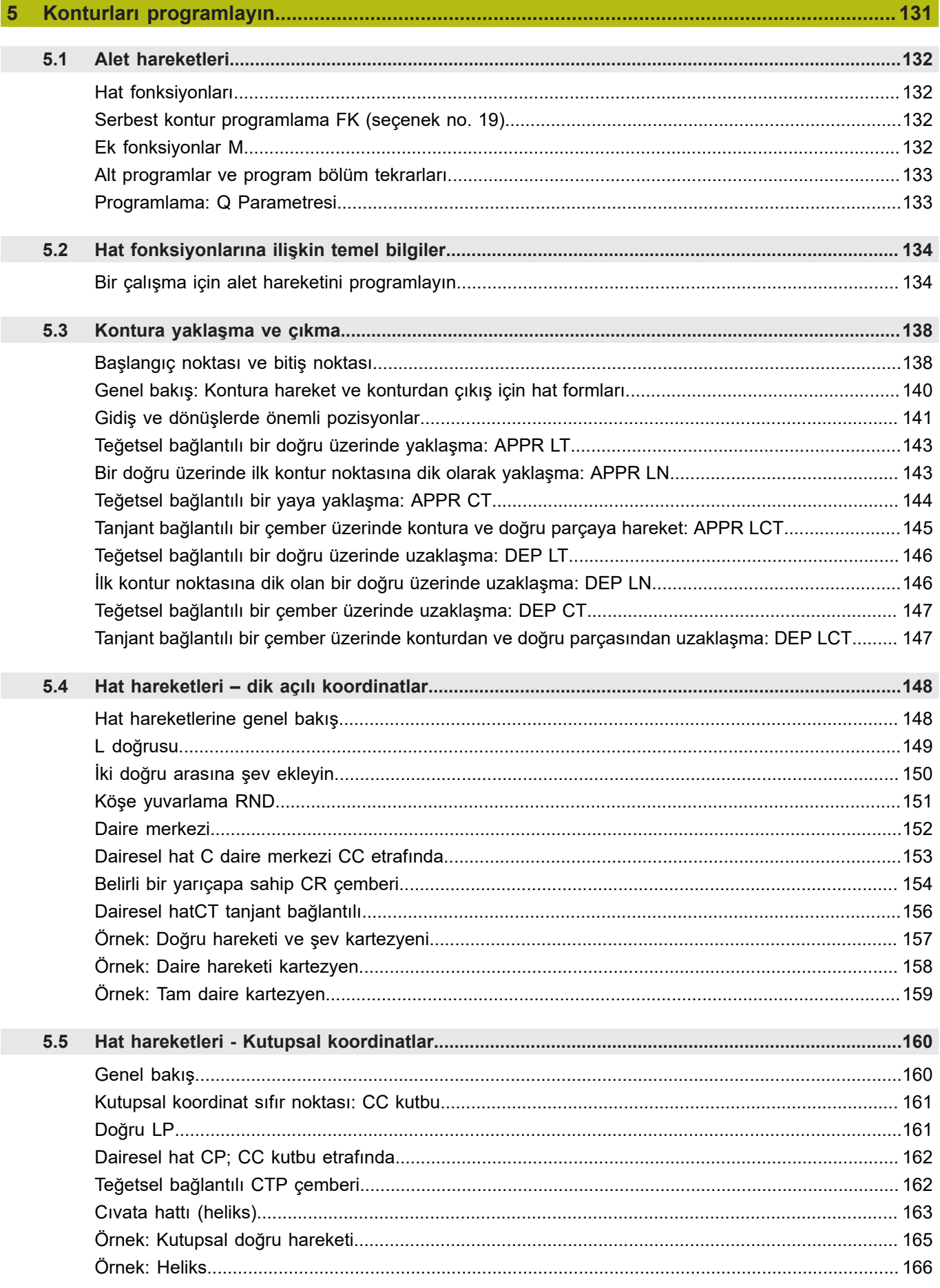

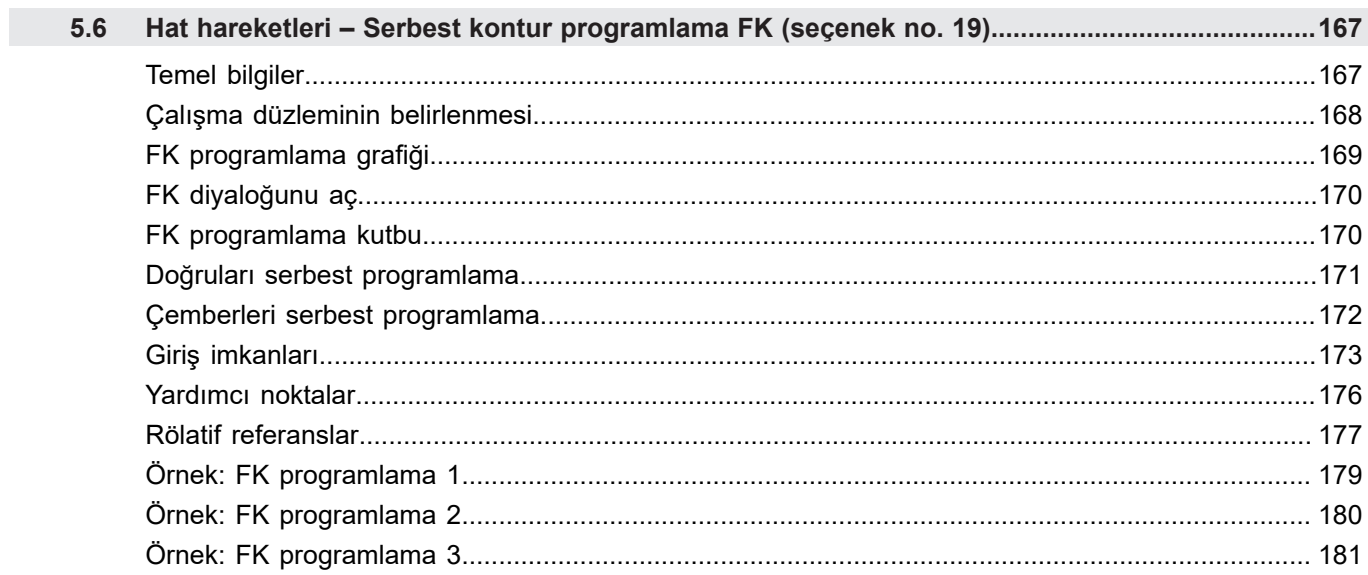

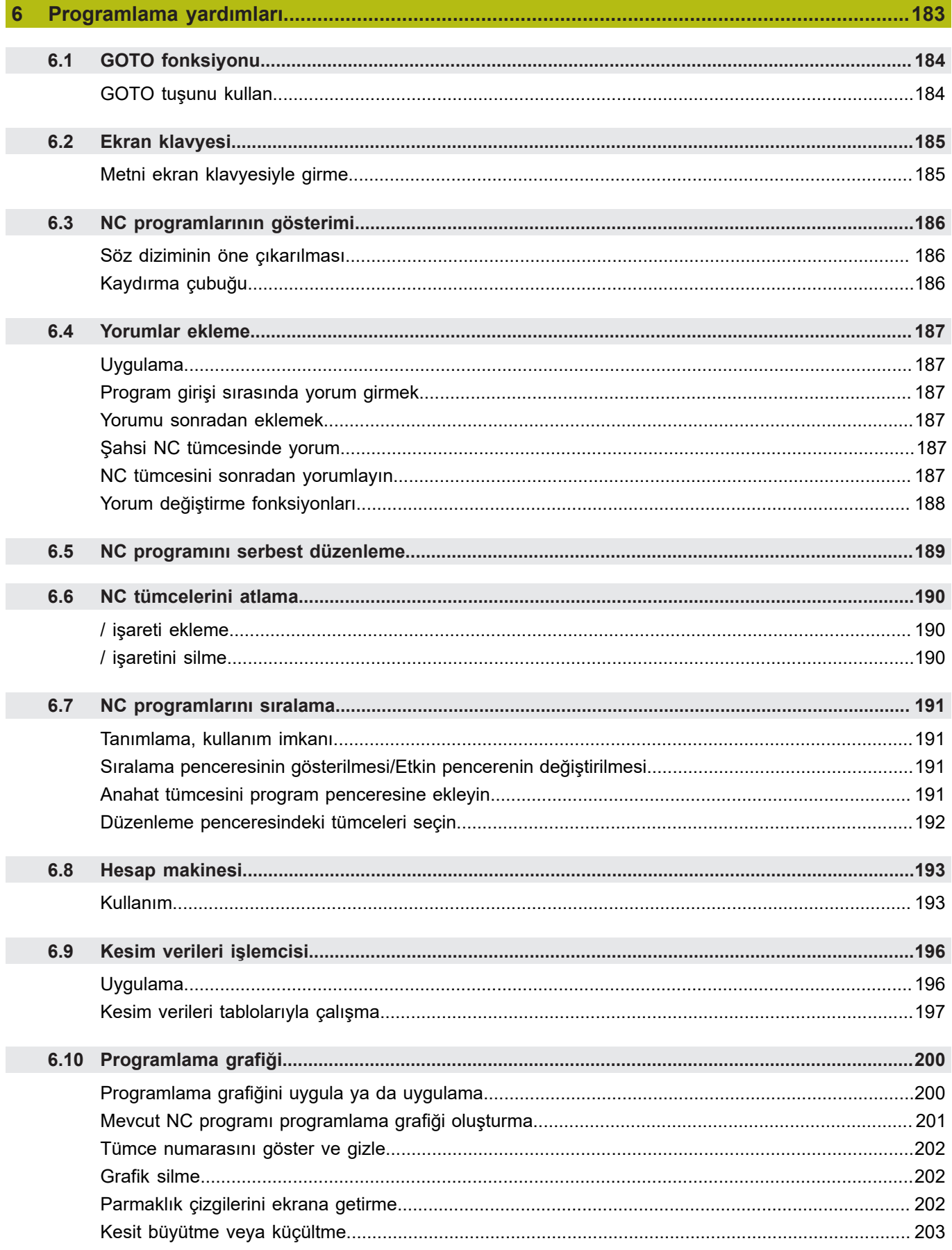

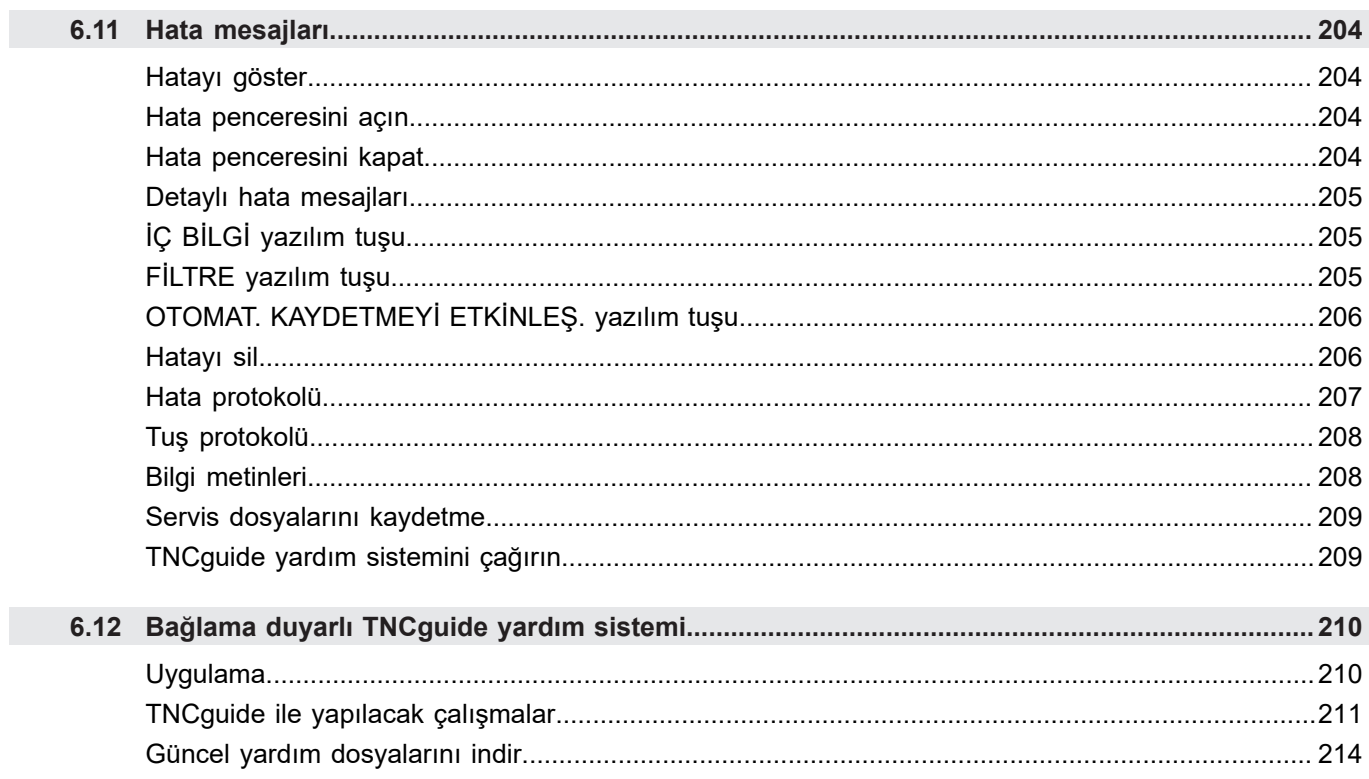

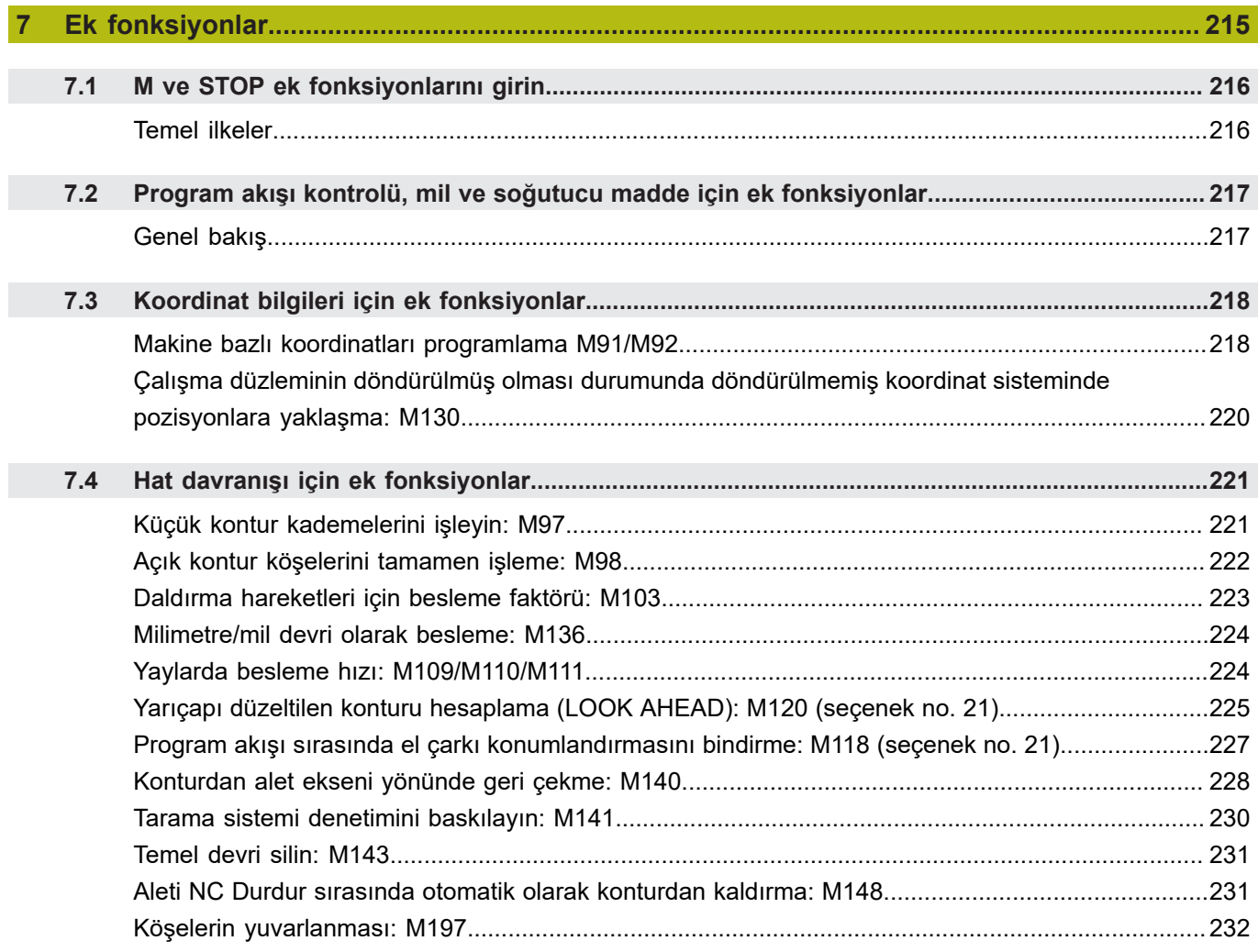

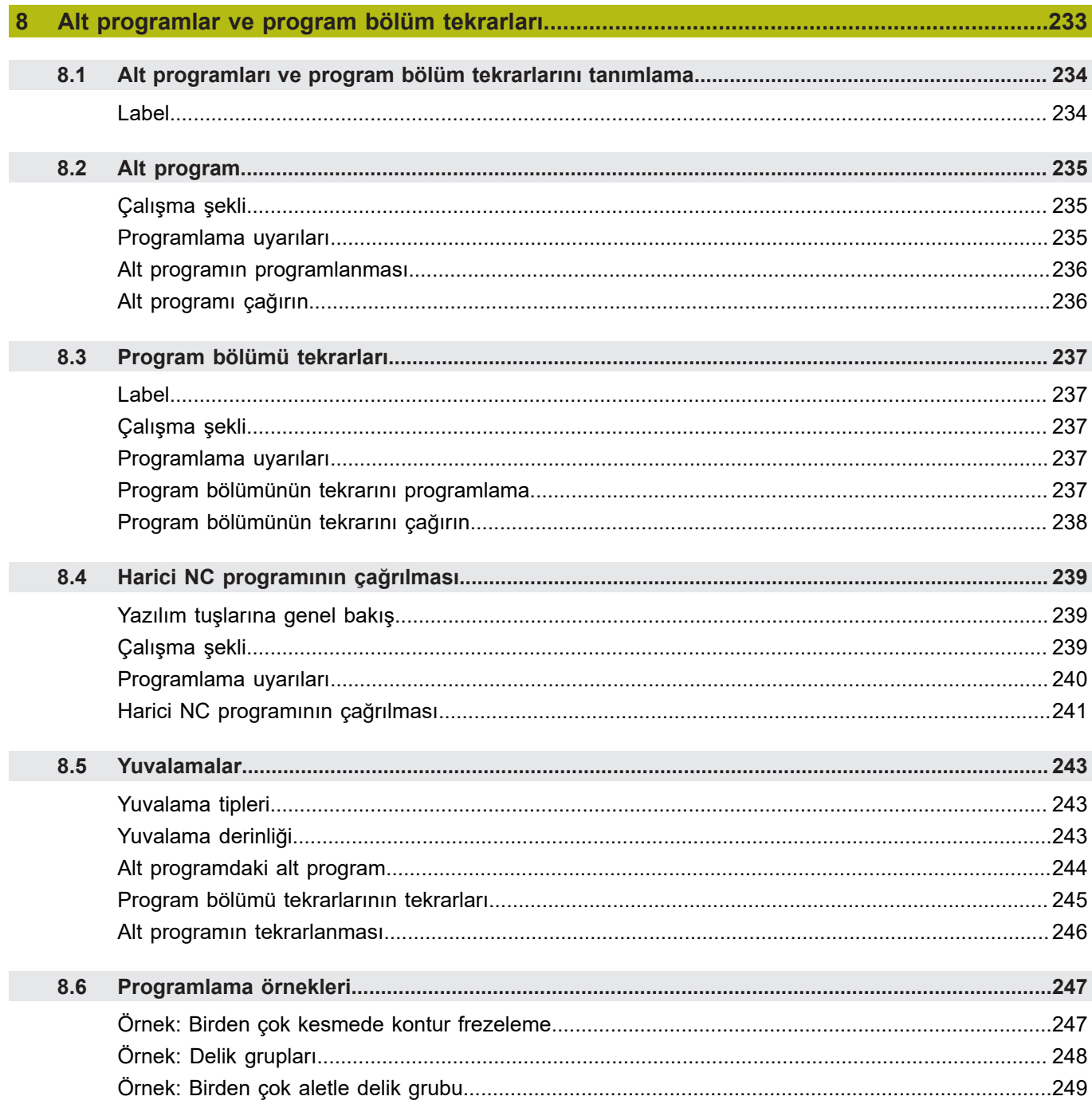

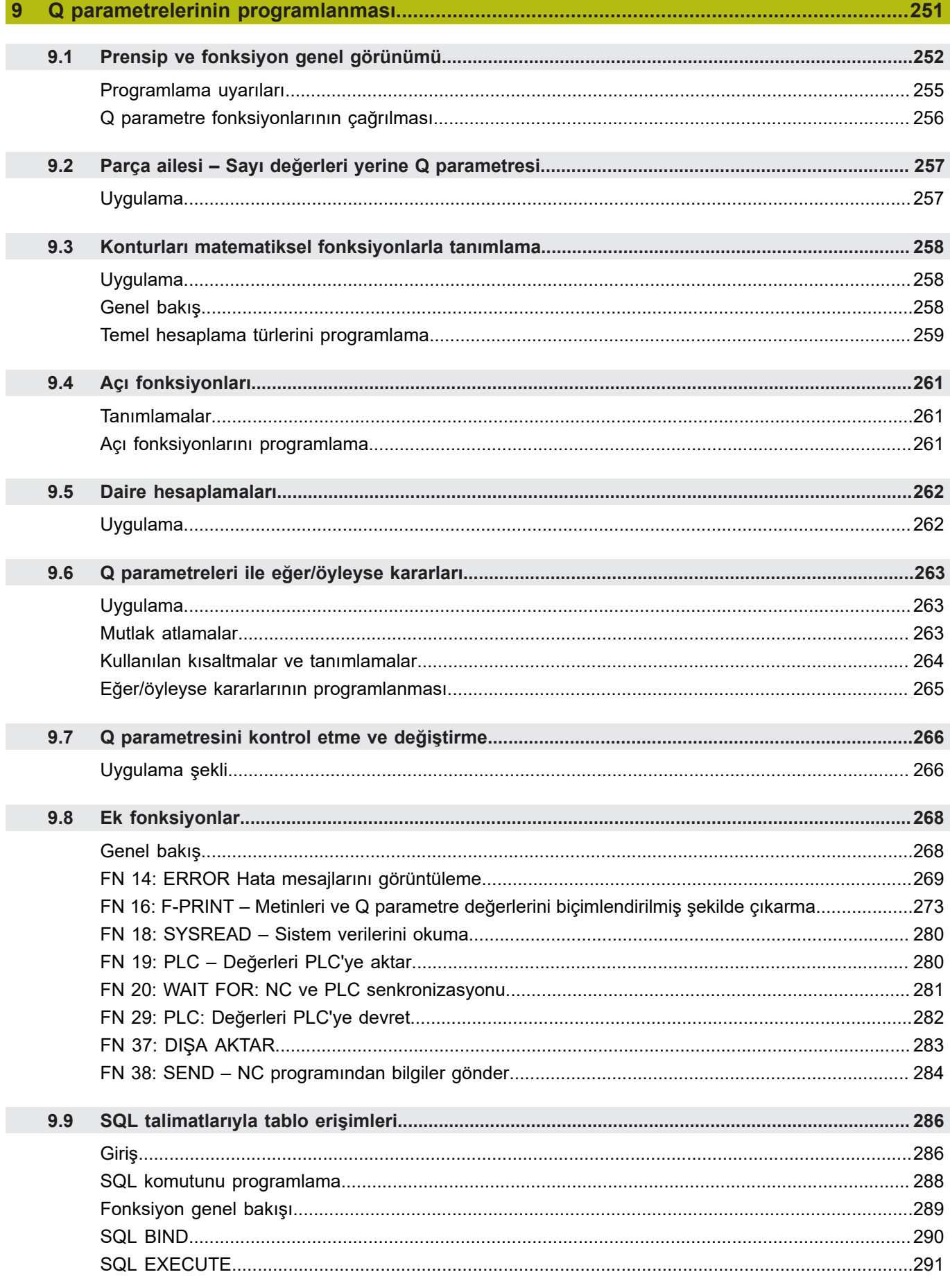

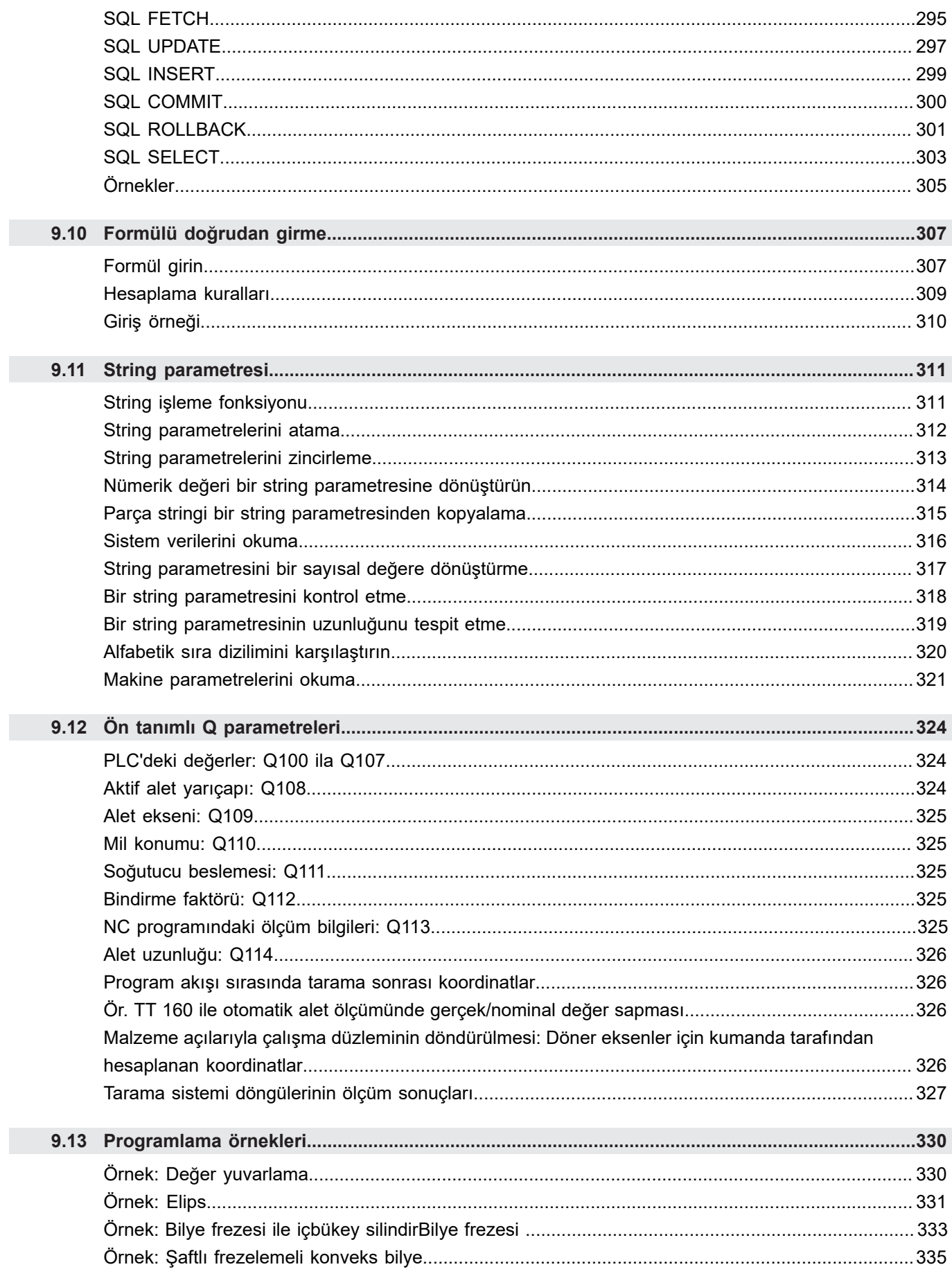

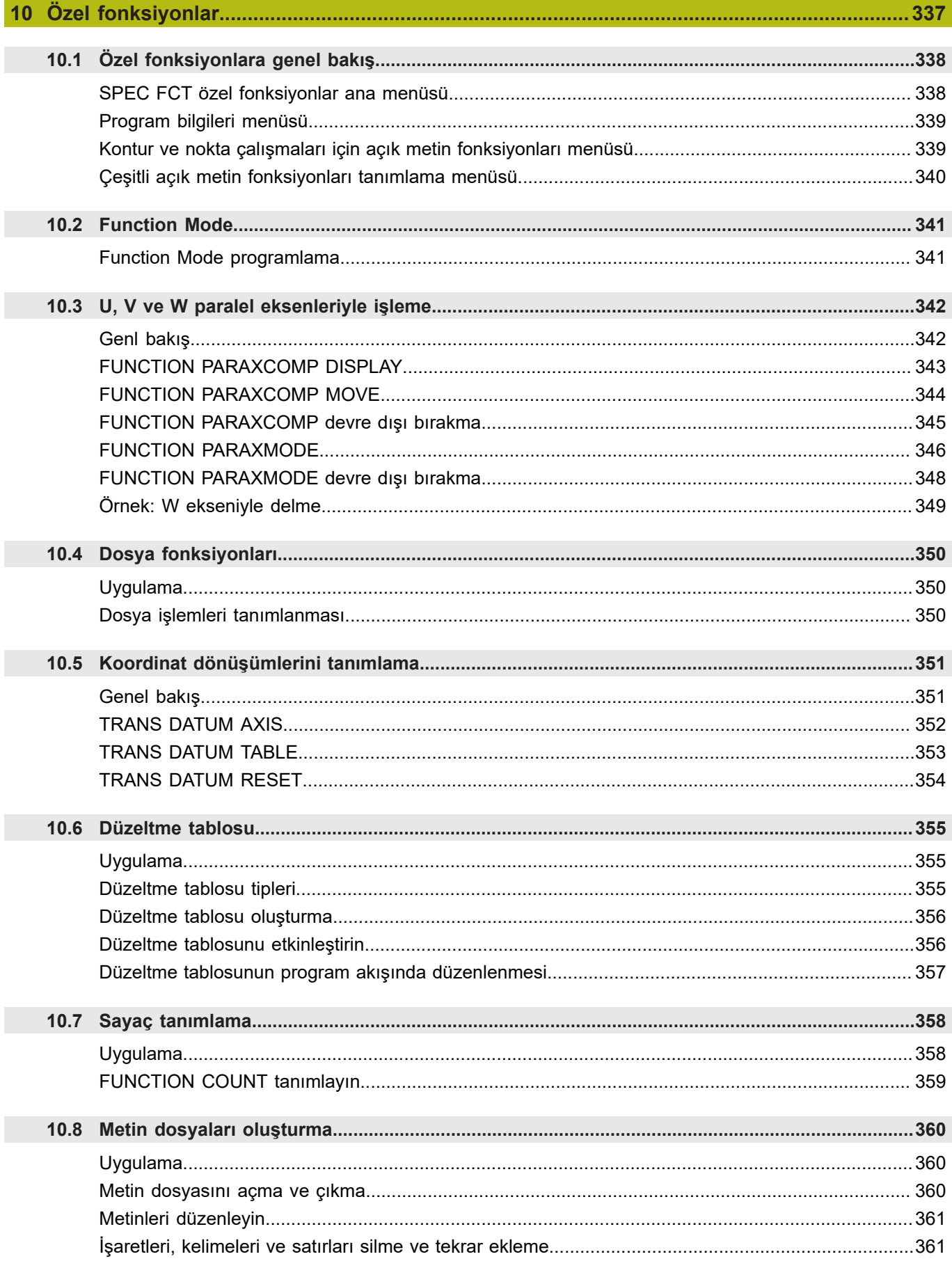

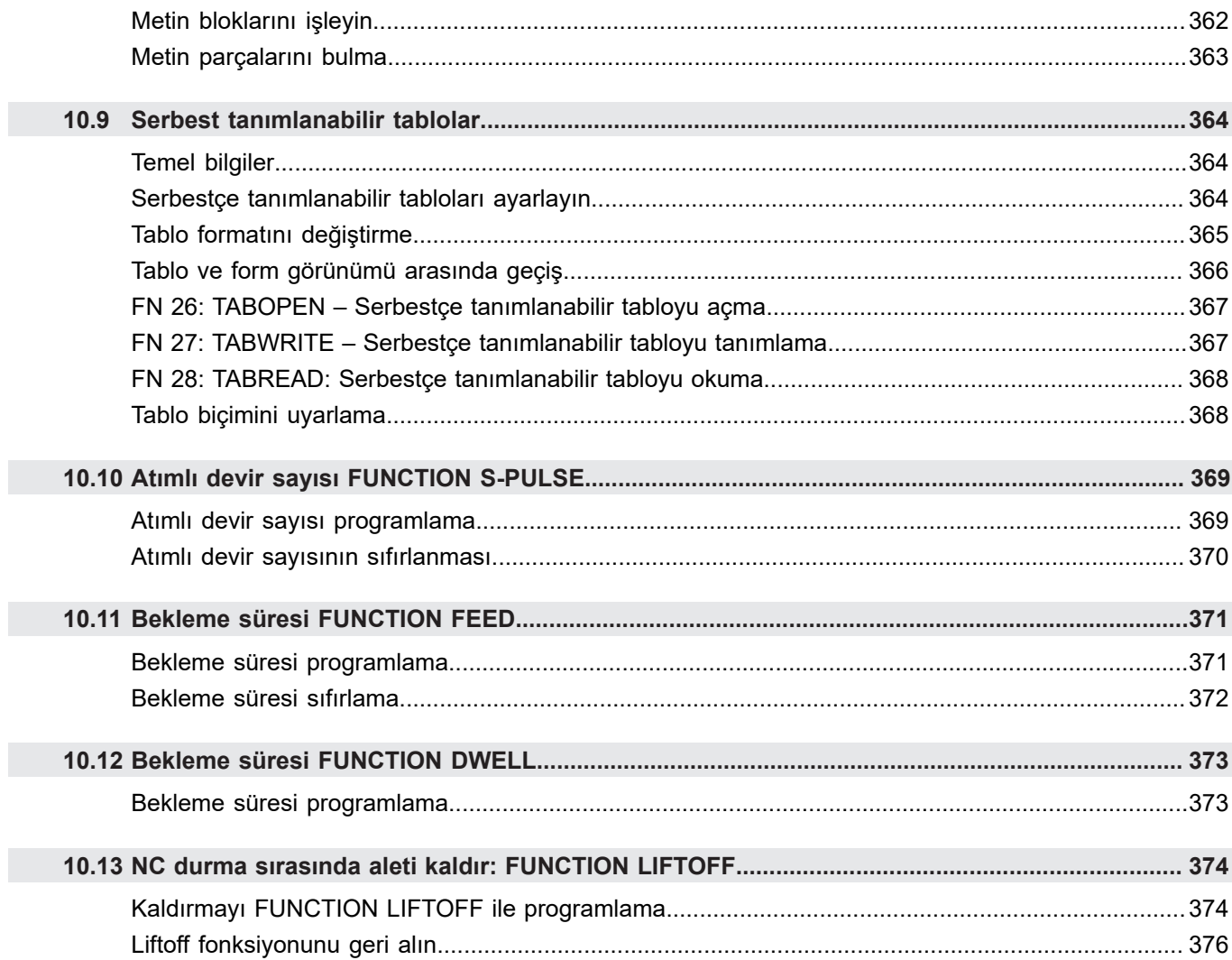

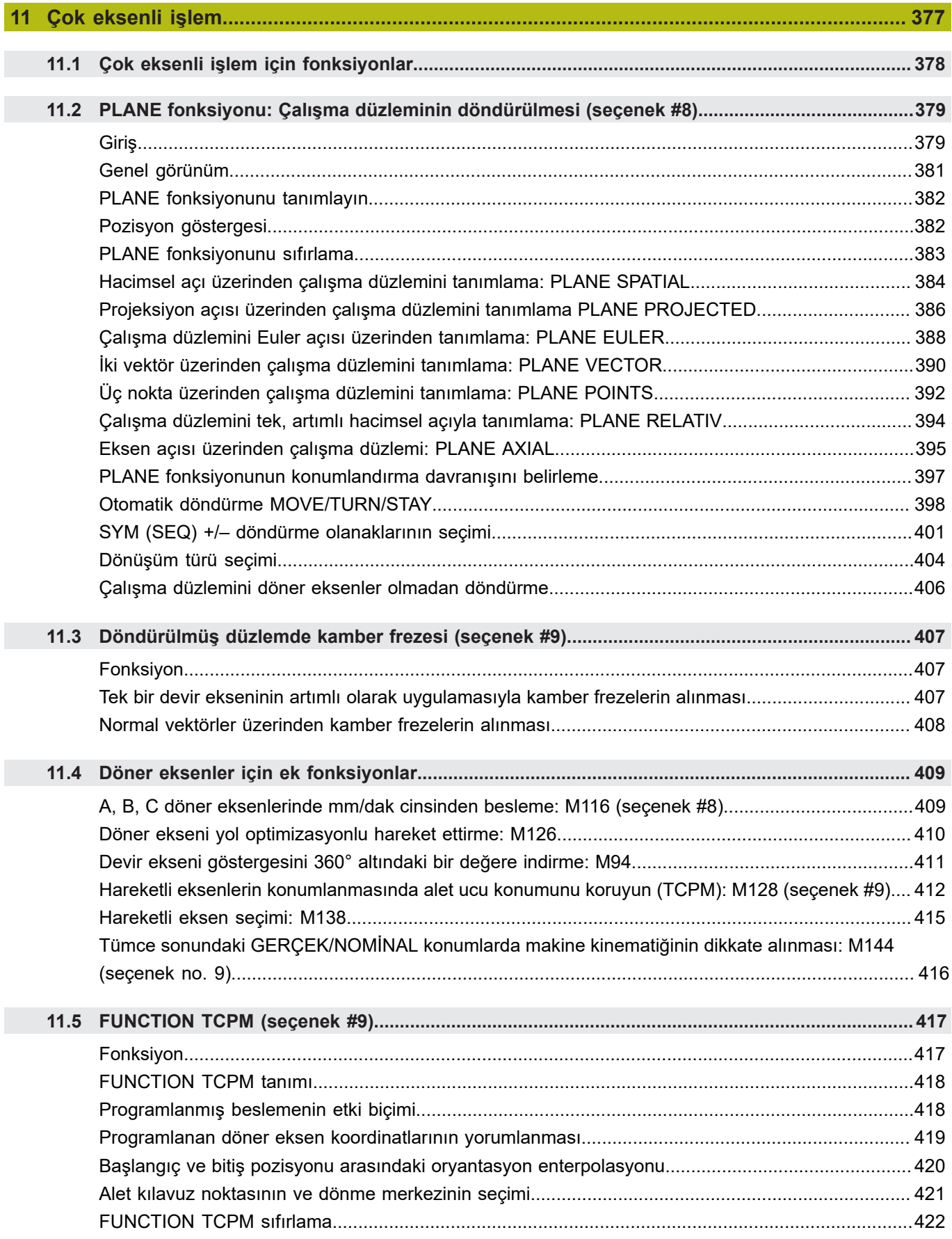

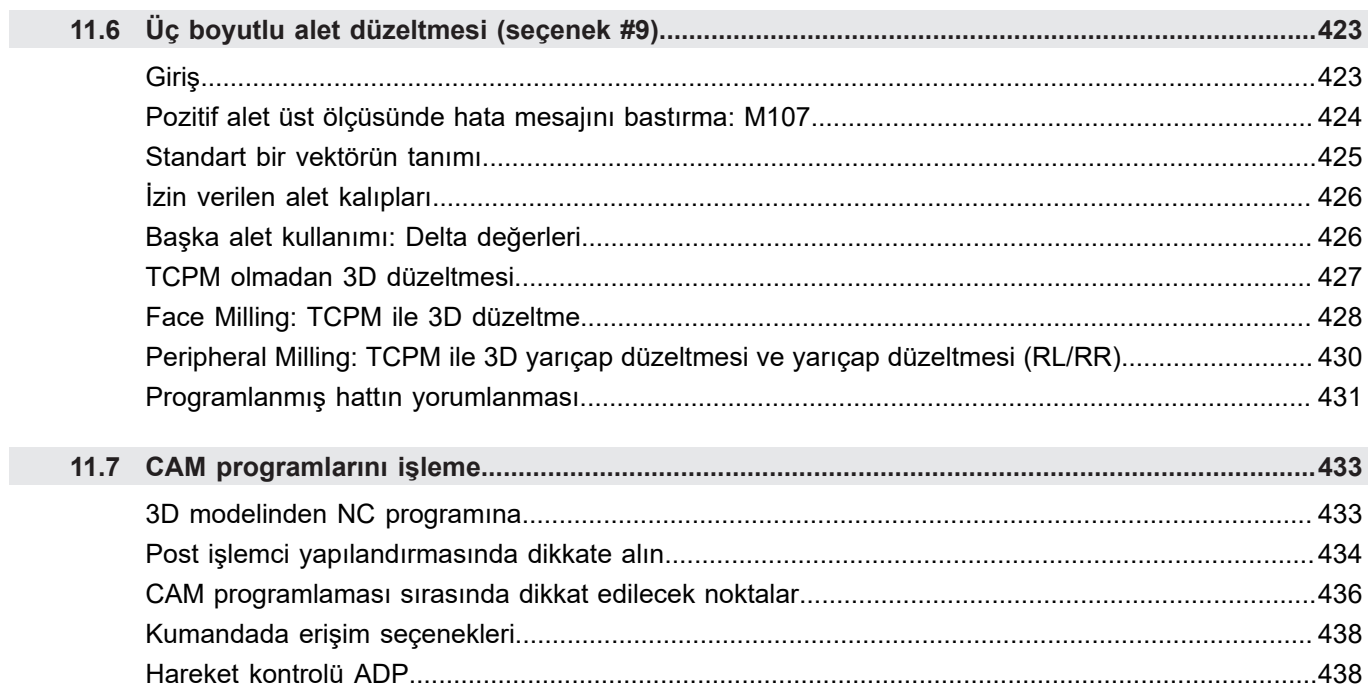

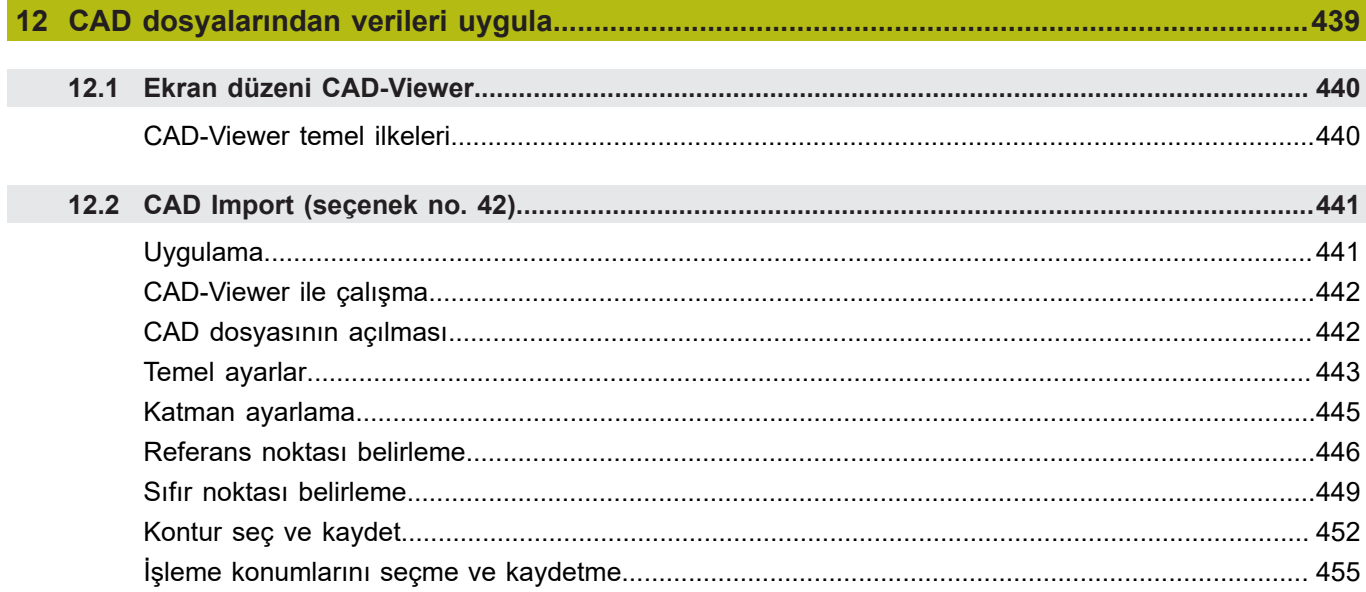

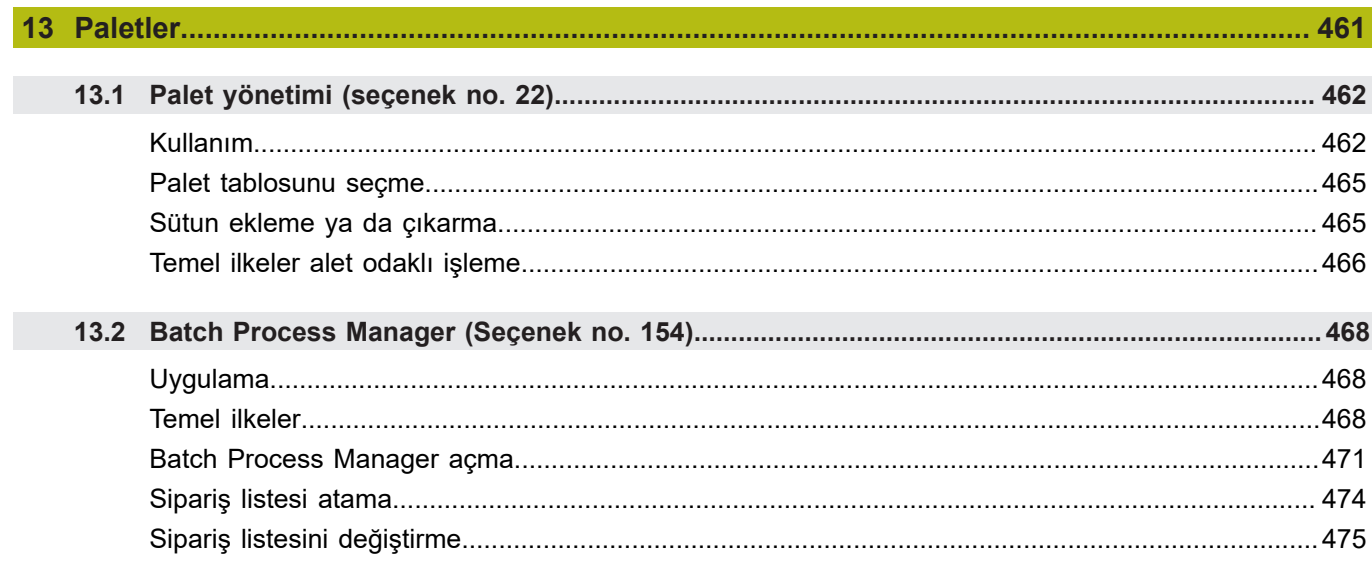

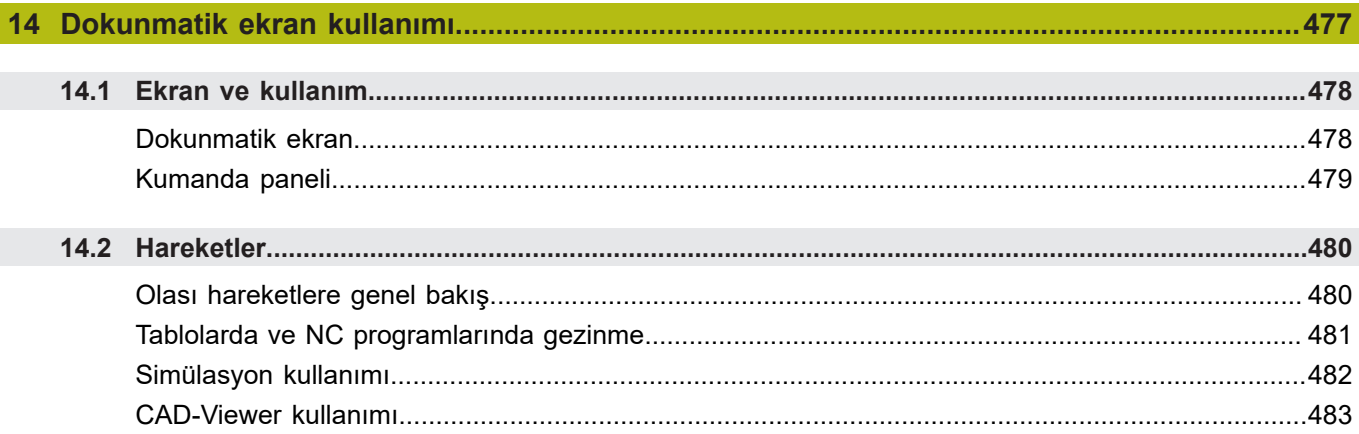

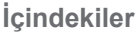

I

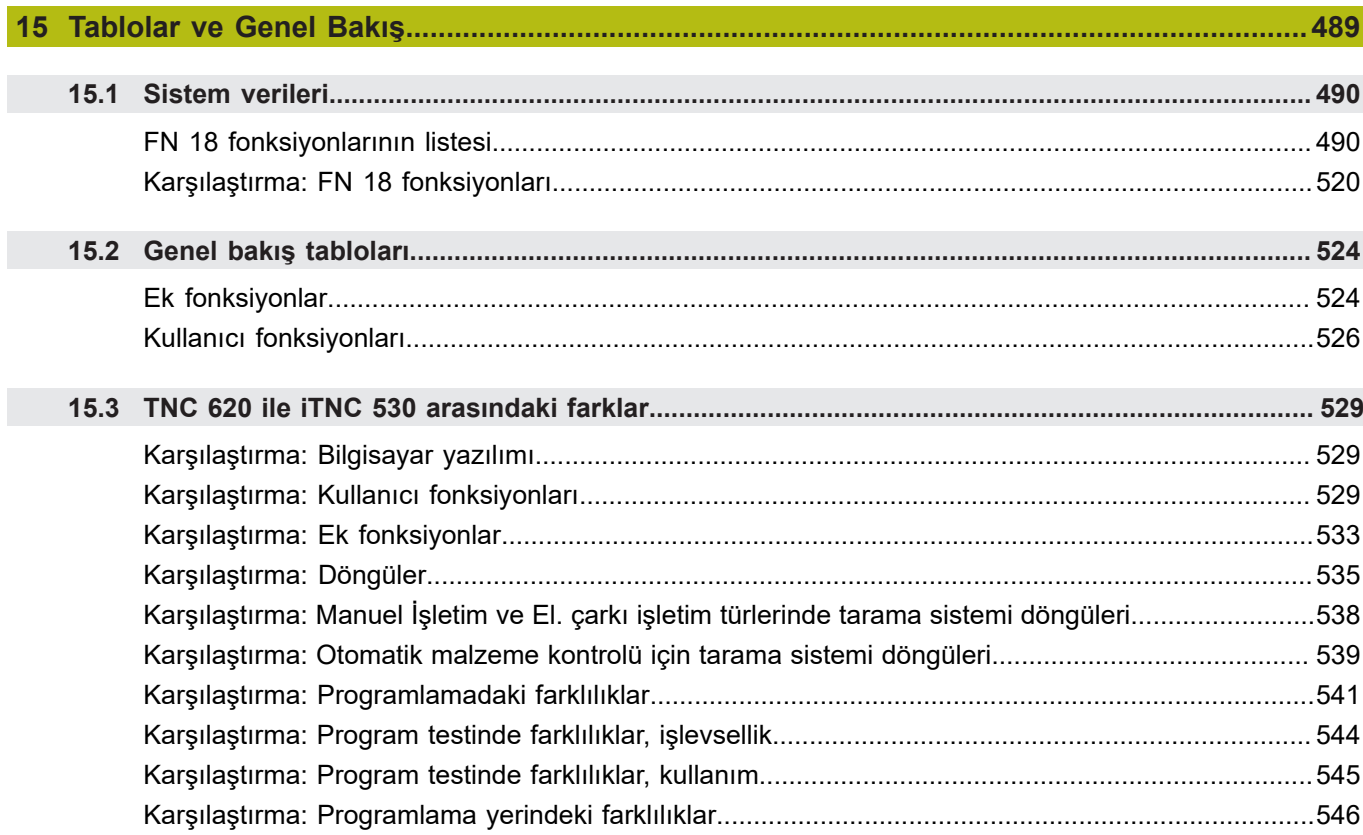

# <span id="page-28-0"></span>**1**

# **Temel bilgiler**

# <span id="page-29-0"></span>**1.1 Bu el kitabı hakkında**

#### **Güvenlik uyarıları**

Bu dokümantasyonda ve makine üreticinizin dokümantasyonunda belirtilen tüm güvenlik uyarılarını dikkate alın!

Güvenlik uyarıları, yazılım ve cihazların kullanımıyla ilgili tehlikelere karşı uyarır ve bunların önlenmesi hakkında bilgi verir. Tehlikenin ağırlığına göre sınıflandırılmış ve aşağıdaki gruplara ayrılmışlardır:

# **ATEHLIKE**

**Tehlike**, insanlar için tehlikelere işaret eder. Tehlikeyi önlemek için kılavuza uymadığınız takdirde, tehlike **kesinlikle ölüme veya ağır yaralanmalara** yol açar.

# **AUYARI**

**Uyarı**, insanlar için tehlikelere işaret eder. Tehlikeyi önlemek için kılavuza uymadığınız takdirde, tehlike **muhtemelen ölüme veya ağır yaralanmalara** yol açar.

# **İKAZ**

**Dikkat**, insanlar için tehlikelere işaret eder. Tehlikeyi önlemek için kılavuza uymadığınız takdirde, tehlike **muhtemelen hafif yaralanmalara** yol açar.

# *BILGI*

**Uyarı**, nesneler veya veriler için tehlikelere işaret eder. Tehlikeyi önlemek için kılavuza uymadığınız takdirde, tehlike **muhtemelen maddi bir hasara** yol açar.

#### **Güvenlik uyarıları kapsamında bilgi sırası**

Tüm güvenlik uyarılarında aşağıdaki dört bölüm bulunur:

- $\blacksquare$ Sinyal kelimesi tehlikenin ağırlığını gösterir
- Tehlikenin türü ve kaynağı п
- Tehlikenin dikkate alınmaması durumunda sonuçlar, örn.  $\overline{\phantom{a}}$ "Aşağıdaki işlemlerde çarpışma tehlikesi oluşur"
- Sakınma Tehlikeye karşı önlemler

#### **Uyarı bilgileri**

Yazılımın hatasız ve verimli kullanımı için bu kılavuzdaki uyarı bilgilerini dikkate alın.

Bu kılavuzda aşağıdaki uyarı bilgilerini bulabilirsiniz:

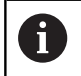

Bilgi sembolü bir **ipucu** belirtir.

Bir ipucu önemli ek veya tamamlayıcı bilgiler sunar.

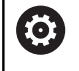

Bu sembol sizi makine üreticinizin güvenlik uyarılarını dikkate almanız konusunda uyarır. Bu sembol makineye bağlı fonksiyonları belirtir. Kullanıcı ve makine açısından olası tehlikeler makine el kitabında açıklanmıştır.

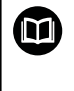

Kitap sembolü, harici dokümantasyonlara, ör. makine üreticinizin veya üçüncü şahısların dokümantasyonuna bağlanan bir **çapraz referansı** belirtir.

#### **Değişiklikler isteniyor mu ya da hata kaynağı mı bulundu?**

Dokümantasyon alanında kendimizi sizin için sürekli iyileştirme gayreti içindeyiz. Bize bu konuda yardımcı olun ve değişiklik isteklerinizi lütfen aşağıdaki e-posta adresinden bizimle paylaşın:

#### **[tnc-userdoc@heidenhain.de](mailto:tnc-userdoc@heidenhain.de)**

# <span id="page-31-0"></span>**1.2 Kumanda tipi, yazılım ve fonksiyonlar**

Bu kullanıcı el kitabı, aşağıdaki NC yazılım numaralarından itibaren kumandalarda yer alan programlama fonksiyonlarını tarif eder.

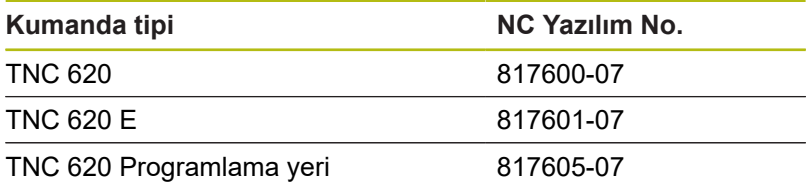

E seri kodu, kumanda dışa aktarım sürümünü tanımlar. Aşağıdaki yazılım seçeneği dışa aktarım sürümünde bulunmaz ya da sadece sınırlı şekilde bulunur:

Ī. Advanced Function Set 2 (seçenek no. 9) 4 eksen enterpolasyonu olarak sınırlı

Makine üreticisi, faydalanılır şekildeki kumandayı, makine parametreleri üzerinden ilgili makineye uyarlar. Bu sebeple bu kullanıcı el kitabında, her kumandada kullanıma sunulmayan fonksiyonlar da tanımlanmıştır.

Her makinede kullanıma sunulmayan kumanda fonksiyonları örnekleri şunlardır:

TT ile alet ölçümü

Makinenizin geçerli olan fonksiyon kapsamını öğrenmek için lütfen makine üreticisi ile bağlantı kurun.

Birçok makine üreticisi ve HEIDENHAIN, sizlere HEIDENHAIN kumanda programlama kursu sunar. Kumanda fonksiyonları konusunda daha fazla bilgi sahibi olmak için bu kurslara katılmanız önerilir.

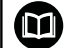

 $\blacksquare$ 

#### **Döngü Programlaması Kullanıcı El Kitabı:**

Tüm döngü fonksiyonları (tarama sistemi döngüleri ve işleme döngüleri) **Döngü Programlaması** Kullanıcı El Kitabı'nda açıklanmıştır. Bu el kitabına ihtiyaç duyarsanız HEIDENHAIN'a başvurun. ID: 1096886-xx

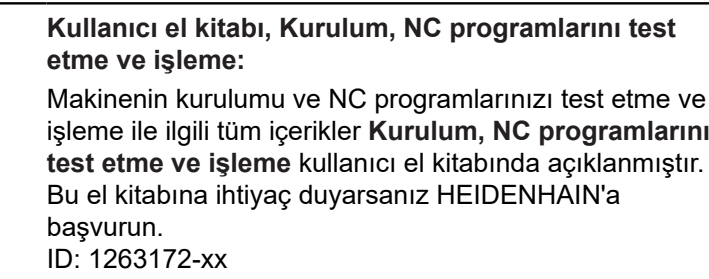

### <span id="page-32-0"></span>**Yazılım Seçenekleri**

TNC 620, makine üreticiniz tarafından onaylanabilen farklı yazılım seçeneklerine sahiptir. Her seçenek ayrı olarak onaylanır ve aşağıdaki fonksiyonları içerir:

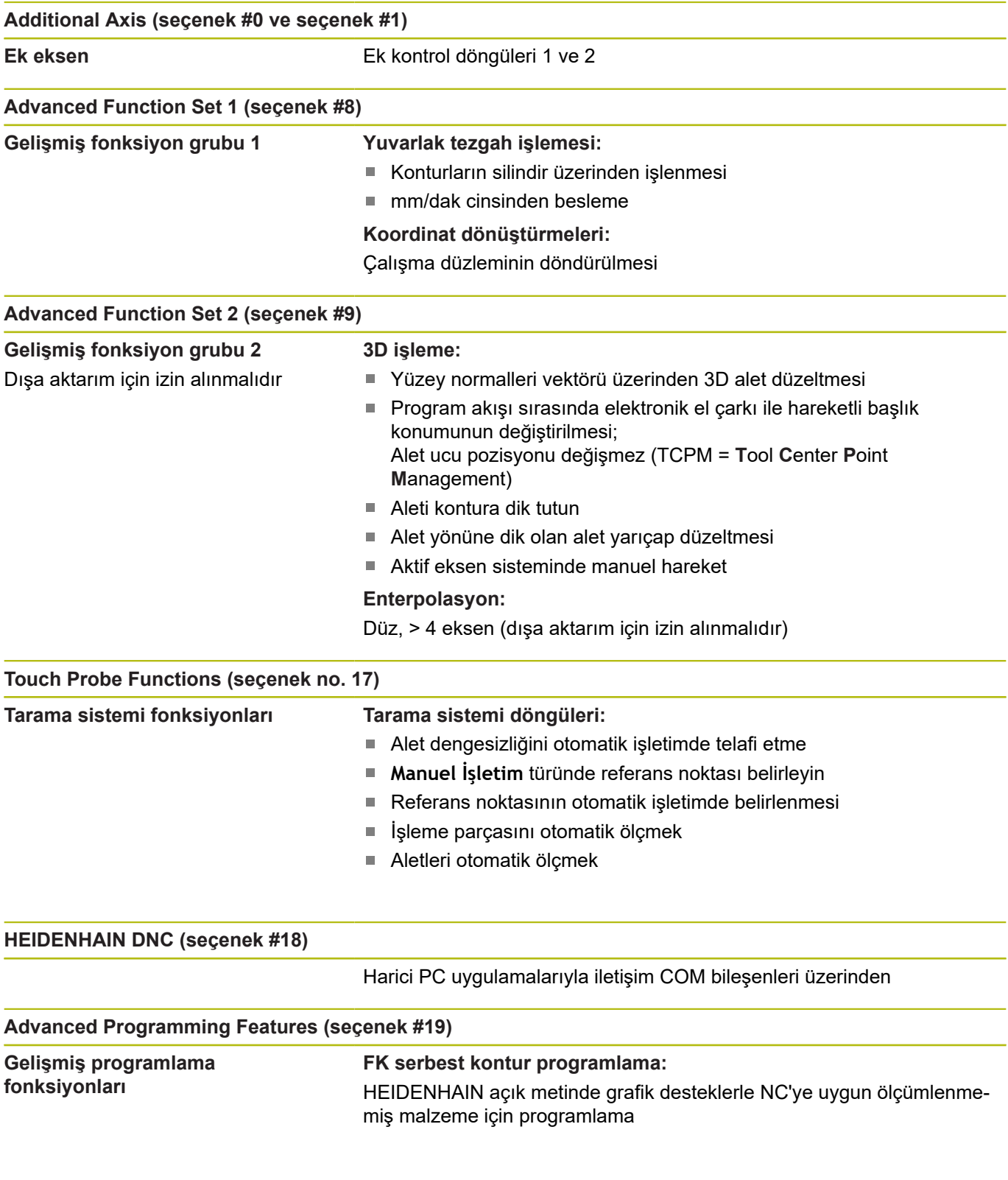

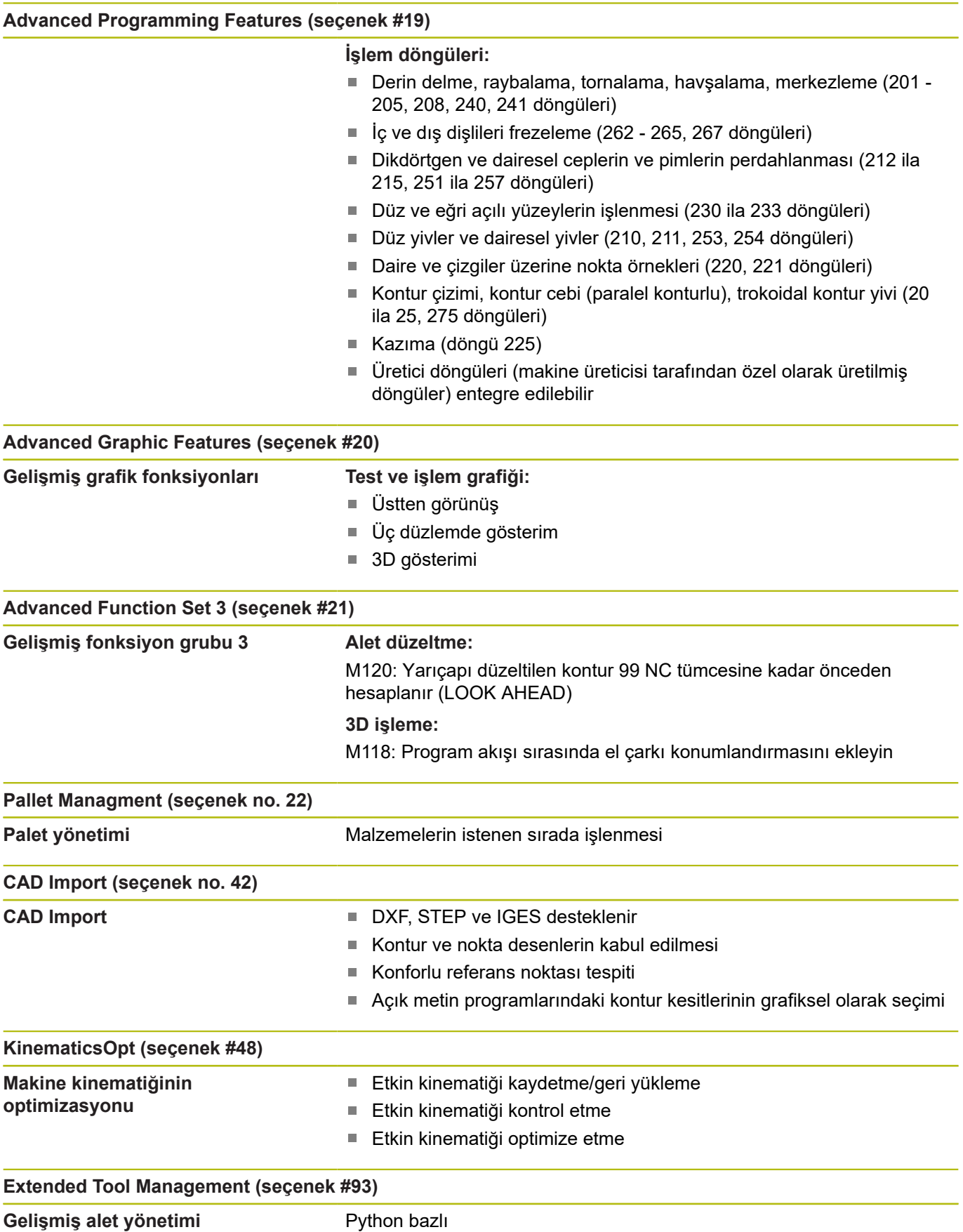

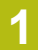

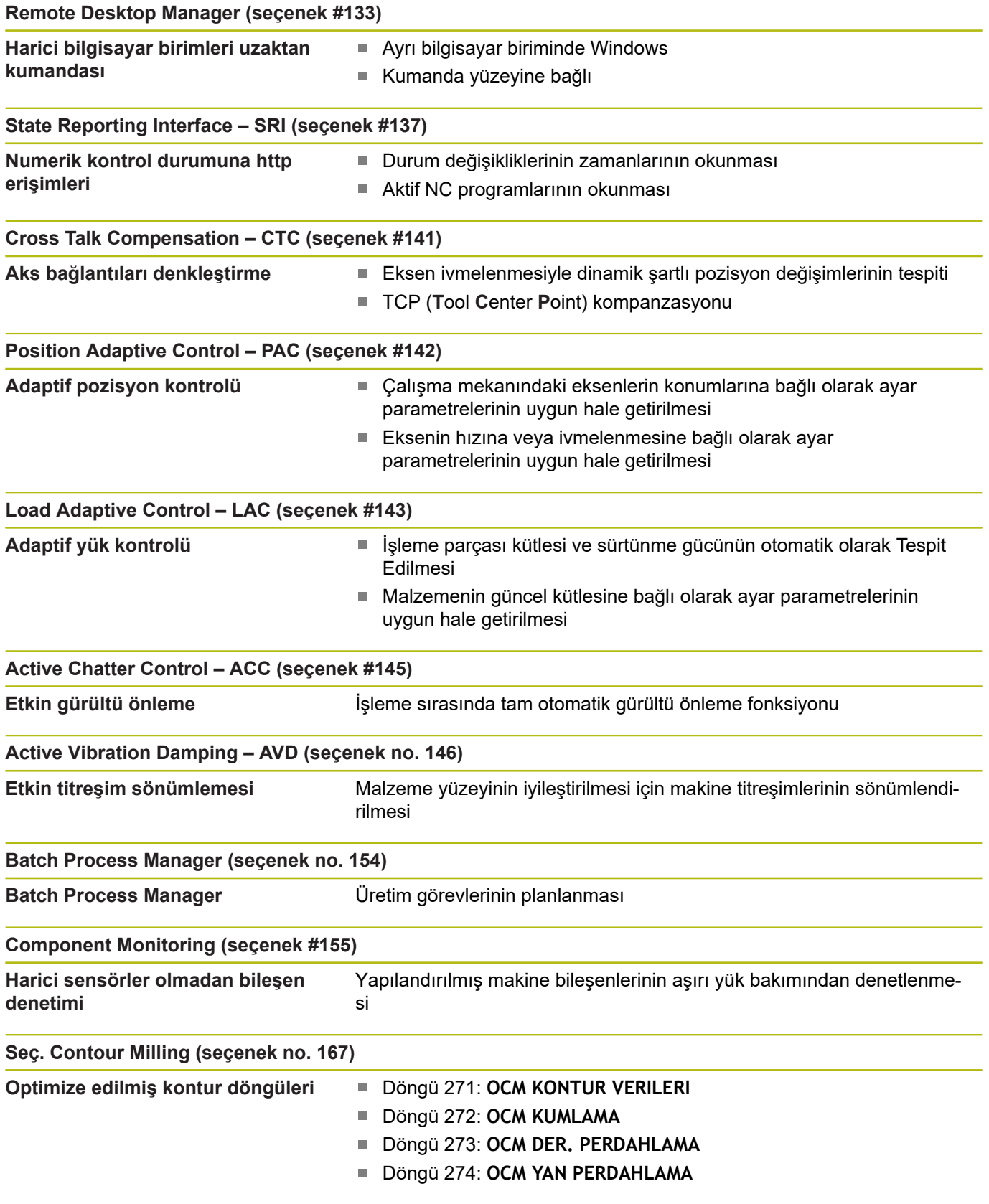

### **Gelişim durumu (yükseltme fonksiyonları)**

Yazılım seçeneklerinin yanı sıra, kumanda yazılımına ait önemli diğer gelişmeler güncelleme fonksiyonları üzerinden, yani **F**eature **C**ontent **L**evel (gelişim durumu teriminin İng. karşılığı) ile yönetilir. Kumandanızda bir yazılım güncellemesi alırsanız FCL'ye tabi olan fonksiyonlar otomatik olarak kullanımınıza sunulmaz.

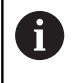

Makinenizi yeni aldıysanız, tüm güncelleme fonksiyonları ücretsiz olarak kullanıma sunulur.

Yükseltme fonksiyonları, el kitabında **FCL n** ile işaretlenmiştir. Buradaki **n**, gelişim durumunun sıra numarasını gösterir.

Satın alma ile birlikte size verilen bir anahtar numarası ile FCL fonksiyonlarını sürekli serbest bırakabilirsiniz. Bunun için makine üreticisi veya HEIDENHAIN ile bağlantı kurun.

# **Öngörülen kullanım yeri**

Kumanda, A sınıfına EN 55022 uyarınca uygundur ve temel olarak endüstri alanında kullanım için öngörülmüştür.

# **Yasal Uyarı**

Bu ürün Open Source yazılımı kullanır. Diğer bilgileri kumanda üzerindeki şu bölümler altında bulabilirsiniz:

- **MOD** tuşuna basın
- **Anahtar sayısını belirtin** öğesini seçin  $\blacktriangleright$
- **LİSANS BİLGİLERİ** yazılım tuşu  $\blacktriangleright$
#### **Yeni fonksiyonlar 81760x-06**

- Artık kesim verileri tablolarıyla çalışmak mümkündür, [bkz.](#page-196-0) Ī. ["Kesim verileri tablolarıyla çalışma", Sayfa 197](#page-196-0)
- TCPM fonksiyonu hacimsel açıyı Peripheral Milling'de de hesaplayabilir, [bkz. "Peripheral Milling: TCPM ile 3D yarıçap](#page-429-0) [düzeltmesi ve yarıçap düzeltmesi \(RL/RR\)", Sayfa 430](#page-429-0)
- FK programlamada çalışma düzleminin seçilmesi için yeni yazılım tuşu **DÜZLEM XY ZX YZ**, [bkz. "Temel bilgiler",](#page-166-0) [Sayfa 167](#page-166-0)
- **Program Testi** işletim türünde, NC programında tanımlanmış bir sayaç simüle edilir, [bkz. "Sayaç tanımlama", Sayfa 358](#page-357-0)
- Ī. Çağrılan bir NC programı, çağıran NC programında tamamen işlenmişse değiştirilebilir.
- CAD-Viewer'de referans noktasını veva sıfır noktasını liste görünümü penceresinde doğrudan sayı girişi ile tanımlayabilirsiniz, [bkz. "CAD dosyalarından verileri uygula",](#page-438-0) [Sayfa 439](#page-438-0) The International state of the state of the state of the state of the state of the state of the state of the state of the state of the state of the state of the state of the state of the state of the state of the state of
- **TOOL DEF** bünyesinde giriş, QS parametresi üzerinden gerçekleşir, [bkz. "Alet verilerini NC programına girin",](#page-119-0) [Sayfa 120](#page-119-0)
- QS parametreleriyle serbest tanımlanabilir tablolardan okumak ve yazmak artık mümkündür, [bkz. "FN 27: TABWRITE –](#page-366-0) [Serbestçe tanımlanabilir tabloyu tanımlama", Sayfa 367](#page-366-0)
- FN 16 fonksiyonu, yorum satırlarını yazabileceğiniz giriş işareti **\*** ile genişletilmiştir, [bkz. "Metin dosyası oluştur", Sayfa 273](#page-272-0)
- FN 16 fonksiyonu **%RS**için metinlerin biçimlendirme olmadan п çıktısını alabileceğiniz yeni çıktı formatı, [bkz. "Metin dosyası](#page-272-0) [oluştur", Sayfa 273](#page-272-0)
- $\mathbb{R}^2$ FN18 fonksiyonları genişletildi, [bkz. "FN 18: SYSREAD – Sistem](#page-279-0) [verilerini okuma", Sayfa 280](#page-279-0)

#### **Daha fazla bilgi:** Kullanıcı el kitabı **Kurulum, NC programlarını test etme ve işleme**

- Yeni kullanıcı yönetimi ile farklı erişim yetkileri ile kullanıcılar  $\mathbb{R}^n$ oluşturabilir ve yönetebilirsiniz.
- Yeni yazılım seçeneği **Component Monitoring** ile tanımlı makine bileşenlerini otomatik olarak aşırı yük bakımından kontrol edebilirsiniz.
- Yeni ANA BİLGİSAYAR İŞLETİM fonksiyonuyla komutu harici bir  $\mathbf{u}$ ana bilgisayara aktarabilirsiniz.
- Kısaca **SRI** olarak adlandırılan **State Reporting Interface** ile HEIDENHAIN, makinenizin işletim durumlarının kaydı için basit ve sağlam bir arayüz sunmaktadır.
- Temel dönüş, **Manuel işletim** işletim türünde dikkate alınır.
- $\overline{\phantom{a}}$ Ekran düzeni yazılım tuşları uyarlandı.
- Ek durum göstergesi hat ve açı toleransını aktif döngü 32  $\blacksquare$ olmadan gösterir.
- $\overline{\phantom{a}}$ Kumanda, işleme öncesinde tüm NC programlarının tam olup olmadığını kontrol eder. Eksik bir NC programını başlatırsanız kumanda bir hata mesajı ile iptal eder.
- **El girişi ile pozisyonlama** işletim türünde NC tümcelerini atlamak mümkündür.
- 
- PL taramada döner eksenlerde hizalama çözümü seçilebilir.
- **Seçime bağlı program akışı durdur** yazılım tuşunun görünümü П değişti.
- Ī. **PGM MGT** ile **ERR** arasındaki tuş, ekran değiştirme tuşu olarak kullanılabilir.
- $\mathbb{R}^n$ Kumanda, exFAT dosya sistemli USB cihazlarını destekler.
- <10 değerinde bir ilerlemede kumanda, girilen bir ondalık basamağı gösterir, <1 değerinde kumanda iki ondalık basamağı gösterir.
- Bir dokunmatik ekranda tam ekran modu 5 saniye sonra otomatik olarak sonlandırılır.
- Makine üreticisi **Program Testi** işletim türünde, alet tablosunun П mu yoksa genişletilmiş alet yönetiminin mi açılacağını belirleyebilir.
- Makine üreticisi, **TABLONUN / NC-PGM UYARLAMASI**  $\overline{\phantom{a}}$ fonksiyonuyla hangi dosya tiplerini içe aktarabileceğinizi belirler.
- $\overline{\phantom{a}}$ Alet uygulama dosyalarının ayarlarını belirlemek için yeni makine parametresi **CfgProgramCheck** (No. 129800).

#### **Değiştirilen fonksiyonlar 81760x-06**

- **PLANE** fonksiyonları **SEQ** öğesine ek olarak alternatif bir **SYM** seçim imkanı sunar, [bkz. "SYM \(SEQ\) +/– döndürme](#page-400-0) [olanaklarının seçimi", Sayfa 401](#page-400-0)
- $\mathcal{L}_{\mathcal{A}}$ Kesim verileri işlemcisi revize edildi, [bkz. "Kesim verileri](#page-195-0) [işlemcisi", Sayfa 196](#page-195-0)
- **CAD-Viewer** artık bir **PLANE VECTOR** yerine bir **PLANE SPATIAL** veriyor, [bkz. "Sıfır noktası belirleme", Sayfa 449](#page-448-0)
- **CAD-Viewer** artık standart olarak 2D konturları veriyor.
- Doğru tümcelerin programlanmasında **&Z** secimi artık standart olarak belirmiyor, [bkz. "FUNCTION PARAXMODE", Sayfa 346](#page-345-0)
- $\overline{\phantom{a}}$ Kumanda, alet çağırma bir alet adı ve alet numarası programlanmamış ama önceki **TOOL CALL** tümcesindeki ile aynı alet ekseni programlanmışsa bir alet değişimi makrosu uygulamaz, [bkz. "Alet verilerini açma", Sayfa 121](#page-120-0)
- Bir FK tümcesini M89 fonksiyonuyla kombine ettiğinizde kumanda bir hata mesajı vermez.
- Kumanda, **SQL-UPDATE** ve **SQL-INSERT** durumunda açıklanacak tablo sütunlarının uzunluğunu kontrol eder, [bkz. "SQL UPDATE",](#page-296-0) [Sayfa 297,](#page-296-0) [bkz. "SQL INSERT", Sayfa 299](#page-298-0)
- FN 16 fonksiyonu bünyesinde M\_CLOSE ve M\_TRUNCATE çıktıda ekran üzerine eşit etki eder,[bkz. "Mesajları ekranda](#page-278-0) [görüntüle", Sayfa 279](#page-278-0)

**Daha fazla bilgi:** Kullanıcı el kitabı **Kurulum, NC programlarını test etme ve işleme**

- **Batch Process Manager** öğesini artık **Programlama**, **Program akışı tümce takibi** ve **Program akışı tekli tümce** işletim türlerinde açabilirsiniz.
- **GOTO** tuşu artık **Program Testi** işletim türünde diğer işletim türlerinde olduğu gibi etki etmektedir.
- Eksen açısı döndürme açısına eşit değilse manuel tarama fonksiyonları ile referans noktası ayarında artık bir hata mesajı verilmez ve bunun yerine **Calisma duzlemi tutarsiz** menüsü açılır.
- **REF. NOK. ETKİNLEŞTİRME** yazılım tuşu, referans noktası yönetiminin zaten etkin olan bir satırının değerlerini de günceller.
- Ĩ. Üçüncü masaüstünden işletim türü tuşlarıyla her işletim türüne geçiş yapılabilir.
- **Program Testi** işletim türündeki ek durum göstergesi **Manuel İşletim** işletim türüne uyarlanmıştır.
- Kumanda, web tarayıcının güncellenmesine izin verir. П
- Remote Desktop Manager'da Shutdown bağlantısında ek bir  $\blacksquare$ bekleme süresi girme imkanı vardır.
- Alet tablosunda eski alet tipleri kaldırıldı. Bu alet tipindeki mevcut aletler **Tanımlanmamış** tipini alır.
- Gelişmiş alet yönetiminde bağlama duyarlı çevrimiçi yardıma  $\blacksquare$ geçiş artık alet formunu düzenlerken de mümkün.
- $\blacksquare$ Ekran koruyucu Glideshow kaldırıldı.
- $\blacksquare$ Makine üreticisi **Manuel işletim** işletim türünde hangi M fonksiyonlarına izin verileceğini belirleyebilir.
- $\overline{\phantom{a}}$ Makine üreticisi alet tablosunun L-OFFS ve R-OFFS sütunları için standart değerleri belirleyebilir.

#### **Yeni ve değiştirilmiş döngü fonksiyonları 81760x-06**

**Diğer bilgiler:Döngü Programlaması** Kullanıcı El Kitabı

- Yeni döngü 1410 KENAR TARAMASI (seçenek no. 17).
- Ī. Yeni döngü 1411 IKI DAIRENIN TARANMASI (seçenek no. 17).
- Yeni döngü 1420 DÜZLEM TARAMASI (seçenek no. 17).  $\overline{\phantom{a}}$
- $\mathbb{R}^d$ Referans noktası ayarında chkTiltingAxes (No. 204600) 408 ila 419 otomatik tarama sistemi döngüleri tarafından dikkate alınır.
- Tarama sistemi döngüleri 41x, referans noktalarının otomatik  $\overline{\phantom{a}}$ kaydı: Q303 OLCU DEGERI AKTARIMI ve Q305 TABLODAKI NO. döngü parametrelerinin yeni davranışı.
- 420 ACI OLCUMU döngüsünde ön konumlandırmada döngü ve tarama sistemi tablosu bilgileri dikkate alınır.
- 450 SAVE KINEMATICS döngüsü restorasyon sırasında aynı değerleri yazmaz.
- $\blacksquare$ 451 MEASURE KINEMATICS döngüsüne Q406 MOD döngü parametresinde 3 değeri eklendi.
- 451 MEASURE KINEMATICS ve 453 KINEMATIK IZGARA döngülerinde kalibrasyon bilyesinin yarıçapı sadece ikinci ölçümde denetlenir.
- Tarama sistemi tablosuna REAKSİYON sütunu eklendi.
- Döngü 24 YANAL PERDAHLAMA bünyesinde yukarı ve aşağı  $\overline{\phantom{a}}$ yuvarlama teğetsel Helix aracılığıyla son sevk işleminde gerçekleşir.
- 233 PLANLI FREZELEME döngüsüne Q367 YUZEY KONUMU parametresi eklendi.
- 257 CIRCULAR STUD döngüsü Q207 FREZE BESLEMESI'ni Ē. kumlama işlemi için de kullanır.
- Makine parametresi CfgThreadSpindle (No. 113600)  $\Box$ kullanımınıza sunuldu.

## **Yeni fonksiyonlar 81760x-07**

- $\Box$ Düzeltme tabloları ile kumanda, alet koordinat sistemi (T-CS) veya çalışma düzlemi koordinat sisteminde (WPL-CS) program akışı sırasında dahi düzeltme yapılmasını sağlar, [bkz.](#page-354-0) ["Düzeltme tablosu", Sayfa 355](#page-354-0)
- **CREATE TABLE** fonksiyonu ile oluşturduğunuz tablonun sütun sırası **AS SELECT** talimatı içerisindeki sıraya uygundur, [bkz.](#page-290-0) ["SQL EXECUTE", Sayfa 291](#page-290-0)
- **FUNCTION TCPM** fonksiyonu dengeleme hareketlerinin besleme sınırlamasının yapılmasına olanak tanır, [bkz. "FUNCTION](#page-416-0) [TCPM \(seçenek #9\)", Sayfa 417](#page-416-0)
- **FUNCTION TCPM** fonksiyonu, DIN/ISO programlamasında mevcuttur, [bkz. "FUNCTION TCPM \(seçenek #9\)", Sayfa 417](#page-416-0)
- $\blacksquare$ Kumanda bir servis dosyasında sadece maksimum 10 MB'ye varan büyüklükteki etkin NC programlarını saklar.
- FN18 fonksiyonları genişletilmiştir, [bkz. "FN 18: SYSREAD –](#page-279-0) [Sistem verilerini okuma", Sayfa 280](#page-279-0)
- Makine üreticisi isteğe bağlı bir makine parametresinde bir  $\mathcal{L}_{\mathcal{A}}$ yazılım son konum şalterine geri çekme hareketi sırasındaki mesafeyi tanımlar.
- Makine üreticisi isteğe bağlı bir makine parametresinde kumandanın bekleyen uyarı ve hata mesajlarını bir NC programının yeni seçimi veya yeniden başlatılması sırasında otomatik olarak silip silmeyeceğini belirler, [bkz. "Hatayı sil",](#page-205-0) [Sayfa 206](#page-205-0)

#### **Diğer bilgiler:Kurulum, NC Programlarını Test Etme ve İşleme** Kullanıcı El Kitabı

- Kumanda, standart kapsamda Display Step (seçenek no. 23) yazılım seçeneği bulunmayan, yüksek çözünürlüklü gösterge adımları sunar.
- Genişletilmiş alet yönetimi de güncel pozisyon değerinin alet uzunluğu olarak aktarılmasına imkan tanır.
- × Genel durum göstergesi, çeşitli semboller aracılığıyla etkin bir alet yarıçapı düzeltmesi görüntüler.
- **OTOMAT. KAYDETMEYİ ETKİNLEŞ.** yazılım tuşu bir hata numarasının tanımlanmasına imkan tanır ve bu hata numarası meydana geldiğinde kumanda, otomatik olarak bir servis dosyası oluşturur.
- **Program akışı tekli tümce** ve **Program akışı tümce takibi**  $\mathbf{u}$ işletim türlerinde pozisyon değerlerini eksen bazında bir sıfır noktası tablosuna aktarabilirsiniz.
- Dahili bir durdurma sonrasında da kumanda, tekrarlama sayısını ilave durum göstergesinde görüntüler..
- **HAM PARÇA İŞLV. MEKAN** fonksiyonunda **REF. NOK. SIFIR LA** L. yazılım tuşu, güncel referans noktasının ana eksen değerlerini 0 olarak belirler.
- **HAM PARÇA İŞLV. MEKAN** fonksiyonunda **Makine durumunu devral** yazılım tuşu mevcuttur.
- Kumanda, **Program Testi** işletim türünde simülasyon için etkin referans noktasını kullanır.
- **3D-ROT** menüsü seçeneğe bağlı olarak tanımlanmış eksen  $\overline{\phantom{a}}$ açısını veya hacimsel açıyı görüntüler.

Dosya yönetimi **GENİŞL. ERİŞİM HAKLARI** yazılım tuşuyla dosyaya özgü erişim haklarının verilmesini mümkün kılar. Telsiz el çarkı HR 550 FS pozisyon değerine ek olarak diğerlerinin yanı sıra el çarkı ofsetini gösterir.

- Kumanda, tanımlanmış hareket sınırlarını Modulo eksenlerinde de destekler.
- İsteğe bağlı makine parametresi **applyCfgLanguage** (no. 101305) ile makine parametrelerindeki ve HEROS işletim sistemindeki diyalog dilinin örtüşmemesi durumunda kumandanın davranışını belirlersiniz.
- Makine üreticisi, referans noktası tablosundaki yeni bir satırda münferit sütunlar için kumandanın hangi varsayılan değerleri kullanacağını belirler.

#### **Değiştirilen fonksiyonlar 81760x-07**

- $\overline{\phantom{a}}$ Kumanda, yedeklemede QR parametrelerini de saklar, [bkz.](#page-251-0) ["Prensip ve fonksiyon genel görünümü", Sayfa 252](#page-251-0)
- **SQL EXECUTE** ve **SQL SELECT** SQL komutları birleştirilmiş QS parametrelerinin kullanımını da mümkün kılar, [bkz. "SQL](#page-290-0) [EXECUTE", Sayfa 291](#page-290-0)
- Dosya yönetiminde belirlenmiş bir gösterge filtresi, kumandanın yeniden başlatılması durumunda da kayıtlı kalır, [bkz.](#page-102-0) ["Sürücüleri, dizinleri ve dosyaları seçme", Sayfa 103](#page-102-0)
- **FN 9** atlama fonksiyonunun yanı sıra **FN 10** fonksiyonu, yani farklılık karşılaştırması da QS parametreleri ve metinlerle gerçekleştirilebilir, [bkz. "Eğer/öyleyse kararlarının](#page-264-0) [programlanması", Sayfa 265](#page-264-0)
- $\Box$ Kumanda, **FN 27: TABWRITE** ve **FUNCTION FILE** fonksiyonlarını sadece **Program akışı tekli tümce** ve **Program akışı tümce takibi** işletim türlerinde gerçekleştirir.
- Ī. İsteğe bağlı makine parametreleri **fn16DefaultPath** (no. 102202) ve **fn16DefaultPathSim** (no. 102203) ile **FN 16** fonksiyonunun çıktıları için olan yolu tanımlayabilirsiniz, [bkz.](#page-272-1) ["FN 16: F-PRINT – Metinleri ve Q parametre değerlerini](#page-272-1) [biçimlendirilmiş şekilde çıkarma", Sayfa 273](#page-272-1)

#### **Diğer bilgiler:Kurulum, NC Programlarını Test Etme ve İşleme** Kullanıcı El Kitabı

- Alet yönetiminde kumanda, seçilen alet tipine bağlı olarak yalnızca ihtiyaç duyulan giriş alanlarını sunar.
- $\blacksquare$ Torna aleti tablosunda **CUTLENGTH** sütununun varsayılan değeri 0'dır.
- Referans noktası tablosunda **SPA**, **SPB**, **SPC**, **A\_OFFS**, **B\_OFFS**  $\overline{\phantom{a}}$ ve **C\_OFFS** sütunlarının giriş alanları +/- 99.999,99999 olarak genişletilmiştir.
- 19 inç'lik bir ekranda kumanda, ilave durum göstergesinde 10 adete varan eksen görüntüler.
- **Program Testi** işletim türünün ölçüm fonksiyonu diğerlerinin yanı П sıra alete ilişkin bilgileri görüntüler.
- $\blacksquare$ **Elektrik kesintisi sonrasında serbest sürüş** fonksiyonu etkin kullanıcı yönetiminde **NC.OPModeManual** yetkisi gerektirir.
- **Global Program ayarları** fonksiyonu etkin kullanıcı yönetiminde  $\overline{\phantom{a}}$ **NC.OPModeMDI** yetkisi gerektirir.
- İlave durum göstergesinde **MON** ve **MON Detay** sekmeleri, **CM** п ve **CM Detay** sekmelerinin yerine geçer.
- $\mathcal{L}_{\mathcal{A}}$ Kumanda, **Program akışı** makine süreleri kaydında yalnızca etkin işleme durumunu dikkate alır. Kumanda bunu, durum göstergesinde yeşil **NC Başlat** simgesi ile gösterir.
- п Kumanda, uzaktan erişimleri yeni bir sembol ile gösterir.
- $\mathbb{R}^n$ El çarkı ekranındaki ayarlanabilir en küçük hız kademesi, maksimum el çarkı hızının 1/1000'idir.

#### **Yeni ve değiştirilmiş döngü fonksiyonları 81760x-07**

**Diğer bilgiler:** Döngü Programlaması **Kullanıcı El Kitabı**

- Bir veri matrisi kodu oluşturabileceğiniz yeni nokta örnek döngüsü 224 ORNEK VERI MATRISI KODU.
- $\overline{\phantom{a}}$ Makine bileşenlerinin aşınma durumunu denetleyebileceğiniz yeni döngü 238 MAKINE DURUMUNU OLC.
- $\overline{\phantom{a}}$ OCM döngüleri için işleme bilgilerini tanımlayabileceğiniz yeni döngü 271 OCM KONTUR VERILERI.
- Açık cepleri işleyebileceğiniz ve erişim açısını koruyabileceğiniz Ī. yeni döngü 272 OCM KUMLAMA.
- Açık cepleri işleyebileceğiniz ve erişim açısını koruyabileceğiniz yeni döngü 273 OCM DER. PERDAHLAMA.
- Açık cepleri işleyebileceğiniz ve erişim açısını koruyabileceğiniz ш yeni döngü 274 OCM YAN PERDAHLAMA.
- i. Yeni yazılım tuşu SIFIR NOK TABLOSU; **Program akışı tekli tümce** ve **Program akışı tümce takibi** işletim türlerinde.
- 205 EVR. DELME DERINLIGI ve 241 TEK AGIZ DELME DRN.  $\mathbb{R}^n$ döngülerinde Q379 BASLANGIC NOKTASI öğesinin girilen değeri kontrol edilir ve Q201 DERINLIK ile kıyaslanır.
- Döngü 225 GRAVURLE ile bir NC programının yolu veya adı kazınabilir.
- Döngü 233'te bir sınırlama programlanmışsa SATIH FREZELEME döngüsü, konturu sevk yönünde köşe yarıçapı kadar uzatır.
- Döngü 239 YUKLEME BELIRLE, yalnızca makine üreticisi tanımladıysa görüntülenir.
- $\blacksquare$ Döngü 256 RECTANGULAR STUD, Q224 DONUS DURUMU öğesindeki yardım resmi değiştirildi.
- Döngü 415 IC KOSE RFNK., Q326 1. EKSEN MESAFESI ve Q327 2. EKSEN MESAFESI öğesindeki yardım resmi değiştirildi.
- Döngü 481 ve 31 ALET UZUNLUGU ile döngü 482 ve 32 ALET  $\blacksquare$ YARICAPI, Q341 KESIM OLCUSU öğesindeki yardım resmi değiştirildi.
- 14xx döngülerinde yarı otomatik modda el çarkıyla ön konumlandırma yapılabilir. Tarama sonrasında manuel olarak güvenli yüksekliğe hareket edebilirler.

**Temel bilgiler | Kumanda tipi, yazılım ve fonksiyonlar**

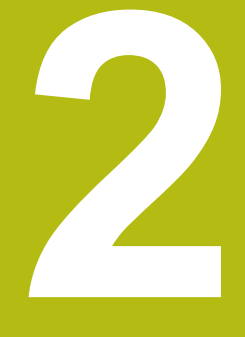

# **İlk adımlar**

# **2.1 Genel bakış**

Bu bölüm size, kumandanın önemli kullanımlarını süratle öğrenmek için yardımcı olacaktır. Konu hakkında daha fazla bilgiye, yönlendirilen tanımlamadan ulaşabilirsiniz.

Bu bölüm aşağıdaki konuları içerir:

 $\overline{\phantom{a}}$ Makinenin açılması

 $\boldsymbol{\Xi}$ 

 $\overline{\phantom{a}}$ Malzemeyi programlama

> Kurulum, NC programları test etme ve işleme kullanıcı el kitabında aşağıdaki konuları bulabilirsiniz:

- Makinenin açılması
- Malzemenin grafik olarak test edilmesi
- Aletlerin düzenlenmesi
- Malzemenin düzenlenmesi
- Malzemenin işlenmesi

# **2.2 Makinenin açılması**

## **Akım kesintisini onaylayın**

# **ATEHLIKE**

#### **Dikkat, kullanıcı için tehlike!**

Makine ve makine bileşenlerinden dolayı her zaman mekanik tehlikeler söz konusudur. Elektrikli, manyetik ya da elektromanyetik alanlar özellikle kalp pili kullanan ve implant bulunan kişiler için tehlikelidir. Makinenin devreye alınmasıyla tehlike başlar!

- Makine el kitabı dikkate alınmalı ve izlenmelidir
- Güvenlik uyarıları ve güvenlik sembolleri dikkate alınmalı ve izlenmelidir
- Güvenlik tertibatları kullanılmalıdır

Makine el kitabını dikkate alın! Makinenin başlatılması ve referans noktalarının çalıştırılması makineye bağlı olan fonksiyonlardır.

Makineyi çalıştırmak için aşağıdaki şekilde hareket edin:

- $\blacktriangleright$ Kumandanın ve makinenin besleme gerilimini açın
- $\geq$ Kumanda işletim sistemini başlatır. Bu işlem birkaç dakika alabilir.
- Ardından kumanda, ekranın üst satırında elektrik kesintisi diyaloğunu gösterir.
- $\mathsf{CE}$

6

- Tuşa **CE** basın
- > Kumanda, PLC programını dönüştürür.
- $\blacktriangleright$  Kontrol gerilimini açın
- Kumanda **Manuel İşletim** türündedir.

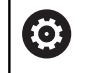

Makinenize bağlı olarak NC programlarını işlemek için başka adımlar gereklidir.

#### **Bu konu hakkında detaylı bilgiler**

 $M$ Makinenin açılması **Ayrıntılı bilgiler**: Ayarlama, NC programlarını test etme ve işleme el kitabı

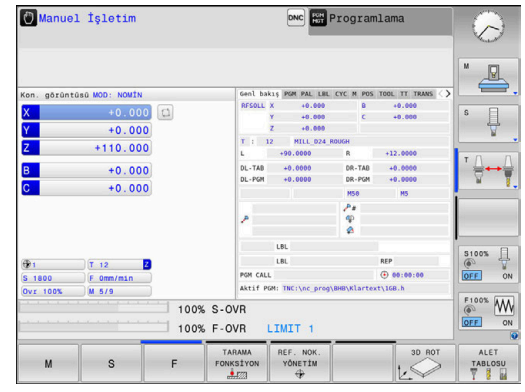

# **2.3 İlk kısmı programlama**

# **İşletim türü seçimi**

Sadece **Programlama** işletim türünde NC programları oluşturabilirsiniz:

 $\Rightarrow$ 

 $\blacktriangleright$  İşletim türleri tuşuna basın

Kumanda **Programlama** işletim türüne geçer.

#### **Bu konu hakkında detaylı bilgiler**

 $\bar{\phantom{a}}$ İşletim türleri **Diğer bilgiler:** ["Programlama", Sayfa 67](#page-66-0)

## **Kumandanın önemli kumanda elemanları**

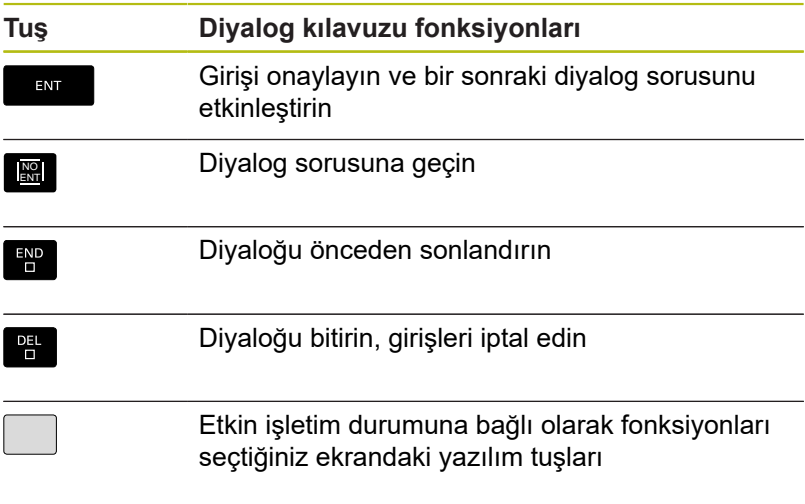

#### **Bu konu hakkında detaylı bilgiler**

- NC programları oluşturma ve değiştirme  $\overline{\phantom{a}}$ **Diğer bilgiler:** ["NC programının düzenlenmesi", Sayfa 92](#page-91-0)
- Tuşlara genel bakış **Diğer bilgiler:** ["Kumanda ile ilgili kumanda elemanları", Sayfa 2](#page-1-0)

# **Yeni NC programı açma / dosya yönetimi**

Yeni bir NC programı oluşturmak için şu şekilde hareket edin:

- PGM<br>MGT
- **PGM MGT** tuşuna basın > Kumanda, dosya yönetimini açar.

Kumandanın dosya yönetimi, Windows Explorer ile bilgisayardaki dosya yönetimine benzer yapıdadır. Dosya yönetimiyle, kumanda dahili hafızasındaki veriler yönetilir.

- ▶ Klasör seçin
- **.H** uzantısına sahip herhangi bir dosya adı girin
- ENT
- **ENT** tuşuyla onaylayın
	- > Kumanda, yeni NC programının ölçü birimini sorar.
- $MM$

**MM** veya **İNÇ** olarak istenen ölçü biriminin yazılım tuşuna basın

Kumanda, NC programının ilk ve son NC tümcesini otomatik oluşturur. Bu NC tümcelerini daha sonra değiştiremezsiniz.

#### **Bu konu hakkında detaylı bilgiler**

- $\overline{\phantom{a}}$ Dosya yönetimi **Diğer bilgiler:** ["Dosya yönetimi", Sayfa 98](#page-97-0)
- Yeni NC programı oluşturma **Diğer bilgiler:** ["NC programlarını açma ve girme", Sayfa 84](#page-83-0)

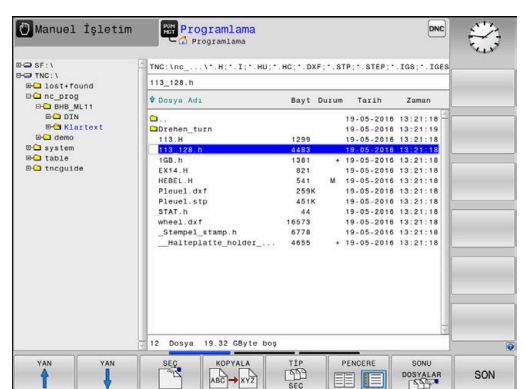

# **Ham parçayı tanımlama**

Yeni bir NC programı açtıysanız bir ham parça tanımlayabilirsiniz. Bir küpü, her biri seçili referans noktasına bağlı MIN ve MAKS noktalarını girerek tanımlarsınız.

Yazılım tuşuyla istenen ham parça şekli seçildikten sonra kumanda, otomatik olarak ham parça tanımlamasını açar ve gerekli ham parça verilerini sorgular.

Dikdörtgen ham parçayı tanımlamak için şu şekilde hareket edin:

- $\blacktriangleright$  İstenen dikdörtgen ham parça şeklinin yazılım tuşuna basın
- $\mathbf{r}$ **Grafikteki işleme düzlemi: XY?**: Aktif mil eksenini girin. Z ön ayar olarak arka planda bulunur, **ENT** tuşu ile devralın
- **Ham parça tanımlaması: Minimum X**: Referans noktasına bağlı  $\mathbf{r}$ ham parçanın en küçük X koordinatını girin, ör. 0, **ENT** tuşuyla onaylayın
- **Ham parça tanımlaması: Minimum Y**: Referans noktasına bağlı ham parçanın en küçük Y koordinatını girin, ör. 0, **ENT** tuşuyla onaylayın
- **Ham parça tanımlaması: Minimum Z**: Referans noktasına bağlı ham parçanın en küçük Z koordinatını girin, ör. -40, **ENT** tuşuyla onaylayın
- **Ham parça tanımlaması: Maksimum X**: Referans noktasına bağlı ham parçanın en büyük X koordinatını girin, ör. 100, **ENT** ile onaylayın
- $\blacktriangleright$  . **Ham parça tanımlaması: Maksimum Y**: Referans noktasına bağlı ham parçanın en büyük Y koordinatını girin, ör. 100, **ENT** ile onaylayın
- **Ham parça tanımlaması: Maksimum Z**: Referans noktasına bağlı ham parçanın en büyük Z koordinatını girin, ör. 0, **ENT** tuşuyla onaylayın
- > Kumanda, diyaloğu sonlandırır.

#### **Örnek**

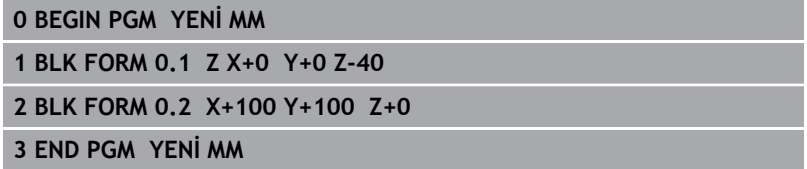

#### **Bu konu hakkında detaylı bilgiler**

Ham parça tanımlaması п **Diğer bilgiler:** ["Yeni NC programını açma", Sayfa 88](#page-87-0)

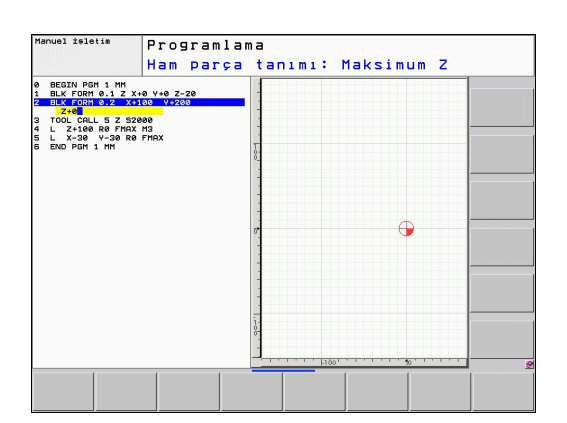

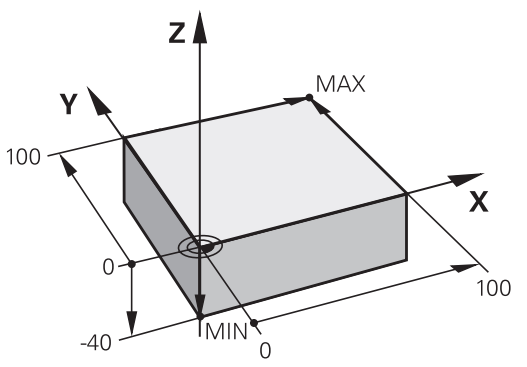

## **Program yapısı**

NC programları daima olabildiğince aynı yapıda olmalıdır. Bu genel bakışı artırır, programlamayı hızlandırır ve hata kaynaklarını azaltır.

**Basit, klasik kontur işlemlerinde tavsiye edilen program yapısı Örnek**

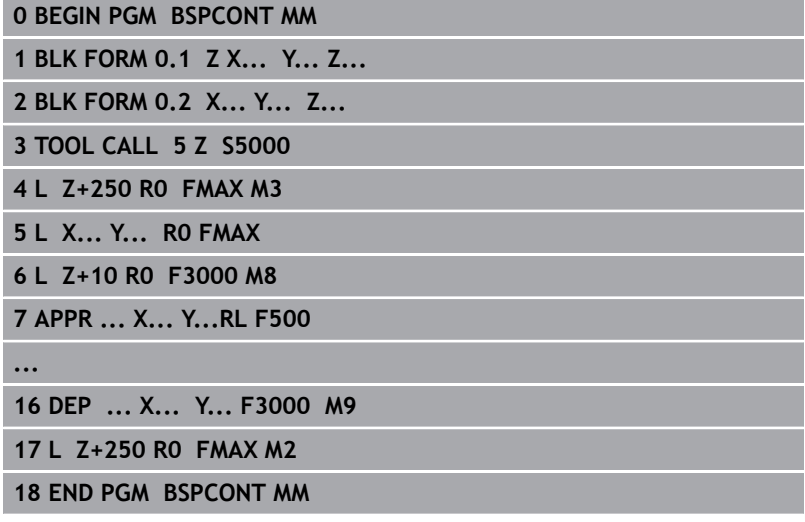

- 1 Aleti çağırma, alet eksenini tanımlama
- 2 Aleti serbest hareket ettirme, mili devreye alma
- 3 Çalışma düzleminde kontur başlangıç noktasının yakınına ön konumlandırın
- 4 Alet ekseninde malzeme üzerinden ya da doğrudan derinliğe ön konumlandırma yapın, ihtiyaç halinde soğutucu maddeyi devreye alın
- 5 Kontura yaklaşma
- 6 Kontur işleme
- 7 Konturdan ayrılma
- 8 Aleti serbest hareket ettirme, NC programını sonlandırma
- **Bu konu hakkında detaylı bilgiler**
- Kontur programlaması **Diğer bilgiler:** ["Bir çalışma için alet hareketini programlayın",](#page-133-0) [Sayfa 134](#page-133-0)

**Basit döngü programlarında tavsiye edilen program yapısı Örnek**

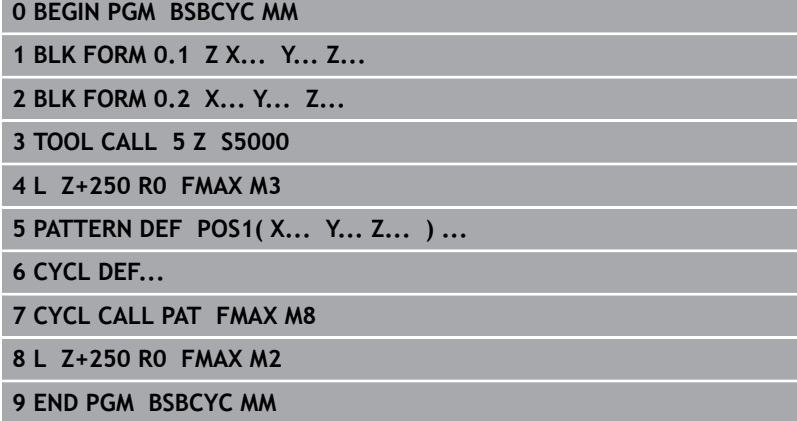

- 1 Aleti çağırma, alet eksenini tanımlama
- 2 Aleti serbest hareket ettirme, mili devreye alma
- 3 Çalışma pozisyonları tanımlama
- 4 Çalışma döngüsü tanımlama
- 5 Döngü çağırma, soğutucu maddeyi devreye alma
- 6 Aleti serbest hareket ettirme, NC programını sonlandırma

#### **Bu konu hakkında detaylı bilgiler**

■ Döngü programlaması **Diğer bilgiler:** Döngü Programlaması Kullanıcı El Kitabı

#### **Basit kontur programlaması**

Sağda gösterilen konturu 5 mm derinlikte bir kez tamamen frezelemelisiniz. Ham parça tanımını zaten oluşturdunuz. Fonksiyon tuşu ile bir NC tümcesini açtıktan sonra kumanda, başlık

satırındaki tüm verileri diyalog olarak sorgular.

Konturu programlamak için şu şekilde hareket edin:

#### **Alet çağır**

Г

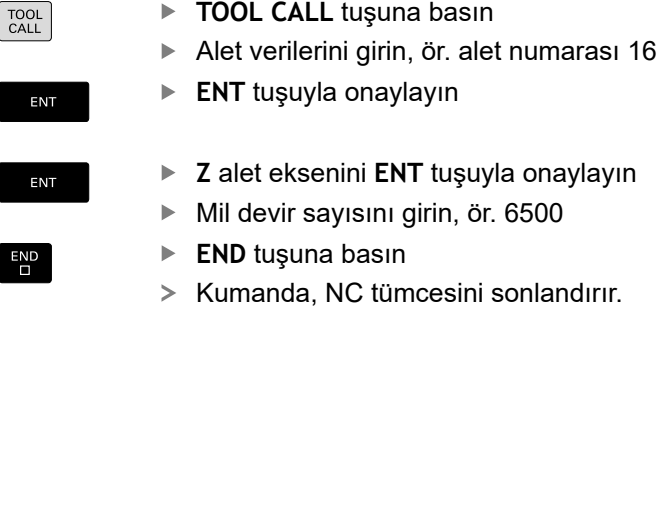

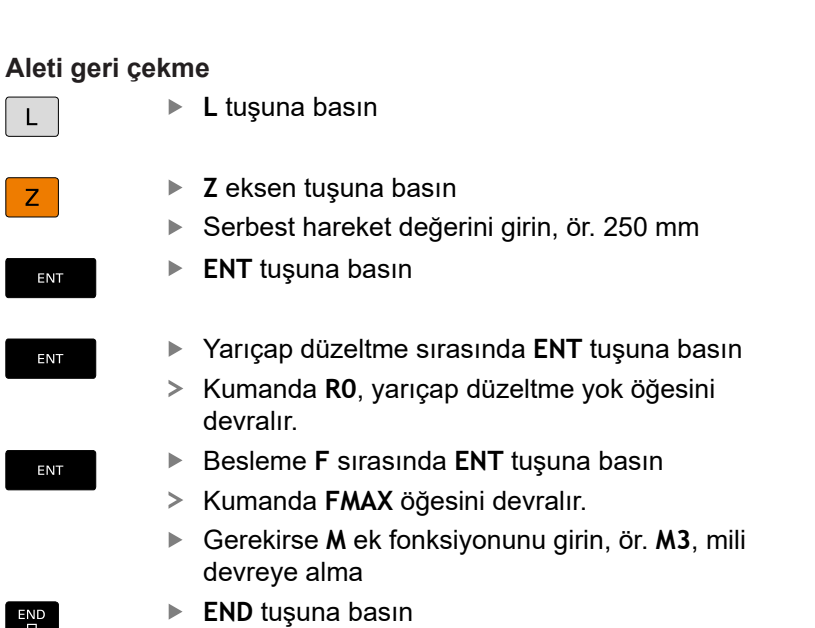

Kumanda hareket tümcesini kaydeder.

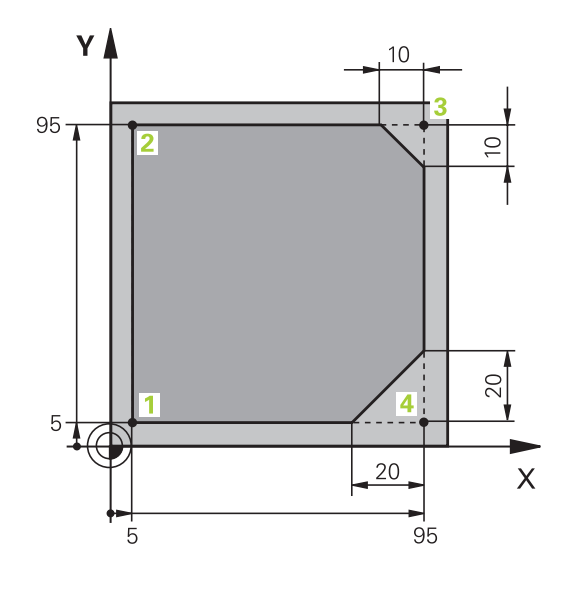

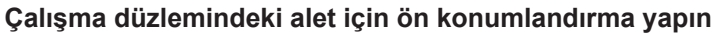

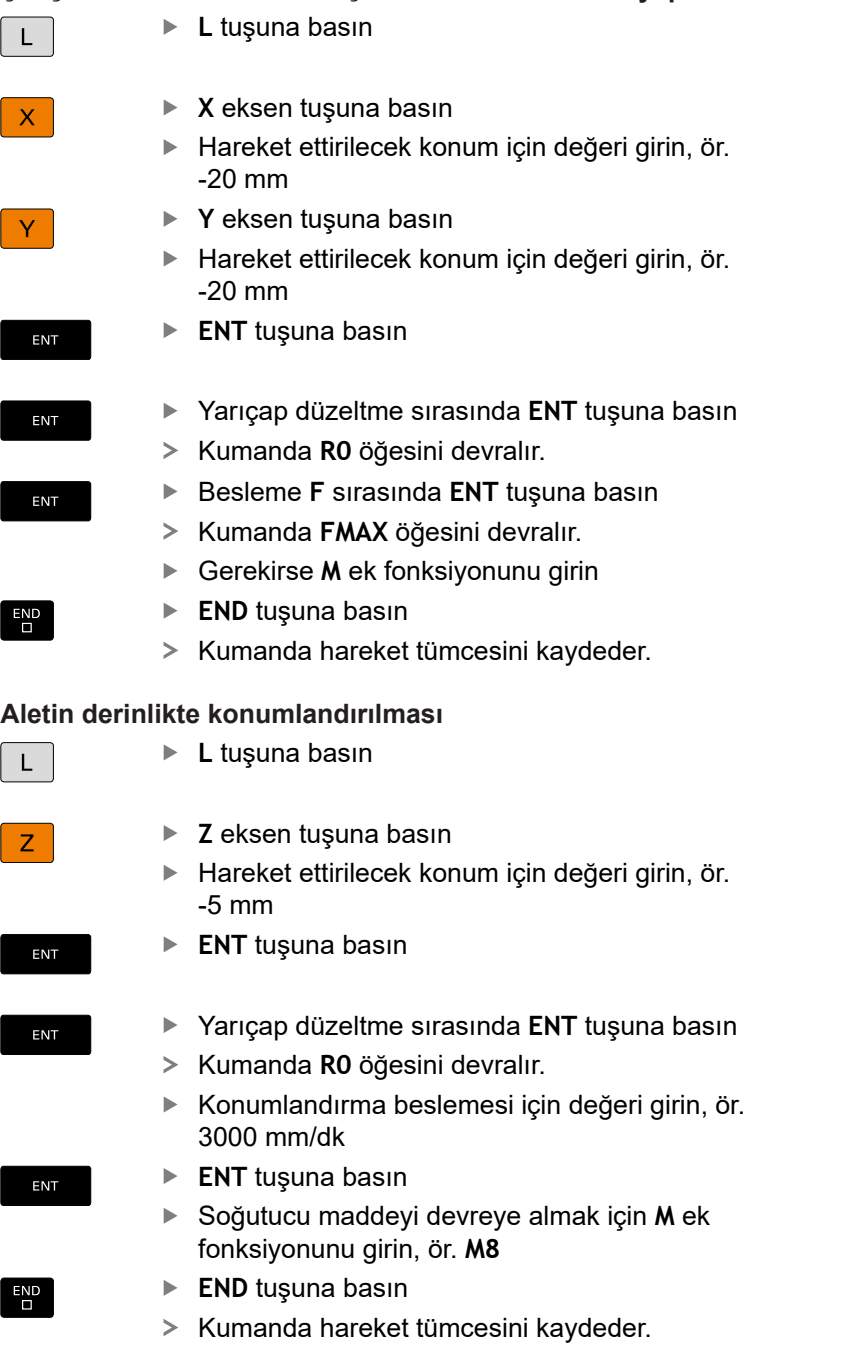

## **Kontura yumuşak yaklaşılması**

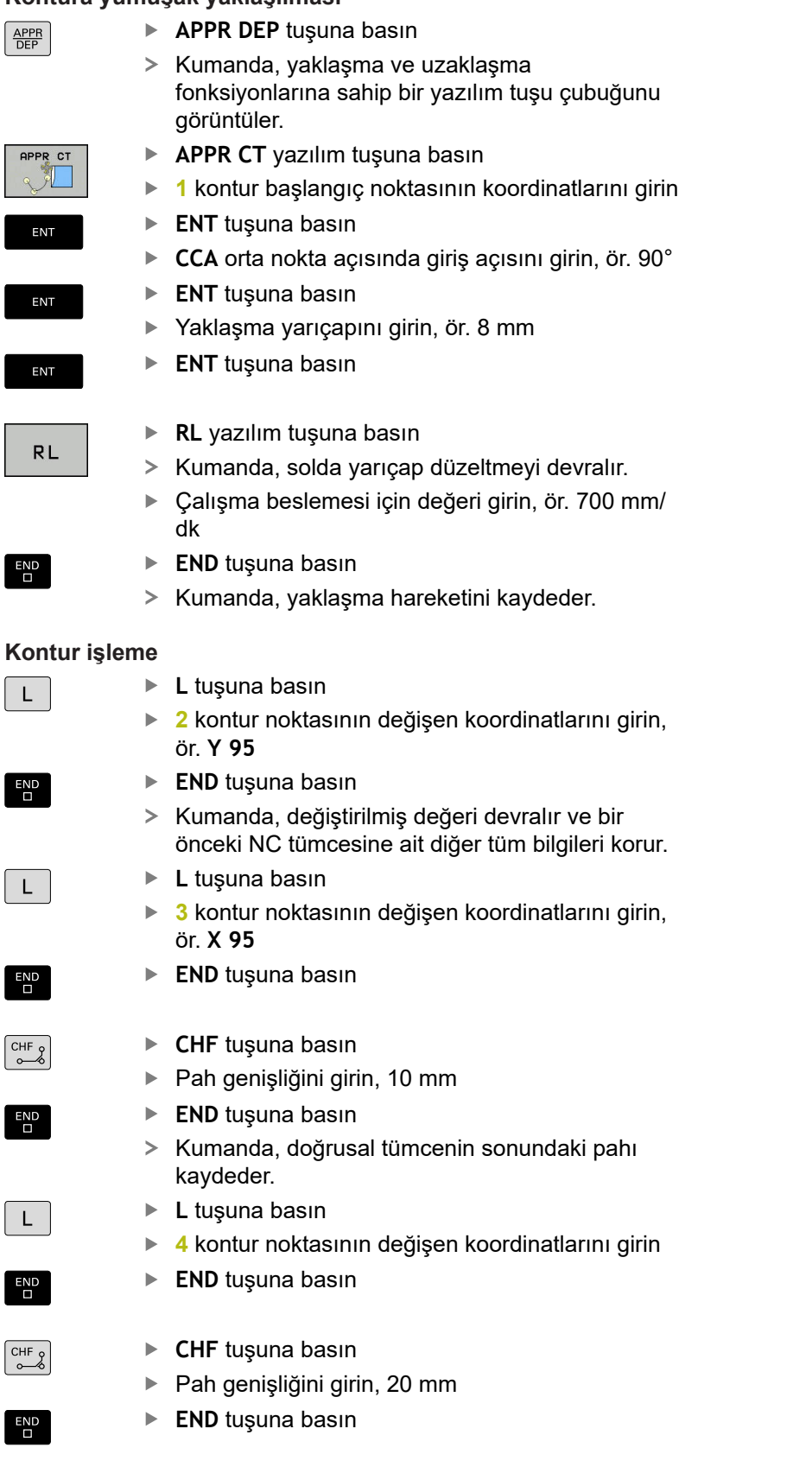

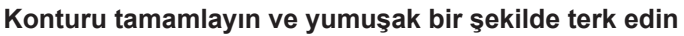

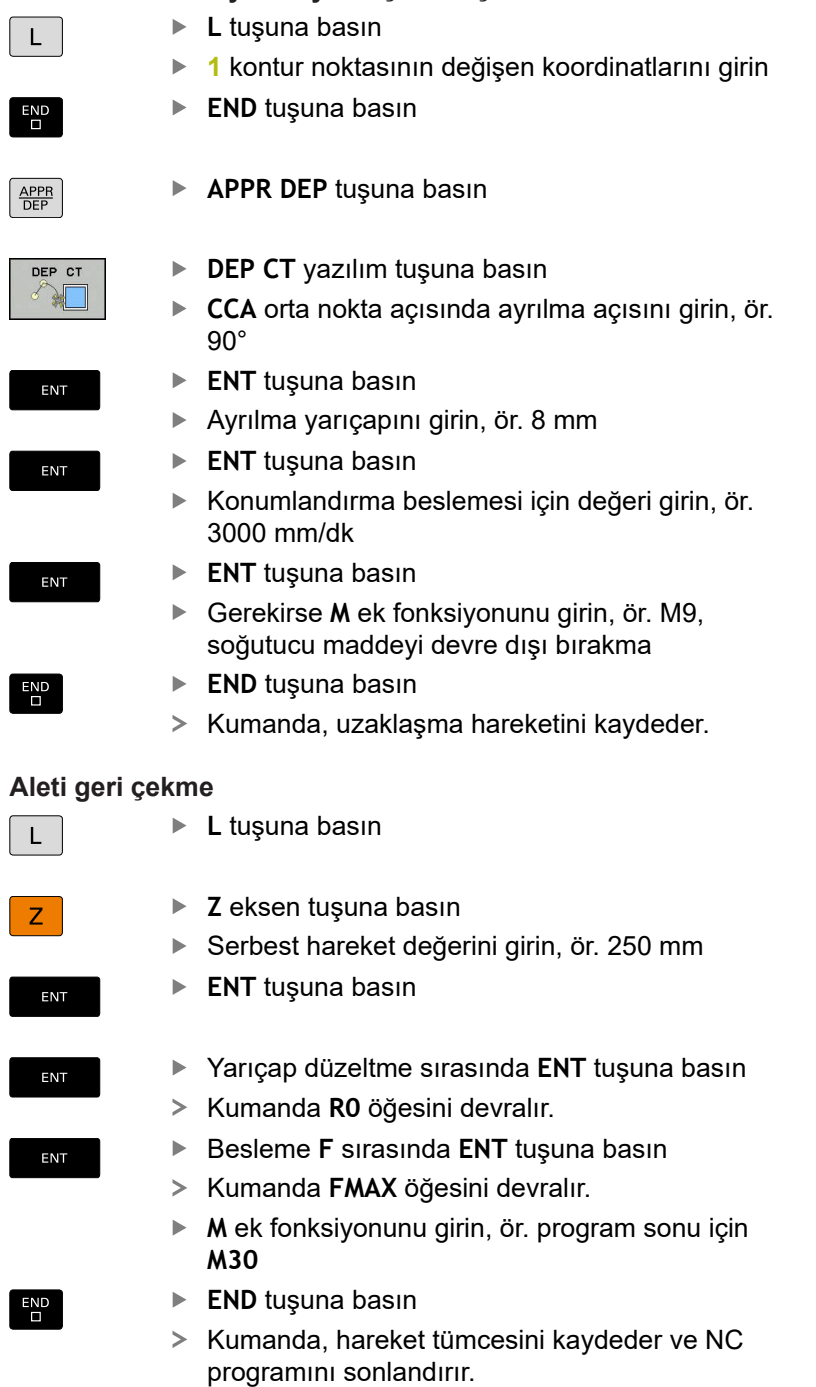

#### **Bu konu hakkında detaylı bilgiler**

- $\blacksquare$ **NC tümceleriyle komple bir örnek Diğer bilgiler:** ["Örnek: Doğru hareketi ve şev kartezyeni",](#page-156-0) [Sayfa 157](#page-156-0)
- Yeni NC programı oluşturma **Diğer bilgiler:** ["NC programlarını açma ve girme", Sayfa 84](#page-83-0)
- Kontura yaklaşma/terk etme **Diğer bilgiler:** ["Kontura yaklaşma ve çıkma", Sayfa 138](#page-137-0)
- $\mathbf{r}$ Konturları programlama **Diğer bilgiler:** ["Hat hareketlerine genel bakış", Sayfa 148](#page-147-0)
- **Programlanabilir besleme türleri Diğer bilgiler:** ["Olası besleme girişleri", Sayfa 90](#page-89-0)
- Alet yarıçap düzeltmesi **Diğer bilgiler:** ["Alet yarıçapı düzeltme", Sayfa 128](#page-127-0)
- $M$  ek fonksiyonları **Diğer bilgiler:** ["Program akışı kontrolü, mil ve soğutucu madde](#page-216-0) [için ek fonksiyonlar ", Sayfa 217](#page-216-0)

#### **Döngü programının oluşturulması**

Sağdaki resimde gösterilen delikleri (derinlik 20 mm) standart bir delme döngüsüyle oluşturmanız gerekir. Ham parça tanımını zaten oluşturdunuz.

#### **Alet çağır**

**TOOL CALL** tuşuna basın

**ENT** tuşuyla onaylayın

Alet verilerini girin, ör. alet numarası 5

ENT

ENT

 $\overline{\Pi}$ 

| TOOL<br>| CALL

- 
- 
- **Z** alet eksenini **ENT** tuşuyla onaylayın  $\blacktriangleright$  Mil devir sayısını girin, ör. 4500
	- **END** tuşuna basın
	- > Kumanda, NC tümcesini sonlandırır.

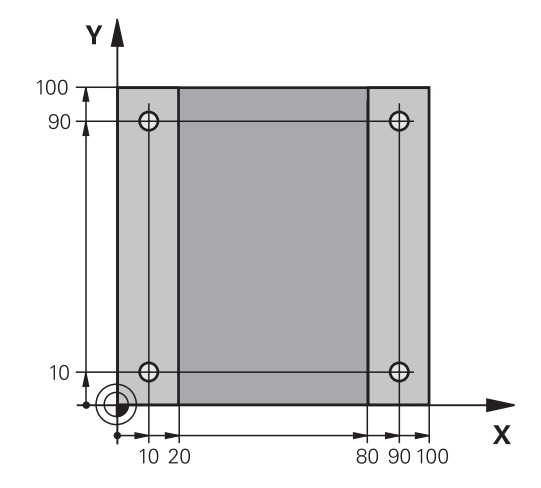

#### Ale

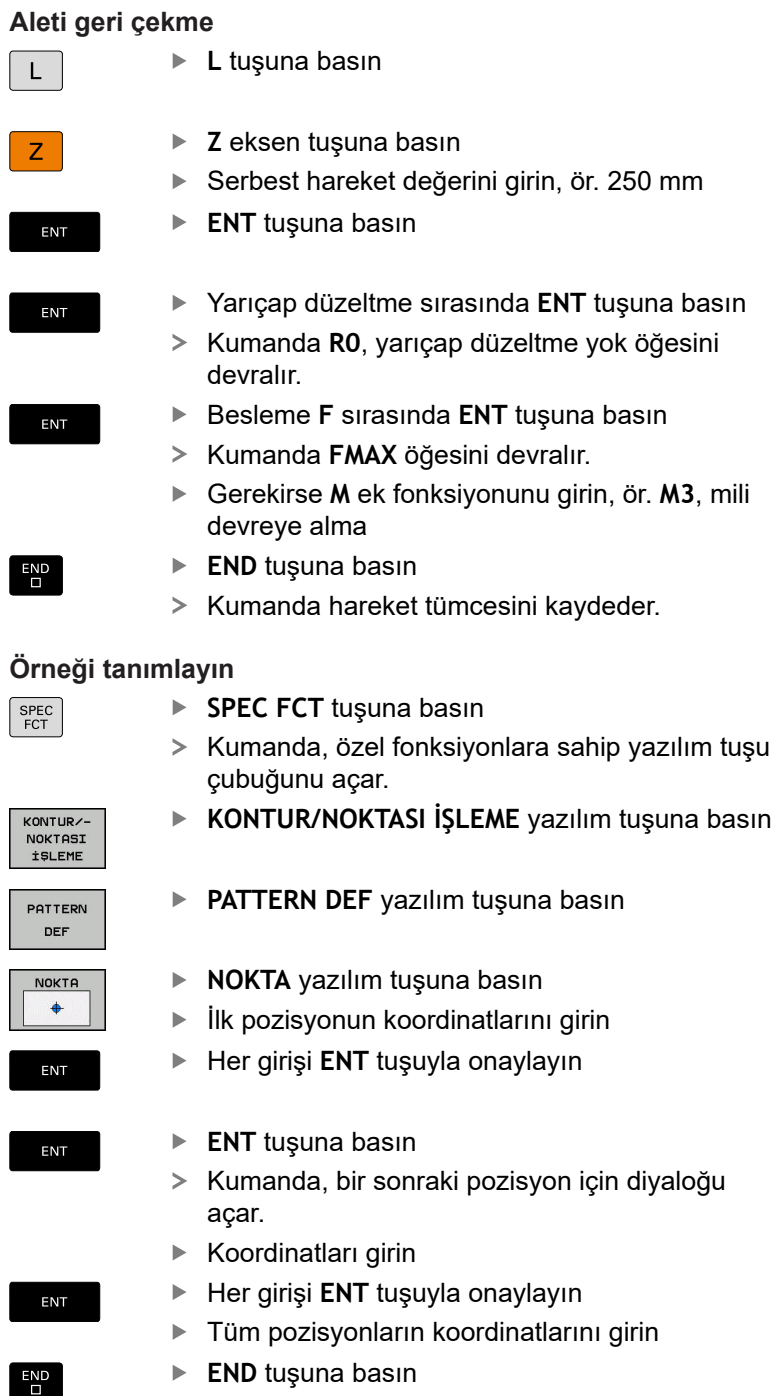

yok öğesini

- **END** tuşuna basın
- > Kumanda, NC tümcesini kaydeder.

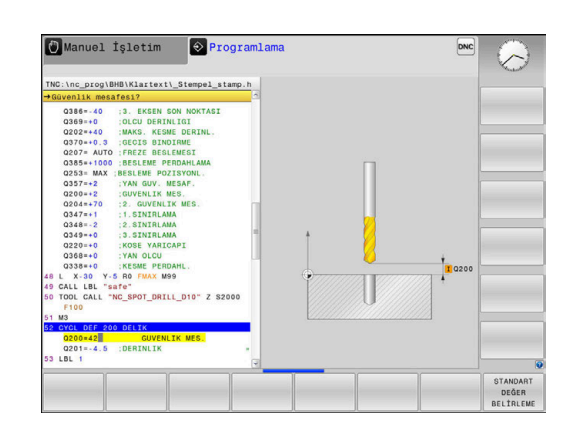

## **Döngü tanımlama**

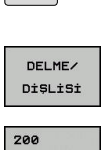

22

ENT

 $\left[\begin{array}{c} \text{CYCL} \\ \text{DEF} \end{array}\right]$ 

**DELME/ DİŞLİSİ** yazılım tuşuna basın

**200** yazılım tuşuna basın

**CYCL DEF** tuşuna basın

- Kumanda, döngü tanımlaması diyaloğunu başlatır.
- Döngü parametresini girin
- ► Her girişi **ENT** tuşuyla onaylayın
- Kumanda, ilgili döngü parametresinin gösterildiği bir grafik görüntüler.

#### **Döngü çağırma**

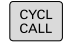

**CYCL CALL** tuşuna basın

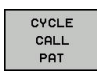

ENT

 $\overline{D}$ 

 $\overline{a}$ 

**CYCLE CALL PAT** yazılım tuşuna basın

- **ENT** tuşuna basın
- > Kumanda **FMAX** öğesini devralır.
- ▶ Gerekirse **M** ek fonksiyonunu girin
- **END** tuşuna basın
- > Kumanda, NC tümcesini kaydeder.

#### **Aleti geri çekme**

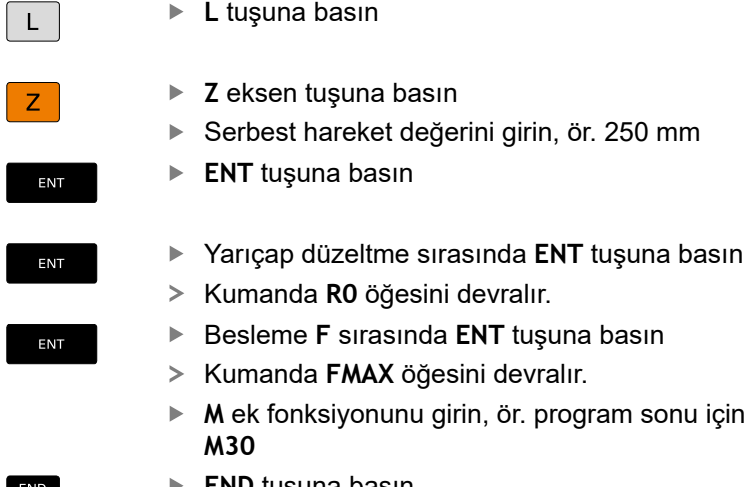

**END** tuşuna basın > Kumanda, hareket tümcesini kaydeder ve NC programını sonlandırır.

sırasında **ENT** tuşuna basın

#### **Örnek**

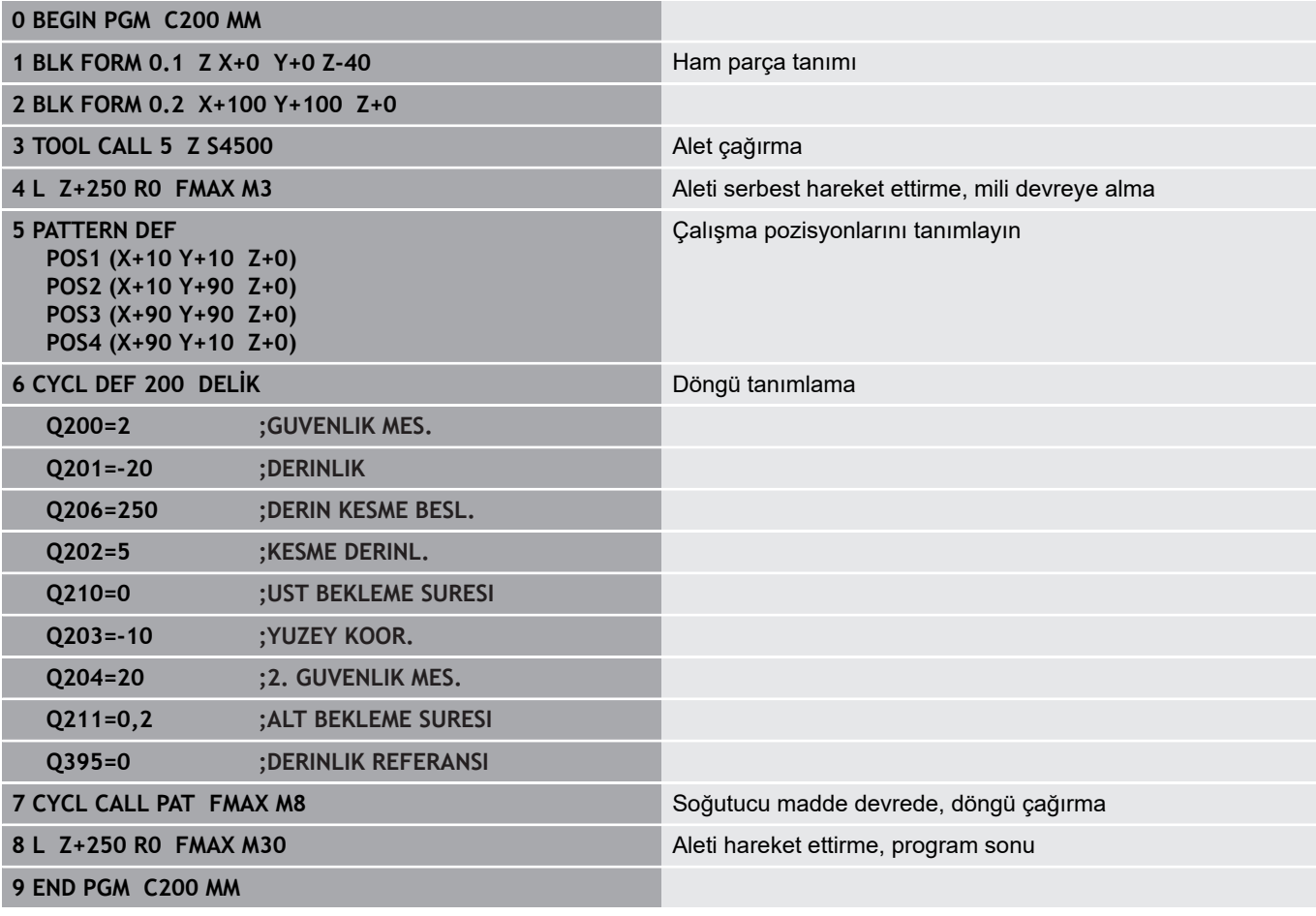

# **Bu konu hakkında detaylı bilgiler**

Yeni NC programı oluşturma

**Diğer bilgiler:** ["NC programlarını açma ve girme", Sayfa 84](#page-83-0)

■ Döngü programlaması **Diğer bilgiler:** Döngü Programlaması Kullanıcı El Kitabı

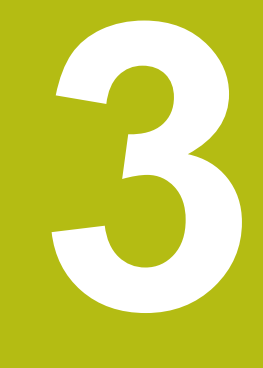

# **Temel ilkeler**

# **3.1 TNC 620**

HEIDENHAIN TNC kumandaları, klasik freze ve delme çalışmalarını doğrudan makinede kolay anlaşılır açık metinler olarak programlayabileceğiniz, atölyeye uygun hat kumandalarıdır. Freze makineleri, delme makineleri ve işlem merkezlerindeki kullanım için 6 eksene kadar tasarlanmıştır. Ayrıca mil açı pozisyonunu programlayarak ayarlayabilirsiniz.

Kumanda paneli ve ekran görünümü açık bir şekilde düzenlenmiştir; böylece tüm fonksiyonlara hızlı ve kolay bir şekilde erişebilirsiniz.

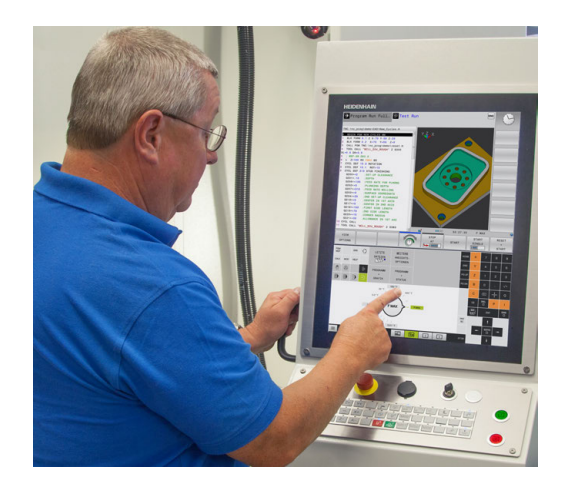

# **HEIDENHAIN Açık Metin ve DIN/ISO**

Atölye için diyalog yönlendirmeli programlama dili olan, kullanıcı dostu HEIDENHAIN Açık Metinde program oluşturmak oldukça kolaydır. Bir program grafiği, program girişi sırasındaki tekil çalışma adımlarını gösterir. NC'ye uygun bir çizim yoksa serbest kontur programlama FK ek olarak yardımcı olabilir. Malzeme işlemenin grafiksel simülasyonu, program testi sırasında ve aynı zamanda program akışı sırasında mümkündür.

Ayrıca kumandaları DIN/ISO uyarınca programlayabilirsiniz.

Bir NC programında bir malzeme işlemi uygulanırken, diğer bir NC programında giriş yapılabilir ve test edilebilir.

# **Uyumluluk**

HEIDENHAIN hat kumandalarında (TNC 150 B itibariyle) oluşturduğunuz NC programları, TNC 620tarafından sadece koşullu olarak işlenebilir. NC tümceleri geçersiz elemanlar içeriyorsa bunlar kumanda tarafından dosya açıldığında hata mesajı veya ERROR tümceleri olarak işaretlenir.

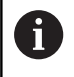

Burada iTNC 530 ile XXX arasındaki farklılıkların yeterli ölçüde açıklanmış olmasına dikkat edin TNC 620. **Diğer bilgiler:** ["TNC 620 ile iTNC 530 arasındaki](#page-528-0) [farklar", Sayfa 529](#page-528-0)

# **3.2 Ekran ve Kumanda paneli**

#### **Ekran**

Kumanda, kompakt sürüm veya ayrı ekran ve kumanda panelli sürüm şeklinde temin edilir. Her iki seçenekte de kumanda, 15 inç TFT düz ekranla donatılmıştır.

**1** Başlık

Kumanda açıkken, ekran başlıkta seçilen işletim türleri gösterilir: Makine işletim türleri solda ve programlama işletim türleri sağda. Başlık satırının daha büyük alanında, ekranın gösterdiği işletim türü yer alır: orada diyalog soruları ve mesaj metinleri gösterilir (istisna: Kumanda sadece grafik gösterirse).

**2** Yazılım tuşları

Kumanda, sayfa altında, diğer fonksiyonları bir yazılım tuşu çubuğu ile gösterir. Bu fonksiyonları, altta yer alan tuşları kullanarak seçin. Yönlendirme için dar çubuklar direkt yazılım tuşu çubuğu üzerinden yazılım tuşu çubuk sayısını gösterir, bu çubuklar dışarıda düzenlenmiş üst karakter (Shift) tuşları ile seçilebilir. Aktif yazılım tuşu çubuğu, mavi ışıklı çubuk olarak gösterilir

- **3** Yazılım tuşu seçim tuşları
- **4** Yazılım tuşu üst karakter tuşları
- **5** Ekran düzeninin belirlenmesi
- **6** Makine işletim türleri, programlama işletim türleri ve üçüncü masaüstü için ekran değiştirme tuşu
- **7** Makine üreticisi yazılım tuşları için yazılım tuşu seçim tuşları
- **8** Makine üreticisi yazılım tuşları için yazılım tuşu üst karakter tuşları
- **9** USB bağlantısı

 $\mathbf{i}$ 

Dokunmatik kumandalı bir TNC 620 kullanıyorsanız bazı tuşları, hareketler üzerinden kullanabilirsiniz. **Diğer bilgiler:** ["Dokunmatik ekran kullanımı",](#page-476-0) [Sayfa 477](#page-476-0)

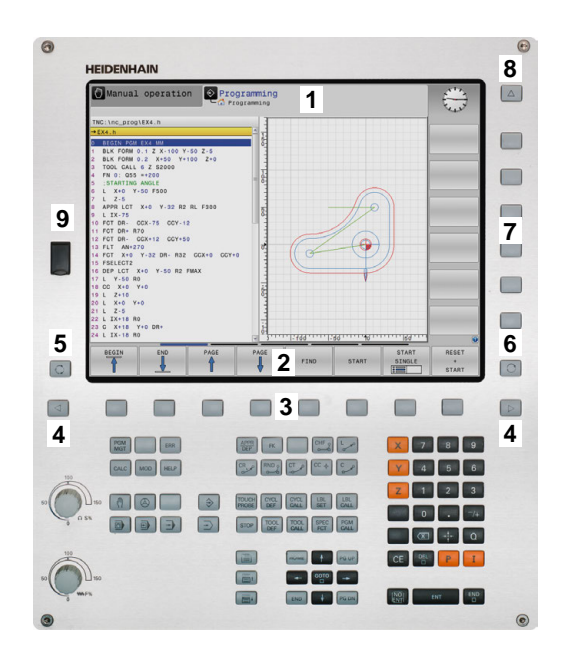

# **Ekran düzeninin belirlenmesi**

Kullanıcı ekran bölmesini seçer. Kumanda, ör. **Programlama** işletim türünde NC programını sol pencerede gösterebilir, bu sırada sağ pencere eş zamanlı olarak bir programlama grafiği gösterir. Alternatif olarak, sağ pencerede program sıralaması da gösterilir veya sadece büyük bir pencerede NC programı gösterilir. Kumandanın hangi pencereleri görüntüleyebileceği, seçilen işletim türüne bağlıdır.

Ekran düzeninin belirlenmesi:

 $\vert$  O  $\vert$ 

**Ekran düzeni** tuşuna basın: Yazılım tuşu çubuğu, olası ekran düzenlerini gösterir **Diğer bilgiler:** ["İşletim türleri", Sayfa 66](#page-65-0)

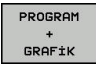

► Ekran düzenini yazılım tuşuyla seçin

# **Kumanda alanı**

TNC 620, dahili bir kumanda paneli ile teslim edilir. Alternatif olarak TNC 620, ayrı ekran ve Alfa klavyeli kumanda paneli seçeneğiyle de mevcuttur.

- **1** Metin girişleri, dosya adları ve DIN/ISO programlama için Alfa klavye
- **2** Dosya yönetimi
	- $H$ esap makinesi
	- MOD Fonksiyonu
	- HELP Fonksiyonu
	- Hata mesajlarının görüntülenmesi
	- Ekranı iki işletim türü arasında değiştirme
- **3** Programlama işletim türleri
- **4** Makine işletim türleri
- **5** Programlama diyaloglarının açılması
- **6** Navigasyon tuşları ve **GOTO** atlama talimatı
- **7** Sayı girişi ve eksen seçimi
- **8** Dokunmatik yüzey
- **9** Fare tuşları
- **10** Makine kumanda paneli **Diğer bilgiler:** Makine el kitabı

Tekil tuşlara ait fonksiyonlar ilk kapak sayfasında yer almaktadır.

Dokunmatik kumandalı bir TNC 620 kullanıyorsanız bazı A tuşları, hareketler üzerinden kullanabilirsiniz. **Diğer bilgiler:** ["Dokunmatik ekran kullanımı",](#page-476-0) [Sayfa 477](#page-476-0)

Makine el kitabını dikkate alın! Bazı makine üreticileri HEIDENHAIN'ın standart kullanım alanını kullanmazlar.

Örn. **NC Başlat** veya **NC Durdur** gibi tuşlar makine el kitabınızda tarif edilmiştir.

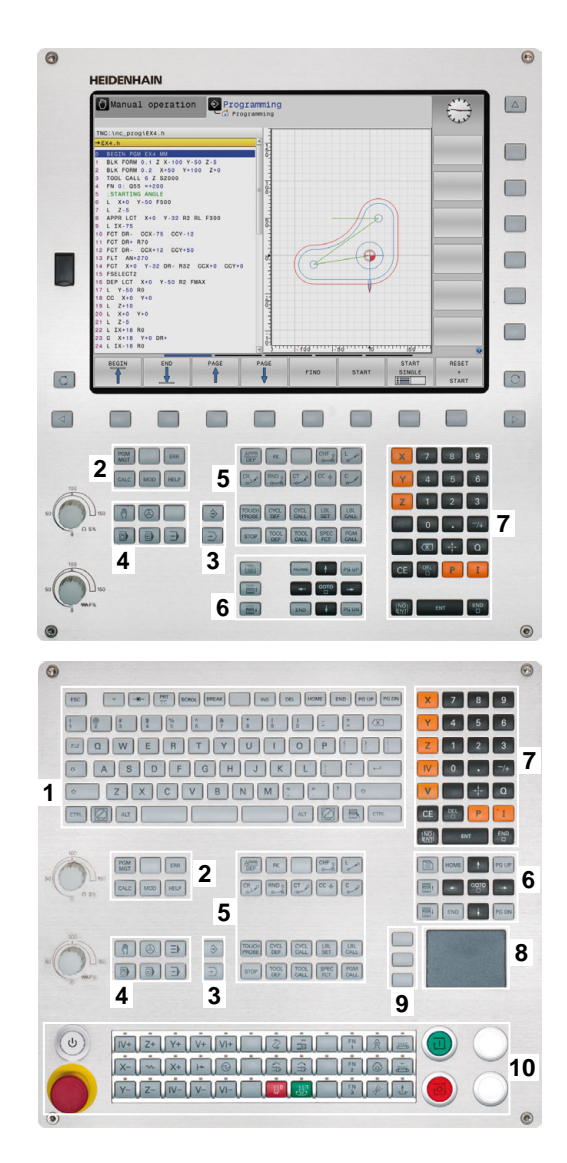

**(c)** 

## **Ekran klavyesi**

Kumandanın kompakt sürümünü (alfa klavyesi olmadan) kullanıyorsanız harfleri ve özel karakterleri ekran klavyesiyle veya USB üzerinden bağlanmış bir alfa klavye ile girebilirsiniz.

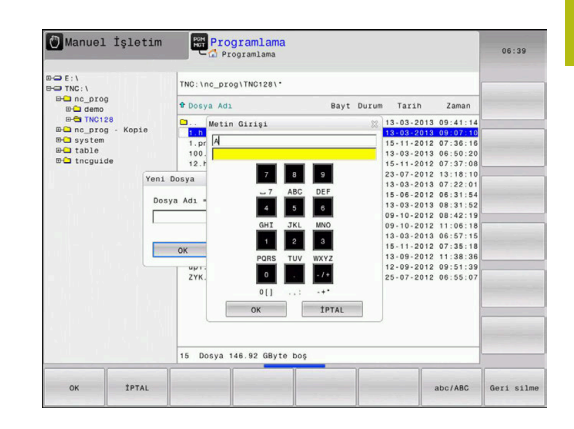

#### **Metni ekran klavyesiyle girme**

Ekran klavyesi ile çalışmak için aşağıdaki şekilde hareket edin:

 $\begin{bmatrix} 60T0 \\ 0 \end{bmatrix}$ 

 $8<sup>1</sup>$ 

OK

- Ör. program adı ya da dizin adı için ekran klavyesiyle bir harf girmek için **GOTO** tuşuna basın
- Kumanda, ilgili harf tanımlamasını içeren kumanda sayı giriş alanını gösteren bir pencere açar.
- $\blacktriangleright$  İmleç istenen harfin üzerinde durana kadar rakam tuşuna birkaç kez basın
- ▶ Bir sonraki karakteri girmeden önce kumandanın seçili karakteri devralmasını bekleyin
- $\blacktriangleright$ **OK** yazılım tuşuyla metni açılan diyalog alanında devralın

**abc/ABC** yazılım tuşuyla büyük/küçük harfler arasında tercih yapabilirsiniz. Makine üreticiniz ek özel karakterler tanımlamışsa bunları **ÖZEL İŞARET** yazılım tuşu üzerinden çağırabilir ve ekleyebilirsiniz. Tekli karakterleri silmek için **BACKSPACE** yazılım tuşuna basın.

# <span id="page-65-0"></span>**3.3 İşletim türleri**

# **Manuel işletim ve el. el çarkı**

Makinelerin ayarlanması **Manuel İşletim** türünde gerçekleşir. Bu işletim türünde, makine eksenleri manuel veya adım adım konumlandırılabilir, referans noktaları ve çalışma düzlemikaydırılabilir.

**El. çarkı** işletim türü makine eksenlerinin elektronik bir el çarkı HR ile manuel şekilde hareket ettirilmesini destekler.

#### **Ekran taksimi yazılım tuşları (önceden tanımlanan şekilde seçin)**

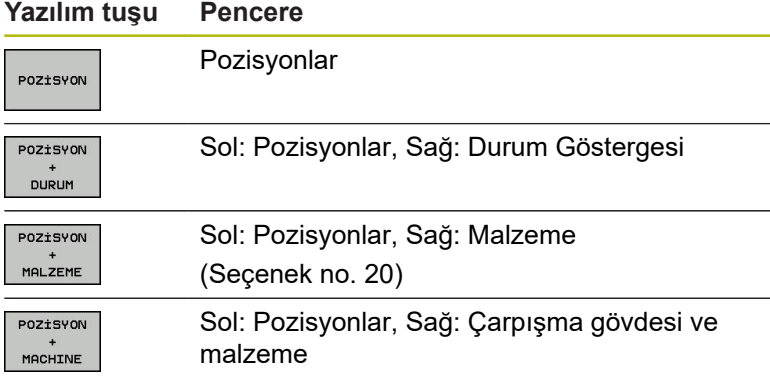

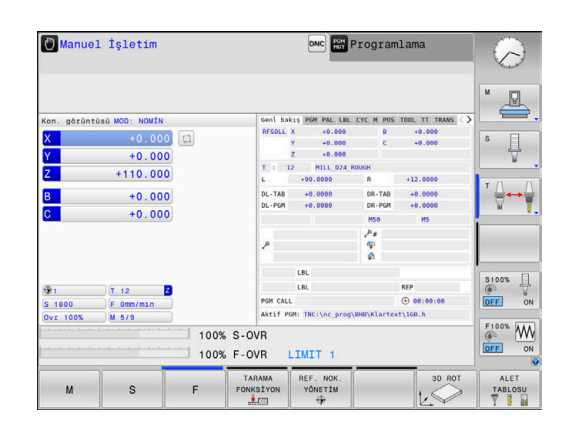

# **El girişi ile pozisyonlama**

Bu işletim türünde basit yöntem hareketleri programlanabilir, örn. yüzeysel frezeleme veya ön konumlandırma.

#### **Ekran düzeni için yazılım tuşları**

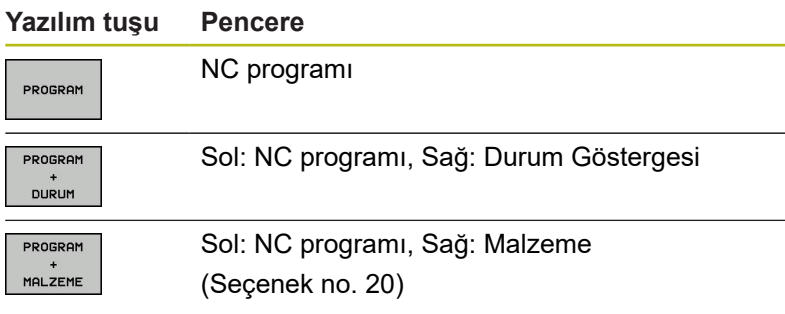

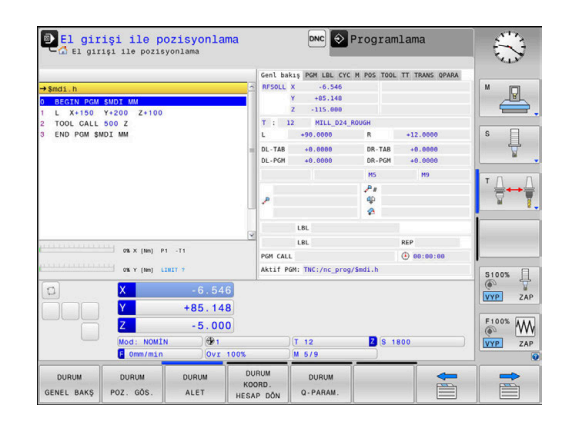

# <span id="page-66-0"></span>**Programlama**

Bu işletim türünde NC programlarınızı oluşturursunuz. Programlamada çok yönlü destek ve tamamlama; serbest kontur programlama, farklı döngüler ve Q parametre fonksiyonlarını sunar. İsteğe göre programlama grafiği, programlanmış hareket yollarını gösterir.

#### **Ekran düzeni için yazılım tuşları**

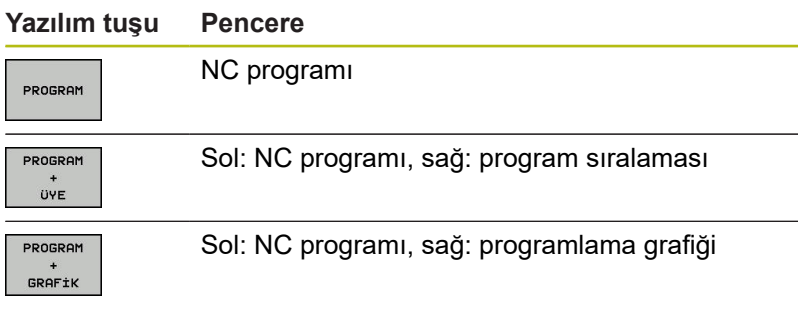

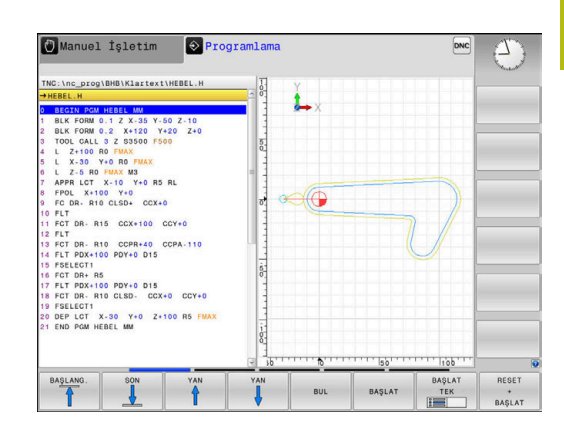

# **Program Testi**

Kumanda, ör. NC programındaki geometrik uyuşmazlıkları, eksik veya yanlış bilgileri ve çalışma alanındaki ihlalleri tespit etmek için NC programlarının ve program bölümlerinin **Program Testi** işletim türünde simülasyonunu yapar. Simülasyon, grafik olarak farklı görünümlerle desteklenir. (seçenek #20)

#### **Ekran düzeni için yazılım tuşları**

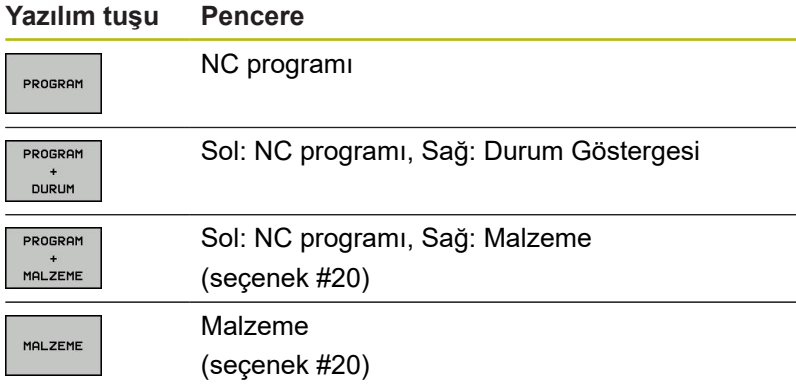

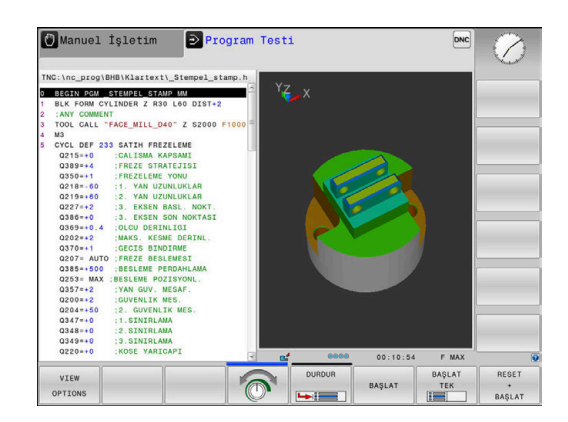

# **Tümce sırası program akışı ve tekil tümce program akışı**

**Program akışı tümce takibi** işletim türünde kumanda, bir NC programını program sonuna ya da manuel veya programlanmış bir kesintiye kadar sürdürür. Bir kesintiden sonra program akışını tekrar sürdürebilirsiniz.

**Program akışı tekli tümce** işletim türünde her NC tümcesini **NC başlat** tuşuyla teker teker başlatırsınız. Nokta desen döngüleri ve **CYCL CALL PAT** durumunda kumanda her noktadan sonra durur.

#### **Ekran düzeni için yazılım tuşları**

#### **Yazılım tuşu Pencere**

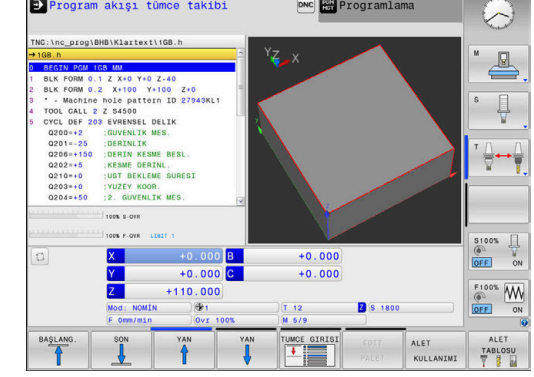

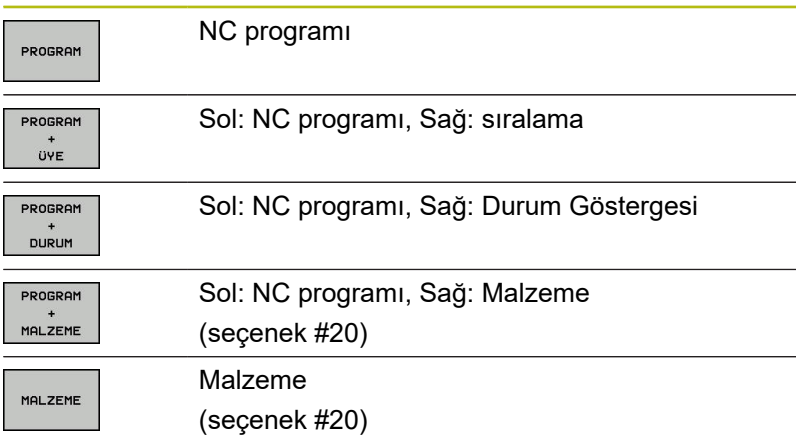

#### **Palet tablolarında ekran düzeni yazılım tuşları(seçenek no. 22 Pallet managment)**

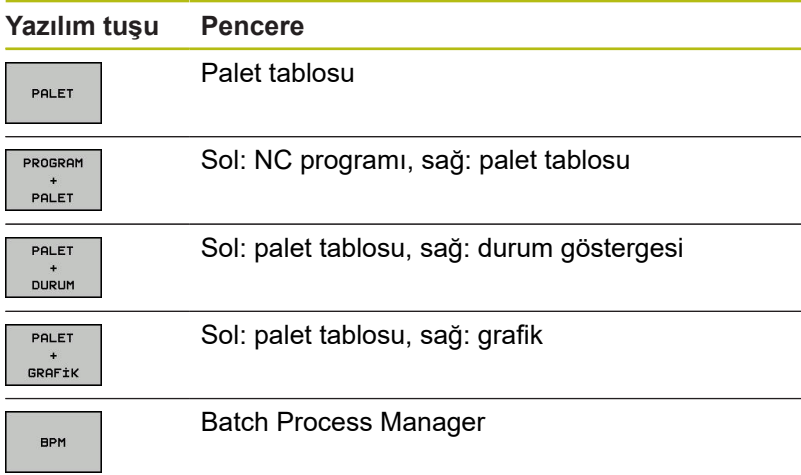

# **3.4 NC esasları**

#### **Yol ölçüm cihazları ve referans işaretleri**

Makine eksenlerinde, makine tezgahı veya aletin pozisyonlarını belirleyen yol ölçüm cihazları yer alır. Doğrusal eksenlere genel olarak uzunluk ölçüm cihazları, yuvarlak tezgah ve hareketli eksenlere açı ölçüm cihazları takılmıştır.

Eğer bir makine ekseni hareket ederse ona ait olan yol ölçüm cihazı elektrikli bir sinyal oluşturur, kumanda bu sinyalden makine eksenine ait kesin gerçek pozisyonu hesaplar.

Bir elektrik kesintisinde, makine kızak pozisyonu ve hesaplanan gerçek pozisyon arasındaki düzen kaybolur. Bu düzeni tekrar oluşturmak için artan yol ölçüm cihazları referans işaretlerine sahiptir. Bir referans işareti geçişinde kumanda, makineye sabit bir referans noktası tanımlayan bir sinyal elde eder. Böylece kumanda, güncel makine pozisyonu için gerçek pozisyon düzenini tekrar oluşturabilir. Mesafe kodlu referans işaretleri içeren uzunluk ölçüm cihazlarında, makine eksenlerini maksimum 20 mm, açı ölçüm cihazlarında maksimum 20° hareket ettirmeniz gerekir.

Mutlak ölçüm cihazlarında, başlatıldıktan sonra kumandaya kesin bir pozisyon değeri aktarılır. Bu nedenle makine eksenlerini hareket ettirmeden gerçek pozisyon ve makine kızak pozisyonu arasındaki düzen, açılma işleminden hemen sonra tekrar oluşturulur.

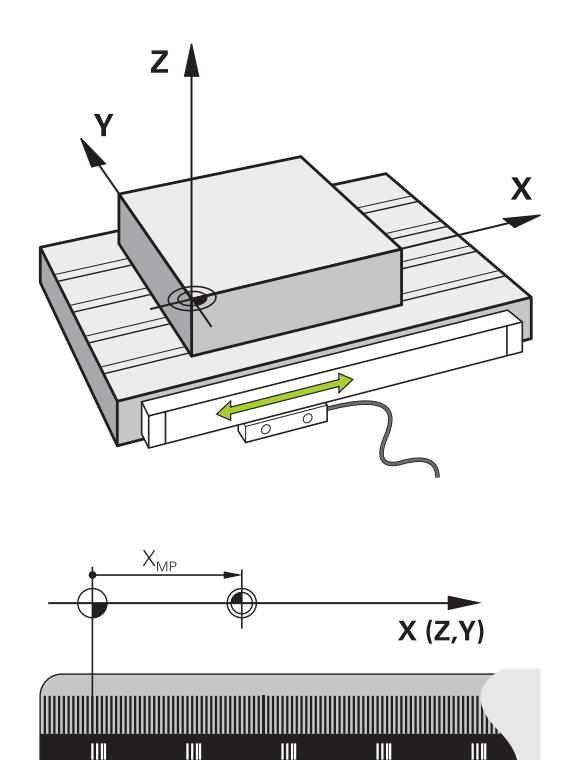

#### **Programlanabilir eksenler**

0

Kumandanın programlanabilir eksenleri standart olarak DIN 66217 eksen tanımlarına uygundur.

Programlanabilir eksenlerin tanımlarını aşağıdaki tabloda bulabilirsiniz.

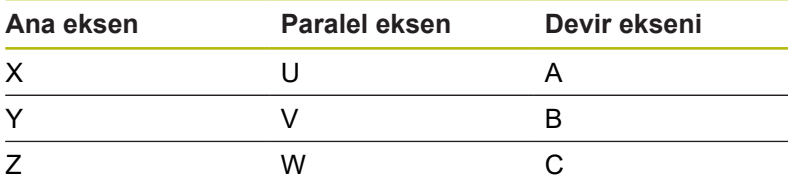

Makine el kitabını dikkate alın! Programlanabilir eksenlerin sayısı, adı ve ataması makineye bağlıdır. Makine üreticiniz başka eksenler tanımlayabilir, ör. PLC eksenleri.

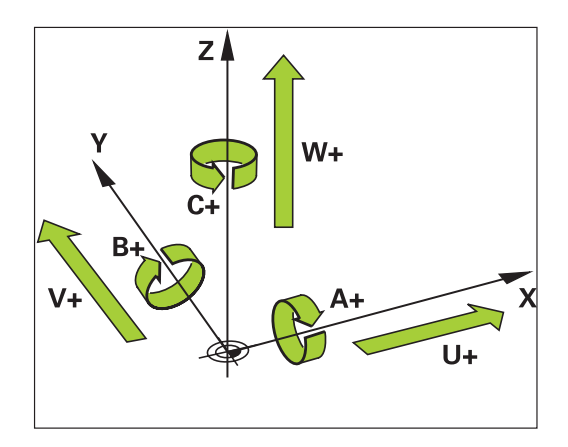

**3**

# **Referans sistemleri**

Kumandanın bir ekseni tanımlı bir yol kadar sürebilmesi için bir **referans sistemine** gerek duymaktadır.

Bir alet makinesinde doğrusal eksenler için basit bir referans sistemi olarak, eksene paralel şekilde monte edilmiş uzunluk ölçüm cihazı işlev görmektedir. Uzunluk ölçüm cihazı bir **sayı çizgisini**, yani tek boyutlu bir koordinat sistemini gösterir.

**Düzlemde** bir noktaya gitmek için kumanda, iki eksene ve dolayısıyla iki boyutlu bir referans sistemine gerek duyar.

**Uzayda** bir noktaya gitmek için kumanda, üç eksene ve dolayısıyla üç boyutlu bir referans sistemine gerek duyar. Üç eksen birbirine dik olarak düzenlendiğinde **üç boyutlu kartezyen koordinat sistemi** denilen bir sistem ortaya çıkar.

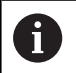

Sağ el kuralına göre parmak uçları üç ana eksenin pozitif yönlerini gösterir.

Bir noktanın uzayda kesin olarak belirlenebilmesi için üç boyutun yanı sıra ek olarak bir **koordinat başnoktası** gereklidir. Üç boyutlu bir koordinat sisteminde koordinat başnoktası olarak ortak kesişme noktası işlev görmektedir. Bu kesişme noktası **X+0**, **Y+0** ve **Z+0** koordinatlarına sahiptir.

Kumandanın örn. bir alet değişimini daima aynı pozisyonda, fakat bir işlemi her zaman güncel malzeme konumuna bağlı olarak uygulaması için kumandanın değişik referans sistemlerini ayırt etmesi gerekmektedir.

Kumanda aşağıdaki referans sistemlerini ayırt eder:

- Makine koordinat sistemi M-CS:  $\blacksquare$ **M**achine **C**oordinate **S**ystem
- Temel koordinat sistemi B-CS: **B**asic **C**oordinate **S**ystem
- Malzeme koordinat sistemi W-CS:  $\blacksquare$ **W**orkpiece **C**oordinate **S**ystem
- Çalışma düzlemi koordinat sistemi WPL-CS:  $\overline{\phantom{a}}$ **W**orking **Pl**ane **C**oordinate **S**ystem
- $\blacksquare$ Giriş koordinat sistemi I-CS: **I**nput **C**oordinate **S**ystem
- Alet koordinat sistemi T-CS:  $\blacksquare$ **T**ool **C**oordinate **S**ystem

Tüm koordinat sistemleri birbirine dayanmaktadır. Bu sistemler ilgili alet makinesinin kinematik zincirine tabidir. Makine koordinat sistemi burada referans ilgi sistemidir.

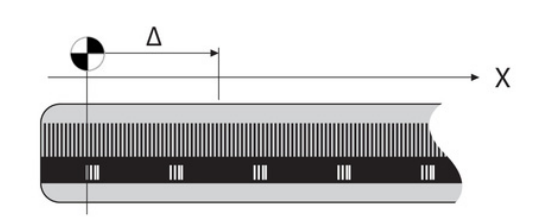

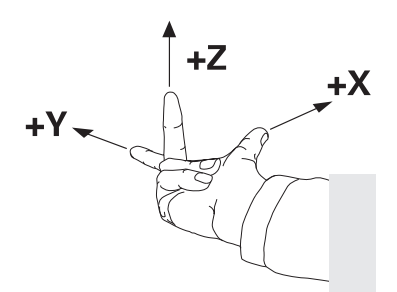

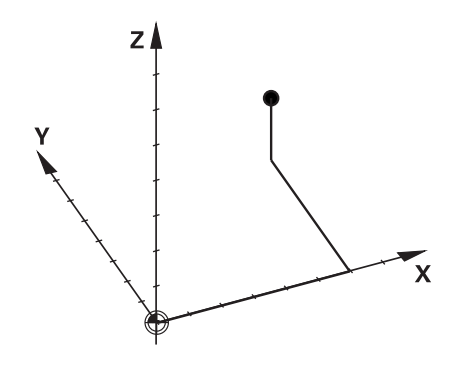

T

#### **Makine koordinat sistemi M-CS**

Makine koordinat sistemi, kinematik açıklamasına ve dolayısıyla alet makinesinin gerçek mekaniğine karşılık gelir.

Bir alet makinesi mekaniğinin asla tam olarak bir kartezyen koordinat sistemine karşılık gelmemesinden ötürü, makine koordinat sistemi birden fazla tek boyutlu koordinat sisteminden oluşur. Tek boyutlu koordinat sistemleri, birbirine her zaman dik olmak zorunda olmayan fiziksel makine eksenlerine karşılık gelir.

Tek boyutlu koordinat sistemlerinin konumu ve hizası, kinematik açıklamasında mil burnundan hareketle çeviriler ve rotasyonlar yardımı ile tanımlanmaktadır.

Makine sıfır noktası diye anılan koordinat baş noktasının pozisyonunu makine üreticisi makine yapılandırmasında tanımlamaktadır. Makine yapılandırmasındaki değerler, ölçüm sistemlerinin ve ilgili makine eksenlerinin sıfır konumlarını tanımlar. Makine sıfır noktası her zaman fiziksel eksenlerin teorik kesişim noktasında bulunmaz. Bu nedenle hareket alanının dışında da yer alabilir.

Makine yapılandırma değerlerinin kullanıcı tarafından değiştirilememesinden dolayı, makine koordinat sistemi sabit pozisyonların, örn. alet değişim noktasının belirlenmesi için işlev görür.

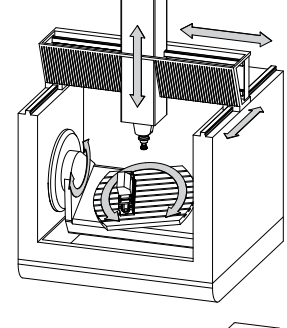

 $\sum$ 

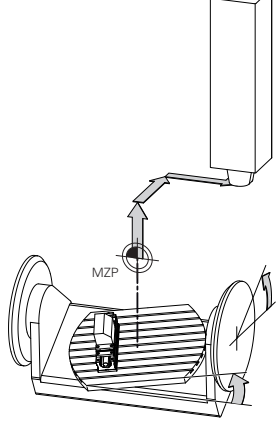

Makine sıfır noktası MZP: **M**achine **Z**ero **P**oint

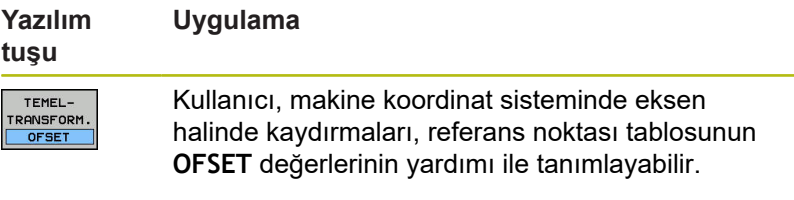

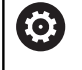

Makine üreticisi referans noktası yönetiminin **OFSET** sütunlarını makineye uygun biçimde yapılandırır.

**Ayrıntılı bilgiler**: Ayarlama, NC programlarını test etme ve işleme el kitabı

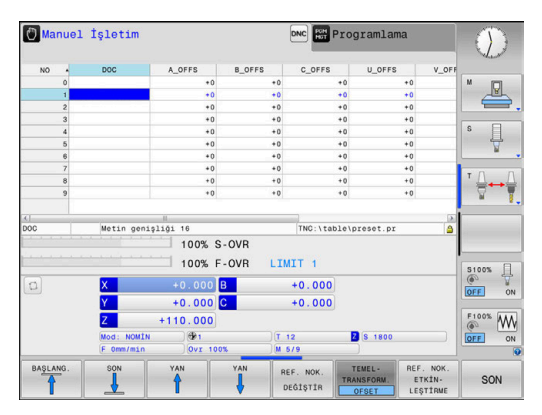

# *BILGI*

**Dikkat çarpışma tehlikesi!**

A

Kumandanız makineye bağlı olarak ilave bir palet referans noktası tablosuna sahip olabilir. Makine üreticiniz, referans noktası tablosundan sizin tarafınızdan tanımlanmış **OFFSET** değerleri öncesinde **OFFSET** değerlerini tanımlayabilir. Bir palet referans noktasının etkin olup olmadığını ve hangisinin etkin olduğunu ek durum göstergesinin **PAL** sekmesi gösterir. Palet referans noktası tablosunun **OFFSET** değerleri görülebilir ya da düzeltilebilir durumda olmadığı için tüm hareketler esnasında çarpışma tehlikesi bulunur!

- Makine üreticinizin dokümantasyonunu dikkate alın
- Palet referans noktalarını sadece paletler ile bağlantılı olarak kullanın
- İşlem öncesinde **PAL** sekmesinin göstergesini kontrol edin

Yalnızca makine üreticisi için ilave olarak bilinen adıyla **OEM-OFFSET** kullanıma sunulur. Bu **OEM-OFFSET** ile hareketli ve paralel eksenler için ek eksen kaydırmaları tanımlanabilir.

Tüm **OFFSET** değerleri (belirtilen tüm **OFFSET** giriş imkanları ile ilgili) birlikte, bir eksenin **GERÇ** ile **REF GR** konumu arasındaki farkı verir.
Kumanda, makine koordinat sisteminde tüm hareketleri, değerler girişinin hangi referans sisteminde yapıldığından bağımsız olarak dönüştürür.

ZX düzlemine dik olarak düzenlenmeyen kama ekseni olarak bir Y ekseni ile 3 eksenli bir makine için örnek:

- **El girişi ile pozisyonlama** işletim türünde **L IY+10** ile bir  $\blacktriangleright$  . NC tümce işleme
- Kumanda, tanımlı değerlerden gerekli nominal eksen değerlerini  $\geq$ belirler.
- Kumanda konumlandırma işlemi esnasında **Y ve Z** makine eksenlerini hareket ettirir.
- **REF GR** ve **RFSOLL** göstergeleri makine koordinat sisteminde Y ekseninin ve Z ekseninin hareketlerini gösterir.
- **GERÇ** ve **NOMİN** göstergeleri yalnızca giriş koordinat sisteminde Y ekseninin bir hareketini gösterir.
- **El girişi ile pozisyonlama** işletim türünde **L IY-10 M91** ile bir NC tümce işleme
- Kumanda, tanımlı değerlerden gerekli nominal eksen değerlerini belirler.
- Kumanda konumlandırma esnasında yalnızca **Y** makine eksenini hareket ettirir.
- **REF GR** ve **RFSOLL** göstergeleri yalnızca makine koordinat sisteminde Y ekseninin bir hareketini gösterir.
- $\geq$ **GERÇ** ve **NOMİN** göstergeleri giriş koordinat sisteminde Y ekseninin ve Z ekseninin hareketlerini gösterir.

Kullanıcı, makine sıfır noktasına ilişkin pozisyonları, örn. **M91** ek fonksiyonunun yardımıyla programlayabilir.

# **Temel koordinat sistemi B-CS**

Temel koordinat sistemi, koordinat başnoktasının kinematik açıklamasının sonu olduğu, üç boyutlu kartezyen bir koordinat sistemidir.

Temel koordinat sisteminin hizalaması birçok durumda makine koordinat sisteminkine karşılık gelmektedir. Burada bir makine üreticisi ek kinematik dönüşümler kullanırsa istisnai durumlar oluşabilir.

Kinematik açıklamasını ve dolayısıyla temel koordinat sistemine ait koordinat başnoktasının konumunu makine üreticisi makine yapılandırmasında tanımlamaktadır. Makine yapılandırmasının değerleri kullanıcı tarafından değiştirilemez.

Temel koordinat sistemi, malzeme koordinat sisteminin konumunun ve hizasının belirlenmesi için işlev görmektedir.

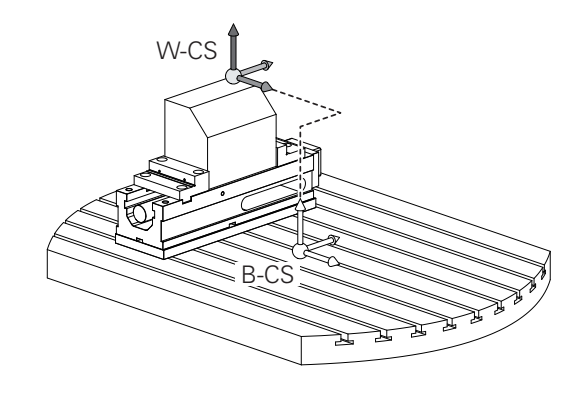

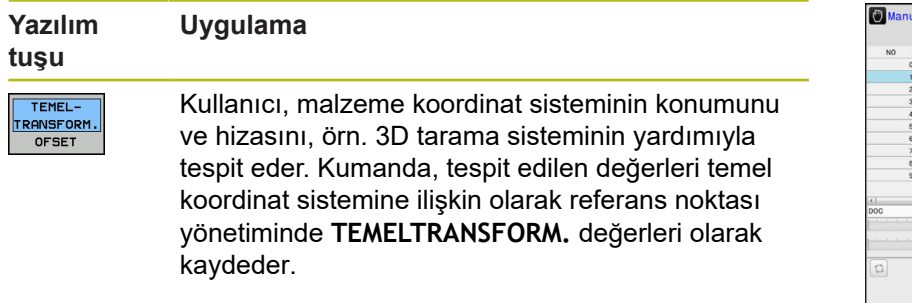

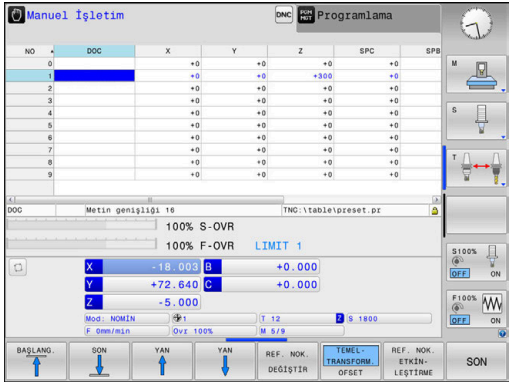

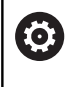

Makine üreticisi referans noktası yönetiminin **TEMELTRANSFORM.** sütunlarını makineye uygun biçimde yapılandırır.

**Ayrıntılı bilgiler**: Ayarlama, NC programlarını test etme ve işleme el kitabı

# *BILGI*

#### **Dikkat çarpışma tehlikesi!**

Kumandanız makineye bağlı olarak ilave bir palet referans noktası tablosuna sahip olabilir. Makine üreticiniz, referans noktası tablosundan sizin tarafınızdan tanımlanmış

**TEMEL DÖNÜŞÜM** değerleri öncesinde **TEMEL DÖNÜŞÜM** değerlerini tanımlayabilir. Bir palet referans noktasının etkin olup olmadığını ve hangisinin etkin olduğunu ek durum göstergesinin **PAL** sekmesi gösterir. Palet referans noktası tablosunun

**TEMELTRANSFORM.** değerleri görülebilir ya da düzeltilebilir durumda olmadığı için tüm hareketler esnasında çarpışma tehlikesi bulunur!

- Makine üreticinizin dokümantasyonunu dikkate alın
- $\overline{a}$ Palet referans noktalarını sadece paletler ile bağlantılı olarak kullanın
- İşlem öncesinde **PAL** sekmesinin göstergesini kontrol edin

#### **Malzeme koordinat sistemi W-CS**

Malzeme koordinat sistemi, koordinat başnoktasının etkin referans noktası olduğu, üç boyutlu kartezyen bir koordinat sistemidir.

Malzeme koordinat sisteminin konumu ve hizası referans noktası tablosu etkin satırının **TEMELTRANSFORM.**-değerlerine bağlıdır.

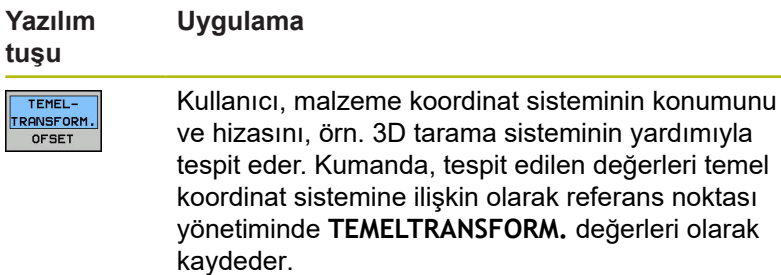

**Ayrıntılı bilgiler**: Ayarlama, NC programlarını test etme ve işleme el kitabı

Kullanıcı, malzeme koordinat sisteminde dönüşümler yardımıyla çalışma düzlemi koordinat sisteminin konumunu ve hizasını tanımlar.

Malzeme koordinat sistemindeki dönüşümler:

■ 3D ROT fonksiyonları

A

- **PLANE** fonksiyonları
- Döngü 19 **CALISMA DUZLEMI**
- Döngü 7 **SIFIR NOKTASI** (çalışma düzleminin döndürülmesi **öncesinde** kaydırma)
- Ī. Döngü 8 **YANSIMA** (çalışma düzleminin döndürülmesi **öncesinde** yansıtma)

Birbirlerine dayanan dönüşümlerin sonucu programlama sırasına bağlıdır!

Her koordinat sisteminde yalnızca belirtilen (önerilen) dönüşümleri programlayın. Bu durum dönüşümlerin ayarlanması ve ayrıca geri alınması için de geçerlidir. Farklı bir kullanım beklenmedik ya da istenmeyen dizilimlere yol açabilir. Bunun için aşağıdaki programlama uyarılarını dikkate alın.

Programlama uyarıları:

- Dönüşümler (yansıma ve kaydırma) **PLANE** fonksiyonları öncesinde (**PLANE AXIAL** hariç) programlanırsa dönme noktasının konumu (çalışma düzlemi koordinat sisteminin WPL-CS başlangıç noktası) ve döner eksenlerin hizası değişir
	- Tek başına bir kaydırma sadece dönme noktasının konumunu değiştirir
	- Tek başına bir yansıma sadece döner eksenlerin hizasını değiştirir
- **PLANE AXIAL** ve döngü 19 ile bağlantılı olarak programlanmış dönüşümler (yansıma, dönme ve ölçeklendirme), dönme noktasının konumu üzerinde ya da döner eksenlerin hizası üzerinde etkili değildir

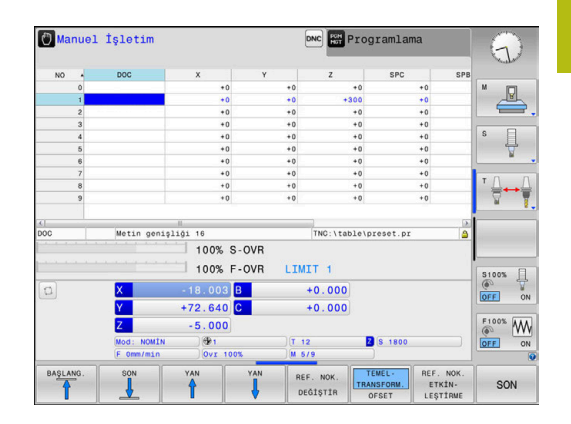

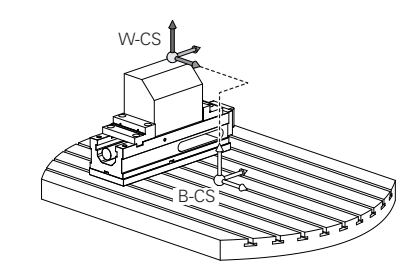

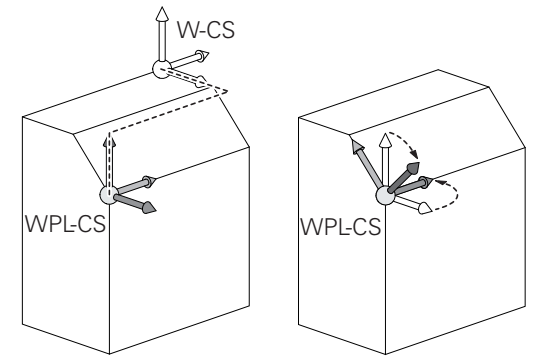

A

Malzeme koordinat sisteminde etkin dönüşümler olmadan çalışma düzlemi koordinat sisteminin ve malzeme koordinat sisteminin konumu ve hizası özdeştir. 3 eksenli bir makinede veya salt bir 3 eksenli çalışmada malzeme koordinat sisteminde dönüşümler bulunmaz. Etkin referans noktası tablosu satırının **TEMELTRANSFORM.** değerleri bu varsayımda doğrudan çalışma düzlemi koordinat sistemine etki eder.

Çalışma düzlemi koordinat sisteminde elbette başka dönüşümler de mümkündür

**Diğer bilgiler:** ["Çalışma düzlemi koordinat sistemi WPL-](#page-76-0)[CS", Sayfa 77](#page-76-0)

#### <span id="page-76-0"></span>**Çalışma düzlemi koordinat sistemi WPL-CS**

Çalışma düzlemi koordinat sistemi, üç boyutlu kartezyen bir koordinat sistemidir.

Çalışma düzlemi koordinat sisteminin konumu ve hizası, malzeme koordinat sisteminde etkin dönüşümlere bağlıdır.

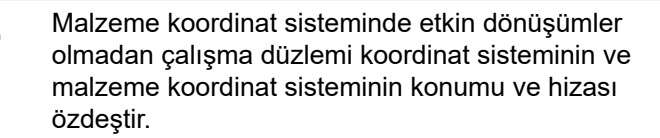

3 eksenli bir makinede veya salt bir 3 eksenli çalışmada malzeme koordinat sisteminde dönüşümler bulunmaz. Etkin referans noktası tablosu satırının **TEMELTRANSFORM.** değerleri bu varsayımda doğrudan çalışma düzlemi koordinat sistemine etki eder.

Kullanıcı, çalışma düzlemi koordinat sisteminde dönüşümler yardımıyla giriş koordinat sisteminin konumunu ve hizasını tanımlar.

Çalışma düzlemi koordinat sistemindeki dönüşümler:

- Döngü 7 **SIFIR NOKTASI**
- $\overline{\phantom{a}}$ Döngü 8 **YANSIMA**

A

- Ī. Döngü 10 **DONME**
- Ī. Döngü 11 **OLCU FAKTORU**
- Döngü 26 **OLCU FAK EKSEN SP.**  $\blacksquare$
- **PLANE RELATIVE**

Malzeme koordinat sisteminde **PLANE** fonksiyonu olarak **PLANE RELATIVE** etkili olur ve çalışma düzlemi koordinat sistemini hizalar.

Toplamsal döndürmenin değerleri burada her zaman güncel çalışma düzlemi koordinat sistemine ilişkindir.

A

A

A

Birbirlerine dayanan dönüşümlerin sonucu programlama sırasına bağlıdır!

Çalışma düzlemi koordinat sisteminde etkin dönüşümler olmadan giriş koordinat sisteminin ve çalışma düzlemi koordinat sisteminin konumu ve hizası özdeştir.

3 eksenli bir makinede veya salt bir 3 eksenli çalışmada ayrıca malzeme koordinat sisteminde dönüşümler bulunmaz. Etkin referans noktası tablosu satırının **TEMELTRANSFORM.** değerleri bu varsayımda doğrudan giriş koordinat sistemine etki eder.

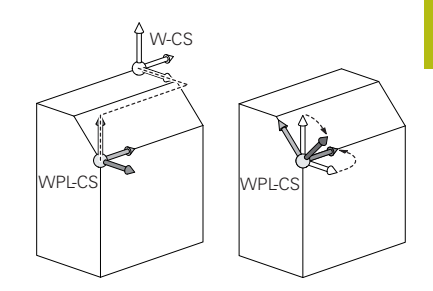

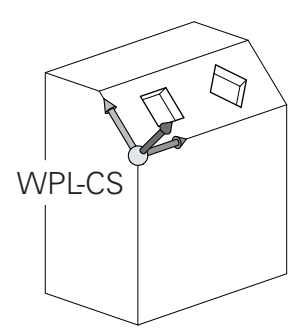

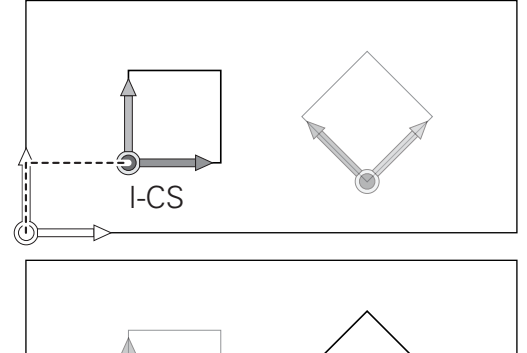

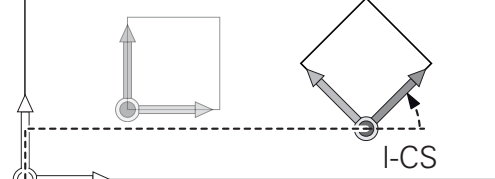

## **Giriş koordinat sistemi I-CS**

Giriş koordinat sistemi, üç boyutlu kartezyen bir koordinat sistemidir.

Giriş koordinat sisteminin konumu ve hizası, çalışma düzlemi koordinat sistemindeki etkin dönüşümlere bağlıdır.

> Çalışma düzlemi koordinat sisteminde etkin dönüşümler olmadan giriş koordinat sisteminin ve çalışma düzlemi koordinat sisteminin konumu ve hizası özdeştir.

3 eksenli bir makinede veya salt bir 3 eksenli çalışmada ayrıca malzeme koordinat sisteminde dönüşümler bulunmaz. Etkin referans noktası tablosunun **TEMELTRANSFORM.** değerleri bu varsayımda doğrudan giriş koordinat sistemine etkili olur.

Kullanıcı, giriş koordinat sisteminde hareket tümceleri yardımıyla aletin pozisyonunu ve dolayısıyla alet koordinat sisteminin konumunu tanımlar.

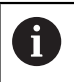

A

Ayrıca **NOMİN**, **GERÇ**, **SCHPF** ve **ISTRW** göstergeleri giriş koordinat sistemini referans alır.

Giriş koordinat sisteminde hareket tümceleri:

- Eksene paralel hareket tümceleri
- Kartezyen veya kutupsal koordinatlı hareket tümceleri
- $\blacksquare$ Kartezyen koordinatlı ve yüzey normal vektörlü hareket tümceleri

#### **Örnek**

**7 X+48 R+**

**<sup>7</sup> LN X+48 Y+102 Z-1.5 NX-0.04658107 NY0.00045007 NZ0.8848844 R0**

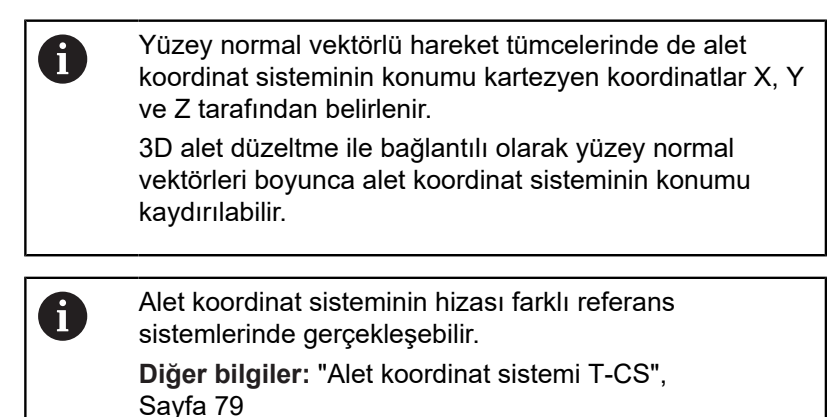

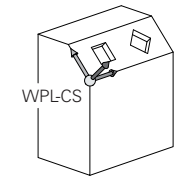

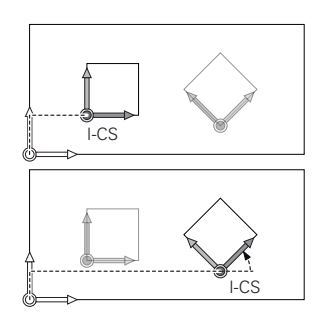

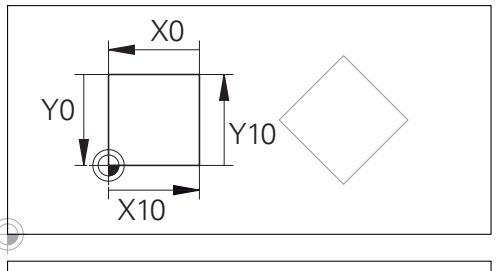

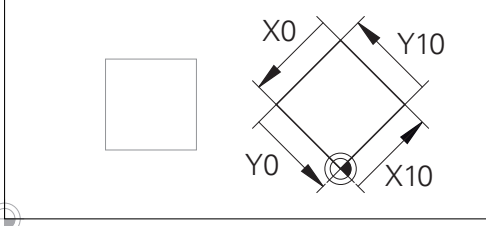

Giriş koordinat sistemi başnoktasına ilişkin bir kontur çok kolayca istenilen biçimde dönüştürülebilir.

**<sup>7</sup> L X+48 Y+102 Z-1.5 R0**

#### <span id="page-78-0"></span>**Alet koordinat sistemi T-CS**

Alet koordinat sistemi, koordinat başnoktasının alet referans noktası olduğu, üç boyutlu kartezyen bir koordinat sistemidir. Bu noktayı, alet tablosunun değerleri, freze aletlerinde **L** ile **R** ve torna takımlarında **ZL**, **XL** ile **YL** referans almaktadır.

**Ayrıntılı bilgiler**: Ayarlama, NC programlarını test etme ve işleme el kitabı

Alet tablosundaki değerlere uygun şekilde alet koordinat sisteminin koordinat başnoktası TCP alet kılavuz noktasına kaydırılır. TCP, **T**ool **C**enter **P**oint anlamındadır.

NC programı alet ucuna ilişkin değilse alet kılavuz noktasının kaydırılması gerekir. Gereken kaydırma, NC programında alet çağırma sırasında delta değerleri yardımıyla uygulanır.

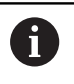

Ŧ

Grafikte gösterilen TCP konumu, 3D alet düzeltmesiyle bağlantılı olarak bağlayıcıdır.

Kullanıcı, giriş koordinat sisteminde hareket tümceleri yardımıyla aletin pozisyonunu ve dolayısıyla alet koordinat sisteminin konumunu tanımlar.

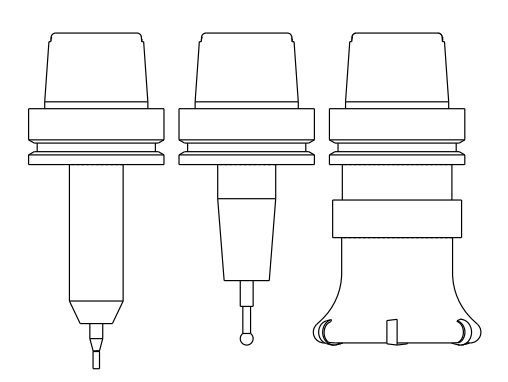

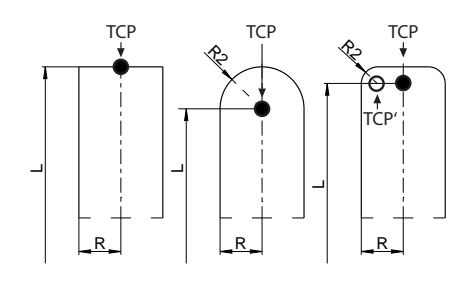

Alet koordinat sisteminin hizası etkin **TCPM** fonksiyonu ya da etkin ilave fonksiyon **M128** durumunda güncel alet dizilimine bağlıdır.

Bir alet dizilimini kullanıcı ya makine koordinat sisteminde ya da çalışma düzlemi koordinat sisteminde tanımlar.

Makine koordinat sisteminde alet dizilimi:

### **Örnek**

**7 L X+10 Y+45 A+10 C+5 R0 M128**

Çalışma düzlemi koordinat sisteminde alet dizilimi:

#### **Örnek**

- **6 FUNCTION TCPM F TCP AXIS SPAT PATHCTRL AXIS**
- **7 L A+0 B+45 C+0 R0 F2500**
- **7 LN X+48 Y+102 Z-1.5 NX-0.04658107 NY0.00045007 NZ0.8848844 TX-0.08076201 TY-0.34090025 TZ0.93600126 R0 M128**
- **7 LN X+48 Y+102 Z-1.5 NX-0.04658107 NY0.00045007 NZ0.8848844 R0 M128**

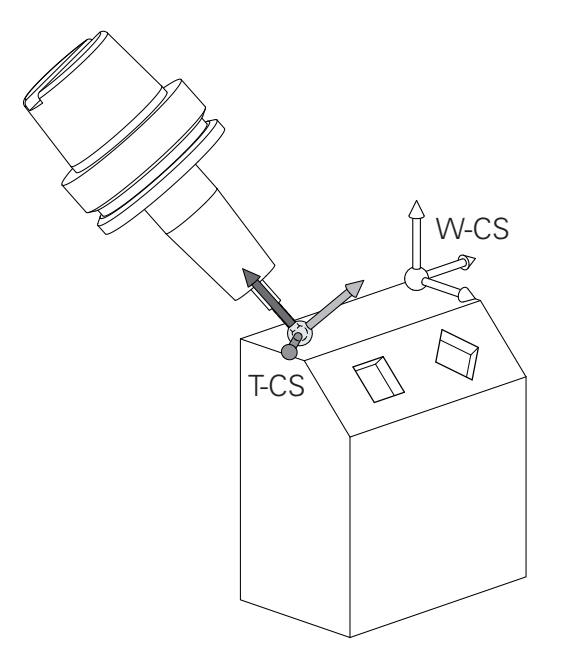

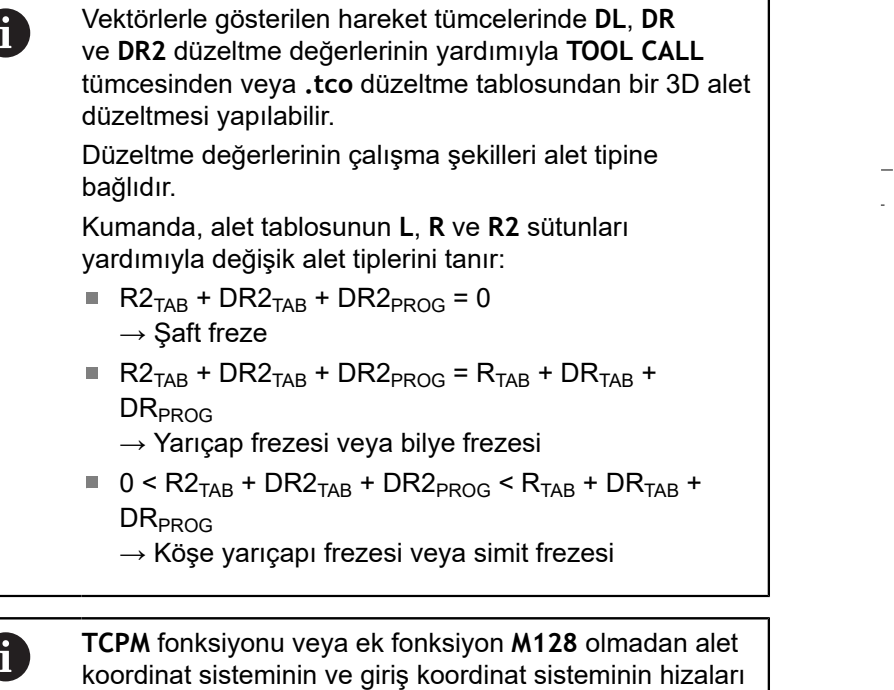

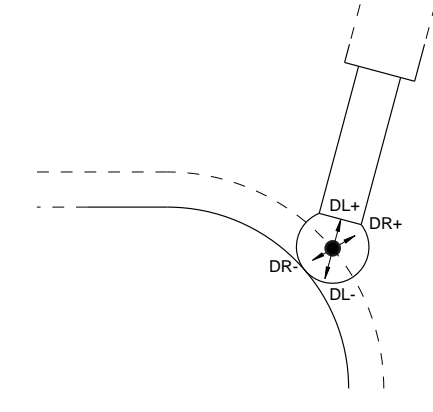

özdeştir.

# **Freze makinelerindeki eksenlerin tanımlanması**

Freze makinenizdeki X, Y ve Z eksenleri de alet ekseni, ana eksen (1. eksen) ve yan eksen (2. eksen) olarak tanımlanır. Alet ekseninin düzenlenmesi, ana eksenin ve yan eksenin düzeni açısından belirleyicidir.

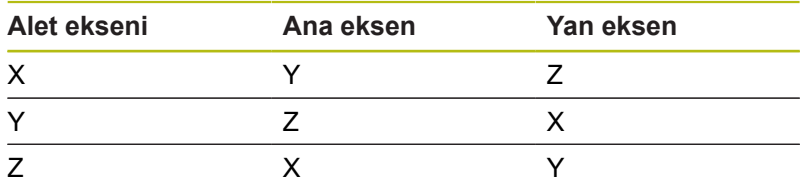

# **Kutupsal koordinatlar**

Bitirme çizimi dik açılı olarak ölçüldükten sonra NC programını da dik açılı koordinatlarla oluşturursunuz. Yaylı malzemelerde veya açı bilgilerinde, pozisyonları kutupsal koordinat ile belirlemek genelde daha kolaydır.

Dik açılı koordinatlar X, Y ve Z'nin tersine, kutupsal koordinatlar sadece bir düzlemdeki pozisyonları tanımlar. Kutupsal koordinatların sıfır noktası CC kutbundadır (CC = circle centre; İng. daire merkezi). Bir düzlemde yer alan bir pozisyon açıkça belirlenmiştir:

- Kutupsal koordinatlar yarıçapı: CC kutbu ile pozisyon arasındaki mesafe
- $\blacksquare$ Kutupsal koordinatlar açısı: Açı referans ekseni ve CC kutbunu pozisyona bağlayan mesafe arasındaki açı

#### **Kutup ve açı referans ekseninin belirlenmesi**

Kutbu, dik açılı koordinat sistemindeki iki koordinat ile üç düzlemden birinde belirlersiniz. Böylece açı referans ekseni, kutupsal koordinat açısı PA için net bir şekilde düzenlenmiş olur.

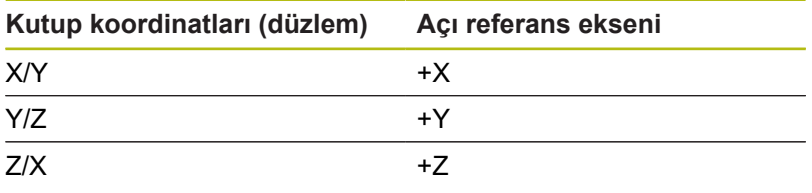

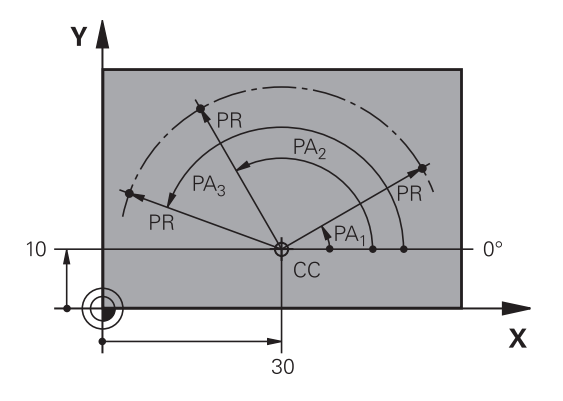

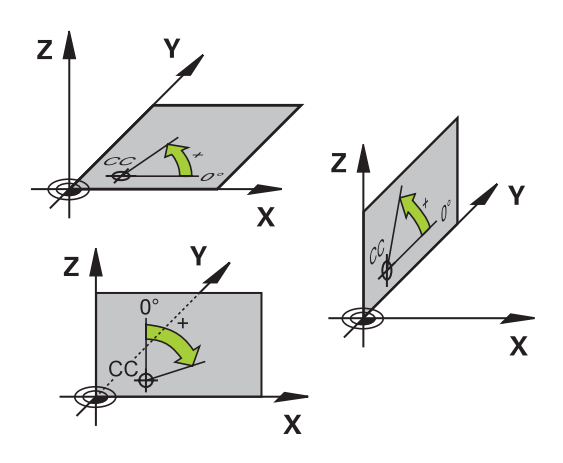

# **Kesin ve artan malzeme pozisyonları**

#### **Kesin malzeme pozisyonları**

Bir pozisyonun koordinatları, koordinat sıfır noktasını (başnokta) baz alıyorsa bunlar kesin koordinatlar olarak tanımlanmıştır. Bir malzemedeki her pozisyon, kesin koordinatlarıyla açıkça belirlenmiştir.

Örnek 1: Kesin koordinatlı delikler:

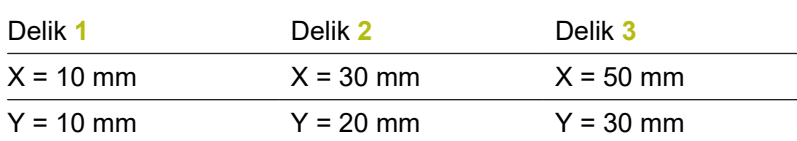

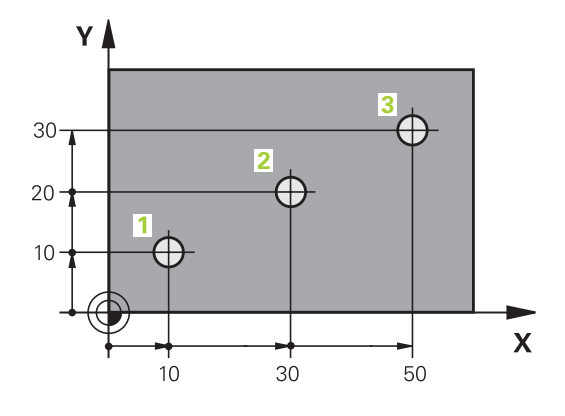

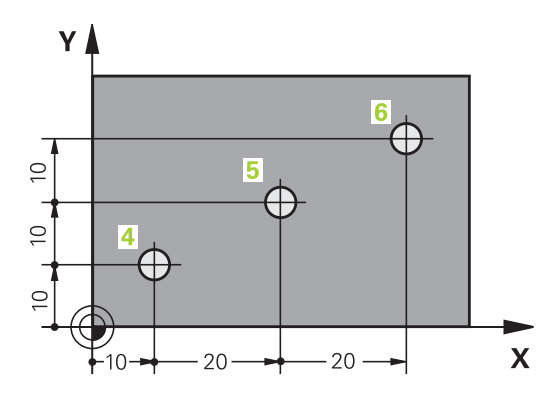

#### **Artan malzeme pozisyonları**

Artan koordinatlar, aletin bağıl (sanılan) sıfır noktası olarak görev alan, en son programlanmış pozisyonunu baz alır. Artan koordinatlar, program oluşturmadaki ölçüyü, aynı zamanda en son ve devamı olan, aletin çevresinde hareket etmesi gereken nominal pozisyon arasındaki ölçüyü verir. Bu nedenle aynı zamanda zincir ölçüsü olarak da tanımlanır.

Artan bir ölçüyü bir **I** fonksiyonu ile tanımlayabilirsiniz.

Örnek 2: Artan koordinatlı delikler

Delik **4** için kesin koordinatlar

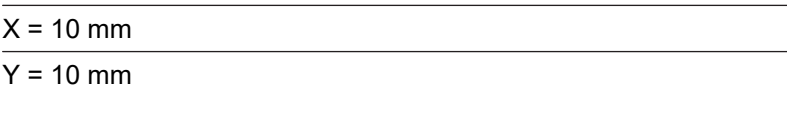

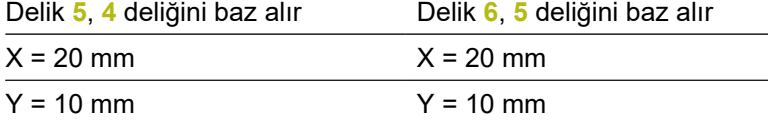

#### **Kesin ve artan kutupsal koordinatlar**

Kesin koordinatlar daima kutba ve açı referans eksenine bağlıdır. Artan koordinatlar daima en son programlanan aletin pozisyonuna bağlıdır.

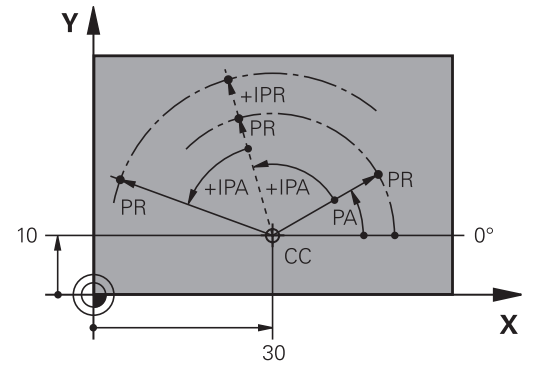

## **Referans noktasının seçilmesi**

Bir malzeme çizimi, malzemeye ait belirli bir formül elemanını kesin referans noktası (sıfır noktası) olarak verir, çoğunlukla bir malzeme köşesi. Referans noktası belirleme işlemi sırasında, malzemeyi önce makine eksenine yönlendirin ve aleti her eksen için malzemenin bilinen pozisyonuna getirin. Bu pozisyon için kumanda göstergesini sıfıra veya önceden girilen bir pozisyon değerine göre belirleyin. Böylece malzemeyi kumanda göstergesi veya NC programınız için geçerli olacak referans sistemine atarsınız.

Malzeme çizimi bağıl referans noktaları belirtiyorsa koordinat dönüştürme döngülerini kullanın.

**Diğer bilgiler:** Döngü Programlaması Kullanıcı El Kitabı

Bir malzeme çizimi NC'ye göre ölçülmediyse bir pozisyonu veya bir malzeme köşesini referans noktası olarak seçin, bu noktadan itibaren kalan malzeme pozisyonlarının ölçüleri belirlenebilir.

HEIDENHAIN'ın 3D tarama sistemi ile referans noktalarını rahat bir şekilde belirlersiniz.

**Ayrıntılı bilgiler**: Ayarlama, NC programlarını test etme ve işleme el kitabı

#### **Örnek**

Malzeme şeması, ölçümleri X=0 Y=0 koordinatlarına sahip olan kesin bir referans noktasına bağlı delikleri (**1** ila **4** arasında) gösterir. Delikler (**5** ila **7**), X=450 Y=750 mutlak koordinatlarına sahip olan rölatif bir referans noktasına bağlıdır. **Sıfır noktası kaydırması** döngüsüyle sıfır noktasını geçici olarak X=450, Y=750 pozisyonu üzerine kaydırabilirsiniz, böylece delikleri (**5** ila **7**) diğer hesaplamalar olmadan programlayabilirsiniz.

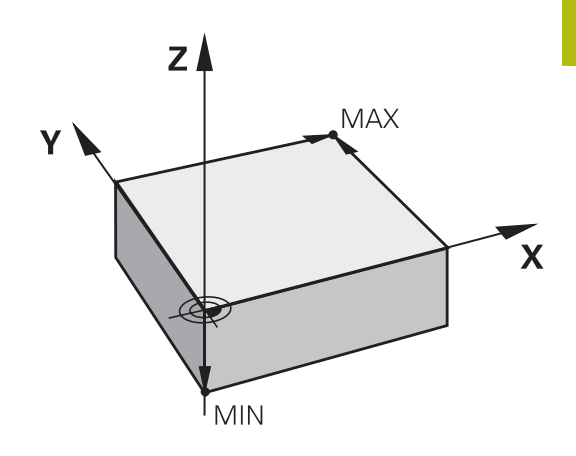

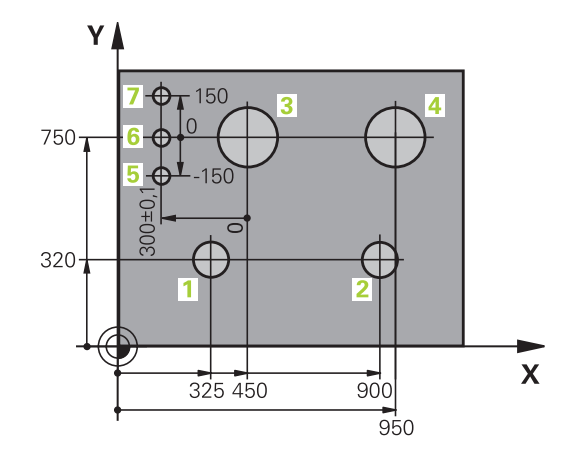

# **3.5 NC programlarını açma ve girme**

# **Bir NC programının HEIDENHAIN Açık Metin**

Bir NC programı, bir NC tümcesi sırasından oluşur. Sağdaki resim bir NC tümcesinin elemanlarını gösterir.

Kumanda, bir NC programınınNC tümcelerini artan bir sırada numaralandırılır.

Bir NC programının ilk NC tümcesi **BEGIN PGM**, programın adı ve geçerli ölçü birimiyle tanımlanmıştır.

Sonraki NC tümceleri şu konular hakkında bilgi içerir:

- ham parça
- $\overline{\phantom{a}}$ Alet çağırmaları
- Bir güvenlik pozisyonunun çalıştırılması  $\blacksquare$
- Ī. Besleme ve devirler
- $\overline{\phantom{a}}$ Hat hareketleri,, döngüler ve diğer fonksiyonlar

Bir NC programının son NC tümcesi **END PGM**, programın adı ve geçerli ölçü birimiyle tanımlanmıştır.

# *BILGI*

**Dikkat çarpışma tehlikesi!**

Kumanda, alet ve malzeme arasında otomatik bir çarpışma kontrolü gerçekleştirmez. Bir alet değiştirme sonrasındaki yaklaşma hareketi sırasında çarpışma tehlikesi oluşur!

▶ Talep halinde ilave bir ara konum programlayın

## **NC tümcesi**

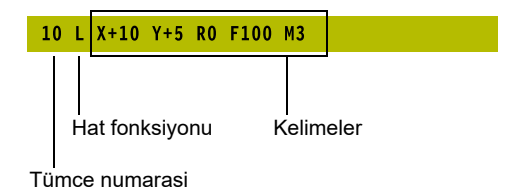

## **Ham parçayı tanımlama: BLK FORM**

Yeni bir NC programını başlattıktan hemen sonra işlenmemiş bir malzeme tanımlarsınız. Ham parçayı sonradan tanımlamak için **SPEC FCT** tuşuna, **PROGRAM VARS.** ve ardından **BLK FORM** yazılım tuşuna basın. Kumanda bu tanımlamaya grafik simülasyonlar için gereksinme duyar.

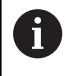

Ham parça tanımı sadece, NC programını grafik olarak test etmek isterseniz gereklidir!

Kumanda, farklı ham parça biçimlerini gösterebilir:

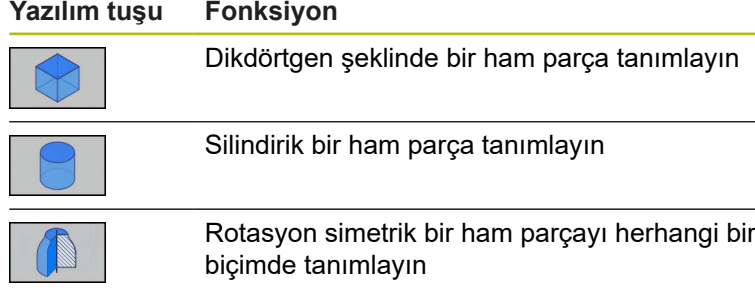

#### **Dikdörtgen şeklinde ham parça**

Kare şeklinde kenarları, X,Y ve Z eksenlerine paraleldir. Bu ham parça, iki köşe noktasıyla belirlenmiştir:

- MİN nokta: Dikdörtgenin en küçük X, Y ve Z koordinatları; kesin değerleri girin
- MAKS nokta: Dikdörtgenin en büyük X, Y ve Z koordinatları; kesin veya artan değerleri girin

#### **Örnek**

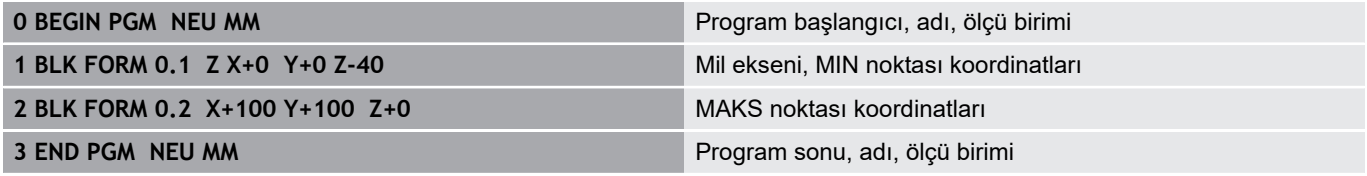

### **Silindirik ham parça**

Silindirik ham parça silindirin ölçümleri vasıtasıyla belirlenmiştir:

- X, Y ya da Z: Dönme ekseni
- D, R: Silindirin çapı ya da yarıçapı (pozitif ön işaretli)
- L: Silindirin uzunluğu (pozitif ön işaretli)
- DIST: Rotasyon ekseni boyunca kaydırma
- DI, RI: Boş silindirin iç çapı ya da iç yarıçapı

**DIST** ve **RI** veya **DI** parametreleri isteğe bağlıdır ve programlanmak zorunda değildir.

### **Örnek**

A

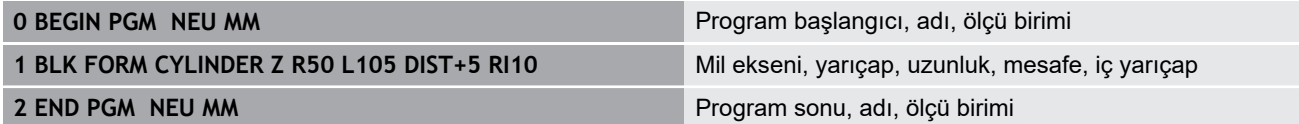

#### **Herhangi bir biçime sahip rotasyon-simetrik bir ham parça**

Döner simetrik ham parçanın konturunu bir alt programda tanımlayın. Bu sırada X, Y veya Z'yi dönme ekseni olarak kullanırsınız.

Ham parça tanımında kontur tanımlamasına atıfta bulunun:

- DIM\_D, DIM\_R: Rotasyon-simetrik ham parçanın çapı veya yarıçapı
- LBL: Kontur tanımlamalı alt program

Kontur tanımlaması dönme ekseninde negatif değerler içerebilir ancak ana eksende sadece pozitif değerler içermelidir. Konturun kapalı olması gerekir, yani kontur başlangıcı kontur bitişine denk olmalıdır.

Rotasyon simetrik bir ham parçayı artan koordinatlarla tanımladığınızda, ölçüler çap programlamasından bağımsızdır.

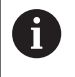

Alt program bildirimi, bir numara, bir ad veya bir QS parametresi vasıtasıyla gerçekleştirilebilir.

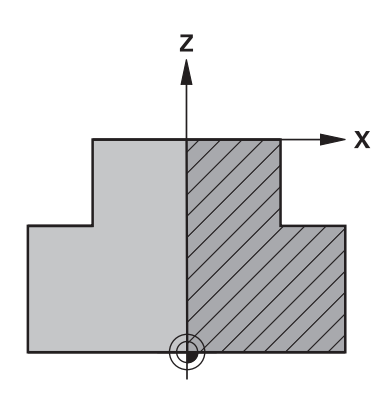

# **Örnek**

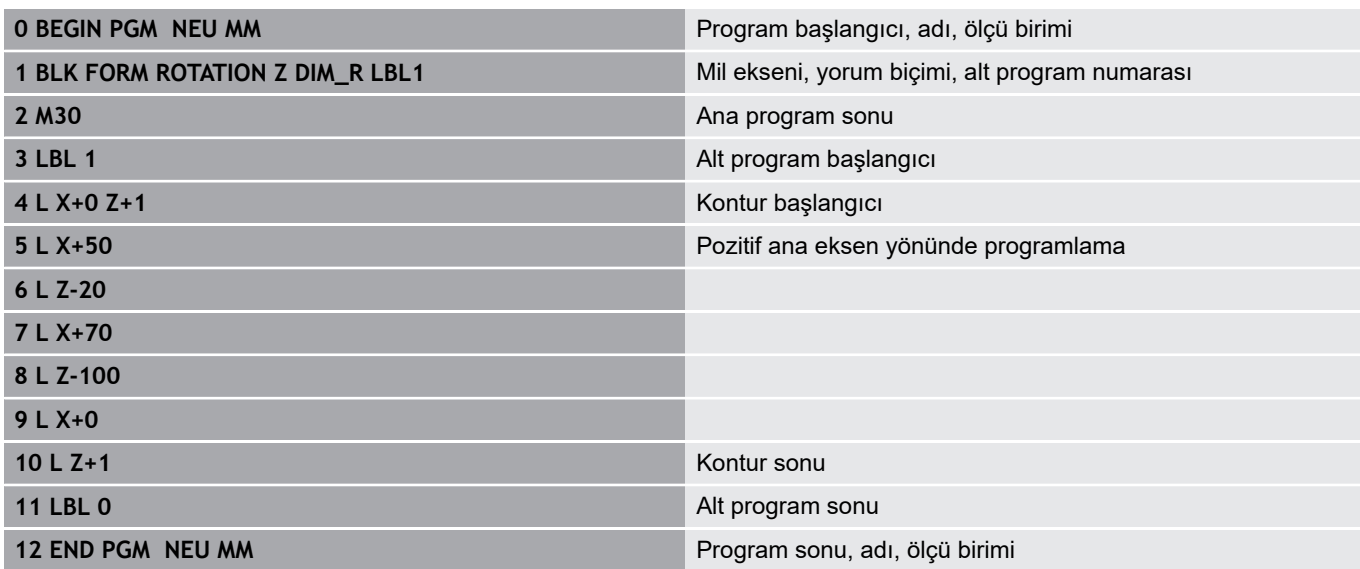

# **Yeni NC programını açma**

Bir NC programını daima **Programlama** işletim türünde girin. Program açma örneği:

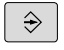

İşletim türü: **Programlama** tuşuna basın

PGM<br>MGT

**PGM MGT** tuşuna basın

> Kumanda, dosya yönetimini açar.

Yeni bir NC programı kaydetmek istediğiniz dizini seçin: **DOSYA ADI = YENİ.H**

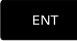

- Yeni program adını girin **ENT** tuşuyla onaylayın
- MM
- Ölçü birimi seçin: **MM** veya **INCH** yazılım tuşuna basın
- > Kumanda, program penceresine geçer ve **BLK-FORM** tanımlama diyaloğunu açar (ham parça).
- $\mathbf{p}^{\top}$ Dikdörtgen şeklinde ham parçayı seçin: Yazılım tuşuna dikdörtgen ham parça şekli için basın

# **GRAFİKTEKİ ÇALIŞMA DÜZLEMİ: XY**

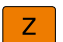

Mil eksenini girin, örn. **Z**

#### **HAM PARÇA TANIMI: MINIMUM**

- ENT
- $\blacktriangleright$  MİN noktasının X, Y ve Z koordinatlarını arka arkaya girin ve her defasında **ENT** tuşuyla onaylayın

#### **HAM PARÇA TANIMI: MAKSIMUM**

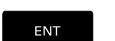

MAKS noktasının X, Y ve Z koordinatlarını arka arkaya girin ve her defasında **ENT** tuşuyla onaylayın

## **Örnek**

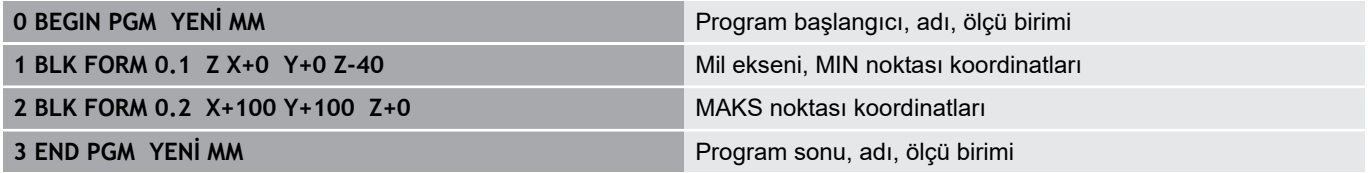

Kumanda tümce numaralarını ve **BEGIN** ile **END** tümcesini otomatik olarak oluşturur.

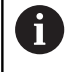

Ham parça tanımı programlamak istemezseniz diyaloğu **Grafikteki işlem düzlemi: XY**'de **DEL** tuşuyla iptal edin!

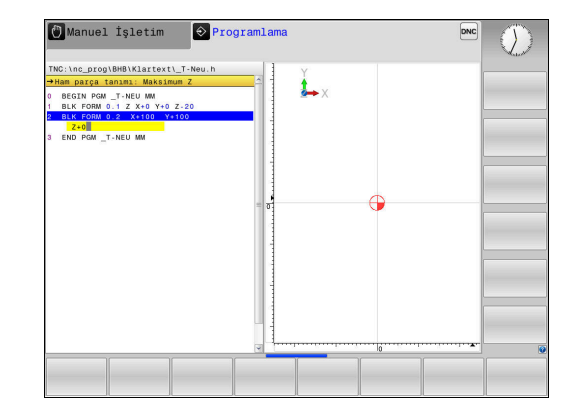

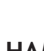

# **Açık metinde alet hareketlerini bünyesinde programlama**

Bir NC tümcesini programlamak için bir diyalog tuşu ile başlayın. Kumanda, ekranın başlık satırında tüm gerekli verileri sorar.

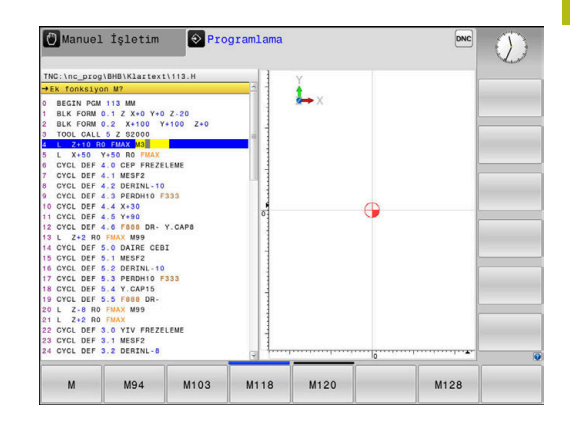

# **Bir konumlama tümcesi örneği**

 $\boxed{\overline{\phantom{0}}\phantom{0}}$ 

**L** tuşuna basın

### **KOORDİNATLAR?**

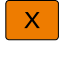

**10** (X ekseni için hedef koordinat girin)

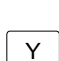

**20** (Y ekseni için hedef koordinat girin)

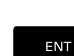

**ENT** tuşuyla bir sonraki soruya geçin

# **YARIÇAP DÜZLT.: RL/RR/DÜZELT. YOK:?**

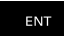

ENT

**Yarıçap düzeltmesi yok** girin, **ENT** tuşuyla bir sonraki soruya geçin

#### **BESLEME F=? / F MAX = ENT**

b. **100** (Bu hat hareketi için beslemeyi 100 mm/dak olarak girin)

**ENT** tuşuyla bir sonraki soruya geçin

#### **EK FONKSİYON M?**

**3** (Ek fonksiyon **M3 Mil açık**) girin.

 $\overline{\Box}$ 

► Kumanda, **END** tuşuyla bu diyaloğu sonlandırır.

#### **Örnek**

**3 L X+10 Y+5 R0 F100 M3**

# **Olası besleme girişleri**

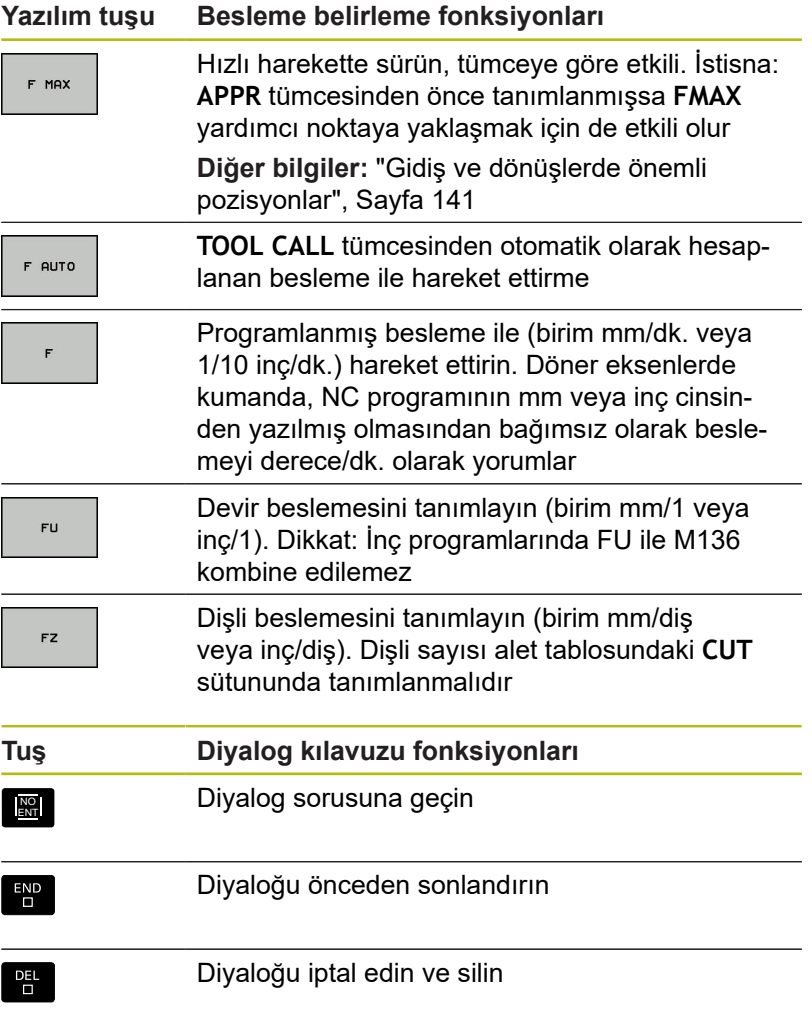

# **Gerçek pozisyonun kabul edilmesi**

Kumanda, aletin gerçek pozisyonunun NC programına devralınmasına imkan verir, ör.

- $\blacksquare$ hareket tümcelerini programlarsanız
- Döngüleri programlarsanız

Doğru pozisyon değerlerini kabul etmek için aşağıdakileri uygulayın:

- $\blacktriangleright$ Giriş alanını, bir pozisyonu devralmak istediğiniz bir NC tümcesinin yerine konumlandırın
- $+$
- Gerçek pozisyonu alma fonksiyonunu seçin
- Kumanda yazılım tuşu çubuğunda, pozisyonlarını alabileceğiniz eksenleri gösterir.
- EKSENİ  $\overline{z}$
- ▶ Eksen seçin > Kumanda seçilen eksenin güncel pozisyonunu
	- aktif giriş alanına yazar.

Etkin alet yarıçapı düzeltmesine rağmen kumanda, fi çalışma düzleminde daima alet merkez noktasının koordinatlarını alır.

> Kumanda, etkin alet uzunluğu düzeltmesini dikkate alır ve alet ekseninde daima alet ucunun koordinatlarını alır.

> Kumanda, eksen seçiminin yazılım tuşu çubuğunu, **gerçek konum kabulü** tuşuna yeniden basılıncaya kadar etkin tutar. Bu davranış aynı zamanda, geçerli NC tümcesini kaydeder ya da bir hat fonksiyonu tuşu ile yeni bir NC tümcesi açarsanız geçerlidir. Bir yazılım tuşu yardımıyla giriş alternatifi seçmek zorundaysanız (örn. yarıçap düzeltmesi) kumanda, yazılım tuşu çubuğunu eksen seçimine kapatır.

> Etkin **Çalışma düzlemi hareketi** fonksiyonu durumunda **gerçek konumun kabulü** fonksiyonuna izin verilmez.

**3**

# **NC programının düzenlenmesi**

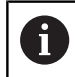

İşlem sırasında etkin NC programını düzenleyemezsiniz.

Bir NC programı oluşturur veya değiştirirken ok tuşları veya yazılım tuşları ile NC programındaki her satırı ve NC tümcesindeki her kelimeyi seçebilirsiniz:

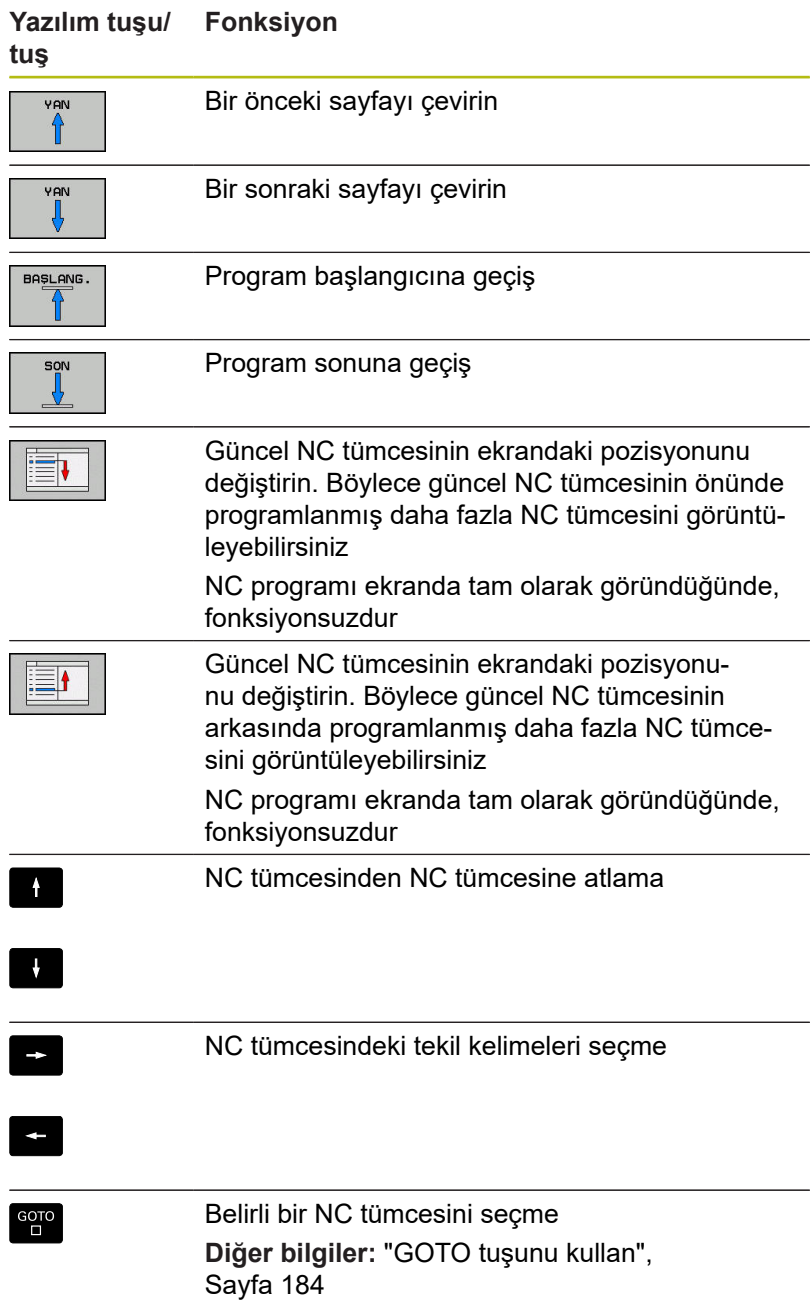

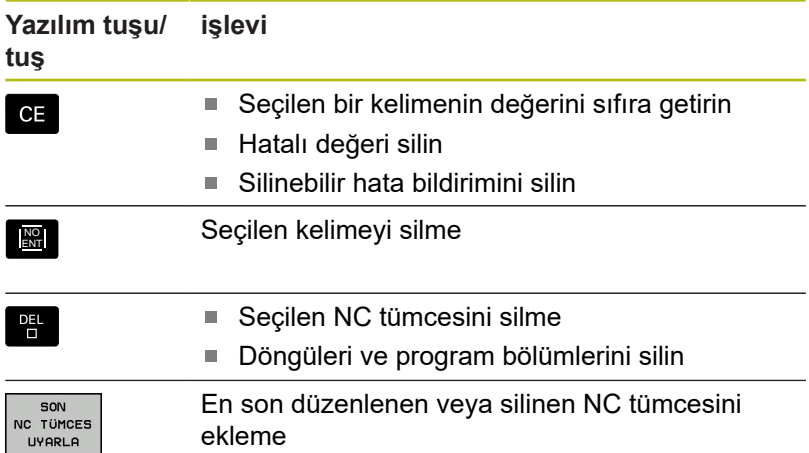

## **NC tümcesini herhangi bir yere ekleme**

- Arkasına yeni bir NC tümcesi eklemek istediğiniz NC tümcesini  $\mathbf{r}$ seçin
- Diyaloğu açma

#### **Değişiklikleri kaydedin**

İşletim türü değişikliği yaptığınızda ya da dosya yönetimini seçtiğinizde kumanda, değişiklikleri standart olarak otomatik şekilde kaydeder. NC programında yapılan değişiklikleri belirli bir şekilde kaydetmek isterseniz aşağıdaki gibi hareket edin:

Kaydetmeye ilişkin fonksiyonları içeren yazılım tuşu çubuğunu seçin

KAYDET

**KAYDET** yazılım tuşuna basın

 $>$  Kumanda, son kavittan beri hareket gerçekleştirdiğiniz tüm değişiklikleri kaydeder.

#### **NC programının yeni bir dosyaya kaydedilmesi**

Güncel olarak seçilen NC programının içeriğini başka bir program adı altında kaydedebilirsiniz. Aşağıdaki işlemleri yapın:

Kaydetmeye ilişkin fonksiyonları içeren yazılım tuşu çubuğunu seçin

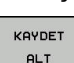

- **KAYDET ALT** yazılım tuşuna basın
- $>$  Kumanda, dizini ve yeni dosya adını girebileceğiniz bir pencere açar.
- Gerekirse **DEĞİŞİM** yazılım tuşunu kullanarak hedef klasörü seçin
- ▶ Dosya adını girin
- **OK** yazılım tuşu veya **ENT** tuşu ile onaylayın veya **İPTAL** yazılım tuşu ile sonlandırın

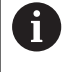

**KAYDET ALT** ile kaydedilen dosyayı, dosya yönetiminde **SONU DOSYALAR** yazılım tuşu yardımıyla da bulabilirsiniz.

## **Değişikliklerin geri alınması**

Son kaydetme işleminden itibaren yaptığınız tüm değişiklikleri geri alabilirsiniz. Aşağıdaki işlemleri yapın:

- $\mathbf{r}$ Kaydetmeye ilişkin fonksiyonları içeren yazılım tuşu çubuğunu seçin
- DĠSKL. KALDIR
- **DĞŞKL. KALDIR** yazılım tuşuna basın
- Kumanda, işlemi onaylayabileceğiniz veya iptal edebileceğiniz bir pencere açar.
- Değişiklikleri **EVET** yazılım tuşu ya da **ENT** tuşu ile iptal edin veya işlemi **HAYIR** yazılım tuşuyla yarıda kesin

#### **Kelimelerin değiştirilmesi ve eklenmesi**

- NC tümcesindeki kelime seçin  $\blacktriangleright$
- Yeni değerle üzerine yazın  $\mathbf{p}$
- Kelimeyi seçerken diyalog kullanıma sunulur.
- Değişimi tamamlayın: **END** tuşuna basın

Bir kelime eklemek isterseniz ok tuşlarına (sağa veya sola), istediğiniz diyalog ekrana gelene kadar basın ve istediğiniz değeri girin.

#### **Aynı kelimeleri farklı NC tümcelerinde arama**

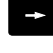

- ► NC tümcesindeki bir kelimeyi seçme: İstenen kelime işaretlenene kadar ok tuşuna basın
- $\ddot{\phantom{0}}$
- $\triangleright$  NC tümcesini ok tuşlarıyla seçin
	- Aşağı ok: ileri doğru ara
	- Yukarı ok: geri doğru ara

İşaretleme yeni seçilen NC tümcesinde, ilk seçilen NC tümcesinde olduğu gibi aynı kelimede yer alır.

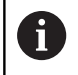

Çok uzun NC programlarında arama işlemini başlatırsanız kumanda, ilerleme göstergesini içeren bir sembolü ekrana getirir. Aramayı istediğiniz zaman iptal edebilirsiniz.

#### **Program bölümlerinin işaretlenmesi, kopyalanması, kesilmesi ve eklenmesi**

Program bölümlerini bir NC programı dahilinde veya diğer bir NC programına kopyalamak için kumanda aşağıdaki fonksiyonları kullanıma sunar:

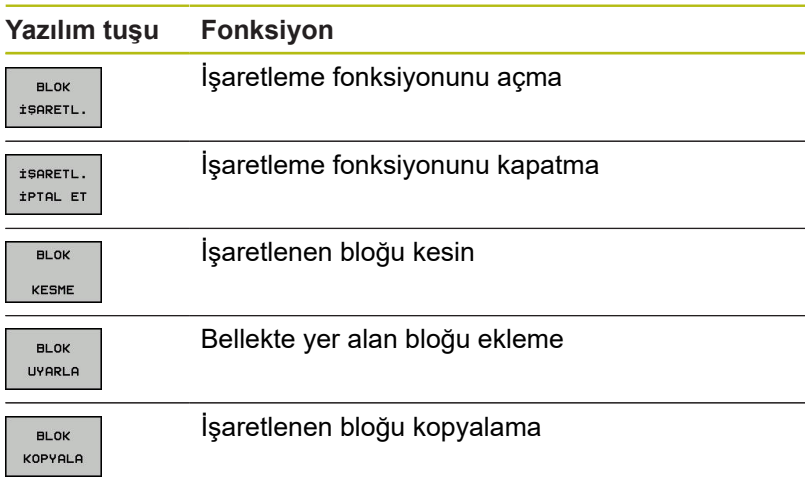

Manuel İşletim  $\Diamond$  Programlam :\nc\_prog\BHB\Klartext\HEBEL. IBEL MM<br>2 X-35 Y-50 Z-10<br>: X+120 Y+20 Z+0<br>2 S3500 F500 L DR- R15 CCX+100 CCY+ CCPR+40 CCPA-110<br>PDY+0 D15 D15<br>CCX+0 CCY+0 -30 Y+0 Z+100 R5 FMA **BLOP** 

Program bölümlerini kopyalamak için aşağıdakileri uygulayın:

- Yazılım tuşu çubuğunu işaretleme fonksiyonlarıyla seçin
- $\mathbf{P}^{\top}$ Kopyalanacak program bölümünün ilk NC tümcesini seçin
- $\blacktriangleright$ İlk NC tümcesini işaretleme: **BLOK İŞARETL.** yazılım tuşuna basın.
- $\geq$ Kumanda, NC tümcesini renkli olarak oluşturur ve **İŞARETL. İPTAL ET** yazılım tuşunu ekrana getirir.
- $\blacktriangleright$  İmleci, kopyalamak veya kesmek istediğiniz program bölümünün sonuncu NC tümcesine hareket ettirin.
- Kumanda, işaretlenen tüm NC tümcelerini farklı bir renkte  $\geq$ gösterir. İşaretleme fonksiyonunu **İŞARETL. İPTAL ET** yazılım tuşuna basarak istediğiniz zaman sonlandırabilirsiniz.
- İşaretlenen program bölümünü kopyalayın: **BLOK KOPYALA** yazılım tuşuna basın, işaretlenen program bölümünü kesin: **BLOK KESİM** yazılım tuşuna basın.
- > Kumanda işaretlenen bloğu kaydeder.

Bir program bölümünü başka bir NC programına aktarmak isterseniz burada önce dosya yönetimi üzerinden istediğiniz NC programını seçin.

- Ok tuşlarıyla, arkasına kopyalanan (kesilmiş) program bölümünü  $\blacktriangleright$ eklemek istediğiniz NC tümcesini seçin
- Kaydedilen program bölümünü ekleyin: **BLOK UYARLA** yazılım ь tuşuna basın
- $\mathbf{p}$ İşaretleme fonksiyonunu sonlandırma: **İŞARETL. İPTAL ET** yazılım tuşuna basın

## **Kumandanın arama fonksiyonu**

Kumandanın arama fonksiyonuyla istediğiniz metinleri bir NC programı dahilinde arayabilir ve isterseniz yeni bir metinle değiştirebilirsiniz.

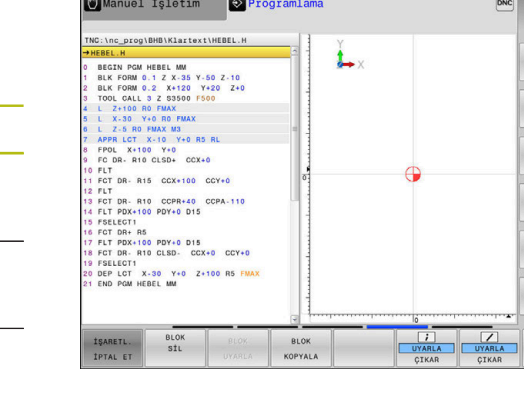

#### **İstenen metinleri arama**

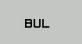

**BUL** 

**BUL** 

SON

- Arama fonksiyonunu seçin
- Kumanda, arama penceresini ekrana getirir ve yazılım tuşu çubuğunda yer alan arama fonksiyonlarını gösterir.
- Aranan metni girin, örn.: **TOOL**
- $\blacktriangleright$  İleri arama veya geri aramayı seçin
- Arama işlemini başlatın
- Kumanda, aranan metnin kaydedildiği sonraki NC tümcesine geçer.
- Arama işlemini tekrarlama
- Kumanda, aranan metnin kaydedildiği sonraki NC tümcesine geçer.
- Arama fonksiyonunu sonlandırma: Son yazılım tuşuna basın

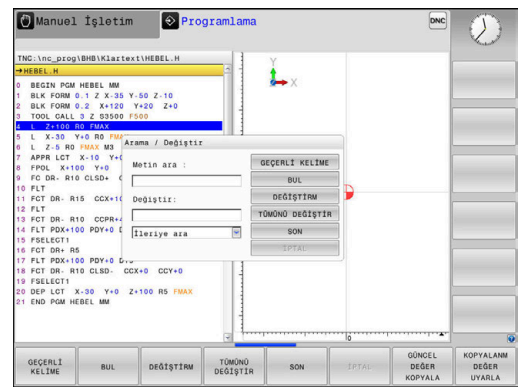

#### **İstenen metinlerin aranması ve değiştirilmesi**

# *BILGI*

**Dikkat, veri kaybı yaşanabilir!**

**DEĞİŞTİRM** ve **TÜMÜNÜ DEĞİŞTİR** fonksiyonları sorgulama olmadan bulunan tüm söz dizimi elemanlarının üzerine yazar. Kumanda, değiştirme öncesinde eski dosyanın otomatik yedeklemesini yapmaz. Bu aşamada NC programları geri alınamayacak şekilde zarar görebilir.

- Gerekirse değiştirme öncesinde NC programlarının yedek bir kopyasını oluşturun
- **DEĞİŞTİRM** ve **TÜMÜNÜ DEĞİŞTİR** öğelerini dikkatle kullanın

A

Bir işleme sırasında **BUL** ve **DEĞİŞTİRM** fonksiyonları etkin NC programında kullanılamaz. Etkin bir yazma koruması da bu fonksiyonları engeller.

- Aranan kelimenin kaydedildiği NC tümcesini seçin ь
	- **BUL**
- Arama fonksiyonunu seçin
- Kumanda, arama penceresini ekrana getirir ve yazılım tuşu çubuğunda yer alan arama fonksiyonlarını gösterir.
- **GEÇERLİ KELİME** yazılım tuşuna basın
- > Kumanda, güncel NC tümcesinin ilk kelimesini devralır. İstenen kelimeyi devralmak için gerekiyorsa yazılım tuşuna tekrar basın.
- Arama işlemini başlatın
- $>$  Kumanda bir sonraki aranan metne gecer.
- Metni değiştirmek ve ardından sonraki bilgi kaynağına geçmek için: **DEĞİŞTİRM** yazılım tuşuna basın veya bulunan bütün metin bölümlerini değiştirmek için: **TÜMÜNÜ DEĞİŞTİR** yazılım tuşuna basın veya metni değiştirmemek ve bir sonraki bilgi kaynağına geçmek için: **BUL** yazılım tuşuna basın
- Arama fonksiyonunu sonlandırın: Son yazılım  $\blacktriangleright$ tuşuna basın

SON

**BUL** 

DEGISTIRM

# **3.6 Dosya yönetimi**

# **Dosyaları**

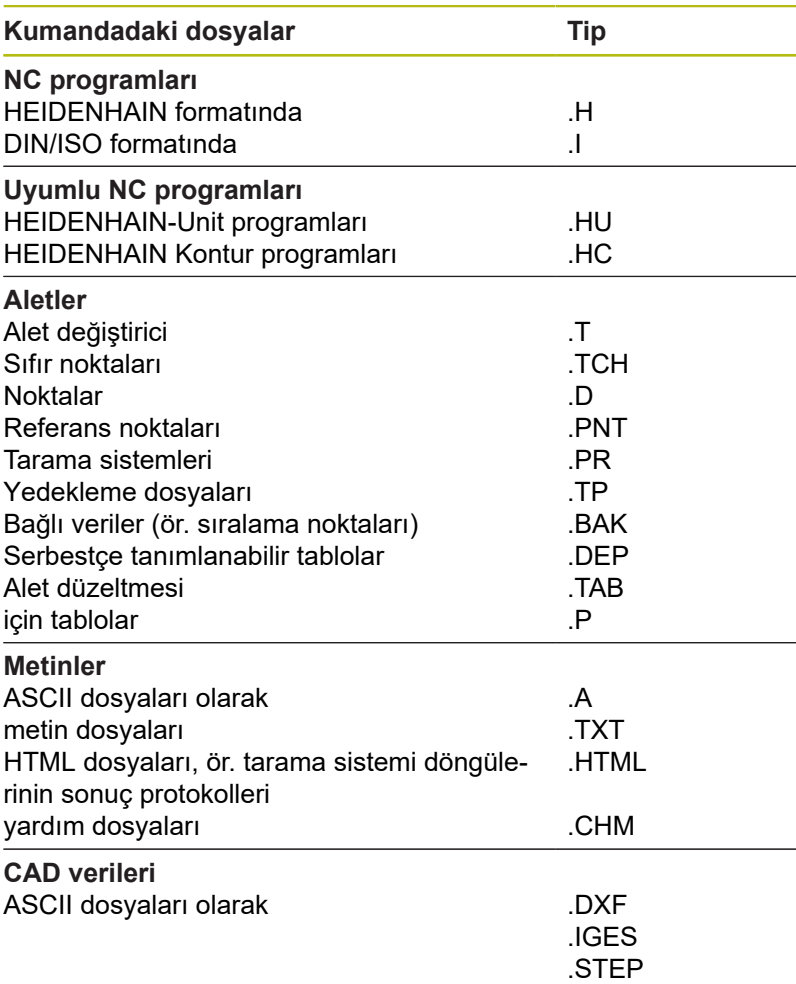

Bir NC programını kumandaya girerseniz bu NC programına öncelikle bir ad verin. Kumanda, NC programını dahili hafızada aynı adda bir dosya olarak kaydeder. Kumanda, metinleri ve tabloları da dosya olarak kaydeder.

Dosyaları hızlı bulmak ve yönetmek için kumanda bunları, özel bir pencere üzerinden dosya yönetimine ekler. Burada farklı dosyaları çağırabilirsiniz, kopyalayabilirsiniz, adını değiştirebilirsiniz ve silebilirsiniz.

Kumanda ile toplam **2 GBayt** boyutuna kadar dosyaları yönetebilir ve kaydedebilirsiniz.

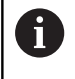

Ayarlamaya göre kumanda, NC programlarının düzenlenmesinden ve kaydedilmesinden sonra \*.bak uzantılı yedekleme dosyaları oluşturur. Bu işlem kullanıma sunulan bellek alanını etkiler.

#### **Dosya adları**

Kumanda; NC programlarında, tablolarda ve metinlerde dosya adından bir nokta ile ayrılan bir uzantı ekler. Bu uzantı, dosya tipini tanımlar.

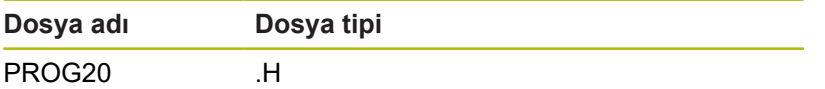

Kumandada bulunan dosya adları, sürücü adları ve dizin adları şu şekildedir: The Open Group Base Specifications Issue 6 IEEE Std 1003.1, 2004 Edition (Posix-Standard).

Aşağıdaki karakterlere izin verilir:

A B C D E F G H I J K L M N O P Q R S T U V W X Y Z a b c d e f g h i j k l m n o p q r s t u v w x y z 0 1 2 3 4 5 6 7 8 9 \_ -

Aşağıdaki karakterler özel bir anlam ifade eder:

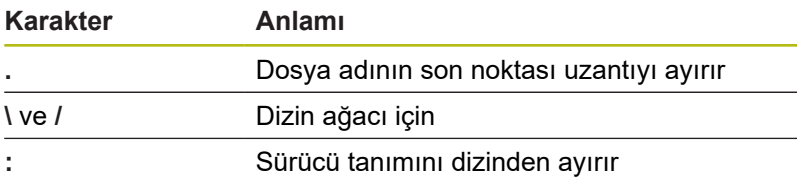

Veri aktarımında problem yaşamamak için diğer hiç bir karakteri kullanmayın.

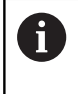

Tabloların ve tablo sütunlarının adı bir harfle başlamalı ve içerisinde işlem işaretleri, örn. **+** bulunmamalıdır. Bu işaretler SQL komutlarından dolayı verilerin girilmesi ya da okunması sırasında problemlere yol açabilir.

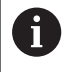

Maksimum izin verilen yol uzunluğu 255 karakterdir. Sürücünün, dizinin ve uzantı dahil dosyanın tanımları yol uzunluğunu verir.

**Diğer bilgiler:** ["Yollar", Sayfa 100](#page-99-0)

# **Harici oluşturulan dosyaları kumandada gösterme**

Kumandada aşağıdaki tabloda bulunan dosyaları görüntülemek ve ayrıca kısmen düzenlemek için de kullanabileceğiniz bazı ek araçlar monte edilmiştir.

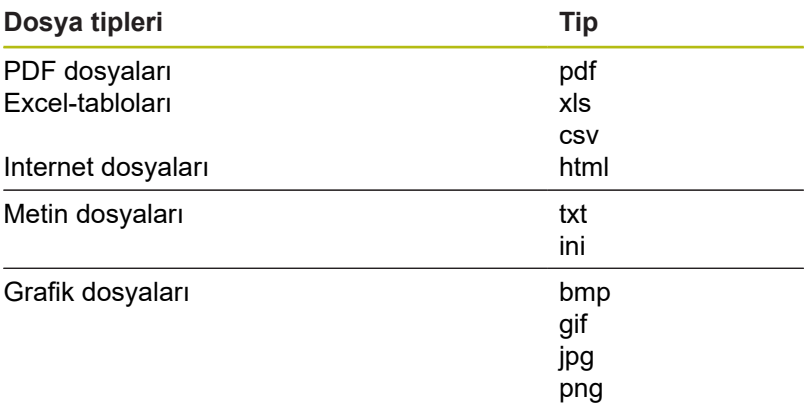

**Ayrıntılı bilgiler**: Ayarlama, NC programlarını test etme ve işleme el kitabı

# **Dizinler**

Dahili belleğe çok sayıda NC programı ve dosya kaydedebileceğiniz için genel bakışı sağlamak amacıyla münferit dosyaları dizinlere (klasörler) koyun. Bu dizinlerde, alt dizinler olarak adlandırılan diğer dizinleri oluşturabilirsiniz. **-/+** veya **ENT** tuşuyla alt dizinleri görünür veya görünmez hale getirebilirsiniz.

# <span id="page-99-0"></span>**Yollar**

Bir yol, sabit diski ve benzer dizinleri veya içinde bir dosyanın kayıtlı olduğu alt dizinleri tanımlar. Tekli girişler **\** ile ayrılır.

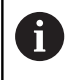

Maksimum izin verilen yol uzunluğu 255 karakterdir. Sürücünün, dizinin ve uzantı dahil dosyanın tanımları yol uzunluğunu verir.

## **Örnek**

**TNC** sürücüsüne AUFTR1 dizini eklendi. Daha sonra AUFTR1 dizininde NCPROG alt dizini eklendi ve buraya PROG1.H NC programı kopyalandı. NC programı böylece şu yolu içerir:

## **TNC:\AUFTR1\NCPROG\PROG1.H**

Sağdaki grafik, farklı yolları olan bir dizin göstergesi için bir örnek gösterir.

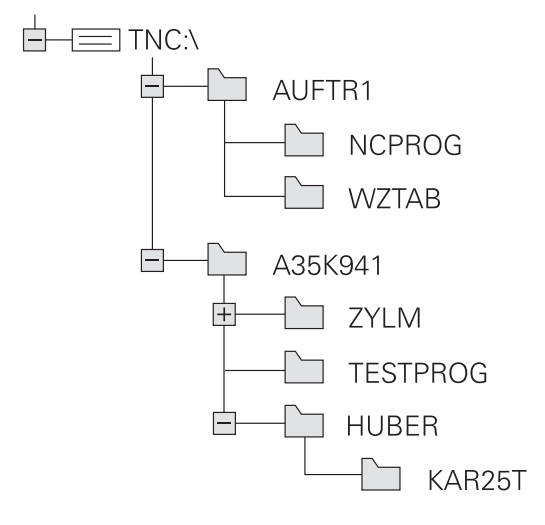

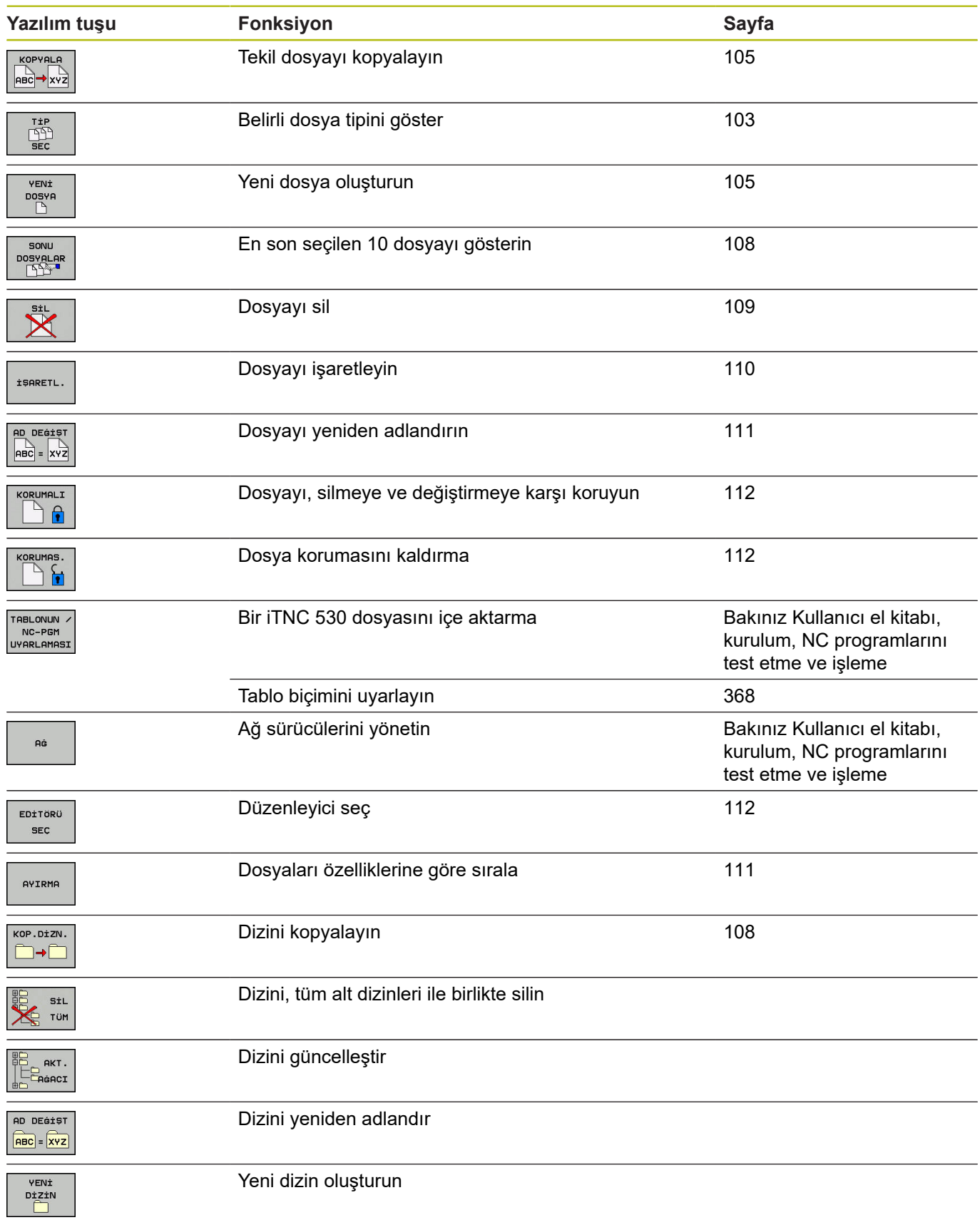

# **Genel görünüm: Dosya yönetimi fonksiyonları**

# **Dosya yönetimini aç**

- PGM<br>MGT
- **PGM MGT** tuşuna basın
- Kumanda, dosya yönetimi penceresini gösterir (resim, temel ayarı gösterir. Kumanda farklı bir ekran düzenini gösterirse **PENCERE** yazılım tuşuna basın).

Soldaki, dar pencere mevcut sürücüleri ve dizinleri gösterir. Sürücüler, verileri kaydeden ve aktaran cihazları tanımlar. Bir sürücü kumandanın dahili hafızasıdır. Diğer sürücüler, örn. bir bilgisayar bağlayabileceğiniz arayüzlerdir (RS232, Ethernet). Bir dizin daima bir klasör sembolü (solda) ve dizin adıyla (sağda) tanımlanır. Alt dizinler sağda yer alır. Alt dizinler mevcutsa bunları **-/+** tuşuyla gösterip gizleyebilirsiniz.

Dizin ağacı ekrandan daha uzunsa kaydırma çubuğu veya bağlı bir fare ile yönlendirme yapabilirsiniz.

Sağdaki geniş pencere, seçilen dizinde kaydedilmiş olan tüm dosyaları gösterir. Her dosya için tabloda kilitli olan birden fazla bilgi gösterilir.

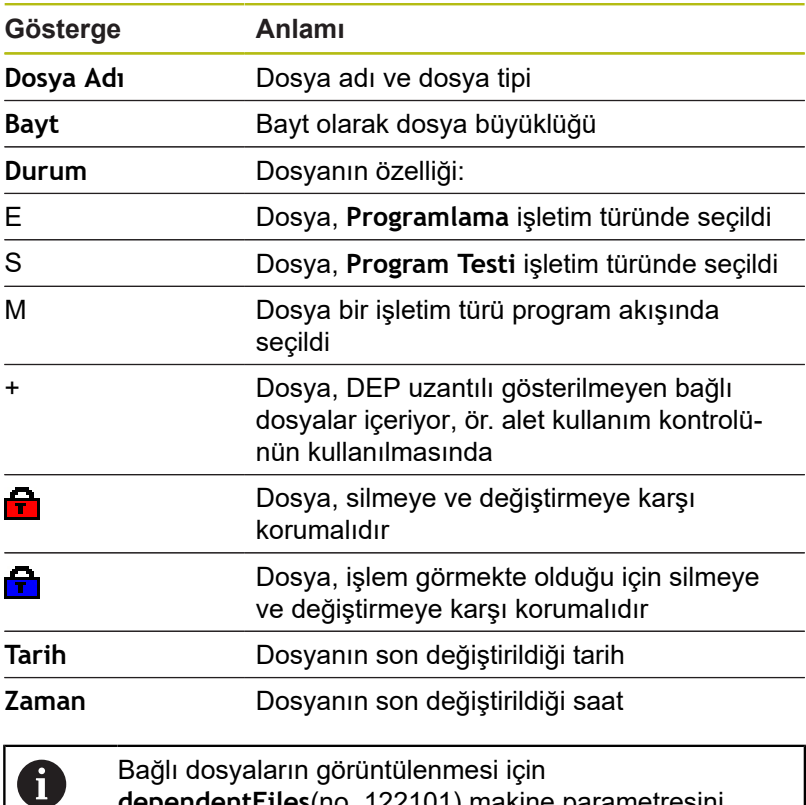

**dependentFiles**(no. 122101) makine parametresini **MANUAL** olarak ayarlayın.

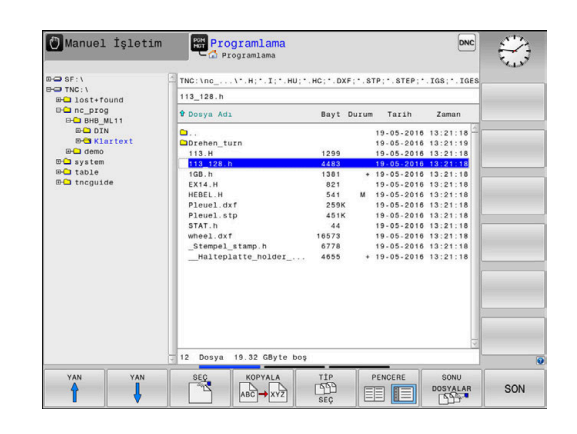

# <span id="page-102-0"></span>**Sürücüleri, dizinleri ve dosyaları seçme**

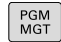

**PGM MGT** tuşu ile dosya yönetimini çağırın

Bağlı bir fare ile yönlendirme yapın veya imleci ekranda istenen yere hareket ettirmek için ok tuşlarına veya yazılım tuşlarına basın:

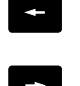

İmleci sağdan soldaki pencereye ve tersi yönde hareket ettirir

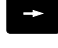

 $\mathbf{H}$ 

 $\uparrow$ 

İmleci bir pencerede yukarı ve aşağı hareket ettirir

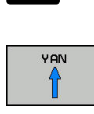

YAN  $\mathbf{I}$ 

 $\blacktriangleright$ İmleci bir pencerede sayfa sayfa yukarı ve aşağı hareket ettirir

Sürücü seçimi: **SEÇ** yazılım tuşuna basın veya

**1. adım:** Sürücüyü seçme

 $\frac{1}{2}$ Sol penceredeki sürücüyü işaretleyin

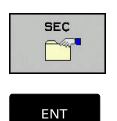

**ENT** tuşuna basın

**2. adım:** Dizini seçme

- ▶ Sol pencerede dizini işaretleyin
- > Sağdaki pencere otomatik olarak dizinde işaretlenmiş (açık renkli) tüm dosyaları gösterir.

### **3. adım:** Dosya seçme

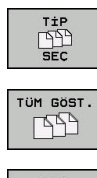

- **TİP SEÇ** yazılım tuşuna basın
- **TÜM GÖST.** yazılım tuşuna basın
- ▶ Sağ penceredeki dosyayı işaretleyin
- **SEÇ** yazılım tuşuna basın veya  $\blacktriangleright$

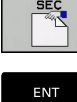

- **ENT** tuşuna basın
- $\geq$ Kumanda, dosya yönetimini çağırdığınız seçilmiş dosyayı işletim türünde etkinleştirir.

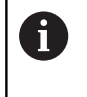

Dosya yönetiminde aranan dosyanın baş harfini girdiğinizde imleç otomatik olarak ilgili harfle başlayan ilk NC programına atlar.

### **Göstergenin filtrelenmesi**

Gösterilen dosyaları aşağıdaki gibi filtreleyebilirsiniz:

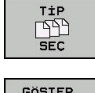

**TİP SEÇ** yazılım tuşuna basın

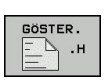

 $\blacktriangleright$  İstediğiniz dosya tipinin yazılım tuşuna basın

#### Alternatif:

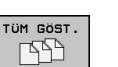

- **TÜM GÖST.** yazılım tuşuna basın
- Kumanda, klasörün tüm dosyalarını gösterir.
- Alternatif:
- GÖSTERG FİLTRE
- Joker karakterleri kullanın, ör. **4\*.H**
- Kumanda, dosya tipi .h olan ve 4 ile başlayan tüm dosyaları görüntüler.

#### Alternatif:

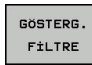

- Uzantıları girin, ör. **\*.H;\*.D**
- Kumanda dosya tipi .h ve .d olan tüm dosyaları  $\geq$ gösterir.

Belirlenen gösterge filtresi kumandanın yeniden başlatılması durumunda da korunur.

# **Yeni dizin oluştur**

▶ Dizini, alt dizin oluşturmak istediğiniz sol pencerede işaretleyin

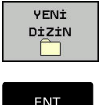

- **YENİ DİZİN** yazılım tuşuna basın
- 

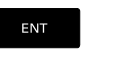

- ▶ Dizin adı girin
- **ENT** tuşuna basın

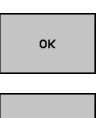

- Onaylamak için **OK** yazılım tuşuna basın veya  $\blacktriangleright$
- **iPTAL**
- İptal etmek için **İPTAL** yazılım tuşuna basın

# <span id="page-104-1"></span>**Yeni dosya oluşturma**

- Yeni dosya oluşturmak istediğiniz dizini sol pencerede seçin  $\blacktriangleright$
- $\blacktriangleright$ İmleci sağ pencerede konumlandırın

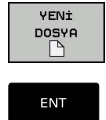

- **YENİ DOSYA** yazılım tuşuna basın
- Dosya adını uzantısıyla birlikte girin
- **ENT** tuşuna basın

# <span id="page-104-0"></span>**Tekil dosya kopyalama**

 $\blacktriangleright$  İmleci, kopyalanması gereken dosyaya hareket ettirin

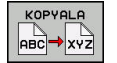

- **KOPYALA** yazılım tuşuna basın: Kopyalama fonksiyonunu seçin
- > Kumanda, bir açılır pencere açar.

Dosyayı güncel dizine kopyalama

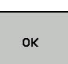

- $\blacktriangleright$  Hedef dosyanın adını girin
- **ENT** tuşuna ya da **OK** yazılım tuşuna basın
- Kumanda, dosyayı güncel dizine kopyalar. Orijinal dosya korunur.

#### Dosyayı farklı bir dizine kopyalama

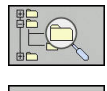

Ok

- $\blacktriangleright$ Bir açılır pencerede hedef dizin seçmek için **hedef dizin** yazılım tuşuna basın
- **ENT** tuşuna ya da **OK** yazılım tuşuna basın
- Kumanda, dosyayı aynı isimle seçilen dizine kopyalar. Orijinal dosya korunur.

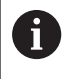

Kopyalama işlemini **ENT** tuşu veya **OK** yazılım tuşuyla başlatırsanız kumanda, bir ilerleme göstergesi gösterir.

# **Dosyaları farklı bir dizine kopyalayın**

- Ekran düzenini aynı büyüklükte pencerelerle seçin Sağ pencere
- **GÖSTER. AĞACI** yazılım tuşu öğesine basın
- $\blacktriangleright$ İmleci, dosyaları kopyalamak istediğiniz dizine hareket ettirin ve **ENT** tuşuyla dosyaları bu dizinde gösterin
- Sol pencere
- **GÖSTER. AĞACI** yazılım tuşu öğesine basın
- $\blacktriangleright$ Kopyalamak istediğiniz dosyaları içeren dizini seçin ve **GÖSTER. DOSYALAR** yazılım tuşuyla dosyaları görüntüleyin

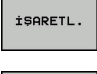

 $\blacktriangleright$  İsaretleme yazılım tusuna basın: Dosya işaretleme fonksiyonlarını görüntüleyin

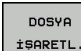

- Dosya işaretleme yazılım tuşuna basın: İmleci,  $\blacktriangleright$ kopyalamak ve işaretlemek istediğiniz dosyanın üstüne hareket ettirin. İsterseniz diğer dosyaları aynı şekilde işaretleyin
- 
- Kopyala yazılım tuşuna basın: İşaretlenen dosyaları hedef dizine kopyalayın

**Diğer bilgiler:** ["Dosyaları işaretleme", Sayfa 110](#page-109-0)

Aynı zamanda sol ve sağ pencerede dosyaları işaretlerseniz kumanda, imlecin bulunduğu dizinden kopyalar.

#### **Dosyaların üzerine yazma**

Dosyaları, aynı addaki dosyaların yer aldığı bir dizine kopyalarsanız kumanda, hedef dizindeki dosyaların üzerine yazılıp yazılmayacağını sorar:

- $\blacktriangleright$ Tüm dosyaların üzerine yazma (**Mevcut dosyalar** alanı seçili): **OK** yazılım tuşuna basın ya da
- Dosyaların üzerine yazılmasın: **İPTAL** yazılım tuşuna basın

Korumalı bir dosyanın üzerine yazmak isterseniz **Korunan dosyalar** alanını seçin veya işlemi iptal edin.

## **Tablo kopyalama**

#### **Satırları bir tabloya aktar**

Bir tabloyu mevcut bir tabloya kopyalarsanız **SAHALARI DEĞİŞTİR** yazılım tuşuyla tekli satırların üzerine yazabilirsiniz. Ön koşullar:

- Hedef tablo var olmalıdır
- kopyalanan dosya sadece değiştirilen satırları içermelidir
- $\Box$ Tablonun dosya tipi aynı olmalıdır

# *BILGI*

**Dikkat, veri kaybı yaşanabilir!**

**SAHALARI DEĞİŞTİR** fonksiyonu, sorgulama olmadan kopyalanan tabloda mevcut bulunan hedef dosyanın tüm satırlarının üzerine yazar. Kumanda, değiştirme öncesinde eski dosyanın otomatik yedeklemesini yapmaz. Bu aşamada tablolar geri alınamayacak şekilde zarar görebilir.

- Gerekirse değiştirme öncesinde tabloların yedek bir kopyasını oluşturun
- **SAHALARI DEĞİŞTİR** öğesini ilgili ön katman ile kullanma

#### **Örnek**

Bir ön ayar cihazında, on yeni aletin alet uzunluklarını ve alet yarıçaplarını ölçtünüz. Akabinde ön ayar cihazı, on satır, yani on alet içeren TOOL\_Import.T alet tablosunu oluşturur.

Aşağıdaki işlemleri yapın:

- Tabloyu, harici veri taşıyıcısından istediğiniz bir dizine kopyalayın
- Harici oluşturulan tabloyu kumandanın dosya yönetimi ile  $\mathbf{p}$  . mevcut TOOL.T tablosuna kopyalayın
- Kumanda, mevcut TOOL.T alet tablosunun üzerine yazılıp yazılmayacağını sorar.
- **EVET** yazılım tuşuna basın
- Kumanda güncel TOOL.T dosyasının üzerine tamamen yazar.  $\geq$ Kopyalama işleminden sonra TOOL.T 10 satırdan oluşur.
- Alternatif olarak **SAHALARI DEĞİŞTİR** yazılım tuşuna basın
- Kumanda TOOL.T dosyasında 10 satırın üzerine yazar. Kalan  $\geq$ satırlara ait veriler kumanda tarafından değiştirilmez.

#### **Bir tablodan satır çıkarmak**

Tablolarda bir ya da birçok satırı işaretleyip ayrı bir tabloya kaydedebilirsiniz.

Aşağıdaki işlemleri yapın:

- $\mathbf{p}^{\top}$ Satırları kopyalamak istediğiniz tabloyu açın
- Ok tuşlarıyla kopyalamak istediğiniz ilk satırı seçin  $\blacktriangleright$
- **EK FONK.** yazılım tuşuna basın
- **İŞARETL.** yazılım tuşuna basın
- Gerekirse başka satırları işaretleyin  $\blacktriangleright$
- **KAYDET ALT** yazılım tuşuna basın
- Seçilen satırların kaydedileceği bir tablo adı girin ь

# <span id="page-107-1"></span>**Dizini kopyalama**

- Sağ penceredeki imleci, kopyalamak istediğiniz dizine hareket  $\begin{array}{c} \rule{0.2cm}{0.15mm} \end{array}$ ettirin
- **KOPYALA** yazılım tuşuna basın
- $\geq$ Kumanda, hedef dizinlerin seçim penceresini ekrana getirir.
- Hedef dizini seçin ve **ENT** tuşuyla ya da **OK** yazılım tuşuyla  $\frac{1}{2}$ onaylayın
- Kumanda, seçilen dizini alt dizinler dahil olmak üzere seçilen hedef dizine kopyalar.

# <span id="page-107-0"></span>**Son seçilen dosyalardan birini seçin**

Dosya yönetimini çağırın: **PGM MGT** tuşuna basın

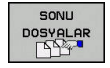

PGM<br>MGT

En son seçilen on dosyayı görüntüleyin: **SONU DOSYALAR** yazılım tuşuna basın

İmleci, seçmek istediğiniz dosyaya hareket ettirmek için ok tuşlarına basın:

 $\ddot{\phantom{1}}$ 

İmleci bir pencerede yukarı ve aşağı hareket ettirir

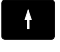

Dosyayı seçin: **OK** yazılım tuşuna basın ya da  $\blacktriangleright$ 

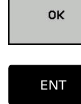

**ENT** tuşuna basın

8

**GÜNCEL DEĞER KOPYALA** yazılım tuşuyla, işaretlenmiş bir dosyanın yolunu kopyalayabilirsiniz. Kopyalanan yolu daha sonra tekrar kullanabilirsiniz, örn.**PGM CALL** tuşu yardımıyla bir program çağırırken.

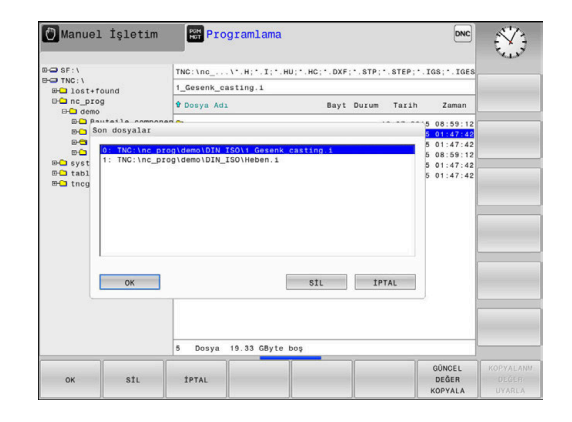
#### **Dosyayı silme**

# *BILGI*

#### **Dikkat, veri kaybı yaşanabilir!**

**SİL** fonksiyonu dosyayı kalıcı olarak siler. Kumanda, silme öncesinde dosyanın otomatik yedeklemesini yapmaz, örn. bir geri dönüşüm kutusuna. Bu şekilde dosyalar geri alınamayacak şekilde silinir.

Önemli dosyaları düzenli aralıklarla harici sürücülere  $\frac{1}{2}$ yedekleyin

#### Aşağıdaki işlemleri yapın:

İmleci silmek istediğiniz dosyanın üzerine hareket ettirin

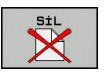

- **SİL** yazılım tuşuna basın
- Kumanda, dosyanın silinip silinmeyeceğini sorar.
- **OK** yazılım tuşuna basın
- $>$  Kumanda dosyayı siler.
- Alternatif olarak **İPTAL** yazılım tuşuna basın
- > Kumanda işlemi iptal eder.

#### **Dizini silme**

#### *BILGI*

#### **Dikkat, veri kaybı yaşanabilir!**

**SİL TÜM** fonksiyonu dizinin tüm dosyalarını kalıcı olarak siler. Kumanda, silme öncesinde dosyaların otomatik yedeklemesini yapmaz, örn. bir geri dönüşüm kutusuna. Bu şekilde dosyalar geri alınamayacak şekilde silinir.

 $\frac{1}{2}$ Önemli dosyaları düzenli aralıklarla harici sürücülere yedekleyin

#### Aşağıdaki işlemleri yapın:

İmleci silmek istediğiniz dizinin üzerine hareket ettirin

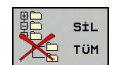

- **SİL TÜM** yazılım tuşuna basın
- Kumanda, dizinin bütün alt dizinler ve dosyalarla birlikte silinip silinmeyeceğini sorar.
- **OK** yazılım tuşuna basın
- $>$  Kumanda dizini siler.
- Alternatif olarak **İPTAL** yazılım tuşuna basın
- > Kumanda işlemi iptal eder.

# **Dosyaları işaretleme**

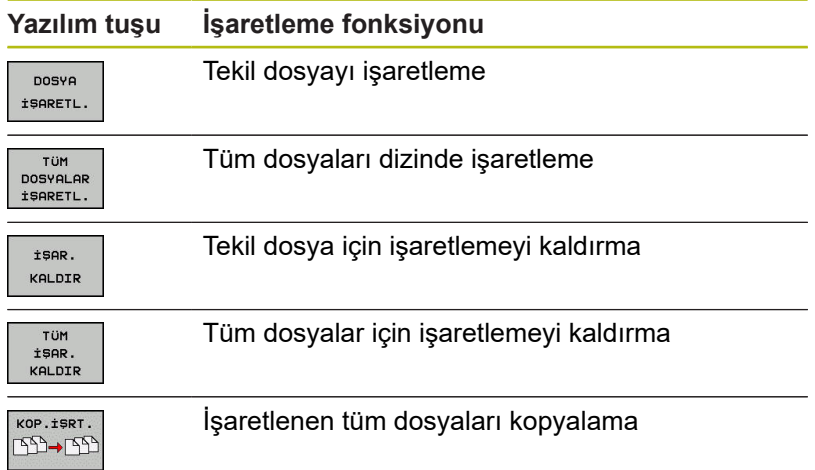

Dosyaların kopyalanması veya silinmesi gibi fonksiyonları, tekil dosyada veya birden çok dosyada aynı zamanda kullanabilirsiniz. Birden çok dosyayı aşağıdaki şekilde işaretleyin:

İmleci, ilk dosyaya taşıyın

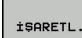

- İşaretleme fonksiyonlarını görüntüleyin: **İŞARETL.** yazılım tuşuna basın
- DOSYA iSARETL
- Dosyayı işaretleyin: **DOSYA İŞARETL.** yazılım tuşuna basın

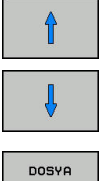

- İmleci, diğer dosyaya taşıyın
- $\blacktriangleright$ i\$ARETL.
- Başka dosya işaretleme: **DOSYA İŞARETL.** yazılım tuşuna basın vb.

#### İşaretli dosyaları kopyalayın:

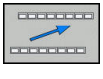

Aktif yazılım tuşu çubuğundan çıkma

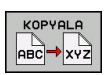

**KOPYALA** yazılım tuşuna basın

İşaretlenen dosyaları silin:

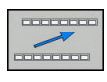

Aktif yazılım tuşu çubuğundan çıkma

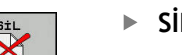

**SİL** yazılım tuşuna basın

### **Dosyayı yeniden adlandırma**

İmleci, yeniden adlandırmak istediğiniz dosyanın üzerine hareket ettirin

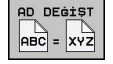

- Yeniden adlandırma fonksiyonunu seçin: **AD DEĞİŞT** yazılım tuşuna basın
- Yeni dosya adı girin; dosya tipi değiştirilemez
- Yeniden adlandırmayı uygulayın: **OK** yazılım tuşu veya **ENT** tuşuna basın

#### **Dosyaları sıralama**

- Dosyaları sıralamak istediğiniz klasörü seçin
	- AYIRMA
- **AYIRMA** yazılım tuşuna basın
- ▶ İlgili gösterme kriteriyle yazılım tuşunu seçin
	- **AYIRMA SONRASI İSMİ**
	- **AYIRMA SONRASI BÜYÜKLÜĞÜ**
	- **AYIRMA SONRASI TARİHİ**
	- **AYIRMA SONRASI TİPİ**
	- **AYIRMA SONRASI DURUMU**
	- **AYIRMM.**

# **Ek fonksiyonlar**

# **Dosyanın korunması/Dosya korumasının kaldırılması**

İmleci korunacak dosyanın üzerine hareket ettirin

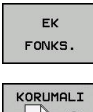

- ► Ek fonksiyonları seçin: **EK FONKS.** yazılım tuşuna basın
- 
- ▶ Dosya korumasını etkinleştirme: **KORUMALI** yazılım tuşuna basın
- Dosya Protect sembolünü alır.

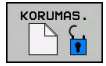

▶ Dosya korumasını kaldırma: **KORUMAS.** yazılım tuşuna basın

# **Düzenleyici seç**

 $\blacktriangleright$ İmleci açılacak dosyanın üzerine hareket ettirin

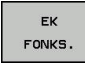

► Ek fonksiyonları seçin:

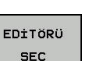

- **EK FONKS.** yazılım tuşuna basın
- ▶ Editör secimi: **EDİTÖRÜ SEÇ** yazılım tuşuna basın
- $\blacktriangleright$  İstediğiniz editörü işaretleyin
	- Ör. **.A** veya **.TXT** gibi metin dosyaları için **TEXT-EDITOR**
	- NC programları **.H** ve **.I** için **PROGRAM-EDITOR**
	- Ör. **.TAB** veya **.T** gibi tablolar için TABLE-**EDITOR**
	- Palet tabloları **.P** için **BPM-EDITOR**
- **OK** yazılım tuşuna basın

# **USB cihazının bağlanması ve çıkarılması**

Kumanda, desteklenen dosya sistemi ile bağlı USB cihazlarını otomatik olarak algılar.

Bir USB cihazını çıkarmak için yapmanız gerekenler:

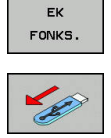

- $\blacktriangleright$  Imleci soldaki pencereye hareket ettirin
- **EK FONKS.** yazılım tuşuna basın
- 
- **▶ USB cihazını çıkarın**

**Ayrıntılı bilgiler**: Ayarlama, NC programlarını test etme ve işleme el kitabı

### **GENİŞL. ERİŞİM HAKLARI**

Genişletilmiş erişim hakları fonksiyonu sadece kullanıcı yönetimiyle bağlantılı olarak kullanılabilir ve **public** dizinini gerektirir.

**Ayrıntılı bilgiler**: Ayarlama, NC programlarını test etme ve işleme el kitabı

Kullanıcı yönetimi ilk defa etkinleştirildiğinde **public** dizini TNC bölümüne bağlanır.

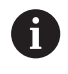

Sadece **public** dizininde dosyalar için olan erişim haklarını ayarlayabilirsiniz.

TNC bölümünde olan ve **public** dizininde olmayan tüm dosyalarda **user** fonksiyon kullanıcısı otomatik şekilde dosya sahibi olarak atanır.

**Ayrıntılı bilgiler**: Ayarlama, NC programlarını test etme ve işleme el kitabı

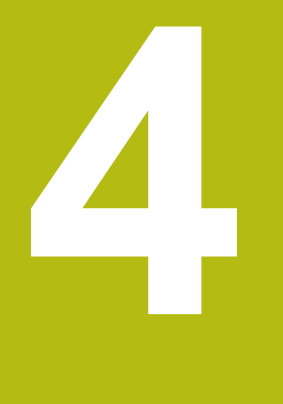

# **Aletler**

# **4.1 Alet bazlı girişler**

# **Besleme F**

**F** beslemesi, alet orta noktasının kendi hattında hareket ettiği hızdır. Maksimum besleme, her makine ekseni için farklı olabilir ve makine parametresi ile belirlenmiştir.

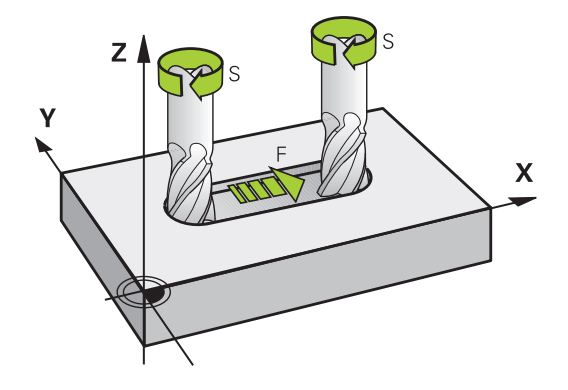

#### **Giriş**

Beslemeyi **TOOL CALL** tümcesinde (alet çağırma) ve her konumlama tümcesinde girebilirsiniz.

**Diğer bilgiler:** ["NC tümcelerinin hat fonksiyon tuşlarıyla](#page-135-0) [oluşturulması ", Sayfa 136](#page-135-0)

Milimetre programlarında beslemeyi **F** mm/dak biriminde, inç programlarında çözünürlük nedeniyle 1/10 inç/dak olarak girin. Alternatif olarak ilgili yazılım tuşları yardımıyla beslemeyi devir başına milimetre (mm/1) **FU** ve diş başına milimetre (mm/diş) **FZ** olarak tanımlayabilirsiniz.

#### **Hızlı hareket**

Hızlı hareket için **F MAX** girin. **F MAX** girişi için **Besleme F= ?** diyalog sorusuna **ENT** tuşu veya **FMAX** yazılım tuşuna basın.

A

Makinenin hızlı hareket etmesi için ilgili sayı değerini (örn. **F30000**), programlayabilirsiniz. Bu hızlı hareket **FMAX** öğesinin tersine sadece tümceye göre değil, aksine siz yeni bir besleme programlayana kadar etkiler.

#### **Etki süresi**

Bir sayı değeriyle programlanan besleme, yeni bir beslemenin programlandığı NC tümcesine kadar geçerlidir. **F MAX** sadece programlandığı NC tümcesi için geçerlidir. **F MAX** içeren NC tümcesinden sonra sayı değeriyle en son programlanan besleme geçerlidir.

#### **Program akışı sırasındaki değişiklik**

Program akışı sırasında beslemeyi, besleme için F potansiyometresiyle değiştirin.

Besleme potansiyometresi programlanmış beslemeyi azaltır, kumanda tarafından hesaplanmış beslemeyi değil.

### **S mil devri**

S mil devrinin dakikadaki devir sayısını (dev/dak) bir **TOOL CALL** tümcesinde girin (Alet çağırma). Alternatif olarak, Vc kesit hızını, dakika başına metre olarak (m/dak) olarak tanımlayabilirsiniz.

#### **Programlanan değişiklik**

NC programında mil devir sayısını sadece yeni mil devir sayısını girerek bir **TOOL CALL** tümcesi ile değiştirebilirsiniz.

#### Aşağıdaki işlemleri yapın:

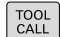

END

 $\mathbf i$ 

- **► TOOL CALL tuşuna basın**
- **Alet numarası?** diyaloğunu **NO ENT** tuşu ile atlayın
- **Mil ekseni paralel X/Y/Z ?** diyaloğunu **NO** ENT tuş ile atlayın
- **Mil devri S= ?** diyaloğuna yeni mil devrini girin veya **VC** yazılım tuşu ile kesim hızı girişine geçiş yapın
- **END** tuşu ile onaylayın

Aşağıdaki durumlarda kumanda sadece devir sayısını değiştirir:

- **TOOL CALL** tümcesi; alet adı, alet numarası ve alet ekseni olmadan
- **TOOL CALL** tümcesi; alet adı olmadan, alet numarası, önceki **TOOL CALL** tümcesindeki aynı alet ekseniyle

Aşağıdaki durumlarda kumanda alet değişimi makrosunu uygular ve gerekirse bir yardımcı alet ile değiştirir:

- **TOOL CALL** tümcesi, alet numarası ile
- **TOOL CALL** tümcesi, alet adı ile
- **TOOL CALL** tümcesi; alet adı veya alet numarası olmadan, değiştirilmiş bir alet ekseni yönü ile

#### **Program akışı sırasındaki değişiklik**

Program akışı sırasında mil devir sayısını, mil devir sayısının S devir sayısı potansiyometresi ile değiştirebilirsiniz.

# **4.2 Alet verileri**

# **Alet düzeltme için önkoşul**

Normal olarak hat hareketleri koordinatlarını, malzeme çiziminde ölçüldüğü gibi programlayın. Kumandanın alet orta noktasını hesaplaması, yani bir alet düzeltmesi uygulayabilmesi için belirlenen her aletin uzunluk ve yarıçapını girmeniz gerekir.

Alet verilerini **TOOL DEF** fonksiyonuyla doğudan NC programına ya da ayrı alet tablolarına girebilirsiniz. Alet verilerini tablolara girerseniz diğer alete özel bilgiler kullanıma sunulur. NC programı çalışıyorsa kumanda, girilen tüm bilgileri dikkate alır.

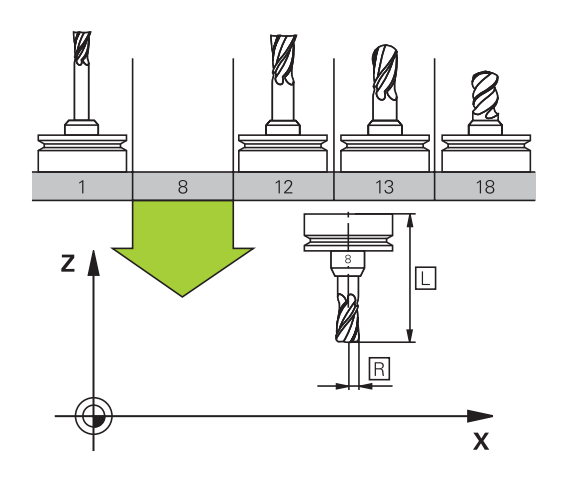

# **Alet numarası, alet adı**

Her alet 0 ila 32767 arasındaki bir numarayla tanımlanır. Alet tabloları ile çalışıyorsanız ek olarak alet adını girebilirsiniz. Alet adları maksimum 32 karakterden oluşabilir.

i

**İzin verilen karakterler**: # \$ % & , - \_ . 0 1 2 3 4 5 6 7 8 9 @ A B C D E F G H I J K L M N O P Q R S T U V W X Y Z

Kaydetme sırasında kumanda küçük harfleri otomatik olarak büyük harflerle değiştirir.

**Yasak karakterler:** <Boşluk> ! "' ( ) \* + : ; < = > ? [ / ] ^ `  $\{| \}$  ~

0 numaralı alet, sıfır aleti olarak belirlenmiştir; L=0 uzunluğunda ve R=0 yarıçapındadır. Alet tablosunda, T0 aletini aynı şekilde L=0 ve R=0 olarak tanımlayın.

# **L alet uzunluğu**

**L** alet uzunluğunu alet referans noktasını referans alarak mutlak uzunluk olarak girersiniz.

Kumanda mutlak alet uzunluğuna ör. kaldırma i simülasyonu veya **Dynamic Collision Monitoring (DCM)** gibi çok sayıda fonksiyon için ihtiyaç duyar.

Aletin mutlak uzunluğu daima alet referans noktasına dayanır. Genelde makine üreticisi alet referans noktasını mil burnunun üzerine yerleştirir.

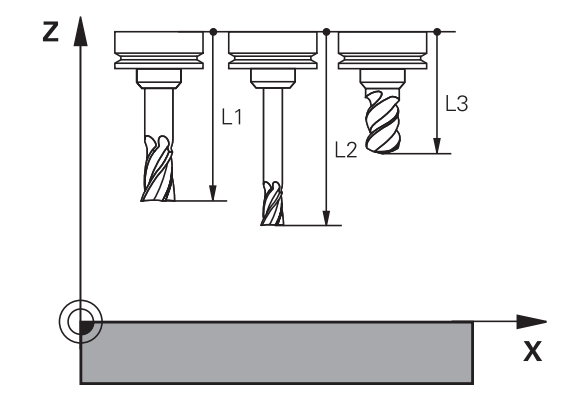

#### **Alet uzunluğunun belirlenmesi**

Aletlerinizi harici olarak bir ön ayar cihazıyla veya ör. bir alet tarama sistemi yardımıyla doğrudan makinede ölçün. Belirtilen ölçüm imkanlarına sahip olmasanız da alet uzunluklarını belirleyebilirsiniz.

Alet uzunluklarını belirlemek için aşağıdaki seçenekleri kullanabilirsiniz:

- $\overline{\phantom{a}}$ Bir takoz mastarı ile
- Bir kalibrasyon mili ile (kontrol aleti)  $\blacksquare$

Alet uzunluğunu belirlemeden önce referans noktasını mil eksenine yerleştirmeniz gerekir.

#### **Alet uzunluklarının takoz mastarı ile belirlenmesi**

A

Referans noktası belirleme işlemini bir takoz mastarı ile yapabilmeniz için alet referans noktasının mil burnu üzerinde bulunması gerekir.

Referans noktasını yüzeye yerleştirmeniz ve ardından aletle çizmeniz gerekir. Bu yüzey gerekirse önceden oluşturulmalıdır.

Bir takoz mastarı ile referans noktası belirlerken aşağıdaki gibi ilerleyin:

- ▶ Takoz mastarını makine tezgahına yerleştirin
- Mil burnunu takoz mastarının yanına konumlandırın
- Kademeli olarak **Z+** yönünde, takoz mastarını mil burnunun  $\blacktriangleright$ altına kaydırabilecek kadar hareket ettirin
- ▶ Referans noktasını Z'ye getirin
- Alet uzunluğunu şu şekilde belirlersiniz:
- Aleti değiştirin
- ▶ Yüzeyi çizin
- Kumanda, mutlak alet uzunluğunu pozisyon göstergesinde gerçek pozisyon olarak gösterir.

#### **Alet uzunluklarının bir kalibrasyon mili ve ölçü kutusu ile belirlenmesi**

Kalibrasyon mili ve ölçü kutusu ile referans noktası belirlemede aşağıdaki gibi ilerleyin:

- Ölçü kutusunu makine tezgahına gerdirin
- Ölçü kutusunun hareketli iç halkasını sabit dış halkayla aynı yüksekliğe getirin
- $\blacktriangleright$  İbreli ölçeği 0 olarak ayarlayın
- Kalibrasyon milini hareketli iç halka yönünde sürün
- ▶ Referans noktasını Z'ye getirin

Alet uzunluğunu şu şekilde belirlersiniz:

- ▶ Aleti değiştirin
- Alet ile, ibreli ölçek 0 gösterene kadar hareketli iç halkaya sürün
- Kumanda, mutlak alet uzunluğunu pozisyon göstergesinde gerçek pozisyon olarak gösterir.

# **Alet yarıçapı R**

Alet yarıçapı R'yi direkt girin.

 $7 - 0$ 

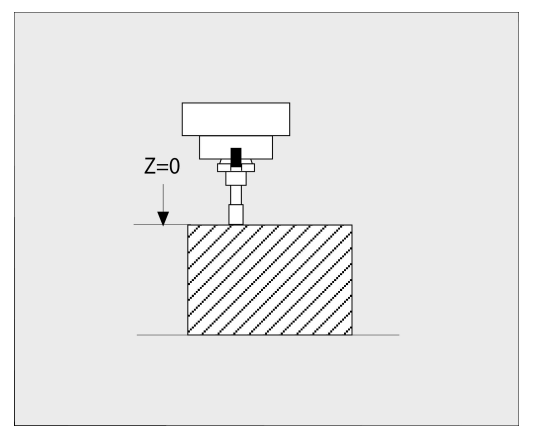

# **Uzunluk ve yarıçaplar için delta değerleri**

Delta değerleri, aletlerin uzunluğu ve yarıçapı için sapmaları tanımlar.

Pozitif bir delta değeri bir ölçü (**DL**, **DR**>0) anlamına gelir. Ölçü ile çalışma sırasında ölçü için değeri NC programında **TOOL CALL** ile veya düzeltme tablosu üzerinden girersiniz.

Negatif bir delta değeri, bir alt ölçü (**DL**, **DR**<0) anlamına gelir. Bir alt değer, aletin aşınması için alet tablosuna girilmiştir.

Delta değerlerini sayı değerleri olarak girersiniz, **TOOL CALL** tümcesinde değeri bir Q parametresi ile de aktarabilirsiniz.

Giriş aralığı: Delta değerleri en fazla ± 99,999 mm olabilir.

A

Alet tablosundaki Delta değerleri, malzeme kaldırma simülasyonunun grafik gösterimini etkiler.

NC programındaki delta değerleri, **aletin** simülasyonda gösterilen büyüklüğünü değiştirmez. Ancak programlanan delta değerleri, **aleti** simülasyonda tanımlanan değere göre kaydırır.

A

**TOOL CALL** tümcesindeki delta değerleri opsiyonel **progToolCallDL** (No. 124501) makine parametresine bağlı olarak pozisyon göstergesini etkiler.

# **Alet verilerini NC programına girin**

6

Makine el kitabını dikkate alın! Makine üreticisi **TOOL DEF** fonksiyonunun fonksiyon kapsamını belirler.

Belirli bir alet için numara, uzunluk ve yarıçapı NC programında bir kez **TOOL DEF** tümcesinde belirlersiniz.

Tanımlamada aşağıdaki adımları uygulayın:

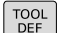

**TOOL DEF** tuşuna basın

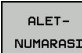

- $\triangleright$  İstenen yazılım tuşuna basın **Alet numarası**
	-
	- **ALETİSMİ**
	- **QS**
- **Alet uzunluğu**: Uzunluk için düzeltme değeri
- **Alet yarıçapı**: Yarıçap için düzeltme değeri

**Örnek**

**4 TOOL DEF 5 L+10 R+5**

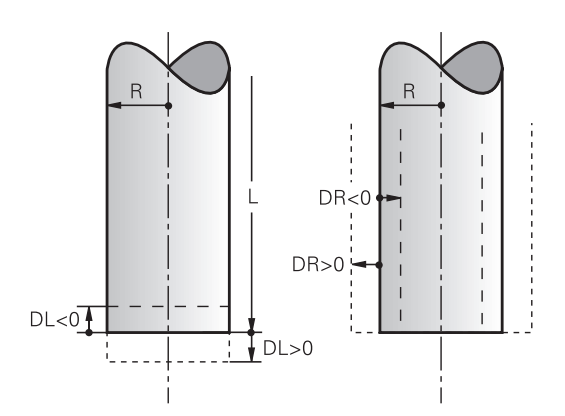

### **Alet verilerini açma**

Aleti açmadan önce bir **TOOL DEF** tümcesinde ya da alet tablosunda tespit ettiniz.

NC programında bir **TOOL CALL** alet açmayı aşağıdaki verilerle programlayabilirsiniz:

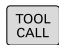

**► TOOL CALL tuşuna basın** 

**Alet numarası**: Aletin numarasını veya adını girin. **ALETİSMİ** yazılım tuşuyla bir ad girebilir, **QS** yazılım tuşuyla da bir string parametresi girebilirsiniz. Kumanda, bir alet adını otomatik olarak tırnak içine alır. Bir string parametresine önceden bir alet adı vermek zorundasınız. Adları, TOOL.T etkin alet tablosundaki kayda göre belirlenir.

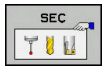

- Alternatif olarak **SEÇ** yazılım tuşuna basın
- Kumanda, bir aleti doğrudan TOOL.T alet tablosundan seçebileceğiniz bir pencere açar.
- Bir aleti diğer düzeltme değerleri ile birlikte açmak için alet tablosunda tanımlanan endeksi ondalık işarete göre girin
- **X/Y/Z'ye paralel mil ekseni**: Alet eksenini girin
- **S mil devri**: S mil devrini dakika başına dönüş (dev/dak) olarak girin. Alternatif olarak, Vc kesit hızını dakika başına metre (m/dak) cinsinde tanımlayabilirsiniz. Daha sonra **VC** yazılım tuşuna basın
- $\blacktriangleright$ **Besleme F**: Besleme **F** dakika başına milimetre (mm/dak) olarak girin. Alternatif olarak ilgili yazılım tuşları yardımıyla beslemeyi devir başına milimetre (mm/1) **FU** ve diş başına milimetre (mm/diş) **FZ** olarak tanımlayabilirsiniz. Besleme, bir konumlama tümcesinde veya bir **TOOL CALL** tümcesinde yeni bir besleme programlayana kadar etkiler
- **Alet uzunluğu ölçüsü DL**: Alet uzunluğu için delta değeri
- **Alet yarıçapı ölçüsü DR**: Alet yarıçapı için delta değeri
- **Alet yarıçapı ölçüsü DR2**: Alet yarıçapı 2 için delta değeri

A

Aşağıdaki durumlarda kumanda sadece devir sayısını değiştirir:

- **TOOL CALL** tümcesi; alet adı, alet numarası ve alet ekseni olmadan
- **TOOL CALL** tümcesi; alet adı olmadan, alet numarası, önceki **TOOL CALL** tümcesindeki aynı alet ekseniyle

Aşağıdaki durumlarda kumanda alet değişimi makrosunu uygular ve gerekirse bir yardımcı alet ile değiştirir:

- **TOOL CALL** tümcesi, alet numarası ile
- **TOOL CALL** tümcesi, alet adı ile
- **TOOL CALL** tümcesi; alet adı veya alet numarası olmadan, değiştirilmiş bir alet ekseni yönü ile

#### **Açılır pencerede alet seçimi**

Alet seçimi açılır penceresini açarsanız kumanda, alet yuvasında mevcut olan bütün aletleri yeşil renkte işaretler.

Bir aleti açılır pencerede aşağıdaki gibi arayabilirsiniz:

GOTO<br>Fi

ENT

- **GOTO** tuşuna basın
- Alternatif olarak **ARA** yazılım tuşuna basın
- Alet adını ya da alet numarasını girin
- **ENT** tuşuna basın
	- > Kumanda girilen arama kriterine uygun ilk alete gider.

Aşağıdaki fonksiyonları bağlı bir fare ile uygulayabilirsiniz:

- Tablo başlığında bir sütun tıklandığında kumanda, verileri artan veya azalan sırada sıralar.
- Tablo başlığındaki bir sütuna tıklayarak ve ardından basılı tutulan fare tuşuyla kaydırarak sütun genişliklerini değiştirebilirsiniz

Gösterilen açılır pencereleri alet numarası ve alet adı arama sırasında birbirinden ayrı şekilde yapılandırabilirsiniz. Sıralama düzeni ve sütun genişlikleri, kumanda kapatıldıktan sonra da muhafaza edilir.

#### **Alet çağırma**

Z alet eksenindeki 5 numaralı alet 2500 dev/dak mil devri ve 350 mm/dak beslemeyle çağrılır. Alet uzunluğu ve alet yarıçapı 2 için ölçü 0,2 veya 0,05 mm, alet yarıçapı için alt ölçü 1 mm'dir.

#### **Örnek**

**20 TOOL CALL 5.2 Z S2500 F350 DL+0,2 DR-1 DR2+0,05**

**D** önündeki **L**, **R** ve **R2** Delta değerini gösterir.

#### **Aletlerin ön seçimi**

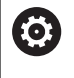

Makine el kitabını dikkate alın!

**TOOL DEF** ile aletlerin ön seçimi, makineye bağlı bir fonksiyondur.

Alet tabloları kullanıyorsanız bir **TOOL DEF** tümcesi ile kullanılacak bir sonraki alet için bir ön seçim yapın. Bunun için alet numarasını, bir Q parametresi, QS parametresi veya tırnak işaretleri içinde bir alet adı girin.

# **Alet seçimi**

#### **Otomatik alet değişimi**

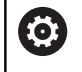

Makine el kitabını dikkate alın! Alet değişimi makineye bağlı bir fonksiyondur.

Otomatik alet değişiminde program akışı kesilmez. **TOOL CALL** ile yapılan bir alet çağırmada kumanda, alet tablasındaki aleti değiştirir.

#### **Bekleme süresi aşımında otomatik alet değişimi: M101**

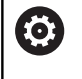

Makine el kitabını dikkate alın! **M101** makineye bağlı bir fonksiyondur.

Kumanda, belirli bir bekleme süresinin ardından otomatik olarak bir yardımcı alet takabilir ve çalışmaya bununla devam edebilir. Bunun için **M101** ek fonksiyonunu etkinleştirin. **M101** etkisini **M102** ile tekrar kaldırabilirsiniz.

Alet tablosunun **TIME2** sütununa aletin bekleme süresini girin, bu süre aşıldığına çalışma bir yardımcı alet ile devam ettirilecektir. Kumanda **CUR\_TIME** sütununa aletin güncel bekleme süresini kaydeder.

Güncel bekleme süresi **TIME2** değerini aştığında, bekleme süresi dolduktan en geç bir dakika sonra, programın bir sonraki olası noktasında yardımcı alete geçiş yapılır. Değişim ancak NC tümcesi tamamlandıktan sonra gerçekleşir.

# *BILGI*

#### **Dikkat çarpışma tehlikesi!**

Kumanda, **M101** vasıtasıyla otomatik bir alet değiştirmede daima önce alet eksenindeki aleti geri çeker. Geri çekme esnasında arkadan kesmeli aletlerde çarpışma tehlikesi oluşur, örn. disk frezelerinde ya da T yiv frezelerde!

**M102** ile alet değiştirmeyi devre dışı bırakın

Alet değiştirme sonrasında makine üreticisi farklı şekilde tanımlamamışsa kumanda aşağıdaki mantıkla konumlandırma yapar:

- Hedef konum alet ekseninde güncel konumun altında bulunuyorsa alet ekseni en son konumlandırılır
- $\blacksquare$ Hedef konum alet ekseninde güncel konumun üzerinde bulunuyorsa alet ekseni en önce konumlandırılır

A

 $\mathbf i$ 

#### **Giriş parametresi BT (Block Tolerance)**

Bekleme süresinin kontrol edilmesi ve otomatik alet değişiminin hesaplanmasıyla, NC programına bağlı olarak işleme süresi artabilir. İsteğe bağlı **BT** (Block Tolerance) giriş parametresi ile bunu etkileyebilirsiniz.

**M101** fonksiyonunu girdiğinizde kumanda, diyaloğu **BT** sorgusu ile devam ettirir. Burada otomatik alet değişiminin gecikebileceği NC tümcelerin (1 – 100) adedini belirlersiniz. Bu şekilde elde edilen alet değişimi gecikme zamanı NC tümcelerin içeriğine bağlıdır (ör. besleme, yol mesafesi). **BT** öğesini tanımlamamanız durumunda kumanda, 1 değerini ya da makine üreticisi tarafından belirlenen bir standart değeri kullanır.

Değer **BT** ne kadar yüksek olursa fonksiyon **M101** vasıtasıyla olası bir çalışma süresi uzatması da o oranda düşük etki eder. Otomatik alet değişiminin daha sonra gerçekleşeceği dikkate alınmalıdır!

**BT** için uygun çıkış değerini hesaplamak için **BT = 10: NC tümcesinin saniye cinsinden ortalama işlem süresi** formülünü kullanın. Sonucu bir tam sayıya yuvarlayın. Hesaplanan değer 100'den büyük olursa azami giriş değerini 100 olarak kullanın.

Bir aletin güncel bekleme süresini sıfırlamak istiyorsanız (örneğin bir kesme plakası değişimden sonra) CUR\_TIME sütununa 0 değerini girin.

#### **M101 ile alet değişimi için ön koşullar**

Yardımcı alet olarak sadece aynı yarıçapta aletler kullanın. Kumanda aletin yarıçapını otomatik olarak kontrol etmez.

Kumandanın yardımcı aletin yarıçapını kontrol etmesi gerekiyorsa NC programında **M108** girin.

Kumanda, alet değişimini otomatik olarak programın uygun bir yerinde gerçekleştirir. Otomatik alet değişimi şu koşullar altında gerçekleştirilmez:

- $\overline{\phantom{a}}$ işlem döngüleri uygulanırken
- bir yarıçap düzeltmesi (**RR**/**RL**) etkin durumdayken  $\blacksquare$
- п **APPR** yaklaşma fonksiyonunun hemen ardından
- **DEP** geriye hareket fonksiyonunun hemen öncesinde п
- $\blacksquare$ **CHF** ve **RND** fonksiyonlarının hemen öncesinde ve sonrasında
- × makrolar uygulanırken
- $\blacksquare$ bir alet değişimi gerçekleşirken
- doğrudan bir **TOOL CALL** veya **TOOL DEF** sonrasında  $\blacksquare$
- SL döngüleri uygulanırken Ī.

#### **Bekleme süresini uzatma**

**(c)** 

Bu fonksiyon, makine üreticisi tarafından serbest bırakılmalı ve uyarlanmalıdır.

Planlanan bekleme süresinin sonunda alet durumu diğer etkenlerin yanı sıra alet tipi, işlem türü ve malzeme materyaline bağlıdır. Alet tablosunun **OVRTIME** sütununda aletin, bekleme süresinin ötesinde kullanılabileceği süreyi dakika olarak girersiniz.

Makine üreticisi, bu sütunun etkin olup olmadığını ve alet aramasında nasıl kullanılacağını belirler.

#### **Yüzey normal vektörler ve 3D düzeltme içeren NC serileri için ön koşullar**

Yardımcı aletin etkin yarıçapı (**R** + **DR**) orijinal aletin yarıçapından sapmamalıdır. Delta değerlerini (**DR**) alet tablosuna veya NC programına (düzeltme tablosu veya **TOOL CALL** tümcesi) girebilirsiniz. Sapmalar durumunda kumanda, bir uyarı metni gösterir ve aleti değiştirmez. M fonksiyonu **M107** ile bu uyarı metnini gizleyin **M108** ile tekrar etkinleştirin.

**Diğer bilgiler:** ["Üç boyutlu alet düzeltmesi \(seçenek #9\)",](#page-422-0) [Sayfa 423](#page-422-0)

# **4.3 Alet düzeltmesi**

### **Giriş**

Kumanda, alet hattını mil eksenindeki alet uzunluğunun düzeltme değeri kadar ve çalışma düzlemindeki alet yarıçapı kadar düzeltir.

NC programını doğrudan kumandada oluşturuyorsanız alet yarıçap düzeltmesi sadece çalışma düzleminde etkilidir.

Kumanda, bu sırada döner eksenler dahil beş adede kadar ekseni dikkate alır.

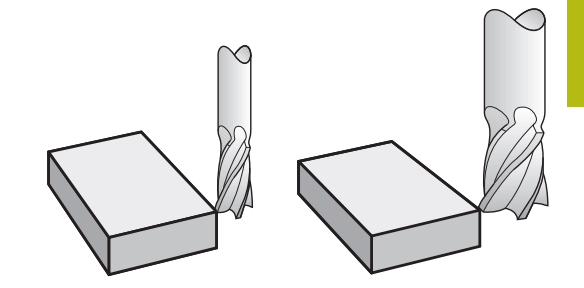

# **Alet uzunluk düzeltmesi**

Bir alet çalıştırdığınızda alet uzunluk düzeltmesi etki eder. Uzunluğu L=0 olan bir alet çağrılana kadar kaldırılır (örn. **TOOL CALL 0**).

# *BILGI*

#### **Dikkat çarpışma tehlikesi!**

Kumanda, alet uzunluğu düzeltmesi için tanımlanmış alet uzunluklarını kullanır. Yanlış alet uzunlukları aynı zamanda hatalı alet uzunluğu düzeltmesi şeklinde etki eder. **0** uzunlukta ve bir **TOOL CALL 0** doğrultusundaki aletlerde kumanda, uzunluk düzeltmesi ve çarpışma kontrolü uygulamaz. Aşağıdaki alet konumlandırmaları sırasında çarpışma tehlikesi oluşur!

- Aletleri daima gerçek alet uzunluğu ile tanımlayın (sadece  $\blacktriangleright$ farklar değil)
- **TOOL CALL 0** yalnızca mili boşaltmak için kullanılmalıdır

Uzunluk düzeltmede hem NC programındaki hem alet tablosundaki delta değerleri dikkate alınır.

Düzeltme değeri = **L** + **DL**TAB + **DL**Prog ile

**L**: **TOOL DEF** tümcesi ya da alet tablosundan alet uzunluğu **L DL** TAB: **DL** ölçüsü, alet tablosundan alınan uzunluk için **DL** Prog: **TOOL CALL** tümcesinden veya düzeltme tablosundan alınan uzunluk için **DL** ek ölçüsü Son programlanan değer etki eder. **Diğer bilgiler:** ["Düzeltme tablosu", Sayfa 355](#page-354-0)

# **Alet yarıçapı düzeltme**

Bir NC tümcesi aşağıdaki alet yarıçapı düzeltmelerini içerebilir:

- İstenen hat fonksiyonunun yarıçap düzeltmesi için **RL** veya **RR**
- **R0**, hiçbir yarıçap düzeltmesi yapılmayacaksa
- **R+**, eksene paralel hareketi alet yarıçapı kadar uzatır
- **R-**, eksene paralel hareketi alet yarıçapı kadar kısaltır Ĩ.

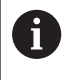

Kumanda, genel durum göstergesinde etkin bir alet yarıçapı düzeltmeyi gösterir.

Yarıçap düzeltme, bir alet çağırıldığı ve söz konusu alet yarıçapı düzeltmelerinden biri ile doğrusal tümce veya eksene paralel hareket dahilinde çalışma düzlemine hareket ettirildiğinde etki eder.

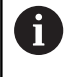

Kumanda aşağıdaki durumlarda yarıçap düzeltmesini kaldırır:

- **R0** ile doğrusal tümce
- Bir konturdan çıkmak için **DEP** fonksiyonu
- **PGM MGT** üzerinden yeni bir NC programı seçimi

Yarıçap düzeltmesinde kumanda, hem **TOOL CALL** tümcesindeki, hem alet tablosundaki delta değerlerini dikkate alır:

Düzeltme değeri = **R** + **DR**TAB + **DR**Prog, şunlarla

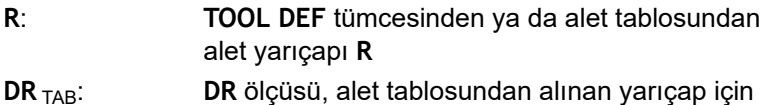

**DR** Prog: **TOOL CALL** tümcesinden veya düzeltme tablosundan yarıçap için **DR** ek ölçüsü **Diğer bilgiler:** ["Düzeltme tablosu", Sayfa 355](#page-354-0)

#### **Yarıçap düzeltmesiz hareketler: R0**

Alet, çalışma düzleminde orta noktasıyla programlanan koordinatların üzerine hareket eder.

Uygulama: Delme, ön konumlama.

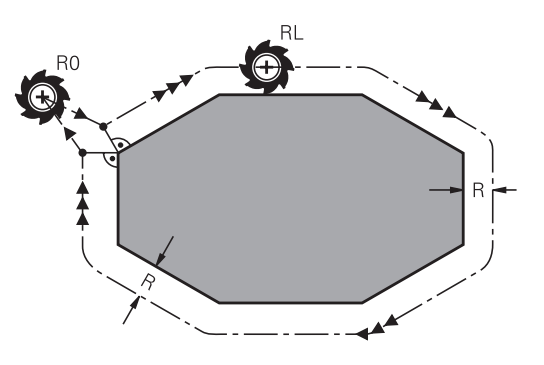

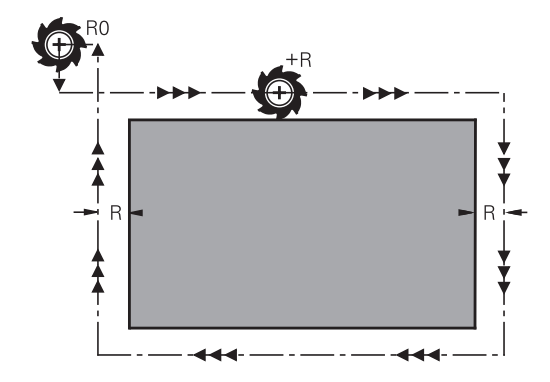

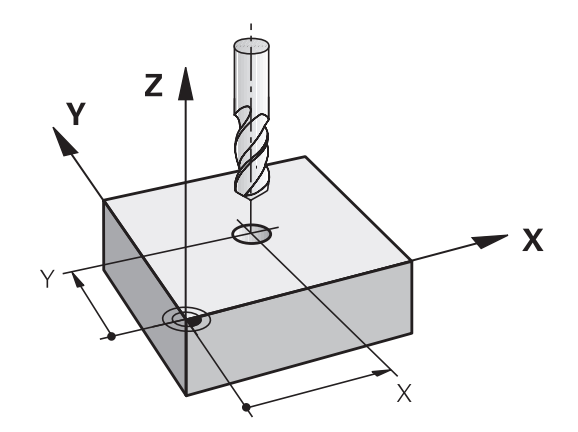

#### **Yarıçap düzeltmeli hat hareketleri: RR ve RL**

- **RR**: Alet konturun sağına hareket eder
- **RL**: Alet konturun soluna hareket eder

Alet orta noktası, programlanan kontur önünde bu alet yarıçapı mesafesine sahiptir. **Sağ** ve **sol** malzeme konturu boyunca aletin hareket yönünde durumunu tanımlar.

**RR** ve **RL** farklı yarıçap düzeltmesi olan iki NC tümcesi arasında çalışma düzleminde yarıçap düzeltmesi yapılmamış en az bir hareket tümcesi (yani **R0** ile) olmalıdır.

Kumanda bir yarıçap düzeltmesini, düzeltmeyi ilk defa programladığınız NC tümcesinin sonunda etkinleştirir. Yarıçap düzeltmesini **RR/RL** ile etkinleştirme ve **R0** ile kaldırma durumunda kumanda, aleti programlanmış başlangıç veya bitiş noktasına daima dikey olarak konumlandırır. Aleti, ilk kontur noktasının önüne veya son kontur noktasının arkasına konturun hasar görmeyeceği şekilde konumlandırın.

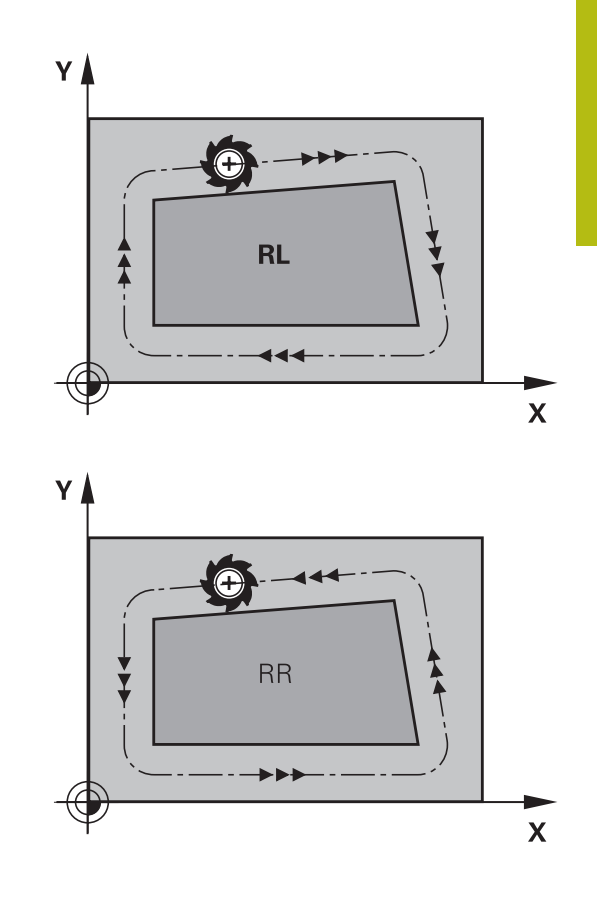

#### **Hat hareketleri dahilinde yarıçap düzeltme girişi**

Yarıçap düzeltmeyi bir **L** tümcesinde girin. Hedef noktasının koordinatlarını girin ve **ENT** tuşuyla onaylayın.

#### **YARIÇAP DÜZLT.: RL/RR/DÜZELT. YOK.?**

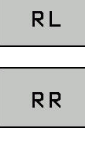

ENT

A

- Alet hareketi programlanan konturun solunda: **RL** yazılım tuşuna basın veya
- Alet hareketi programlanan konturun sağında: **RR** yazılım tuşuna basın veya
- Yarıçap düzeltmesi yapılmamış alet hareketi veya yarıçap düzeltmesini kaldırın: **ENT** tuşuna basın
- NC tümcesi sonlandırma: **END** tuşuna basın

### **Eksene paralel hareketler dahilinde yarıçap düzeltme girişi**

Yarıçap düzeltmeyi bir konumlama tümcesinde girin. Hedef noktasının koordinatını girin ve **ENT** tuşuyla onaylayın. **YARIÇAP DÜZELT.: R+/R-/DÜZELT. YOK MU?**

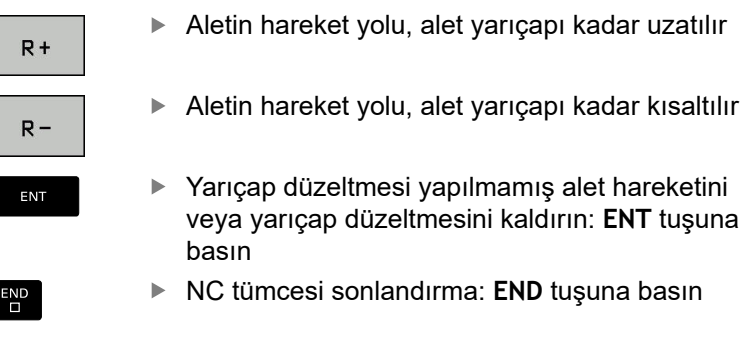

#### **Yarıçap düzeltmesi: Köşeleri işleme**

Dış köşeler:

Bir yarıçap düzeltmesi programladıysanız kumanda, aleti bir geçiş dairesindeki dış köşelere sürer. Gerekli olduğunda kumanda, beslemeyi dış köşelerde azaltır, örn. büyük yön değişikliklerinde

İç köşeler:  $\overline{\phantom{a}}$ 

> İç köşelerde kumanda, alet orta noktasının düzeltildiği hatların kesişim noktasını hesaplar. Bu noktadan itibaren alet sonraki kontur elemanı boyunca hareket eder. Böylece malzeme iç köşelerde hasar görmez. Buradan çıkan sonuç; alet yarıçapı belirli bir kontur için istenen büyüklükte seçilemeyeceğidir

# *BILGI*

#### **Dikkat çarpışma tehlikesi!**

Kumandanın bir kontura yaklaşması ya da çıkması için güvenli yaklaşma ve uzaklaşma konumları gereklidir. Bu konumlar yarıçap düzeltmesinin etkinleştirilmesi ve devre dışı bırakılması durumundaki dengeleme hareketlerini sağlamalıdır. Yanlış konumlar kontur hataları şeklinde etki edebilir. İşlem sırasında çarpışma tehlikesi oluşur!

- ▶ Kontur dışında güvenli yaklaşma ve uzaklaşma konumları programlanmalıdır
- Alet yarıçapını dikkate alın
- Yaklaşma stratejisini dikkate alın

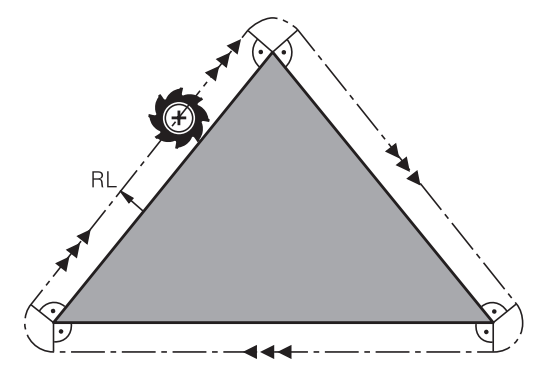

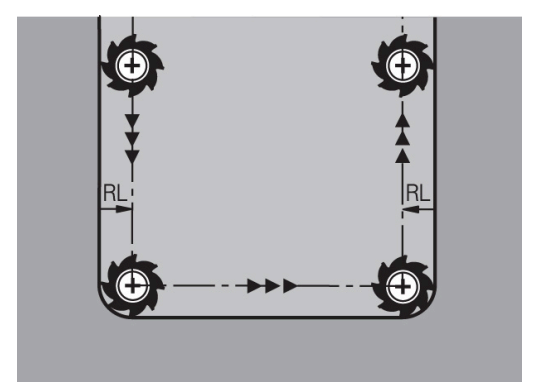

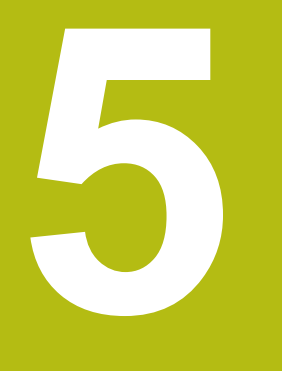

**Konturları programlayın**

# **5.1 Alet hareketleri**

# **Hat fonksiyonları**

Bir malzeme konturu, normalde doğrular ve yaylar gibi birden fazla kontur elemanından oluşur. Hat fonksiyonları ile alet hareketlerini programlayın **doğrular** ve **yaylar** için.

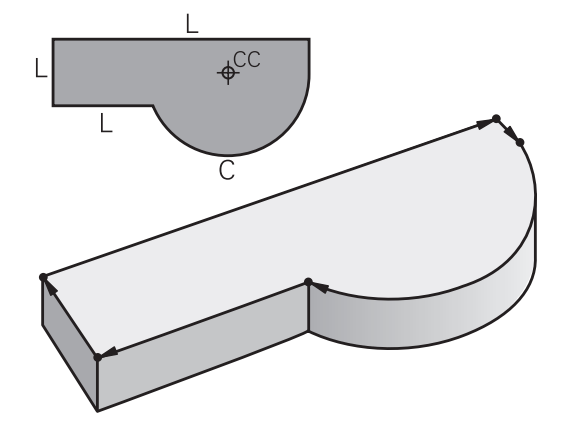

# **Serbest kontur programlama FK (seçenek no. 19)**

NC ile uyumlu ölçülerde bir çizim yoksa ve NC programına ait ölçü bilgileri tamamlanmamışsa malzeme konturunu Serbest kontur programlamasıyla programlayın. Kumanda, eksik girişleri hesaplar.

FK programlamayla **doğrular** ve **yaylar** için alet hareketlerini programlayın.

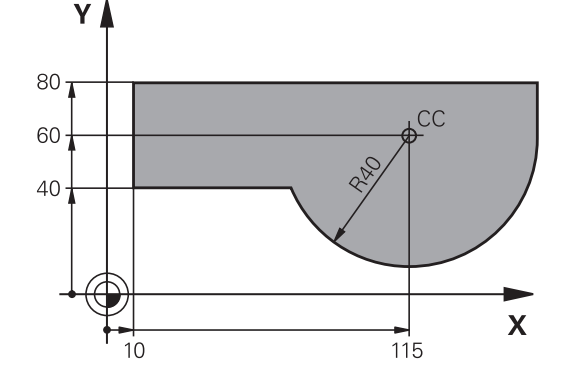

# **Ek fonksiyonlar M**

Kumandanın ek fonksiyonlarıyla şunları kumanda edebilirsiniz

- Program akışı, örn. program akışındaki bir kesinti
- Mil devri ve soğutucu maddenin açılması ve kapatılması gibi  $\overline{\phantom{a}}$ makine fonksiyonları
- aletin hat davranışı

#### **Alt programlar ve program bölüm tekrarları**

Tekrarlanan çalışma adımlarını sadece bir defa alt program veya program bölümü tekrarı olarak girin. Bir NC programı bölümünü sadece belirli koşullar altında uygulamak isterseniz bu program adımlarını da bir alt programda belirleyin. Ek olarak bir NC programı başka bir NC programını çağırabilir ve uygulatabilir.

**Diğer bilgiler:** ["Alt programlar ve program bölüm tekrarları",](#page-232-0) [Sayfa 233](#page-232-0)

# **Programlama: Q Parametresi**

NC programında Q parametreleri sayı değerlerinin yerini tutar: Bir Q parametresine başka bir yerde bir sayı değeri atanır. Q parametreleri ile program akışını kumanda eden veya bir kontur tanımlayan matematiksel fonksiyonları programlayabilirsiniz.

Ek olarak Q parametresi programlaması yardımıyla program akışı sırasında 3D tarama sistemiyle ölçümler gerçekleştirebilirsiniz.

**Diğer bilgiler:** ["Q parametrelerinin programlanması", Sayfa 251](#page-250-0)

# **5.2 Hat fonksiyonlarına ilişkin temel bilgiler**

# **Bir çalışma için alet hareketini programlayın**

Bir NC programı oluşturursanız malzeme konturunun münferit elemanları için hat fonksiyonlarını sırasıyla programlayın. Bunun için ölçü çiziminden kontur elemanlarının bitiş noktaları için koordinatları girin. Kumanda bu koordinat bilgilerinden, alet verilerinden ve yarıçap düzeltmesinden aletin gerçek hareket yolunu belirler.

Kumanda, bir hat fonksiyonundaki NC tümcesinde programladığınız tüm makine eksenlerini eş zamanlı hareket ettirir.

#### **Hareketler makine eksenlerine paralel**

NC tümcesinde bir koordinat verisi bulunuyorsa kumanda, aleti programlanmış makine eksenine paralel olarak hareket ettirir.

Makinenizin yapısına bağlı olarak, işleme sırasında ya alet ya da makine tezgahı gerdirilen malzeme ile hareket eder. Hat hareketi programlamada, alet hareket ediyormuş gibi yapın.

#### **Örnek**

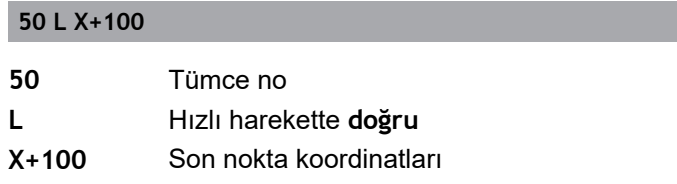

Alet, Y ve Z koordinatlarını içerir ve X=100 pozisyonuna hareket eder.

#### **Ana düzlemlerdeki hareketler**

NC tümcesinde iki koordinat verisi bulunuyorsa kumanda, aleti programlanmış düzlemde hareket ettirir.

#### **Örnek**

**L X+70 Y+50**

Alet Z koordinatını içerir ve XY düzleminde X=70, Y=50 pozisyonuna hareket eder.

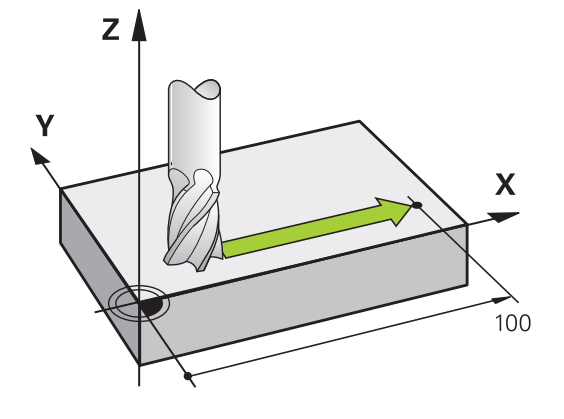

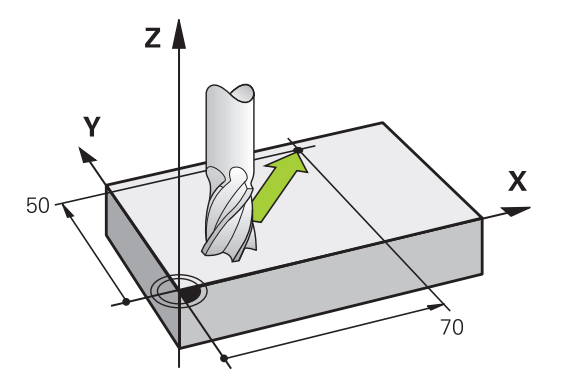

### **Üç boyutlu hareket**

NC tümcesinde üç koordinat verisi bulunuyorsa kumanda, aleti programlanmış konuma bölgesel şekilde hareket ettirir.

### **Örnek**

**L X+80 Y+0 Z-10**

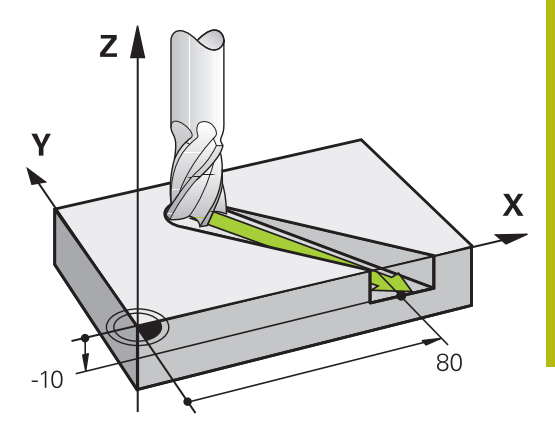

#### **Daireler ve yaylar**

Dairesel hareketlerde kumanda iki makine eksenini aynı anda sürer: Alet, malzemeye bir dairesel yörüngeye göreceli olarak hareket eder. Dairesel hareketler için bir **CC** ile girebilirsiniz.

Yaylar için hat fonksiyonuyla ana zeminde daireler programlarsınız: Ana zemin **TOOL CALL** alet çağrısında, mil ekseninin tespit edilmesiyle tanımlanmalı:

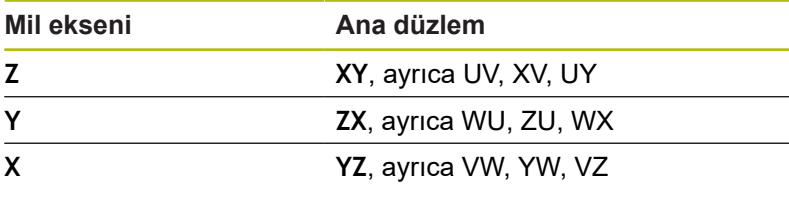

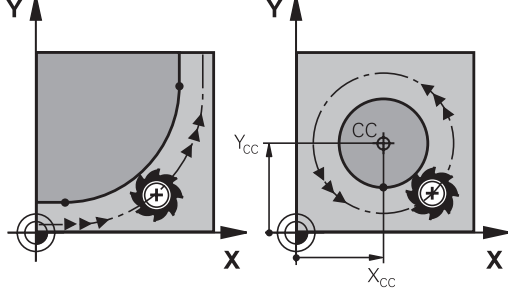

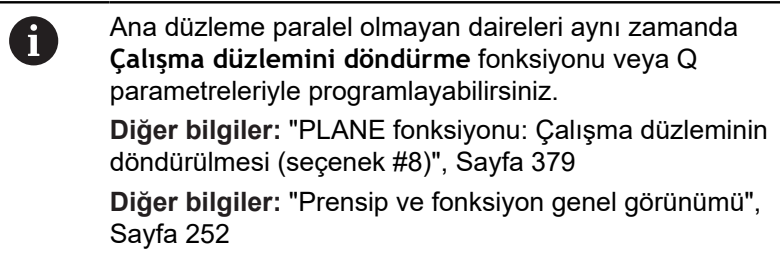

# **Daire hareketlerinde dönüş yönü DR**

Diğer kontur elemanlarına doğru yapılan tanjant geçişi olmayan dairesel hareketlerde dönüş mantığını aşağıdaki gibi girin:

Saat yönünde dönüş: **DR-**Saat yönünün tersine dönüş: **DR+**

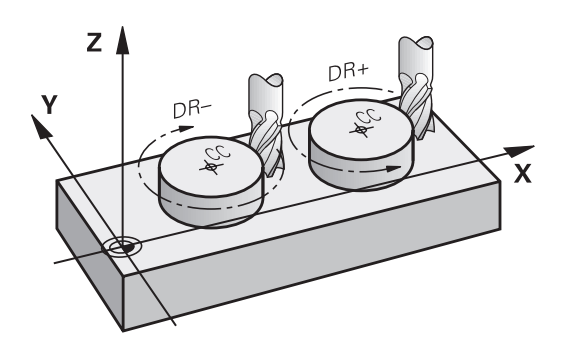

#### **Yarıçap düzeltmesi**

Yarıçap düzeltmesi, ilk kontur elemanına hareket ettiğiniz NC tümcesinde yer almalıdır. Yarıçap düzeltmesini bir NC tümcesinde bir dairesel hat için etkileştiremezsiniz. Bunları önceden bir doğru tümcesinde programlayın.

**Diğer bilgiler:** ["Hat hareketleri – dik açılı koordinatlar", Sayfa 148](#page-147-0) **Diğer bilgiler:** ["Kontura yaklaşma ve çıkma", Sayfa 138](#page-137-0)

#### **Ön pozisyonlama**

#### *BILGI*

#### **Dikkat çarpışma tehlikesi!**

Kumanda, alet ve malzeme arasında otomatik bir çarpışma kontrolü gerçekleştirmez. Yanlış ön konumlandırma ilave kontur ihlallerine yol açabilir. Yaklaşma hareketi sırasında çarpışma tehlikesi oluşur!

- Uygun şekilde ön konumlandırma programlayın
- $\blacktriangleright$  İşlem akışını ve konturu, grafiksel simülasyon yardımıyla kontrol edin

#### <span id="page-135-0"></span>**NC tümcelerinin hat fonksiyon tuşlarıyla oluşturulması**

Gri renkli hat fonksiyon tuşlarıyla diyaloğu açabilirsiniz. Kumanda, sırayla tüm bilgileri sorar ve NC tümcesini NC programına ekler.

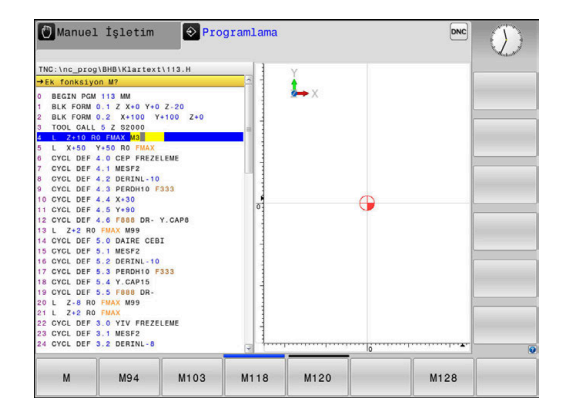

#### **Örnek – Bir doğrunun programlanması**

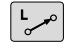

Programlama diyaloğunu açın: örn. Doğru

#### **KOORDİNATLAR?**

 $\mathsf{X}$ 

Doğrunun son noktasına ait koordinatları girin, örn. X'te -20

#### **KOORDİNATLAR?**

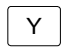

Doğrunun son noktasına ait koordinatları girin, örn. Y'de 30, **ENT** tuşuyla onaylayın

#### **YARIÇAP DÜZELT.: RL/RR/DUZELT. YOK?**

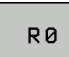

Yarıçap düzeltmesini seçin: örn.**R0** yazılım tuşuna basın; alet düzeltilmeden hareket eder.

#### **BESLEME F=? / F MAX = ENT**

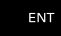

F MAX

F AUTO

- **100** girin (besleme örn. 100 mm/dak; INÇ programlamada: 100 girişi 10 inç/dak. beslemeye eşittir) ve **ENT** tuşuyla onaylayın ya da
- hızlı harekette sürün: **FMAX** yazılım tuşuna basın ya da
- **TOOL CALL** tümcesinde tanımlanmış olan besleme ile hareket ettirin: **F AUTO** yazılım tuşuna basın.

#### **EK FONKSİYON M?**

 $E_{\text{D}}$ 

**3** (ek fonksiyon örn. M3) girin ve diyaloğu **END** tuşuyla kapatın

#### **Örnek**

**L X-20 Y+30 R0 FMAX M3**

# <span id="page-137-0"></span>**5.3 Kontura yaklaşma ve çıkma**

# **Başlangıç noktası ve bitiş noktası**

Alet, ilk kontur noktasının başlangıç noktasından hareket eder. Başlangıç noktası ön koşulları:

- Yarıçap düzeltmesiz programlandı
- Çarpışmasız hareket edebilir
- $\blacksquare$  İlk kontur noktası yakınında

Sağdaki resimdeki örnek:

**İlk kontur noktası**

programlayın.

Başlangıç noktasını koyu gri alanda belirlerseniz kontur, ilk kontur noktasına gidişte hasar görür.

İlk kontur noktasına alet hareketi için bir yarıçap düzeltmesi

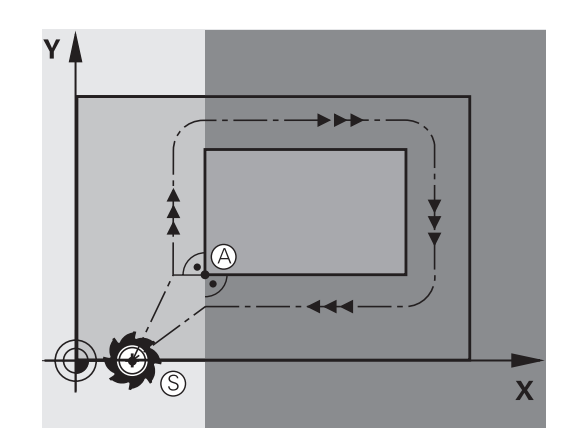

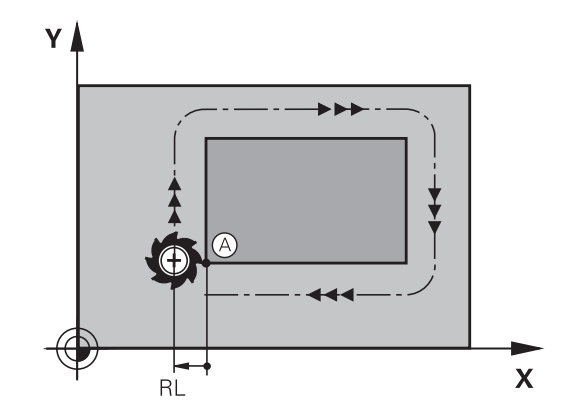

#### **mil eksenindeki başlangıç noktasına hareket**

Başlangıç noktası hareketinde alet mil ekseninde çalışma derinliğine hareket etmelidir. Çarpışma tehlikesinde, başlangıç noktasını mil ekseninde ayrıca hareket ettirin.

#### **Örnek**

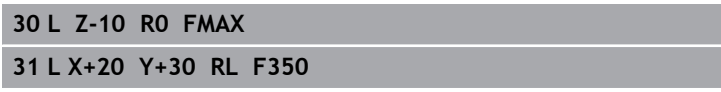

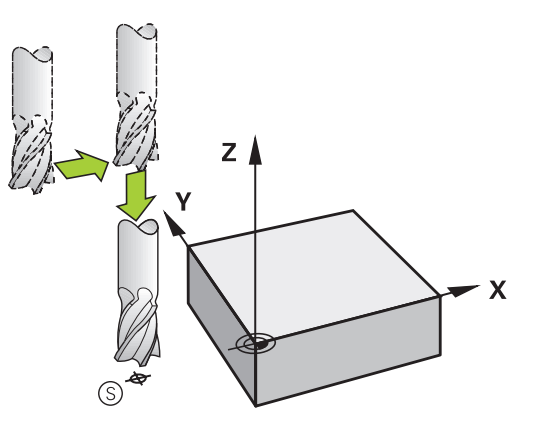

#### **Son nokta**

Son nokta seçimi için ön koşullar:

- Çarpışmasız hareket edebilir
- Son kontur noktası yakınında
- Kontur hasarını önleyin: Optimum son nokta, alet hattı j. uzatmasında son kontur elemanını işlemek için yer alır

Sağdaki resimdeki örnek:

Bitiş noktasını koyu gri alanda belirlerseniz bitiş noktasına gidişte kontur hasar görür.

Mil eksenindeki bitiş noktasından çıkma:

Bitiş noktasından çıkarken mil eksenini ayrıca programlayın.

#### **Örnek**

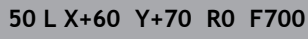

**51 L Z+250 R0 FMAX**

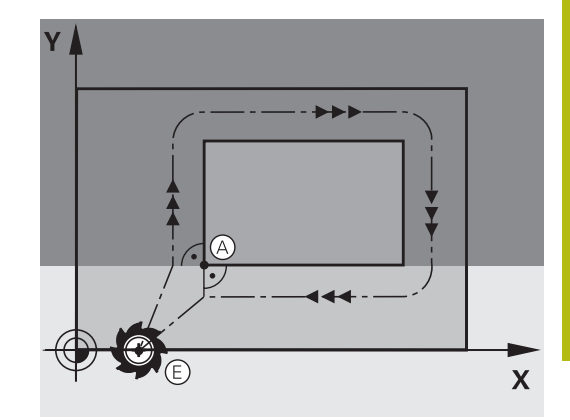

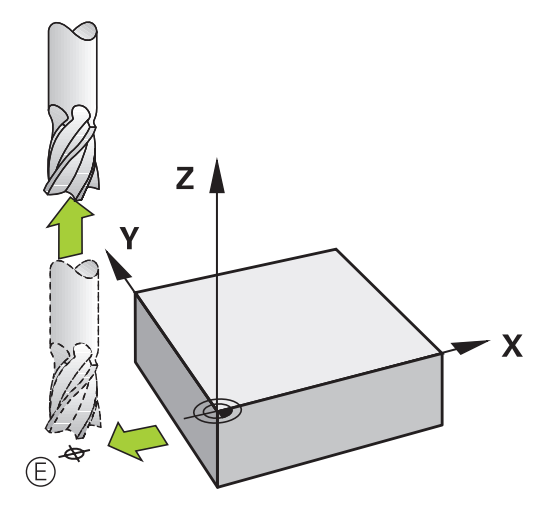

#### **Ortak başlangıç ve bitiş noktası**

Ortak başlangıç ve bitiş noktası için bir yarıçap düzeltmesi programlamayın.

Kontur hasarını önleyin: Optimum başlangıç noktası, alet hattının uzatmaları arasında, ilk ve son kontur elemanını işlemek için yer alır.

Sağdaki resimdeki örnek:

Bitiş noktasını koyu gri alanda belirlerseniz kontura yaklaşma veya konturdan uzaklaşmada kontur hasar görür.

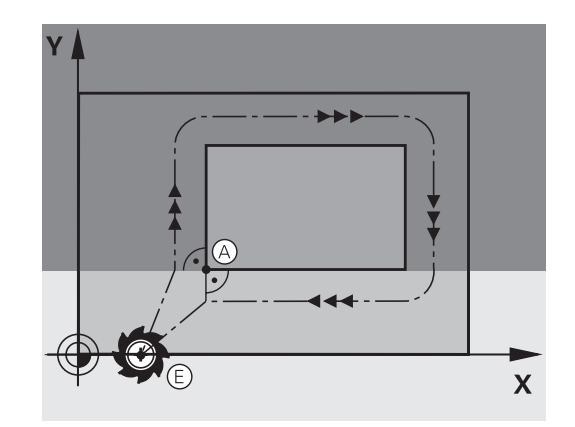

# **Genel bakış: Kontura hareket ve konturdan çıkış için hat formları**

**APPR** (İng. approach = yaklaşma) ve **DEP** (İng. departure = uzaklaşma) fonksiyonları **APPR/DEP** tuşuyla etkinleştirilir. Daha sonra alttaki hat formlarını yazılım tuşlarıyla seçin:

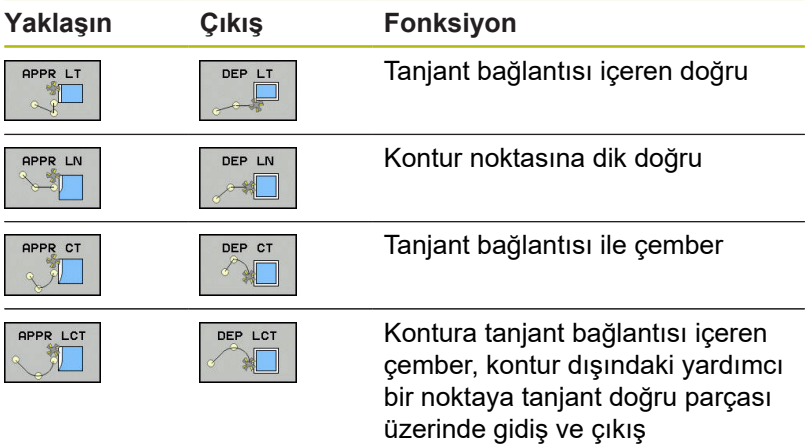

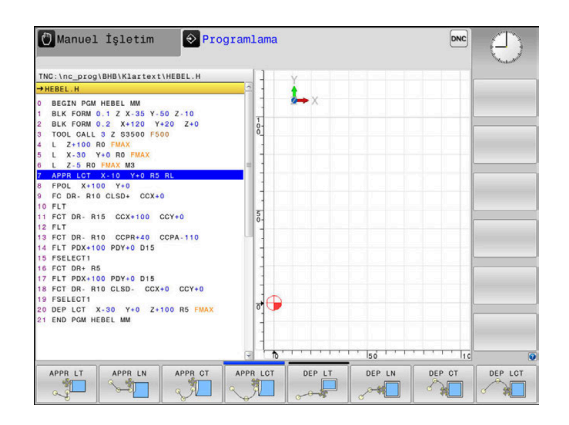

#### **Cıvata hattına hareket edin ve çıkın**

Bir cıvata hattına (heliks) hareket ederken veya hattan çıkarken alet, cıvata hattı uzatmasında hareket eder ve konturla bir tanjant çemberin üzerinde kesişir. Bunun için **APPR CT** ve **DEP CT** fonksiyonunu kullanın.

### **Gidiş ve dönüşlerde önemli pozisyonlar**

### *BILGI*

#### **Dikkat çarpışma tehlikesi!**

Kumanda, güncel pozisyondan (başlangıç noktası  $P_s$ ) en son programlanan beslemedeki  $P_H$  yardımcı noktasına hareket eder. **FMAX** hareket fonksiyonundan önce son konumlandırma tümcesinde programladıysanız kumanda, P<sub>H</sub> yardımcı noktasına hızlı harekette sürer.

Hareket fonksiyonundan önce başka bir beslemeyi **FMAX** olarak programlayın

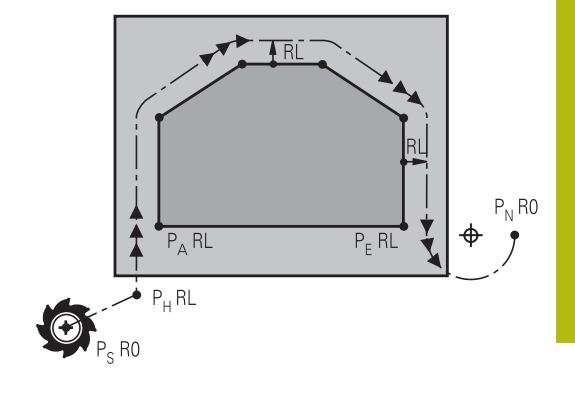

 $\blacksquare$  Başlangıç noktası Ps

Bu pozisyonu APPR tümcesinden hemen programlayın.  $P_S$ kontur dışında yer alır ve yarıçap düzeltmesi yapılmadan (R0) hareket eder.

 $P_H$ 

yardımcı noktası: Yaklaşma ve uzaklaşma bazı hat formlarında  $P_H$  yardımcı noktası üzerinden uygulanır, kumanda bu noktayı APPR ve DEP tümcesi bilgilerinden hesaplar.

- İlk kontur noktası P<sub>A</sub> ve son kontur noktası P<sub>E</sub> İlk kontur noktası P<sub>A</sub> öğesini APPR tümcesiyle programlayın, son kontur noktası  $P_F$  öğesini herhangi bir hat fonksiyonuyla programlayın. APPR tümcesi Z koordinatını da içeriyorsa kumanda, aleti ilk  $P_A$  kontur noktasına eş zamanlı olarak hareket ettirir.
- $\blacksquare$  P<sub>N</sub>bitiş noktası

 $P_N$  pozisyonu konturun dışında yer alır ve DEP tümcesindeki girişlerinizden alınır. DEP tümcesi Z koordinatını da içeriyorsa kumanda, aleti  $P_N$  bitiş noktasına eş zamanlı olarak hareket ettirir.

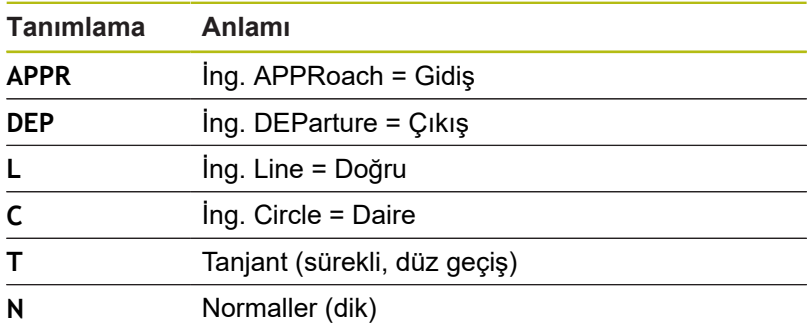

# *BILGI*

**Dikkat çarpışma tehlikesi!**

Kumanda, alet ve malzeme arasında otomatik bir çarpışma kontrolü gerçekleştirmez. Yanlış ön konumlandırma ve yanlış yardım noktaları P<sub>H</sub> ilave kontur hatalarına yol açabilir. Yaklaşma hareketi sırasında çarpışma tehlikesi oluşur!

- Uygun şekilde ön konumlandırma programlayın
- $\triangleright$  Yardım noktası P<sub>H</sub>, işlem akışı ve konturu, grafiksel simülasyon yardımıyla kontrol edin

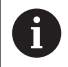

**APPR LT**, **APPR LN** ve **APPR CT** fonksiyonlarında kumanda,  $P_H$  yardım noktasını en son programlanan besleme ile hareket ettirir (aynı şekilde **FMAX**). **APPR LCT** fonksiyonunda kumanda, P<sub>H</sub> yardımcı noktasını APPR tümcesinde programlanan beslemeyle hareket ettirir. Gidiş tümcesinden önce hiçbir besleme programlanmadıysa kumanda bir hata mesajı verir.

#### **Kutupsal koordinatlar**

Aşağıdaki gidiş ve dönüş fonksiyonları için kontur noktalarını kutupsal koordinatlar üzerinden de programlayabilirsiniz:

- APPR LT, APPR PLT'ye dönüşür
- APPR LN, APPR PLN'ye dönüşür  $\overline{\phantom{a}}$
- Ľ, APPR CT, APPR PCT'ye dönüşür
- $\blacksquare$ APPR LCT, APPR PLCT'ye dönüşür
- $\blacksquare$ DEP LCT, DEP PLCT'ye dönüşür

Bunun için yazılım tuşuyla bir yaklaşma veya uzaklaşma fonksiyonu seçtikten sonra turuncu **P** tuşuna basın.

#### **Yarıçap düzeltmesi**

Yarıçap düzeltmesini ilk kontur noktası P<sub>A</sub> ile APPR tümcesinde programlayın. DEP tümceleri yarıçap düzeltmesini kaldırır!

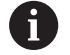

**APPR LN** veya **APPR CT** ile **R0** programladığınızda kumanda, işlemi veya simülasyonu bir hata mesajıyla durdurur.

Bu davranış, iTNC 530 kumandasından farklıdır!

### **Teğetsel bağlantılı bir doğru üzerinde yaklaşma: APPR LT**

Kumanda, aleti bir doğru üzerinde  $P_S$  başlangıç noktasından bir  $P_H$  yardımcı noktasına hareket ettirir. Buradan itibaren ilk kontur noktası PA bir doğru üzerinde tanjant olarak hareket eder. Yardımcı nokta P<sub>H</sub>'nin LEN mesafesi ilk kontur noktası P<sub>A</sub>'ya kadardır.

- $\begin{array}{c} \rule{0.2cm}{0.15mm} \rule{0.2cm}{0.15mm} \rule{$ İstenen hat fonksiyonu: P<sub>S</sub> başlangıç noktasına yaklaşın
- Diyaloğu **APPR DEP** tuşu ve **APPR LT** yazılım tuşu ile açın  $\mathbb{P}$ 
	- $\blacktriangleright$  P<sub>A</sub> ilk kontur noktasının koordinatları
		- ► LEN: Yardımcı nokta P<sub>H</sub>'nın ilk kontur noktası PA'ya mesafesi
		- Çalışma için **RR/RL** yarıçap düzeltmesi

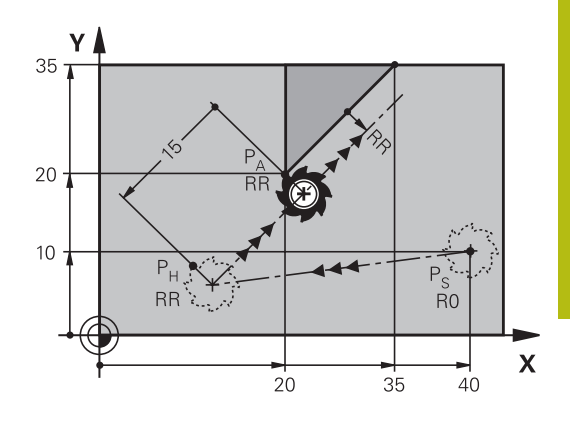

#### **Örnek**

APPR LT

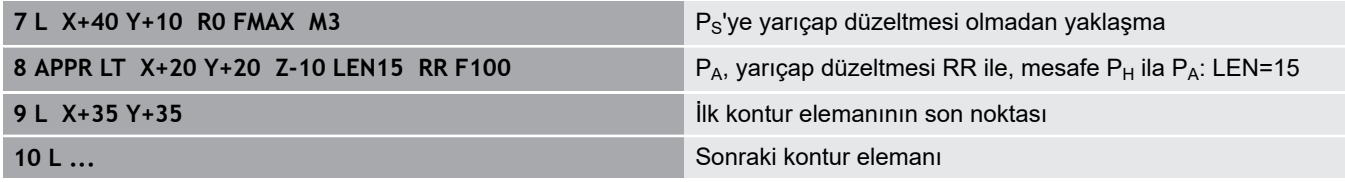

# **Bir doğru üzerinde ilk kontur noktasına dik olarak yaklaşma: APPR LN**

- $\blacktriangleright$ Istenen hat fonksiyonu:  $P_S$  başlangıç noktasına yaklaşma
- Diyaloğu **APPR DEP** tuşu ve **APPR LN** yazılım tuşu ile açın  $\blacktriangleright$ 
	- $\blacktriangleright$  P<sub>A</sub> ilk kontur noktasının koordinatları
		- ▶ Uzunluk: Yardımcı nokta P<sub>H</sub>'nin mesafesi. LEN her zaman pozitif girilmeli
		- **▶ Çalışma için RR/RL** yarıçap düzeltmesi

#### **Örnek**

APPR LN

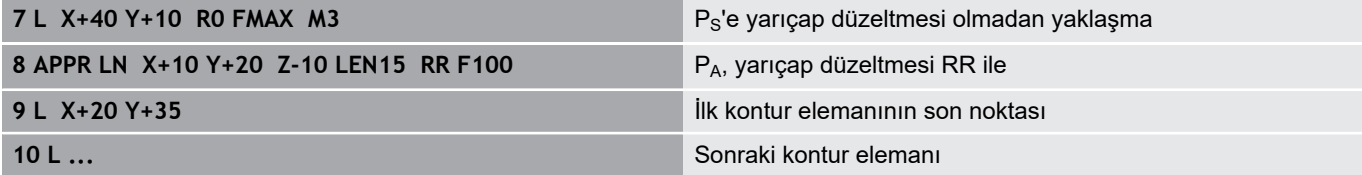

# **Teğetsel bağlantılı bir yaya yaklaşma: APPR CT**

Kumanda, aleti bir doğru üzerinde  $P_S$  başlangıç noktasından bir  $P_H$  yardımcı noktasına hareket ettirir. Buradan itibaren ilk kontur elemanına teğet geçen bir dairesel yörünge üzerinde ilk kontur noktası PA'yı hareket ettirir.

P<sub>H</sub> 'den P<sub>A</sub>'ya çemberi yarıçap R ve orta nokta açısı CCA ile belirlenmiştir. Çember dönüş yönü, ilk kontur elemanının akışı ile verilir.

- İstenen hat fonksiyonu:  $P_S$  başlangıç noktasına yaklaşma  $\left\| \cdot \right\|$
- Diyaloğu **APPR DEP** tuşu ve **APPR CT** yazılım tuşu ile açın b

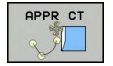

- $\blacktriangleright$  P<sub>A</sub> ilk kontur noktasının koordinatları
- Dairesel yörüngenin yarıçapı R
	- Yarıçap düzeltmesi ile tanımlanan malzeme sayfasında yaklaşma: R'yi pozitif olarak girin
	- Malzeme tarafından yaklaşma: R'yi negatif olarak girin.
- ► Çemberin **CCA** merkez açısı
	- CCA'yı sadece pozitif olarak girin.
	- Maksimum giriş değeri 360°
- **▶ Çalışma için RR/RL** yarıçap düzeltmesi

#### **Örnek**

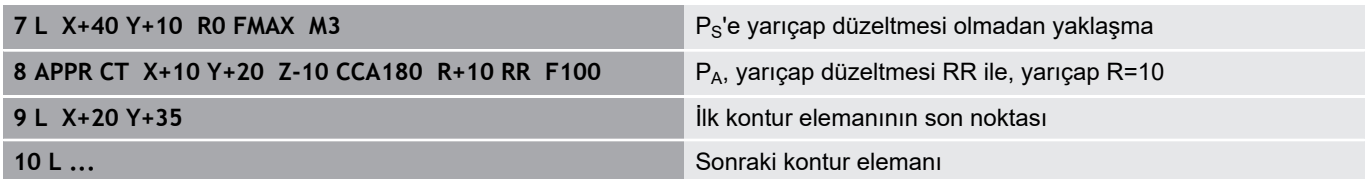

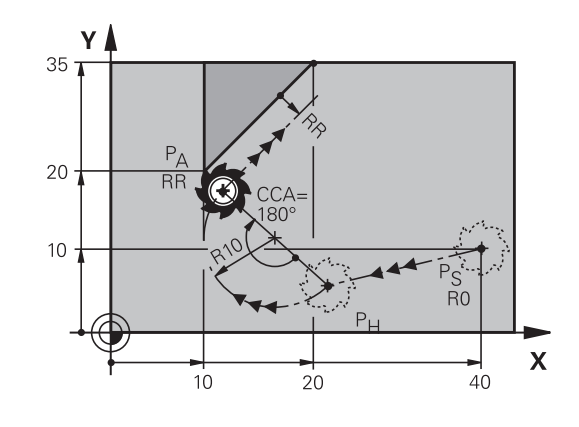
## **Tanjant bağlantılı bir çember üzerinde kontura ve doğru parçaya hareket: APPR LCT**

Kumanda, aleti bir doğru üzerinde P<sub>S</sub> başlangıç noktasından bir  $P_H$  yardımcı noktasına hareket ettirir. Buradan itibaren dairesel yörünge üzerinde ilk kontur noktası P<sub>A</sub> hareket eder. APPR tümcesinde programlanan besleme, kumandanın hareket tümcesinde gittiği tüm mesafe için etkilidir (Mesafe  $P_S - P_A$ ).

Hareket tümcesindeki X, Y ve Z olmak üzere üç ana eksen programlandıysa kumanda, APPR tümcesi tarafından tanımlanan pozisyonun önüne tüm üç eksende eş zamanlı olarak P<sub>H</sub> yardımcı noktasına hareket eder. Ardından kumanda,  $P_H$  noktasından  $P_A$ noktasına sadece çalışma düzleminde hareket eder.

Çember, P<sub>S</sub> - P<sub>H</sub> doğrusunu hem de ilk kontur elemanını teğetsel olarak bağlar. Böylece R yarıçapı ile tam olarak belirlenir.

- $\begin{array}{c} \rule{0.2cm}{0.15mm} \end{array}$ İstenen hat fonksiyonu: P<sub>S</sub> başlangıç noktasına yaklaşma
- Diyaloğu **APPR DEP** tuşu ve **APPR LCT** yazılım tuşu ile açın  $\frac{1}{2}$

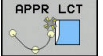

- $\blacktriangleright$  P<sub>A</sub> ilk kontur noktasının koordinatları
- Çemberin yarıçapı R. R'yi pozitif girin
- Çalışma için **RR/RL** yarıçap düzeltmesi

### **Örnek**

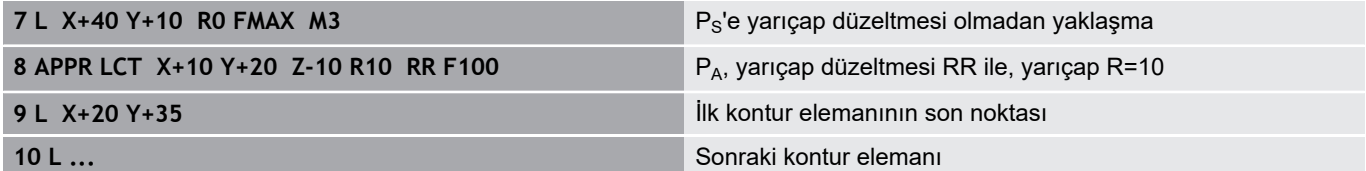

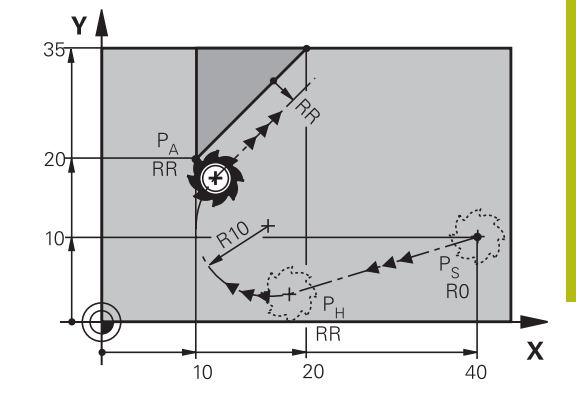

**5**

## **Teğetsel bağlantılı bir doğru üzerinde uzaklaşma: DEP LT**

Kumanda, aleti bir doğru üzerinde  $P_E$  son kontur noktasından  $P_N$  son noktasına hareket ettirir. Doğru, son kontur elemanının uzantısında yer alır. P<sub>N</sub> mesafesinde yer alır LEN P<sub>E</sub>'den önce.

- Son kontur elemanını,  $P_E$  bitiş noktası ve yarıçap düzeltmesi  $\blacktriangleright$ ile programlayın
- $\mathbf{b}$ Diyaloğu **APPR DEP** tuşu ve **DEP LT** yazılım tuşu ile açın

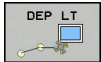

ELEN: Son nokta mesafesini P<sub>N</sub> son kontur elemanından önce  $P_E$  girin

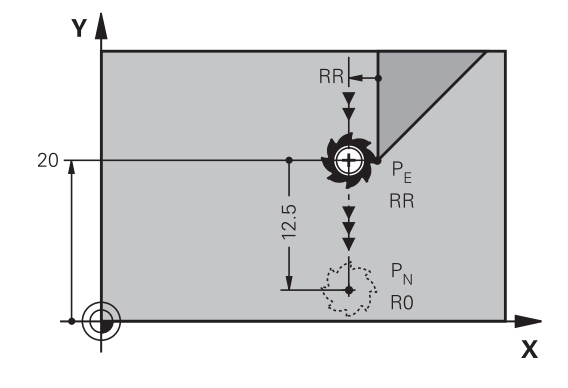

## **Örnek**

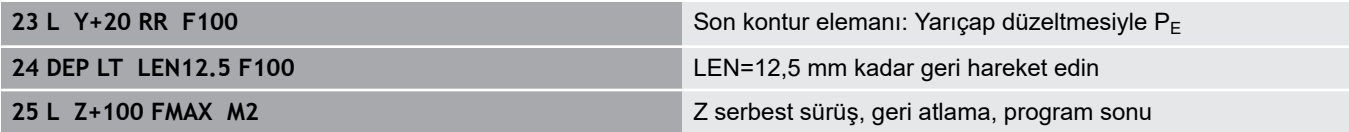

## **İlk kontur noktasına dik olan bir doğru üzerinde uzaklaşma: DEP LN**

Kumanda, aleti bir doğru üzerinde  $P_E$  son kontur noktasından  $P_N$ son noktasına hareket ettirir. Doğru, son kontur noktası  $P_{E}$ 'den dik olarak geri hareket eder. P<sub>N</sub> mesafesinde yer alır P<sub>E</sub> mesafede LEN + alet yarıçapı.

- Son kontur elemanını,  $P_F$  bitiş noktası ve yarıçap düzeltmesi  $\mathbf{p}$ ile programlayın
- Diyaloğu **APPR DEP** tuşu ve **DEP LN** yazılım tuşu ile açın

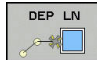

► LEN: P<sub>N</sub> bitiş noktasının uzaklığını girin Önemli: **LEN** pozitif olarak girilmelidir

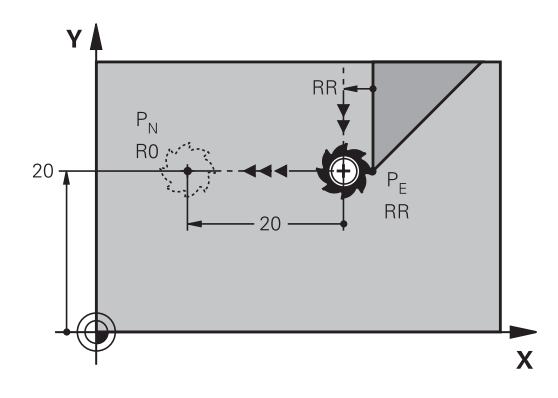

## **Örnek**

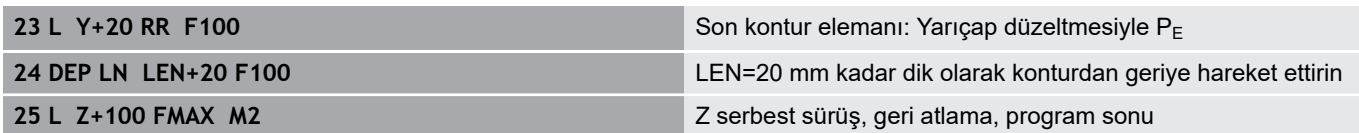

## **Teğetsel bağlantılı bir çember üzerinde uzaklaşma: DEP CT**

Kumanda, aleti bir dairesel yörünge üzerinde  $P_E$  son kontur noktasından  $P_N$  son noktasına hareket ettirir. Dairesel yörünge tanjantsal olarak son kontur elemanına bağlanır.

- Son kontur elemanını,  $P_F$  bitiş noktası ve yarıçap düzeltmesi  $\blacktriangleright$ ile programlayın
- Diyaloğu **APPR DEP** tuşu ve **DEP CT** yazılım tuşu ile açın Þ ▶ Cemberin **CCA** merkez açısı
- DEP CT
- ▶ Çemberin yarıçapı R
	- Alet, malzemeden çıkarken, yarıçap düzeltmesi ile belirlenen sayfaya doğru hareket etmelidir: R'yi pozitif girin.
	- Alet, malzemeden çıkarken, yarıçap düzeltmesi vasıtasıyla saptanan **karşı** sayfaya doğru hareket etmelidir: R'yi negatif girin.

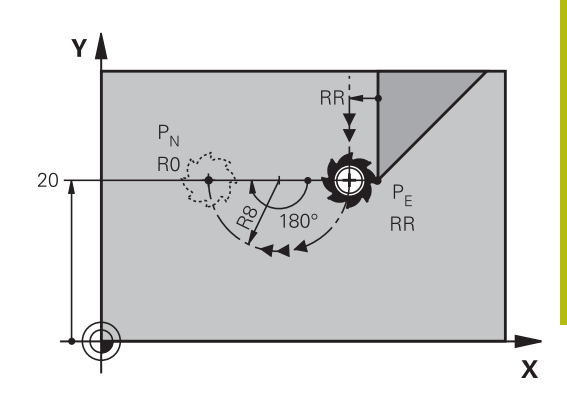

### **Örnek**

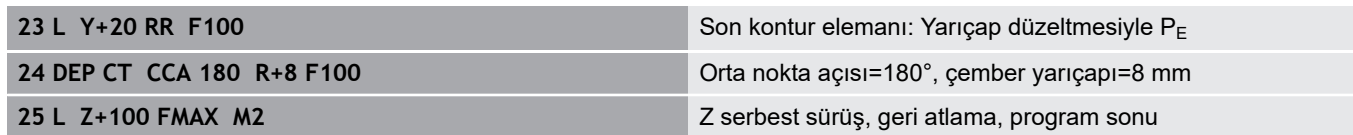

## **Tanjant bağlantılı bir çember üzerinde konturdan ve doğru parçasından uzaklaşma: DEP LCT**

Kumanda, aleti bir dairesel yörünge üzerinde  $P_E$  son kontur noktasından  $P_H$  yardımcı noktasına hareket ettirir. Buradan itibaren bir doğru üzerinde son nokta  $P_N$ 'ye hareket ettirir. Son kontur elemanında ve  $P_H - P_N$  doğrusunda dairesel yörünge ile tanjant geçişleri vardır. Böylece dairesel yörünge R yarıçapıyla tam olarak belirlenir.

- Son kontur elemanını, P $E$  bitiş noktası ve yarıçap düzeltmesi ile programlayın
- Diyaloğu **APPR DEP** tuşu ve **DEP LCT** yazılım tuşuyla açın  $\blacktriangleright$

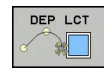

- Son nokta  $P_N'$ nin koordinatlarını girin
- ► Cemberin yarıcapı R. R'yi pozitif girin

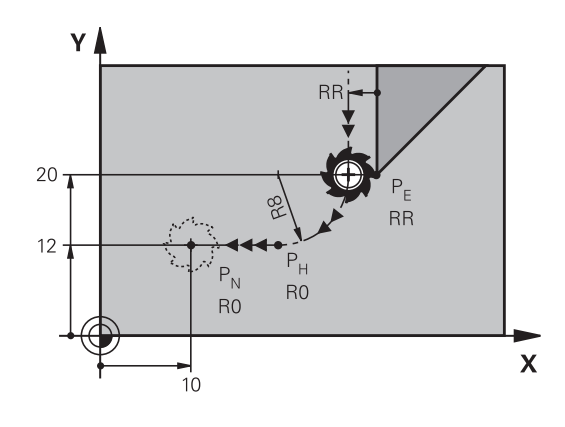

### **Örnek**

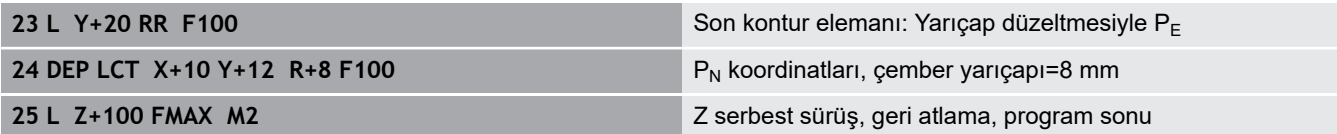

## **5.4 Hat hareketleri – dik açılı koordinatlar**

## **Hat hareketlerine genel bakış**

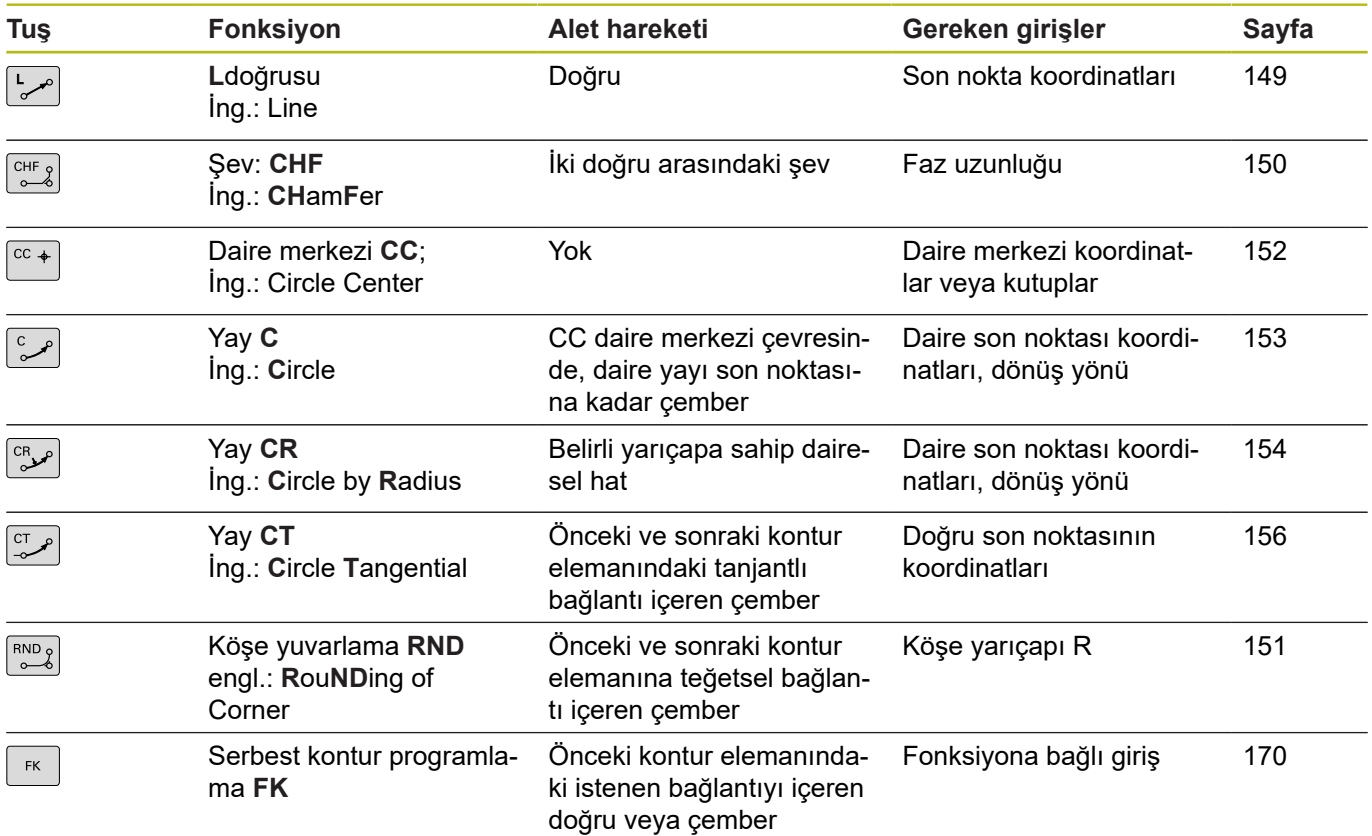

## <span id="page-148-0"></span>**L doğrusu**

Kumanda, aleti bir doğru üzerinden güncel pozisyonundan doğruların son noktasına getirir. Başlangıç noktası, önceki NC tümcesinin son noktasıdır.

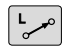

- doğrusal hareket için bir NC tümcesini açmak için **L** tuşuna basın
- **Koordinatlar** doğrunun son noktasına ait, eğer gerekliyse
- **Yarıçap düzeltmesi RL/RR/R0**
- **Besleme F**
- **M ek fonksiyonu**

## **Örnek**

 $+$ 

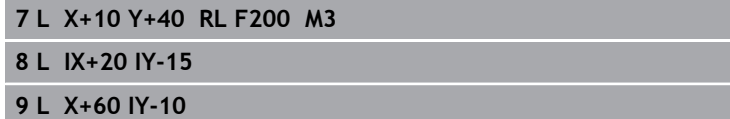

### **Gerçek pozisyonu devralma**

Bir doğrusal tümceyi (**L** tümcesi) **Gerçek pozisyonu devral** tuşuyla da oluşturabilirsiniz:

- Aleti, **Manuel işletim** işletim türünde, devralınması gereken pozisyona getirin
- Ekran görünümünü programlama olarak değiştirin
- Arkasına doğru tümcesinin ekleneceği NC tümcesini seçin
	- **Gerçek pozisyonu devral** tuşuna basın
	- Kumanda, gerçek pozisyon koordinatları ile birlikte bir doğrusal tümce oluşturur.

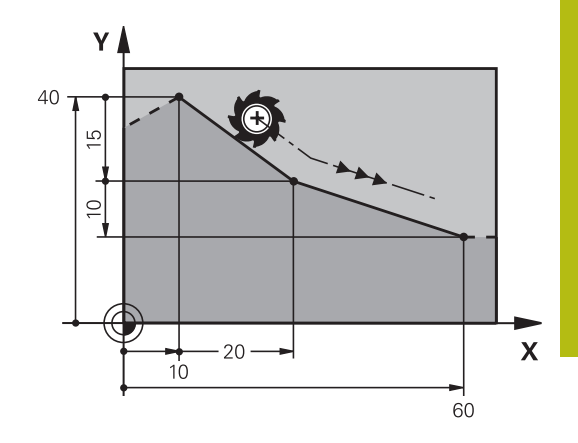

## <span id="page-149-0"></span>**İki doğru arasına şev ekleyin**

İki doğrunun kesişmesi sonucu oluşan kontur köşelerini bir şev ile donatabilirsiniz.

- Doğru tümcelerinde, **CHF** tümcesinden önce ve sonra şevin  $\mathbf{u}$ uygulandığı düzlemin her iki koordinatını programlayın
- $\overline{\phantom{a}}$ Yarıçap düzeltmesi, **CHF** tümcesinden önce ve sonra aynı olmalıdır
- Şev, güncel alet ile uygulanabilir olmalıdır

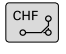

**Şevleme parçası**: Şevin uzunluğu, gerekli durumda:

**Besleme F** (sadece **CHF**- tümcesinde etkilidir)

### **Örnek**

0

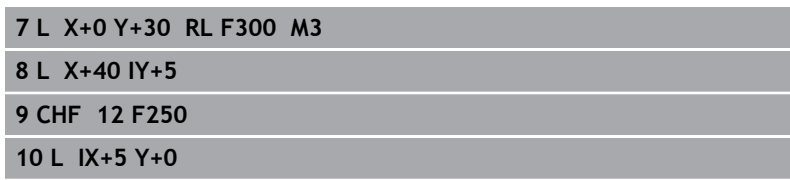

Bir kontura **CHF** tümcesi ile başlamayın. Bir pah sadece çalışma düzleminde uygulanır. Pah tarafından kesilen köşe noktasına hareket edilmez. **CHF** tümcesinde programlanan bir besleme sadece bu CHF tümcesinde etkilidir. Ardından**CHF** tümcesi öncesinde programlanan besleme tekrar geçerli olur.

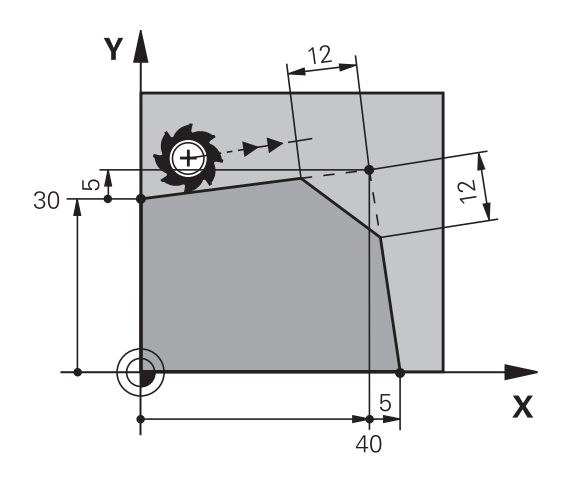

## <span id="page-150-0"></span>**Köşe yuvarlama RND**

**RND** fonksiyonu, kontur köşelerini yuvarlar.

Alet, önceden hareket eden ve ayrıca devamındaki kontur elemanı olarak kapanan çemberde hareket eder.

Yuvarlama yayı, çağrılan alet ile uygulanabilir olmalıdır.

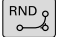

- **Yuvarlama yarıçapı**: Yayın yarıçapı, gerekli durumda:
- **Besleme F** (sadece **RND** tümcesinde etkilidir)

#### **Örnek**

A

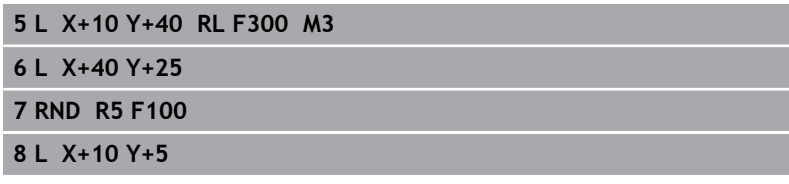

Önceki ve sonraki kontur elemanı, köşe yuvarlamanın uygulanacak düzlemin her iki koordinatını da içermelidir. Konturu alet yarıçap düzeltmesi olmadan işlerseniz düzlemin her iki koordinatını da programlamanız gerekir. Köşe noktası hareket ettirilmez.

**RND** tümcesinde programlanan bir besleme sadece bu **RND** tümcesinde etkilidir. Daha sonra **RND** tümcesinden önce programlanmış olan besleme tekrar geçerli olur.

Bir **RND** tümcesi, kontura yumuşak bir şekilde yaklaşmak için de kullanılabilir.

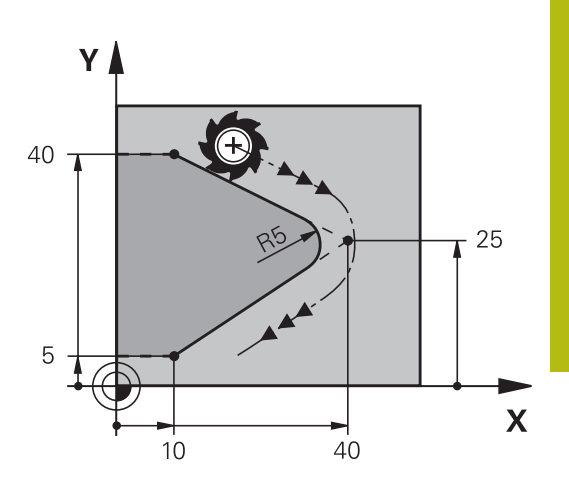

## <span id="page-151-0"></span>**Daire merkezi**

C tuşuyla (çember C) ve daire merkezini, çember için tespit edin. Bunun için

- daire merkezi dik açılı koordinatlarını çalışma düzleminde girin  $\mathbf{u}$ veya
- $\overline{\phantom{a}}$ en son programlanan pozisyonu alın veya
- $\overline{\phantom{a}}$ Koordinatları "**Gerçek pozisyonları kabul et**" tuşuyla kabul edin

▶ Daire merkezi için veya en son programlanan pozisyonu devralmak için koordinatları girin: Koordinat girmeyin

### **Örnek**

 $\overline{cc}$   $\overline{\ast}$ 

**5 CC X+25 Y+25**

veya

**10 L X+25 Y+25 11 CC**

10 ve 11 program satırları resmi referans almaz.

### **Geçerlilik**

Daire merkezi, siz yeni bir daire merkezi programlayana kadar belirlenmiş olarak kalır.

### **Daire merkezini artan şekilde girin**

Daire merkezi için artarak girilen bir koordinat, daima en son programlanan alet pozisyonunu baz alır.

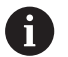

**CC** ile bir konumu daire merkezi olarak işaretleyin: Alet bu konuma sürmez. Daire merkez noktası, aynı zamanda kutupsal koordinatlarının kutbudur.

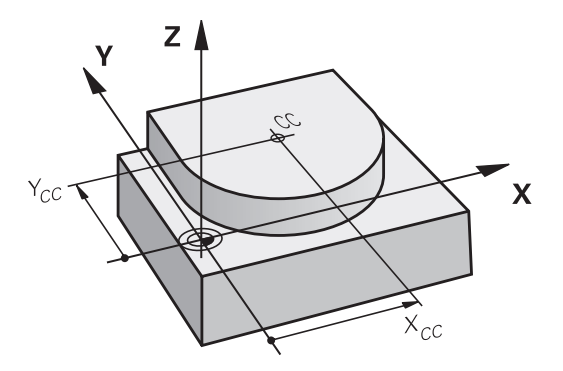

## <span id="page-152-0"></span>**Dairesel hat C daire merkezi CC etrafında**

Çemberi programlamadan önce **CC** daire merkezini belirleyin. Çemberden önce son programlanan alet pozisyonu, çemberin başlangıç noktasıdır.

Aleti, çemberin başlangıç noktasına getirin  $\blacktriangleright$ 

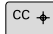

م ع

Çember son noktasına ait **koordinatları** girin, eğer gerekliyse:

**Daire merkezinin koordinatlarını** girin

- **Dönüş yönü DR**
- **Besleme F**
- **Ek fonksiyon M**

Kumanda, dairesel hareketleri normal olarak aktif çalışma düzleminde hareket ettirir. Ancak etkin çalışma düzleminde bulunmayan daireler de programlayabilirsiniz. Bu dairesel hareketleri eş zamanlı şekilde döndürürseniz mekansal daireler (üç eksende daireler) oluşur, örn. **C Z... X... DR+** (Z alet ekseninde).

#### **Örnek**

A

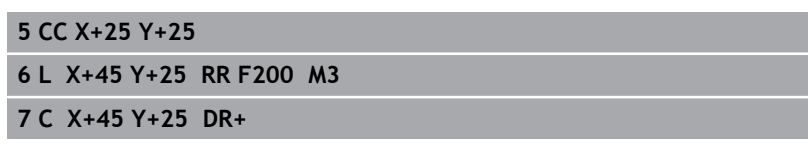

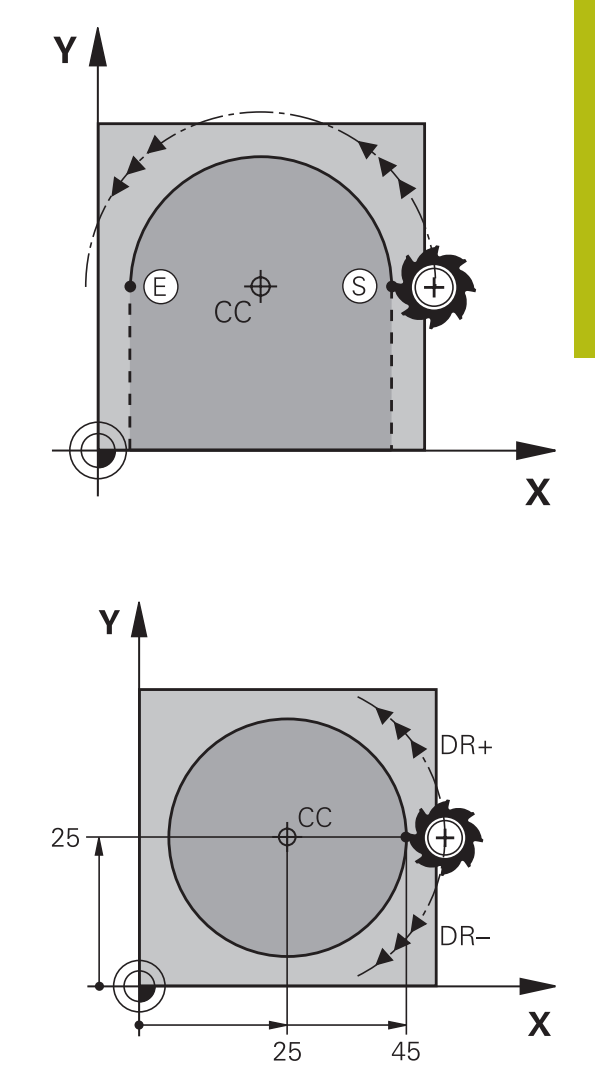

### **Tam daire**

A

Son nokta için başlangıç noktası ile aynı koordinatları programlayın.

Daire hareketinin başlangıç ve son noktası, dairesel hattın üzerinde yer almalıdır. Giriş toleransının maksimum değeri 0,016 mm'dir. Giriş toleransını **circleDeviation** (no. 200901) makine

parametresinde ayarlayabilirsiniz. Kumandanın hareket edebileceği mümkün olan en küçük daire: 0.016 mm.

## <span id="page-153-0"></span>**Belirli bir yarıçapa sahip CR çemberi**

Alet, R yarıçaplı bir çemberde hareket eder.

- $\left[\begin{smallmatrix} CR\ &\mathbf{0}\end{smallmatrix}\right]$
- Yayın son noktasına ait **koordinatlar**
	- **Yarıçap R** Dikkat: Ön işaret, yayın büyüklüğünü belirler!
	- **Dönüş yönü DR** Dikkat: Ön işaret konkav ve konveks bombeyi belirler!
	- **Ek fonksiyon M**
	- **Besleme F**

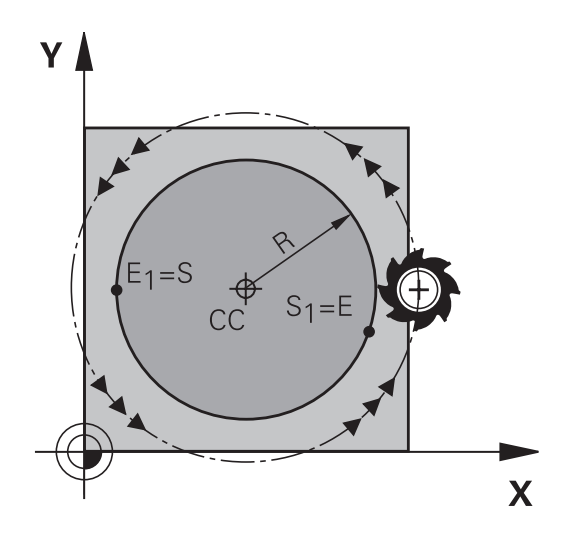

## **Tam daire**

A

Bir tam daire için iki daire tümcesini sırayla programlayın:

İlk yarım dairenin son noktası, ikincinin başlangıç noktasıdır. İkinci yarım dairenin son noktası, birincinin başlangıç noktasıdır.

## **Merkez açısı CCA ve yay yarıçapı R**

Kontur üzerindeki başlangıç ve son noktaları, eşit yarıçaplı dört farklı yay ile birbirine bağlanır:

Daha küçük yay: CCA<180°

Yarıçapın işareti pozitiftir R>0

Daha büyük yay: CCA>180° Yarıçapın işareti negatiftir R<0

Dönüş yönü ile, yayın dışa (konveks) mı veya içe (konkav) mi bombeli olacağını belirleyebilirsiniz:

Konveks: **DR–** dönüş yönü (**RL** yarıçapı ile)

Konkav: **DR+** dönüş yönü (**RL** yarıçapı ile)

Daire çapının başlangıç ve son noktası arasındaki mesafe, daire çapından büyük olmamalıdır.

Maksimum yarıçap 99,9999 m'dir.

A, B ve C açı eksenleri desteklenir.

Kumanda, dairesel hareketleri normal olarak aktif çalışma düzleminde hareket ettirir. Ancak etkin çalışma düzleminde bulunmayan daireler de programlayabilirsiniz. Bu dairesel hareketleri eş zamanlı şekilde döndürürseniz mekansal daireler (üç eksende daireler) oluşur.

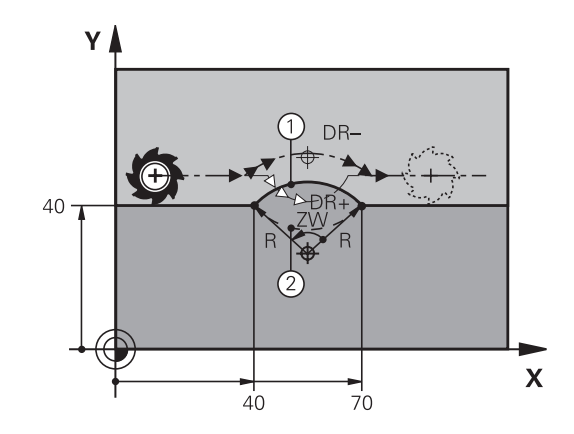

**Örnek**

**10 L X+40 Y+40 RL F200 M3 11 CR X+70 Y+40 R+20 DR- (yay 1)**

veya

**11 CR X+70 Y+40 R+20 DR+ (yay 2)**

veya

**11 CR X+70 Y+40 R-20 DR- (yay 3)**

veya

**11 CR X+70 Y+40 R-20 DR+ (yay 4)**

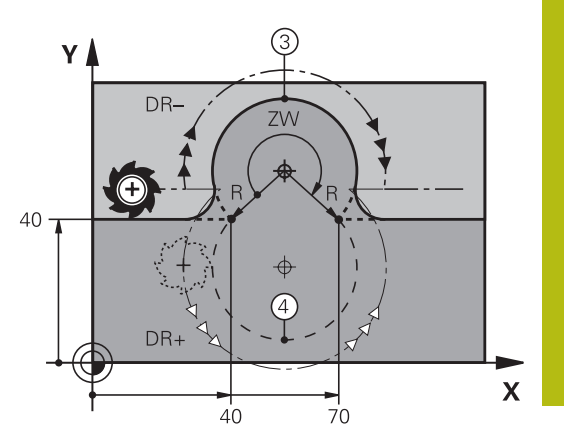

## <span id="page-155-0"></span>**Dairesel hatCT tanjant bağlantılı**

Alet, tanjantlı önceden programlanan kontur elemanına bağlantı sağlayan yay üzerinde hareket eder.

Bir geçiş, kontur elemanı kesişim noktasında katlama veya köşe noktası oluşmamışsa yani kontur elemanları artarak iç içe geçerse "tanjantsaldır".

Yayın tanjantlı olarak kesiştiği kontur elemanını doğrudan **CT** tümcesinin önüne programlayın. Bunun için en az iki konumlandırma tümcesi gereklidir

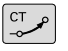

**Koordinatlar** çember son noktasına ait, eğer gerekliyse:

- **Besleme F**
- **Ek fonksiyon M**

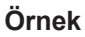

**7 L X+0 Y+25 RL F300 M3**

**8 L X+25 Y+30**

**9 CT X+45 Y+20**

**10 L Y+0**

A

**CT** tümcesi ve önceden programlanan kontur elemanı, yayın uygulandığı düzlemin her iki koordinatını da içermelidir!

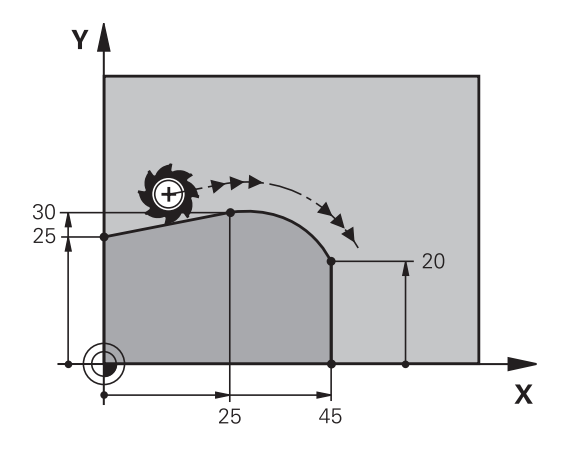

## **Örnek: Doğru hareketi ve şev kartezyeni**

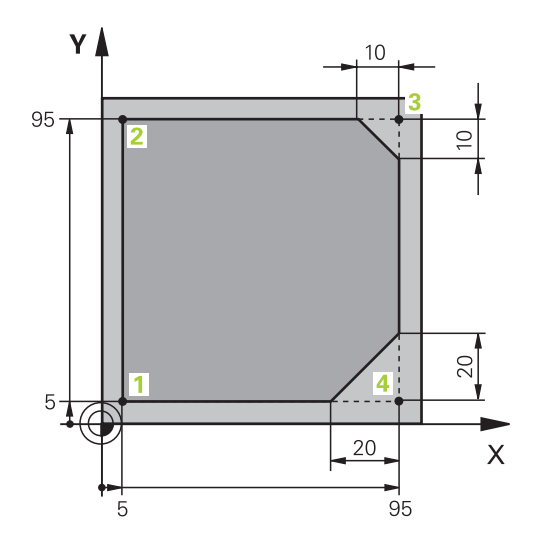

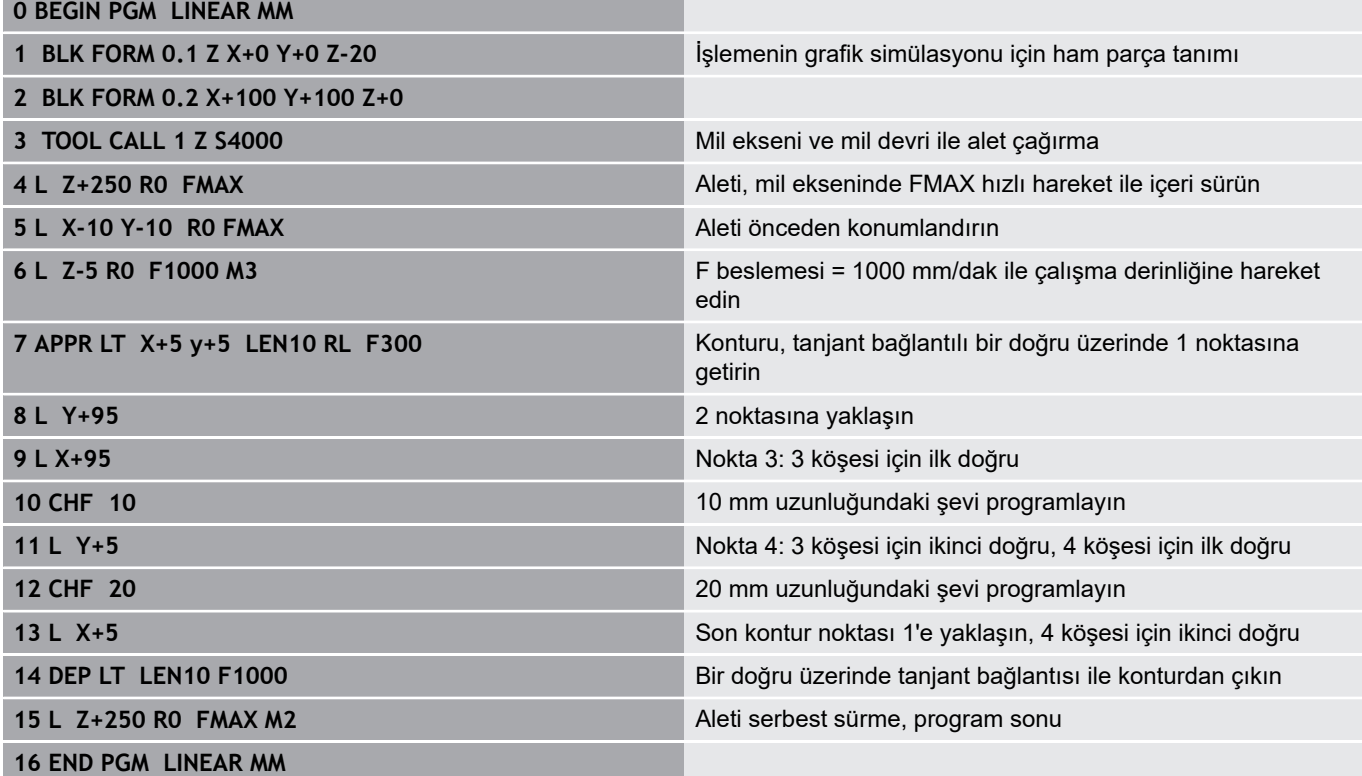

## **Örnek: Daire hareketi kartezyen**

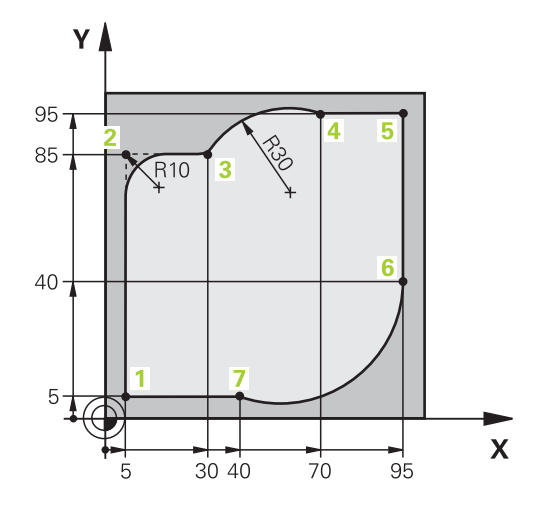

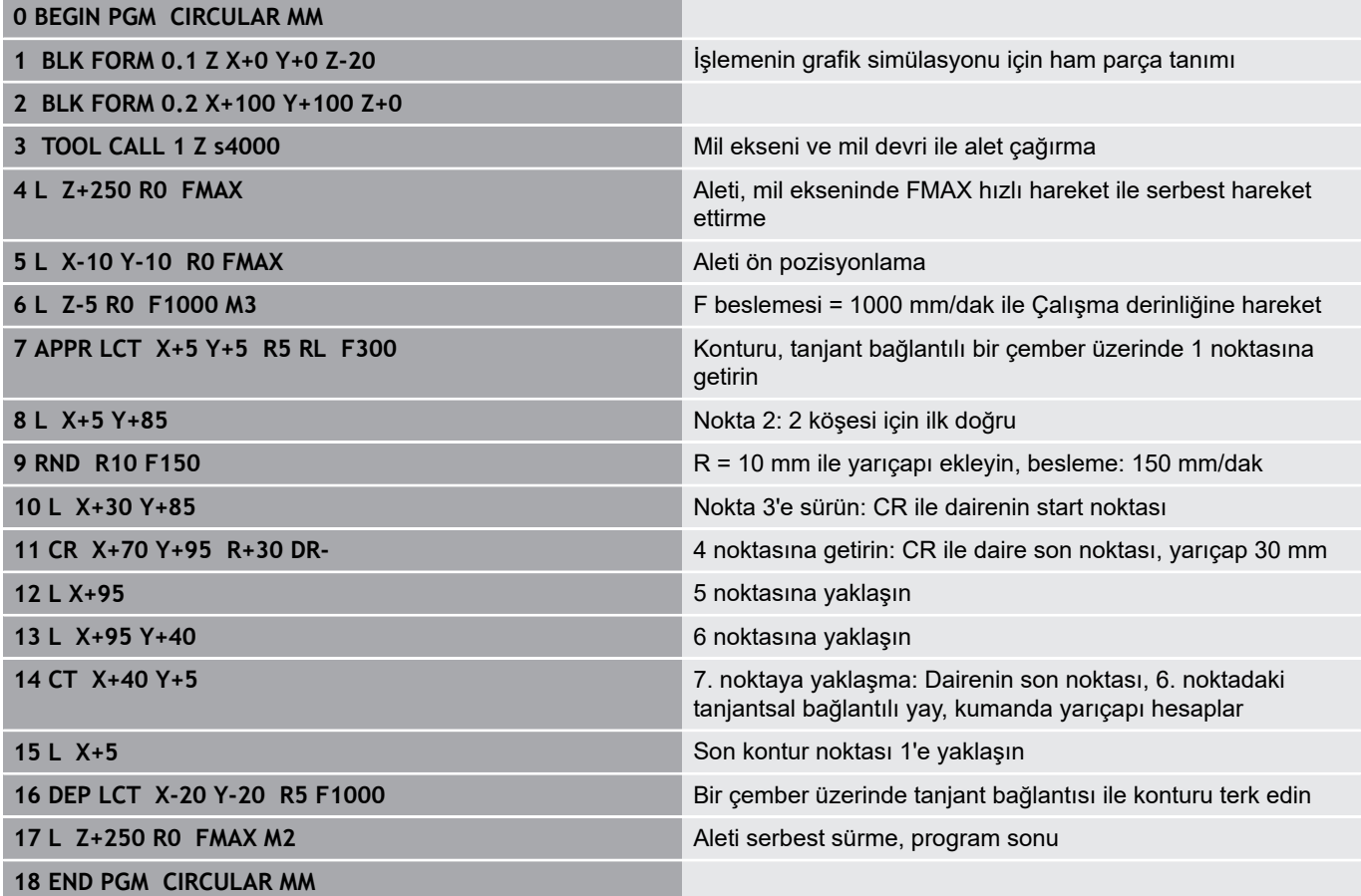

## **Örnek: Tam daire kartezyen**

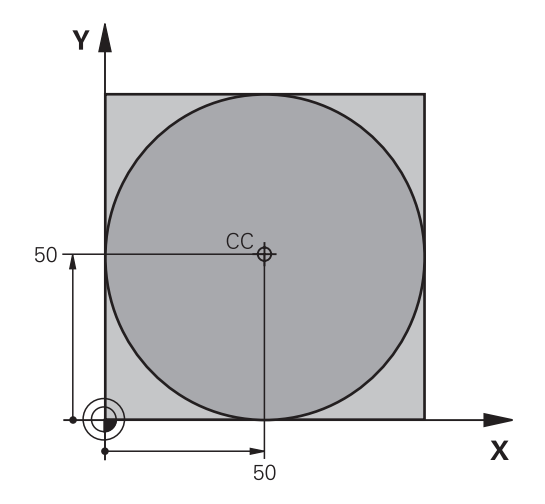

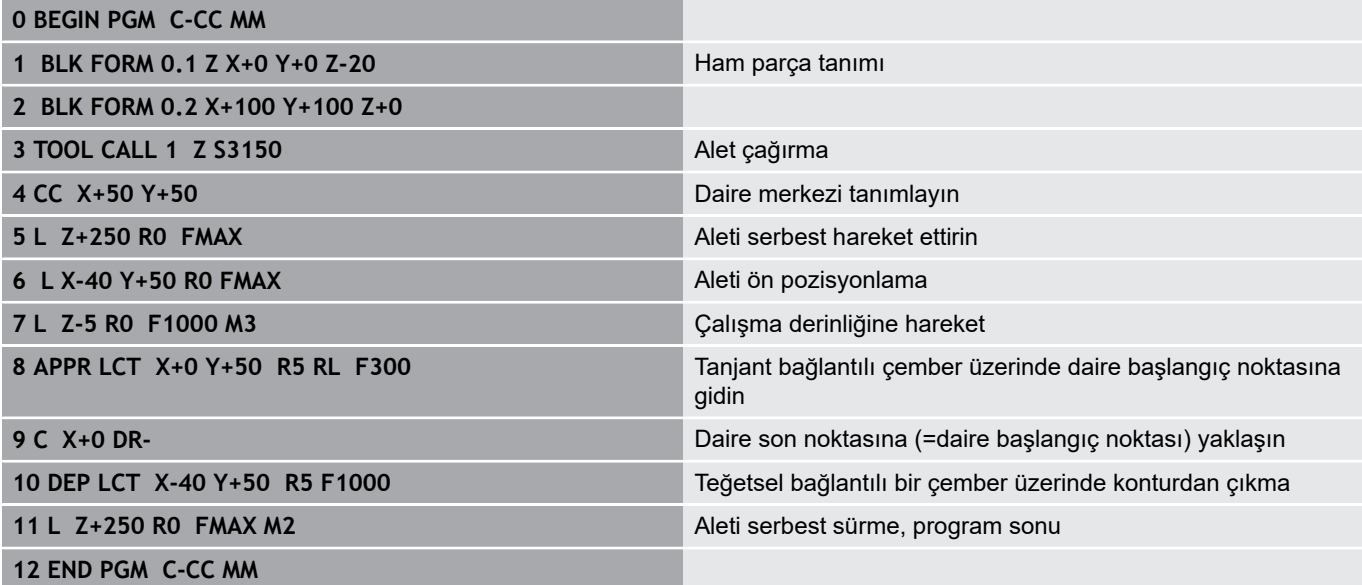

## **5.5 Hat hareketleri - Kutupsal koordinatlar**

## **Genel bakış**

Kutupsal koordinatlar ile **PA** açısı ve önceden tanımlanan **CC** kutbuna olan **PR** mesafesi üzerinden bir pozisyon belirlersiniz. Kutupsal koordinatları avantajlı olarak ayarlayın:

- Yaylar üzerindeki pozisyonlar
- Açı girişleri ile malzeme çizimleri, örn. delik dairelerde

## **Kutupsal koordinatlı hat fonksiyonuna genel bakış**

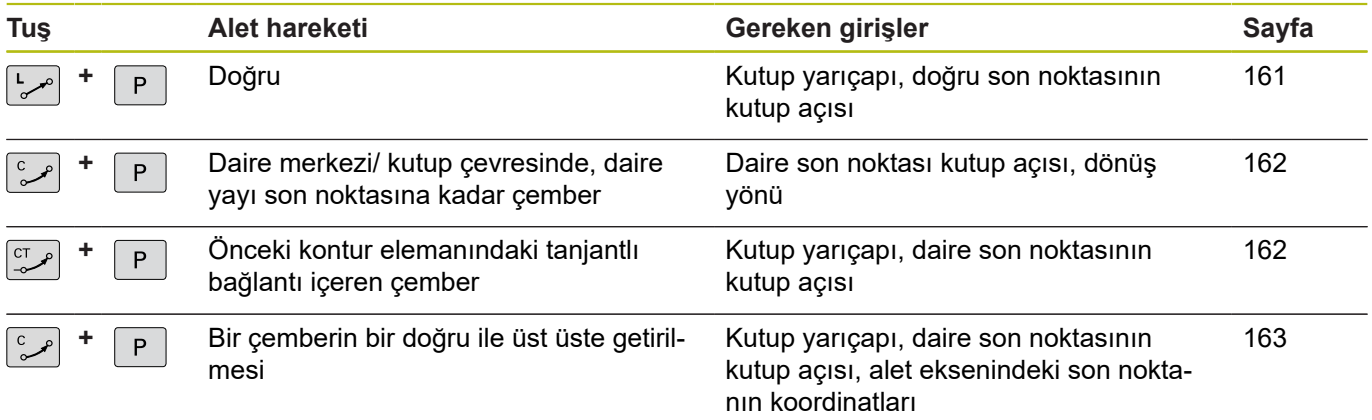

## **Kutupsal koordinat sıfır noktası: CC kutbu**

Kutupsal koordinatlarla pozisyonları belirlemeden önce CC kutbunu, NC programında istediğiniz yerde belirleyebilirsiniz. Kutbu belirlerken daire merkez noktası programlamasındaki gibi hareket edin.

- $CC +$
- **Koordinatlar**: Kutup için dik açılı koordinatlar girin ya da en son programlı pozisyonu devralmak için: Koordinat girmeyin. Kutupsal koordinatları programlamadan önce kutbunu belirleyin. Kutbu sadece dik açılı koordinatlarda programlayın. Kutup, siz yeni bir kutup belirleyene kadar etkilidir.

### **Örnek**

**12 CC X+45 Y+25**

## <span id="page-160-0"></span>**Doğru LP**

Alet, güncel pozisyonundan doğrunun son noktasına bir doğru üzerinden hareket eder. Başlangıç noktası, önceki NC tümcesinin son noktasıdır.

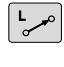

 $\overline{P}$ 

- **Kutupsal koordinatların yarıçapıPR**: Doğru son noktası ile CC kutbu arasındaki mesafeyi girin
- **Kutupsal koordinatların açısı PA**: –360° ve +360° arasında doğru son noktası açı pozisyonu

H'nin ön işareti, açı referans ekseni ile belirlenmiştir:

- Açı referans ekseni ile **PR** arasındaki saat yönü tersine açı: **PA**>0
- j. Açı referans ekseni ile **PR** arasında saat yönündeki açı: **PA**<0

### **Örnek**

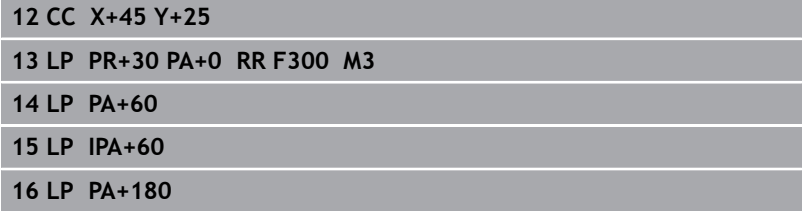

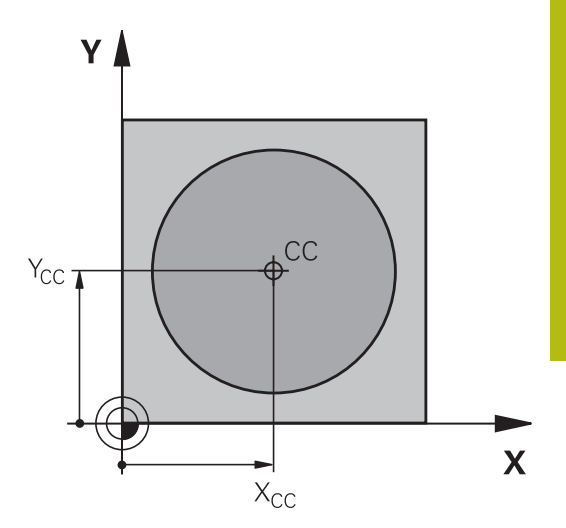

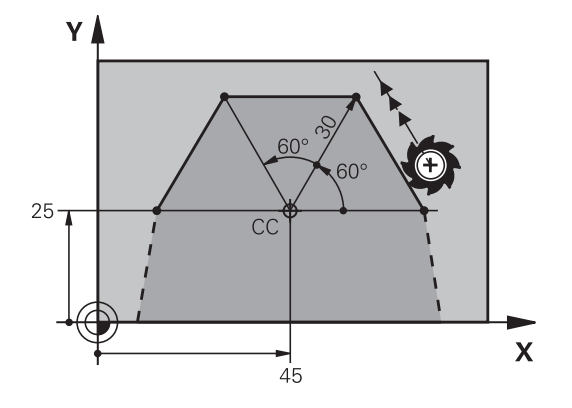

## <span id="page-161-0"></span>**Dairesel hat CP; CC kutbu etrafında**

Kutupsal koordinat yarıçapı **PR** aynı zamanda yayın yarıçapıdır. **PR**, **CC** kutbu ve başlangıç noktası arasındaki mesafeyle belirlenmiştir. Çemberden önce son programlanan alet pozisyonu, çemberin başlangıç noktasıdır.

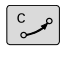

P

- **Kutupsal koordinatlar açısı PA**: –99999,9999° ve +99999,9999° arasında dairesel yörünge son noktası açı pozisyonu
- **Dönüş yönü DR**

## **Örnek**

A

## **18 CC X+25 Y+25**

**19 LP PR+20 PA+0 RR F250 M3**

**20 CP PA+180 DR+**

Artan girişlerde DR ve PA aynı ön işaretle girilmelidir. Eski kumandalardan NC programlarını içe aktardığınızda bu davranışa dikkat edin. Gerekirse NC programlarını uyarlayın.

## <span id="page-161-1"></span>**Teğetsel bağlantılı CTP çemberi**

Alet, tanjantlı önceden gidilen kontur elemanına bağlantı sağlayan çember üzerinde hareket eder.

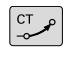

- **PR** kutupsal koordinat yarıçapı: Çember son noktası ile **CC**
- P

**PA** kutupsal koordinat açısı: Çember son noktası açı pozisyonu

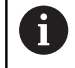

Kutup, kontur dairesi orta noktası **değildir**!

### **Örnek**

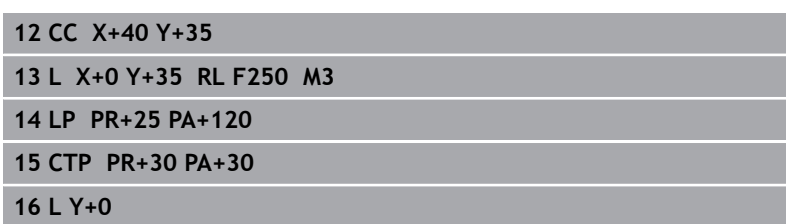

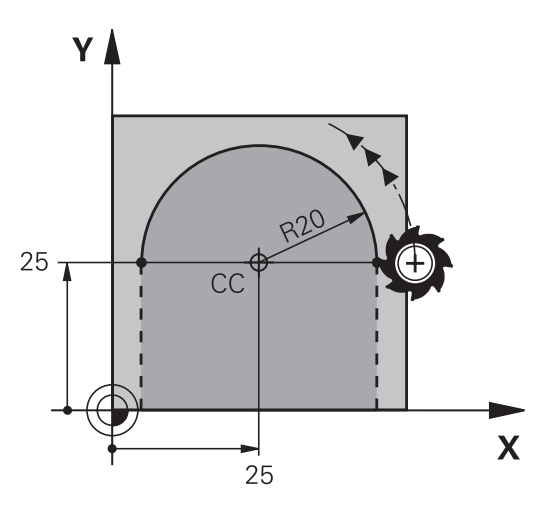

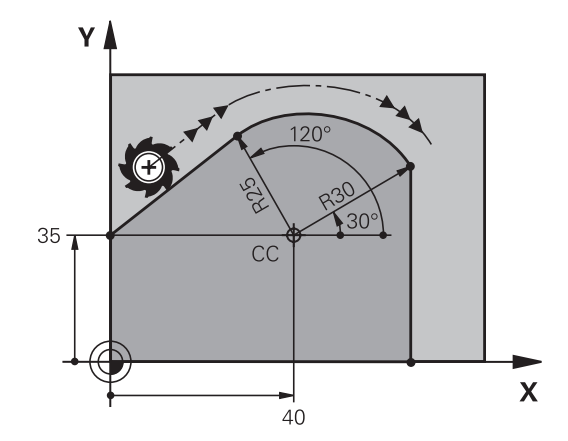

## <span id="page-162-0"></span>**Cıvata hattı (heliks)**

Bir cıvata hattı, bir daire hareketi ve bir doğru hareketine dik olarak üst üste getirilmesinden oluşur. Çemberi bir ana düzlemde programlayın.

Cıvata hattı için hat hareketlerini sadece kutupsal koordinatlarda programlayabilirsiniz.

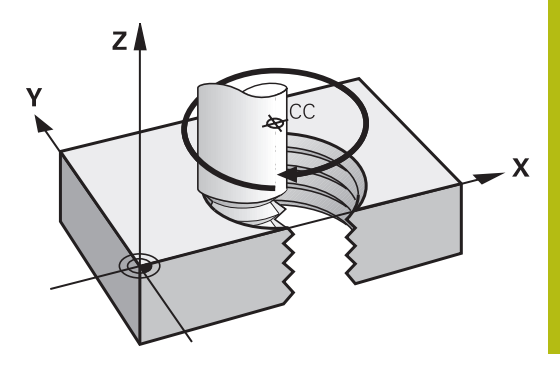

### **Kullanım**

- $\Box$ Büyük çaplı iç ve dış dişli
- $\mathbb{R}^2$ Besleme kanalı

#### **Cıvata hattı hesabı**

Programlama için aletin cıvata hattında gittiği artan tüm açı girişini ve cıvata hattı tüm yüksekliğini kullanın.

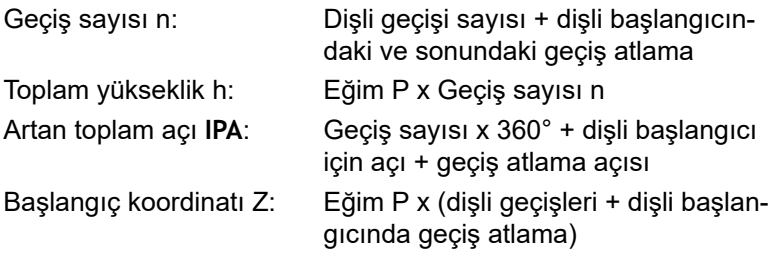

### **Cıvata hattı formu**

Tablo, belirli hat formları için çalışma yönü, dönüş yönü ve yarıçap düzeltmesi arasındaki benzerliği gösterir.

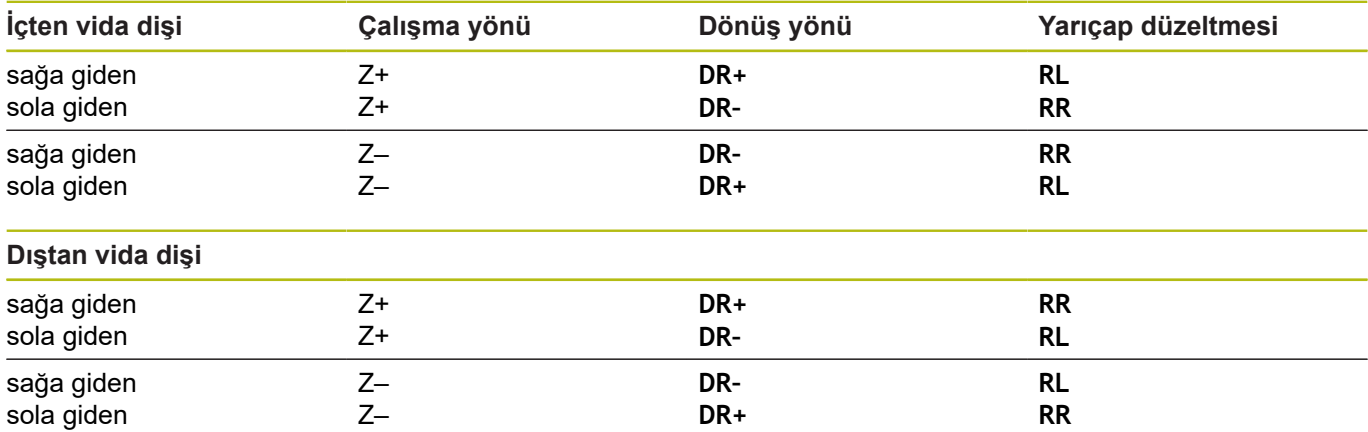

## **Cıvata hattını programlayın**

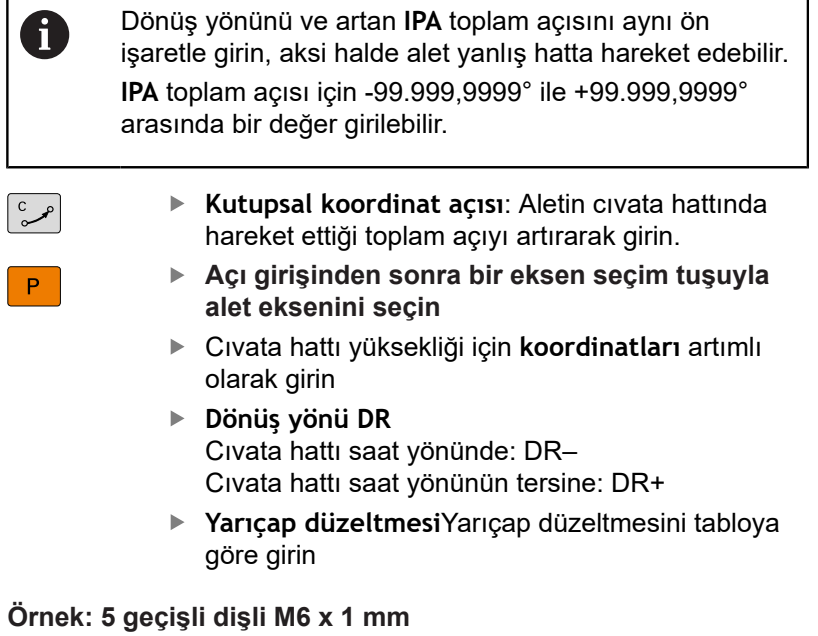

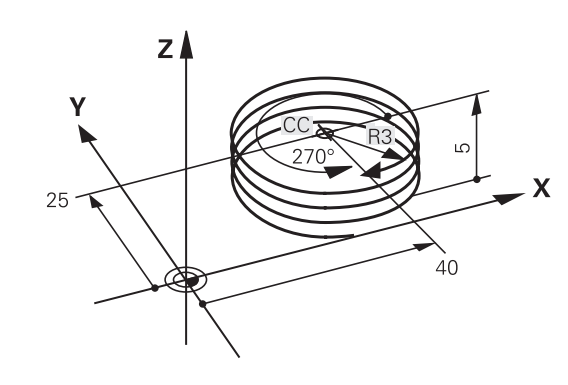

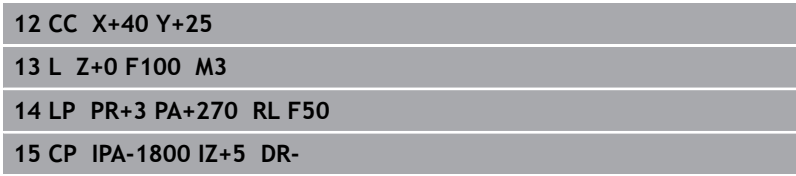

## **Örnek: Kutupsal doğru hareketi**

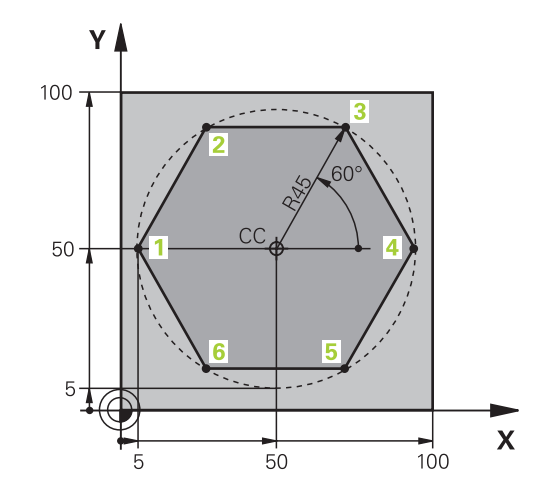

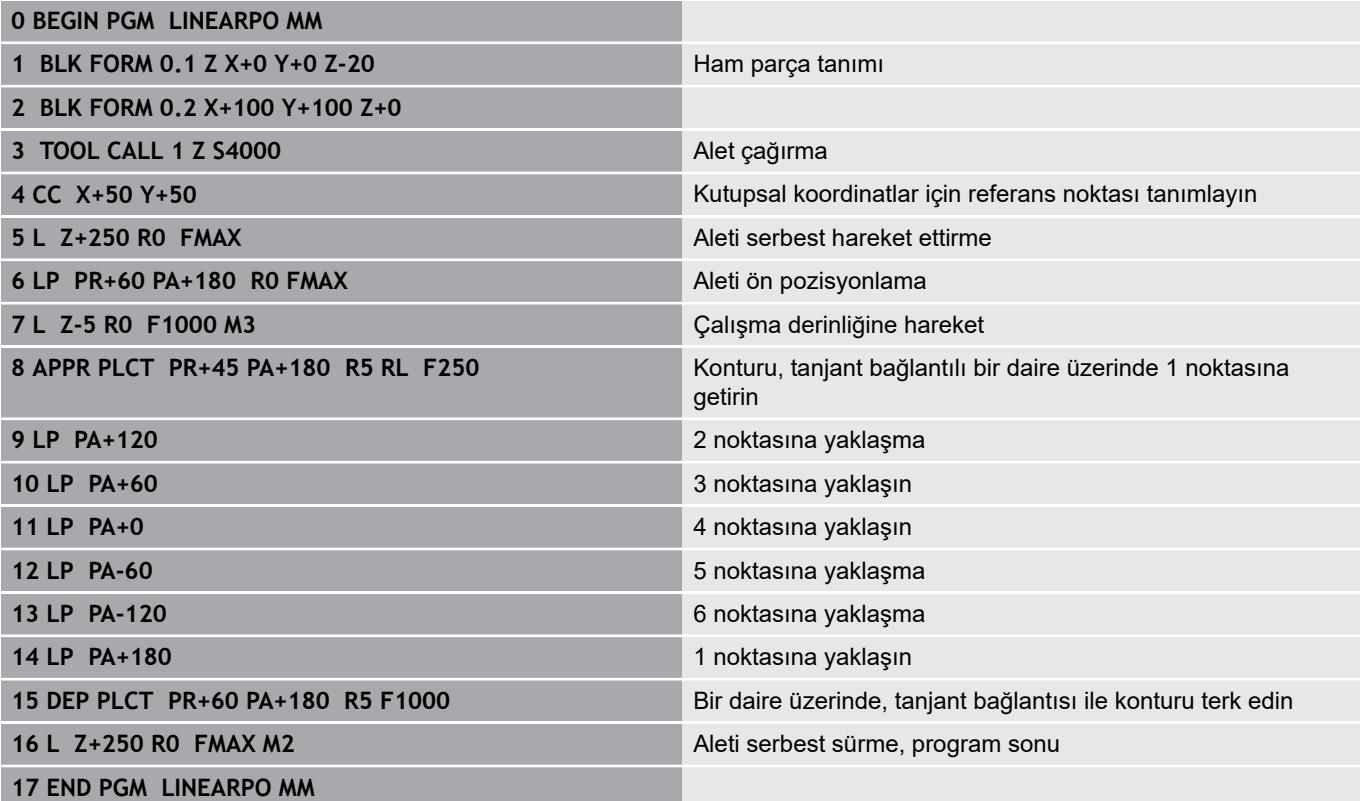

## **Örnek: Heliks**

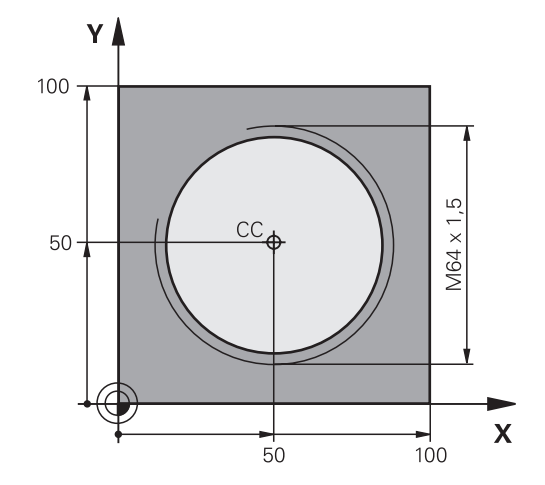

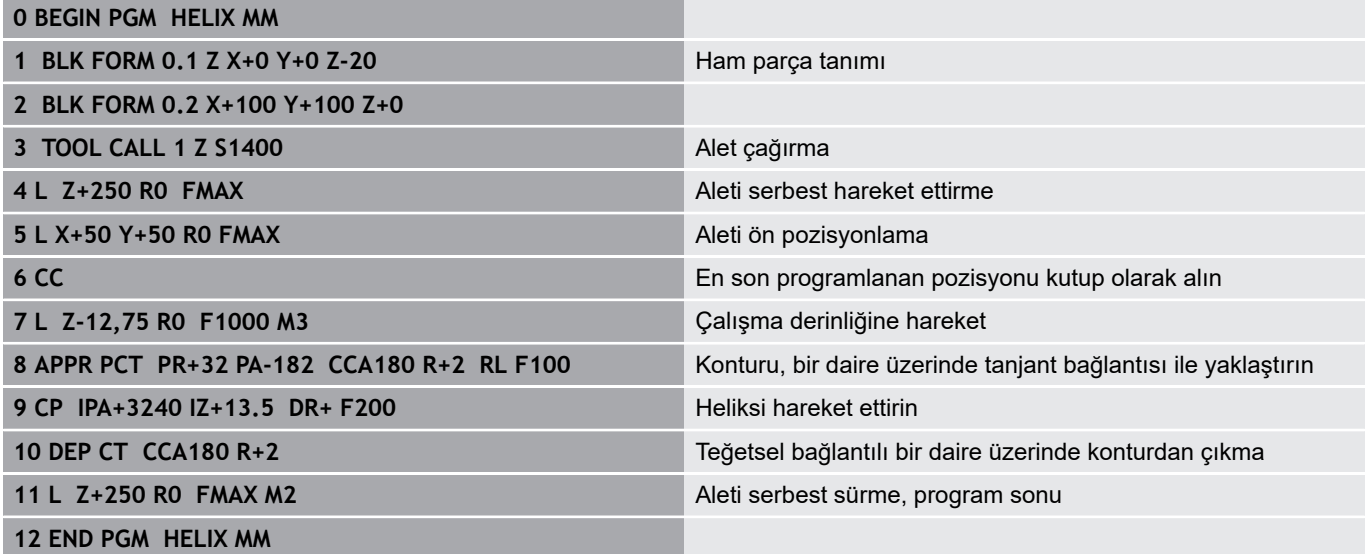

## **5.6 Hat hareketleri – Serbest kontur programlama FK (seçenek no. 19)**

## **Temel bilgiler**

NC'ye göre ölçülmeyen malzeme karakterleri sık sık gri diyalog tuşlarıyla girilemeyen koordinat bilgileri içerir.

Buna tür bilgileri, doğrudan Serbest kontur programlama FK ile programlayın, ör.

- bilinen koordinatlar kontur elemanı üzerinde veva yakınındaysa
- koordinat bilgileri başka bir kontur elemanını referans alıyorsa  $\overline{\phantom{a}}$
- yön bilgileri ve kontur akışı bilgileri biliniyorsa  $\overline{\phantom{a}}$

Kumanda, bilinen koordinat bilgilerinden konturu hesaplar ve interaktif FK grafiği ile programlama diyaloğunu destekler. Sağ üstteki resim, FK programlama üzerinden kolayca girilen ölçümü gösterir.

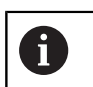

#### **Programlama uyarıları**

Her kontur elemanı için kullanıma sunulan tüm verileri girin. Değişmeyecek bilgileri de her NC tümcesinde programlayın: Programlanmayan veriler bilinmeyen olarak varsayılır!

Q parametresine, rölatif referanslı elemanlar (ör. **RX** veya **RAN**) haricindeki, yani diğer NC tümcelerini baz alan tüm FK elemanlarında izin verilir.

Bir NC programında klasik şekildeki programlama ile serbest kontur programlamayı karıştırırsanız her FK bölümü tam olarak belirlenmiş olmalıdır.

Tüm konturları, ör. SL döngüleri ile birleştirmeden önce programlayın. Böylece konturların doğru tanımlandığına emin olur ve gereksiz hata mesajlarından kaçınırsınız.

Kumanda açısından tüm hesaplamalar için sabit bir çıkış noktası gerekmektedir. FK bölümünden hemen önce gri diyalog tuşlarıyla çalışma düzleminin her iki koordinatını içeren bir pozisyonu programlayın. Bu NC tümcesinde hiçbir Q parametresi programlamayın.

FK bölümündeki ilk NC tümcesi bir **FCT** veya **FLT** tümcesi ise öncesinde en az iki NC tümcesini gri diyalog tuşları üzerinden programlamanız gerekir. Böylece hareket yönü tam olarak belirlenir.

Bir FK bölümü, doğrudan bir **LBL** markasından sonra başlayabilir.

**M89** döngü çağrısını FK programlama ile kombine edemezsiniz.

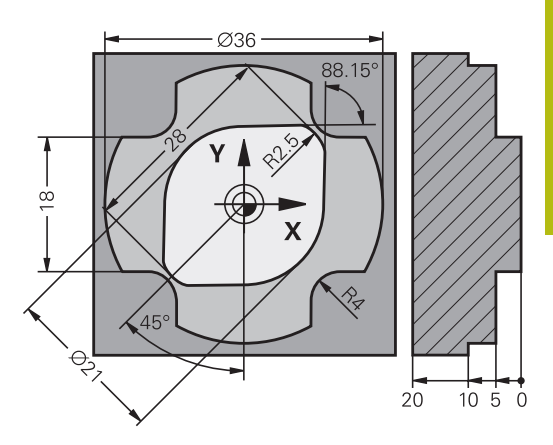

## **Çalışma düzleminin belirlenmesi**

Kontur elemanlarını serbest kontur programlama ile sadece çalışma düzleminde programlayabilirsiniz.

Kumanda FK programlamanın çalışma düzlemini aşağıdaki hiyerarşiye göre belirler:

- 1 Bir **FPOL** tümcesinde açıklanmış düzlem
- 2 **TOOL CALL** tanımlanmış çalışma düzlemi üzerinden (ör. **Z** = X/Y düzlemi)
- 3 Hiçbiri doğru değilse standart düzlem X/Y etkindir

FK yazılım tuşlarının görüntülenmesi esas itibarıyla ham parça tanımındaki mil eksenine bağlıdır. Ham parça tanımına **Z** mil eksenini girerseniz kumanda ör. sadece X/Y düzlemi için FK yazılım tuşlarını gösterir.

## **Çalışma düzleminin değiştirilmesi**

Programlama için o anda aktif olan düzlemden başka bir çalışma düzlemine ihtiyaç duyarsanız aşağıdaki şekilde hareket edin:

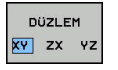

- **DÜZLEM XY ZX YZ** yazılım tuşuna basın
- > Kumanda, FK yazılım tuşlarını yeni seçilen düzlemde gösterir.

## <span id="page-168-0"></span>**FK programlama grafiği**

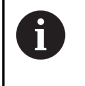

H.

FK programlamadaki grafiği kullanabilmek için **PROGRAM + GRAFİK** ekran düzenini seçin. **Diğer bilgiler:** ["Programlama", Sayfa 67](#page-66-0)

Tüm konturları, ör. SL döngüleri ile birleştirmeden önce programlayın. Böylece konturların doğru tanımlandığına emin olur ve gereksiz hata mesajlarından kaçınırsınız.

Eksik koordinat girişleri ile bir malzeme konturu çoğu kez kesin olarak belirlenemez. Bu durumda kumanda, FK grafiğinde değişik çözümler gösterir, doğru olan çözümü seçin.

Kumanda, FK grafiğinde değişik renkler kullanır:

- **Mavi:** kesin olarak belirlenmiş kontur elemanı En son FK elemanını kumanda ancak çıkış hareketinden sonra mavi renkle gösterir.
- $\overline{\phantom{a}}$ **Mor:** henüz kesin olarak belirlenmemiş kontur elemanı
- i. **Koyu sarı:** alet merkez hattı
- **Kırmızı:** hızlı hareket  $\blacksquare$
- **Yeşil:** birden fazla çözüm mümkün п

Veriler birden fazla çözüm sunuyorsa ve kontur elemanı yeşil görüntüleniyorsa doğru konturu aşağıdaki gibi seçin:

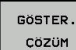

**GÖSTER.** yazılım tuşuKontur elemanı doğru şekilde gösterilinceye kadar **GÖSTER. ÇÖZÜM** yazılım tuşuna basın. Standart gösterimde olası çözümler ayırt edilemiyorsa yakınlaştırma fonksiyonunu kullanın

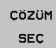

 $\mathbf{P}$ Görüntülenen kontur elemanı çizimdekine uygundur: **ÇÖZÜM SEÇ** yazılım tuşuyla belirleyin

Yeşil gösterilen bir konturu henüz belirlemek istemezseniz FK diyaloğuna devam etmek için **BAŞLAT TEK** yazılım tuşuna basın.

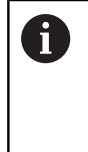

Yeşil olarak gösterilen kontur elemanlarını **ÇÖZÜM SEÇ** ile mümkün olan en kısa zamanda belirlemeniz gerekir, böylece aşağıdaki kontur elemanlarının birden fazla anlama gelmesi engellenir.

### **Tümce numaralarını grafik penceresinde gösterin**

Tümce numaralarını grafik penceresinde göstermek için:

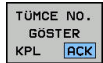

**TÜMCE NO. GÖSTER** yazılım tuşunu **AÇK** konuma getirin

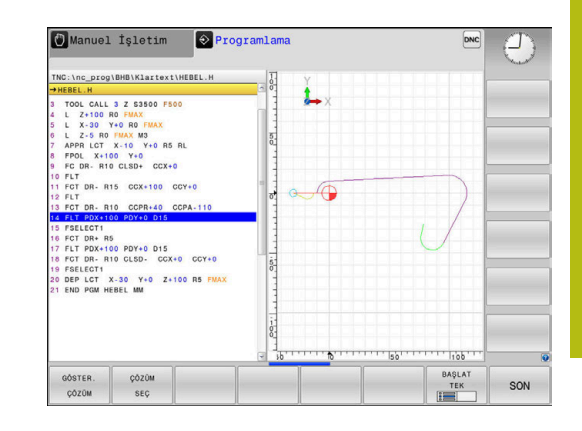

## <span id="page-169-0"></span>**FK diyaloğunu aç**

FK diyaloğunu açmak için aşağıdaki şekilde hareket edin:

- $FK$
- **FK** tuşuna basın Kumanda, FK fonksiyonları ile birlikte yazılım tuşu çubuğunu gösterir.

FK diyaloğunu bu yazılım tuşlarından biriyle açarsanız kumanda, diğer yazılım tuşu çubuklarını gösterir. Böylece bilinen koordinatları girebilir, yön girişi bilgileri ve kontur akışı bilgilerini verebilirsiniz.

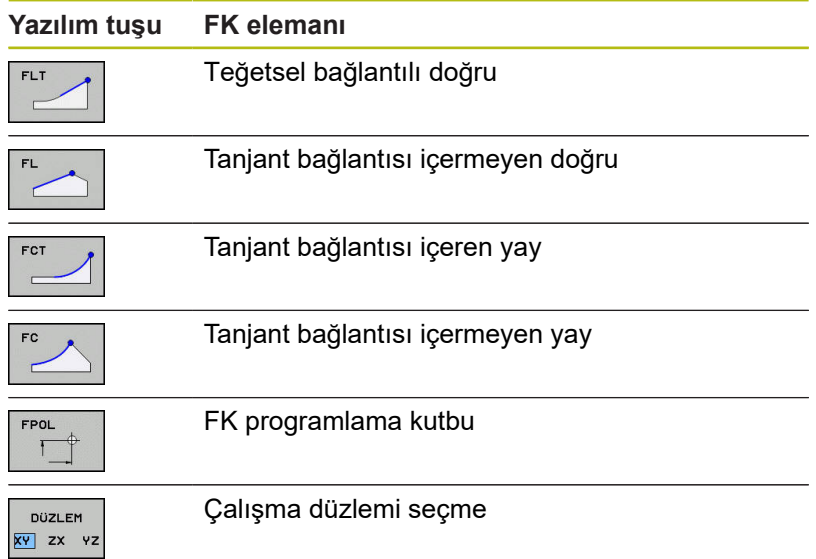

## **FK diyaloğunu sonlandırma**

FK programlamanın yazılım tuşu çubuğunu sonlandırmak için aşağıdaki şekilde hareket edin:

SON

**SON** yazılım tuşuna basın

## Alternatif

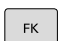

**FK** tuşuna yeniden basın

## **FK programlama kutbu**

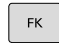

- Serbest kontur programlama yazılım tuşlarını görüntüleme: **FK** tuşuna basın
- **FPOL**
- Kutup tanımı diyaloğunu açın: **FPOL** yazılım  $\blacktriangleright$ tuşuna basın
- Kumanda, aktif çalışma düzleminin eksen yazılım tuşlarını gösterir.
- Yazılım tuşlarıyla kutupsal koordinatları girin

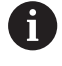

FK programlama kutbu, FPOL üzerinden yeni bir kutup tanımlanana kadar etkin kalır.

## **Doğruları serbest programlama**

#### **Tanjantsal bağlantısı olmayan doğru**

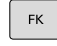

Serbest kontur programlama yazılım tuşlarını görüntüleme: **FK** tuşuna basın

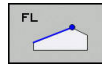

- Serbest doğru için diyalog başlatın: **FL** yazılım tuşuna basın
- Kumanda, diğer yazılım tuşlarını gösterir.
- Bu yazılım tuşları ile bilinen tüm bilgileri NC tümcesine girin
- FK grafiği programlanan konturu, girişler yeterli olana kadar mor renkte gösterir. Grafik, birden fazla çözümleri yeşil gösterir. **Diğer bilgiler:** ["FK programlama grafiği",](#page-168-0) [Sayfa 169](#page-168-0)

#### **Teğetsel bağlantılı doğru**

Eğer doğru teğetsel olarak diğer bir kontur elemanına bağlıysa, diyaloğu **FLT** yazılım tuşu ile açın:

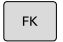

- Serbest kontur programlama yazılım tuşlarını gösterin: **FK** tuşuna basın
- 
- Diyaloğu açın: **FLT** yazılım tuşuna basın
- Yazılım tuşları ile bilinen tüm bilgileri NC tümcesine girin

## **Çemberleri serbest programlama**

#### **Tanjantsal bağlantısı olmayan dairesel hat**

 $\mathsf{FK}$ 

## Serbest kontur programlama yazılım tuşlarını

- 
- görüntüleme: **FK** tuşuna basın Serbest yay için diyalog başlatın: **FC** yazılım tuşuna basın
- > Kumanda, dairesel yörünge için direkt giriş yazılım tuşlarını veya daire merkez noktasını gösterir.
- Bu yazılım tuşları ile bilinen tüm bilgileri NC tümcesine girin
- FK grafiği programlanan konturu, girişler yeterli olana kadar mor renkte gösterir. Grafik, birden fazla çözümleri yeşil gösterir. **Diğer bilgiler:** ["FK programlama grafiği",](#page-168-0) [Sayfa 169](#page-168-0)

### **Teğetsel bağlantılı çember**

Çember tanjant ile diğer bir kontur elemanına bağlıysa diyaloğu **FCT** yazılım tuşu ile açın:

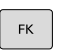

FCT.

- Serbest kontur programlama yazılım tuşlarını gösterin: **FK** tuşuna basın
- Diyaloğu açın: **FCT** yazılım tuşuna basın
- Yazılım tuşları ile bilinen tüm bilgileri NC tümcesine girin

## **Giriş imkanları**

## **Son nokta koordinatları**

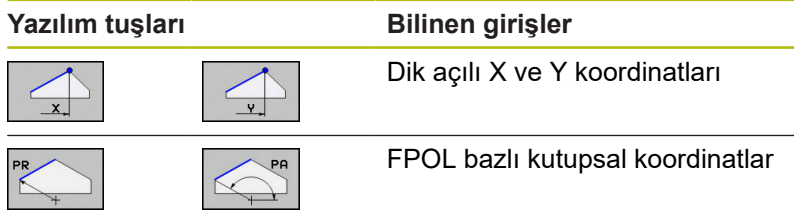

### **Örnek**

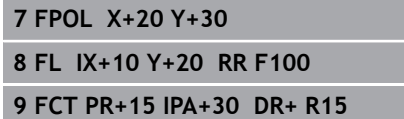

# Y **R15** 30 20  $\overline{\mathsf{x}}$  $20$

**5**

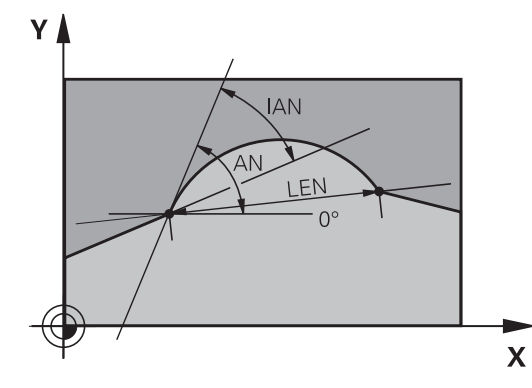

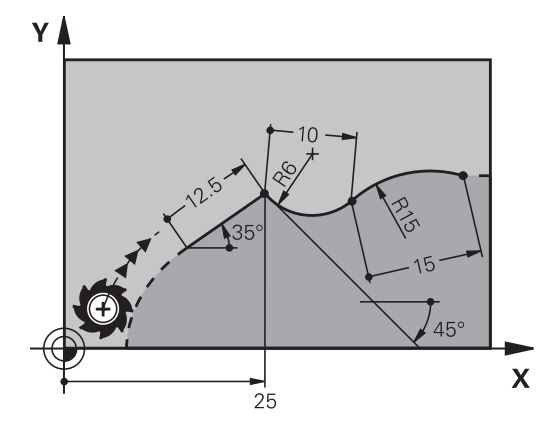

#### **Kontur elemanlarının yönü ve uzunluğu**

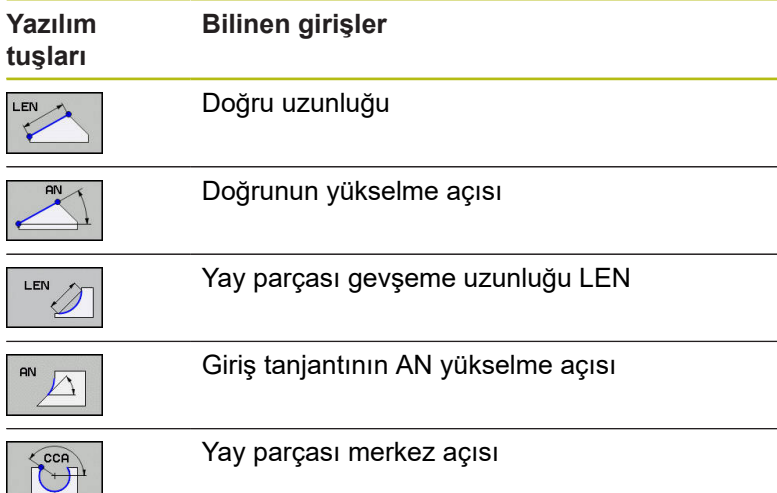

## *BILGI*

#### **Dikkat çarpışma tehlikesi!**

Kumanda, artan yükselme açılarını **IAN** önceki hareket tümcesi yönünde referans alır. Öncül kumandanın NC programı (aynı şekilde iTNC 530) uyumlu değil. İçeri aktarılan NC programlarının işlenmesi sırasında çarpışma tehlikesi oluşur!

- $\blacktriangleright$ İşlem akışını ve konturu, grafiksel simülasyon yardımıyla kontrol edin
- $\blacktriangleright$  İçeri aktarılan NC programlarını talep halinde uyarlayın

### **Örnek**

**27 FLT X+25 LEN 12.5 AN+35 RL F200 28 FC DR+ R6 LEN 10 AN-45 29 FCT DR- R15 LEN 15**

## **FC/FCT tümcesinde daire merkezi CC, yarıçap ve dönüş yönü**

Serbest programlanan dairesel hatlar için kumanda, bilgilerinizden bir daire merkez noktası hesaplar. Böylece FK programlamayla da bir NC tümcesinde tam bir daire programlayabilirsiniz.

Daire merkezini kutupsal koordinatlarda tanımlamak isterseniz kutbu **CC** yerine FPOL fonksiyonuyla tanımlamanız gerekir. FPOL bir sonraki NC tümcesine kadar **FPOL** ile etkin kalır ve dik açılı koordinatlarla belirlenir.

Ħ

Programlanmış ya da otomatik hesaplanmış bir daire merkezi noktası veya kutup sadece uyumlu klasik ya da FK bölümlerinde etki eder. Bir FK bölümü iki klasik programlanmış program bölümü bölerse bu aşamada bilgiler, bir daire merkezi noktası ya da kutup üzerinden kaybolur. Her iki klasik programlanmış bölümde özel, gerekirse aynı CC tümceleri bulunmalıdır. Tersi olarak klasik bir bölüm de iki FK bölümü arasında, bu bilgilerin kaybolmasına yol açar.

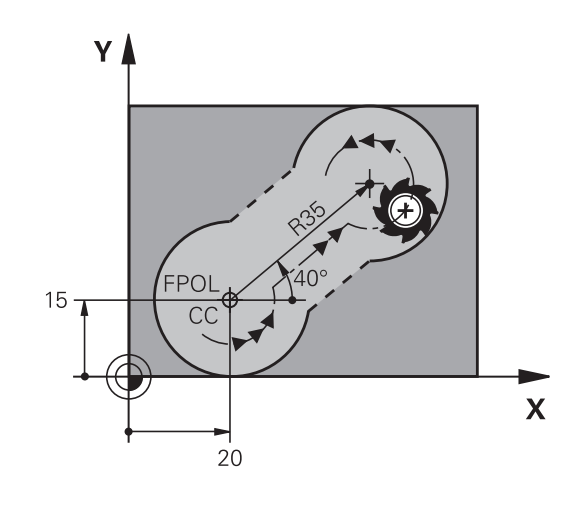

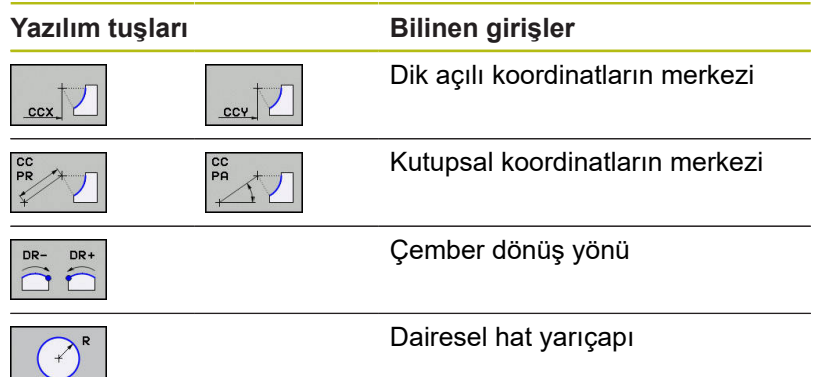

### **Örnek**

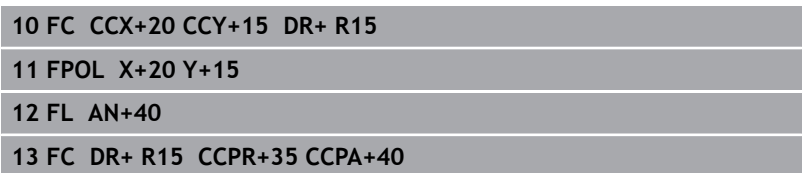

### **Kapalı konturlar**

**CLSD** yazılım tuşuyla kapalı bir konturun başlangıcını ve sonunu tanımlayın. Böylece en son kontur elemanı için olası çözümlerin sayısı azalır.

**CLSD'yi** bir FK bölümünün ilk ve son NC tümcesinde farklı bir kontur girişi için girin.

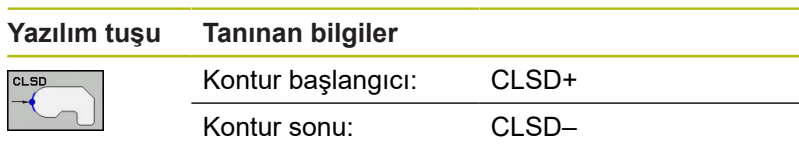

#### **Örnek**

**...**

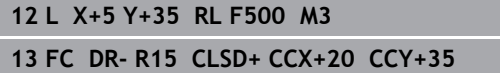

**17 FC DR- R+15 CLSD-**

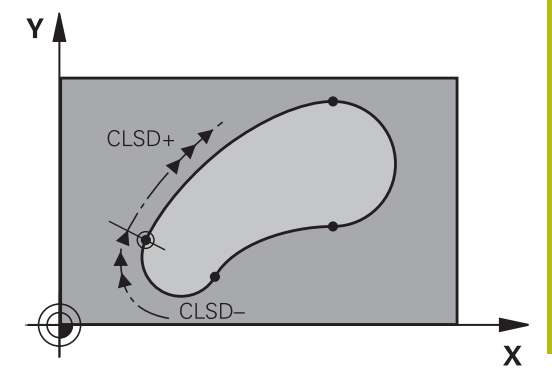

## **Yardımcı noktalar**

Serbest doğrular ve ayrıca serbest çemberler için yardımcı nokta koordinatlarını kontur üzerinde veya yanında girebilirsiniz.

### **Bir kontur üzerindeki yardımcı noktalar**

Yardımcı noktalar direkt olarak doğruların veya doğru uzatmaların veya direkt çemberin üzerinde yer alır.

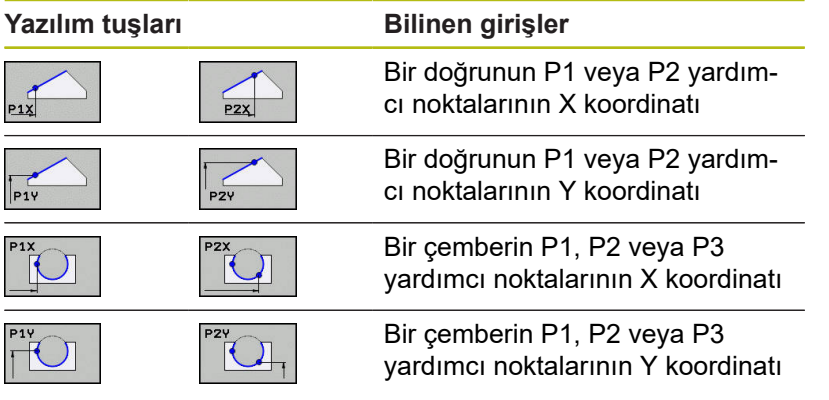

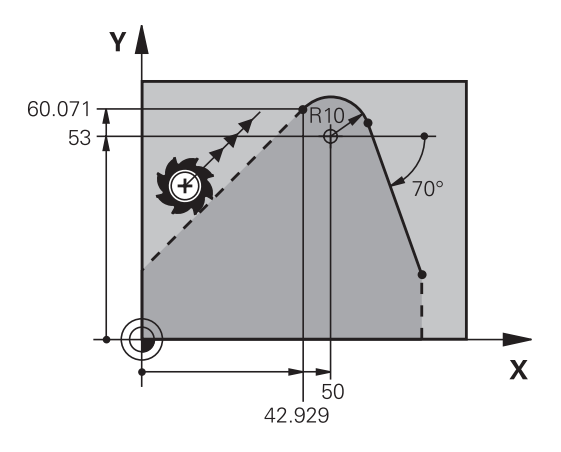

## **Bir kontur yanındaki yardımcı noktalar**

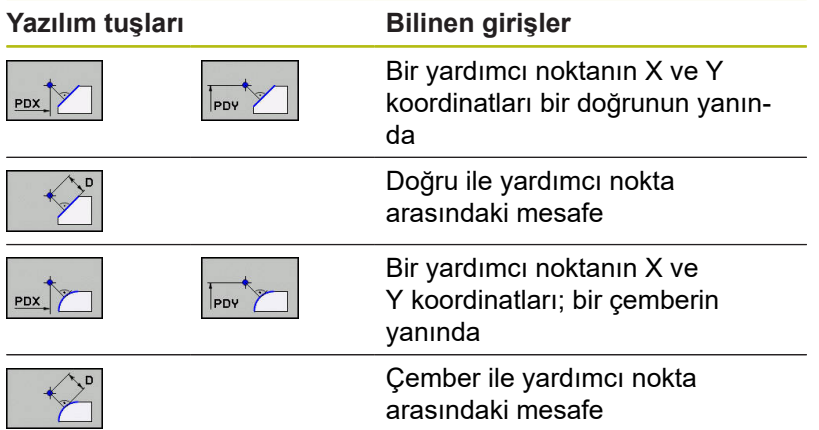

## **Örnek**

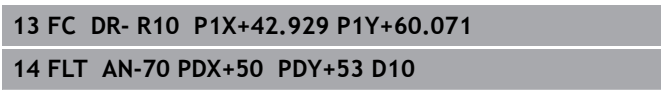

## **Rölatif referanslar**

Rölatif referanslar, diğer bir kontur elemanını referans alan bilgilerdir. **R**ölatif referanslar için yazılım tuşları ve program kelimeleri bir **R** harfi ile başlar. Sağdaki şekil, rölatif referanslar olarak programlamanız gereken ölçü bilgilerini gösterir.

> Rölatif referanslı koordinatları daima artımlı olarak girin. Ayrıca referans aldığınız kontur elemanının NC tümcesi numarasını da girin. Tümce numarasını girdiğiniz kontur elemanı, referansı

programlayacağınız NC tümcesinin en fazla 64 konumlama tümcesinin önünde olmalıdır.

Referans aldığınız bir NC tümcesini silerseniz kumanda bir hata mesajı verir. Bu NC tümcesini silmeden önce NC programını değiştirin.

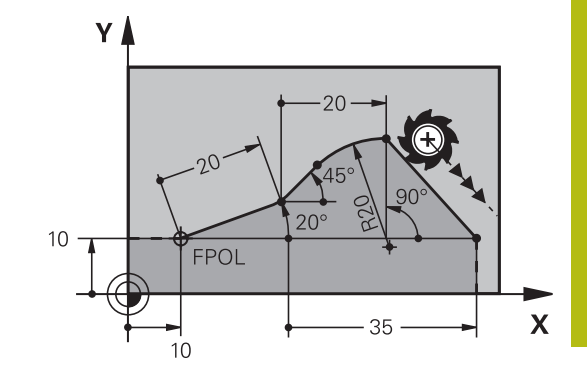

#### **NC tümcesi N'ye rölatif referans: Son nokta koordinatları**

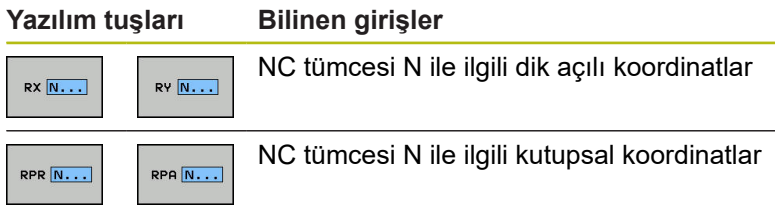

#### **Örnek**

A

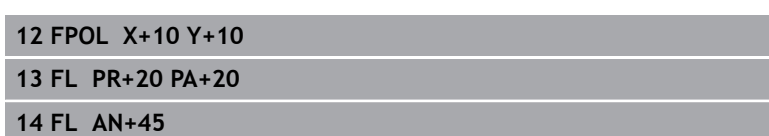

**15 FCT IX+20 DR- R20 CCA+90 RX 13**

**16 FL IPR+35 PA+0 RPR 13**

Y A

### **NC tümcesi N'ye rölatif referans: Kontur elemanının yönü ve mesafesi**

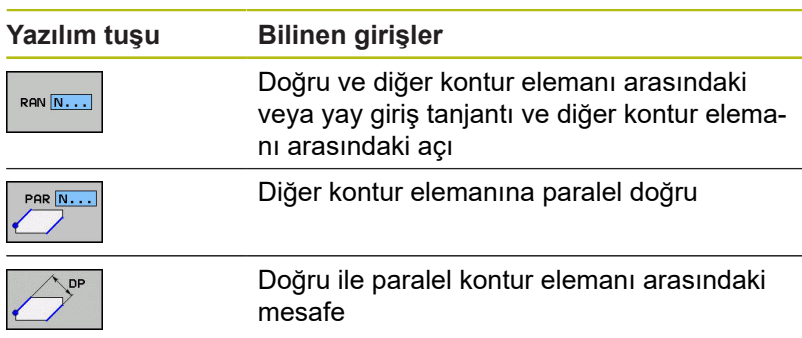

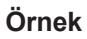

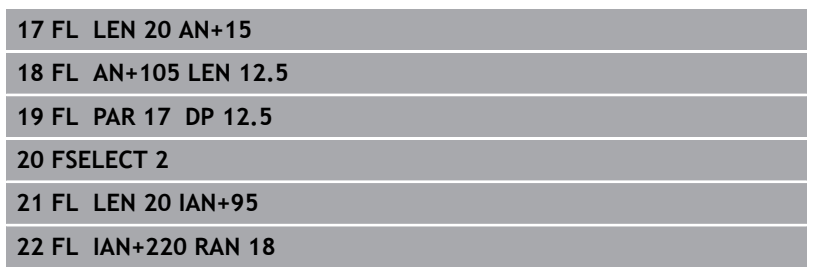

### **NC tümcesi N'ye rölatif referans: Daire merkez noktası CC**

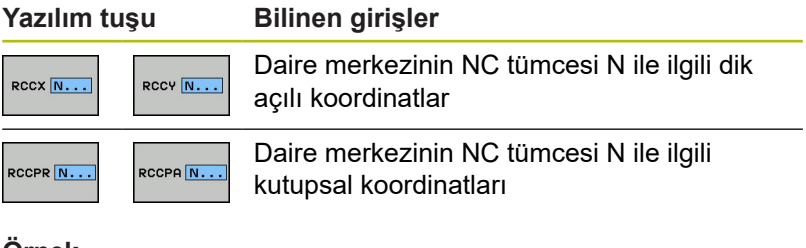

### **Örnek**

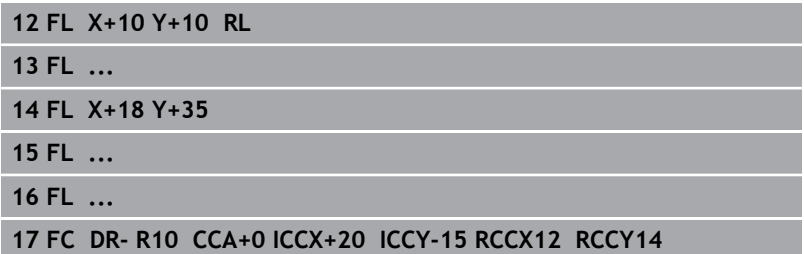

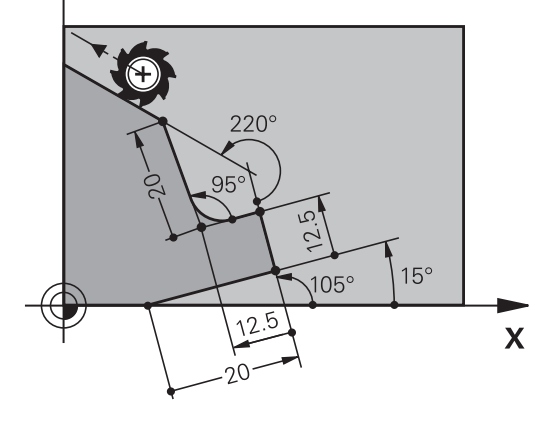

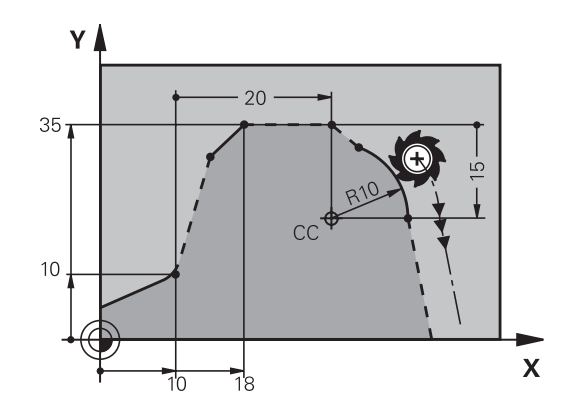

## **Örnek: FK programlama 1**

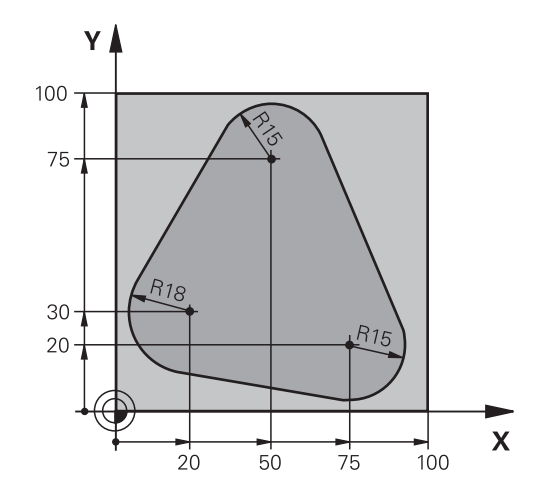

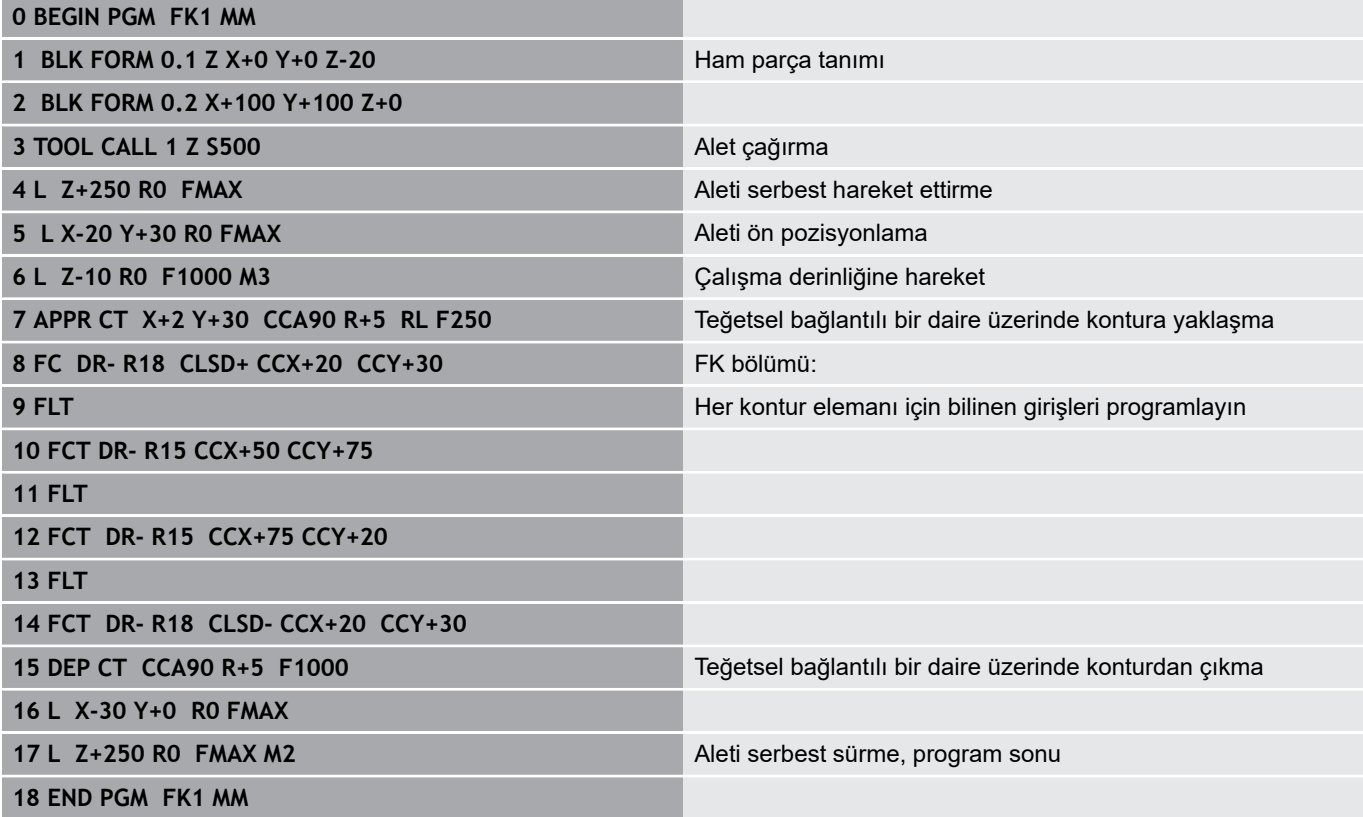

## **Örnek: FK programlama 2**

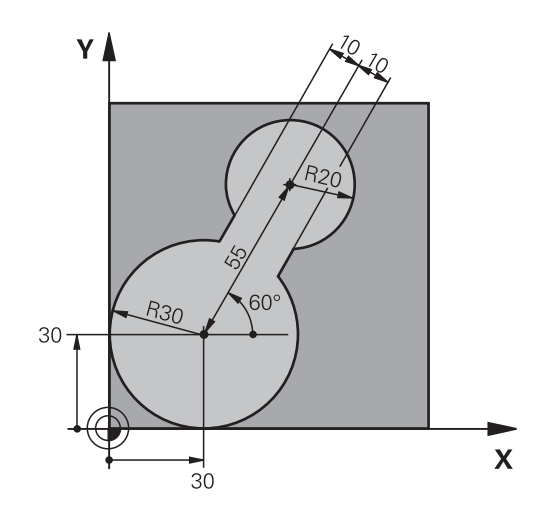

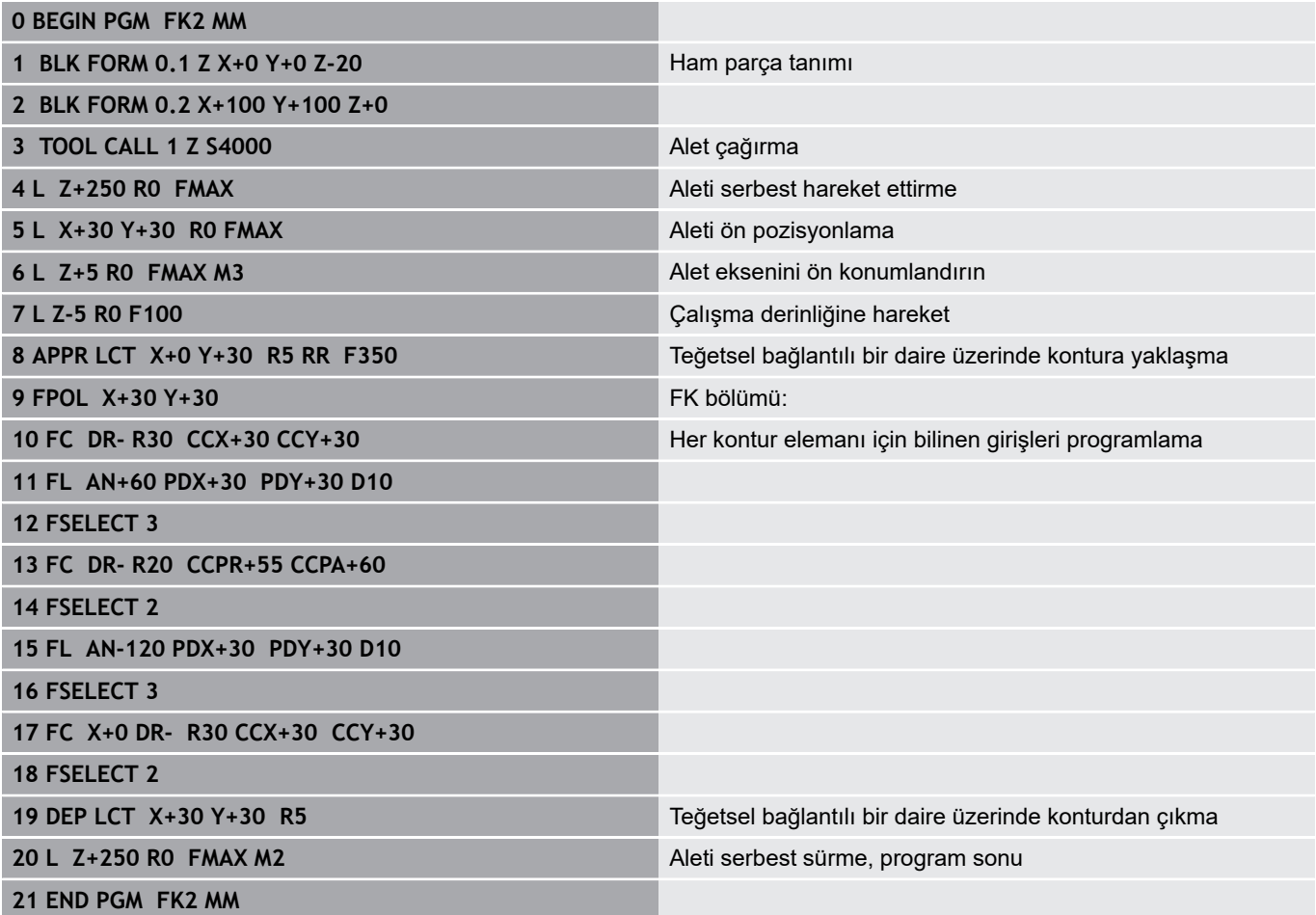
# **Örnek: FK programlama 3**

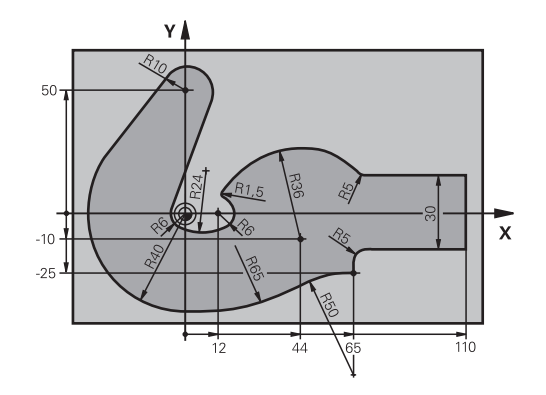

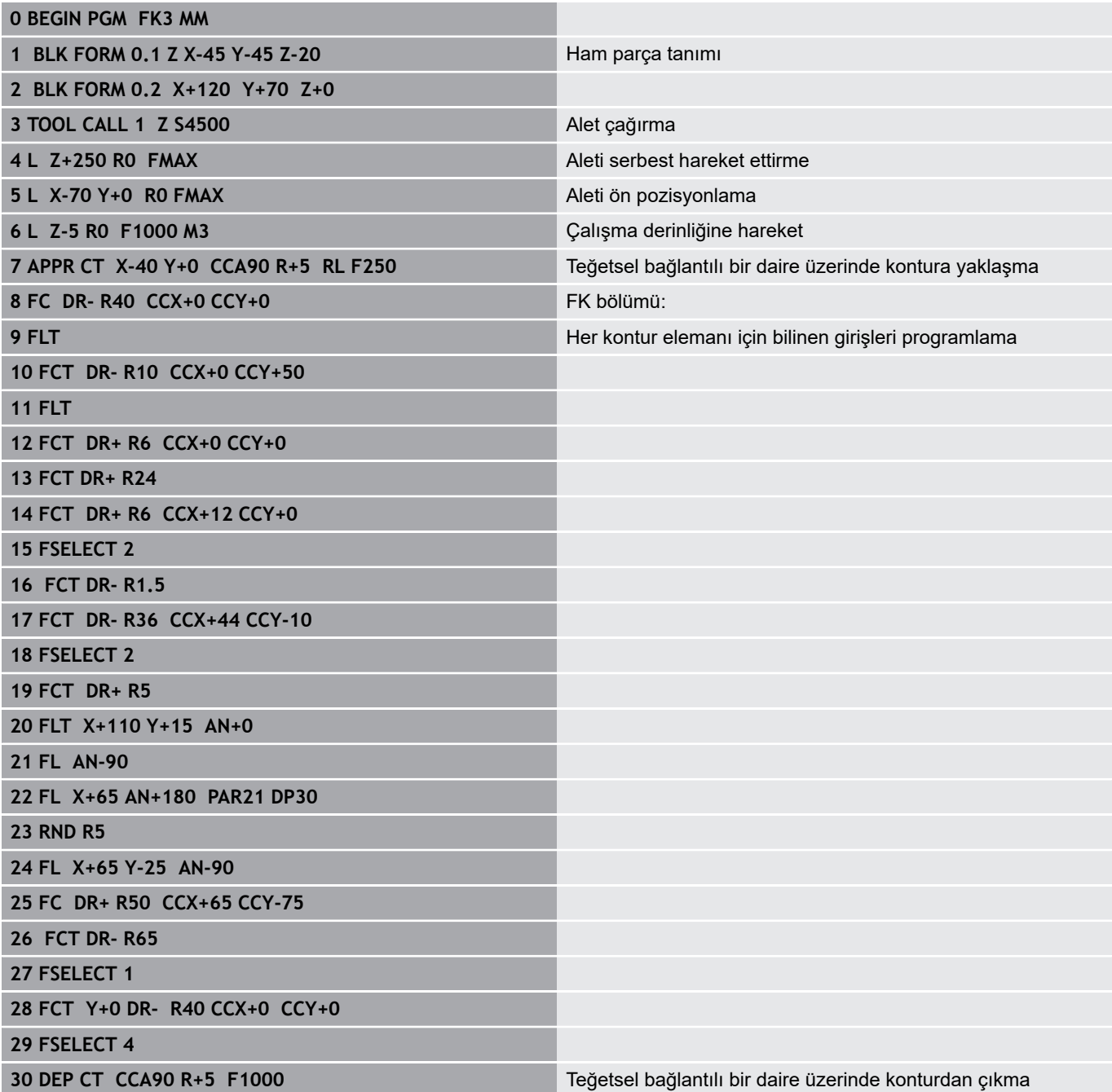

**31 L X-70 R0 FMAX**

**33 END PGM FK3 MM**

**32 L Z+250 R0 FMAX M2 Aleti serbest sürme, program sonu** 

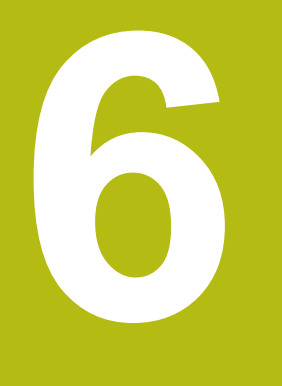

**Programlama yardımları**

# **6.1 GOTO fonksiyonu**

## **GOTO tuşunu kullan**

### **GOTO tuşuyla atlama**

**GOTO** tuşuyla aktif işletim türünden bağımsız olarak NC programında belli bir noktaya atlayabilirsiniz.

Aşağıdaki işlemleri yapın:

GOTO<br>ロ

N SATIRL

**GOTO** tuşuna basın

- > Kumanda, bir açılır pencere gösterir.
- ▶ Numara girin
- Yazılım tuşu ile atlama talimatını seçin, ör. girilen sayıda aşağıya atla

Kumanda aşağıdaki seçenekleri sunar:

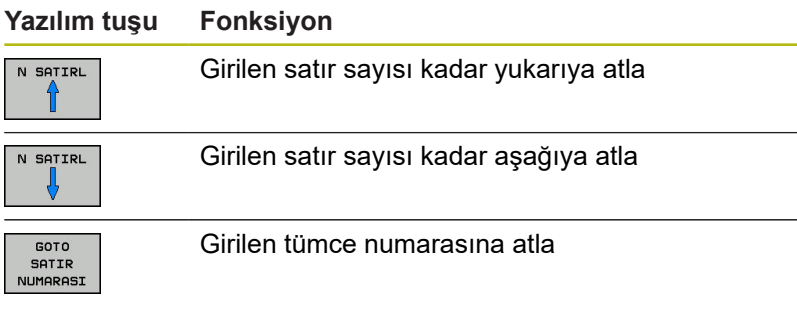

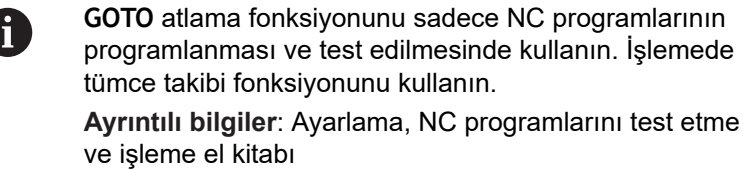

### **GOTO tuşuyla hızlı seçim**

**GOTO** tuşuyla, özel fonksiyonları veya döngüleri kolayca seçebileceğiniz Smart-Select penceresini açabilirsiniz.

Özel fonksiyonları seçmek için aşağıdaki şekilde hareket edin:

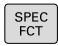

**SPEC FCT** tuşuna basın

GOTO<br>FI

- **GOTO** tuşuna basın
- Kumanda, özel fonksiyonların yapı görünümü ile birlikte bir açılır pencere gösterir
- $\blacktriangleright$  İstenilen fonksiyonu seçin

**Diğer bilgiler:** Döngü Programlaması Kullanıcı El Kitabı

**Seçim penceresini GOTO tuşuyla açın**

Kumanda bir seçim menüsü sunuyorsa **GOTO** tuşuyla seçim penceresini açabilirsiniz. Böylece mümkün olan girişleri görürsünüz.

# **6.2 Ekran klavyesi**

Kumandanın kompakt sürümünü (alfa klavyesi olmadan) kullanıyorsanız harfleri ve özel karakterleri ekran klavyesiyle veya USB üzerinden bağlanmış bir alfa klavye ile girebilirsiniz.

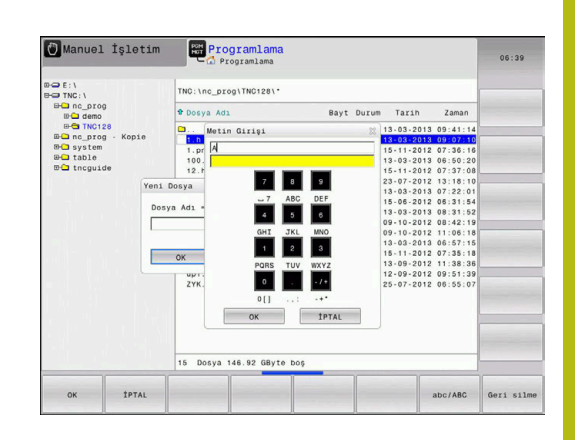

## **Metni ekran klavyesiyle girme**

Ekran klavyesi ile çalışmak için aşağıdaki şekilde hareket edin:

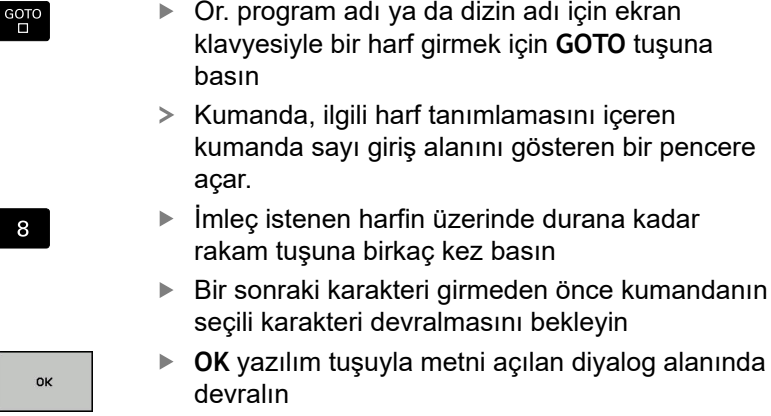

**abc/ABC** yazılım tuşuyla büyük/küçük harfler arasında tercih yapabilirsiniz. Makine üreticiniz ek özel karakterler tanımlamışsa bunları **ÖZEL İŞARET** yazılım tuşu üzerinden çağırabilir ve ekleyebilirsiniz. Tekli karakterleri silmek için **BACKSPACE** yazılım tuşuna basın.

# **6.3 NC programlarının gösterimi**

## **Söz diziminin öne çıkarılması**

Kumanda, söz dizimi elemanlarını anlamlarına göre farklı renklerle ekrana getirir. Renkli vurgular sayesinde NC programları daha rahat okunur ve daha düzenli olur.

#### **Söz dizimi elemanlarının renkli olarak vurgulaması**

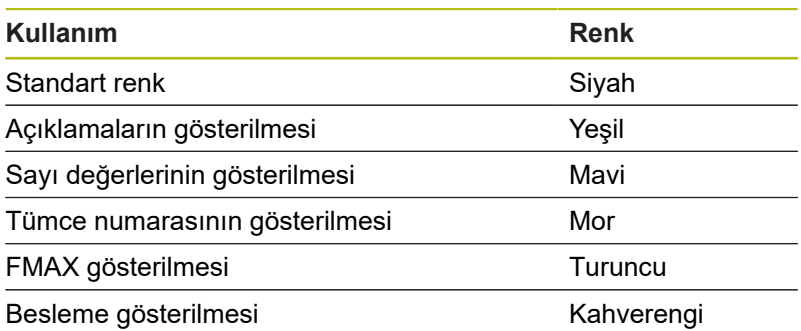

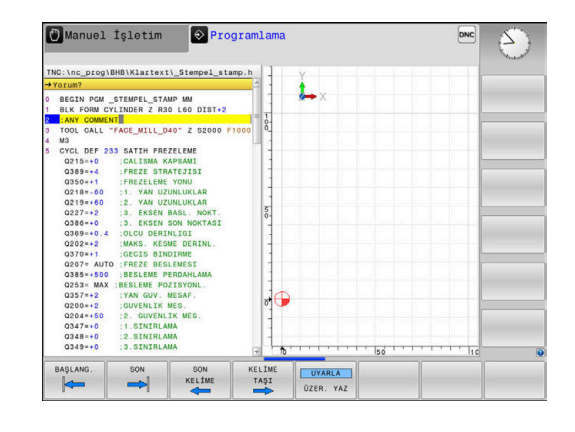

## **Kaydırma çubuğu**

Program penceresinin sağ köşesinde bulunan kaydırma çubuğu ile ekran içeriğini fare yardımıyla kaydırabilirsiniz. Ayrıca kaydırma çubuğun ebadı ve konumu, program uzunluğu ve imleç konumu hakkında bilgi verir.

# **6.4 Yorumlar ekleme**

## **Uygulama**

Bir NC programında, program adımlarını açıklamak veya uyarı yapmak için yorum ekleyebilirsiniz.

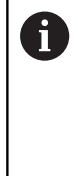

Kumanda, **lineBreak** (No. 105404) makine parametresine bağlı olarak uzun yorumları farklı gösterir. Yorumun satırlarını kaydırabilirsiniz ya da **>>** işareti diğer içerikleri sembolize eder.

Bir yorum tümcesinde son karakter bir eğik çizgi olmamalıdır (**~**).

Bir yorum girmek için birden fazla imkan mevcuttur.

## **Program girişi sırasında yorum girmek**

- Bir NC tümcesi için veri girişi  $\blacktriangleright$
- Alfa klavyede **;** (noktalı virgül) üzerine basın  $\blacktriangleright$
- Kumanda **Yorum?** sorusunu gösterir  $\geq$
- Yorumu girin ь
- NC tümcesini **END** tuşuyla tamamlayın  $\blacktriangleright$

### **Yorumu sonradan eklemek**

- Bir yorum eklemek istediğiniz NC tümcesini seçin  $\mathbf{p}$
- ▶ Sağ ok tuşu ile NC tümcesindeki son kelimeyi seçin:
- Alfa klavyede **;** (noktalı virgül) üzerine basın
- Kumanda **Yorum?** sorusunu gösterir
- ▶ Yorumu girin
- NC tümcesini **END** tuşuyla tamamlayın ь

### **Şahsi NC tümcesinde yorum**

- $\blacktriangleright$ Arkasına yorum eklemek istediğiniz NC tümcesini seçin
- Programlama diyaloğunu alfa klavyede **;** (noktalı virgül) tuşu ile ь açın
- Yorumu girin ve NC tümcesini **END** tuşu ile kapatın  $\mathbf{r}$

### **NC tümcesini sonradan yorumlayın**

Mevcut bir NC tümcesini yorum olarak değiştirmek isterseniz yapmanız gerekenler:

Yorum yapmak istediğiniz NC tümcesini seçin

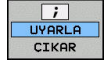

- **YORUM EKLE** yazılım tuşuna basın Alternatif
- Alfa klavyede **<** tuşuna basın
- Kumanda, tümce başında bir **;** (noktalı virgül) oluşturur.
- **END** tuşuna basın

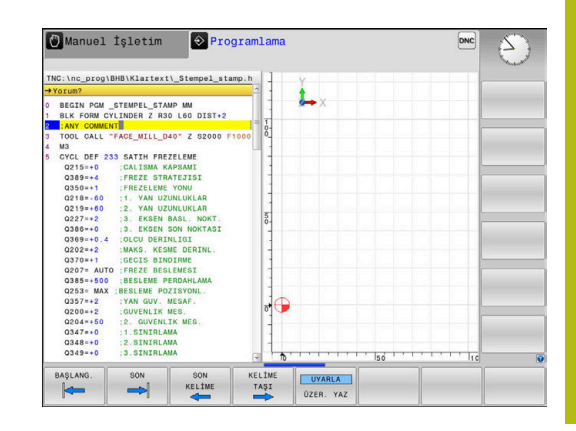

## **NC tümcesi yorumunu değiştirin**

Yorum yapılmış bir NC tümcesini etkin bir NC tümcesi olarak değiştirmek için yapmanız gerekenler:

Değiştirmek istediğiniz yorum tümcesini seçin

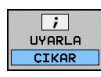

Alternatif Alfa klavyede **>** tuşuna basın

**YORUM KALDIR** yazılım tuşuna basın

- Kumanda, tümce başındaki **;** (noktalı virgülü) çıkarır.
- **END** tuşuna basın

## **Yorum değiştirme fonksiyonları**

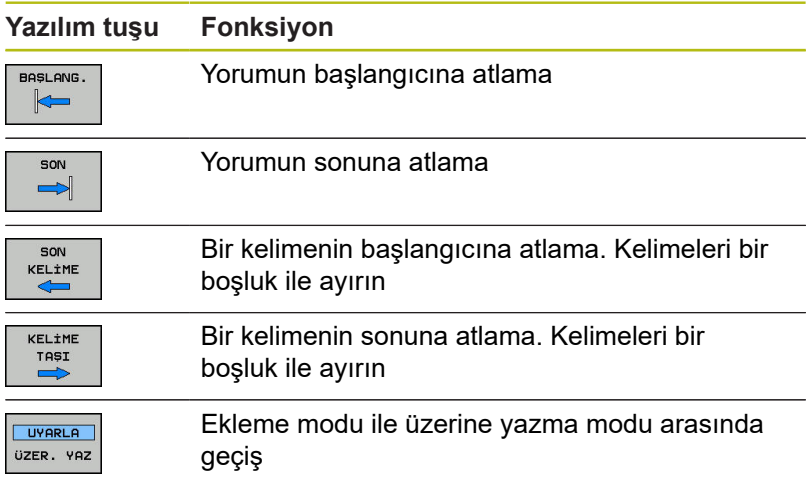

# **6.5 NC programını serbest düzenleme**

Belirli söz dizimi elemanlarının girişi doğrudan mevcut tuşlar ve NC editöründeki yazılım tuşları vasıtasıyla yapılamaz, örn. LN tümceleri.

Harici bir metin editörünün kullanımını önlemek için kumanda aşağıdaki imkanları sunar:

- m. Kumanda dahilindeki metin editöründe serbest söz dizimi girişi
- $\overline{\phantom{a}}$ NC editöründe **?** tuşu yardımıyla serbest söz dizimi girişi

### **Kumanda dahilindeki metin editöründe serbest söz dizimi girişi**

Mevcut bir NC programını ilave söz dizimi ile tamamlamak için yapmanız gerekenler:

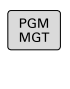

**PGM MGT** tuşuna basın

> Kumanda, dosya yönetimini açar.

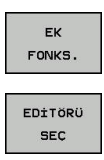

ok

- **EK FONKS.** yazılım tuşuna basın
- **EDİTÖRÜ SEÇ** yazılım tuşuna basın
- > Kumanda, bir seçim penceresi açar.
- **TEXT-EDITOR** seçeneğini seçin
- ▶ Seçimi **OK** ile onaylayın
- İstediğiniz söz dizimini tamamlayın  $\blacktriangleright$

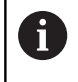

Kumanda, metin editöründe asla söz dizimi kontrolü yapmaz. Ardından NC editörüne girişlerinizi kontrol edin.

### **NC editöründe ? tuşu yardımıyla serbest söz dizimi girişi**

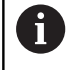

Bu fonksiyon için USB üzerinden bağlı bir alfa klavye gereklidir.

Açılmış mevcut bir NC programını ilave söz dizimi ile tamamlamak için yapmanız gerekenler:

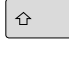

**?** girin

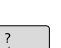

> Kumanda yeni bir NC tümcesi açar.

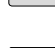

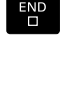

- ▶ İstediğiniz söz dizimini tamamlayın
- Girişi **END** ile onaylayın

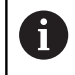

Kumanda, onaylama sonrasında bir söz dizimi kontrolü uygular. Hatalar **ERROR** tümcelerine yol açar.

# **6.6 NC tümcelerini atlama**

### **/ işareti ekleme**

NC tümcelerini seçime bağlı olarak gizleyebilirsiniz.

NC tümcelerini **Programlama** işletim türünde gizlemek için aşağıdaki şekilde hareket edin:

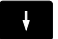

▶ İstenen NC tümcesini seçin

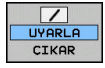

**UYARLA** yazılım tuşuna basın

> Kumanda /- işaretini ekler.

## **/ işaretini silme**

NC tümcelerini **Programlama** işletim türünde tekrar göstermek için aşağıdaki şekilde hareket edin:

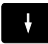

Gizlenen NC tümcesini seçin

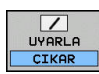

- **ÇIKAR** yazılım tuşuna basın
- > Kumanda /- işaretini kaldırır.

# **6.7 NC programlarını sıralama**

### **Tanımlama, kullanım imkanı**

Kumanda, NC programlarını sıralama tümceleriyle yorumlama imkanı verir. Sıralama tümceleri, aşağıdaki program satırları için yorumlar veya başlıklar olan kısa metinlerdir (maks. 252 karakter).

Uzun ve karmaşık NC programlarına anlamlı sıralama tümceleri ile genel bakış sağlanır ve bunlar, daha anlaşılır şekilde oluşturulabilir.

Bu işlem, NC programında daha sonra yapılan değişiklikleri kolaylaştırır. Sıralama tümcelerini NC programında istediğiniz bir yere ekleyebilirsiniz.

Anahat tümceleri ek olarak ayrı bir pencerede gösterilebilir ve işlenebilir veya tamamlanabilir. Bunun için uygun ekran düzenini kullanın.

Eklenen ana hat noktaları kumanda tarafından ayrı bir dosyada yönetilir (uzantısı .SEC.DEP). Böylece ana hat penceresindeki yönlendirme hızı artar.

Aşağıdaki işletim türlerinde **PROGRAM + ÜYE** ekran düzenini seçebilirsiniz:

- **Program akışı tekli tümce**
- × **Program akışı tümce takibi**
- **Programlama** T.

### **Sıralama penceresinin gösterilmesi/Etkin pencerenin değiştirilmesi**

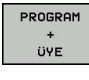

- Sıralama penceresini görüntüleyin: Ekran düzeni için **PROGRAM + ÜYE** yazılım tuşuna basın
- 
- $\blacktriangleright$  . Etkin pencereyi değiştirme: **PENCERE DEĞİŞİMİ** yazılım tuşuna basın

## **Anahat tümcesini program penceresine ekleyin**

Arkasına sıralama tümcesi eklemek istediğiniz NC tümcesini seçin

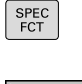

▶ **SPEC FCT** tuşuna basın

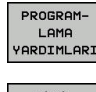

**PROGRAMLAMA YARDIMLARI** yazılım tuşuna basın

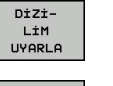

- **DİZİLİM UYARLA** yazılım tuşuna basın
- Düzenleme metnini girin
- Gerekirse yazılım tuşuyla sıralama derinliğini (girinti) değiştirin

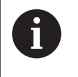

Sıralama noktalarını yalnızca düzenleme sırasında yerleştirebilirsiniz.

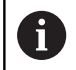

Anahat tümcelerini **Shift + 8** tuş kombinasyonuyla da ekleyebilirsiniz.

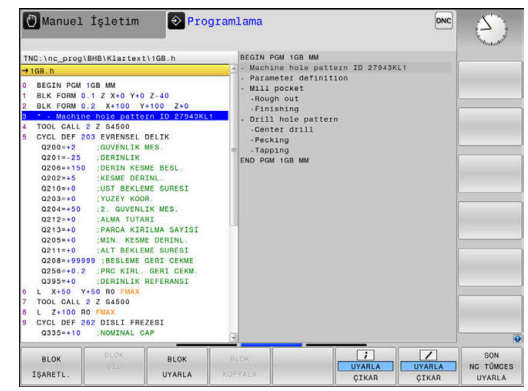

# **Düzenleme penceresindeki tümceleri seçin**

Ana hat penceresinde tümceden tümceye atlarsanız kumanda, tümce göstergesini program penceresinde uygular. Bu sayede birkaç adımda büyük program bölümlerini atlayabilirsiniz.

# **6.8 Hesap makinesi**

### **Kullanım**

Kumanda, en önemli matematik fonksiyonlarını yapabilen bir hesap makinesine sahiptir.

- **CALC** tuşu ile hesap makinesini açın
- Hesaplama fonksiyonlarını seçin: Yazılım tuşu vasıtasıyla veya bir alfa klavyesiyle kısa komutu girin
- **CALC** tuşu ile hesap makinesini kapatın

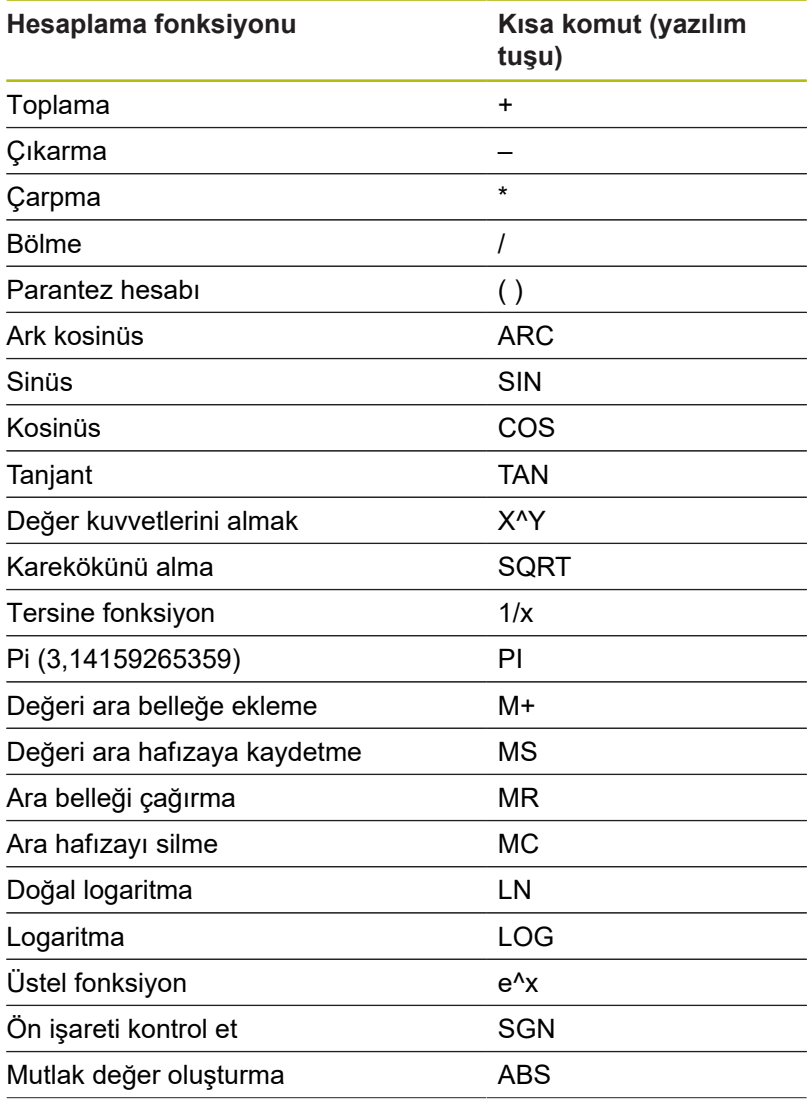

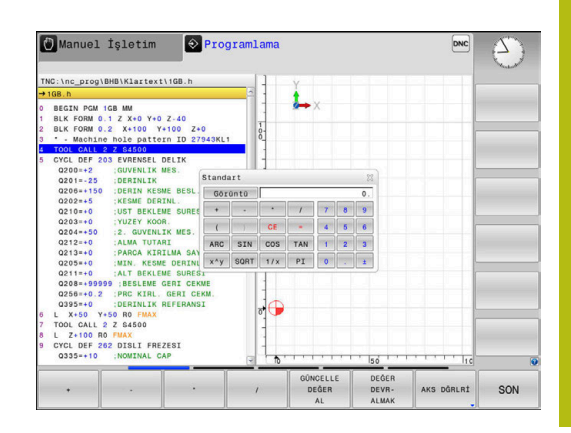

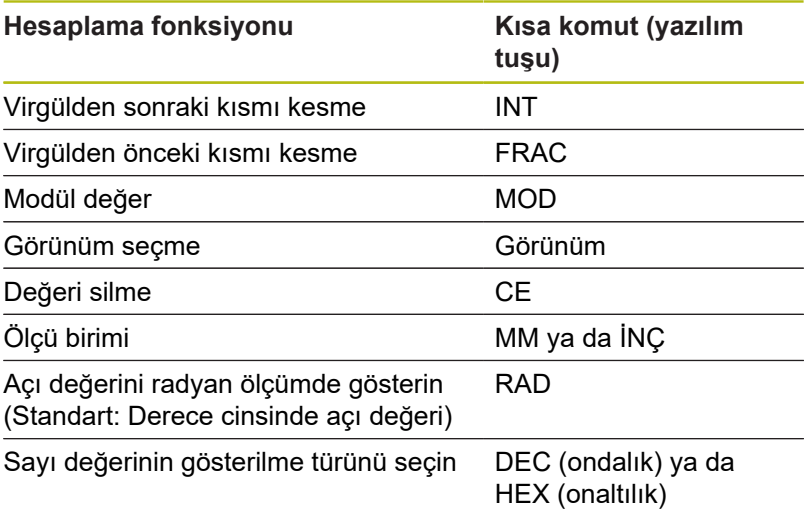

### **Hesaplanan değeri NC programına devralın**

- Ok tuşlarıyla hesaplanan değerin devralınacağı kelimeyi seçin
- **CALC** tuşu ile hesap makinesini ekrana getirin ve istediğiniz hesaplamayı yapın
- **DEĞER DEVRALMAK** yazılım tuşuna basın
- > Kumanda, hesaplanan değeri aktif giriş alanına alır ve hesap makinesini kapatır.

Hesap makinesine bir NC programındaki değerleri de devralabilirsiniz. **GÜNCELLE DEĞER AL** yazılım tuşuna veya **GOTO** tuşuna basarsanız kumanda, değeri etkin giriş alanından hesap makinesine alır.

Hesap makinesi, işletim türünün değişmesinden sonra da etkin kalır. Hesap makinesini kapatmak için **END** yazılım tuşuna basın.

A

#### **Hesap makinesinin fonksiyonları**

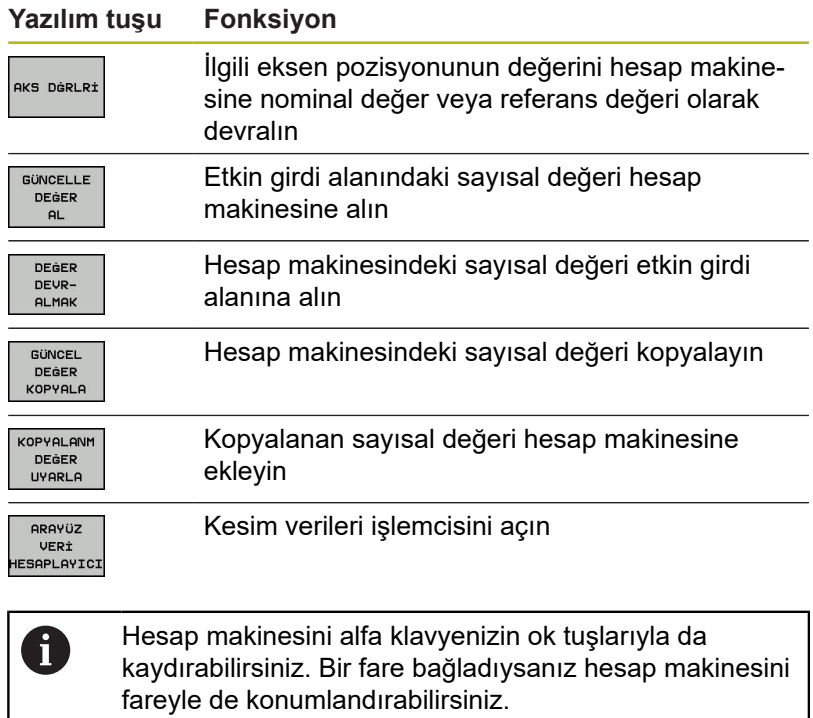

**6**

# **6.9 Kesim verileri işlemcisi**

### **Uygulama**

Kesim verileri işlemcisiyle bir işleme süreci için mil devri ve beslemeyi hesaplayabilirsiniz. Hesaplanan değerleri ardından NC programında açık bir besleme veya devir sayısı diyaloğuna aktarabilirsiniz.

Kesim verileri işlemcisini açmak için **ARAYÜZ VERİ HESAPLAYICI** yazılım tuşuna basın.

Kumandanın yazılım tuşunu gösterdiği durumlar:

- **CALC** tuşuna basın
- Devir sayılarının tanımlanması
- $\blacksquare$ Beslemeleri tanımlama
- **Manuel işletim** işletim türünde **F** yazılım tuşuna basın п
- j. **Manuel işletim** işletim türünde **S** yazılım tuşuna basın

#### **Kesim verileri işlemcisinin görünümleri**

Devir sayısı veya besleme hesapladığınıza bağlı olarak, kesim verileri işlemcisi farklı girdi alanlarıyla gösterilir:

#### **Devir sayısı hesaplama penceresi:**

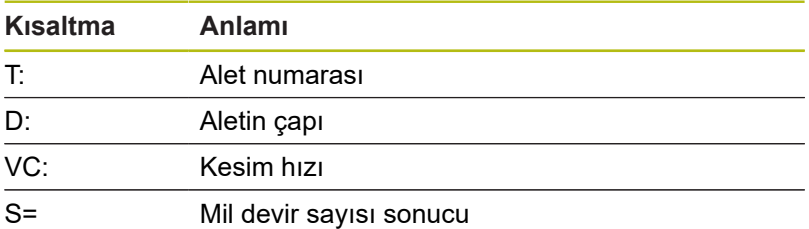

Devir sayısı hesaplayıcısını bir aletin tanımlanmış olduğu bir diyalogda açarsanız devir sayısı hesaplayıcı alet numarasını ve çapı otomatik olarak devralır. Diyalog alanına sadece **VC** öğesini girersiniz.

#### **Besleme hesaplama penceresi:**

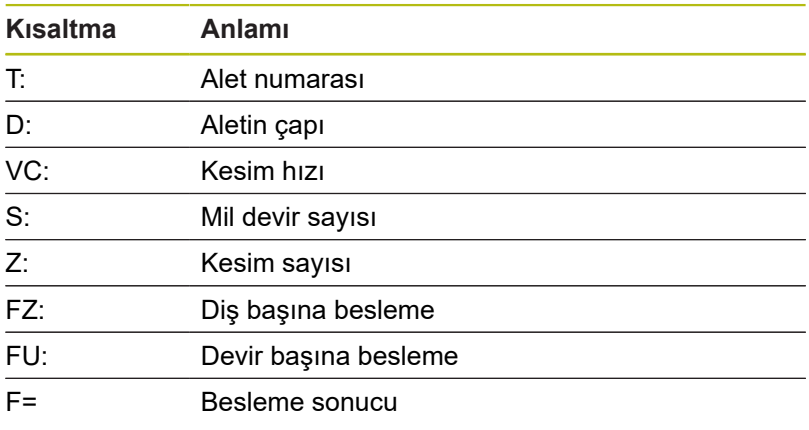

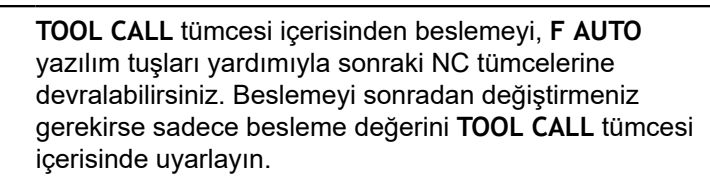

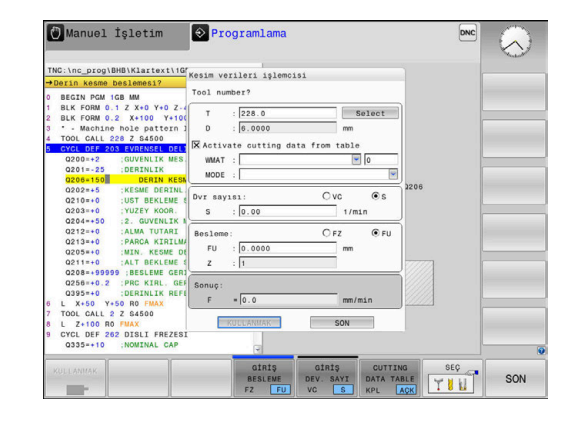

A

#### **Kesim verileri işlemcisindeki fonksiyonlar**

Kesim verileri işlemcisini nerede açtığınıza bağlı olarak aşağıdaki seçeneklere sahip olursunuz:

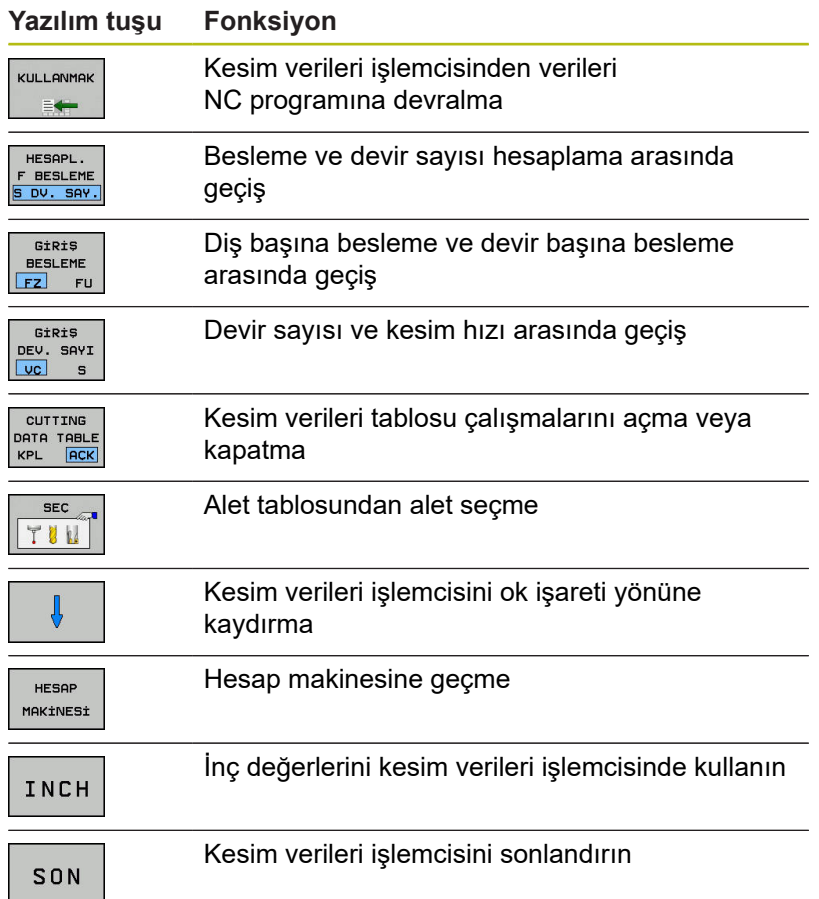

### **Kesim verileri tablolarıyla çalışma**

#### **Uygulama**

Kumandada malzemeler, kesim maddeleri ve kesim verileri için tablolar kaydederseniz kesim verileri işlemcisi bu tablo değerlerini hesaplayabilir.

Otomatik devir sayısı ve besleme hesaplama ile çalışmadan önce aşağıdaki şekilde hareket edin:

- ▶ Malzeme materyalini WMAT.tab tablosuna girin
- ▶ Kesim maddesini TMAT.tab tablosuna girin
- Malzeme-kesim maddesi kombinasyonunu bir kesim verileri  $\blacktriangleright$ tablosuna girin
- Aleti alet tablosunda gerekli değerlerle tanımlayın
	- Alet yarıçapı
	- $Kesim$  sayısı
	- Kesim maddesi
	- Kesme verileri tablosu

### **Malzeme materyali WMAT**

Malzeme materyallerini WMAT.tab tablosunda tanımlarsınız. Bu tabloyu **TNC:\table** dizinine kaydetmeniz gerekir.

Tablo **WMAT** materyali için bir sütun ve materyalleri aynı kesim şartlarına sahip madde sınıflarına ayırabileceğiniz bir **MAT\_CLASS** sütunu içerir, ör. DIN EN 10027-2 uyarınca.

Kesim verileri işlemcisine malzeme materyalini aşağıdaki şekilde girersiniz:

- Kesim verileri işlemcisini seçin
- Açılır pencerede **Tabloda kesim verileri etkinleştir** öğesini  $\blacktriangleright$ seçin
- Açılır menüden **WMAT** öğesini seçin  $\blacktriangleright$

#### **Alet kesim maddesi TMAT**

Kesim maddelerini TMAT.tab tablosunda tanımlarsınız. Bu tabloyu **TNC:\table** dizinine kaydetmeniz gerekir.

Kesim maddesini alet tablosunda **TMAT** sütununa atarsınız. **ALIAS1**, **ALIAS2** vb. gibi başka sütunlarla aynı kesim maddesi için alternatif adlar verebilirsiniz.

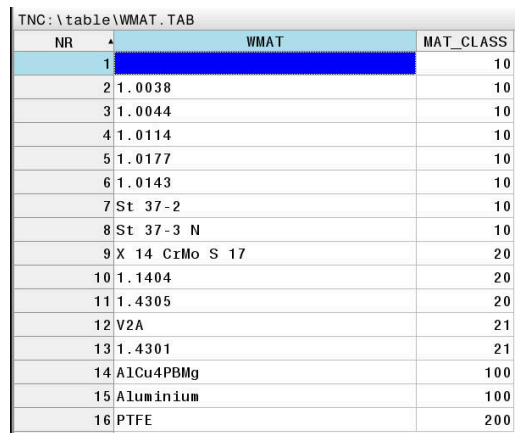

#### **Kesme verileri tablosu**

Malzeme-kesim maddesi kombinasyonlarını ilgili kesim verileri ile birlikte .CUT uzantılı tabloda tanımlarsınız. Bu tabloyu **TNC:\system \Cutting-Data** dizinine kaydetmeniz gerekir.

Uygun kesim verileri tablosunu alet tablosunda **CUTDATA** sütununda atarsınız.

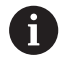

Bu basitleştirilmiş tabloyu, sadece tek bir çapa sahip aletler kullanıyorsanız veya çapın besleme için önemli olmadığı durumda kullanın, ör. döner kesme plakaları.

Kesim verileri tablosu aşağıdaki sütunları içerir:

- **MAT\_CLASS**: Malzeme sınıfı
- **MODE**: İşleme modu, ör. perdahlama
- **TMAT**: Kesim maddesi  $\blacksquare$
- **VC**: Kesim hızı
- **FTYPE**: Besleme tipi **FZ** veya **FU** п
- **F**: Besleme

#### **Çapa bağlı kesim verileri tablosu**

Çoğu durumda hangi kesim verileri ile çalışabileceğiniz aletin çapına bağlıdır. Bunun için .CUTD uzantılı kesim verileri tablosunu kullanırsınız. Bu tabloyu **TNC:\system\Cutting-Data** dizinine kaydetmeniz gerekir.

Uygun kesim verileri tablosunu alet tablosunda **CUTDATA** sütununda atarsınız.

Çapa bağlı kesim verileri tablosu ek olarak aşağıdaki sütunları içerir:

- **F\_D\_0**: Ø 0 mm için besleme
- **F\_D\_0\_1**: Ø 0,1 mm için besleme
- **F\_D\_0\_12**: Ø 0,12 mm için besleme

...

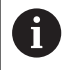

Tüm sütunları doldurmak zorunda değilsiniz. Bir alet çapı tanımlı iki sütun arasında kalırsa kumanda beslemeyi lineer olarak araya ekler.

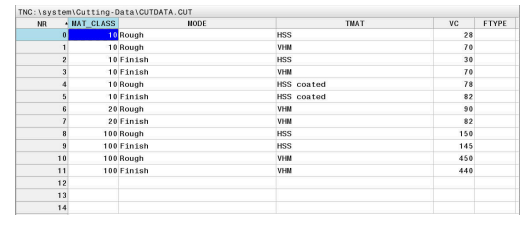

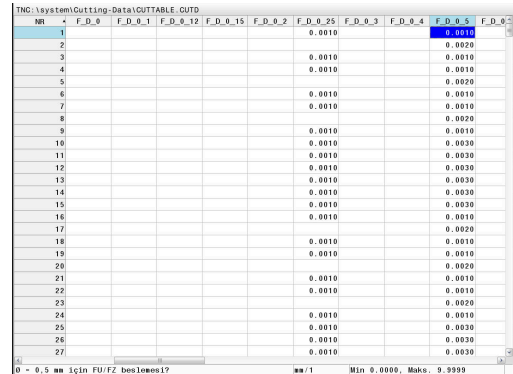

# **6.10 Programlama grafiği**

# **Programlama grafiğini uygula ya da uygulama**

Bir NC programını oluştururken kumanda, programlanan konturu bir 2D çizgi grafiğiyle gösterebilir.

- $\blacktriangleright$ **Ekran düzeni** tuşuna basın
- **PROGRAM + GRAFİK** yazılım tuşuna basın  $\mathbf{p}$
- Kumanda, NC programını solda ve grafiği sağda gösterir.  $\geq$

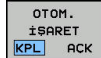

 $\mathbf i$ 

- **OTOM. İŞARET** yazılım tuşunu **AÇIK** konuma getirin
- Program satırlarını girdiğiniz sırada kumanda, programlanan hareketi grafik penceresinin sağ tarafında gösterir.

Kumandanın grafiği uygulamaması gerekiyorsa **OTOM. İŞARET** yazılım tuşunu **KAPALI** konuma getirin.

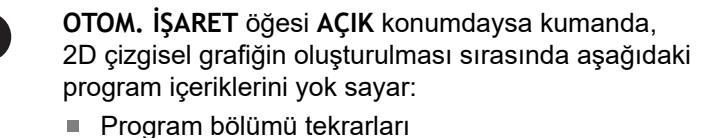

- 
- Atlama talimatları
- Örn. M2 veya M30 gibi M fonksiyonları
- Döngü çağrıları
- Kilitli aletlerden dolayı uyarılar

Bu nedenle otomatik çizimi sadece kontur programlama sırasında kullanın.

Kumanda, bir NC programını yeni açtığınızda veya **RESET + BAŞLAT** yazılım tuşuna bastığınızda alet verilerini sıfırlar.

Kumanda, program grafiğinde farklı renkler kullanır:

- $\Box$ **Mavi:** kesin olarak belirlenmiş kontur elemanı
- $\blacksquare$ **Mor:** Henüz kesin olarak belirlenmemiş kontur elemanı, örn. bir RND tarafından tekrar değiştirilebilir
- $\blacksquare$ **Açık mavi:** Delikler ve dişli
- $\overline{\phantom{a}}$ **Koyu sarı:** alet merkez hattı
- **Kırmızı:** hızlı hareket

**Diğer bilgiler:** ["FK programlama grafiği", Sayfa 169](#page-168-0)

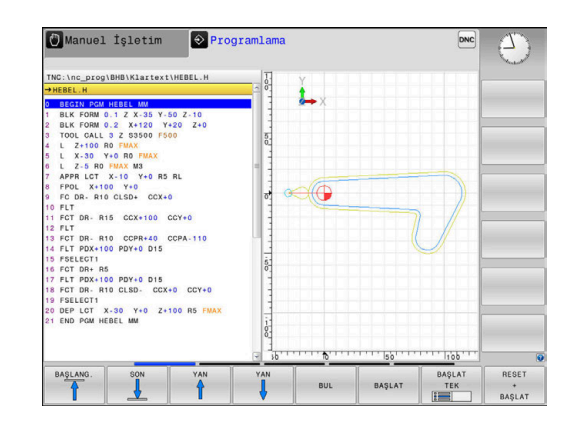

# **Mevcut NC programı programlama grafiği oluşturma**

Ok tuşlarıyla grafiğin kendisine kadar oluşturulacağı NC tümcesini seçin veya **GOTO** öğesine basın ve istediğiniz tümce numarasını doğrudan girin

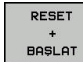

▶ O ana kadar etkin olan alet verilerini sıfırlayın ve grafik oluşturun: **RESET + BAŞLAT** yazılım tuşuna basın

#### **Diğer fonksiyonlar:**

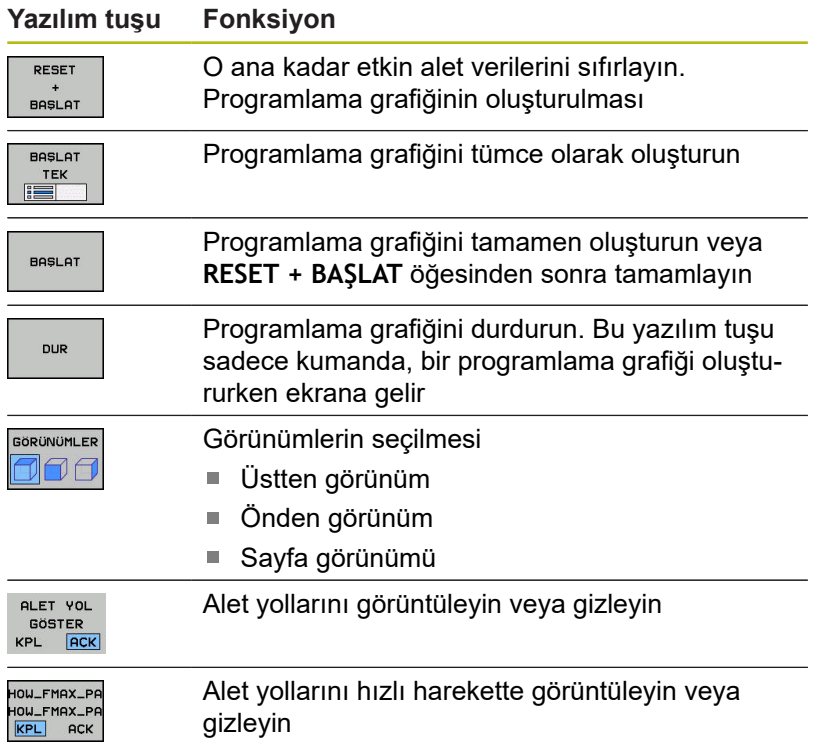

### **Tümce numarasını göster ve gizle**

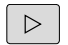

Yazılım tuşu çubuğuna geçiş yapın

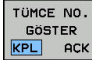

- Tümce numaralarını görüntüleme: **TÜMCE NO. GÖSTER** yazılım tuşunu **AÇK** konuma getirin
- ▶ Tümce numaralarını gizleme: **TÜMCE NO. GÖSTER** yazılım tuşunu **KPL** konuma getirin

### **Grafik silme**

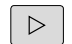

Yazılım tuşu çubuğuna geçiş yapın

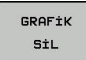

Grafik silin: **GRAFİK SİL** yazılım tuşuna basın

### **Parmaklık çizgilerini ekrana getirme**

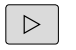

**ACK** 

- Yazılım tuşu çubuğuna geçiş yapın
- Parmaklık çizgilerini ekrana getirin: **Parmaklık çizgilerini göster** yazılım tuşuna basın

## **Kesit büyütme veya küçültme**

Bir grafik görünümünü kendiniz de belirleyebilirsiniz.

Yazılım tuşu çubuğuna geçiş yap

### **Böylece aşağıdaki fonksiyonlar kullanıma sunulur:**

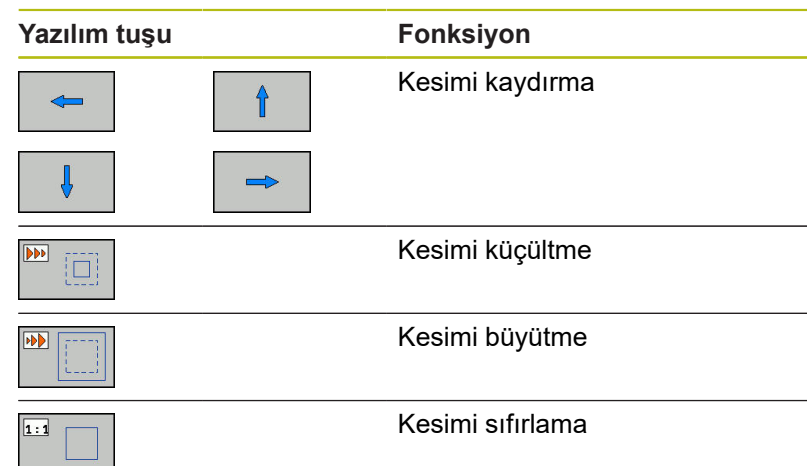

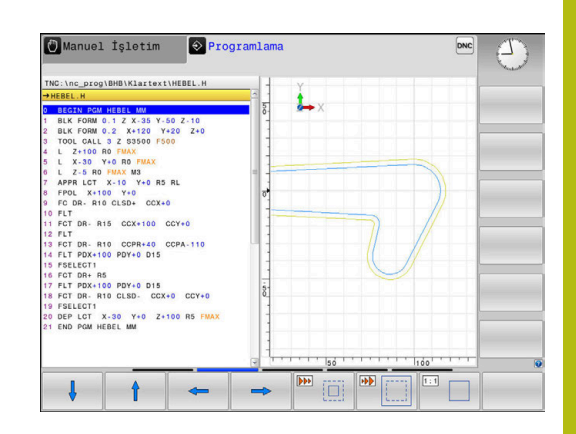

**HAM PARÇA GERİ BELİRLEME** yazılım tuşu ile ilk kesimi geri yükleyin.

Grafik gösterimini fareyle de değiştirebilirsiniz. Aşağıdaki fonksiyonlar kullanıma sunulur:

- Gösterilen modeli kaydırmak için farenin ortadaki tuşunu veya fare tekerleğini basılı tutun ve fareyi hareket ettirin. Aynı zamanda Shift tuşuna basarsanız modeli sadece yatay veya dikey olarak kaydırabilirsiniz.
- Belirli bir alanı büyütmek için sol fare tuşunu basılı tutarak alanı seçin. Sol fare tuşunu bıraktıktan sonra kumanda bu görünümü büyütür.
- п Herhangi bir alanı hızlı bir şekilde büyütmek veya küçültmek için fare tekerleğini öne veya arkaya çevirin.

# **6.11 Hata mesajları**

## **Hatayı göster**

Kumanda, diğerlerinin yanı sıra şu durumlarda hata gösterir:

- yanlış girişlerde
- $\mathbb{R}^n$ NC programındaki mantıklı hatalarda
- Ī. uygulanmayan kontur elemanlarında
- Kurallara uygun olmayan tarama sistemi kullanımları  $\blacksquare$

Kumanda, ortaya çıkan bir hatayı başlık satırında kırmızı yazıyla gösterir.

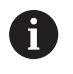

Kumanda, çeşitli hata sınıfları için farklı renkler kullanır:

- Hatalar için kırmızı
- Uyarılar için sarı
- Notlar için yeşil
- **Bilgiler için mavi**

Uzun ve çok satırlı hata mesajları kısaltılarak gösterilir. Mevcut tüm hatalarla ilgili eksiksiz bilgilere hata penceresinden ulaşabilirsiniz.

Kumanda, silinene kadar ya da daha öncelikli bir hata (hata sınıfı) ile değiştirilinceye kadar üst satırda bir hata mesajı gösterir. Sadece kısa süre beliren bilgiler her zaman gösterilir.

Bir NC tümcesinin numarasını içeren bir hata mesajı, bu NC tümcesi veya önceden girilen bir tümce nedeniyle oluştu.

İstisnai şekilde **veri işleminde hata meydana geldiğinde** kumanda, otomatik olarak hata penceresini açar. Bu türden bir hatayı siz gideremezsiniz. Sistemi sonlandırın ve kumandayı yeniden başlatın.

## **Hata penceresini açın**

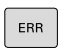

- **ERR** tuşuna basın
- Kumanda hata penceresini açar ve mevcut bütün hata mesajlarını tam olarak gösterir.

### **Hata penceresini kapat**

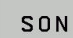

ERR

- **SONU** yazılım tuşuna basın
- Alternatif: **ERR** tuşuna basın
- $>$  Kumanda, hata penceresini kapatır.

## **Detaylı hata mesajları**

Kumanda, hatanın olası nedenlerini gösterir ve hata giderme yöntemlerini açıklar:

- $\blacktriangleright$  Hata penceresini açın
- Fk BiLGi
- Hata nedeni ve hata gidermeye ilişkin bilgiler: İmleci, hata mesajının üstüne konumlandırın ve **EK BİLGİ** yazılım tuşuna basın
- Kumanda, hata nedeni ve hata gidermeye ilişkin bilgiler içeren bir pencere açar.
- Bilgiden çıkın: **EK BİLGİ** yazılım tuşuna tekrar basın

# **İÇ BİLGİ yazılım tuşu**

**İÇ BİLGİ** yazılım tuşu, sadece servis durumunda önemli olan hata mesajı hakkındaki bilgileri aktarır.

- ▶ Hata penceresini açın
- $\pm c$ BiLGi
- ▶ Hata mesajı hakkında ayrıntılı bilgiler: İmleci hata mesajının üstüne konumlandırın ve **İÇ BİLGİ**
	- yazılım tuşuna basın
- Kumanda, hatayla ilgili dahili bilgi içeren bir pencere açar.
- Ayrıntılardan çıkın: **İÇ BİLGİ** yazılım tuşuna tekrar basın

# **FİLTRE yazılım tuşu**

**FİLTRE** yazılım tuşu yardımıyla, doğrudan arka arkaya listelenen özdeş uyarılar filtrelenebilir.

 $\blacktriangleright$  Hata penceresini açın

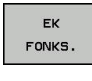

**EK FONKS.** yazılım tuşuna basın

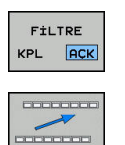

- **FİLTRE** yazılım tuşuna basın
- > Kumanda, özdeş uyarıları filtreler.
- Filtreden çıkın: **GERİ** yazılım tuşuna basın

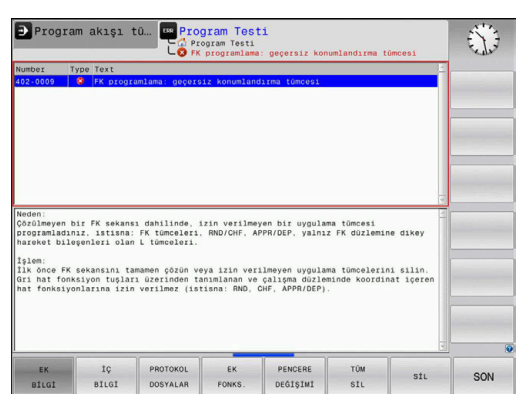

# **OTOMAT. KAYDETMEYİ ETKİNLEŞ. yazılım tuşu**

**OTOMAT. KAYDETMEYİ ETKİNLEŞ.** yazılım tuşu yardımıyla hata meydana geldiğinde doğrudan bir servis dosyası kaydeden hata numaraları girilebilir.

 $\begin{array}{c} \rule{0.2cm}{0.15mm} \end{array}$ Hata penceresini açın

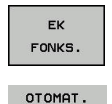

KAYDETMEYİ ETKİNLEŞ.

- **EK FONKS.** yazılım tuşuna basın
- **OTOMAT. KAYDETMEYİ ETKİNLEŞ.** yazılım tuşuna basın
- Kumanda, **Otomatik kaydetmeyi etkinleştir** açılır penceresini açar.
- ▶ Girisleri tanımlayın
	- **Hata numarası**: İlgili hata numarasını girin
	- **Aktif:** Onay işareti koyun, servis dosyası otomatik olarak oluşturulur
	- **Yorum:** Gerekirse hata numarasına ilişkin bir yorum girin

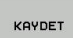

- **KAYDET** yazılım tuşuna basın
- Kumanda, oluşturulan hata numarası meydana geldiğinde otomatik olarak bir servis dosyası kaydeder.
- $D = 0$

6

**GERİ** yazılım tuşuna basın

# **Hatayı sil**

### **Hataları otomatik olarak silinmesi**

NC programının yeniden seçilmesi veya yeniden başlatılması durumunda kumanda, bekleyen uyarı veya hata mesajlarını otomatik olarak silebilir. Bu otomatik silme işleminin gerçekleştirilip gerçekleştirilmeyeceğini makine üreticiniz, isteğe bağlı makine parametresi **CfgClearError**'da (no. 130200) belirler.

Kumandanın teslimat durumunda uyarı ve hata mesajları **Program Testi** ve **Programlama** işletim türlerinde hata penceresinden otomatik olarak silinir. Makine işletim türlerindeki mesajlar silinmez.

### **Hatayı, hata penceresinin dışından silme:**

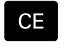

Başlık satırda gösterilen hatayı veya notu silin:  $\blacktriangleright$ **CE** tuşuna basın

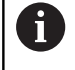

Bazı durumlarda **CE** tuşunu, başka fonksiyonlar için kullanıldığından dolayı hata silmek için kullanamazsınız.

#### **Hatayı sil**

Hata penceresini açın  $\blacktriangleright$ 

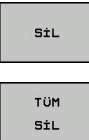

- Tek tek hata silin: İmleci, hata mesajının üzerine konumlandırın ve **SİL** yazılım tuşuna basın.
- Bütün hataları silin: **TÜM SİL** yazılım tuşuna  $\blacktriangleright$ basın.

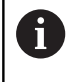

Nedeni ortadan kaldırılmadıysa hata silinemez. Bu durumda hata mesajı kalır.

## **Hata protokolü**

Kumanda, meydana gelen hataları ve önemli olayları (örn. sistem başlatma) bir hata protokolünde kaydeder. Hata protokolünün kapasitesi sınırlıdır. Hata protokolü dolarsa kumanda ikinci bir dosya kullanır. Bu da dolu ise birinci hata protokolü silinir ve üzerine yeniden yazılır vs. Gerekiyorsa geçmişine bakmak için **GÜNCEL DOSYA** öğesinden **ÖNCEKİ DOSYA** öğesine geçiş yapın.

 $\blacktriangleright$  Hata penceresini açın.

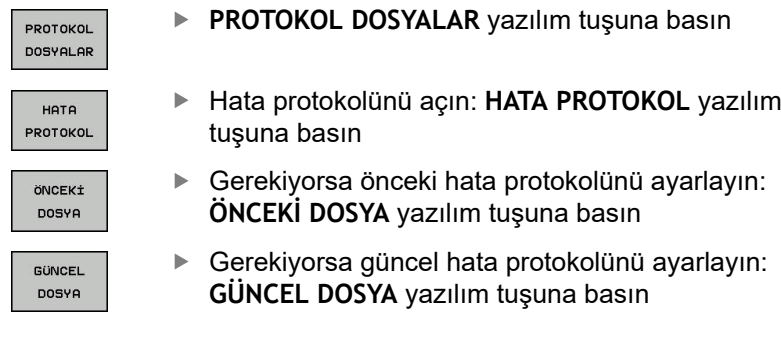

Hata log dosyasının en eski girişi dosyanın en başında – en yeni girişi dosyanın en sonunda durur.

# **Tuş protokolü**

PROT DOSY

TUSI **PROT** 

> ÖNC DOS

> GÙN DOS

Kumanda, tuş girişlerini ve önemli olayları (örn. sistem başlatma) bir tuş protokolünde kaydeder. Tuş protokolünün kapasitesi sınırlıdır. Tuş protokolü dolu ise ikinci bir tuş protokolüne geçiş yapılır. Bu da doluysa birinci tuş protokolü silinir ve üzerine yeniden yazılır vs. Gerekiyorsa giriş geçmişine bakmak için **GÜNCEL DOSYA** öğesinden **ÖNCEKİ DOSYA** öğesine geçiş yapın.

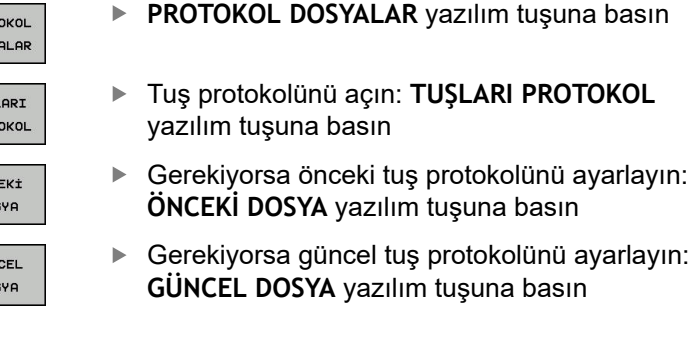

Kumanda, kullanım akışında basılan her kumanda paneli tuşunu bir tuş protokolüne kaydeder. En eski girişi dosyanın en başında – en yeni girişi dosyanın en sonunda durur.

ayarlayın:

### **Protokolü görmek için tuşlara ve yazılım tuşlarına genel bakış**

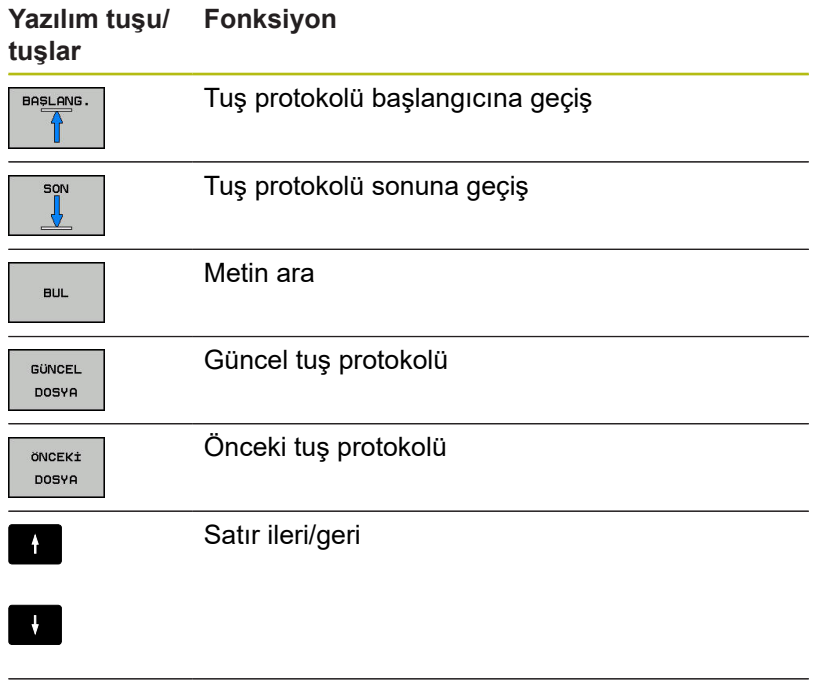

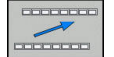

Ana menüye geri dön

# **Bilgi metinleri**

Örneğin izinsiz bir tuşa basma ya da geçerlilik alanının dışındaki bir değerin girilmesi gibi hatalı bir kullanımda kumanda, size baş satırda bir bilgi metniyle bu hatalı kullanımı bildirir. Kumanda, uyarı metnini bir sonraki geçerli girişte siler.

### **Servis dosyalarını kaydetme**

Gerekli durumda kumandanın güncel durumunu kaydedebilirsiniz ve teknik servise değerlendirmesi için sunabilirsiniz. Bu esnada bir servis dosyaları grubu kaydedilir (makinenin güncel durumu ve işlem hakkında bilgi veren hata ve tuş protokolleri ile başka dosyalar).

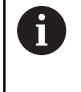

Servis dosyalarının e-posta üzerinden gönderimini mümkün kılmak için kumanda, yalnızca 10 MB'ye kadar olan büyüklükteki etkin NC programlarını servis dosyasına kaydeder. Daha büyük NC programları servis dosyasının oluşturulması sırasında birlikte kaydedilmez.

**SERVİS DOSYALARI KAYDET** fonksiyonunu aynı dosya adıyla birçok kez uyguladığınızda, önceki kayıtlı servis dosyaları grubunun üzerine yazılır. Bu nedenle fonksiyonu tekrar uyguladığınızda farklı bir dosya adı kullanın.

#### **Servis dosyalarını kaydetme**

Þ Hata penceresini açın

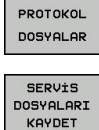

OK

**PROTOKOL DOSYALAR** yazılım tuşuna basın

- - **SERVİS DOSYALARI KAYDET** yazılım tuşuna basın
	- $>$  Kumanda, servis dosyası için bir dosya adı veya komple yol girebileceğiniz bir açılır pencere açar.
	- Servis dosyalarını kaydedin: **OK** yazılım tuşuna  $\mathbf{b}$ basın

## **TNCguide yardım sistemini çağırın**

Yazılım tuşuyla kumandanın yardım sistemini açabilirsiniz. Şu anda yardım sistemi dahilindeki hata açıklamasını elde edersiniz, bunu **HELP** tuşuna basarak da elde edersiniz.

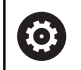

### Makine el kitabını dikkate alın!

Makine üreticiniz bir yardım sistemini de kullanıma sunarsa kumanda, **Makine imalatçısı** ek yazılım tuşunu ekrana getirir; bu tuşla söz konusu ayrı yardım sistemini çağırabilirsiniz. Burada yer alan hata mesajı ile ilgili diğer detaylı bilgileri bulabilirsiniz.

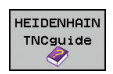

MAKINE URETICISI HEIDENHAIN hata mesajları yardımını çağırın

 $\blacktriangleright$ Eğer kullanıma sunulmuşsa, makineye özel hata mesajları yardımını çağırın

# **6.12 Bağlama duyarlı TNCguide yardım sistemi**

# **Uygulama**

 $\mathbf i$ 

TNCguide'ı kullanmadan önce yardım dosyalarını HEIDENHAIN web sitesinden indirmelisiniz. **Diğer bilgiler:** ["Güncel yardım dosyalarını indir",](#page-213-0) [Sayfa 214](#page-213-0)

Bağlam konteks yardım sistemi **TNCguide**, HTML formatındaki kullanıcı dokümantasyonunu içerir. TNCguide **HELP** tuşuyla açılır, burada kumanda kısmen duruma bağlı olarak ilgili ek bilgiyi doğrudan gösterir (konteks duyarlı çağırma). Bir NC tümcesinde düzenleme yapsanız ve **HELP** tuşuna bassanız da normal durumda tam olarak dokümantasyonda ilgili fonksiyonun açıklandığı yere ulaşırsınız.

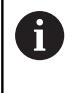

Kumanda TNCguide'ı, ayarladığınız diyalog dilinde başlatmayı dener. Gerekli dil sürümü eksikse kumanda, İngilizce sürümü açar.

Aşağıdaki kullanıcı dokümantasyonu TNCguide'da kullanıma uygundur:

- Açık Metin Programlaması Kullanıcı El Kitabı (**BHBKlartext.chm**)
- Ī. DIN/ISO Kullanıcı El Kitabı (**BHBIso.chm**)
- Kullanıcı el kitabı Kurulum, NC programlarını test etme ve  $\overline{\phantom{a}}$ işleme (**BHBoperate.chm**)
- $\blacksquare$ Döngü Programlaması Kullanıcı El Kitabı (**BHBtchprobe.chm**)
- Tüm NC hata mesajlarının listesi (**errors.chm**)

Ek olarak, mevcut chm dosyalarının birlikte gösterildiği **main.chm** kitap dosyası kullanıma sunulmuştur.

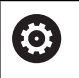

Seçime bağlı olarak makine üreticisi makineye özel dokümantasyonları **TNCguide** sunabilir. Bu dokümanlar ayrı bir kitap olarak **main.chm** dosyasında ekrana gelir.

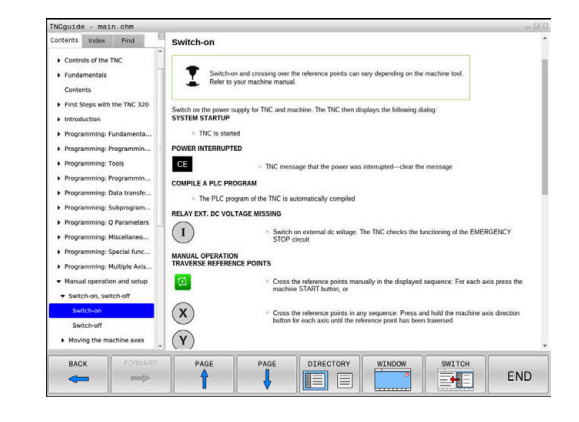

## **TNCguide ile yapılacak çalışmalar**

### **TNCguide'ın çağrılması**

TNCguide'ı başlatmak için birçok seçenek kullanıma sunulmuştur:

- **HELP** tuşuna basın
- Ekranın sağ altında ekrana gelen yardım sembolünü  $\mathbf{b}$  . tıkladıysanız yazılım tuşuna fareyle tıklayın
- Dosya yönetimi üzerinden bir yardım dosyasını (CHM dosyası) açın. Kumanda, bu dosya kumandanın dahili belleğinde kayıtlı olmasa da herhangi bir CHM dosyasını açabilir

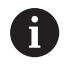

Windows programlama yerinde TNCguide, sistem dahilinde tanımlanmış standart tarayıcıda açılır.

Birçok yazılım tuşu kontekst duyarlı bir çağırma işlemini kullanıma sunar, bu işlemle ilgili yazılım tuşu için fonksiyon tanımını yapabilirsiniz. Bu fonksiyon sadece fare kullanımı üzerinden kullanıma sunulmuştur. Aşağıdaki işlemleri yapın:

- $\blacktriangleright$  İstediğiniz yazılım tuşunun gösterildiği yazılım tuşu çubuğunu seçin
- Kumandanın doğrudan sağda yazılım tuşu çubuğu üzerinden  $\mathbf{r}$ gösterdiği yardım sembolünü fare ile tıklayın
- Fare imleci soru işaretine dönüşür.
- Soru işareti ile fonksiyonunu açıklamak istediğiniz yazılım  $\mathbb{R}^+$ tuşunu tıklayın
- Kumanda, TNCguide'ı açar. Seçilen yazılım tuşu için bir atlama  $\geq$ yeri yoksa kumanda, **main.chm** kitap dosyasını açar. Tam metin arama veya navigasyon üzerinden istenilen açıklamayı manuel olarak arayabilirsiniz.

Bir NC tümcesi düzenlerken de içeriğe duyarlı bir çağrı mevcuttur:

- $\mathbf{p}$ İstediğiniz NC tümcesini seçin
- $\blacktriangleright$  İstenen kelimeyi işaretleyin
- **HELP** tuşuna basın
- $>$  Kumanda, yardım sistemini başlatır ve etkin fonksiyona ilişkin açıklamayı gösterir. Bu durum ek fonksiyonlar veya makine üreticinizin döngüleri için geçerli değildir.

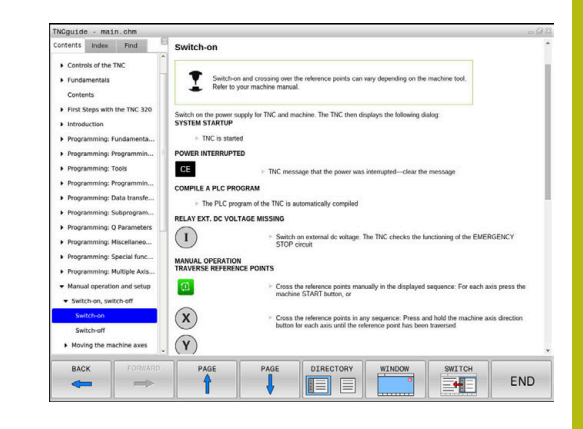

### **TNCguide'da hareket edilmesi**

TNCguide'da yönlendirmeyi fare ile kolay şekilde yapabilirsiniz. Sol sayfada içerik dizini gösterilir. Sağ tarafa gösteren üçgene tıklayarak altında yer alan bölümleri görüntüleyebilirsiniz veya ilgili girişe doğrudan tıklayarak ilgili sayfayı gösterebilirsiniz. Kullanım, Windows Explorer kullanımı ile aynıdır.

Bağlantılı yazı alanları (çapraz bağlantılar) mavi ve altı çizilidir. Bir bağlantıya tıklayarak ilgili sayfayı açabilirsiniz.

TNCguide'ı tuş ve yazılım tuşları üzerinden de kullanabilirsiniz. Aşağıdaki tablo ilgili tuş fonksiyonlarına genel bir bakış içerir.

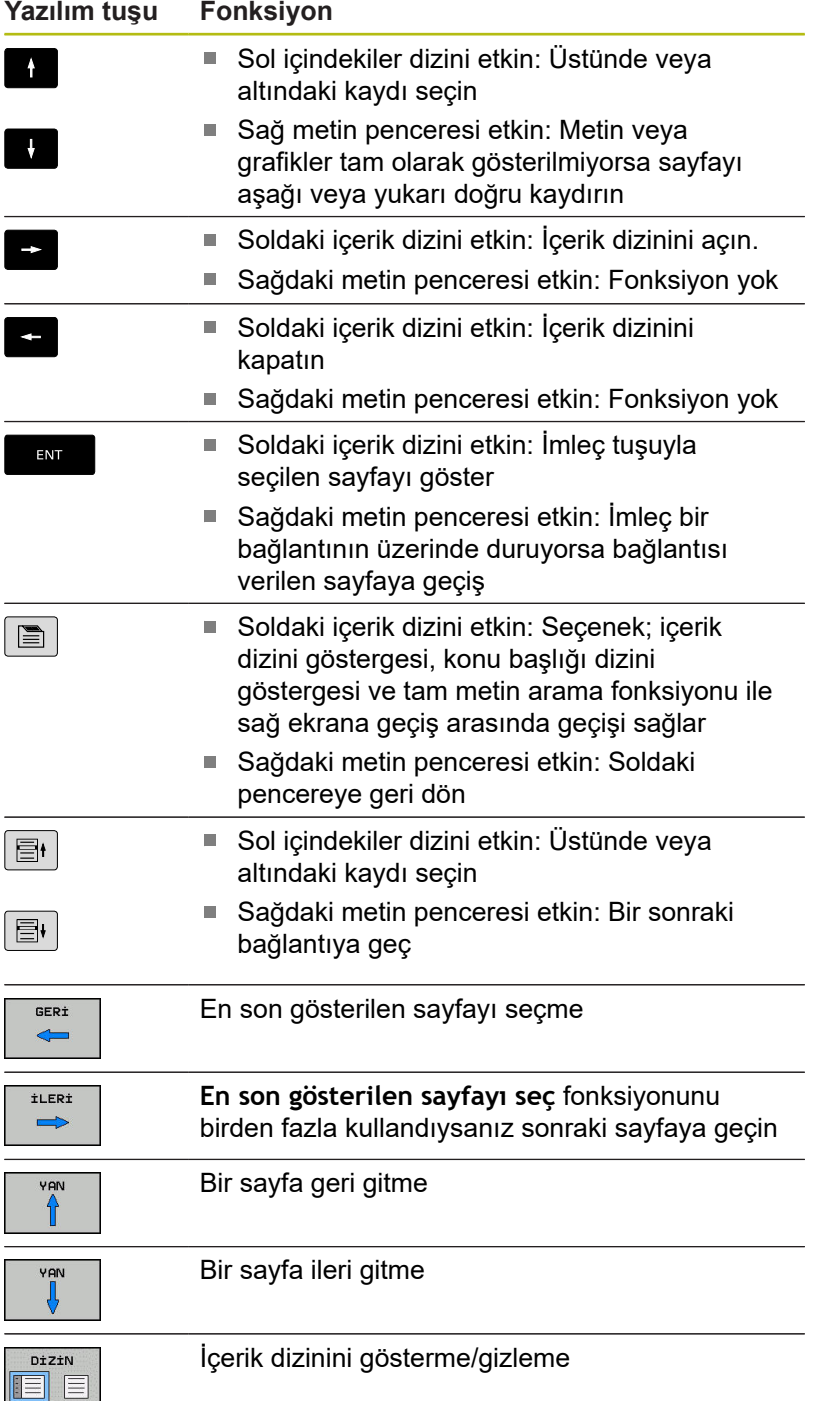

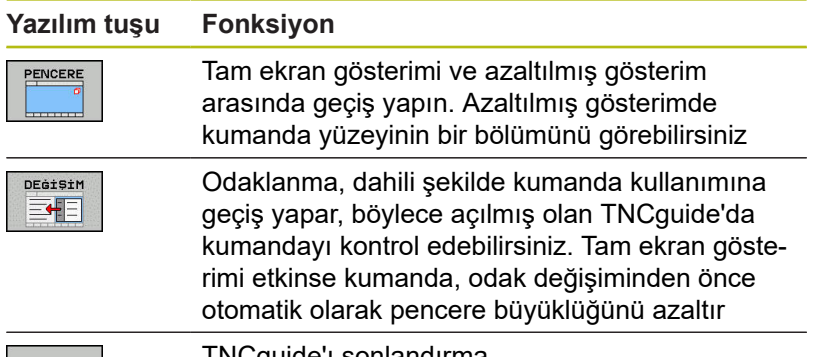

SON

TNCguide'ı sonlandırma

#### **Konu başlığı dizini**

En önemli konu başlıkları, konu başlığı dizininde (**Index** sekmesi) listelenir ve fare tıklaması veya ok tuşlarının seçilmesi ile doğrudan seçilebilir.

Soldaki sayfa etkindir.

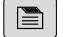

- **Index** seçeneğini seçin
- Ok tuşlarıyla ya da fareyle istediğiniz konu başlığı üzerine hareket edin

Alternatif:

- $\blacktriangleright$  **ilk harfini girin**
- Kumanda, girilen metne bağlı olarak konu başlığı dizinini senkronize eder, böylece konu başlığını listede daha hızlı bulabilirsiniz.
- **ENT** tuşu ile seçilen konu başlığı ile ilgili bilgileri gösterin

#### **Tam metin arama**

**Ara** sekmesinde komple TNCguide'ı belirli bir kelimeye göre arayabilirsiniz.

Soldaki sayfa etkindir.

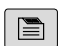

- **Ara** sekmesini seçin
- **Arama:** giriş alanını etkinleştirin
- Aranan kelimeyi girin
- **ENT** tuşuyla onaylayın
- Kumanda, bu kelimeyi içeren alanların tümünü listeler.
- Ok tuşlarıyla istediğiniz yere hareket edin
- **ENT** tuşuyla seçili bulunan alanı gösterin

Tam metin aramasını daima sadece tek bir kelime ile 0 yapabilirsiniz.

> **Sadece başlıklarda arama yap** fonksiyonunu etkinleştirirseniz kumanda, yalnızca başlıklarda arama yapar, bütün metinlerde değil. Fonksiyonu fareyle ya da işaretleyip boşluk tuşuyla onaylayarak etkinleştirebilirsiniz.

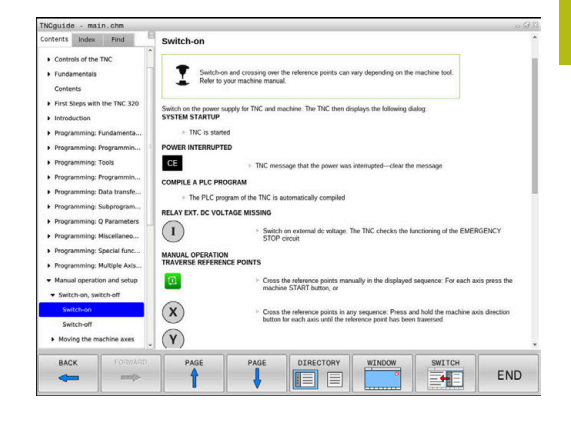

## <span id="page-213-0"></span>**Güncel yardım dosyalarını indir**

Kumanda yazılımınıza uygun yardım dosyalarını bulabileceğiniz HEIDENHAIN ana sayfası: **[http://content.heidenhain.de/doku/tnc\\_guide/html/en/](http://content.heidenhain.de/doku/tnc_guide/html/en/index.html) [index.html](http://content.heidenhain.de/doku/tnc_guide/html/en/index.html)**

Uygun yardım dosyasına aşağıdaki gibi geçiş yapın:

- ▶ TNC kumandaları
- ▶ Seri, örn. TNC 600
- $\blacktriangleright$  İstenen NC yazılım numarası, ör.TNC 620 (81760x-07)
- $\blacktriangleright$ **Çevrimiçi yardım (TNCguide)** tablosundan istediğiniz dil sürümünü seçin
- ZIP dosyasını indir
- ZIP dosyasını aç
- $\blacktriangleright$ Açılmış CHM dosyalarını kumandadaki **TNC:**\**tncguide**\**de** dizinine veya ilgili dil alt dizinine taşıyın

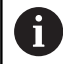

**TNCremo** ile CHM dosyalarını kumandaya aktarırsanız burada **.chm** uzantılı dosyalar için ikili modu seçin.

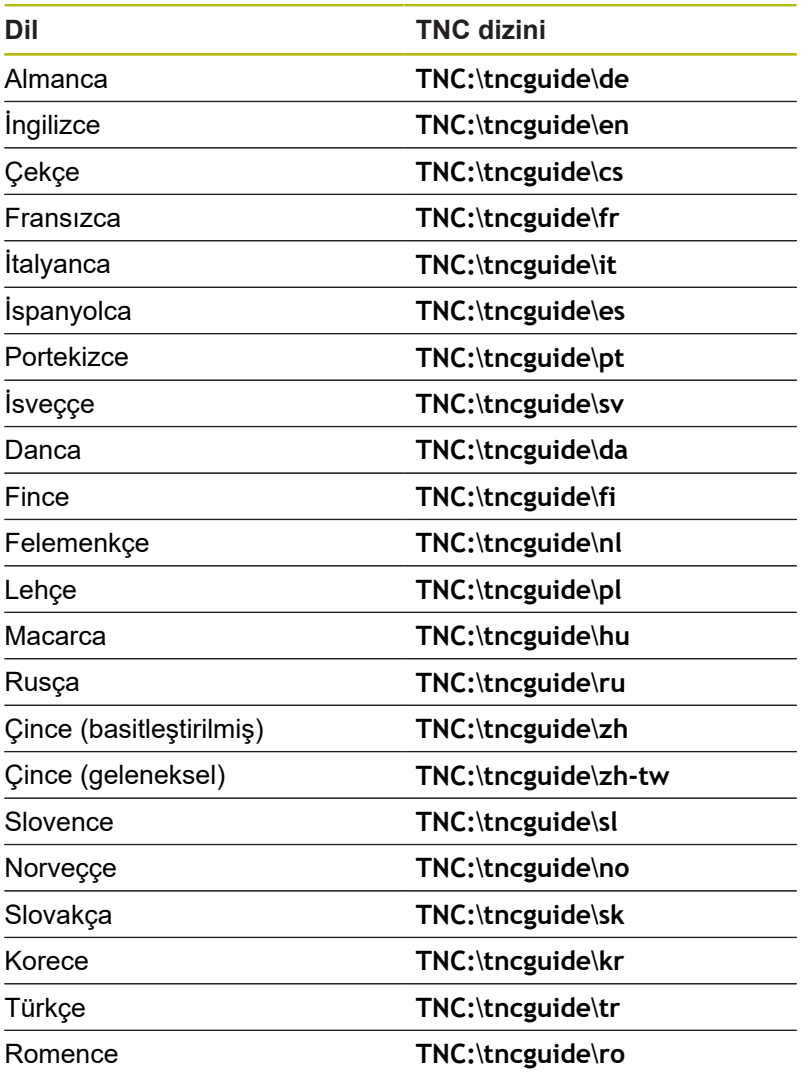

**Ek fonksiyonlar**

**7**

# **7.1 M ve STOP ek fonksiyonlarını girin**

# **Temel ilkeler**

Kumandanın M fonksiyonları olarak da isimlendirilen ek fonksiyonları ile şunları kumanda edersiniz:

- Program akışı, ör. program akışındaki bir kesinti
- Mil devri ve soğutucu maddenin devreye alınması ve devre dışı  $\blacksquare$ bırakılması gibi makine fonksiyonları
- i. Aletin hat davranışı

Bir konumlama tümcesinin sonuna veya ayrı bir NC tümcesine en fazla dört M ek fonksiyonları girebilirsiniz. Kumanda daha sonra şu diyaloğu gösterir: **Ek fonksiyon M?**

Alışılmış olarak diyalogda sadece ek fonksiyon numarasını girersiniz. Bazı ek fonksiyonlarda diyalog devam ettirilir, böylece bu fonksiyonla ilgili parametreyi girebilirsiniz.

**Manuel İşletim** ve **El. çarkı** işletim türlerinde ek fonksiyonları **M** yazılım tuşu üzerinden girin.

### **Ek fonksiyonların etkililiği**

Bazı ek fonksiyonların, ilgili NC tümcesindeki sırasına bağlı olmadan, bir konumlama tümcesi başında etkili olmasına, diğer birinin tümce sonunda etkili olmasına dikkat edin.

Ek fonksiyonlar, çağrıldıkları NC tümcesinden itibaren etki eder.

Bazı ek fonksiyonlar sadece programlandıkları NC tümcesinde geçerli olur. Bir ek fonksiyon sadece tümce bazında etkili değilse bunları devamındaki bir NC tümcesinde ayrı bir M fonksiyonu ile tekrar kaldırmanız gerekir veya bunlar kumanda tarafından program sonunda otomatik kaldırılır.

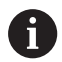

Bir NC tümcesinde birden fazla M fonksiyonu programlanmışsa uygulamadaki sıra şu şekilde olur:

- Tümce başlangıcında etkili M fonksiyonları, tümce bitişinde etkin olanlardan önce uygulanır
- Tüm M fonksiyonlarının tümce başlangıcında yeya tümce bitişinde etkin olması halinde uygulama, programlanan sırada yapılır

### **Ek fonksiyonu DURDUR tümcesinde girin**

Programlanan bir **DURDUR** tümcesi, örn. bir alet denemesi için program akışını veya program testini keser. Bir **DURDUR** tümcesinde bir M ek fonksiyonunu programlayabilirsiniz:

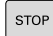

- Program akışı kesintisini programlama: **DURDUR** tuşuna basın
- ► Gerekirse **M** ek fonksiyonunu girin

# **Örnek 87 STOP**
## **7.2 Program akışı kontrolü, mil ve soğutucu madde için ek fonksiyonlar**

### **Genel bakış**

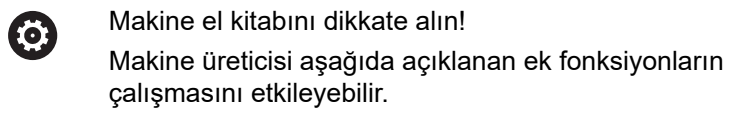

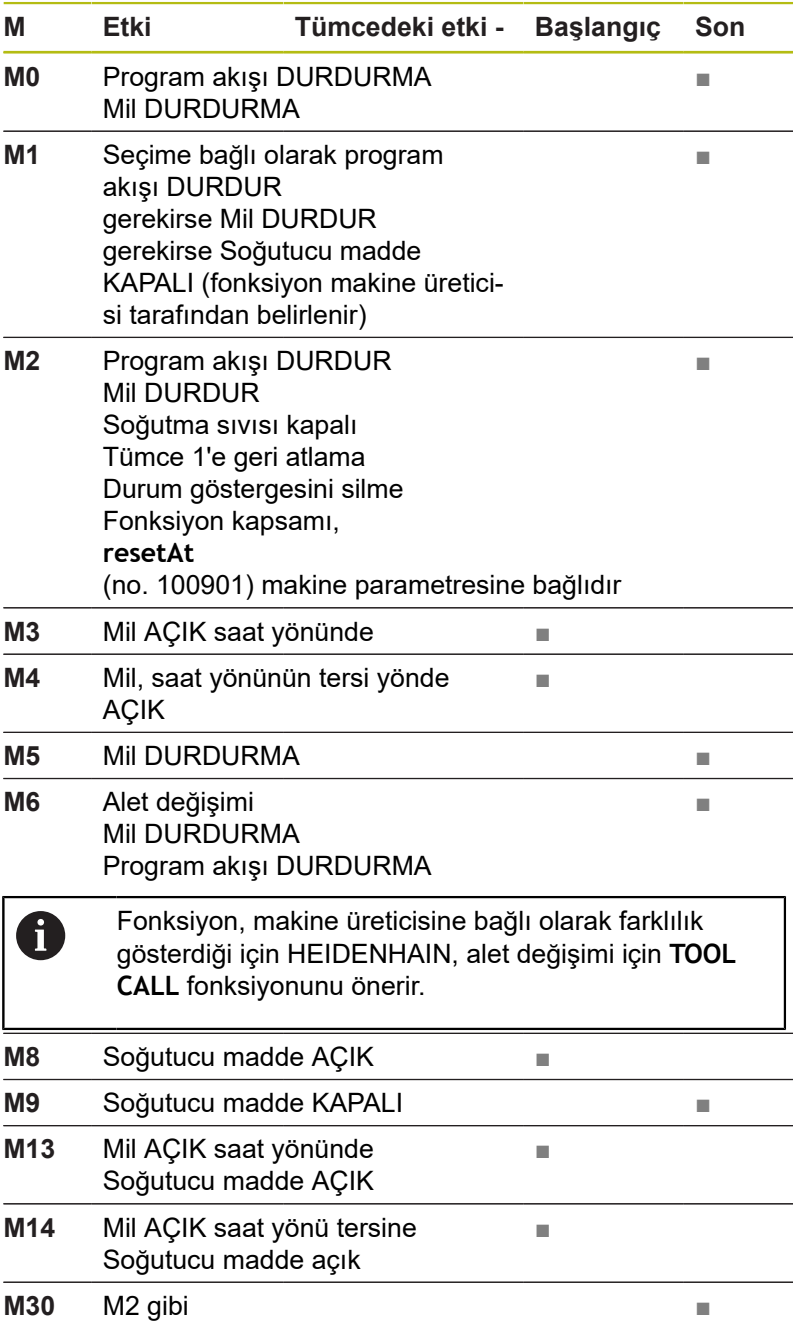

## **7.3 Koordinat bilgileri için ek fonksiyonlar**

### **Makine bazlı koordinatları programlama M91/M92**

#### **Ölçek sıfır noktası**

Ölçek çubuğundaki bir referans işareti, ölçek çubuğu sıfır noktasının pozisyonunu belirler.

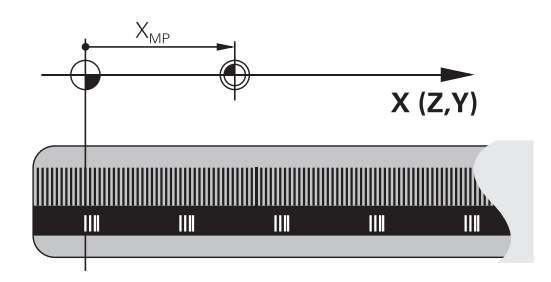

#### **Makine sıfır noktası**

Makine sıfır noktasına şunlar için ihtiyaç duyarsınız:

- $\blacksquare$ Hareket alanı sınırlamalarını (yazılım nihayet şalteri) belirlemek için
- $\blacksquare$ Makineye sabit pozisyonlara (ör.alet değişimi pozisyonu) hareket etme
- bir malzeme referans noktası belirlemek için

Makine üreticisi her eksen için makine sıfır noktası ile ölçek sıfır noktası arasındaki mesafeyi bir makine parametresine girer.

#### **Standart davranış**

Kumanda, koordinatları malzeme sıfır noktasına göre referans alır.

**Ayrıntılı bilgiler**: Ayarlama, NC programlarını test etme ve işleme el kitabı

#### **M91 ile davranış – Makine sıfır noktası**

Konumlama tümcelerindeki koordinatlar makine sıfır noktasını referans alırsa bunları bu NC tümcelerinde M91'e girin.

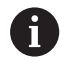

Bir M91 tümcesinde artan koordinatları programlıyorsanız bu koordinatlar en son programlanan M91 pozisyonunu baz alır. Etkin NC programında M91 pozisyonu bulunmuyorsa koordinatlar geçerli alet pozisyonunu baz alır.

Kumanda, makine sıfır noktasını referans alarak koordinat değerlerini gösterir. Durum göstergesinde koordinat göstergesini REF olarak ayarlayın.

**Ayrıntılı bilgiler**: Ayarlama, NC programlarını test etme ve işleme el kitabı

#### **M92 ile davranış – Makine referans noktası**

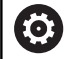

Makine el kitabını dikkate alın!

Makine üreticisi, makine sıfır noktasına ilave olarak diğer bir makine sabit pozisyonu (makine referans noktası) belirleyebilir.

Makine üreticisi, her eksen için makine sıfır noktası ile makine referans noktası arasındaki mesafeyi belirler.

Konumlama tümcelerindeki koordinatların makine referans noktasını baz alması gerekiyorsa bu NC tümcelerinde M92'yi girin.

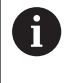

Kumanda ayrıca **M91** ya da **M92** ile yarıçap düzeltmesini doğru şekilde uygular. Bu aşamada alet uzunluğu dikkate **alınmaz**.

#### **Etki**

M91 ve M92, sadece M91 veya M92'nin programlandığı NC tümcelerinde etki eder.

M91 ve M92, tümce başlangıcında etkilidir.

#### **Malzeme referans noktası**

Koordinatlar daima makine sıfır noktasını referans alırsa referans noktası belirleme işlemi bir veya birden fazla eksen için kilitlenebilir.

Referans noktası ayarının tüm eksenler için kilitli olması durumunda kumanda, **REFERANS NOKTA BELİRLEME** yazılım tuşunu **Manuel İşletim** türünde artık göstermez.

Şekil, makine ve malzeme sıfır noktası içeren koordinat sistemlerini gösterir.

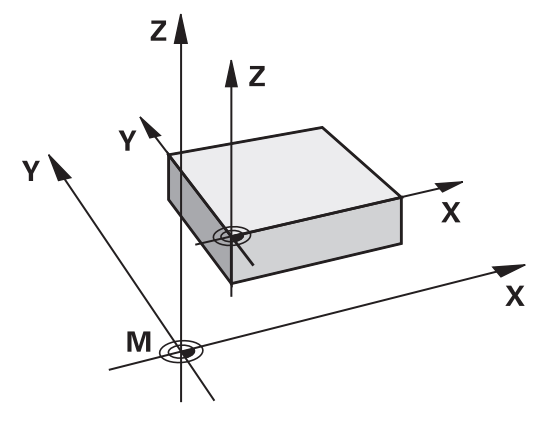

#### **Program testi işletim türündeki M91/M92**

M91/M92 hareketlerinin simülasyonunu grafik olarak da yapabilmek için çalışma alanı denetimini etkinleştirmeniz ve hammaddeyi belirlenen referans noktasını referans alarak göstermeniz gerekir.

**Ayrıntılı bilgiler**: Ayarlama, NC programlarını test etme ve işleme el kitabı

### **Çalışma düzleminin döndürülmüş olması durumunda döndürülmemiş koordinat sisteminde pozisyonlara yaklaşma: M130**

#### **Uzatılmış çalışma düzleminde standart davranış**

Kumanda, konumlandırma tümcelerindeki koordinatları, döndürülmüş çalışma düzlemi koordinat sistemine göre referans alır.

#### **M130 ile davranış**

Doğru tümcelerindeki koordinatları kumanda, etkin, döndürülmüş çalışma düzleminde döndürülmeyen malzeme koordinat sistemine göre referans alır.

Daha sonra kumanda, döndürülmüş aleti, döndürülmeyen malzeme koordinat sisteminin programlanan koordinatına konumlandırır.

## *BILGI*

#### **Dikkat çarpışma tehlikesi!**

**M130** fonksiyonu sadece tümce bazında etkin. Kumanda, aşağıdaki işlemleri tekrar döndürülmüş işlem düzeyi koordinatlarında uygular. İşlem sırasında çarpışma tehlikesi oluşur!

İşlem akışını ve pozisyonları, grafiksel simülasyon yardımıyla kontrol edin

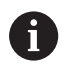

Programlama uyarıları:

- **M130** fonksiyonuna sadece etkin **Çalışma düzlemi hareketi** fonksiyonunda izin verilir.
- **M130** fonksiyonu bir döngü çağrısı ile kombine edilirse kumanda, uygulamayı bir hata mesajıyla iptal eder.

#### **Etki**

**M130** alet yarıçap düzeltmesi yapılmadan doğru tümcelerinde tümceye göre etkindir.

## **7.4 Hat davranışı için ek fonksiyonlar**

### <span id="page-220-0"></span>**Küçük kontur kademelerini işleyin: M97**

#### **Standart davranış**

Kumanda dış köşeye bir geçiş dairesi ekler. Bu nedenle, çok küçük kontur kademelerindeyken alet kontura zarar verir

Kumanda böyle yerlerde program akışını keser ve **Yarıçap çok büyük** hata mesajını verir.

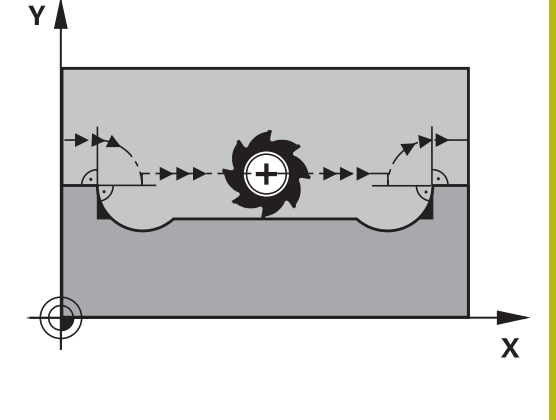

#### **M97 ile davranış**

Kumanda kontur elemanı için hat kesişim noktası bilgisini (iç köşelerde olduğu gibi) verir ve aleti bu nokta üzerinden hareket ettirir.

**M97**'yi dış köşe noktasının tespit edildiği NC tümcesinde programlayın.

> HEIDENHAIN **M97** yerine son derecede güçlü **M120 LA** fonksiyonunu önerir. **Diğer bilgiler:** ["Yarıçapı düzeltilen](#page-224-0) [konturu hesaplama \(LOOK AHEAD\): M120 \(seçenek no.](#page-224-0) [21\)", Sayfa 225](#page-224-0)

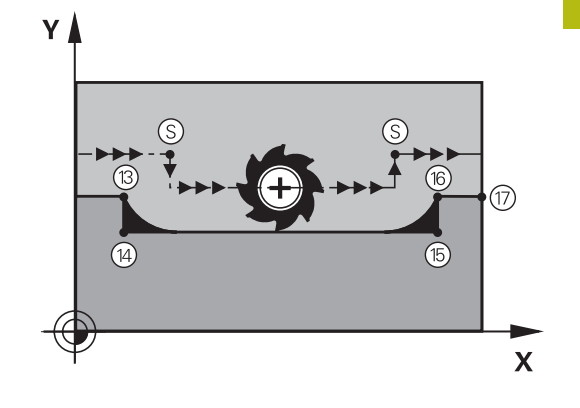

#### **Etki**

A

**M97** sadece **M97**'nin programlandığı NC tümcesinde etki eder.

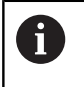

Kumanda, kontur köşesini **M97** durumunda sadece eksik şekilde işler. Gerekirse kontur köşesini daha küçük bir aletle tekrar işlemeniz gerekir.

#### **Örnek**

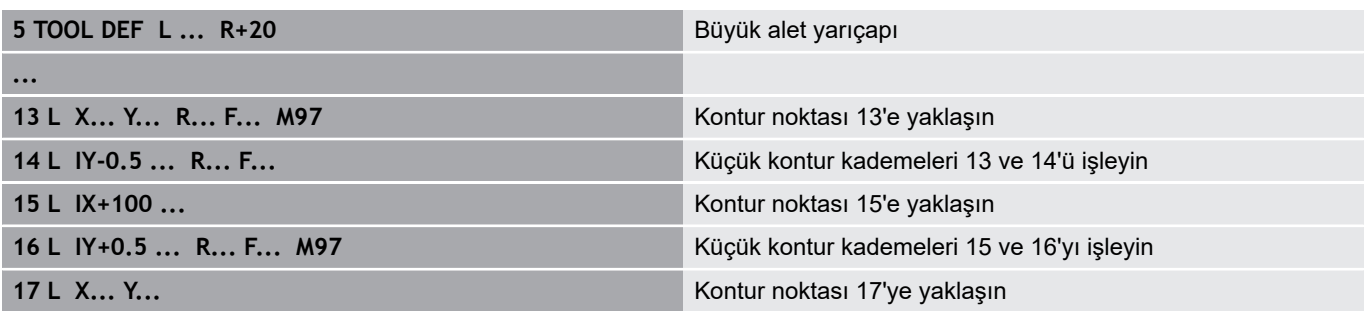

### **Açık kontur köşelerini tamamen işleme: M98**

#### **Standart davranış**

Kumanda iç köşelerde freze hattı kesişim noktasının bilgisini verir ve aleti bu noktadan itibaren yeni yönde hareket ettirir.

Eğer kontur köşelerde açıksa, bu durum eksik bir çalışmaya neden olur:

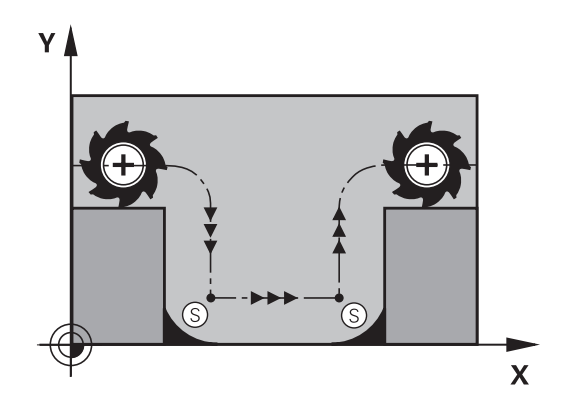

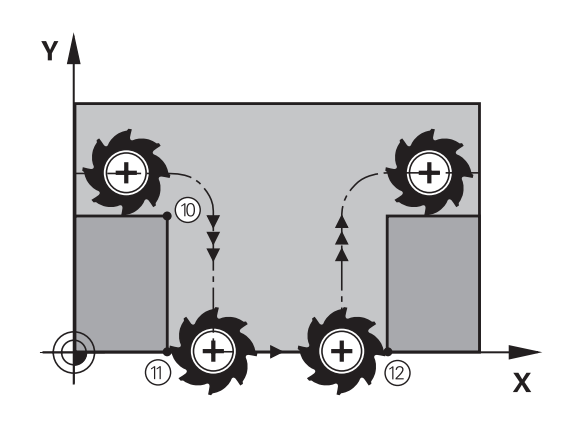

# **M98 ile davranış**

Ek fonksiyon **M98** ile kumanda aleti, her kontur noktasının işleneceği bir uzaklığa hareket ettirir:

#### **Etki**

**M98** sadece **M98**'in programlandığı NC tümcelerinde etki eder. **M98**, tümce sonunda etkilidir.

**Örnek: Sırasıyla 10, 11 ve 12 kontur noktalarına gidin**

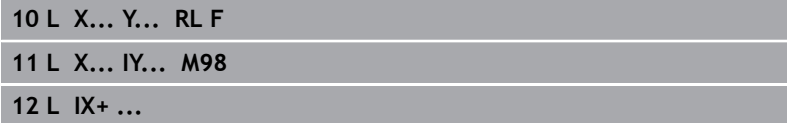

### **Daldırma hareketleri için besleme faktörü: M103**

#### **Standart davranış**

Kumanda, aleti hareket yönünden bağımsız olarak en son programlanan beslemede hareket ettirir.

#### **M103 ile davranış**

Eğer alet, alet ekseninin negatif yönünde hareket ederse kumanda hat beslemesini azaltır. FZMAX girişindeki besleme, en son programlanan FPROG beslemesiyle ve %F faktörüyle hesaplanır:

FZMAX = FPROG x %F

#### **M103'ü girin**

Eğer bir konumlama tümcesinde **M103'ü** girerseniz bu durumda kumanda diyaloğu uygular ve faktör F'yi sorar.

#### **Etki**

**M103** tümce başlangıcında etkilidir. **M103'ü** kaldırma: **M103'ü** faktörsüz yeniden programlayın.

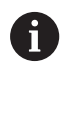

**M103** fonksiyonu ayrıca döndürülmüş çalışma düzlemi koordinat sisteminde de etki eder. Besleme azaltması bu durumda **döndürülmüş** alet ekseni işleminde negatif yönde etki eder.

#### **Örnek**

Delik delme beslemesi, düzlem beslemesinin %20'si kadardır.

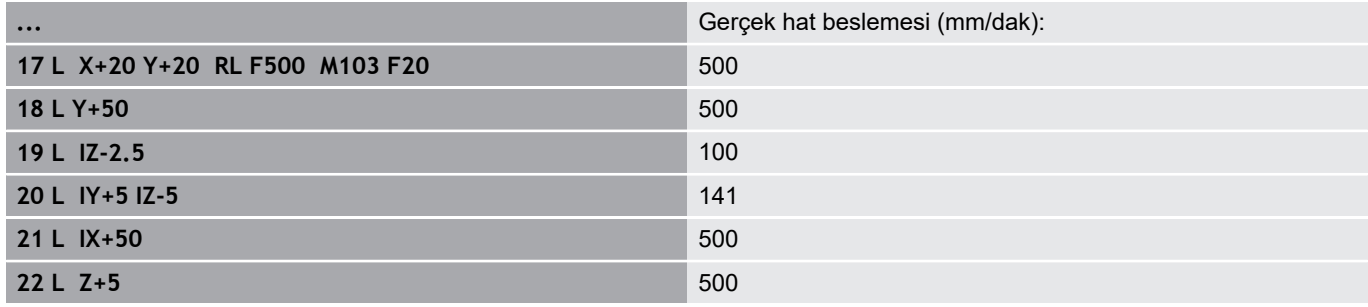

### **Milimetre/mil devri olarak besleme: M136**

#### **Standart davranış**

Kumanda, aleti NC programında mm/dk. cinsinden belirlenen F beslemesiyle hareket ettirir

#### **M136 ile davranış**

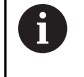

İnç birimli NC programlarında **M136**, **FU** besleme alternatifi ile kombine edilmemelidir. Aktif M136'da mil ayarda olmamalıdır.

Kumanda, **M136** ile aleti mm/dk. olarak değil, NC programında belirlenen milimetre/mil devri olarak F beslemesiyle hareket ettirir. Devir sayısını potansiyometre ile değiştirirseniz kumanda beslemeyi otomatik olarak uyarlar.

#### **Etki**

**M136** tümce başlangıcında etkilidir.

**M137** programlanırken **M136** kaldırılmalıdır.

### **Yaylarda besleme hızı: M109/M110/M111**

#### **Standart davranış**

Kumanda, alet orta nokta hattı üzerindeki programlanan besleme hızını baz alır.

#### **M109 ile yaylarda davranış**

Kumanda, iç ve dış çalışmalar sırasında, alet kesimlerindeki yay beslemesini sabit tutar.

## *BILGI*

#### **Dikkat, alet ve malzeme için tehlike!**

**M109** fonksiyonu etkinse kumanda, çok küçük dış köşelerin işlenmesi sırasında beslemeyi kısmen büyük ölçüde artırır. İşlem sırasında alet kırılması ve alet hasarı tehlikesi oluşur!

**M109**, çok küçük dış köşelerin işlenmesinde kullanılmamalıdır

#### **M110 ile yaylarda davranış**

Kumanda, yaylardaki beslemeyi bir iç çalışmada sabit tutar. Yayların harici çalışmasında hiçbir besleme uyumu etki etmez.

**M109** veya **M110'u** bir işlem döngüsü çağırmadan  $\mathbf{i}$ önce 200'den daha yüksek bir numarayla tanımlarsanız besleme uyumu yaylarda bu çalışma döngüsü dahilinde etkili olur. Bir işlem döngüsünün sonunda veya iptal edilmesinden sonra çıkış durumu tekrar oluşturulur.

#### **Etki**

**M109** ve **M110** tümce başlangıcında etkilidir. **M109** ve **M110'uM111** ile sıfırlayın.

### <span id="page-224-0"></span>**Yarıçapı düzeltilen konturu hesaplama (LOOK AHEAD): M120 (seçenek no. 21)**

#### **Standart davranış**

Alet yarıçapı, yarıçap düzeltmeli hareket eden bir kontur kademesinden büyükse kumanda, program akışını keser ve hata mesajı verir. **M97** hata mesajını engeller, serbest kesim işaretleme uygular ve ayrıca köşeyi kaydırır.

**Diğer bilgiler:** ["Küçük kontur kademelerini işleyin: M97", Sayfa 221](#page-220-0) Arka plan kesimlerde kumanda duruma göre kontura zarar verir.

#### **M120 ile davranış**

Kumanda, yarıçap düzeltmeli bir konturun arka kesimleriyle üst kesimlerini denetler ve alet hattını geçerli NC tümcesinden itibaren hesaplar. Aletin kontura hasar verebileceği bölgeler işlenmemiş kalır (şekilde koyu renkte gösterilir). **M120'yi**, dijitalleştirme verileri veya harici bir programlama sisteminde oluşturulan verileri alet yarıçap düzeltmesinden geçirmek için de kullanabilirsiniz. Böylece teorik alet yarıçapı sapmaları dengelenebilir.

Kumandanın önceden hesapladığı NC tümcesi sayısını (maksimum 99), **LA** ile (İng. **L**ook **A**head: Öne bak) **M120** ardında tespit edebilirsiniz. Kumandanın önden hesaplaması gereken NC tümcesi sayısını ne kadar büyük seçerseniz tümce işleme o kadar yavaş olur.

#### **Giriş**

Bir konumlama tümcesinde **M120** girerseniz kumanda, diyaloğu bu NC tümcesi için devam ettirir ve hesaplanacak **LA**NC tümcesi sayısını sorar.

#### **Etki**

**M120** fonksiyonunu, **RL** veya **RR** yarıçap düzeltmesini de içeren NC tümcesinde programlayın. Böylece anlaşılırlık için kullanılan sabit bir programlama yöntemine ulaşırsınız. Aşağıdaki NC söz dizimleri **M120** fonksiyonunu devre dışı bırakır:

- $\blacksquare$ **R0**
- $\blacksquare$ **M120 LA0**
- **LA** olmadan **M120**  $\overline{\phantom{a}}$
- **PGM CALL**
- Döngü **19** veya **PLANE** fonksiyonları

**M120**, tümce başlangıcında etkilidir.

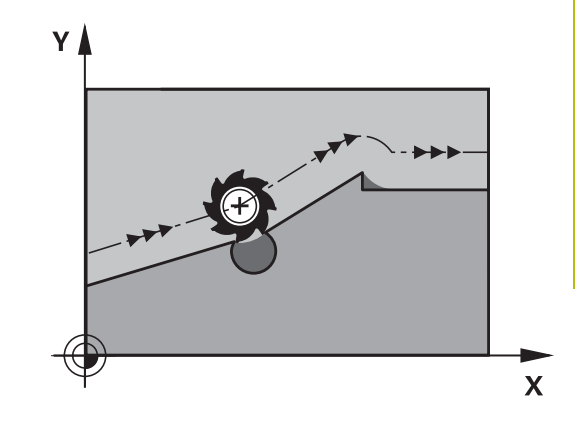

#### **Sınırlandırmalar**

- Harici/dahili durdurmadan sonra bir kontura tekrar girişi sadece **N TÜMCESİNE İLERLEME** fonksiyonu ile uygulayabilirsiniz. Tümce ilerlemesini başlatmadan önce **M120'yi** kaldırmanız gerekir, aksi halde kumanda bir hata mesajı verir
- Kontura tanjantsal olarak yaklaşırsanız **APPR LCT** fonksiyonunu kullanmanız gerekir; **APPR LCT** içeren NC tümcesi sadece çalışma düzleminin koordinatlarını içerebilir
- $\overline{\phantom{a}}$ Konturu tanjantsal olarak terk ederseniz **DEP LCT** fonksiyonunu kullanmanız gerekir; **DEP LCT** içeren NC tümcesi sadece çalışma düzleminin koordinatlarını içerebilir
- Aşağıdaki fonksiyonların kullanımından önce **M120'yi** ve yarıçap düzeltmeyi kaldırmanız gerekir:
	- Döngü **32** tolerans
	- Döngü **19** çalışma düzlemi
	- **PLANE** fonksiyonu
	- **M114**
	- **M128**
	- **TCPM FONKSİYONU**

### **Program akışı sırasında el çarkı konumlandırmasını bindirme: M118 (seçenek no. 21)**

#### **Standart davranış**

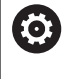

Makine el kitabını dikkate alın!

Makine üreticinizin bu fonksiyon için kumandayı uyarlamış olması gerekir.

Kumanda, aleti program akışı işletim türlerinde NC programındaki gibi hareket ettirir.

#### **M118 ile davranış**

**M118** ile program akışı sırasında manuel düzeltmeleri elle uygulayabilirsiniz. Bunun için **M118**'i programlayın ve eksene özel bir değer (doğrusal eksen veya döner eksen) girin.

#### **Giriş**

Bir konumlandırma tümcesine **M118** girerseniz kumanda, diyaloğu devam ettirir ve eksene özgü değerleri sorgular. Koordinat girişi için turuncu renkteki eksen tuşlarını veya alfa klavyeyi kullanın.

#### **Etki**

El çarkı konumlandırmasını **M118**'i koordinat girişi olmadan yeniden programlayarak veya NC programını **M30** / **M2** ile sonlandırarak kaldırabilirsiniz.

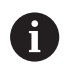

Program kesintilerinde de el çarkı konumlandırması kaldırılır.

**M118**, tümce başlangıcında etkilidir.

#### **Örnek**

A

Program akışı sırasında, çalışma düzlemi X/Y'de el çarkı ile programlanan değerden ±1 mm ve devir ekseni B'de ±5° hareket edilebilmelidir:

#### **L X+0 Y+38.5 RL F125 M118 X1 Y1 B5**

NC programındaki **M118** temel olarak makine koordinat sisteminde etki eder.

Kumanda, ek durum göstergesinin **POS HR** sekmesinde **M118** dahilinde tanımlanan **Maks değ** öğesini görüntüler.

**Ayrıntılı bilgiler**: Ayarlama, NC programlarını test etme ve işleme el kitabı

**Handwheel superimposed**, **El girişi ile pozisyonlama** işletim türünde de etkilidir!

### **Konturdan alet ekseni yönünde geri çekme: M140**

#### **Standart davranış**

Kumanda, aleti **Program akışı tekli tümce** ve **Program akışı tümce takibi** işletim türlerinde, NC programında belirlendiği gibi hareket ettirir.

#### **M140 ile davranış**

**M140 MB** ile (move back) girilen bir yolu alet ekseni yönünde konturdan önce hareket ettirebilirsiniz.

#### **Giriş**

Bir konumlama tümcesinde **M140** girerseniz kumanda, diyaloğu devam ettirir ve aletin konturdan uzaklaşmak için kullanması gerektiği yolu sorar. Aletin konturdan uzaklaşırken kullanmasını istediğiniz yolu girin veya hareket alanı kenarına kadar gitmek için **MB MAX** yazılım tuşuna basın.

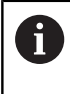

Makine üreticisi, isteğe bağlı makine parametresi **moveBack** (no. 200903) dahilinde **MB MAX** geri çekme hareketinin son şalter veya çarpışma gövdesinin ne kadar uzağında bitmesi gerektiğini tanımlar.

Ayrıca aletin girilen yolu gittiği bir besleme programlanabilir. Eğer hiçbir besleme girmezseniz kumanda programlanan yolu hızlı olarak gider.

#### **Etki**

**M140** sadece, **M140**'in programlandığı NC tümcesinde etki eder. **M140**, tümce başlangıcında etkilidir.

#### **Örnek**

NC tümcesi 250: Aleti konturdan 50 mm uzaklaştırın NC tümcesi 251: Aleti hareket alanı kenarına kadar götürün

## **250 L X+0 Y+38.5 F125 M140 MB 50 F750**

#### **251 L X+0 Y+38.5 F125 M140 MB MAX**

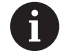

**M140** aynı şekilde etkin **Çalışma düzlemi hareketi** fonksiyonunda da etkilidir. Kumanda, döner kafalı makinelerde aleti, döndürülmüş koordinat sisteminde hareket ettirir.

**M140 MB MAX** ile sadece pozitif yönde serbest hareket edebilirsiniz.

**M140**'tan önce prensip olarak alet ekseniyle bir alet çağrısı tanımlayın, aksi halde hareket yönü tanımlanmaz.

### *BILGI*

**Dikkat çarpışma tehlikesi!**

**M118** fonksiyonu yardımıyla bir döner eksenin pozisyonunu değiştirir ve ardından **M140** fonksiyonunu uygularsanız kumanda, geri çekme hareketinde bindirilmiş değerleri yok sayar. Özellikle başlık döner eksenli makinelerde bu aşamada istenmeyen ve önceden görülemeyen hareketler meydana gelir. Bu dengeleme hareketleri sırasında çarpışma tehlikesi oluşur!

**M140** ile **M118**, başlık döner eksenli makinelerde kombine edilmemelidir

### **Tarama sistemi denetimini baskılayın: M141**

#### **Standart davranış**

Eğer siz bir makine eksenini hareket ettirmek isterseniz kumanda, hareket ettirilen taramada bir hata mesajı verir.

#### **M141 ile davranış**

Ancak tarama sistemi hareket ettirildikten sonra, kumanda makine eksenlerini hareket ettirir. Saptırmadan sonra tarama sistemini bir konumlandırma tümcesi ile tekrar serbest bırakmak için kendi ölçüm döngünüzü, ölçüm döngüsü 3 ile bağlantılı olarak yazdığınız zaman bu fonksiyon gereklidir.

### *BILGI*

#### **Dikkat çarpışma tehlikesi!**

**M141** fonksiyonu hareket ettirilmiş bir tarama piminde ilgili hata mesajını baskılar. Kumanda bu aşamada tarama pimiyle otomatik bir çarpışma kontrolü uygulamaz. Her iki tutum vasıtasıyla tarama sisteminin güvenli şekilde serbest hareket edebilmesini sağlamalısınız. Serbest hareket yönünün yanlış seçilmesiyle çarpışma tehlikesi oluşur!

**Program akışı tekli tümce** işletim türündeki NC programını  $\blacktriangleright$ ya da program bölümünü dikkatli şekilde test edin

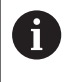

**M141** sadece doğrusal tümceleri içeren hareketlerde etki eder.

#### **Etki**

**M141** sadece, **M141**'in programlandığı NC tümcesinde etki eder. **M141**, tümce başlangıcında etkilidir.

### **Temel devri silin: M143**

#### **Standart davranış**

Temel devir, sıfırlanana veya yeni bir değer üzerine yazılana kadar etkili kalır.

#### **M143 ile davranış**

Kumanda, NC programından bir temel dönüşü siler.

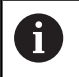

**M143** fonksiyonuna tümce akışında izin verilmez.

#### **Etki**

**M143**, **M143**'ün programlandığı NC tümcesinden itibaren etki eder.

**M143**, tümce başlangıcında etkilidir.

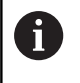

**M143**, referans noktası tablosunda **SPA**, **SPB** ve **SPC** sütunlarının girişlerini siler. İlgili satır yeniden etkinleştirildiğinde temel dönüş tüm sütunlarda **0** olur.

### **Aleti NC Durdur sırasında otomatik olarak konturdan kaldırma: M148**

#### **Standart davranış**

Kumanda, NC durdur durumunda tüm davranış hareketlerini durdurur. Alet, kesinti noktasında kalır.

#### **M148 ile davranış**

6

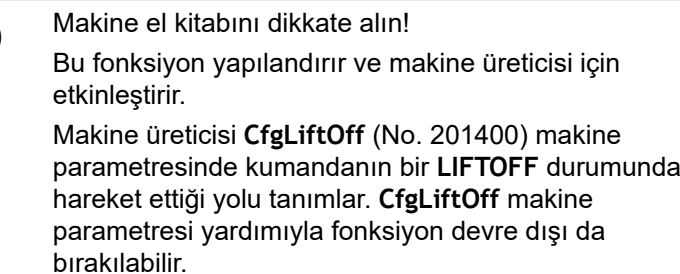

Alet tablosunda **LIFTOFF** sütununda etkin alet için **Y** parametresini ayarlayın. Ardından kumanda, alet ekseninin yönünde aleti en fazla 2 mm kadar konturdan geri sürer.

**Ayrıntılı bilgiler**: Ayarlama, NC programlarını test etme ve işleme el kitabı

**LIFTOFF** şu durumlarda etkili olur:

- Sizin tarafınızdan yapılan bir NC durdur'da  $\mathbf{r}$
- $\blacksquare$ Yazılım tarafından tetiklenen bir NC durdur işleminde, örn. tahrik sisteminde bir hata oluşmuşsa
- **Bir elektrik kesintisinde**

#### **Etki**

**M148**, fonksiyon **M149** ile devre dışı kalana kadar etki eder. **M148** tümce başlangıcında, **M149** tümce sonunda etkilidir.

### **Köşelerin yuvarlanması: M197**

#### **Standart davranış**

Kumanda, aktif yarıçap düzeltmesinde dış köşeye bir geçiş dairesi ekler. Bu durum, kenarın yuvarlanmasına neden olabilir.

#### **M197 ile davranış**

**M197** fonksiyonu ile köşedeki kontur teğetsel olarak uzatılır ve ardından daha küçük bir geçiş dairesi eklenir. **M197** fonksiyonunu programlayıp ardından **ENT** tuşuna basarsanız kumanda **DL** giriş alanını açar. **DL** giriş alanında kumandanın kontur elemanlarını ne kadar uzatacağını belirlersiniz. **M197** ile köşe yarıçapı küçülür, köşe daha az yuvarlanır ve sürme hareketi yine de yumuşak bir şekilde gerçekleştirilir.

#### **Etki**

**M197** fonksiyonu tümcede etkilidir ve sadece dış köşelere etki eder.

**Örnek**

**L X... Y... RL M197 DL0.876**

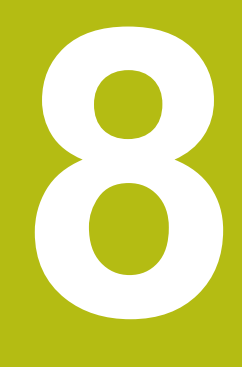

**Alt programlar ve program bölüm tekrarları**

## **8.1 Alt programları ve program bölüm tekrarlarını tanımlama**

Bir kez programlanmış çalışma adımlarını, alt programlarla ve program bölümü tekrarlarıyla yineleyerek uygulatabilirsiniz.

### **Label**

Alt programlar ve program bölümünün tekrarları, NC programında LABEL için bir kısaltma olan **LBL** etiketi ile başlar (İng. etiket, işaretleme anlamındadır).

LABEL'ler, 1 ila 65535 bir numara veya tanımlayabileceğiniz bir ad alır. Her LABEL numarasını ve her LABEL adını NC programında sadece bir defa **LABEL SET** girerek atayabilirsiniz. Girilebilen etiket adlarının sayısı yalnızca dahili bellekle sınırlıdır.

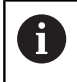

Bir etiket numarasını veya bir etiket adını bir defadan fazla kullanmayın!

Etiket 0 (**LBL 0**), bir alt program sonunu işaretler ve bu nedenle de istenildiği kadar kullanılabilir.

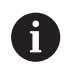

NC programınızı oluşturmadan önce alt program ve program bölümü tekrarı programlama tekniklerini eğer/ öyleyse kararları ile karşılaştırın.

Böylece olası yanlış anlaşılmaları ve programlama hatalarını önlersiniz.

**Diğer bilgiler:** ["Q parametreleri ile eğer/öyleyse](#page-262-0) [kararları", Sayfa 263](#page-262-0)

## **8.2 Alt program**

### **Çalışma şekli**

- 1 Kumanda, bir **CALL LBL** alt programın çağrılmasına kadar NC programını uygular
- 2 Bu andan itibaren kumanda, çağrılan alt programı **LBL 0** alt program sonuna kadar yürütür
- 3 Ardından kumanda, NC programını **CALL LBL** alt programını takip eden NC tümcesiyle devam ettirir

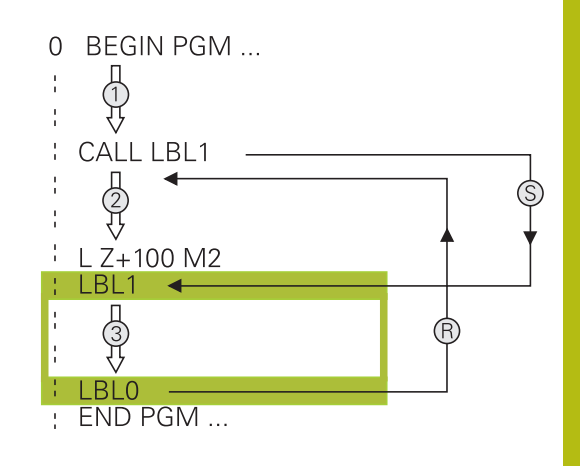

### **Programlama uyarıları**

- Bir ana program, istediğiniz kadar alt program içerebilir j.
- $\overline{\phantom{a}}$ Alt programları, istediğiniz sırada istediğiniz sıklıkta çağırabilirsiniz
- $\overline{\phantom{a}}$ Bir alt program kendisini çağırmamalıdır
- Alt programları, M2 veya M30 NC tümcesinin arkasına Ī. programlama
- Alt programlar NC programında M2 veya M30 NC tümcesinin önünde duruyorsa çağrılmadan en az bir kez işlenebilir

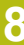

### **Alt programın programlanması**

- **▶ Başlangıcı işaretleyin: LBL SET tuşuna basın** 
	- ▶ Alt program numarasını girin. LABEL adlarını kullanmak istiyorsanız: Metin girdisine geçiş yapmak için **LBL ADI** yazılım tuşuna basın
	- $\blacktriangleright$  *i*çeriği girin
	- Sonu işaretleyin: **LBL SET** tuşuna basın ve **0** etiket numarasını girin

### **Alt programı çağırın**

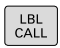

 $\Big|\begin{array}{c} \text{LBL} \\ \text{SET}\end{array}\Big|$ 

- Alt programı çağırın: **LBL CALL** tuşuna basın
- ▶ Cağrılacak alt programın alt program numarasını girin. LABEL adını kullanmak istiyorsanız: Metin girdisine geçiş yapmak için **LBL adı** yazılım tuşuna basın.
- $\blacktriangleright$  Bir string parametresi numarasını hedef adres olarak girmek istiyorsanız: QS yazılım tuşuna basın
- $>$  Bu durumda kumanda, tanımlı string parametresinde belirtilen etiket adına atlar.
- **REP** tekrarlamaları **NO ENT** tuşuyla atlayın. **REP** tekrarlamaları sadece program bölümü tekrarlamalarında kullanın

**CALL LBL 0** izinli değildir, çünkü bir alt program sonunun çağrısına denktir.

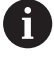

## **8.3 Program bölümü tekrarları**

### **Label**

Program bölümü tekrarları **LBL** işareti ile başlar. Bir program bölümü tekrarı **CALL LBL n REPn** ile tamamlanır.

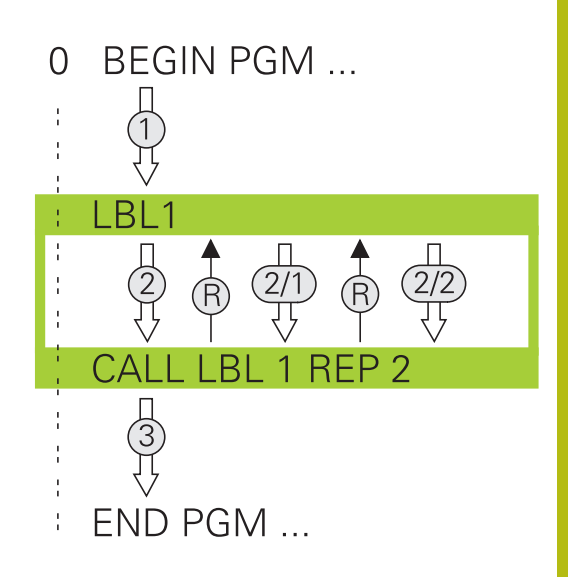

### **Çalışma şekli**

- 1 Kumanda, NC programını program bölümünün sonlanmasına kadar (Ln,m) uygular
- 2 Ardından kumanda, çağrılan LABEL ile **CALL LBL n REPn** etiket çağrısı arasındaki program bölümünü **REP** altında belirttiğiniz kadar tekrarlar
- 3 Ardından kumanda, NC programını işlemeye devam eder

#### **Programlama uyarıları**

- $\blacksquare$ Bir program bölümünü 65 534 kez art arda tekrarlayabilirsiniz
- Program bölümlerini kumanda, ilk tekrarlamanın ilk işlemden sonra başlaması nedeniyle tekrarlamaların programlandığından bir fazlası ile uygular.

### **Program bölümünün tekrarını programlama**

- LBL<br>SET
- ▶ Başlangıcı işaretleyin: LBL SET tuşuna basın ve LABEL numarasını tekrarlayacak program bölümü için girin. LABEL adlarını kullanmak istiyorsanız: Metin girdisine geçiş yapmak için **LBL ADI** yazılım tuşuna basın
- Program bölümünü girin

### **Program bölümünün tekrarını çağırın**

- $\begin{bmatrix} \text{LBL} \\ \text{CALL} \end{bmatrix}$
- Program bölümünü çağırın: **LBL CALL** tuşuna basın
- Tekrarlanacak program bölümünün program bölüm numarasını girin. LABEL adlarını kullanmak istiyorsanız: Metin girdisine geçiş yapmak için **LBL ADI** yazılım tuşuna basın
- **REP** tekrarlamaların sayısını girin ve **ENT** tuşuyla onaylayın

## **8.4 Harici NC programının çağrılması**

#### **Yazılım tuşlarına genel bakış**

**PGM CALL** tuşuna bastığınızda kumanda aşağıdaki yazılım tuşlarını gösterir:

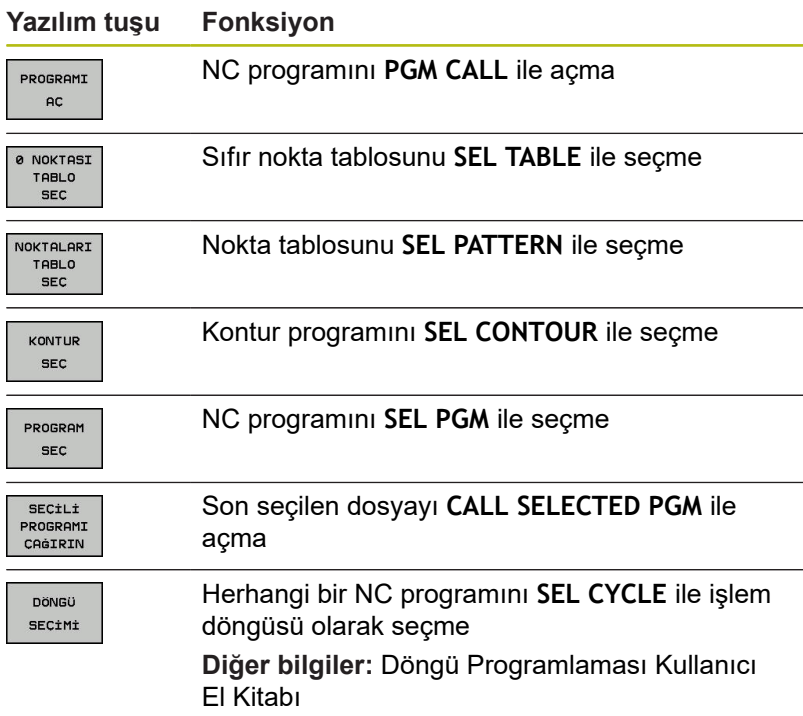

### **Çalışma şekli**

- 1 Siz **CALL PGM** vasıtasıyla başka bir çalışma programı çağırana kadar kumanda, bir NC programı uygular
- 2 Ardından kumanda, çağrılmış NC programını program sonuna kadar devam ettirir
- 3 Bundan sonra kumanda, tekrar çağrılan NC programını program çağrısı üzerine gelen NC tümcesiyle devam ettirir

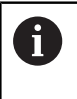

Değişken program çağrılarını string parametreleriyle bağlantılı olarak programlamak istediğinizde, **SEL PGM** fonksiyonunu kullanın.

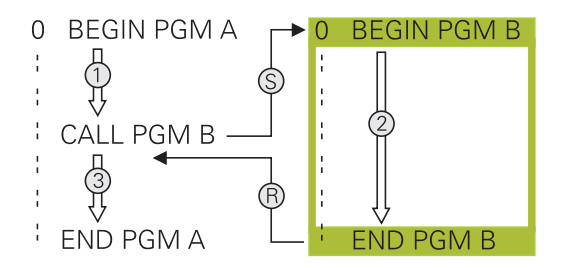

### **Programlama uyarıları**

- Kumanda, istenen NC programını çağırmak için etiketlere ihtiyaç duymaz.
- m. Çağrılan NC programı, **CALL PGM** çağrısını çağıran NC programı içinde bulundurmamalıdır (sonsuz döngü).
- i. Çağrılan NC programı, **M2** veya **M30** ek fonksiyonu içermemelidir. Çağrılan NC programında alt programları etiketlerle tanımladıysanız M2'yi veya M30'u, **FN 9: If +0 EQU +0 GOTO LBL 99** atlama fonksiyonuyla değiştirebilirsiniz.
- Döngüye bir DIN/ISO programı çağırmak istiyorsanız o zaman program adından sonra .I dosya tipini girin.
- Ī. Herhangi bir NC programını**12 PGM CALL** döngüsü üzerinden de çağırabilirsiniz.
- $\overline{\phantom{a}}$ Herhangi bir NC programını ayrıca **Döngü seçimi** fonksiyonu üzerinden de çağırabilirsiniz (**SEL CYCLE** ).
- Q parametreleri, esas itibarıyla bir **PGM CALL** sırasında global etki yapar. Bu nedenle, çağrılan NC programındaki Q parametreleri değişikliklerinin çağıran NC programına da etkide bulunduğunu dikkate alın.

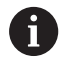

Kumanda, çağıran NC programını işlerken çağrılan tüm NC programlarının düzenlenmesi engellenmiştir.

#### **Çağrılan bir NC programlarının kontrolü**

### *BILGI*

#### **Dikkat çarpışma tehlikesi!**

Kumanda, alet ve malzeme arasında otomatik bir çarpışma kontrolü gerçekleştirmez. Çağrılan NC programlarındaki koordinat dönüştürmeleri hedefe yönelik şekilde geri alınmazsa bu dönüşümler de aynı şekilde çağıran NC programına etki eder. İşlem sırasında çarpışma tehlikesi bulunur!

- Kullanılan koordinat dönüşümlerini aynı NC programında tekrar sıfırlama
- Gerekirse akışı grafiksel simülasyon yardımıyla kontrol edin

Kumanda çağrılan NC programlarını kontrol eder:

- Cağrılan NC programı **M2** ya da **M30** ek fonksiyonunu içeriyorsa kumanda bir uyarı verir. Başka bir NC programı seçtiğinizde kumanda, uyarıyı otomatik olarak siler.
- Kumanda işleme öncesinde, çağrılan NC programlarının tam olup olmadığını kontrol eder. **END PGM** NC tümcesi yoksa kumanda bir hata mesajı ile iptal eder.

**Ayrıntılı bilgiler**: Ayarlama, NC programlarını test etme ve işleme el kitabı

#### **Yol bilgileri**

Sadece program adını girerseniz çağrılan NC programı çağıran NC programı ile aynı dizinde bulunmalıdır.

Çağrılan NC programı, çağıran NC programı ile aynı dizinde bulunmuyorsa tam yol adını girin, ör. **TNC:\ZW35\HERE\PGM1.H**.

Alternatif olarak ilgili yolları programlayın:

- $\mathbb{R}^n$ çağıran NC programının klasöründen hareketle bir klasör düzeyi yukarıya **..\PGM1.H**
- çağıran NC programının klasöründen hareketle bir klasör düzeyi aşağıya **DOWN\PGM2.H**
- $\blacksquare$ çağıran NC programının klasöründen hareketle bir klasör düzeyi yukarıya ve başka bir klasöre **..\THERE\PGM3.H**

#### **Harici NC programının çağrılması**

#### **PGM CALL ile çağırma**

**PGM CALL** fonksiyonuyla harici NC programını çağırabilirsiniz. Kumanda, harici NC programını NC programında çağırdığınız noktadan itibaren işler.

Aşağıdaki işlemleri yapın:

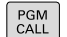

**PGM CALL** tuşuna basın

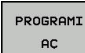

**PROGRAMI AÇ** yazılım tuşuna basın

- > Kumanda, çağrılacak NC programının tanımlaması için diyalog başlatır.
- Yol adını ekran klavyesi üzerinden girin

#### Alternatif

DOSYA **SEC** 

- **DOSYA SEÇ** yazılım tuşuna basın
- > Kumanda, çağrılacak NC programını seçebileceğiniz bir seçim penceresini açar.
- **ENT** tuşuyla onaylayın

#### **SEL PGM ve CALL SELECTED PGM ile çağırma**

**SEL PGM** fonksiyonu ile NC programındaki bir başka noktada ayrı olarak çağırdığınız harici bir NC programını seçin. Kumanda, harici NC programını NC programında **CALL SELECTED PGM** ile çağırdığınız noktadan itibaren işler.

**SEL PGM** fonksiyonu aynı zamanda string parametresiyle de çalıştırılabilir, bu şekilde program çağrılarını değişken olarak kumanda edebilirsiniz.

NC programını aşağıdaki gibi seçersiniz:

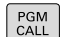

**▶ PGM CALL tuşuna basın** 

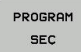

DOSYA **SEC** 

**PROGRAM SEÇ** yazılım tuşuna basın

- > Kumanda, çağrılacak NC programının tanımlaması için diyalog başlatır.
	- **DOSYA SEÇ** yazılım tuşuna basın
	- > Kumanda, çağrılacak NC programını seçebileceğiniz bir seçim penceresini açar.
	- **ENT** tuşuyla onaylayın

Seçilen NC programını aşağıdaki gibi çağırırsınız:

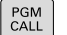

**▶ PGM CALL tusuna basın** 

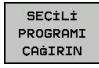

**SEÇİLİ PROGRAMI ÇAĞIRIN** yazılım tuşuna basın

> Kumanda, CALL SELECTED PGM ile son secilen NC programını açar.

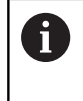

**CALL SELECTED PGM** yardımıyla çağrılan bir NC programı yoksa kumanda, işlemi ya da simülasyonu bir hata mesajıyla keser. Program akışı esnasında istenmeyen kesintileri önlemek için **FN 18** fonksiyonu (**ID10 NR110** ve **NR111**) yardımıyla program başlangıcının tüm yollarını kontrol ettirebilirsiniz. **Diğer bilgiler:** ["FN 18: SYSREAD – Sistem verilerini](#page-279-0) [okuma", Sayfa 280](#page-279-0)

## **8.5 Yuvalamalar**

### **Yuvalama tipleri**

- $\overline{\phantom{a}}$ Alt programlarda alt program çağrıları
- $\mathbf{r}$ Program bölümünün tekrarındaki program bölümünün tekrarları
- $\overline{\mathbb{D}}$ Program bölümü tekrarlarında alt program çağrıları
- $\Box$ Alt programlarda program bölümünün tekrarları

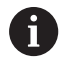

Alt programlar ve program bölümü tekrarları ayrıca harici NC programlarını çağırabilir.

### **Yuvalama derinliği**

Yuvalama derinliği, program bölümlerinin veya alt programların diğer alt programları veya program bölümü tekrarlarını ne sıklıkla içinde bulundurabildiğini belirler.

- Alt programlar için maksimum yuvalama derinliği: 19
- Harici NC programları için maksimum yuvalama derinliği: 19, bu  $\overline{\phantom{a}}$ sırada **CYCL CALL**, harici bir programın çağrılması gibi etki eder
- $\blacksquare$ Program bölümlerinin tekrarlanmasını istediğiniz kadar yuvalayabilirsiniz

### **Alt programdaki alt program**

**Örnek**

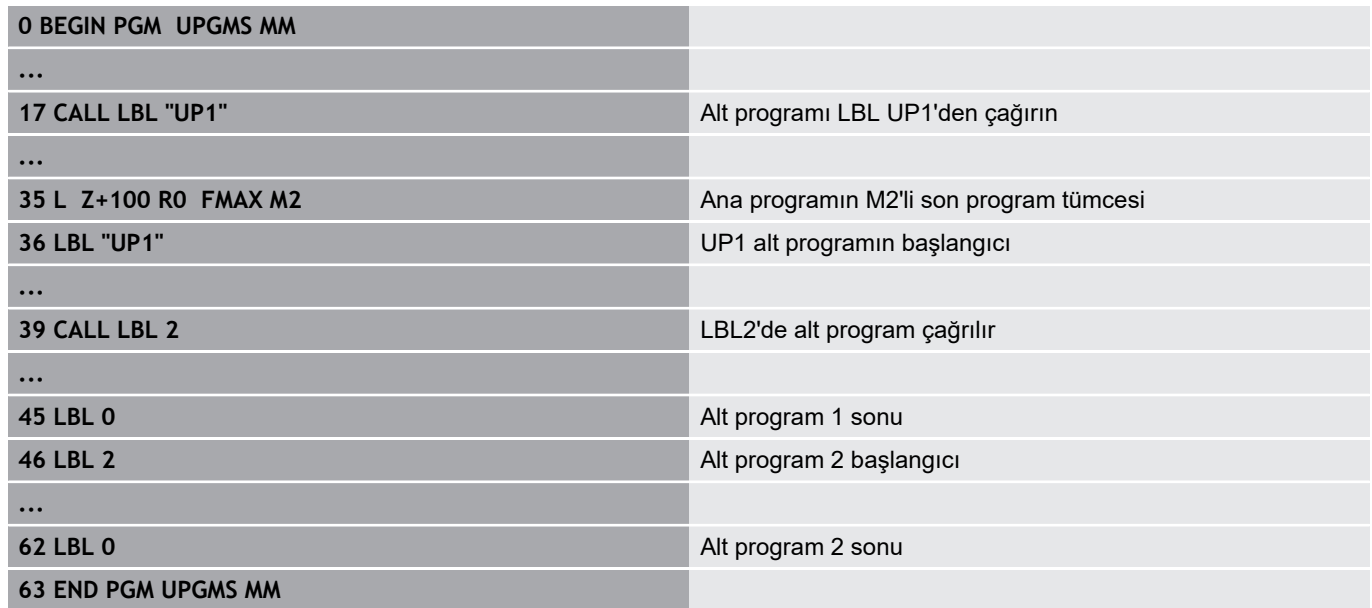

#### **Programın uygulanması**

- 1 UPGMS ana programı, NC tümcesi 17'ye kadar uygulanır
- 2 UP1 alt programı çağrılır ve NC tümcesi 39'a kadar uygulanır
- 3 Alt program 2 çağrılır ve NC tümcesi 62'ye kadar uygulanır. Alt program 2 sonu ve çağrıldığı alt programa geri atlama
- 4 UP1 alt programı, NC tümcesi 40'dan NC tümcesi 45'e kadar uygulanır. UP1 alt programının sonu ve UPGMS ana programına geri atlama
- 5 UPGMS ana programı, NC tümcesi 18'den NC tümcesi 35'e kadar uygulanır. NC tümcesi 1'e geri dönüş ve program sonu

### **Program bölümü tekrarlarının tekrarları**

#### **Örnek**

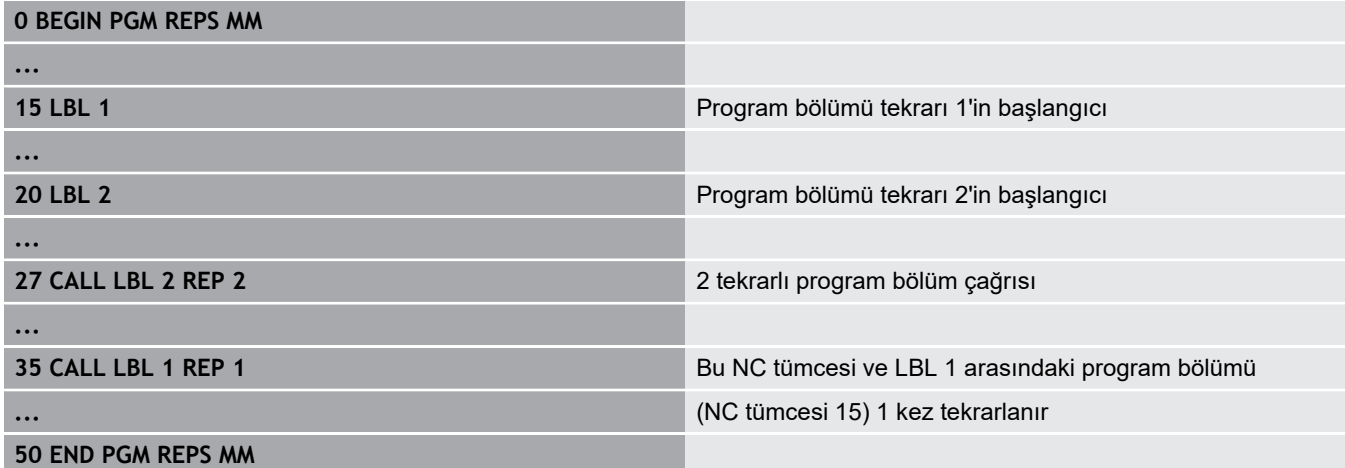

#### **Programın uygulanması**

- 1 REPS ana programı NC tümcesi 27'ye kadar uygulanır
- 2 NC tümcesi 27 ve NC tümcesi 20 arasındaki program bölümü 2 kez tekrarlanır
- 3 REPS ana programı NC tümcesi 28'den NC tümcesi 35'e kadar uygulanır
- 4 NC tümcesi 35 ve NC tümcesi 15 arasındaki program bölümü 1 kez tekrarlanır (NC tümcesi 20 ile NC tümcesi 27 arasındaki program bölümünün tekrarını içerir)
- 5 REPS ana programı NC tümcesi 36'den NC tümcesi 50'e kadar uygulanır. NC tümcesi 1'e geri dönüş ve program sonu

### **Alt programın tekrarlanması**

**Örnek**

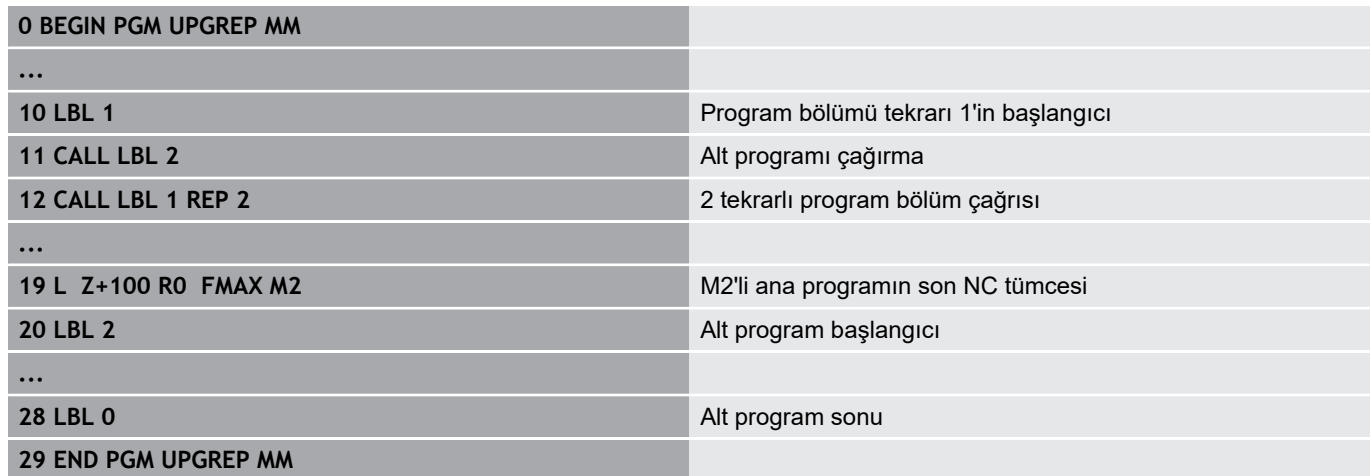

#### **Programın uygulanması**

- 1 UPGREP ana programı NC tümcesi 11'e kadar uygulanır
- 2 Alt program 2 çağrılır ve uygulanır
- 3 NC tümcesi 12 ve NC tümcesi 10'un arasındaki program bölümü 2 kez tekrarlanır: 2. alt program 2 kez tekrarlanır
- 4 UPGREP ana programı NC tümcesi 13'den NC tümcesi 19'e kadar uygulanır. NC tümcesi 1'e geri dönüş ve program sonu

## **8.6 Programlama örnekleri**

### **Örnek: Birden çok kesmede kontur frezeleme**

Program akışı:

- Aleti ön pozisyona malzemenin üst kenarına getirin
- Kesmeyi artacak nitelikte girin
- $\blacksquare$ Kontur frezeleme
- Kesme ve kontur frezelemeyi tekrarlayın  $\overline{\phantom{a}}$

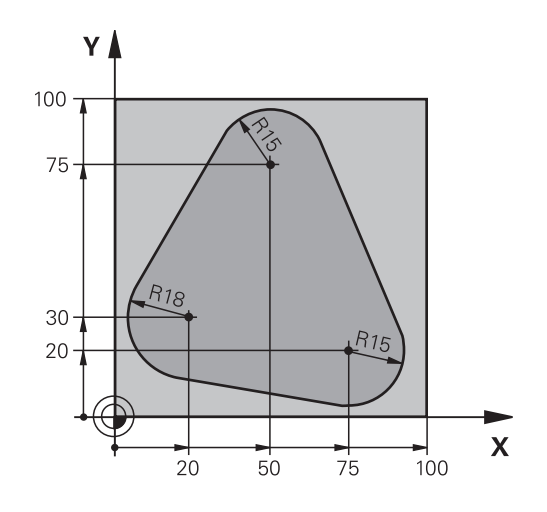

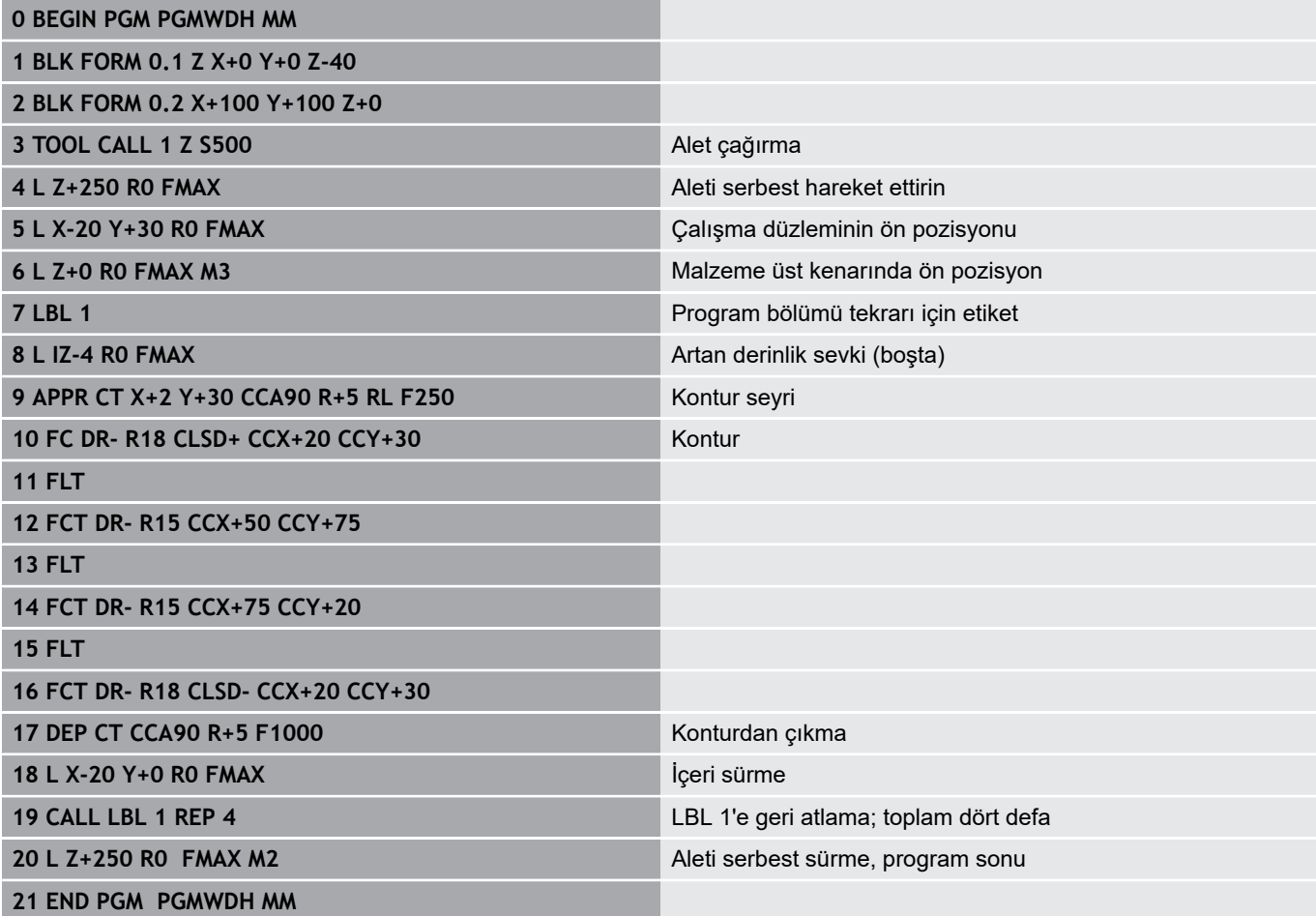

## **Örnek: Delik grupları**

Program akışı:

- Ana programda delik gruplarına seyir etmek
- Ana programda delme grubunu (alt program 1) çağırmak
- Delik grubunu sadece bir kez alt programda 1 programlayın

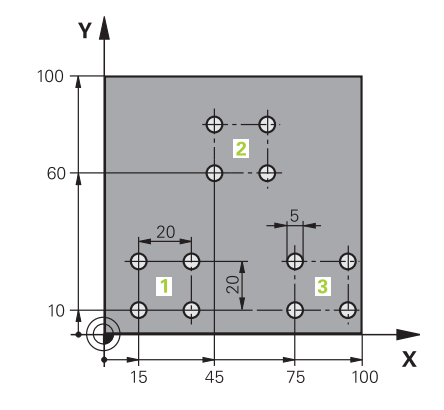

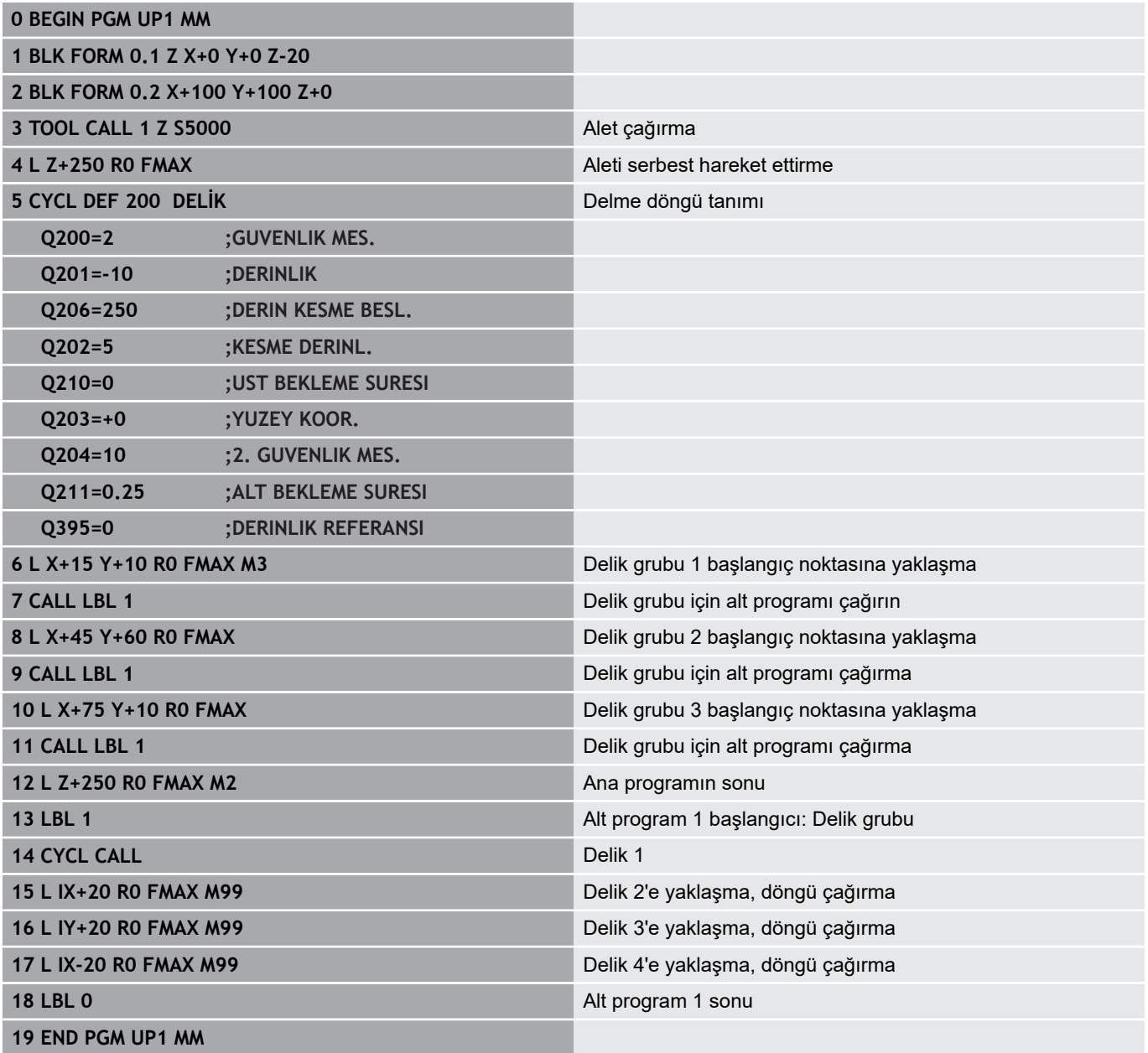

### **Örnek: Birden çok aletle delik grubu**

Program akışı:

- Ana programda çalışma döngülerini programlama
- Ana programda komple delme resmini (alt program 1) çağırmak
- Alt program 1'de delme gruplarını (alt program 2) hareket ettirmek
- Delik grubunu sadece bir kez alt programda 2 programlayın

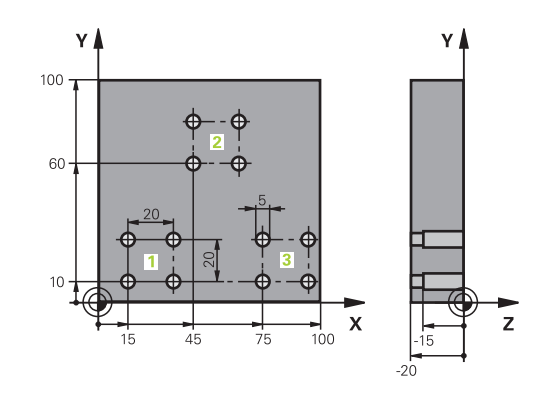

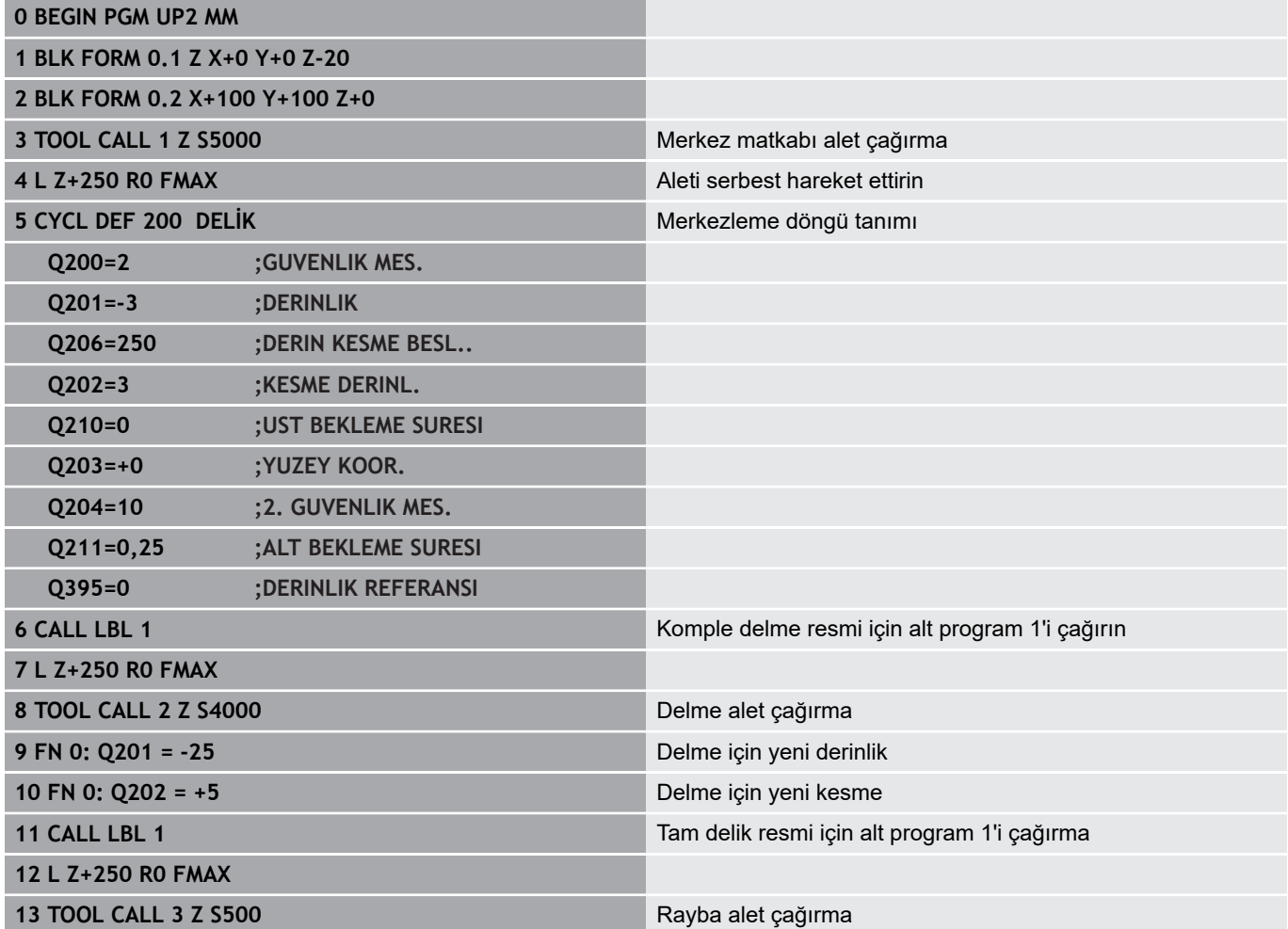

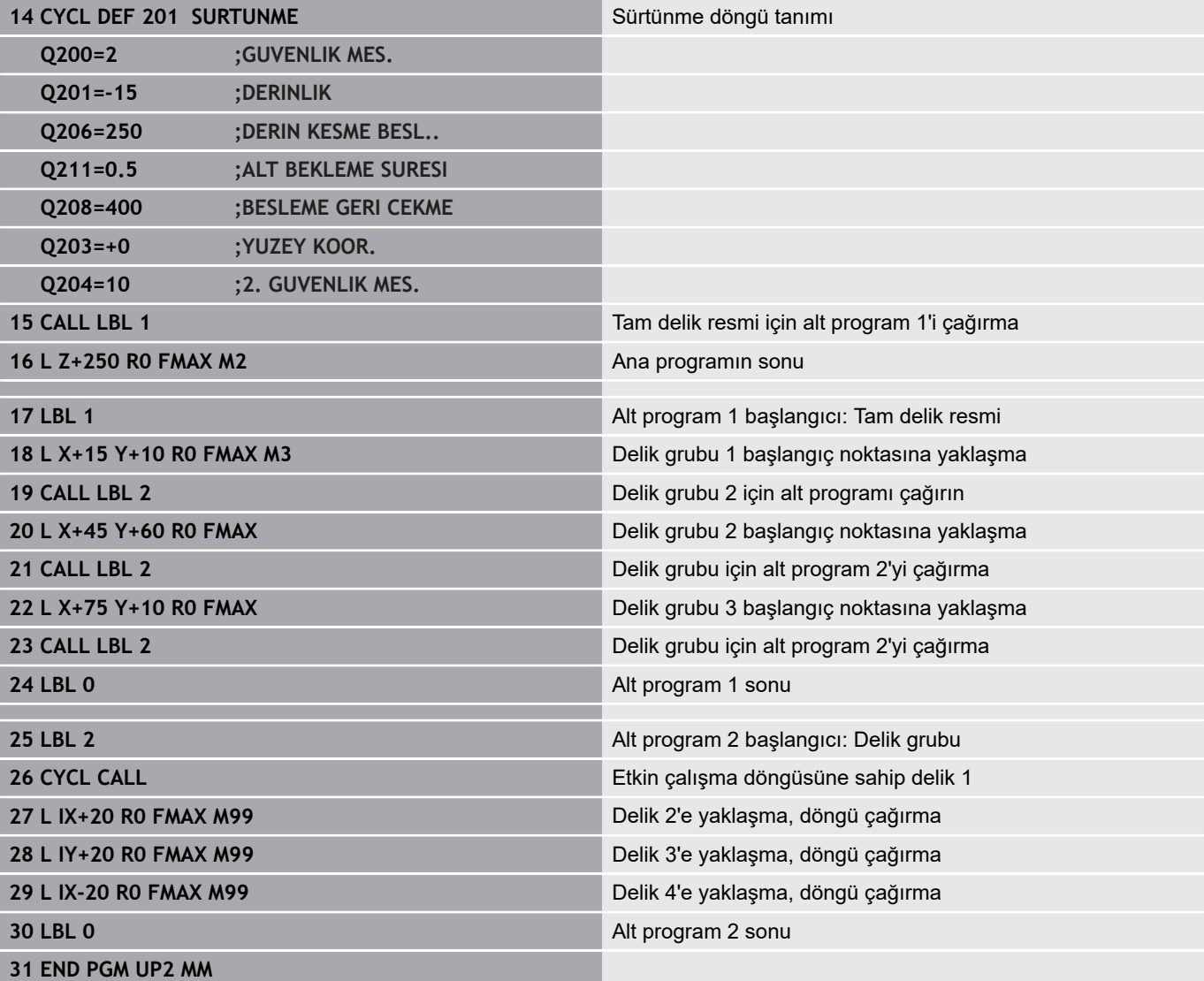

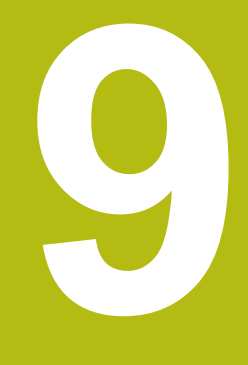

# **Q parametrelerinin programlanması**

## **9.1 Prensip ve fonksiyon genel görünümü**

Q parametreleriyle sadece bir NC programında tam parça aileleri tanımlayabilirsiniz. Bunun için sabit sayısal değerler yerine değişken Q parametreleri programlamanız gerekir.

Q parametresini kullanmak için örneğin aşağıdaki olanaklara sahipsiniz:

- Koordinat değerleri
- $\overline{\phantom{a}}$ Beslemeler
- $\overline{\mathbb{D}}$ Devirler
- Döngü verileri

Kumanda, Q parametresi ile çalışmak için başka olanaklar sunar:

- Matematiksel fonksiyonlar üzerinden belirlenen konturları programlama
- Çalışma adımlarının uygulanmasını mantıksal koşullara bağlı kılma
- FK programlarını değişken olarak tasarlama

Q parametreleri her zaman harf ve sayılardan oluşur. Burada harfler, Q parametre türünü ve sayılar, Q parametre aralığını belirler.

Ayrıntılı bilgileri aşağıdaki tablodan alabilirsiniz:

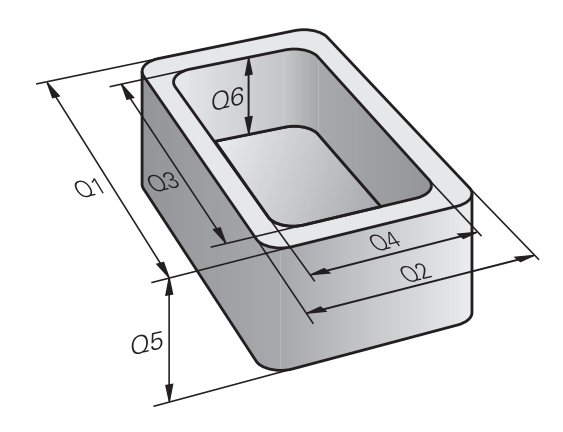

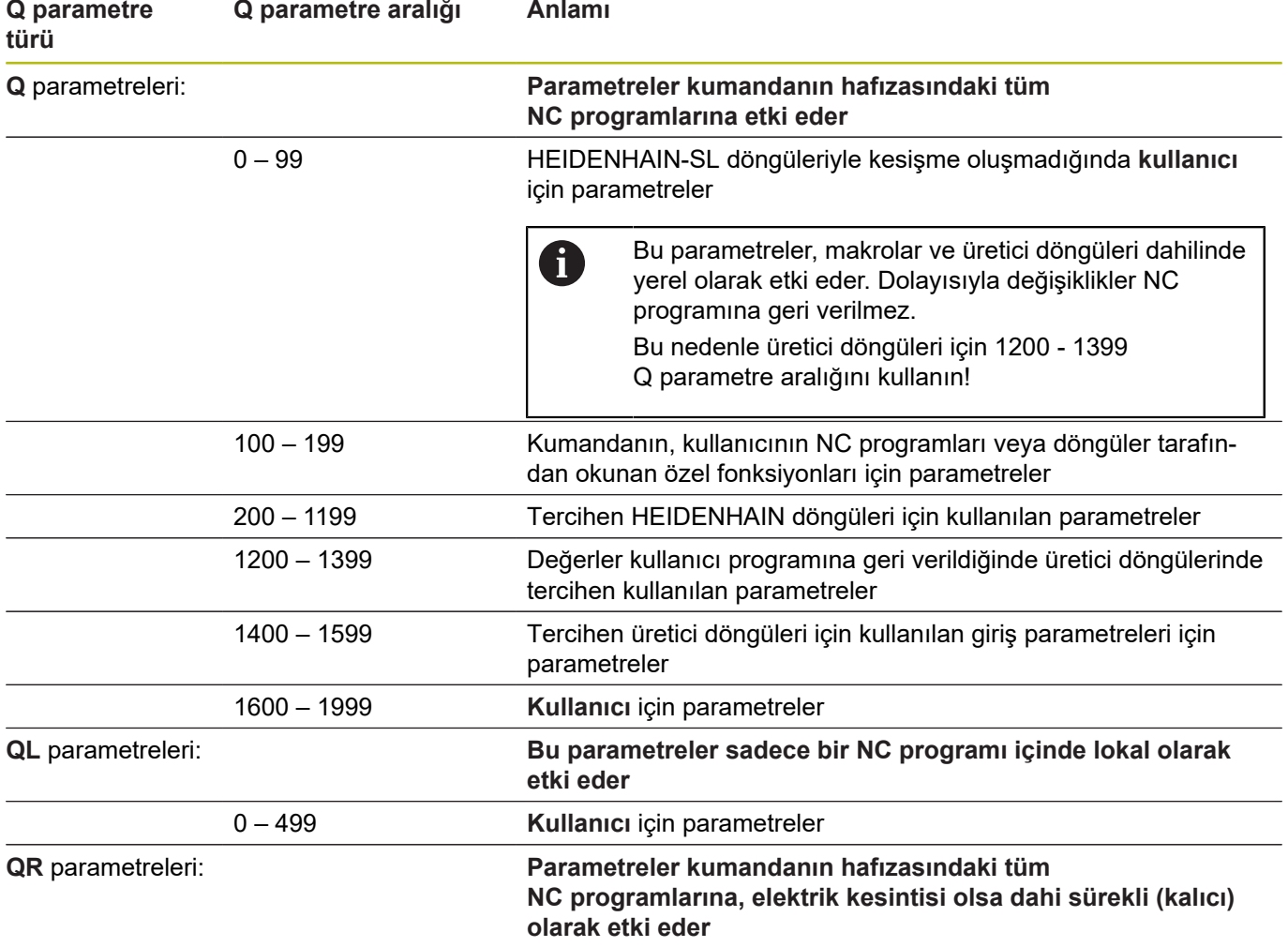
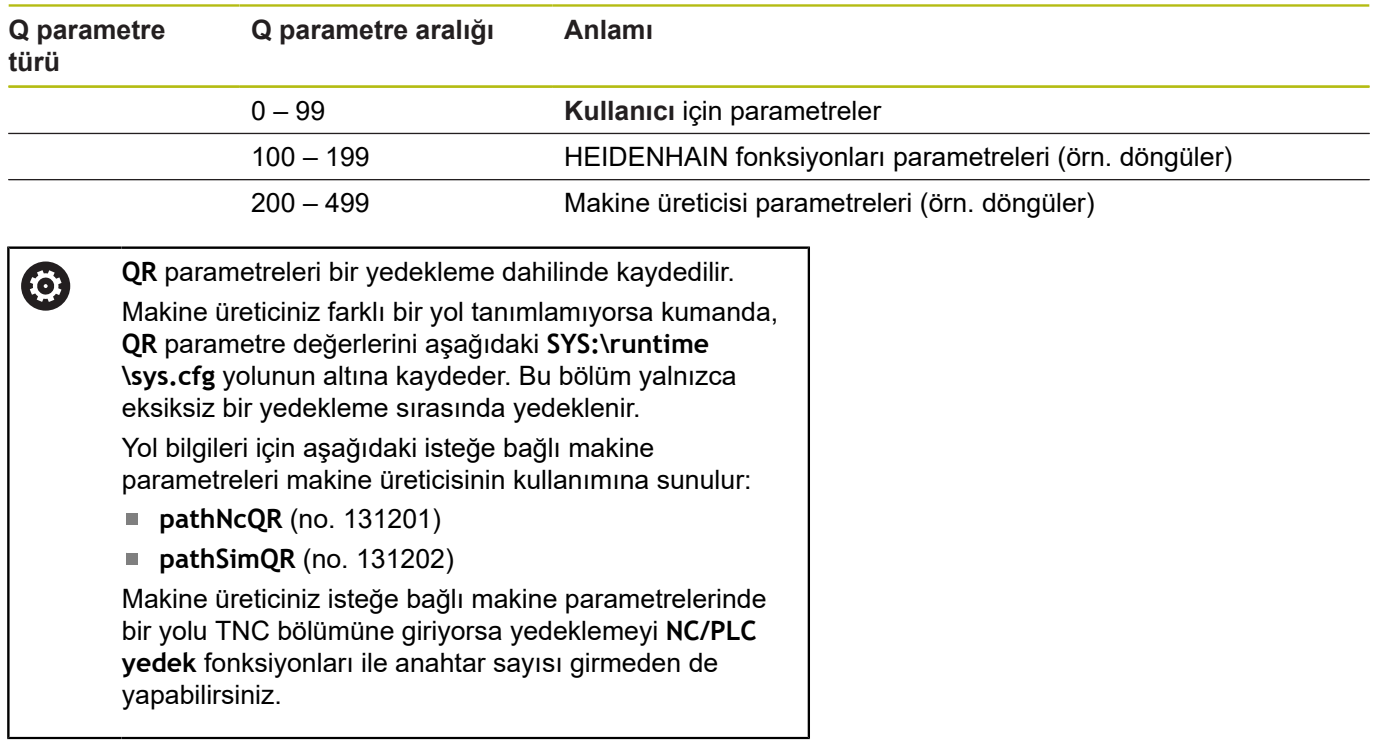

Ayrıca **QS** parametreleri (String, **S** simgesiyle belirtilir) kullanıma sunulur, bunlarla kumandada metinleri de işleyebilirsiniz.

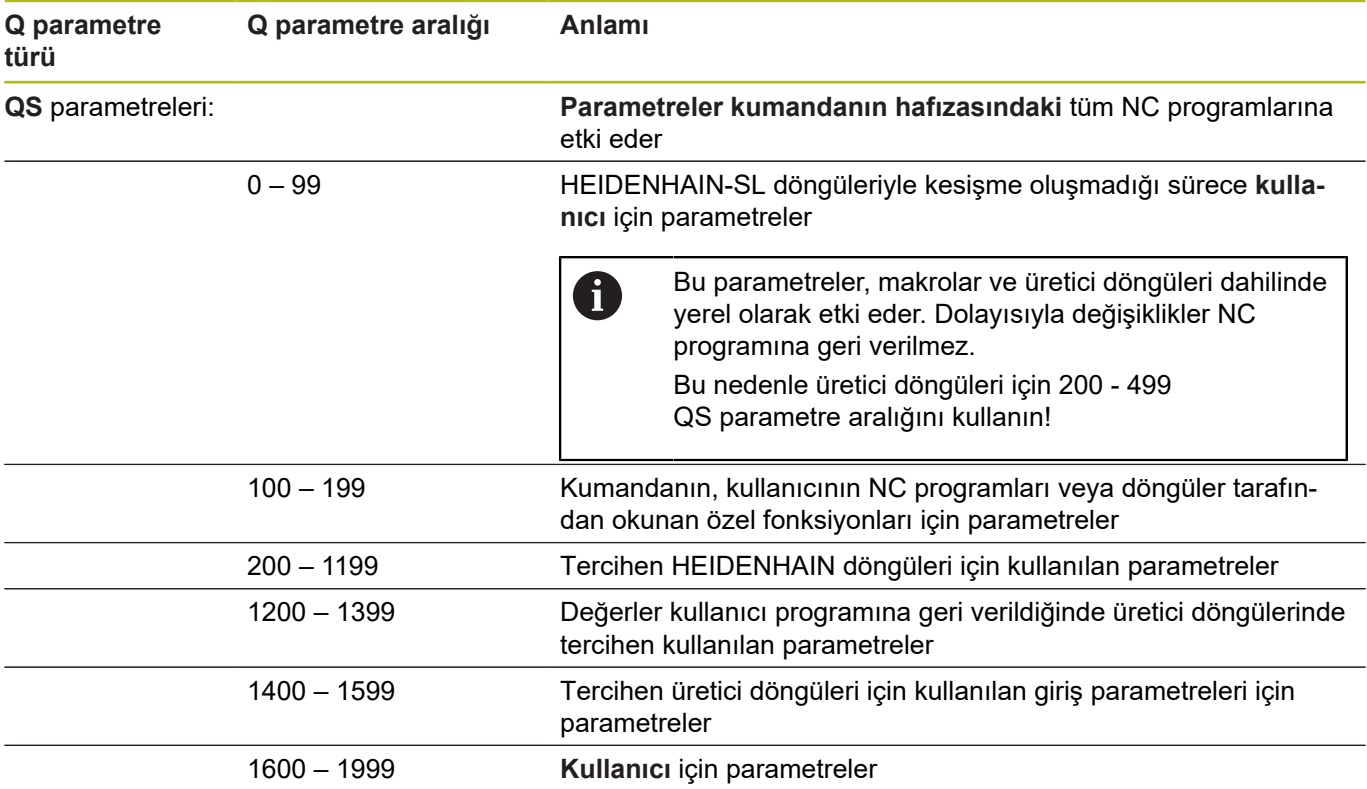

# *BILGI*

#### **Dikkat çarpışma tehlikesi!**

HEIDENHAIN döngüleri, makine üreticisi döngüleri ve üçüncü taraf tedarikçi fonksiyonları Q parametrelerini kullanır. İlave olarak NC programları dahilinde Q parametrelerini programlayabilirsiniz. Q parametrelerinin kullanımı sırasında yalnızca önerilen Q parametre aralıkları kullanılmazsa bu durum kesişmelere (değişim etkileri) ve böylece istenmeyen tutumlara yol açılabilir. İşlem sırasında çarpışma tehlikesi bulunur!

- Yalnızca HEIDENHAIN tarafından önerilen Q parametre aralıkları kullanılmalıdır
- HEIDENHAIN, makine üreticisi ve üçüncü şahıs  $\mathbf{r}$ tedarikçilerinin dokümantasyonunu dikkate alın
- $\blacktriangleright$  İşlem akışını grafiksel simülasyon yardımıyla kontrol edin

### **Programlama uyarıları**

Q parametreleri ve sayısal değerler, NC programı içine karışık şekilde girilebilir.

Q parametrelerine–999 999 999 ve +999 999 999 arasında sayı değerleri atayabilirsiniz. Giriş aralığı maks. 16 karakter ile sınırlıdır, bunların en fazla 9'u virgülün önündedir. Kumanda, dahili olarak 1010'a kadar olan sayı değerlerini hesaplayabilir.

**QS** parametrelerine maks. 255 karakter atayabilirsiniz.

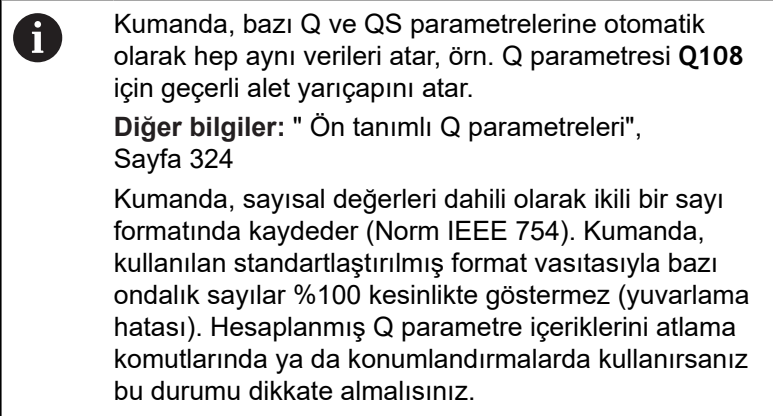

Q parametrelerini **Undefined** statüsüne geri alabilirsiniz. Bir pozisyonun tanımlanmamış bir Q parametresiyle programlanması durumunda kumanda bu hareketi dikkate almaz.

# **Q parametre fonksiyonlarının çağrılması**

Bir NC programını girerken, **Q** tuşuna basın (sayı girdileri ve eksen seçimi alanında **+/-** tuşunun altında). Ardından kumanda aşağıdaki yazılım tuşlarını gösterir:

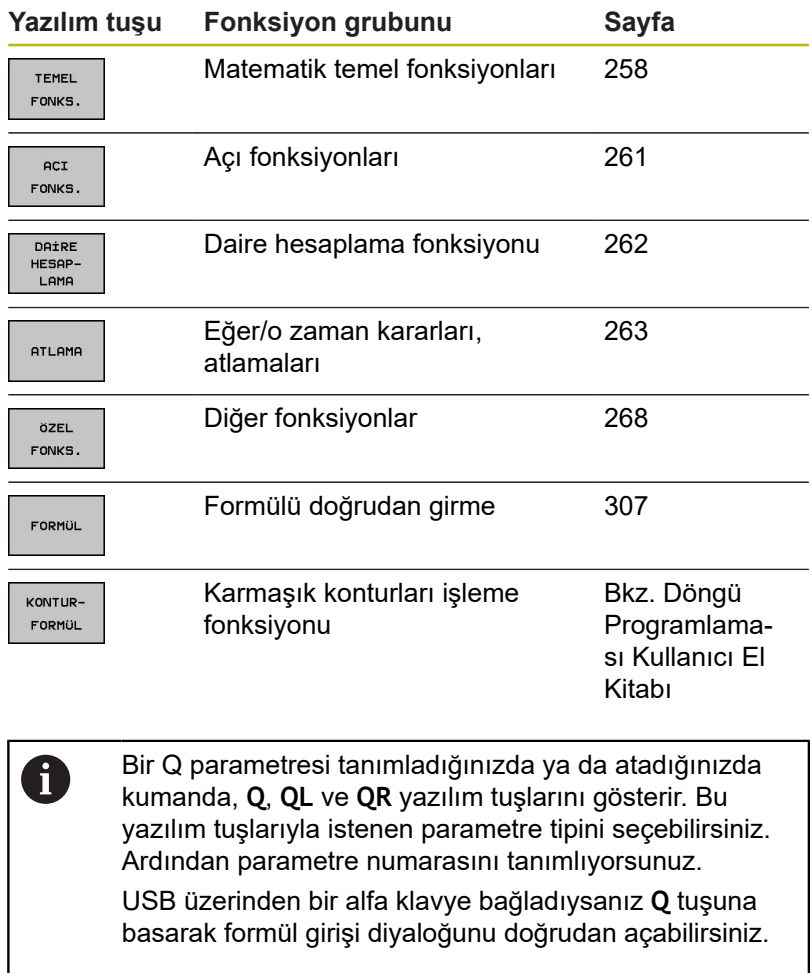

# **9.2 Parça ailesi – Sayı değerleri yerine Q parametresi**

### **Uygulama**

Q parametresi fonksiyonu **FN 0: ATAMA** ile Q parametrelerine sayısal değerler atayabilirsiniz. Ardından NC programında, sayısal değer yerine Q parametresini girin.

#### **Örnek**

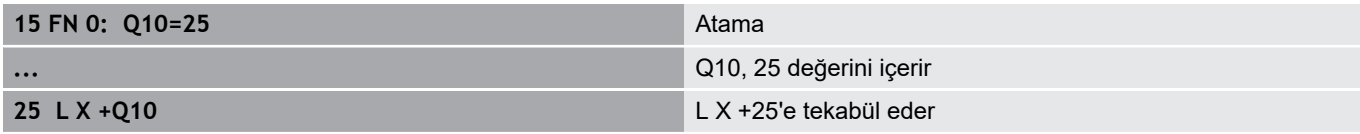

Parça ailelerinin programlanması için örn. karakteristik malzeme ölçülerini Q parametresi olarak programlarsınız.

Her bir parçanın işlenmesi için, her bir parametreye ilgili sayısal değeri atayın.

#### **Örnek: Q parametreli silindir**

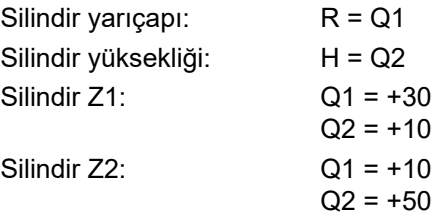

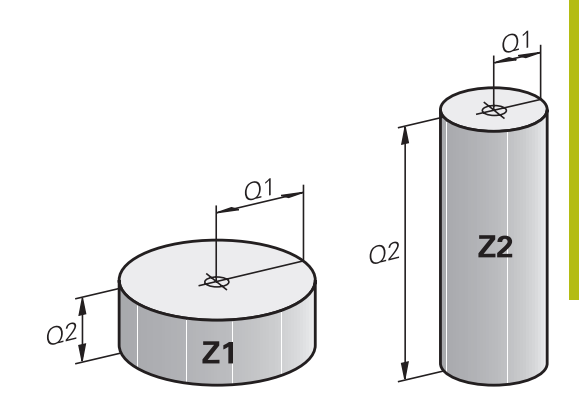

# <span id="page-257-0"></span>**9.3 Konturları matematiksel fonksiyonlarla tanımlama**

## **Uygulama**

Q parametreleriyle matematiksel temel fonksiyonları NC programında programlayabilirsiniz:

- Q parametresi fonksiyonunu seçin: **Q** tuşuna basın (sayı girişleri alanında, sağda). Yazılım tuşu çubuğu, Q parametresi fonksiyonlarını gösterir
- $\blacktriangleright$ Temel matematik fonksiyonlarını seçin: **TEMEL FONKS..** yazılım tuşuna basın
- Kumanda, aşağıdaki yazılım tuşlarını gösterir

### **Genel bakış**

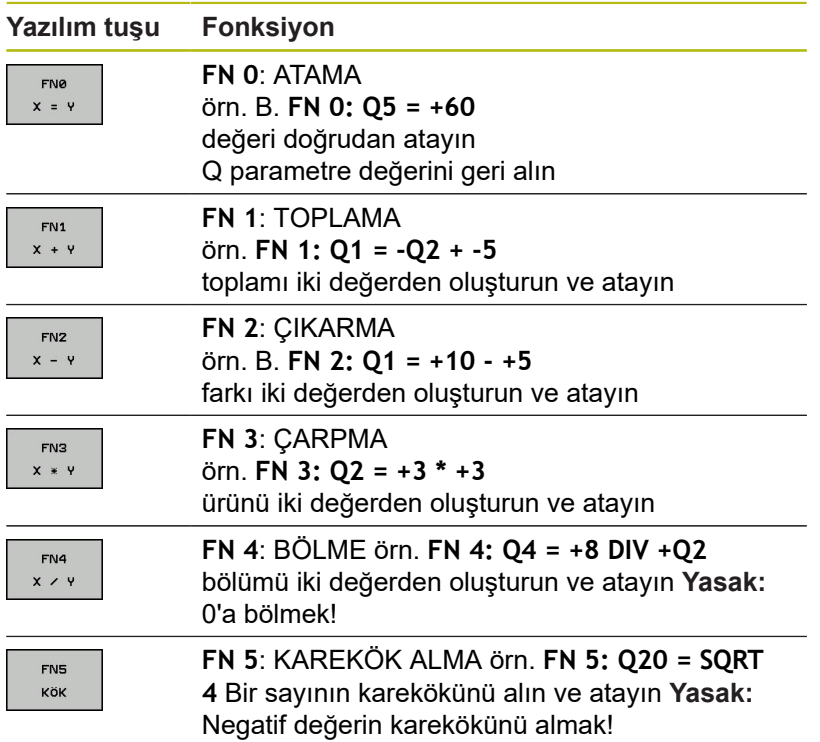

**=** işaretinin sağına şunları girebilirsiniz:

- $\blacksquare$  iki sayı
- $\blacksquare$  iki Q parametresi
- bir sayı ve bir Q parametresi

Q parametresi ve sayısal değerlere denklemlerde ön işaret verebilirsiniz.

### **Temel hesaplama türlerini programlama**

#### **ATAMA**

### **Örnek**

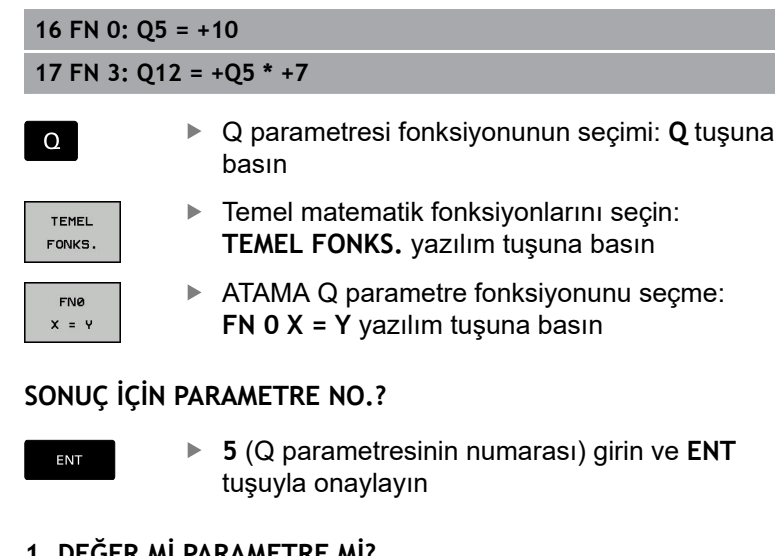

#### **1. DEĞER Mİ PARAMETRE Mİ?**

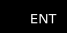

**10** girin: Q5'te 10 sayı değerini atayın ve **ENT** tuşuyla onaylayın

#### **ÇARPMA**

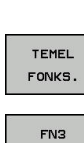

 $\Omega$ 

- Q parametresi fonksiyonunun seçimi: **Q** tuşuna basın
- Temel matematik fonksiyonlarını seçin: **TEMEL FONKS.** yazılım tuşuna basın
- $x * y$
- ÇARPMA Q parametre fonksiyonunu seçme: **FN 3 X \* Y** yazılım tuşuna basın

#### **SONUÇ İÇİN PARAMETRE NO.?**

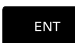

**12** (Q parametresinin numarası) girin ve **ENT** tuşuyla onaylayın

#### **1. DEĞER Mİ PARAMETRE Mİ?**

**Q5** değerini ilk değer olarak girin ve **ENT** tuşuyla onaylayın

#### **2. DEĞER Mİ PARAMETRE Mİ?**

ENT

 $\mathsf{ENT}$ 

**7** değerini ikinci değer olarak girin ve **ENT** tuşuyla onaylayın

## **Q parametrelerini sıfırlama**

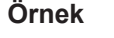

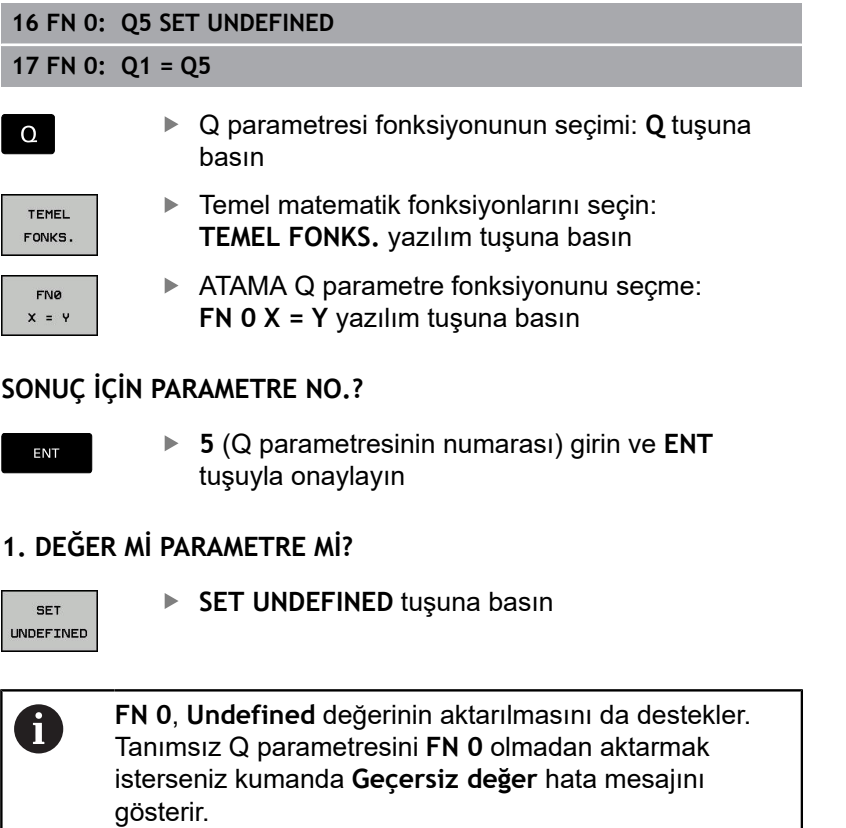

# <span id="page-260-0"></span>**9.4 Açı fonksiyonları**

### **Tanımlamalar**

**Sinüs:**  $\sin \alpha = a/c$ **Kosinüs:**  $\cos \alpha = b/c$ 

**Tanjant:**  $\tan \alpha = a/b = \sin \alpha / \cos \alpha$ 

Buna göre

- c, dik açının karşısındaki kenar
- a, α açısının karşısındaki kenar α

■ b üçüncü kenar

Kumanda, tanjant üzerinden açıyı tespit edilebilir:

 $\alpha$  = arctan (a / b) = arctan (sin  $\alpha$  / cos  $\alpha$ )

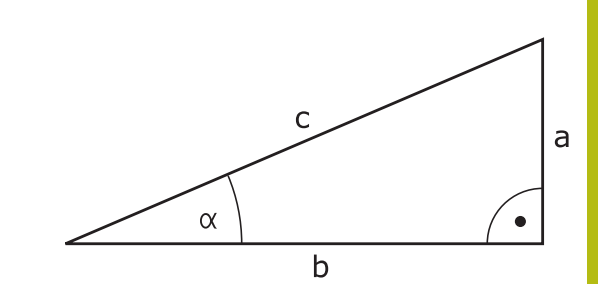

### **Örnek:**

 $a = 25$  mm  $b = 50$  mm  $\alpha$  = arctan (a / b) = arctan 0,5 = 26,57° Ayrıca da geçerli olan:  $a^{2} + b^{2} = c^{2} (a^{2} = a \times a$  ile)  $c = \sqrt{(a^2 + b^2)}$ 

### **Açı fonksiyonlarını programlama**

Açı fonksiyonları, **AÇI FONKS.** yazılım tuşuna basarak görünür. Kumanda, yazılım tuşlarını tabloda altta gösterir.

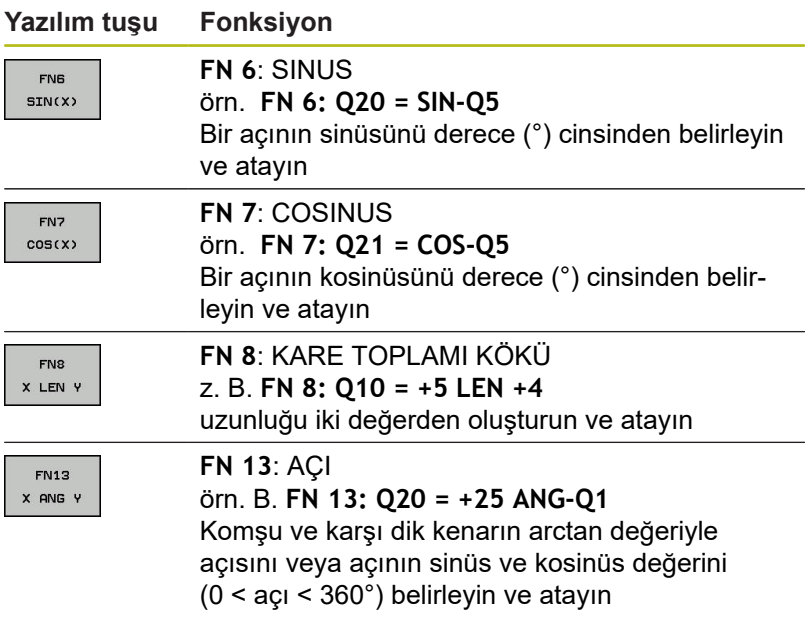

# <span id="page-261-0"></span>**9.5 Daire hesaplamaları**

### **Uygulama**

Daire hesaplama fonksiyonuyla üç veya dört daire noktasından daire merkez noktası ve daire yarıçapını kumanda tarafından hesaplatabilirsiniz. Dairenin dört noktadan hesaplanması daha kesin yapılır.

Uygulama: Bu fonksiyonları, örn. eğer programlanabilir tarama fonksiyonu konumundan ve deliğin büyüklüğünden veya daire bölümünden belirlemek isterseniz kullanabilirsiniz.

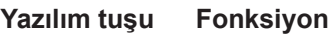

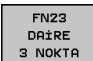

FN 23: DAİRE VERİLERİNİ üç daire noktasından belirleyin örn. **FN 23: Q20 = CDATA Q30**

Üç daire noktasındaki koordinat çiftinden, Q30 parametresi ve bundan sonra yer alan beş parametre, – ki burada Q35'e kadar – kayıt edilmelidir.

Ardından kumanda, ana eksenin daire merkez noktasını (Z mil ekseninde X) Q20 parametresine, yan eksenin daire merkez noktasını (Z mil ekseninde Y) Q21 parametresine ve daire yarıçapını Q22 parametresine kaydeder.

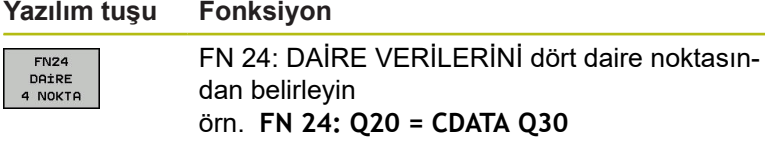

Dört daire noktasının koordinat çiftleri, Q30 parametresinde ve beraberinde yedi parametreyi, – ki burada Q37'ye kadardır, – kaydedilmelidir.

Ardından kumanda, ana eksenin daire merkez noktasını (Z mil ekseninde X) Q20 parametresine, yan eksenin daire merkez noktasını (Z mil ekseninde Y) Q21 parametresine ve daire yarıçapını Q22 parametresine kaydeder.

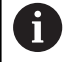

Sonuç parametresinin yanı sıra **FN 23** ve **FN 24** devam eden iki parametrenin üzerine otomatik olarak yazılacağını unutmayın.

# <span id="page-262-0"></span>**9.6 Q parametreleri ile eğer/öyleyse kararları**

### **Uygulama**

Eğer/öyleyse kararlarında kumanda, bir Q parametresini başka bir Q parametresiyle veya sayısal bir değerle kıyaslar. Koşul yerine getirilmişse kumanda, koşulun arkasında programlanmış olan etiketteki NC programına devam eder.

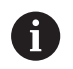

NC programınızı oluşturmadan önce eğer/öyleyse kararlarını alt program ve program bölümü tekrarı programlama teknikleri ile karşılaştırın.

Böylece olası yanlış anlaşılmaları ve programlama hatalarını önlersiniz.

**Diğer bilgiler:** ["Alt programları ve program bölüm](#page-233-0) [tekrarlarını tanımlama", Sayfa 234](#page-233-0)

Koşul yerine getirilmemişse kumanda, bir sonraki NC tümcesini uygular.

Harici bir NC programını çağırmak isterseniz etiketin arkasına **PGM CALL** ile program çağırmayı programlayın.

### **Mutlak atlamalar**

Mutlak atlamalar, hep koşulu (=mutlaka) yerine getirilmesi gereken atlamalardır, örn.

**FN 9: IF+10 EQU+10 GOTO LBL1**

#### **Sayaçların neden olduğu atlamalar**

Atlama fonksiyonu ile bir işlemeyi istediğiniz sıklıkta tekrarlayabilirsiniz. Bir Q parametresi, her program bölümü tekrarında 1 oranında artırılan sayaç işlevi görür.

Atlama fonksiyonuyla sayacı, istenen işlemelerin sayısı ile karşılaştırırsınız.

A

Atlamalar, alt program çağırma ve program bölümü tekrarı program tekniklerinden farklılık gösterir.

Bir taraftan atlamalar, ör. LBL 0 ile biten tamamlanmış program alanları gerektirmez. Diğer taraftan atlamalar, geri atlama işaretlerini de dikkate almaz!

#### **Örnek**

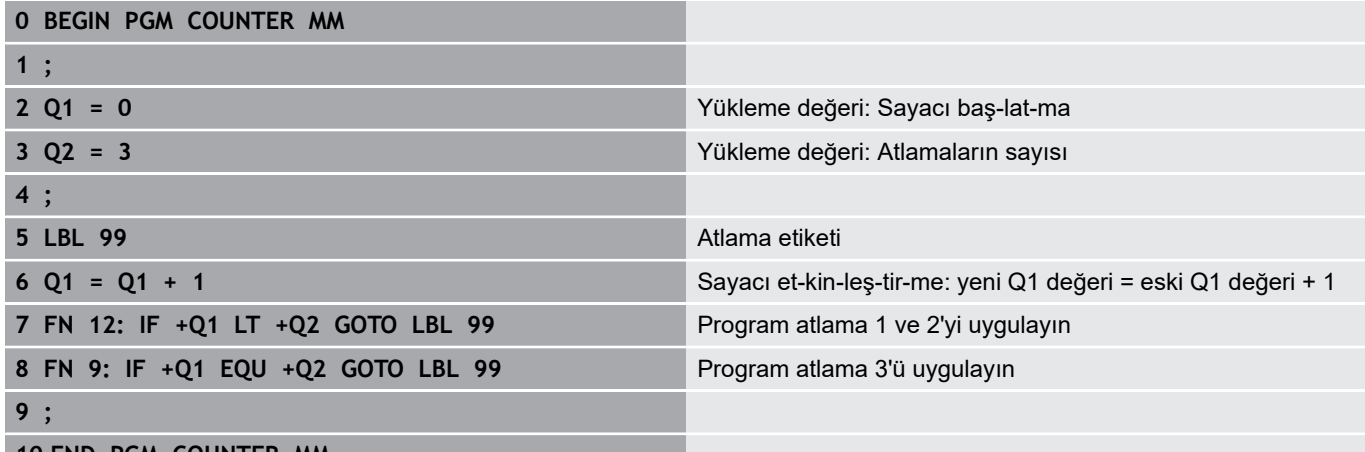

**10 END PGM COUNTER MM**

### **Kullanılan kısaltmalar ve tanımlamalar**

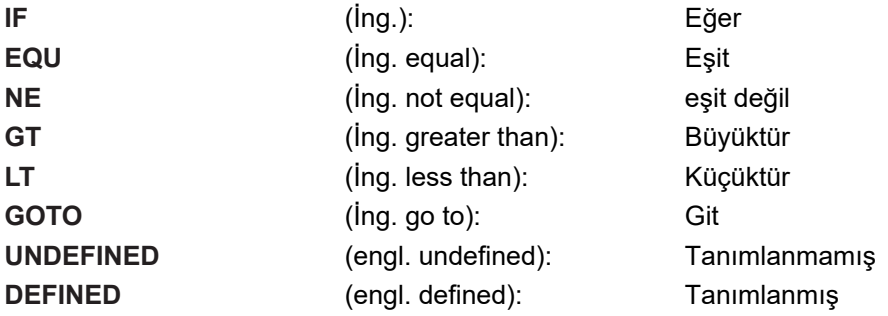

### **Eğer/öyleyse kararlarının programlanması**

#### **Atlama girişi seçenekleri**

**IF** koşulunda aşağıdaki girişleri kullanabilirsiniz:

- Savılar
- Metinler
- Q, QL, QR
- **QS** (String parametresi)

**GOTO** atlama adresinin girişi için üç seçenek kullanabilirsiniz:

- **LBL ADI**
- **LBL NUMARASI**
- **QS**

Eğer/öyleyse kararları, **ATLAMALAR** yazılım tuşuna basılınca görüntülenir. Kumanda, aşağıdaki yazılım tuşlarını gösterir:

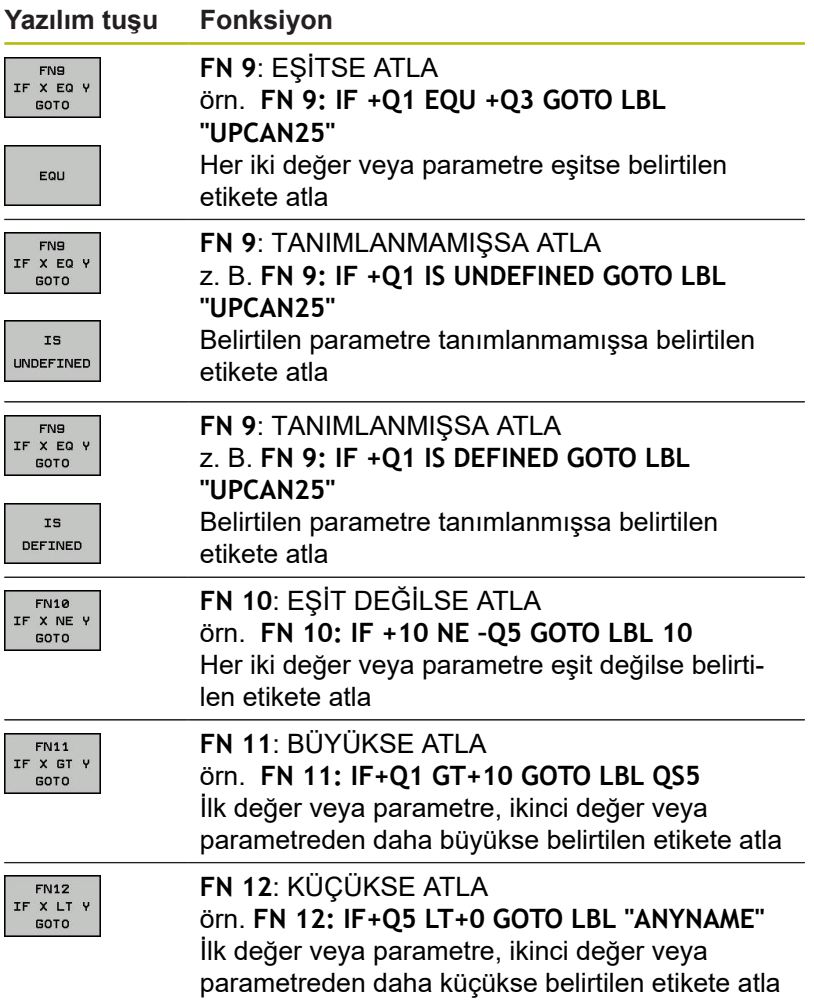

# **9.7 Q parametresini kontrol etme ve değiştirme**

## **Uygulama şekli**

Q parametresini bütün işletim türlerinde kontrol edebilir ve değiştirebilirsiniz.

Gerekirse program akışını iptal edin (ör. **NC DURDUR** tuşuna ve  $\blacktriangleright$ **INTERN DURDUR** yazılım tuşuna basın) veya program testini durdurun

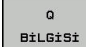

A

- Q parametresi fonksiyonlarını çağırın: **Q INFO**  $\blacktriangleright$ yazılım tuşuna ya da **Q** tuşuna basın
- Kumanda tüm parametreleri ve ilgili güncel değerleri listeler.
- Ok tuşlarıyla ya da **GOTO** tuşuyla istenen parametreyi seçin
- Değeri değiştirmek istiyorsanız  $\blacktriangleright$ **GÜNCEL ALAN DÜZENLE** yazılım tuşuna basın, yeni değeri girin ve **ENT** tuşuyla onaylayın
- Değeri değiştirmek istemiyorsanız  $\mathbb{R}^2$ **GÜNCEL DEĞER** yazılım tuşuna basın veya diyaloğu **END** tuşuyla sonlandırın

Kumanda, gösterilen yorumlarla tüm parametreleri döngüler dahilinde ya da geçiş parametreleri olarak kullanır.

Lokal, global veya String parametrelerini kontrol ediyorsanız veya değiştirmek istiyorsanız **Q QL QR QS PARAMETRELERİ GÖSTER** yazılım tuşuna basın. Kumanda daha sonra ilgili parametre tipini gösterir. Daha önce tanımlanan fonksiyonlar aynı şekilde geçerlidir.

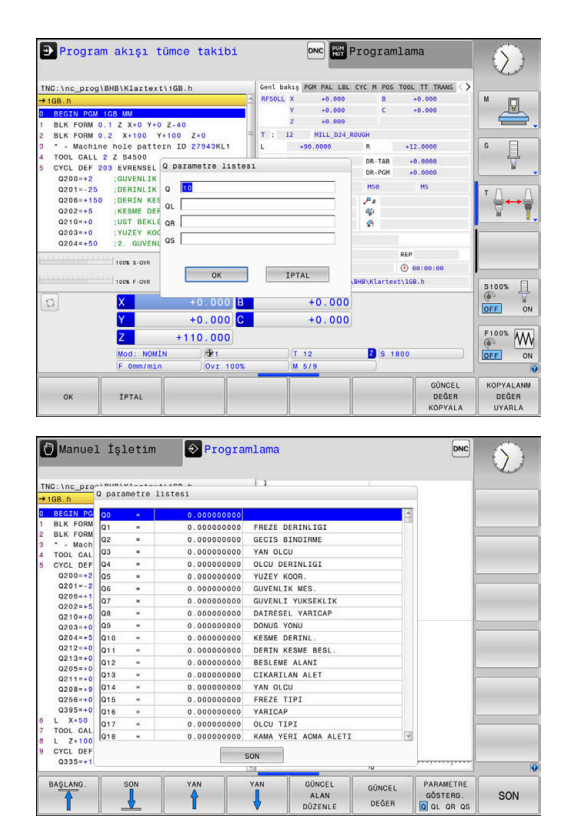

Bütün işletim türlerinde (**Programlama** işletim türü hariç), Q parametresini ek durum göstergesinde de görüntüleyebilirsiniz.

Gerekirse program akışını iptal edin (ör.**NC DURDUR** tuşuna ve **INTERN DURDUR** yazılım tuşuna basın) veya program testini durdurun

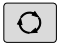

Ekran düzeni için yazılım tuşu çubuğunu çağırın

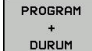

- Ekran gösterimini, ek durum göstergesi ile birlikte seçin
- Kumanda, ekranın sağ yarısında **Genl bakış**  $\geq$ durum formülünü gösterir.

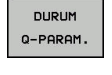

PARAMETRE LİSTE

- **DURUM Q-PARAM.** yazılım tuşuna basın.
- **Q PARAMETRE LİSTE** yazılım tuşuna basın.
- > Kumanda, bir açılır pencere açar.
- $\blacktriangleright$  Her parametre tipi (Q, QL, QR, QS) için kontrol etmek istediğiniz parametre numaralarını tanımlayın. Tekli Q parametrelerini bir virgülle ayırın, ardı ardına gelen Q parametrelerini bir tire işareti ile birleştirin, örn. 1,3,200-208. Her parametre tipi için giriş aralığı 132 karakter içerir

A

**QPARA** sekmesindeki görüntü her zaman sekiz ondalık basamak içerir. Kumanda Q1 = COS 89.999 sonucunu örn. 0.00001745 olarak gösterir. Çok büyük veya çok küçük değerleri kumanda, üstel yazım şekliyle gösterir. Q1 = COS 89.999 \* 0.001 sonucunu kumanda, +1.74532925e-08 olarak gösterir, buradaki e-08, 10-8 faktörüne eşittir.

# <span id="page-267-0"></span>**9.8 Ek fonksiyonlar**

### **Genel bakış**

Ek fonksiyonlar **ÖZEL FONKS.** yazılım tuşuna basarak görünür. Kumanda, aşağıdaki yazılım tuşlarını gösterir:

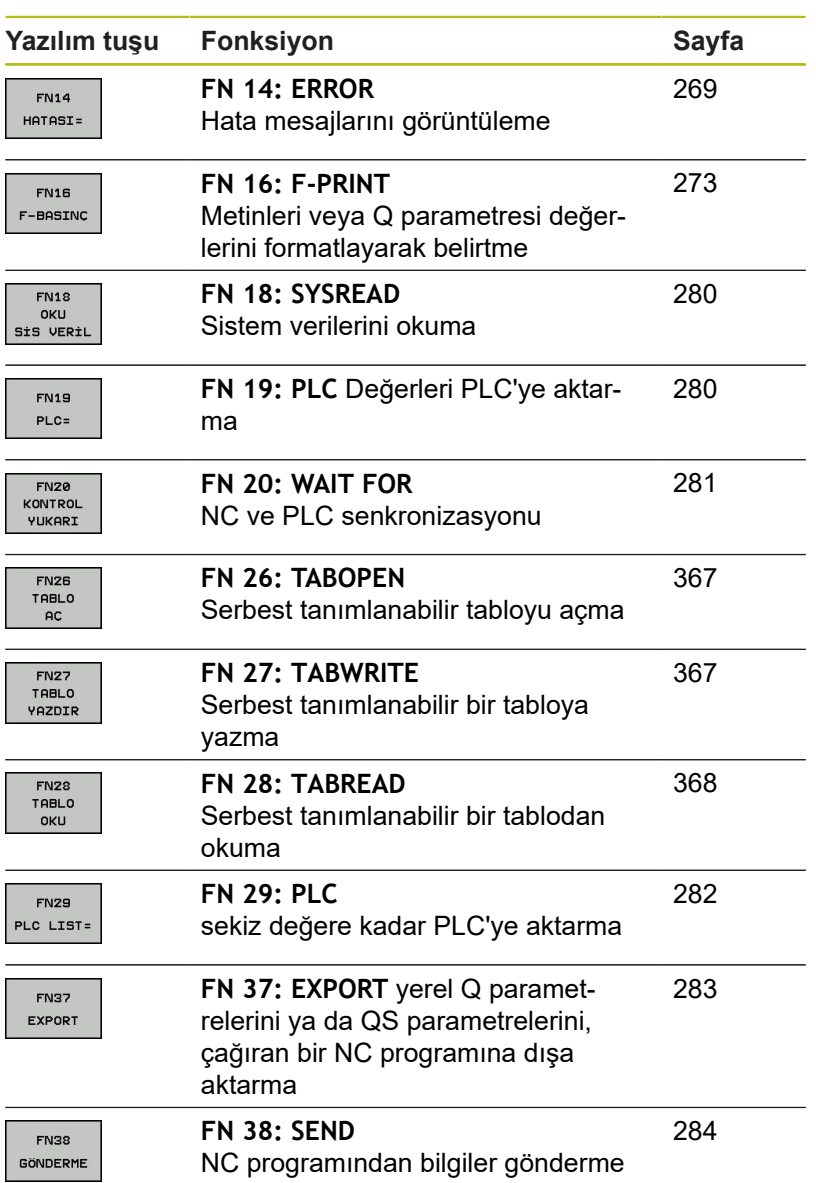

### <span id="page-268-0"></span>**FN 14: ERROR Hata mesajlarını görüntüleme**

**FN 14: ERROR** fonksiyonuyla, makine üreticisi ya da HEIDENHAIN tarafından belirtilen hata mesajlarının program kumandalı şekilde verilmesini sağlayabilirsiniz. Kumanda, program akışında veya program testinde **FN 14: ERROR** bulunan bir NC tümcesine gelirse işlemi yarıda keser ve bir mesaj verir. Ardından NC programını yeniden başlatmanız gerekir.

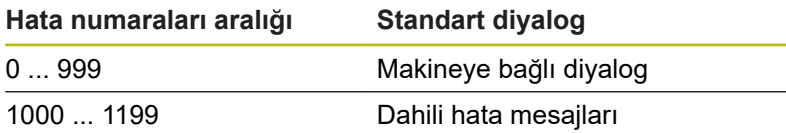

#### **Örnek**

Mil devreye alınmamışsa kumanda bir mesaj vermelidir.

#### **180 FN 14: ERROR = 1000**

#### **HEIDENHAIN tarafından önceden tanımlanmış olan hata mesajı**

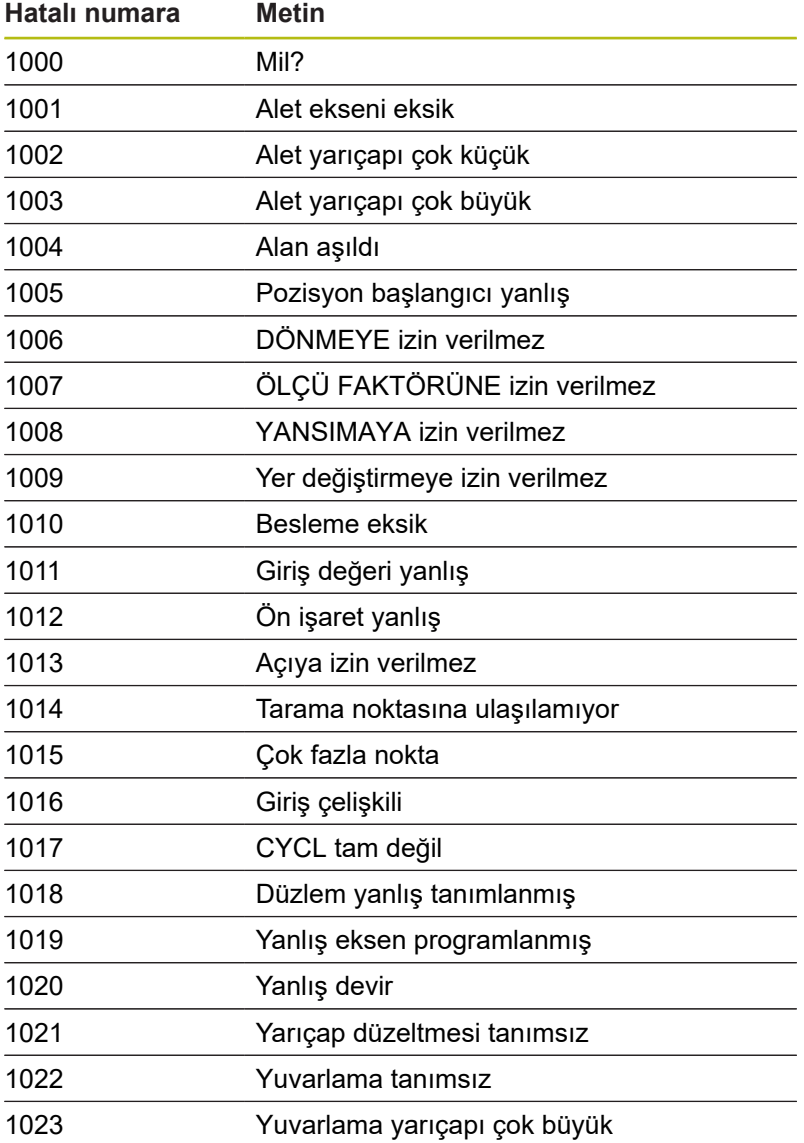

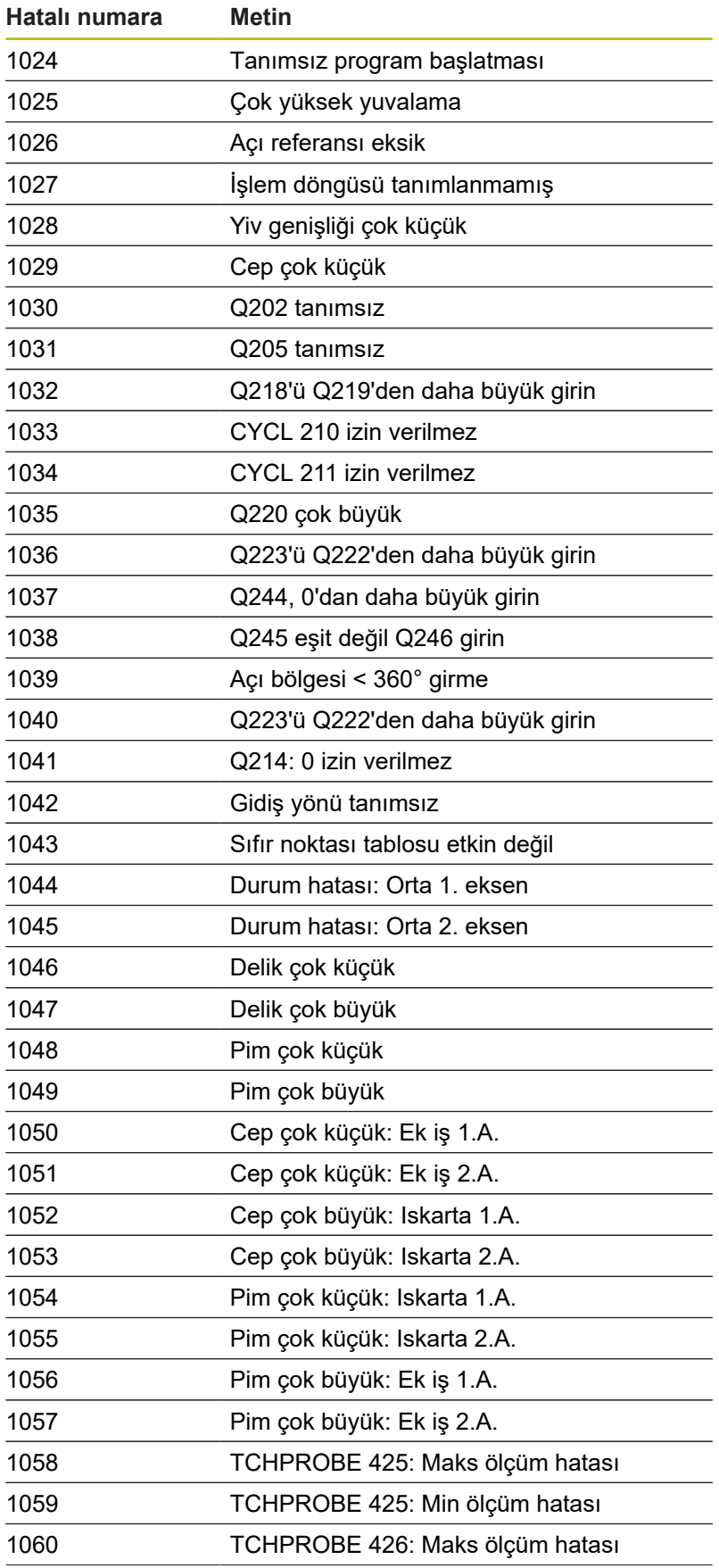

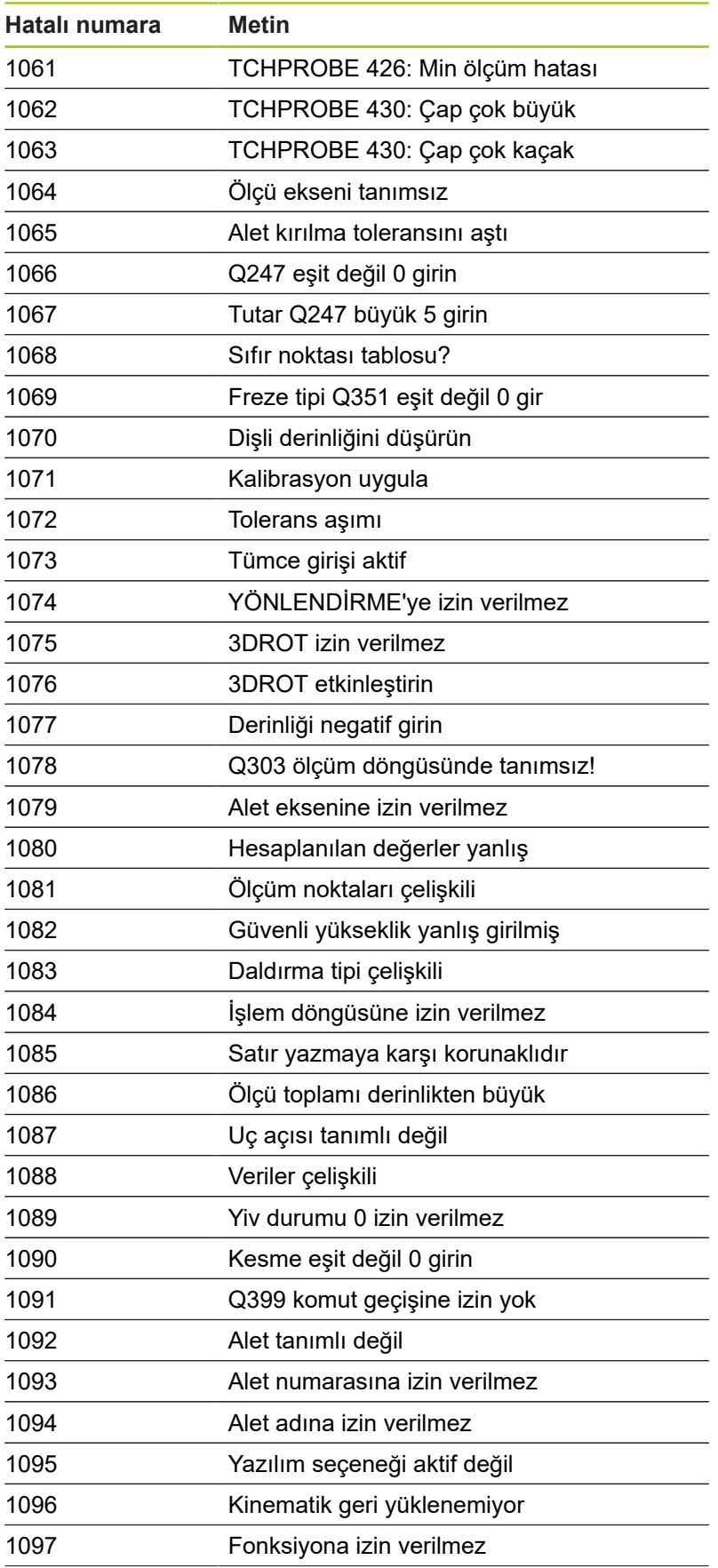

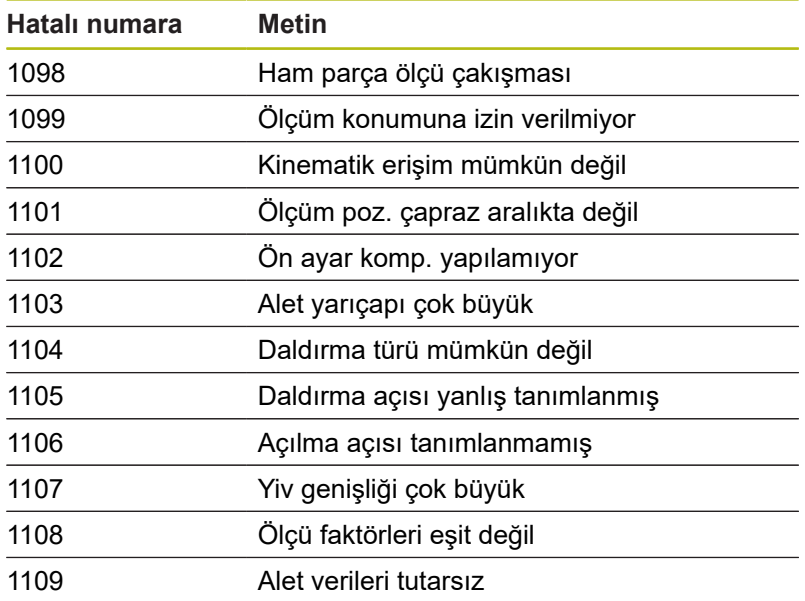

### **FN 16: F-PRINT – Metinleri ve Q parametre değerlerini biçimlendirilmiş şekilde çıkarma**

#### <span id="page-272-0"></span>**Esaslar**

**FN 16: F-PRINT** fonksiyonuyla Q parametre değerlerini ve metinleri biçimlendirilmiş şekilde çıkarabilirsiniz, ör. ölçüm protokollerini kaydetmek için.

Değerleri aşağıdaki şekilde verebilirsiniz:

- kumandada bir dosyaya kaydetme
- $\overline{\phantom{a}}$ ekranda açılır pencere olarak gösterme
- harici bir dosyaya kaydetme L.
- bağlı bir yazıcıda yazdırma  $\overline{\phantom{a}}$

#### **Uygulama şekli**

Q parametre değerlerinin ve metinlerin çıktısını almak için aşağıdaki şekilde hareket edin:

- Çıktı formatı ve içeriği bildiren bir metin dosyası oluşturun
- $\mathbb{R}^+$ NC programında protokol çıktısı için **FN 16: F-PRINT** fonksiyonunu kullanın

Değerleri bir dosyaya çıkarırsanız çıkarılan dosyanın maksimum büyüklüğü en fazla 20 kilobayt olur.

#### **Protokol dosyası çıktı yolunun değiştirilmesi**

Ölçüm sonucunu başka bir dizine kaydetmek isterseniz protokol dosyasının çıktı yolunu değiştirmelisiniz.

Çıktı yolunu değiştirmek için şu şekilde hareket edin:

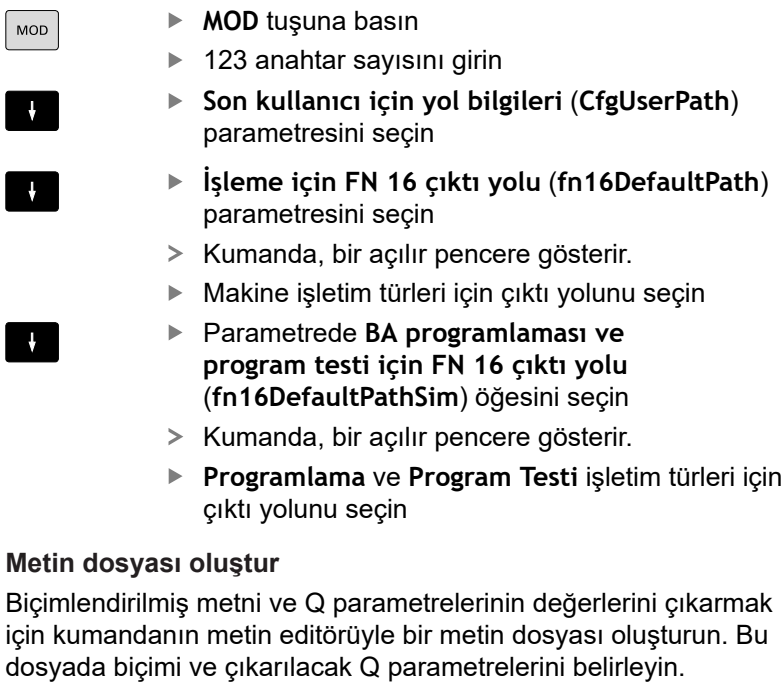

Aşağıdaki işlemleri yapın:

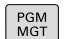

YENi  $DSYA$ 

**Metin** 

 $MOD$ 

 $\mathbf{H}$ 

 $\mathbf{A}$ 

 $\downarrow$ 

- **PGM MGT** tuşuna basın
- **YENİ DOSYA** yazılım tuşuna basın
- **.A** uzantılı dosya oluşturun

#### **Kullanılabilen fonksiyonlar**

Bir metin dosyası oluşturmak için aşağıdaki biçimlendirme fonksiyonlarını kullanın:

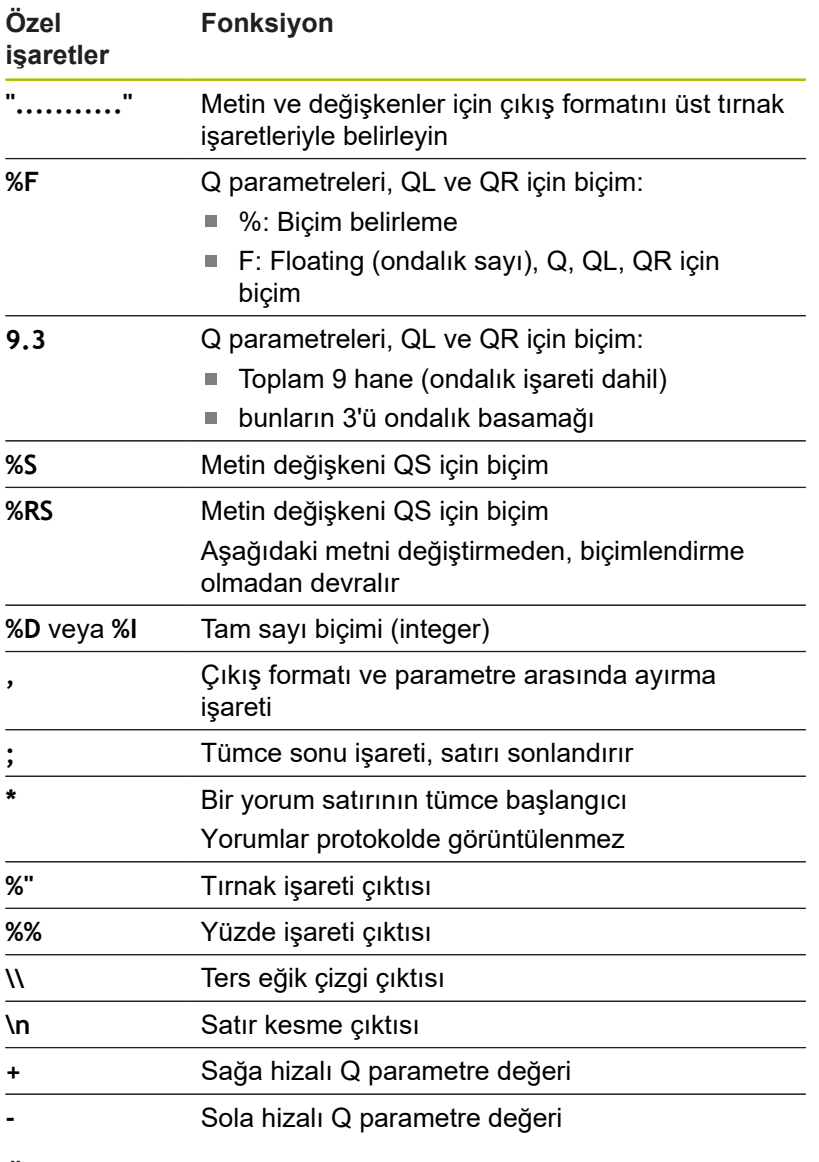

### **Örnek**

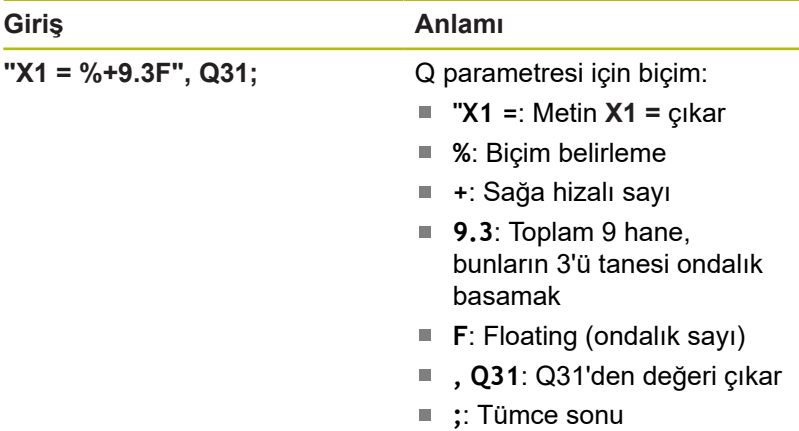

Değişik bilgileri protokol dosyasına eklemek için aşağıdaki fonksiyonlar kullanıma sunulur:

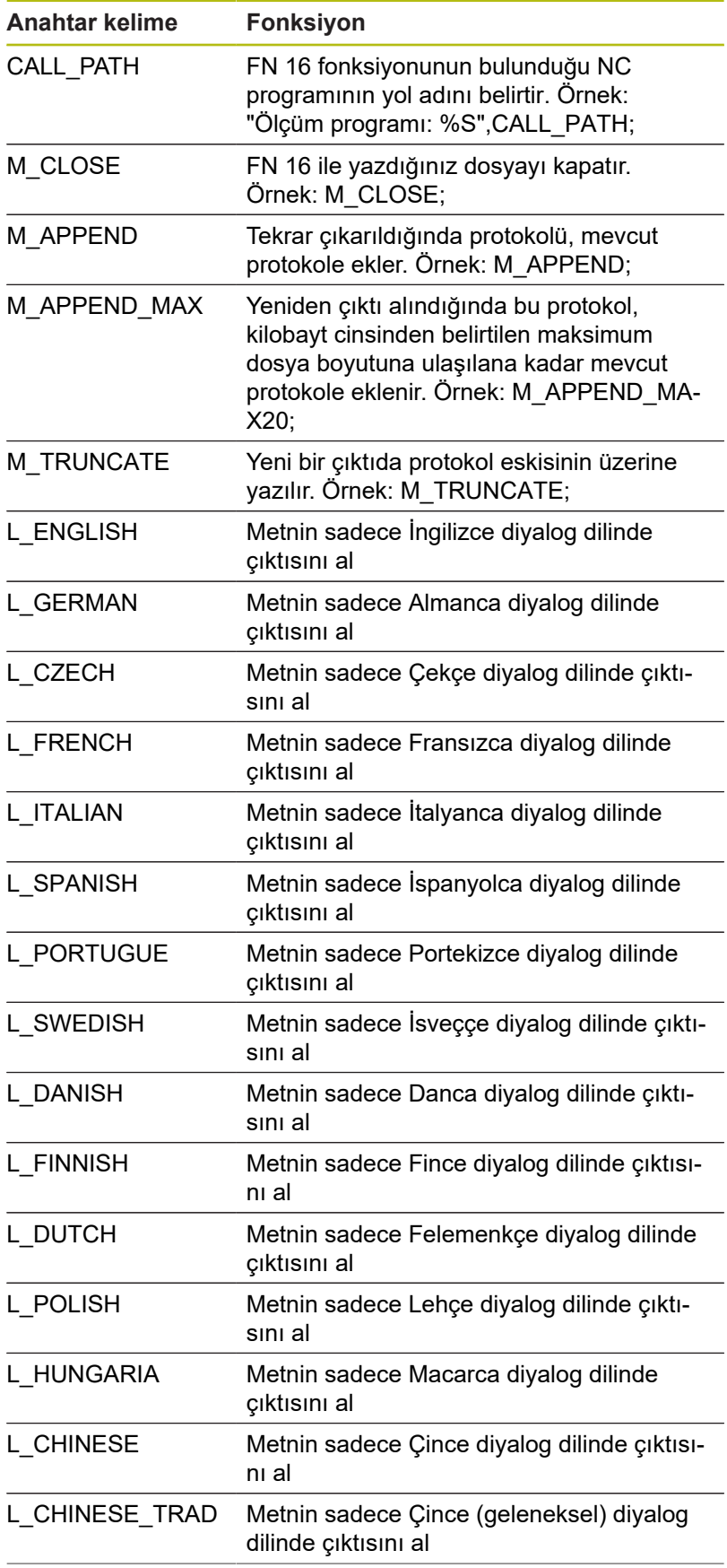

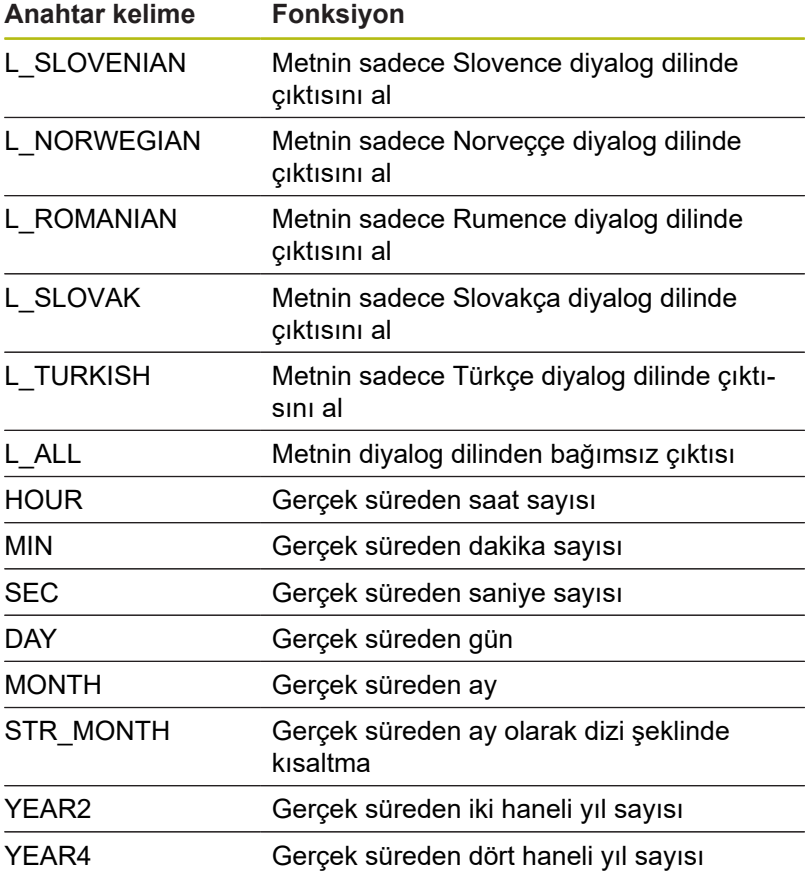

**Örnek**

Çıktı biçimini belirleyen metin dosyası için örnek:

**"KANATLI ÇARK AĞIRLIK MERKEZİ ÖLÇÜM PROTOKOLÜ"; ''2TARİH: %02d.%02d.%04d'',DAY,MONTH,YEAR4; ''2SAAT: %02d:%02d:%02d'',HOUR,MIN,SEC; ''ÖLÇÜM DEĞERİ SAYISI: = 1''; "X1 = %9.3F", Q31; "Y1 = %9.3F", Q32; "Z1 = %9.3F", Q33; L\_GERMAN; "Werkzeuglänge beachten"; L\_ENGLISH; "Remember the tool length";**

#### **FN 16 -NC programında çıktıyı etkinleştir**

**FN 16** fonksiyonu içerisinde, çıkan metinleri içeren çıktı dosyalarını belirlersiniz.

Kumanda çıktı dosyasını oluşturur:

- program sonunda (**END PGM**),
- bir program iptalinde (**NC DURDUR** tuşu)
- **M\_CLOSE** komutu aracılığıyla

FN 16 fonksiyonu içerisinde kaynağın yolunu ve çıktı dosyasının yolunu girin.

Aşağıdaki işlemleri yapın:

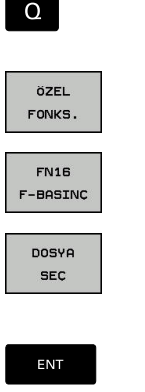

 $\mathbf{f}$ 

**Q** tuşuna basın

**FN16 F-BASINÇ** yazılım tuşuna basın

**ÖZEL FONKS.** yazılım tuşuna basın

- **DOSYA SEÇ** yazılım tuşuna basın
- $\triangleright$  Kaynak seçin, yani çıktı biçiminin tanımlanmış olduğu metin dosyası
- **ENT** tuşuyla onaylayın
	- **▶ Çıktı yolunu girin**

#### **FN 16 fonksiyonu içinde yol bilgileri**

Protokol dosyasının yol adı olarak yalnızca dosya adını belirtirseniz kumanda, protokol dosyasını **FN 16** fonksiyonu bulunan NC programının dizinine ile kaydeder.

Eksiksiz yollara alternatif olarak ilgili yolları programlayın:

- Çağıran dosyanın klasöründen hareketle bir klasör düzeyi aşağıya **FN 16: F-PRINT MASKE\MASKE1.A/ PROT\PROT1.TXT**
- Çağıran dosyanın klasöründen hareketle bir klasör yukarıya ve başka bir klasöre **FN 16: F-PRINT ..\MASKE\MASKE1.A/ .. \PROT1.TXT**

Kullanım ve programlama bilgileri:

- NC programında çok defalar aynı dosyanın çıktısını yapıyorsanız kumanda, hedef dosya içerisinde güncel çıktıyı önceden çıktısı yapılan içeriklerin arkasına ekler.
- FN 16 tümcesinde format dosyasını ve protokol dosyasını dosya tipinin uzantısıyla programlayın.
- Protokol dosyasının uzantısı çıktının dosya tipini belirtir (ör. TXT, A, XLS, HTML).
- **FN 16** kullandığınızda dosya, UTF-8 ile kodlanmış olmamalıdır.
- Protokol dosyasına ilişkin pek çok ilginç bilgiyi **FN 18** fonksiyonu yardımıyla elde edebilirsiniz, ör. kullanılan son tarama sistemi döngüsünün numarası. **Diğer bilgiler:** ["FN 18: SYSREAD – Sistem verilerini](#page-279-0) [okuma", Sayfa 280](#page-279-0)

#### **Kaynağı ya da hedefi parametrelerle belirtme**

Kaynak dosyasını ve çıktı dosyasını Q parametresi ya da QS parametresi olarak belirtebilirsiniz. Bunun için NC programında önceden istenen parametreyi tanımlayın.

**Diğer bilgiler:** ["String parametrelerini atama", Sayfa 312](#page-311-0)

Kumandanın, Q parametreleriyle çalıştığınızı algılaması için bunları **FN 16** fonksiyonuna aşağıdaki söz dizimi ile girin:

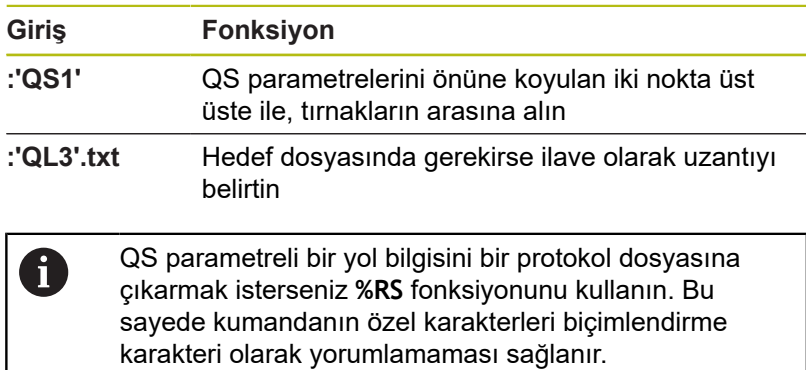

#### **Örnek**

#### **96 FN 16: F-PRINT TNC:\MASKE\MASKE1.A/ TNC:\PROT1.TXT**

Kumanda PROT1.TXT dosyasını oluşturur: **KANATLI ÇARK AĞIRLIK MERKEZİ ÖLÇÜM PROTOKOLÜ TARİH: 15.07.2015 SAAT: 08:56:34 ÖLÇÜM DEĞERİ SAYISI: = 1 X1 = 149.360 Y1 = 25.509 Z1 = 37.000 Remember the tool length**

#### **Mesajları ekranda görüntüle**

**FN 16: F-PRINT** fonksiyonunu, istediğiniz mesajları NC programı üzerinden kumanda ekranındaki bir açılır pencerede görüntülemek için de kullanabilirsiniz. Bu sayede kolay bir şekilde daha uzun uyarı metinlerinin NC programında istenilen yerde gösterilmesini, kullanıcının buna tepki göstermesini sağlayabilirsiniz. Protokol tanımlama dosyası ilgili talimatları içeriyorsa Q parametre içeriklerini de çıkarabilirsiniz.

Mesajın kumanda ekranında görüntülenmesi için çıktı yolu olarak **SCREEN:** öğesi girilmelidir.

#### **Örnek**

#### **96 FN 16: F-PRINT TNC:\MASKE\MASKE1.A/SCREEN:**

Mesaj, açılır pencerede belirtilen satırdan daha fazla satır içeriyorsa ok tuşlarıyla açılır penceredeki sayfalarda gezinebilirsiniz.

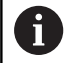

NC programında çok defalar aynı dosyanın çıktısını yapıyorsanız kumanda, hedef dosya içerisinde güncel çıktıyı önceden çıktısı yapılan içeriklerin arkasına ekler.

Önceki açılır pencerenin üzerine yazmak isterseniz **M\_CLOSE** veya **M\_TRUNCATE** fonksiyonunu programlayın.

#### **Açılır pencereyi kapatma**

Açılır pencereyi kapatmak için aşağıdaki seçenekleri kullanabilirsiniz:

- **CE** tuşuna basın
- $\overline{\phantom{a}}$ **sclr:** çıktı yolu ile program kontrollü

#### **Örnek**

#### **96 FN 16: F-PRINT TNC:\MASKE\MASKE1.A/SCLR:**

#### **Mesajların harici olarak çıktısını alma**

**FN 16** fonksiyonuyla protokol dosyalarını harici olarak da kaydedebilirsiniz.

Bunun için hedef dizinin adını **FN 16** fonksiyonunda tam olarak belirtmeniz gerekir.

#### **Örnek**

#### **96 FN 16: F-PRINT TNC:\MSK\MSK1.A / PC325:\LOG\PRO1.TXT**

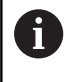

NC programında çok defalar aynı dosyanın çıktısını yapıyorsanız kumanda, hedef dosya içerisinde güncel çıktıyı önceden çıktısı yapılan içeriklerin arkasına ekler.

#### **Mesajları yazdırma**

**FN 16: F-PRINT** fonksiyonunu istenilen mesajları bağlı bir yazıcıda yazdırmak için de kullanabilirsiniz.

**Ayrıntılı bilgiler**: Ayarlama, NC programlarını test etme ve işleme el kitabı

Mesajın yazıcıya gönderilmesi için protokol dosyası adı olarak **Printer:\** ve ardından ilgili dosya adını girmelisiniz.

Dosya yazdırılıncaya kadar kumanda, dosyayı **PRINTER:** yolunda kaydeder.

#### **Örnek**

<span id="page-279-0"></span>**96 FN 16: F-PRINT TNC:\MASKE\MASKE1.A/PRINTER:\DRUCK1**

### **FN 18: SYSREAD – Sistem verilerini okuma**

**FN 18: SYSREAD** fonksiyonuyla sistem verilerini okuyabilir ve Q parametrelerine kaydedebilirsiniz. Sistem tarihi seçimi, grup numaralandırması (ID No.), sistem veri numarası ve gerekirse indeks üzerinden yapılır.

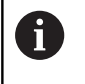

Kumanda, **FN 18: SYSREAD** fonksiyonunun okunan değerlerini NC programının biriminden bağımsız olarak daima **metrik** olarak verir.

**Diğer bilgiler:** ["Sistem verileri", Sayfa 490](#page-489-0)

**Örnek: Z eksenindeki aktif ölçü faktörü değerini Q25 atayın**

<span id="page-279-1"></span>**55 FN 18: SYSREAD Q25 = ID210 NR4 IDX3**

### **FN 19: PLC – Değerleri PLC'ye aktar**

### *BILGI*

#### **Dikkat çarpışma tehlikesi!**

PLC'deki değişiklikler istenmeyen tutuma ve ağır hatalara neden olabilir, örn. kumandanın kullanılamaması. Bu nedenle PLC erişimi şifre korumalıdır. FN fonksiyonu HEIDENHAIN, makine üreticiniz ve üçüncü şahıs tedarikçiler için bir NC programından PLC ile iletişim kurulması imkanını sağlar. Makine kullanıcısı ya da NC programlayıcı vasıtasıyla kullanım önerilmez. Fonksiyonun uygulanması ve ardından işlenmesi sırasında çarpışma tehlikesi oluşur!

- ▶ Fonksiyonu yalnızca HEIDENHAIN, makine üreticisi ya da üçüncü şahıs tedarikçi ile görüşme sonucunda kullanın
- ▶ HEIDENHAIN, makine üreticisi ve üçüncü şahıs tedarikçilerinin dokümantasyonunu dikkate alın

**FN 19: PLC** fonksiyonuyla PLC ile iki sayısal değere veya Q parametresine kadar PLC'ye aktarabilirsiniz.

### <span id="page-280-0"></span>**FN 20: WAIT FOR: NC ve PLC senkronizasyonu**

### *BILGI*

#### **Dikkat çarpışma tehlikesi!**

PLC'deki değişiklikler istenmeyen tutuma ve ağır hatalara neden olabilir, örn. kumandanın kullanılamaması. Bu nedenle PLC erişimi şifre korumalıdır. FN fonksiyonu HEIDENHAIN, makine üreticiniz ve üçüncü şahıs tedarikçiler için bir NC programından PLC ile iletişim kurulması imkanını sağlar. Makine kullanıcısı ya da NC programlayıcı vasıtasıyla kullanım önerilmez. Fonksiyonun uygulanması ve ardından işlenmesi sırasında çarpışma tehlikesi oluşur!

- Fonksiyonu yalnızca HEIDENHAIN, makine üreticisi ya da üçüncü şahıs tedarikçi ile görüşme sonucunda kullanın
- HEIDENHAIN, makine üreticisi ve üçüncü şahıs tedarikçilerinin dokümantasyonunu dikkate alın

**FN 20: WAIT FOR** fonksiyonuyla program akışı sırasında NC ile PLC arasında bir senkronizasyon gerçekleştirebilirsiniz. NC, **FN 20: WAIT FOR-** tümcesinde programlamış olduğunuz koşul yerine gelene kadar işlemi durdurur.

**SYNC** fonksiyonunu ör. gerçek zamanlı bir senkronizasyon gerektiren sistem verilerini **FN 18: SYSREAD** üzerinden okuduğunuzda kullanabilirsiniz. Bu durumda kumanda, ön hesaplamayı durdurur ve sonraki NC tümcesini ancak NC programı gerçekten bu NC tümcesine ulaştığında gerçekleştirir.

**Örnek: Dahili ön hesaplamayı durdurun, X eksenindeki güncel konumu okuyun**

#### **32 FN 20: WAIT FOR SYNC**

**33 FN 18: SYSREAD Q1 = ID270 NR1 IDX1**

## <span id="page-281-0"></span>**FN 29: PLC: Değerleri PLC'ye devret**

### *BILGI*

### **Dikkat çarpışma tehlikesi!**

PLC'deki değişiklikler istenmeyen tutuma ve ağır hatalara neden olabilir, örn. kumandanın kullanılamaması. Bu nedenle PLC erişimi şifre korumalıdır. FN fonksiyonu HEIDENHAIN, makine üreticiniz ve üçüncü şahıs tedarikçiler için bir NC programından PLC ile iletişim kurulması imkanını sağlar. Makine kullanıcısı ya da NC programlayıcı vasıtasıyla kullanım önerilmez. Fonksiyonun uygulanması ve ardından işlenmesi sırasında çarpışma tehlikesi oluşur!

- Fonksiyonu yalnızca HEIDENHAIN, makine üreticisi ya da üçüncü şahıs tedarikçi ile görüşme sonucunda kullanın
- HEIDENHAIN, makine üreticisi ve üçüncü şahıs tedarikçilerinin dokümantasyonunu dikkate alın

**FN 29: PLC** fonksiyonuyla PLC ile sekiz sayısal değere veya Q parametresine kadar PLC'ye aktarabilirsiniz.

### <span id="page-282-0"></span>**FN 37: DIŞA AKTAR**

## *BILGI*

### **Dikkat çarpışma tehlikesi!**

PLC'deki değişiklikler istenmeyen tutuma ve ağır hatalara neden olabilir, örn. kumandanın kullanılamaması. Bu nedenle PLC erişimi şifre korumalıdır. FN fonksiyonu HEIDENHAIN, makine üreticiniz ve üçüncü şahıs tedarikçiler için bir NC programından PLC ile iletişim kurulması imkanını sağlar. Makine kullanıcısı ya da NC programlayıcı vasıtasıyla kullanım önerilmez. Fonksiyonun uygulanması ve ardından işlenmesi sırasında çarpışma tehlikesi oluşur!

- Fonksiyonu yalnızca HEIDENHAIN, makine üreticisi ya da üçüncü şahıs tedarikçi ile görüşme sonucunda kullanın
- HEIDENHAIN, makine üreticisi ve üçüncü şahıs tedarikçilerinin dokümantasyonunu dikkate alın

**FN 37: EXPORT** fonksiyonuna, kendinize ait döngüler oluşturduğunuzda ve kumandaya bağlamak istediğinizde ihtiyaç duyarsınız.

# <span id="page-283-0"></span>**FN 38: SEND – NC programından bilgiler gönder**

**FN 38: SEND** fonksiyonu ile NC programından metinleri ve Q parametre değerlerini günlüğe yazabilir veya ör. StateMonitor gibi harici bir uygulamaya gönderebilirsiniz.

Söz dizimi bu aşamada iki bölümden oluşur:

**Gönderi metninin formatı**: Değişkenlerin değerleri için isteğe bağlı yer tutuculara sahip çıktı metni, ör. **%f**

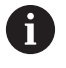

Giriş, aynı zamanda QS parametresi olarak gerçekleşebilir.

Yer tutucuyu belirtirken büyük/küçük harf yazımına dikkat edin.

Ī. **Metindeki yer tutucusu tarihi**: Maks. 7 adet Q, QL veya QR değişkeninden oluşan liste, ör. **Q1**

Veri aktarımı olağan bir TCP/IP bilgisayar ağı üzerinden gerçekleşir.

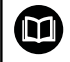

Diğer bilgileri RemoTools SDK el kitabında bulabilirsiniz.

#### **Örnek**

Q1 ve Q23 değerlerini günlükte belgelendirin.

**FN 38: SEND /"Q parametresi Q1: %f Q23: %f" / +Q1 / +Q23**

#### **Örnek**

Değişken değerlerin çıktı formatını tanımlayın.

**FN 38: SEND /"Q-Parameter Q1: %05.1f" / +Q1**

Kumanda, değişken değerini biri ondalık basamak olmak üzere toplam beş basamak ile verir. İhtiyaç halinde çıktı, öndeki sıfırlar ile doldurulur.

**FN 38: SEND /"Q-Parameter Q1: % 1.3f" / +Q1**

Kumanda, değişken değerini üçü ondalık basamak olmak üzere toplam yedi basamak ile verir. İhtiyaç halinde çıktı, boşluklarla doldurulur.

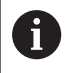

Çıktı metninde **%** öğesini elde etmek için istenen test noktasına **%%** girmelisiniz.

#### **Örnek**

Bilgileri StateMonitor'a gönderin.

**FN 38** fonksiyonu ile diğerlerinin yanı sıra görevleri kaydedebilirsiniz. Bunun için StateMonitor içinde oluşturulan görev ve kullanılan alet makinesine atama yapılması ön koşuldur.

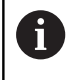

JobTerminals (seçenek no.4) ile görev yönetimi, StateMonitor 1.2 sürümü ve sonraki sürümlerde mümkündür.

Talimatlar:

- Görev numarası 1234
- İş adımı 1  $\overline{\phantom{a}}$

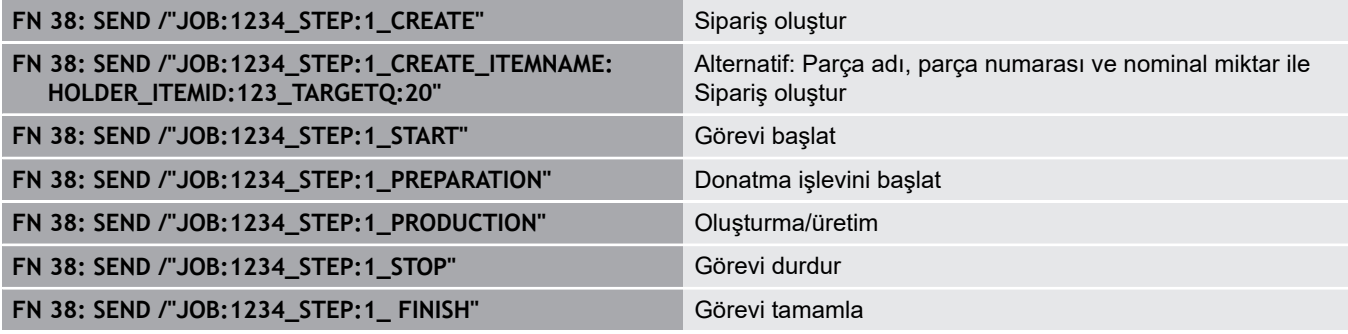

Ayrıca göreve ilişkin malzeme miktarları da geri bildirilebilir.

**OK**, **S** ve **R** yer tutucuları ile geri bildirilen malzemelerin miktarının doğru oluşturulup oluşturulmadığını belirtirsiniz.

**A** ve **I** yer tutucuları ile StateMonitor'ın geri bildirimi nasıl yorumladığını tanımlayın. Mutlak değerlerin aktarımında StateMonitor, önceden geçerli olan değerlerin üzerine yazar. Artan değerlerde StateMonitor, parça sayısını küçükten büyüğe doğru sayar.

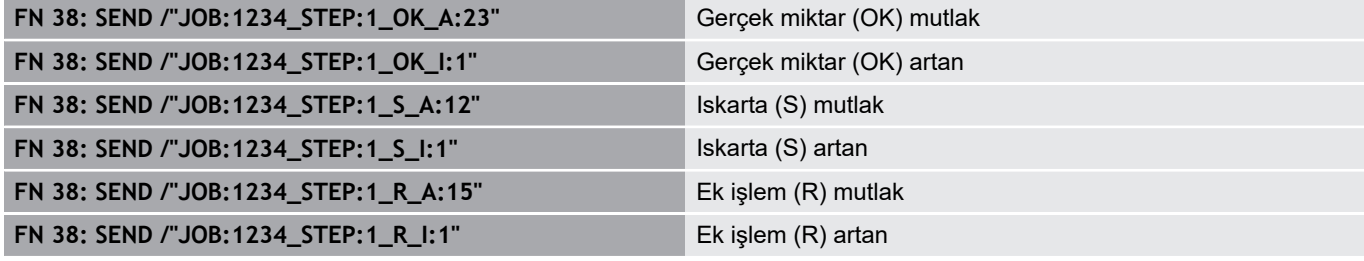

# **9.9 SQL talimatlarıyla tablo erişimleri**

# **Giriş**

Bir tabloda nümerik ya da alfanümerik içeriklere erişmek ya da tablolarda değişiklikler yapmak (örn. sütunların ya da satırların adını değiştirmek) isterseniz kullanıma sunulan SQL komutlarını kullanın. Kumanda dahilinde mevcut bulunan SQL komutlarının söz dizimi güçlü şekilde SQL programlama diline dayanır ancak mutlak şekilde aynı değildir. Ayrıca kumanda, komple SQL dilini desteklemez.

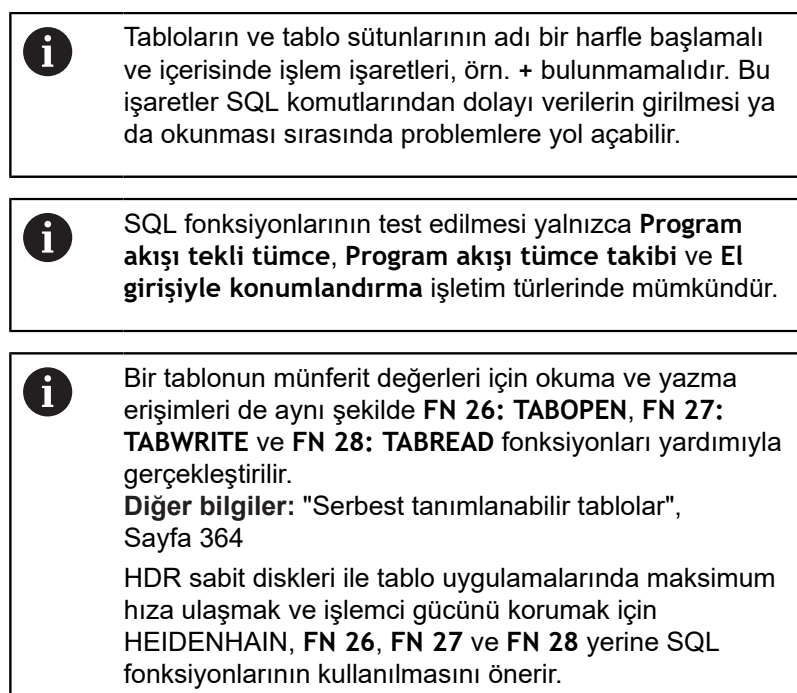

Ardından aşağıdaki bilgiler de kullanılır:

- SQL komutu mevcut yazılım tuşları ile ilgilidir
- SQL talimatları, manuel olarak söz dizimi bölümü halinde girilebilen ek fonksiyonları açıklar
- **HANDLE** söz diziminde belirli bir işlemi tanımlar (bunu tanımlama parametresi izler)
- $\overline{\phantom{a}}$ **Result-set** sorgu sonucunu içerir (bundan sonra sonuç miktarı olarak tanımlanır)

#### **SQL işlemi**

NC yazılımında tablolara erişim bir SQL sunucu üzerinden gerçekleşir. Bu sunucu mevcut SQL komutlarıyla kontrol edilir. SQL komutlarını doğrudan bir NC programında tanımlayabilirsiniz.

Sunucu bir transaksiyon modeline dayanır. Bir **transaksiyon**, birlikte uygulanan ve bu şekilde tablo girişlerinde düzenli ve tanımlanmış şekilde işlem yapılmasını sağlayan çok sayıda adımdan oluşur.

Bir işlem örneği:

- Okuma ya da yazma erişimleri için tablo sütunları **SQL BIND** ile Q parametrelerini atama
- $\mathbb{R}^n$ Verileri **SQL EXECUTE** ile **SELECT** talimatıyla seçme
- Verileri **SQL FETCH**, **SQL UPDATE** veya **SQL INSERT** ile okuma, × değiştirme ya da ekleme
- $\blacksquare$ Etkileşimi **SQL COMMIT** veya **SQL ROLLBACK** ile onaylama ya da iptal etme
- Tablo sütunları ve Q parametreleri arasındaki bağlantıları **SQL**  $\overline{\phantom{a}}$ **BIND** ile onaylama

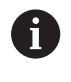

Sadece okuma erişimi de olsa başlamış tüm transaksiyonları mutlaka kapatın. Sadece transaksiyonların sonlanması değişiklik ve tamamlamaların devralınmasını, kilitlerin kaldırılmasını ve ayrıca kullanılan kaynakların onaylanmasını sağlar.

#### **Result-set ve Handle**

**Result-set** bir tablo dosyasının sonuç miktarını tanımlar. **SELECT** ile yapılan bir sorgu, sonuç miktarını tanımlar.

**Result-set**, sorgu uygulandığında SQL sunucuda oluşur ve orada kaynakları kullanır.

Bu sorgu tablo üzerinde, veri tümcelerinin yalnızca bir kısmını görünür hale getiren bir filtre gibi etki eder. Sorguyu mümkün kılmak için tablo dosyası, bu noktada zorunlu olarak okunmalıdır.

Verileri okuma ve değiştirme ile işlemi tamamlama sırasında **Result-set** tanımlaması için SQL sunucu, bir **Handle** verir. **Handle**, sorgunun NC programında görünür olan sonucunu gösterir. 0 değeri geçersiz bir **Handle** tanımlar. Bu, bir sorgu için **Result-set** öğesinin oluşturulamadığı anlamına gelir. Belirtilen şartı hiçbir satır karşılamıyorsa geçerli bir **Handle** altında boş bir **Result-set** oluşturulur.

### **SQL komutunu programlama**

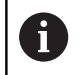

Bu fonksiyon ancak **555343** anahtar sayısının girişinden sonra onaylanır.

SQL komutlarını **Programlama** ya da **El girişi ile pozisyonlama** işletim türünde programlayabilirsiniz:

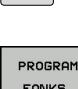

 $\, \triangleright$ 

SQL

 $SPEC$ 

**SPEC FCT** tuşuna basın

- **PROGRAM FONKS.** yazılım tuşuna basın  $\blacktriangleright$
- Yazılım tuşu çubuğuna geçiş yapın

**SQL** yazılım tuşuna basın

▶ Yazılım tuşu ile SQL komutunu seçin

## *BILGI*

**Dikkat çarpışma tehlikesi!**

SQL komutları yardımıyla okuma ve yazma erişimleri her zaman metrik birimlerle, tablonun ve NC programının seçilen ölçü biriminden bağımsız olarak gerçekleşir.

Örneğin tablodaki uzunluğu bir Q parametresine kaydederseniz değer her zaman metrik olur. Ardından bu değer konumlandırma için bir inç programında kullanılırsa (**L X+Q1800**), bunun sonucunda yanlış bir konum ortaya çıkar.

İnç programlarında okunan değerleri kullanmadan önce  $\blacktriangleright$ dönüştürün
# **Fonksiyon genel bakışı**

#### **Yazılım tuşu genel bakışı**

Kumanda, SQL komutlarıyla çalışmak için aşağıdaki olanakları sunar:

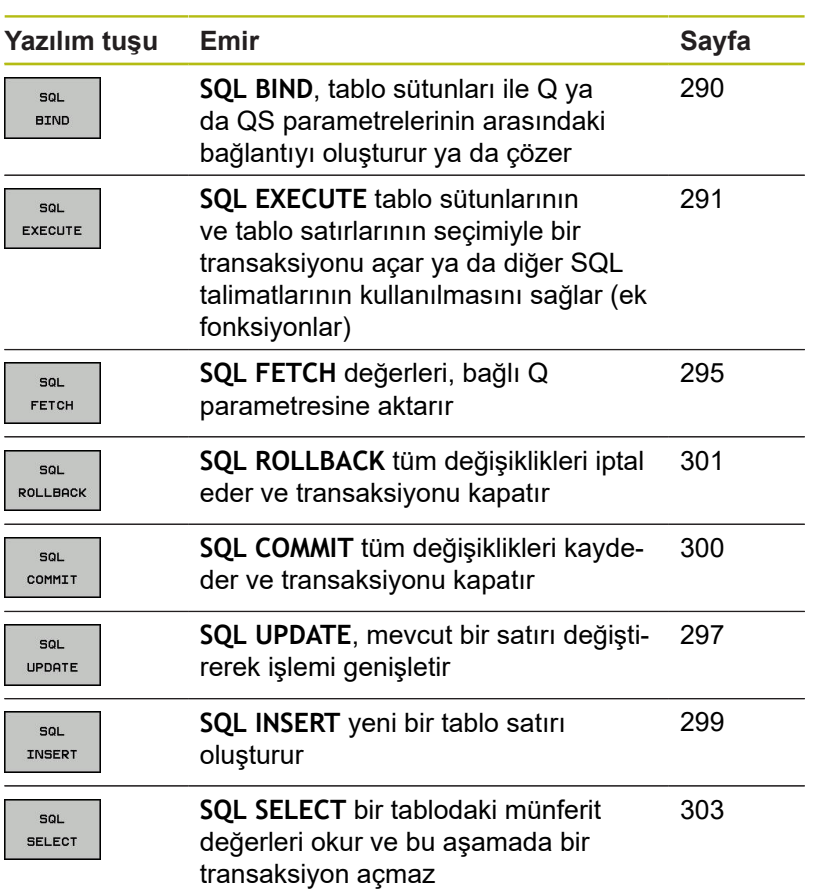

# <span id="page-289-0"></span>**SQL BIND**

**SQL BIND** bir Q parametresini bir tablo sütununa bağlar. **FETCH**, **UPDATE** ve **INSERT** SQL komutları **Result-set** (sonuç miktarı) ile NC programı arasındaki veri transferinde bu bağlantıyı (atama) değerlendirir.

Tablo ve sütun adı içermeyen bir **SQL BIND**, bağlantıyı kaldırır. Bağlantı, en geç NC programının veya alt programının kapatılmasıyla sonlandırılır.

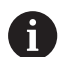

Programlama uyarıları:

- **FETCH**, **UPDATE** veya **INSERT** komutlarını kullanmadan önce istediğiniz kadar çok bağlantıyı **SQL BIND...** ile programlayın.
- Okuma ve yazma işlemlerinde kumanda, yalnızca **SELECT** komutuyla girdiğiniz sütunları dikkate alır. **SELECT** komutunda bağlantısız sütunlar belirtirseniz kumanda, okuma ve yazma işlemini bir hata mesajı ile kesintiye uğratır.
- SOL **BIND**
- **Sonuç için parametre no**: Bağlantının Q  $\blacktriangleright$ parametresini tablo sütununa tanımlayın
- **Veri tabanı: Sütun adı**: Tablo adlarını ve tablo sütunlarını tanımlayın (**.** ile ayırın)
	- **Tablo adı**: Tablonun dosya adıyla eş anlamlı ya da yol
	- **Sütun adı**: Tablo editöründe gösterilen ad

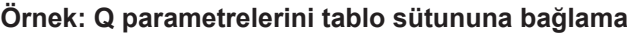

## **11 SQL BIND Q881 "Tab\_Example.Position\_Nr"**

**12 SQL BIND Q882 "Tab\_Example.Measure\_X"**

**13 SQL BIND Q883 "Tab\_Example.Measure\_Y"**

**14 SQL BIND Q884 "Tab\_Example.Measure\_Z"**

#### **Örnek: Bağlantıyı çözme**

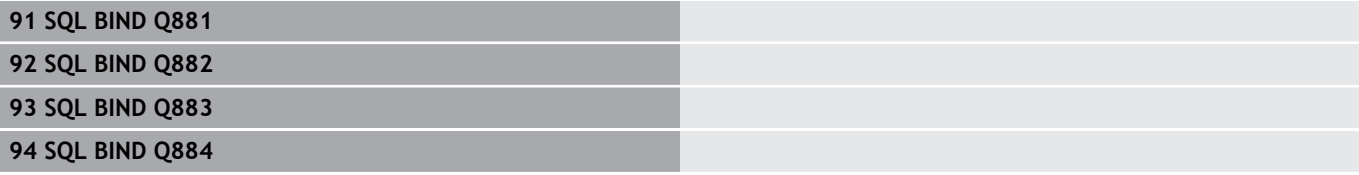

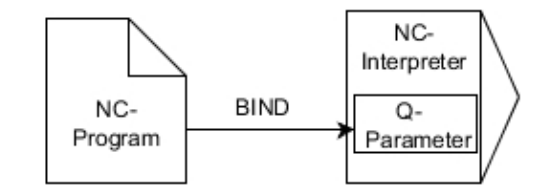

## <span id="page-290-0"></span>**SQL EXECUTE**

**SQL EXECUTE** öğesini çeşitli SQL talimatlarıyla bağlantılı olarak kullanırsınız.

Aşağıdaki, bilinen adıyla SQL talimatları **SQL EXECUTE** SQL komutunda kullanılır.

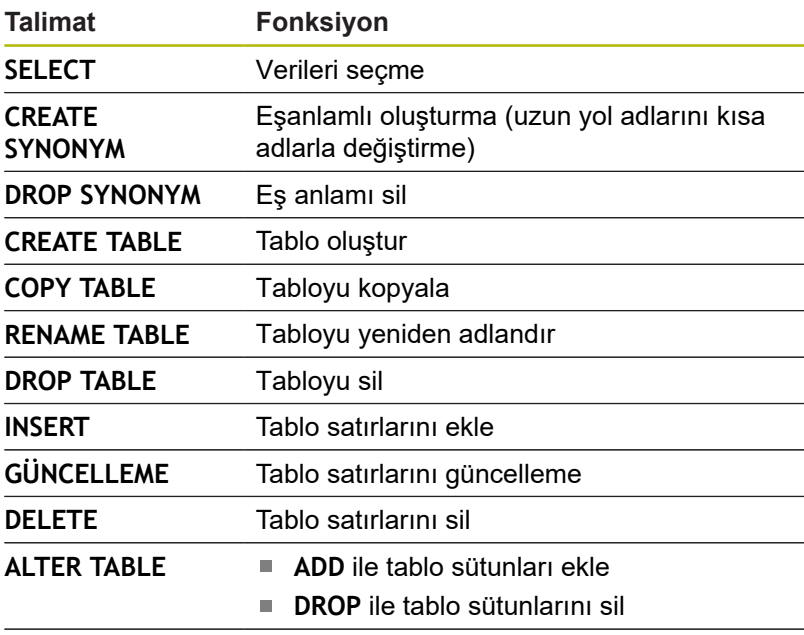

**RENAME COLUMN** Tablo sütunlarını yeniden adlandır

## **SQL EXECUTE komutu için örnek**

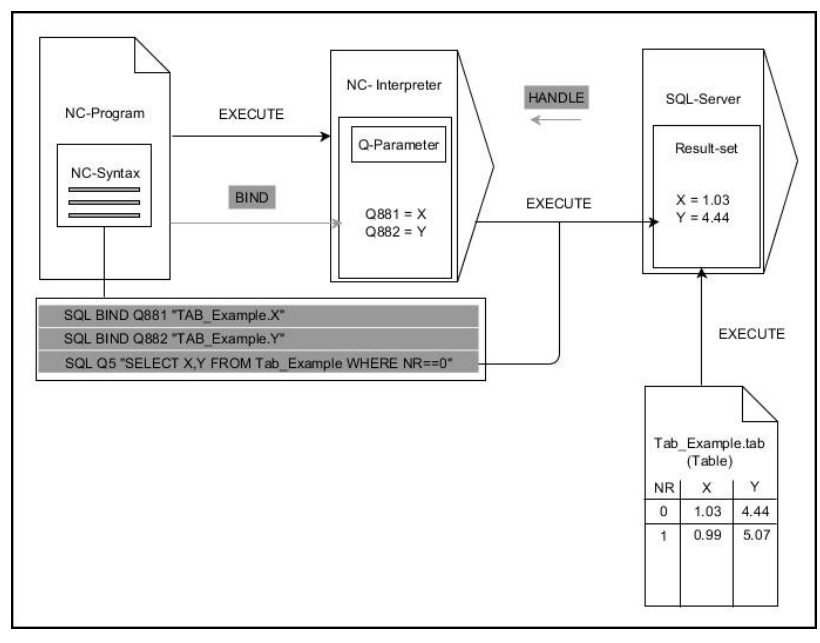

Notlar:

- Gri oklar ve ilgili söz dizimi doğrudan **SQL EXECUTE** komutuna ait  $\overline{\phantom{a}}$ değildir
- Siyah oklar ve ilgili söz dizimi **SQL EXECUTE** dahili süreçlerini  $\mathbb{R}^2$ gösterir

#### **SQL talimatı SELECT ile SQL EXECUTE**

SQL sunucusu verileri satır şeklinde **Result-set** (sonuç miktarı) içerisine kaydeder. Satırlar 0'dan başlayarak devam eden biçimde numaralandırılır. **FETCH** ve **UPDATE** SQL komutları bu satır numarasını (**INDEX**) kullanır.

**SELECT** SQL talimatıyla bağlantılı olan **SQL EXECUTE**, tablo değerlerini seçer, bu değerleri **Result-set** içerisine aktarır ve bu sırada her zaman bir işlem açar. **SQL SELECT** SQL komutunun aksine **SQL EXECUTE** ve **SELECT** talimatının kombinasyonu, birden fazla sütun ve satırın aynı anda seçilmesini mümkün kılar.

**SQL ...** fonksiyonunda **"SELECT...WHERE..."** arama kriterini girin. Böylece aktarılacak satırların sayısını ihtiyaç halinde sınırlandırabilirsiniz. Bu seçeneği uygulamazsanız tablonun bütün satırları yüklenir.

**SQL ...** fonksiyonunda **"SELECT...ORDER BY..."** sıralama kriterini girin. Bilgi, sütun tanımlamasından ve artan (**ASC**) ya da azalan (**DESC**) sıralama için anahtar kelimeden meydana gelir. Bu seçeneği kullanmazsanız satırlar rastgele bir sıralamada kaydedilir.

**SQL ...** fonksiyonuyla **"SELECT...FOR UPDATE"** diğer uygulamaların seçilmiş satırlarını kilitleyin. Başka uygulamalar bu satırları okuyabilir ancak değiştiremez. Tablo girişlerinde değişiklikler yaparsanız bu opsiyonu mutlaka kullanın.

**Boş Result-set:** Arama kriterine hiçbir satır uymuyorsa SQL sunucu tablo girişi olmadan geçerli bir **HANDLE** öğesini geri aktarır.

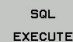

- **Sonuç için parametre no.** tanımlayın
	- $\blacksquare$  İade değeri, başarılı bir şekilde açılan işlemin tanımlama özelliği görevini üstlenir
	- $\blacksquare$  İade değeri, okuma işleminin kontrolü içindir

Girilen parametrede kumanda, ardından altında okuma işleminin gerçekleştiği **HANDLE** öğesini kaydeder. **HANDLE**, siz işlemi onaylayana veya iptal edene kadar geçerli olur.

- **0**: Hatalı okuma işlemi
- eşit değildir 0: **HANDLE'**ın iade değeri
- **Veri tabanı: SQL talimatı**: SQL talimatını programlama
	- **SELECT**: Aktarılacak tablo sütunları (birden fazla sütun **,** ile ayırın)
	- **FROM**: Tablonun eş anlamlısı veya mutlak yolu (yol tırnak içinde)
	- **WHERE** (isteğe bağlı): Sütun adı, koşul ve karşılaştırma değeri (Q parametresi **:** sonrasında tırnak içinde)
	- **ORDER BY** (isteğe bağlı): Sütun adı ve sıralama türü ile (**ASC** artan, **DESC** azalan sıralama için)
	- **FOR UPDATE** (isteğe bağlı): Diğer süreçlerde, yazan erişimi seçilen satırlara kilitleme

#### **WHERE verisi koşulları**

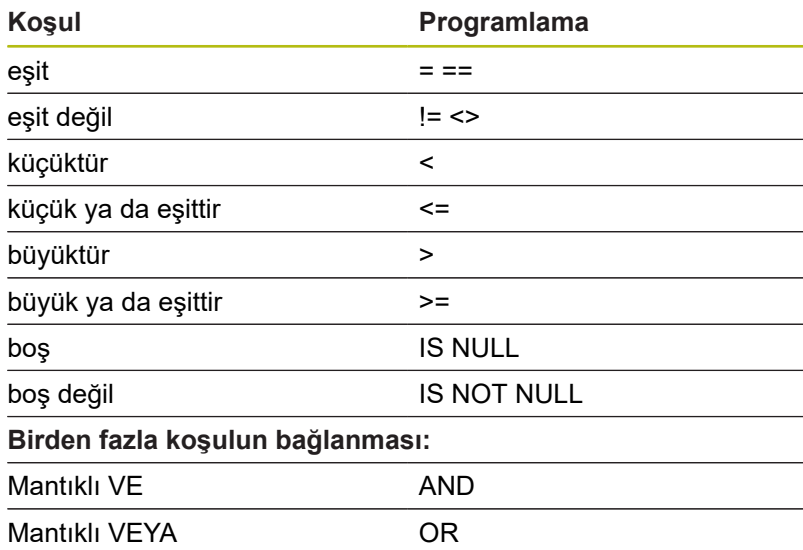

#### **Örnek: Tablo satırlarının seçilmesi**

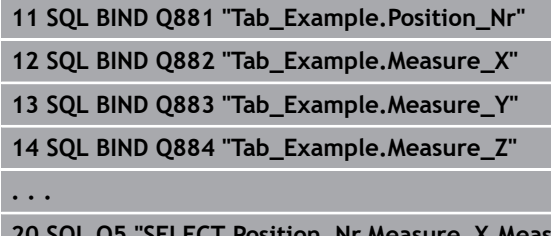

**20 SQL Q5 "SELECT Position\_Nr,Measure\_X,Measure\_Y, Measure\_Z FROM Tab\_Example"**

**Örnek: Tablo satırlarının WHERE fonksiyonu ile seçilmesi**

```
20 SQL Q5 "SELECT Position_Nr,Measure_X,Measure_Y,
Measure_Z FROM Tab_Example WHERE
Position_Nr<20"
```
#### **Örnek: Tablo satırlarının WHERE fonksiyonu ve Q parametresi ile seçilmesi**

```
20 SQL Q5 "SELECT Position_Nr,Measure_X,Measure_Y,
Measure_Z FROM Tab_Example WHERE
Position_Nr==:'Q11'"
```
**Örnek: Tablo adının mutlak yol bilgisi aracılığıyla tanımlanması**

```
20 SQL Q5 "SELECT Position_Nr,Measure_X,Measure_Y,
Measure_Z FROM 'V:\table\Tab_Example' WHERE
Position_Nr<20"
```
#### **Örnek: Tabloyu CREATE TABLE ile oluşturma**

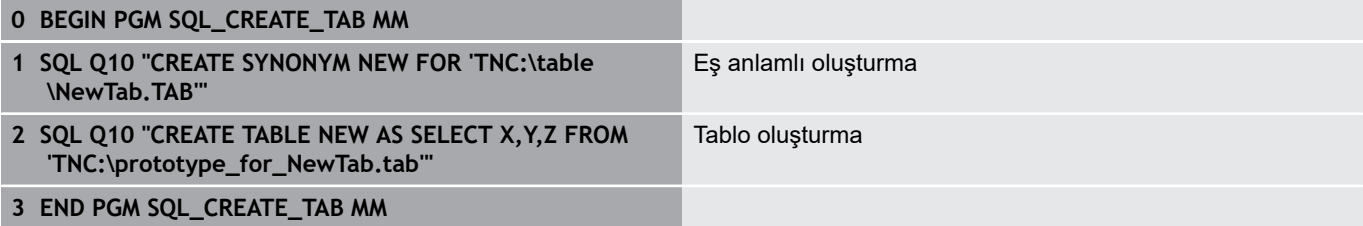

ft

Henüz oluşturulmamış tablolar için de eş anlamlılar tanımlayabilirsiniz.

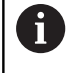

6

Oluşturulan dosyadaki sütunların sırası, **AS SELECT** talimatı dahilindeki sıraya eşittir.

## **Örnek: Tabloyu CREATE TABLE ve QS ile oluşturma**

SQL komutu dahilindeki talimatlar için aynı şekilde basit veya birleştirilmiş QS parametreleri kullanabilirsiniz. QS parametresinin içeriğini ek durum göstergesinde

(**QPARA** sekmesi) kontrol ederseniz içeriğin tamamını değil, yalnızca ilk 30 karakteri görürsünüz.

### **0 BEGIN PGM SQL\_CREATE\_TABLE\_QS MM**

- **1 DECLARE STRING QS1 = "CREATE TABLE "**
- **2 DECLARE STRING QS2 = "'TNC:\nc\_prog\demo\Doku \NewTab.t' "**
- **3 DECLARE STRING QS3 = "AS SELECT "**
- **4 DECLARE STRING QS4 = "DL,R,DR,L "**
- **5 DECLARE STRING QS5 = "FROM "**
- **6 DECLARE STRING QS6 = "'TNC:\table\tool.t'"**
- **7 QS7 = QS1 || QS2 || QS3 || QS4 || QS5 || QS6**
- **8 SQL Q1800 QS7**
- **9 END PGM SQL\_CREATE\_TABLE\_QS MM**

## **Örnekler**

Aşağıdaki örnekler bağlantılı NC programına neden olmaz. NC tümceleri yalnızca **SQL EXECUTE** SQL komutunun olası uygulama durumlarını gösterir.

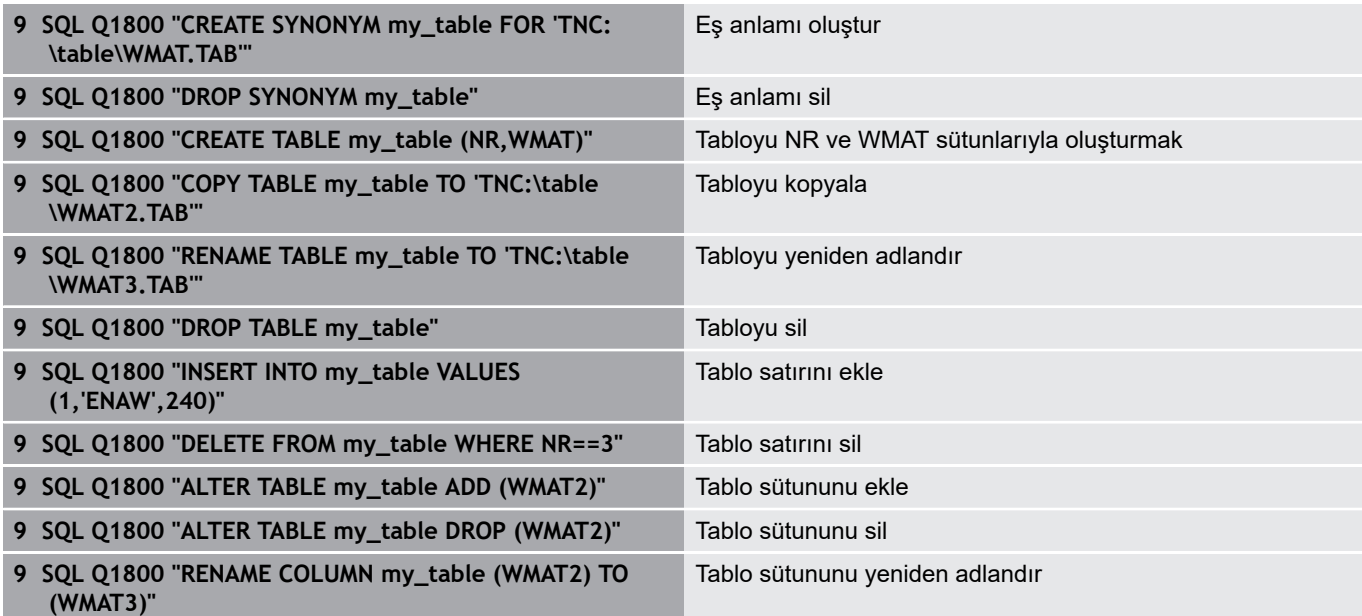

# <span id="page-294-0"></span>**SQL FETCH**

**SQL FETCH**, **Result-set** içerisinden bir satırı okur (sonuç miktarı). Kumanda, münferit hücrelerin değerlerini bağlı Q parametrelerine kaydeder. İşlem, belirtilecek **HANDLE** üzerinden, satırlar **INDEX** üzerinden tanımlanmıştır.

**SQL FETCH**, **SELECT** talimatını (**SQL EXECUTE** SQL komutu) içeren tüm sütunları dikkate alır.

## **SQL FETCH komutu için örnek**

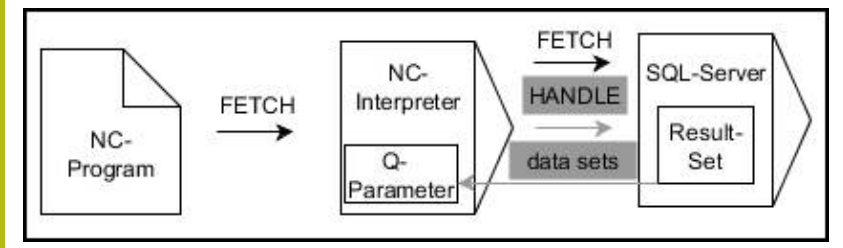

Notlar:

- Gri oklar ve ilgili söz dizimi doğrudan **SQL FETCH** komutuna ait değildir
- Siyah oklar ve ilgili söz dizimi **SQL FETCH** dahili süreçlerini  $\blacksquare$ gösterir

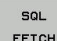

- **Sonuç için parametre no.** tanımlayın (kontrol için iade değerleri):
- FETCH
- **0**: Başarılı okuma işlemi
- **1**: Hatalı okuma işlemi
- **Veri tabanı: SQL erişim kimliği**: **HANDLE** için Q parametresini tanımlayın (işlemin tanımlanması için)
- **Veritabanı: SQL sonucu için indeks** tanımlayın (**Result-set** dahilinde satır numarası)
	- Satır numarası
	- $\blacksquare$  Indeks ile Q parametresi
	- belirtilmedi: Satır 0'a erişim

Opsiyonel **IGNORE UNBOUND** ve **UNDEFINE MISSING** söz dizimi elemanları makine üreticisi için belirlenmiştir.

**Örnek: Satır numarası Q parametresine aktarılır**

**11 SQL BIND Q881 "Tab\_Example.Position\_Nr"**

**12 SQL BIND Q882 "Tab\_Example.Measure\_X"**

**13 SQL BIND Q883 "Tab\_Example.Measure\_Y"**

**14 SQL BIND Q884 "Tab\_Example.Measure\_Z"**

**. . .**

fD

**20 SQL Q5 "SELECT Position\_Nr,Measure\_X,Measure\_Y, Measure\_Z FROM Tab\_Example"**

**. . .**

**30 SQL FETCH Q1 HANDLE Q5 INDEX+Q2**

**Örnek: Satır numarasının doğrudan programlanması**

**30 SQL FETCH Q1 HANDLE Q5 INDEX5**

## <span id="page-296-0"></span>**SQL UPDATE**

**SQL UPDATE**, **Result-set** içerisindeki bir satırı değiştirir (sonuç miktarı). Kumanda, münferit hücrelerin yeni değerlerini bağlı Q parametrelerinden kopyalar. İşlem, belirtilecek **HANDLE** üzerinden, satırlar **INDEX** üzerinden tanımlanmıştır. Kumanda, **Result-set** içindeki mevcut satırın tamamen üzerine yazar.

**SQL UPDATE**, **SELECT** talimatını (**SQL EXECUTE** SQL komutu) içeren tüm sütunları dikkate alır.

### **SQL UPDATE komutu için örnek**

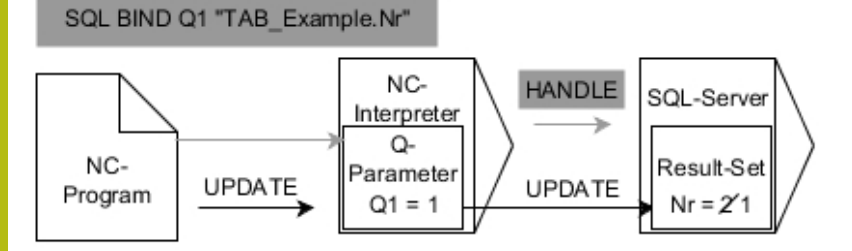

Gri oklar ve ilgili söz dizimi doğrudan **SQL UPDATE** komutuna ait değildir Siyah oklar ve ilgili söz dizimi **SQL UPDATE** dahili süreçlerini gösterir

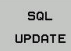

- **Sonuç için parametre no.** tanımlayın (kontrol  $\blacktriangleright$ için iade değerleri):
- **0**: Başarılı değişiklik
	- **1**: Hatalı değişiklik
- **Veri tabanı: SQL erişim kimliği**: **HANDLE** için Q parametresini tanımlayın (işlemin tanımlanması için)
- **Veritabanı: SQL sonucu için indeks** tanımlayın (**Result-set** dahilinde satır numarası)
	- Satır numarası
	- İndeks ile Q parametresi  $\mathcal{C}^{\mathcal{A}}$
	- belirtilmedi: Satır 0'a erişim

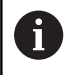

Kumanda, tablolara yazarken String parametresinin uzunluğunu kontrol eder. Girişler, yazılacak sütunların uzunluğunu aşarsa kumanda bir hata mesajı verir.

#### **Örnek: Satır numarasını Q parametresine aktarma**

**11 SQL BIND Q881 "TAB\_EXAMPLE.Position\_NR"**

**12 SQL BIND Q882 "TAB\_EXAMPLE.Measure\_X"**

**13 SQL BIND Q883 "TAB\_EXAMPLE.Measure\_Y"**

**14 SQL BIND Q884 "TAB\_EXAMPLE.Measure\_Z"**

**. . .**

**20 SQL Q5 "SELECT**

**Position\_NR,Measure\_X,Measure\_Y,Measure\_Z FROM TAB\_EXAMPLE"**

**. . .**

**30 SQL FETCH Q1 HANDLE Q5 INDEX+Q2**

#### **Örnek: Satır numarasının doğrudan programlanması**

**40 SQL UPDATE Q1 HANDLE Q5 INDEX5**

## <span id="page-298-0"></span>**SQL INSERT**

**SQL INSERT**, **Result-set** içerisinde yeni bir satır oluşturur (sonuç miktarı). Kumanda, münferit hücrelerin değerlerini bağlı Q parametrelerinden kopyalar. İşlem, belirtilecek **HANDLE** üzerinden tanımlanmıştır.

**SQL INSERT**, **SELECT** talimatını (**SQL EXECUTE** SQL komutu) içeren tüm sütunları dikkate alır. Kumanda, ilgili **SELECT** talimatı olmayan tablo sütunlarını (sorgu sonucunda bulunmaz) varsayılan değerlerle tanımlar.

#### **SQL INSERT komutu için örnek**

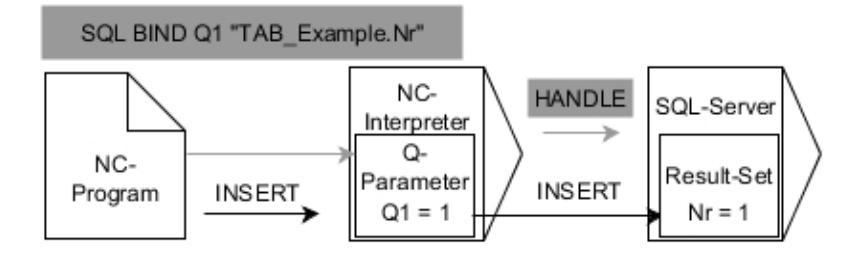

Notlar:

- $\blacksquare$ Gri oklar ve ilgili söz dizimi doğrudan **SQL INSERT** komutuna ait değildir
- Siyah oklar ve ilgili söz dizimi **SQL INSERT** dahili süreçlerini  $\overline{\phantom{a}}$ gösterir

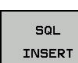

- **Sonuç için parametre no.** tanımlayın (kontrol  $\blacktriangleright$ için iade değerleri):
	- **0**: Başarılı işlem
	- 1: Hatalı işlem
- **Veri tabanı: SQL erişim kimliği**: **HANDLE** için Q parametresini tanımlayın (işlemin tanımlanması için)

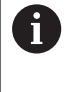

Kumanda, tablolara yazarken String parametresinin uzunluğunu kontrol eder. Girişler, yazılacak sütunların uzunluğunu aşarsa kumanda bir hata mesajı verir.

#### **Örnek: Satır numarasını Q parametresine aktarma**

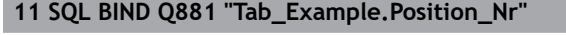

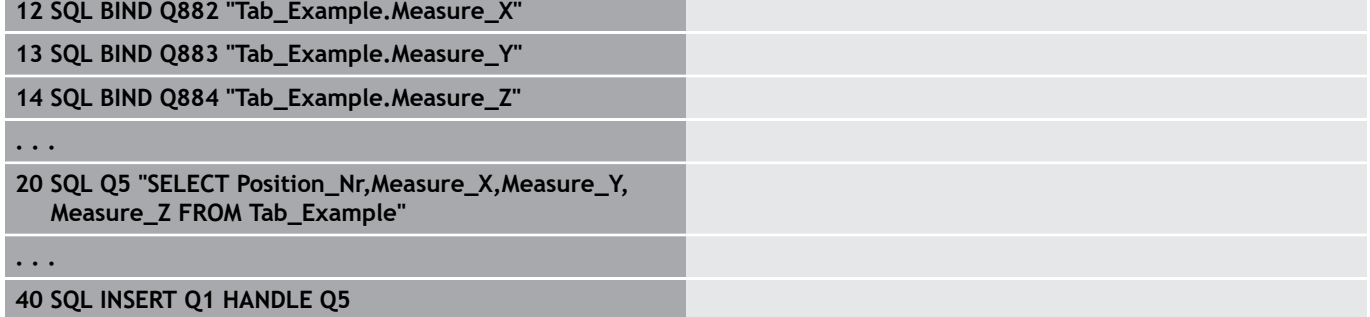

# <span id="page-299-0"></span>**SQL COMMIT**

**SQL COMMIT** aynı anda bir işlemde değiştirilmiş ve eklenmiş tüm satırları tabloya geri aktarır. İşlem, belirtilecek **HANDLE** üzerinden tanımlanmıştır. Kumanda, **SELECT...FOR UPDATE** ile ayarlanan kilidi sıfırlar.

Verilen **HANDLE** (işlem) geçerliliğini kaybeder.

## **SQL COMMIT komutu için örnek**

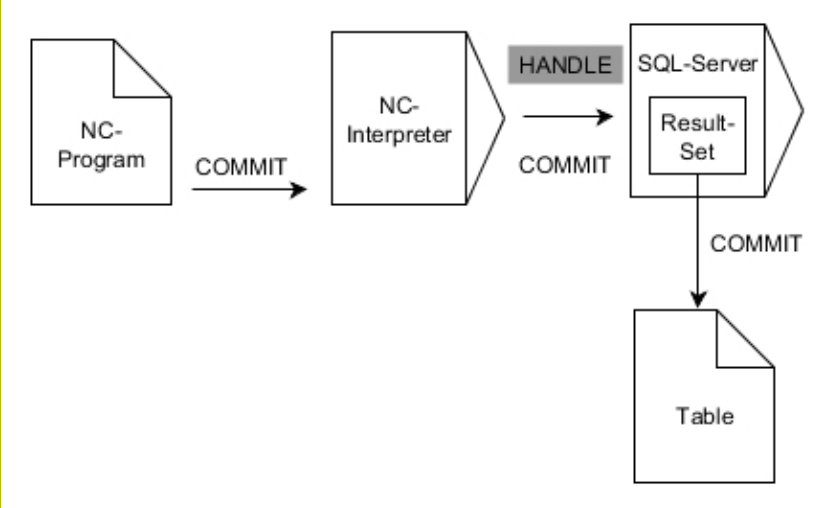

#### Notlar:

- Gri oklar ve ilgili söz dizimi doğrudan **SQL COMMIT** komutuna ait  $\overline{\phantom{a}}$ değildir
- Siyah oklar ve ilgili söz dizimi **SQL COMMIT** dahili süreçlerini gösterir
- SQL COMMIT
- **Sonuç için parametre no.** tanımlayın (kontrol için iade değerleri):
	- **0**: Başarılı işlem
	- 1: Hatalı işlem
- **Veri tabanı: SQL erişim ID**: **HANDLE** için Q parametresini tanımlayın (transaksiyonun tanımlanması için)

#### **Örnek**

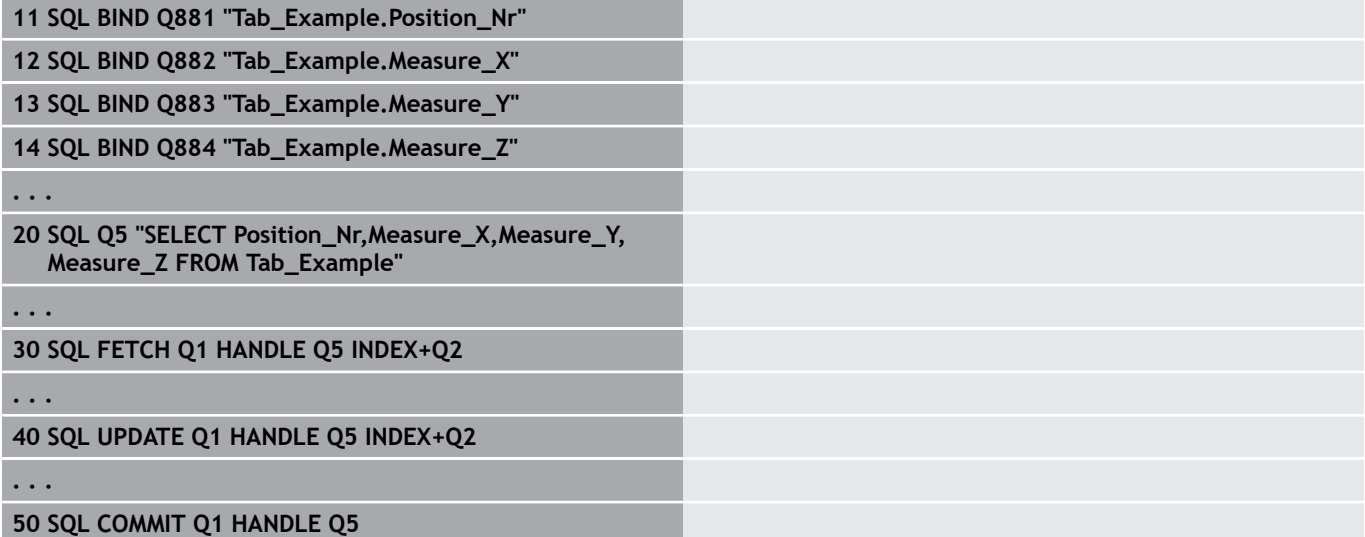

## <span id="page-300-0"></span>**SQL ROLLBACK**

**SQL ROLLBACK** tüm değişiklikleri ve işlemin tamamlamalarını iptal eder. İşlem, belirtilecek **HANDLE** üzerinden tanımlanmıştır.

**SQL ROLLBACK** SQL komutunun fonksiyonu **INDEX** ile bağlantılıdır:

- **INDEX** olmadan:
	- Kumanda tüm değişiklikleri ve işlem tamamlamalarını iptal eder
	- Kumanda, SELECT...FOR UPDATE ile ayarlanan bir kilidi sıfırlar
	- Kumanda, işlemi tamamlar (**HANDLE** geçerliliğini kaybeder)
- **INDEX** ile:
	- Yalnızca belirtilmiş satır **Result-set** içinde korunur (kumanda diğer tüm satırları kaldırır)
	- Kumanda, belirtilmemiş satırlardaki olası tüm değişiklikleri ve tamamlamaları iptal eder
	- Kumanda yalnızca **SELECT...FOR UPDATE** ile belirtilen satırı kilitler (kumanda diğer tüm kilitleri sıfırlar)
	- Belirtilen (gösterilen) satır, **Result-set** için yeni satır 0'dan sonradır
	- Kumanda, işlemi **tamamlamaz** (**HANDLE** geçerliliğini korur)
	- Daha sonra işlemin **SQL ROLLBACK** veya **SQL COMMIT** ile tamamlanması gerekir

**9**

## **SQL ROLLBACK komutu için örnek**

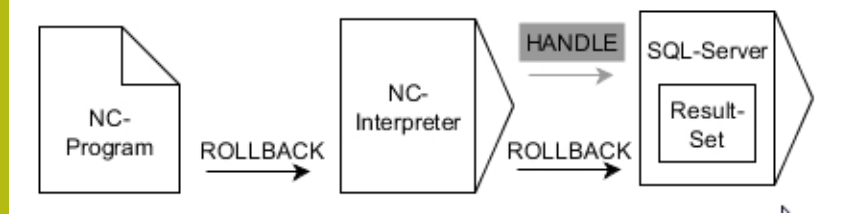

Notlar:

- Gri oklar ve ilgili söz dizimi doğrudan **SQL ROLLBACK** komutuna  $\blacksquare$ ait değildir
- Siyah oklar ve ilgili söz dizimi **SQL ROLLBACK** dahili süreçlerini gösterir

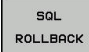

**Sonuç için parametre no.** tanımlayın (kontrol için iade değerleri):

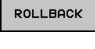

- **0**: Başarılı işlem
- **1**: Hatalı işlem
- **Veri tabanı: SQL erişim kimliği**: **HANDLE** için Q parametresini tanımlayın (işlemin tanımlanması için)
- **Veritabanı: SQL sonucu için indeks** tanımlayın (**Result-set** içinde kalan satırlar)
	- Satır numarası
	- Indeks ile Q parametresi

#### **Örnek**

**11 SQL BIND Q881 "Tab\_Example.Position\_Nr" 12 SQL BIND Q882 "Tab\_Example.Measure\_X" 13 SQL BIND Q883 "Tab\_Example.Measure\_Y" 14 SQL BIND Q884 "Tab\_Example.Measure\_Z" . . . 20 SQL Q5 "SELECT Position\_Nr,Measure\_X,Measure\_Y, Measure\_Z FROM Tab\_Example" . . . 30 SQL FETCH Q1 HANDLE Q5 INDEX+Q2 . . . 50 SQL ROLLBACK Q1 HANDLE Q5**

# <span id="page-302-0"></span>**SQL SELECT**

**SQL SELECT** bir tablodan tek bir değeri okur ve sonucu tanımlı Q parametresine kaydeder.

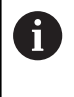

Birden fazla değeri veya birden fazla sütunu **SQL EXECUTE** SQL komutu ve **SELECT** talimatıyla seçebilirsiniz. **Diğer bilgiler:** ["SQL EXECUTE", Sayfa 291](#page-290-0)

**SQL SELECT** durumunda bir işlem ve aynı şekilde tablo sütunuyla Q parametresi arasında bağlantılar bulunmaz. Kumanda, belirtilen sütunla ilgili olası mevcut bağlantıları dikkate almaz. Kumanda, okunan değeri yalnızca sonuç için belirtilen parametreye kopyalar.

#### **SQL SELECT komutu için örnek**

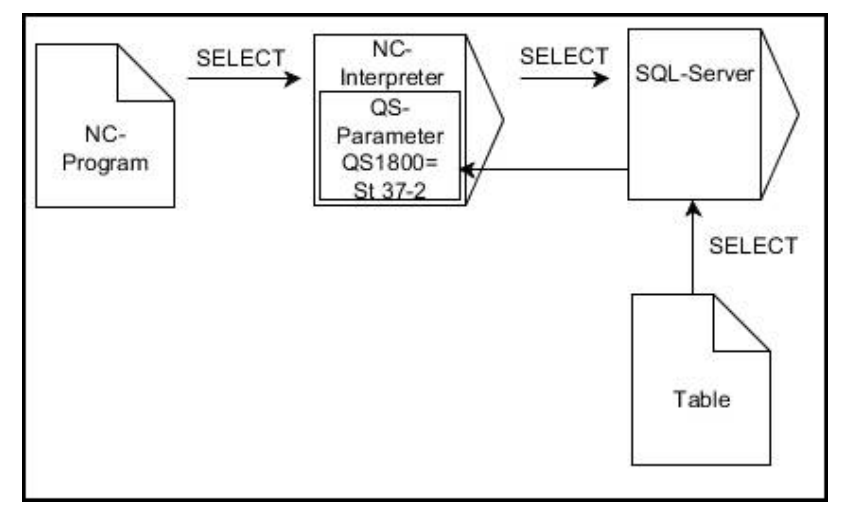

Açıklama:

Siyah oklar ve ilgili söz dizimi **SQL SELECT** dahili süreçlerini п gösterir

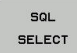

- **Sonuç için parametre no.** tanımlama (değeri kaydetmek için Q parametresi)
- **Veri tabanı: SQL komut metni**: SQL talimatını programlama
	- **SELECT**: Aktarılacak değerin tablo sütunu
	- **FROM**: Tablonun eş anlamlısı veya mutlak yolu (yol tırnak içinde)
	- **WHERE**: Sütun tanımlaması, koşul ve karşılaştırma değeri (Q parametresi **:** sonrasında tırnak içinde)

#### **Örnek: Değeri okuma ve kaydetme**

**20 SQL SELECT Q5 "SELECT Mess\_X FROM Tab\_Example WHERE Position\_NR==3"**

## **Karşılaştırma**

Aşağıdaki NC programlarının sonuçları aynıdır.

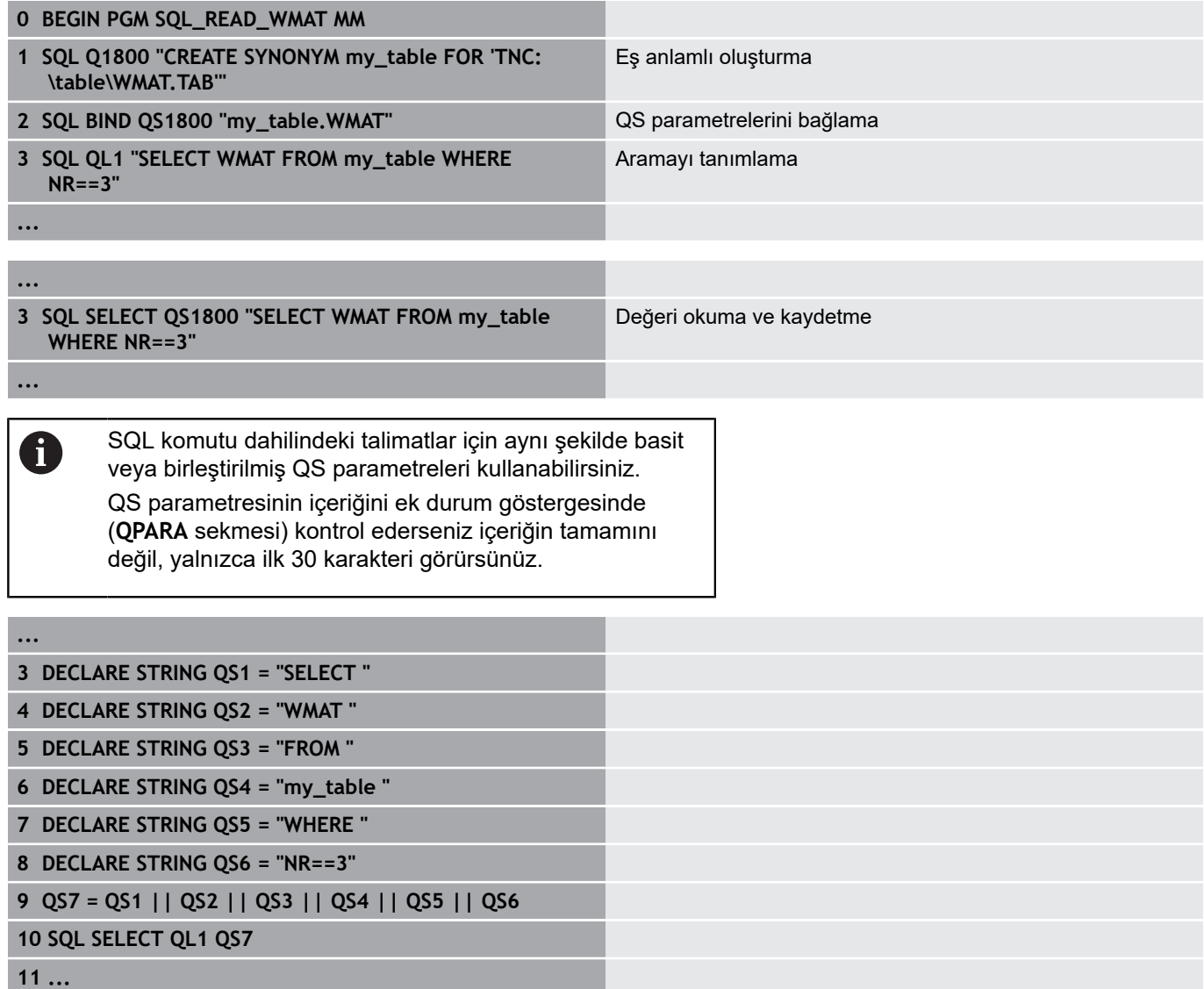

# **Örnekler**

Aşağıdaki örnekte, tanımlanmış malzeme (**WMAT.TAB**) tablosundan okunur ve metin olarak bir QS parametresine kaydedilir. Aşağıdaki örnek olası bir uygulamayı ve gerekli program adımlarını göstermektedir.

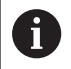

QS parametrelerinin metinlerini ör. **FN 16** fonksiyonu yardımıyla özel protokol dosyalarında kullanmaya devam edebilirsiniz. **Diğer bilgiler:** ["Esaslar", Sayfa 273](#page-272-0)

#### **Örnek: Eş anlamlıyı kullanma**

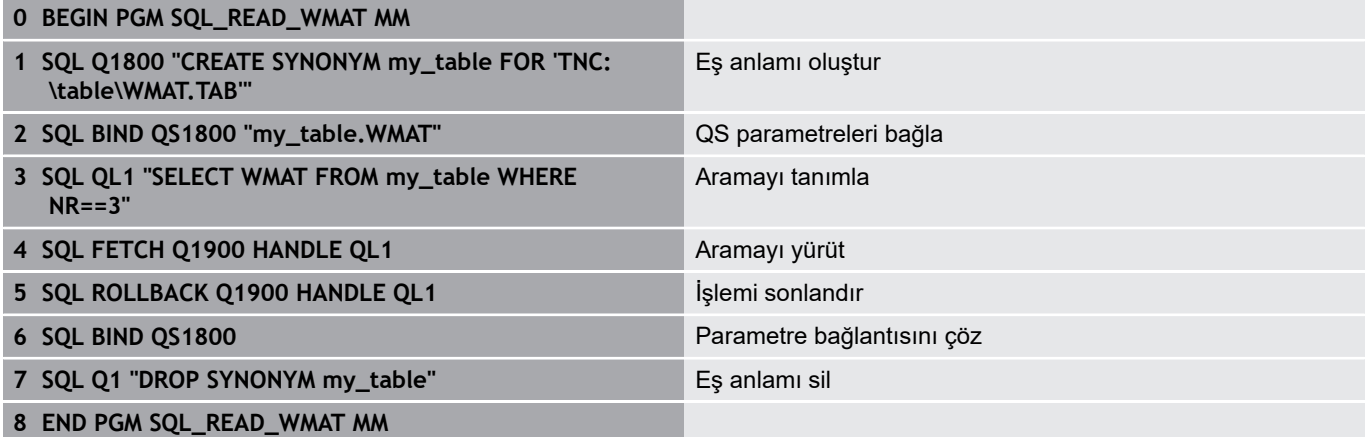

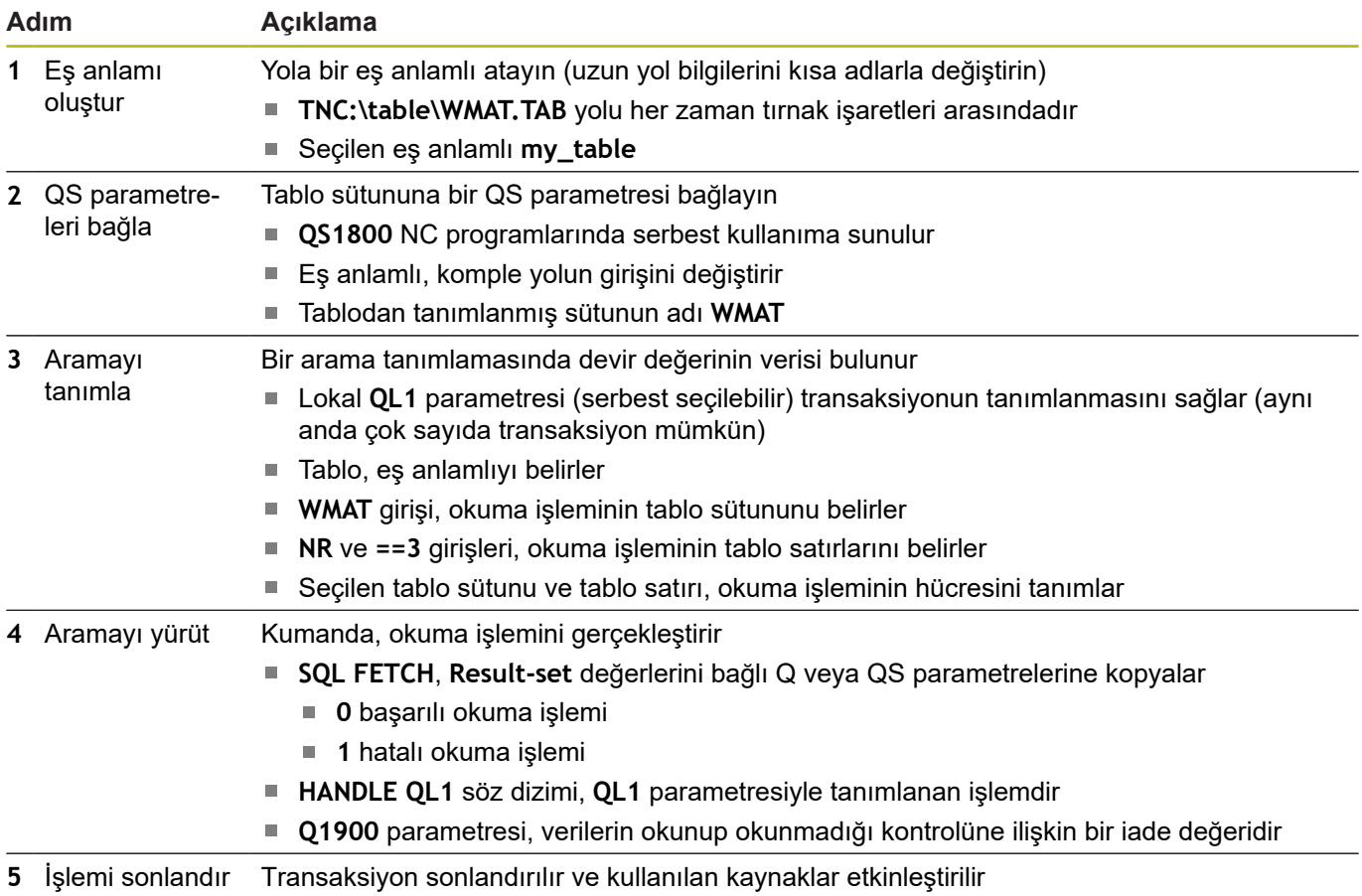

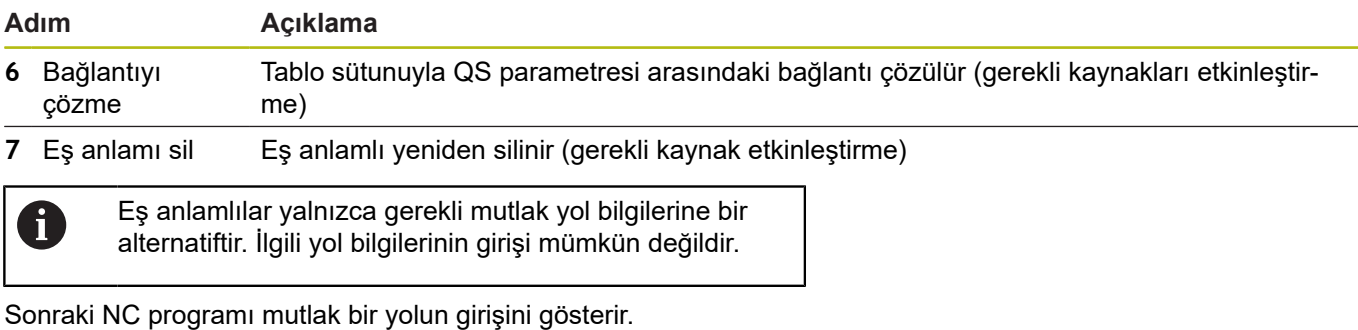

**Örnek: Mutlak yol bilgisini kullanma**

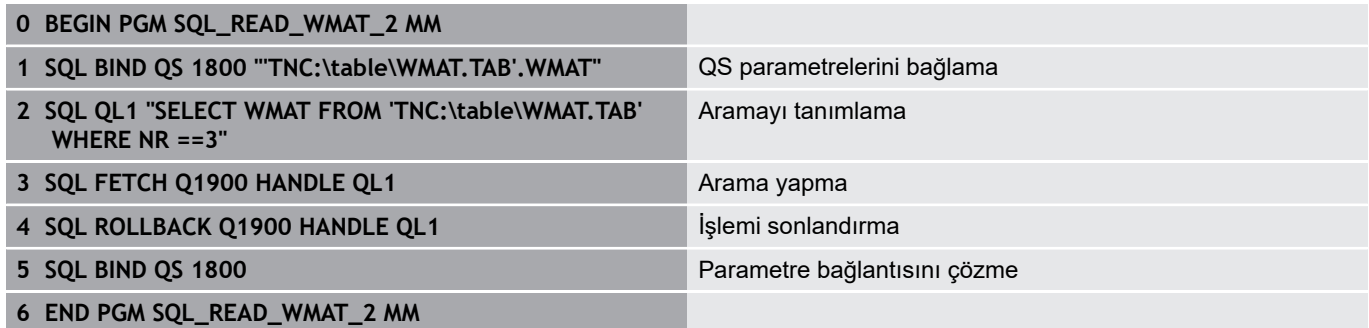

# **9.10 Formülü doğrudan girme**

# **Formül girin**

Birden fazla hesap işlemini içeren matematiksel formülleri yazılım tuşları üzerinden doğrudan NC programına girebilirsiniz.

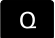

▶ Q parametresi fonksiyonlarını seçin

FORMÜL

**FORMÜL** yazılım tuşuna basın

**Q**, **QL** ya da **QR** seçin

Kumanda, aşağıdaki yazılım tuşlarını birden çok çubukta gösterir:

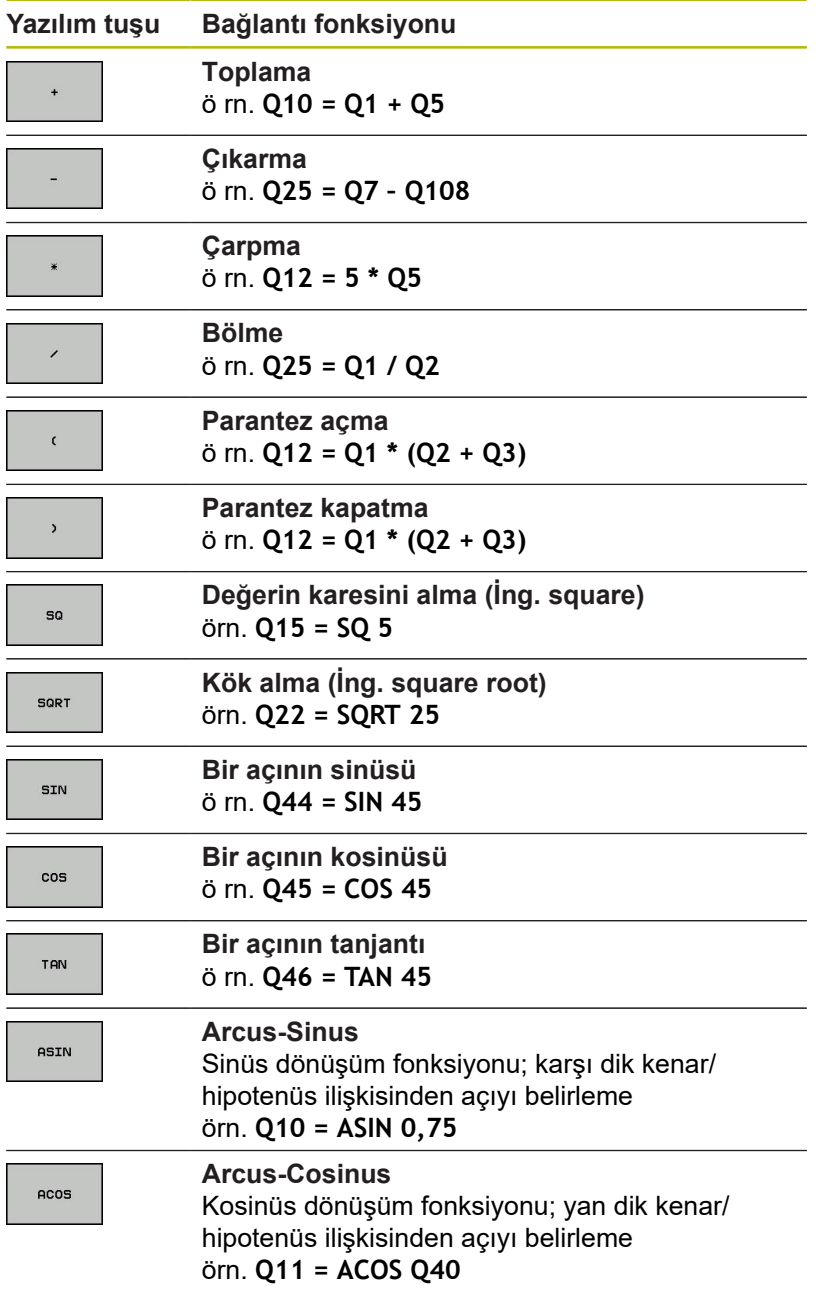

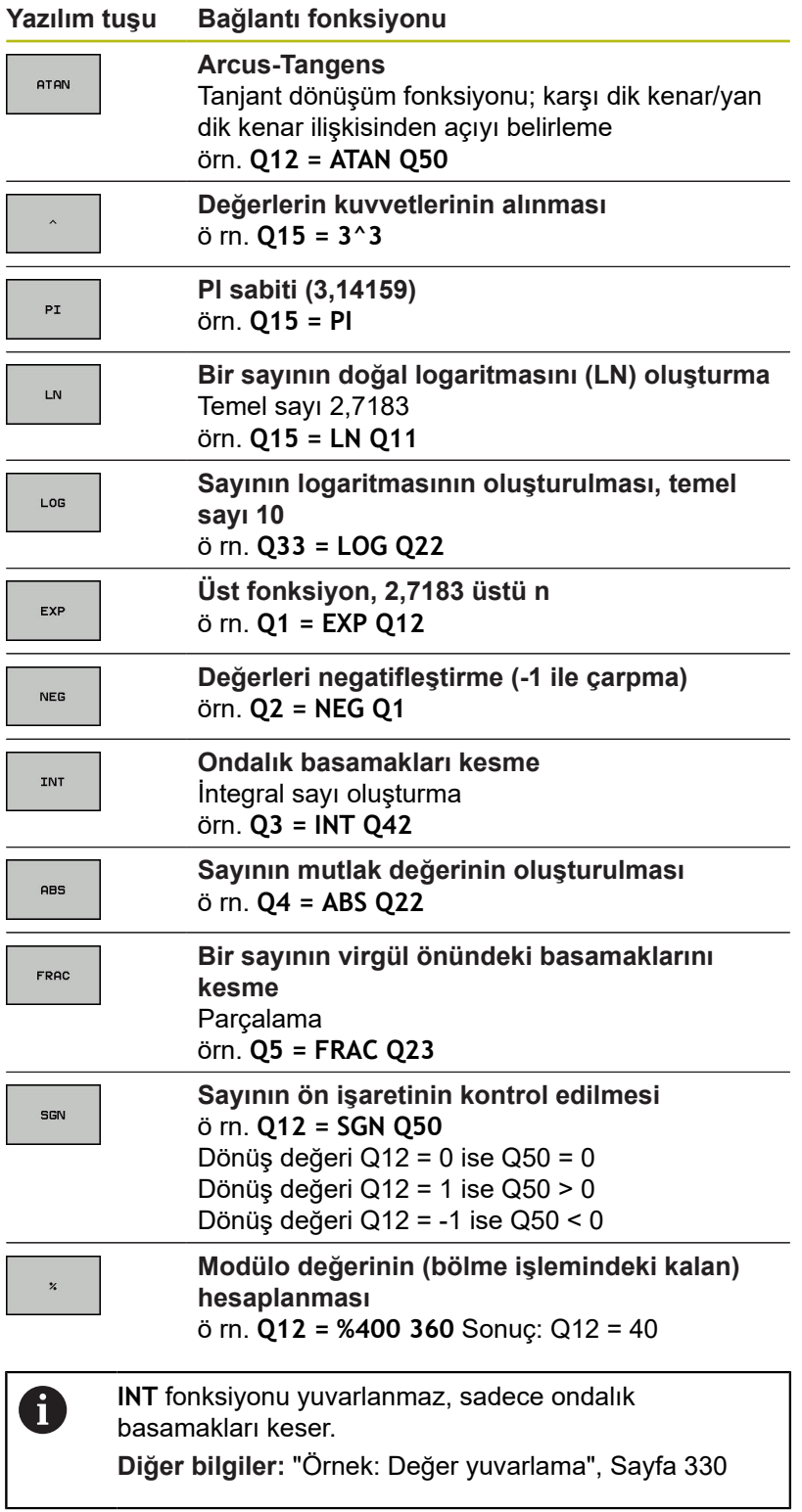

## **Hesaplama kuralları**

Matematik formülleri programlamak için aşağıdaki kurallar geçerlidir:

**Çizgi öncesi nokta hesaplaması Örnek**

**12 Q1 = 5 \* 3 + 2 \* 10 = 35**

- 1 Hesaplama adımı  $5 * 3 = 15$
- 2 Hesaplama adımı 2 \* 10 = 20
- 3 Hesaplama adımı  $15 * 20 = 35$

**veya**

**Örnek**

**13 Q2 = SQ 10 - 3^3 = 73**

1 Hesaplama adımı 10'un karesini alın = 100

- 2 Hesaplama adımı 3'ün 3 üssünü alın= 27
- 3 Hesaplama adımı 100 27 = 73

#### **Dağılma yasası**

Parantez hesabında dağılma kuralı  $a * (b + c) = a * b + a * c$ 

# **Giriş örneği**

Arctan ile açı hesabının karşı dik kenar (Q12) ile komşu dik kenarın (Q13), sonucunu Q25 atayın:

> Formül girişini seçme: **Q** tuşuna ve **FORMÜL** yazılım tuşuna basın veya hızlı girişi kullanın

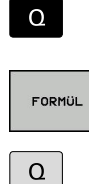

alfa klavyedeki **Q** tuşuna basın

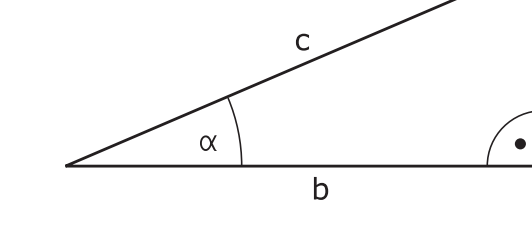

a

## **SONUÇ İÇİN PARAMETRE NO.?**

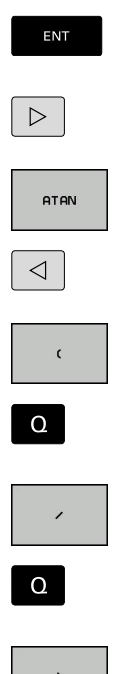

- **25** (parametre numarası) girin ve **ENT** tuşuna basın
- Yazılım tuşu çubuğunda geçiş yapın ve arctan fonksiyonuna basın
- Yazılım tuşu çubuğunda geçiş yapın ve **Parantez açma** yazılım tuşuna basın
- **12** (parametre numarası) girin
- $\blacktriangleright$ Bölme yazılım tuşuna basın
	- **13** (parametre numarası) girin  $\blacktriangleright$  .
	- Parantez kapatma yazılım tuşuna basın ve formül girişini sonlandırın

## **Örnek**

END

**37 Q25 = ATAN (Q12/Q13)**

# **9.11 String parametresi**

## **String işleme fonksiyonu**

String işlemesi (İngl. string = işaret zinciri) **QS** parametresini kullanarak değişken işaret zincirleri oluşturabilirsiniz. Bu gibi işaret zincirlerini örn. değişken protokoller oluşturmak için **FN 16:F-PRINT** fonksiyonu üzerinden verebilirsiniz.

Bir string parametresine, 255 karakter uzunluğunda bir işaret zinciri (harf, rakam, özel işaret, komut işareti ve boşluk işareti) atayabilirsiniz. Atanan veya okunan değerleri aşağıda tarif edilen fonksiyonlarla işlemeye devam edebilir ve kontrol edebilirsiniz. Q parametresi programlamasındaki gibi toplam 2000 QS parametresi kullanıma sunulur.

**Diğer bilgiler:** ["Prensip ve fonksiyon genel görünümü", Sayfa 252](#page-251-0) **DİZGİ FORMÜLÜ** ve **FORMÜL** Q parametre fonksiyonlarında string parametrelerini işlemek için farklı fonksiyonlar vardır.

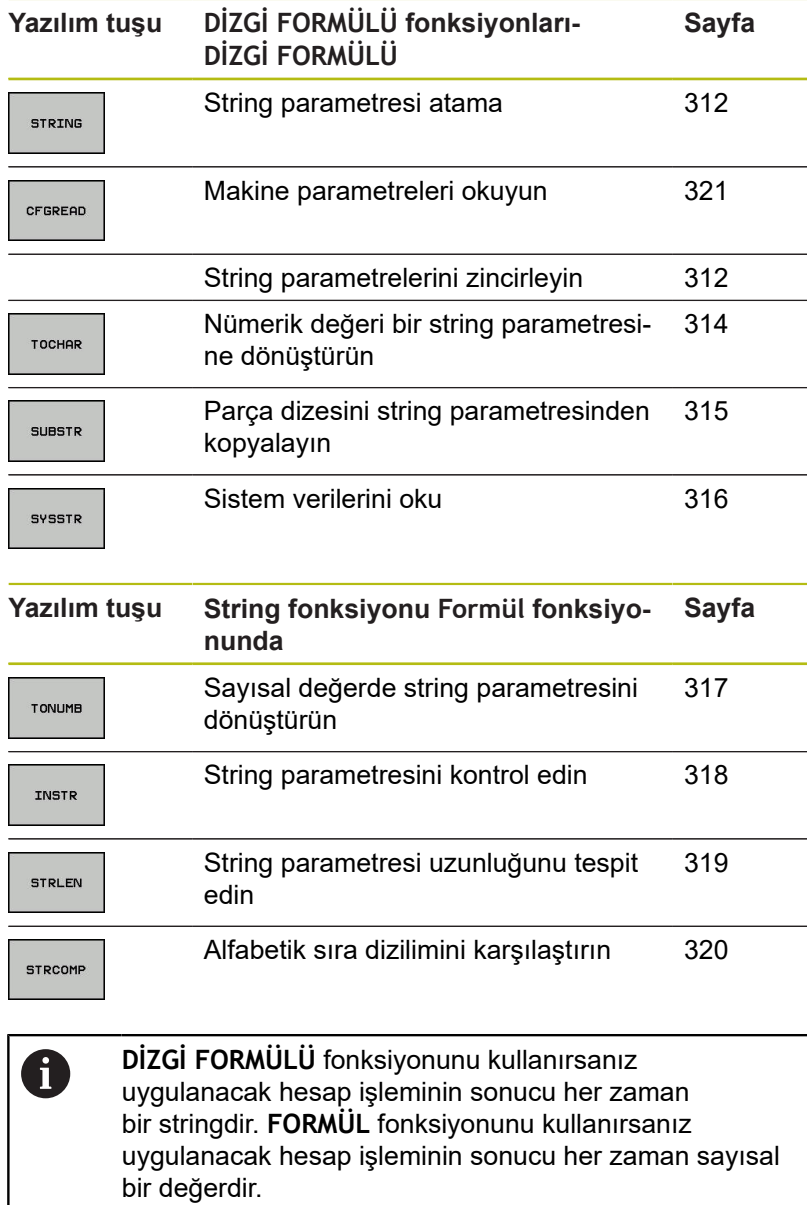

## <span id="page-311-0"></span>**String parametrelerini atama**

String değişkenlerini kullanmadan önce bu değişkenleri atamalısınız. Bunun için **DECLARE STRING** komutunu kullanın.

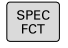

**SPEC FCT** tuşuna basın

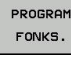

**PROGRAM FONKS.** yazılım tuşuna basın

DiZGi

**DİZGİ FONKS.** yazılım tuşuna basın

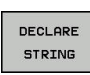

FONKS.

**DECLARE STRING** yazılım tuşuna basın

**Örnek**

**37 DECLARE STRING QS10 = "Malzeme"**

## **String parametrelerini zincirleme**

Zincirleme operatörü (String parametresi **||** String parametresi) ile birden çok String parametresini birbiriyle birleştirebilirsiniz.

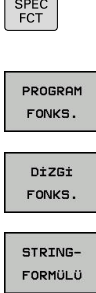

ENT

- **SPEC FCT** tuşuna basın
	- **PROGRAM FONKS.** yazılım tuşuna basın  $\blacktriangleright$
	- **DİZGİ FONKS.** yazılım tuşuna basın
	- **DİZGİ FORMÜLÜ** yazılım tuşuna basın
	- $\triangleright$  Kumandanın zincirlenmis stringi kaydetmesini istediğiniz string parametre numarasını girin ve **ENT** tuşuyla onaylayın
	- String parametre numarasını **ilk** parça stringine kaydederek girin, **ENT** tuşu ile onaylayın
	- Kumanda, **||** zincirleme sembolünü gösterir.
	- **ENT** tuşuyla onaylayın
	- **İkinci** parça stringin kayıtlı olduğu string parametre numarasını girin, **ENT** tuşuyla onaylayın
	- Tüm zincirlenmiş parça stringleri seçene kadar işlemi tekrarlayın, **END** tuşuyla sonlandırın

#### **Örnek: QS10 komple metni QS12, QS13 ve QS14 içermelidir**

#### **37 QS10 = QS12 || QS13 || QS14**

Parametre içerikleri:

- **QS12**: **Malzeme**
- **QS13**: **Durum:**
- **QS14**: **Iskarta**
- **QS10**: **Malzeme durumu: Iskarta**

## <span id="page-313-0"></span>**Nümerik değeri bir string parametresine dönüştürün**

**TOCHAR** fonksiyonu ile kumanda, sayısal değeri String parametresine dönüştürür. Bu şekilde sayısal değerleri bir String değişkeniyle zincirleyebilirsiniz.

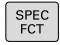

- Özel fonksiyonları içeren yazılım tuşu çubuğunu açın
- PROGRAM FONKS. DiZGi

FONKS.

- Fonksiyon menüsünü açma
- String fonksiyonları yazılım tuşuna basın

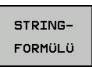

TOCHAR

- **DİZGİ FORMÜLÜ** yazılım tuşuna basın
- Sayısal değeri String parametresine dönüştürme fonksiyonunu seçin
- Kumandanın dönüştürmesini istediğiniz sayıyı veya istediğiniz Q parametresini girin, **ENT** tuşuyla onaylayın
- İstenirse kumandanın birlikte dönüştüreceği virgül sonrası hane sayısını girin, **ENT** tuşuyla onaylayın
- Parantezli ifadeyi **ENT** tuşuyla kapatın ve girişi **END** tuşuyla sonlandırın

**Örnek: String parametresi QS11'de Q50 parametresini dönüştürün, 3ondalık hanesini kullanın**

**37 QS11 = TOCHAR ( DAT+Q50 DECIMALS3 )**

## <span id="page-314-0"></span>**Parça stringi bir string parametresinden kopyalama**

**SUBSTR** fonksiyonu ile String parametresinden tanımlanabilir alanı kopyalayabilirsiniz.

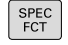

Özel fonksiyonları içeren yazılım tuşu çubuğunu açın

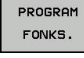

Fonksiyon menüsünü açma

DiZG: FONKS.

> **STRING** FORMÜLÜ

SUBSTR

String fonksiyonları yazılım tuşuna basın

- **DİZGİ FORMÜLÜ** yazılım tuşuna basın
- Kumandanın kopyalanan karakter dizisini kaydedeceği parametre numarasını girin, **ENT** tuşuyla onaylayın
- ▶ Parca dizenin çıkartılması fonksiyonunu seçin
- Parça stringi kopyalayıp çıkartmak istediğiniz QS parametre numarasını girin, **ENT** tuşuyla onaylayın
- ▶ Parça stringi kopyalamak istediğiniz yerin numarasını girin, **ENT** tuşuyla onaylayın
- Kopyalamak istediğiniz karakterlerin sayısını girin, **ENT** tuşuyla onaylayın
- ▶ Parantezli ifadeyi **ENT** tuşuyla kapatın ve girişi **END** tuşuyla sonlandırın

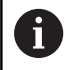

Metin sırasının ilk karakteri dahili olarak 0 hanesinde başlar.

**Örnek: QS10 string parametresinden, üçüncü hanesinden itibaren (BEG2) dört işaret uzunluğunda parça stringi (LEN4) okunuyor**

**37 QS13 = SUBSTR ( SRC\_QS10 BEG2 LEN4 )**

# <span id="page-315-0"></span>**Sistem verilerini okuma**

**SYSSTR** fonksiyonu ile sistem verilerini okuyabilir ve string parametrelerine kaydedebilirsiniz. Sistem tarihinin seçimi, bir grup numarası (ID) ve bir numara ile yapılır.

IDX ve DAT girilmesi gerekli değildir.

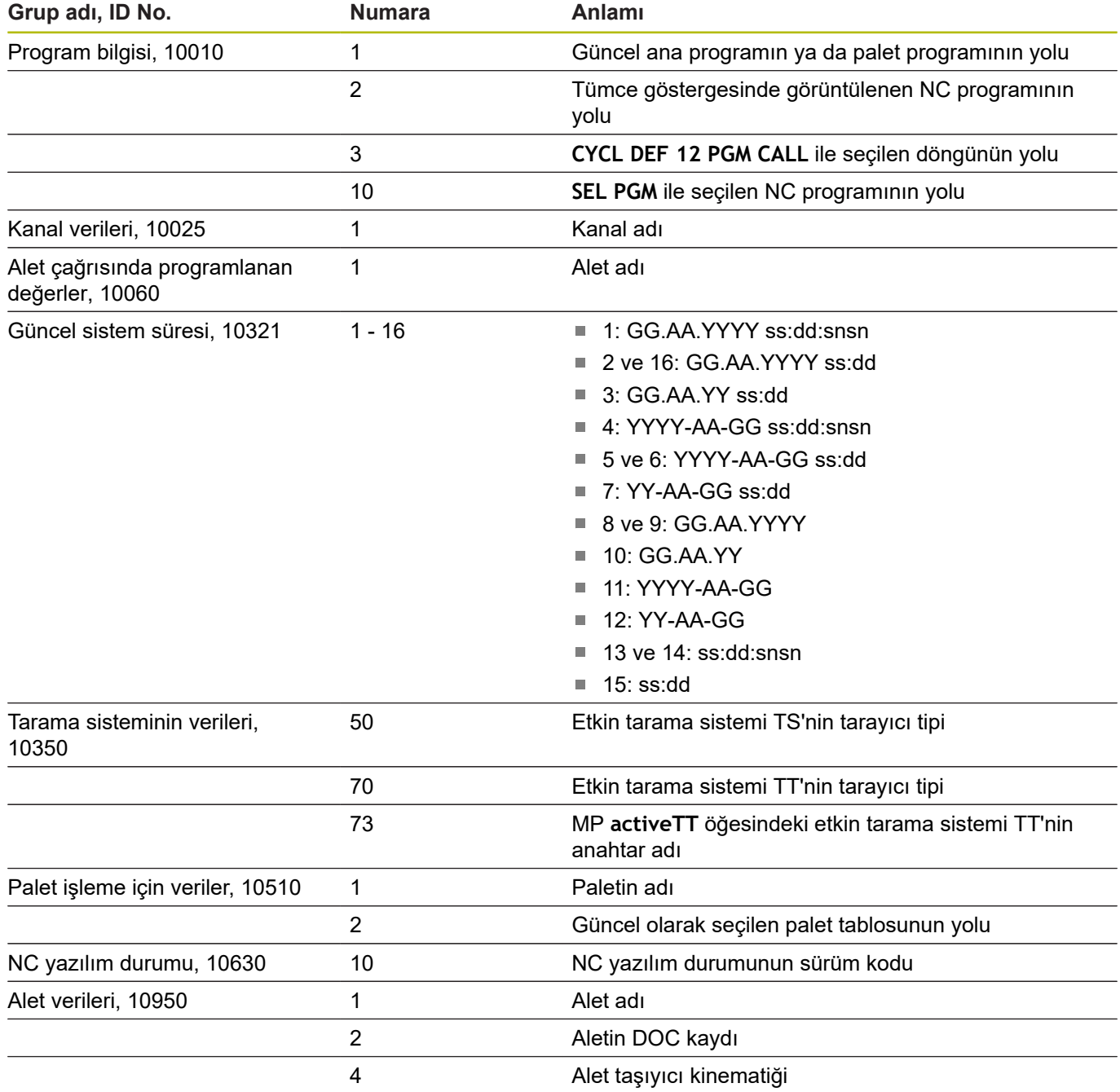

# <span id="page-316-0"></span>**String parametresini bir sayısal değere dönüştürme**

**TONUMB** fonksiyonu String parametresini sayısal değere dönüştürür. Dönüştürülecek olan değer, sayısal değer olarak kalmalıdır.

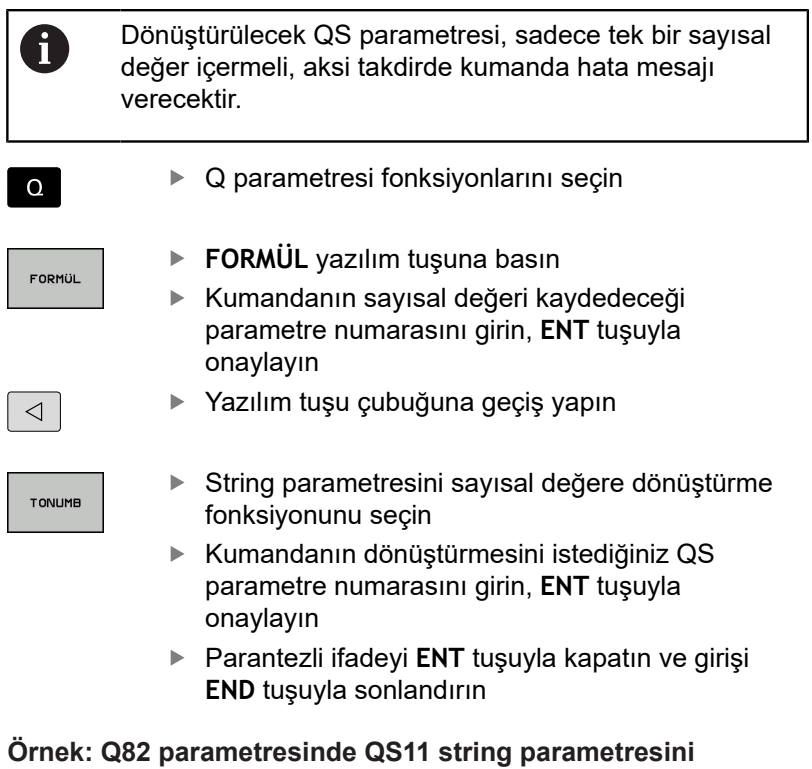

**dönüştürün**

**37 Q82 = TONUMB ( SRC\_QS11 )**

## <span id="page-317-0"></span>**Bir string parametresini kontrol etme**

**INSTR** fonksiyonu ile String parametresinin başka bir string parametresinde bulunup bulunmadığını veya nerede olduğunu kontrol edebilirsiniz.

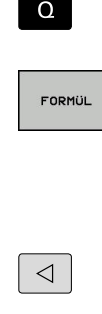

INSTR

A

- ▶ Q parametresi fonksiyonlarını seçin
- **FORMÜL** yazılım tuşuna basın ▶ Sonuç için Q parametresi numarasını girin ve
- **ENT** tuşuyla onaylayın > Kumanda parametrede aranan metnin başladığı yeri kaydeder.
- ▶ Yazılım tusu cubuğunda geçis yapın
- ▶ String parametresini kontrol etmek için fonksiyon seçin
- ▶ QS parametre numarasını aranacak metne kaydederek girin, **ENT** tuşuyla onaylayın
- Kumandanın aramasını istediğiniz QS parametre numarasını girin, **ENT** tuşuyla onaylayın
- Kumandanın parça stringi aramaya başlayacağı yerin numarasını girin, **ENT** tuşuyla onaylayın
- Parantezli ifadeyi **ENT** tuşuyla kapatın ve girişi **END** tuşuyla sonlandırın
- Metin sırasının ilk karakteri dahili olarak 0 hanesinde başlar.
	- Kumanda aranan parça stringini bulamazsa aranan stringin toplam uzunluğunu (sayım burada 1'den başlar) sonuç parametresine kaydeder.
- Aranan parça stringi birden çok defa ortaya çıkıyorsa kumanda, parça stringini bulduğu ilk yere geri gönderir.

**Örnek: QS10 aramasında, QS13 parametresindeki metne bakın. Üçüncü yerden aramayı başlatın**

**37 Q50 = INSTR ( SRC\_QS10 SEA\_QS13 BEG2 )**

## <span id="page-318-0"></span>**Bir string parametresinin uzunluğunu tespit etme**

**STRLEN** fonksiyonu seçilebilir string parametresinde kayıtlı metnin uzunluğunu belirtir.

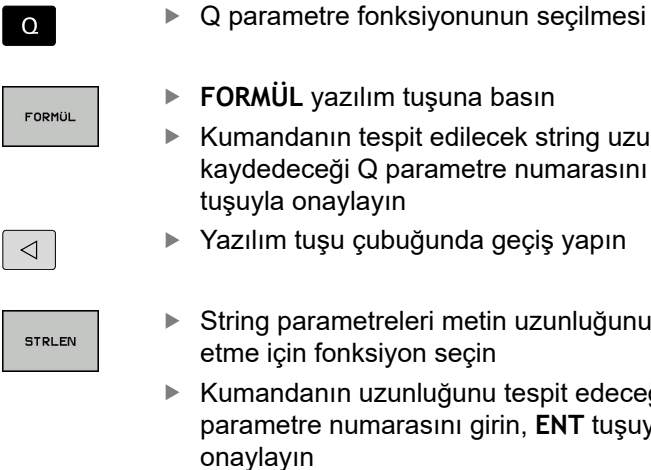

- **<code>AÜL</code> yazılım tuşuna basın** 
	- andanın tespit edilecek string uzunluğunu kaydedeceği Q parametre numarasını girin, **ENT** la onaylayın
- ım tuşu çubuğunda geçiş yapın
- g parametreleri metin uzunluğunu tespit
	- için fonksiyon seçin andanın uzunluğunu tespit edeceği QS netre numarasını girin, **ENT** tuşuyla
	- ▶ Parantezli ifadeyi **ENT** tuşuyla kapatın ve girişi **END** tuşuyla sonlandırın

#### **Örnek: QS15 uzunluğunu tespit edin**

### **37 Q52 = STRLEN ( SRC\_QS15 )**

i

Seçilen string parametresi tanımlanmamışsa kumanda **-1** sonucunu verir.

# <span id="page-319-0"></span>**Alfabetik sıra dizilimini karşılaştırın**

**STRCOMP** fonksiyonu ile alfabetik sıra diziliminde String parametrelerini karşılaştırın.

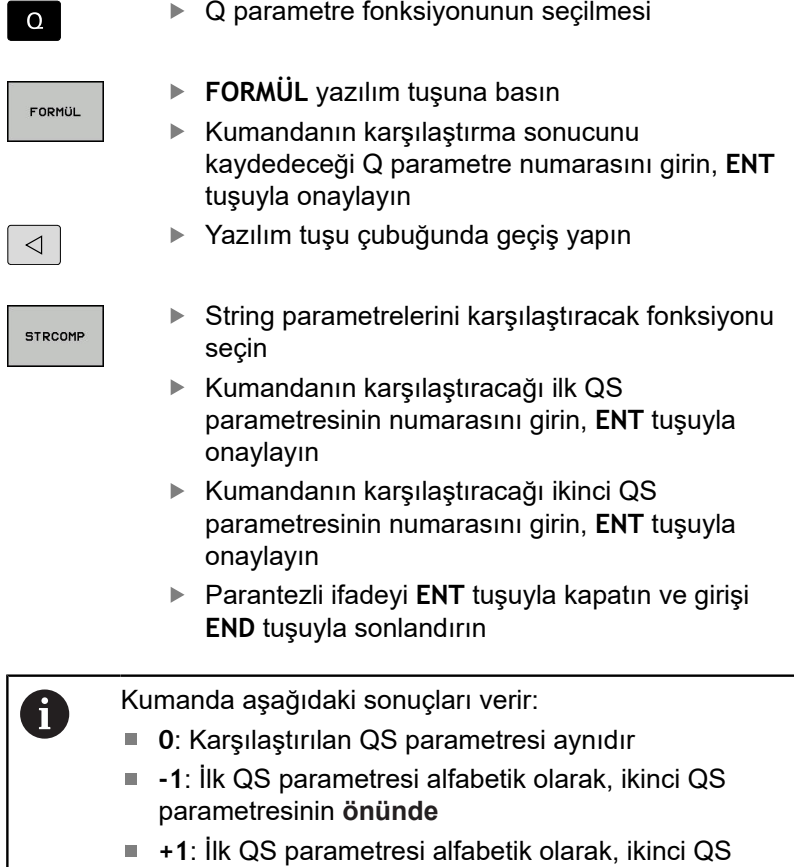

parametresinin **arkasında**

**Örnek: QS12 ve QS14 alfabetik sıra dizilimini karşılaştırın 37 Q52 = STRCOMP ( SRC\_QS12 SEA\_QS14 )**

ſ

T

 $\overline{\phantom{a}}$ 

## <span id="page-320-0"></span>**Makine parametrelerini okuma**

**CFGREAD** fonksiyonu ile kumandanın makine parametrelerini sayısal değer veya string olarak okuyabilirsiniz. Okunan değerler her zaman metrik olarak çıkartılır.

Bir makine parametresini okumak için parametre adını, parametre nesnesini ve varsa grup adını ve endeksi kumandanın yapılandırma editöründe tespit etmelisiniz:

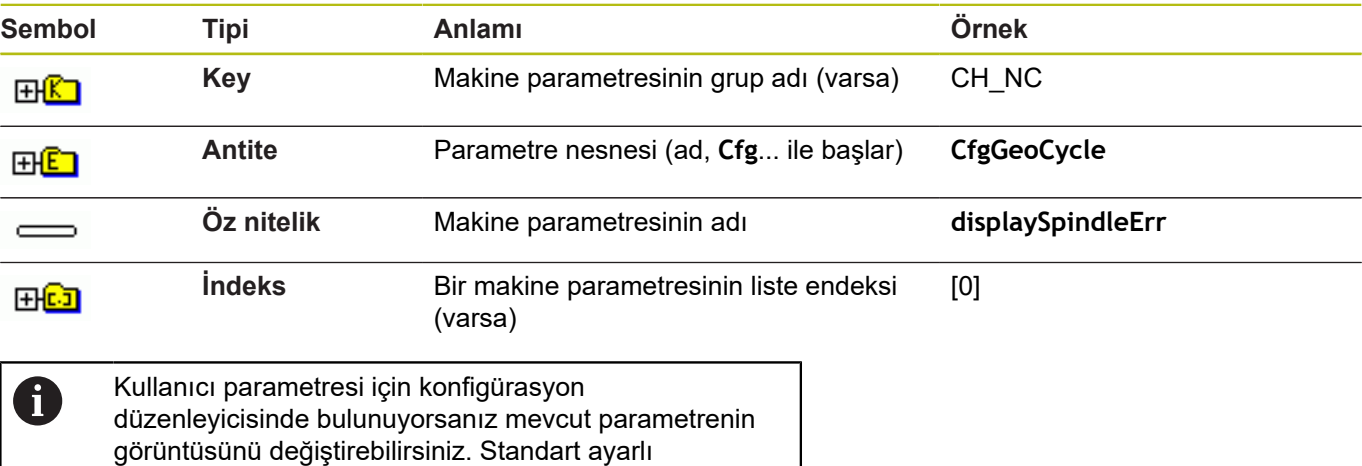

parametreler kısa ve açıklayıcı metinlerle gösterilir. **Ayrıntılı bilgiler**: Ayarlama, NC programlarını test etme ve işleme el kitabı

**CFGREAD** fonksiyonu ile bir makine parametresini sorgulamadan önce, en az bir QS parametresini özniteliği, nesne adı ve grup adıyla birlikte tanımlamalısınız.

Aşağıdaki parametreler CFGREAD fonksiyonunun diyaloğunda sorgulanır:

- **KEY\_QS**: Makine parametresinin grup adı (Key)  $\overline{\phantom{a}}$
- **TAG\_QS**: Makine parametresinin nesne adı (Antite)
- **ATR\_QS**: Makine parametresinin adı (Öz nitelik)  $\overline{\phantom{a}}$
- $\blacksquare$ **IDX**: Makine parametresinin indeksi

#### **Makine parametresine ait String'i okumak**

Makine parametresinin içeriğini String olarak bir QS parametresinde kaydedin:

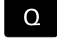

**Q** tuşuna basın

STRING-FORMÜLÜ

- **DİZGİ FORMÜLÜ** yazılım tuşuna basın
- Kumandanın makine parametresini kaydedeceği string parametre numarasını girin
- **ENT** tuşuyla onaylayın
- **CFGREAD** fonksiyonunu seçin
- Anahtar, varlık ve öz nitelik için string parametre numaralarını girin
- **ENT** tuşuyla onaylayın
- Gerektiğinde indeksin numarasını girin ya da diyaloğu **NO ENT** ile atlayın
- Parantezli ifadeyi **ENT** tuşuyla kapatın
- Girişi **END** tuşuyla sonlandırın

#### **Örnek: Dördüncü eksenin eksen tanımını String olarak okuyun**

#### **Konfigürasyon editöründe parametre ayarı**

DisplaySettings CfgDisplayData axisDisplayOrder

[0] ila [5]

## **Örnek**

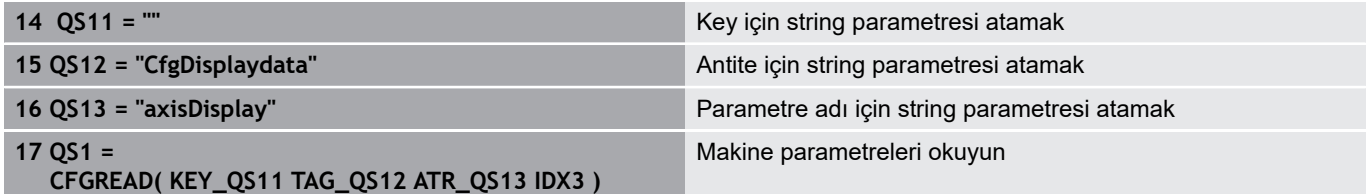

#### **Makine parametresine ait sayı değerini okuyun**

Makine parametresinin değerini sayısal değer olarak bir QS parametresinde kaydedin:

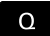

▶ Q parametre fonksiyonunun seçilmesi

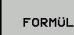

- **FORMÜL** yazılım tuşuna basın
- Kumandanın makine parametresini kaydedeceği Q parametre numarasını girin
- **ENT** tuşuyla onaylayın
- **CFGREAD** fonksiyonunu seçin
- Anahtar, varlık ve öz nitelik için string parametre numaralarını girin
- **ENT** tuşuyla onaylayın
- Gerektiğinde indeksin numarasını girin ya da diyaloğu **NO ENT** ile atlayın
- Parantezli ifadeyi **ENT** tuşuyla kapatın
- Girişi **END** tuşuyla sonlandırın

#### **Örnek: Bindirme faktörünü Q-Parametre olarak okumak**

#### **Konfigürasyon editöründe parametre ayarı**

**ChannelSettings** 

CH\_NC

**CfgGeoCycle** 

pocketOverlap

#### **Örnek**

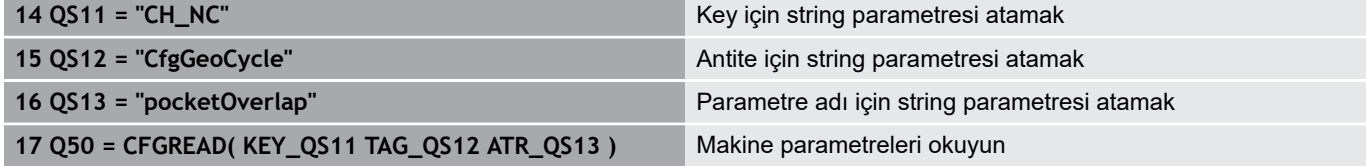

# **9.12 Ön tanımlı Q parametreleri**

Q100 ila Q199 Q parametreleri, kumanda tarafından değerlerle tanımlanır. Q parametreleri atanır:

- PLC'deki değerler
- $\blacksquare$ Alet ve mil ayrıntıları
- Ī. İşletim konumuyla ilgili ayrıntılar
- $\Box$ Tarama sistemi döngülerindeki vs. ölçüm sonuçları

Kumanda, ön tanımlı Q108, Q114 ve Q115 - Q117 Q parametrelerini güncel NC programının ilgili ölçü biriminde kaydeder.

## *BILGI*

### **Dikkat çarpışma tehlikesi!**

HEIDENHAIN döngüleri, makine üreticisi döngüleri ve üçüncü taraf tedarikçi fonksiyonları Q parametrelerini kullanır. İlave olarak NC programları dahilinde Q parametrelerini programlayabilirsiniz. Q parametrelerinin kullanımı sırasında yalnızca önerilen Q parametre aralıkları kullanılmazsa bu durum kesişmelere (değişim etkileri) ve böylece istenmeyen tutumlara yol açılabilir. İşlem sırasında çarpışma tehlikesi bulunur!

- Yalnızca HEIDENHAIN tarafından önerilen Q parametre aralıkları kullanılmalıdır
- ▶ HEIDENHAIN, makine üreticisi ve üçüncü şahıs tedarikçilerinin dokümantasyonunu dikkate alın
- İşlem akışını grafiksel simülasyon yardımıyla kontrol edin

**Q100** ile **Q199** (**QS100** ve **QS199**) arasında belirlenen Q parametresini (QS parametresi) NC programlarında hesap parametresi olarak kullanamazsınız.

# **PLC'deki değerler: Q100 ila Q107**

Kumanda, Q100 ile Q107 arasındaki parametreleri PLC'deki değerleri NC programına devralmak için kullanır.

# **Aktif alet yarıçapı: Q108**

Alet yarıçapının aktif değeri Q108'e atanır. Q108'in oluştuğu:

- R alet yarıçapı (alet tablosu veya **TOOL DEF** tümcesi)
- $\blacksquare$ Alet tablosundaki delta değeri DR
- i. NC programından DR delta değeri (düzeltme tablosu veya **TOOL CALL** tümcesi)

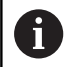

 $\mathbf i$ 

Kumanda güncel alet yarıçapını elektrik kesintisinin dışında da kaydeder.
## **Alet ekseni: Q109**

Q109 parametre değeri geçerli alet ekseni değerine bağlıdır:

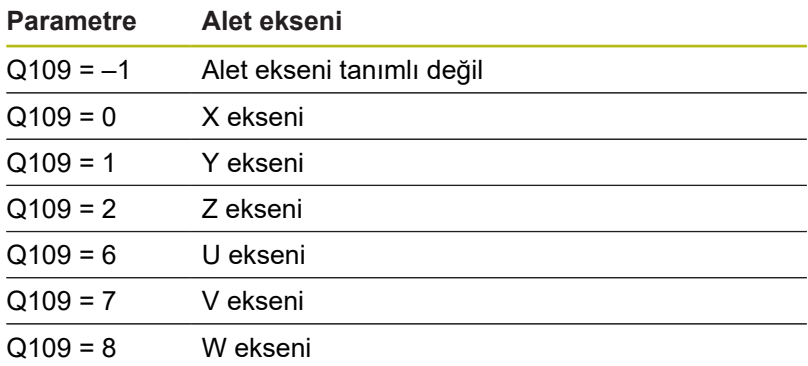

### **Mil konumu: Q110**

Q110 parametrelerinin değeri son olarak programlanmış mil için M fonksiyonuna bağlıdır:

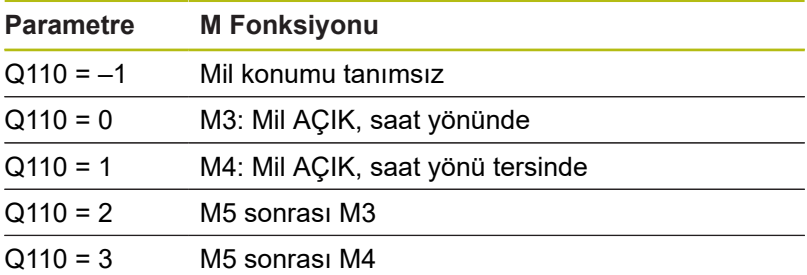

#### **Soğutucu beslemesi: Q111**

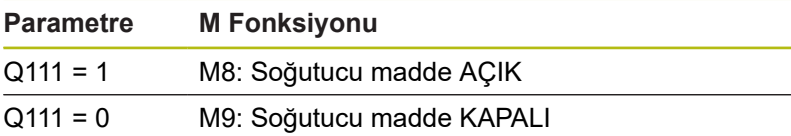

### **Bindirme faktörü: Q112**

Kumanda, Q112'ye bindirme faktörünün cep frezesine atar.

#### **NC programındaki ölçüm bilgileri: Q113**

Q113 parametre değeri, **PGM CALL** yuvalamalarında ilk olarak başka NC programlarını çağıran NC programının ölçü bilgilerine bağlıdır.

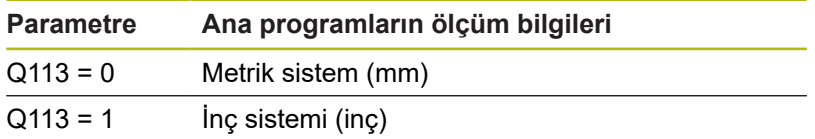

## **Alet uzunluğu: Q114**

Alet uzunluğunun geçerli değeri Q114'e atanır.

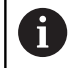

Kumanda güncel alet uzunluğunu elektrik kesintisi olduğunda da kaydeder.

## **Program akışı sırasında tarama sonrası koordinatlar**

Q115 ile Q119 arası parametreler, 3D tarama sistemiyle programlanan bir ölçümden sonra tarama zamanındaki mil pozisyon koordinatlarını içerir. Koordinatlar **Manuel İşletim** türünde etkin olan referans noktasına ilişkindir.

Tarama mili uzunluğu ve tarama bilyesi yarıçapı, bu koordinatlar için dikkate alınmaz.

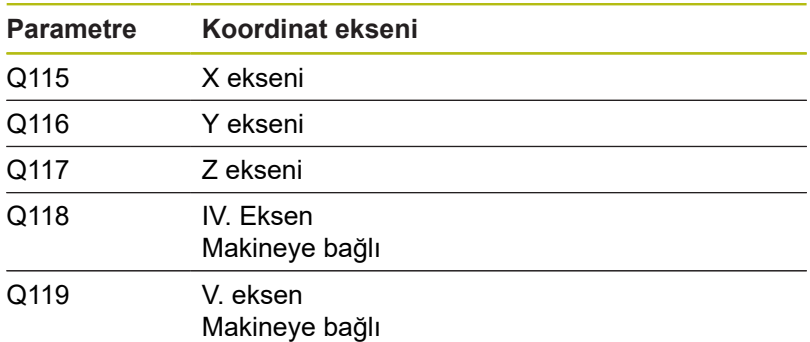

## **Ör. TT 160 ile otomatik alet ölçümünde gerçek/nominal değer sapması**

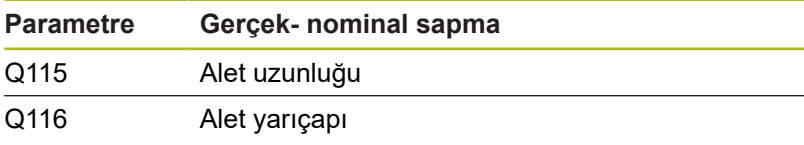

**Malzeme açılarıyla çalışma düzleminin döndürülmesi: Döner eksenler için kumanda tarafından hesaplanan koordinatlar**

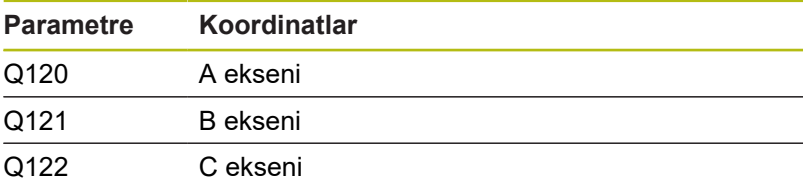

## **Tarama sistemi döngülerinin ölçüm sonuçları**

**Diğer bilgiler:** Döngü Programlaması Kullanıcı El Kitabı

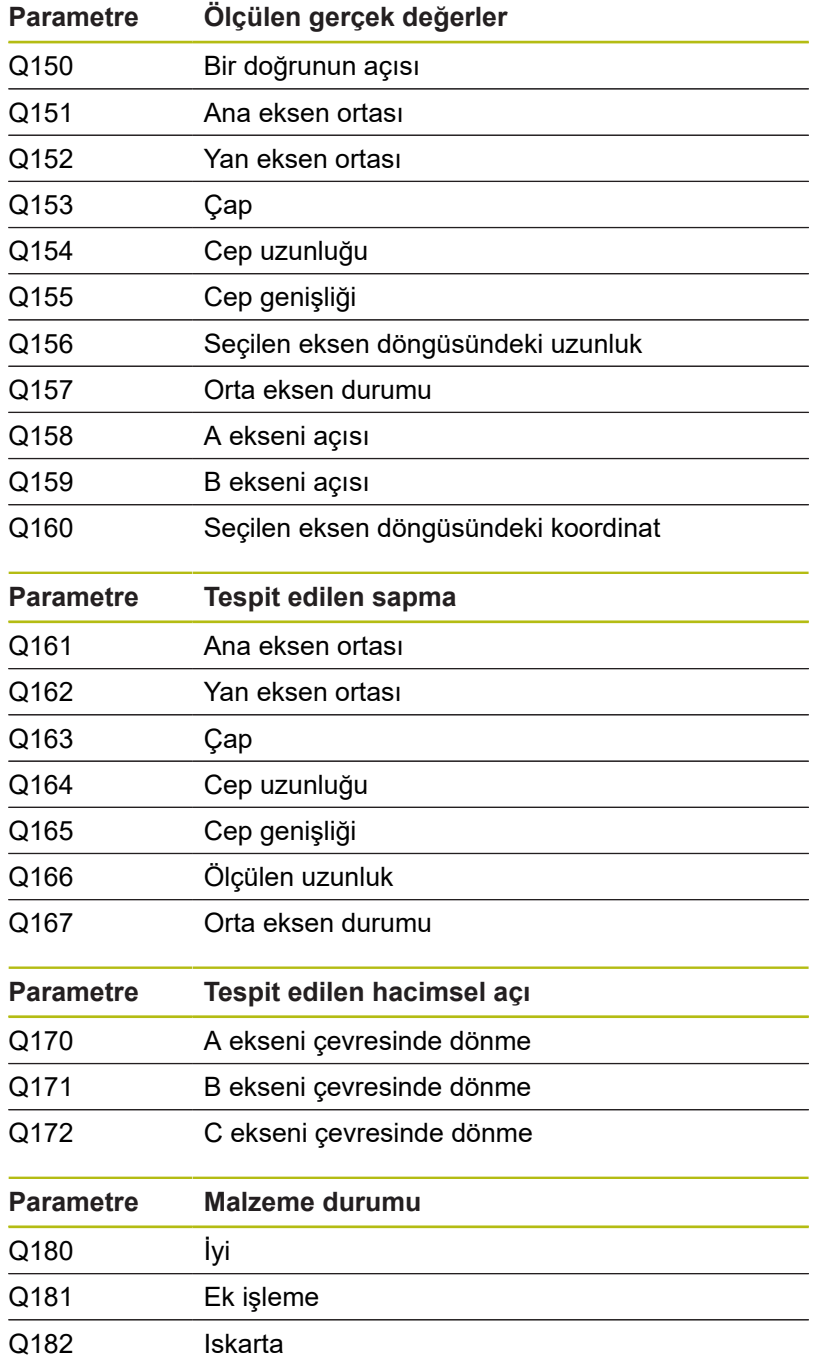

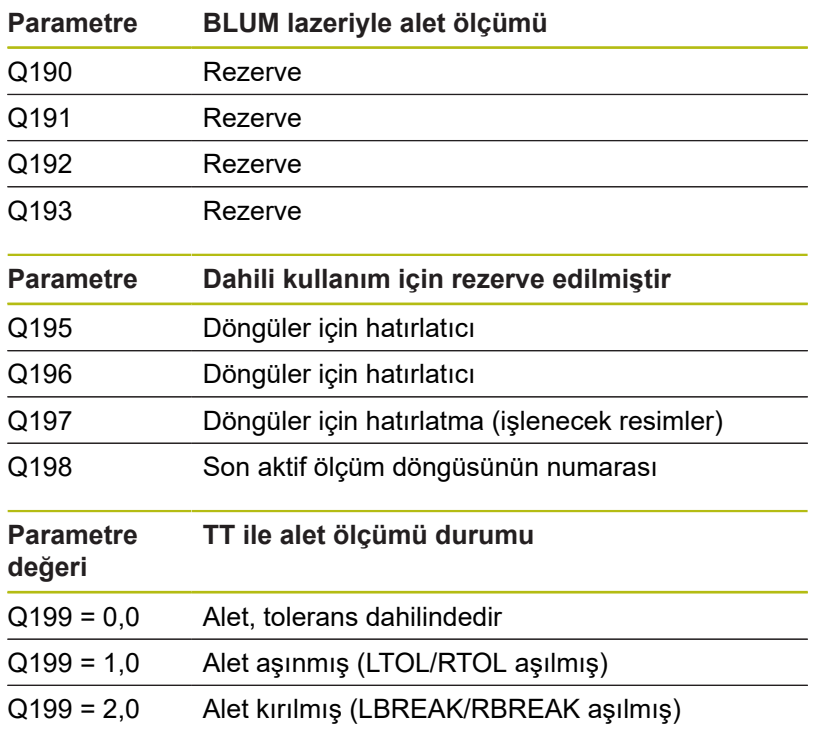

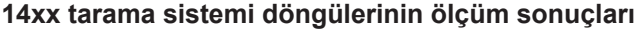

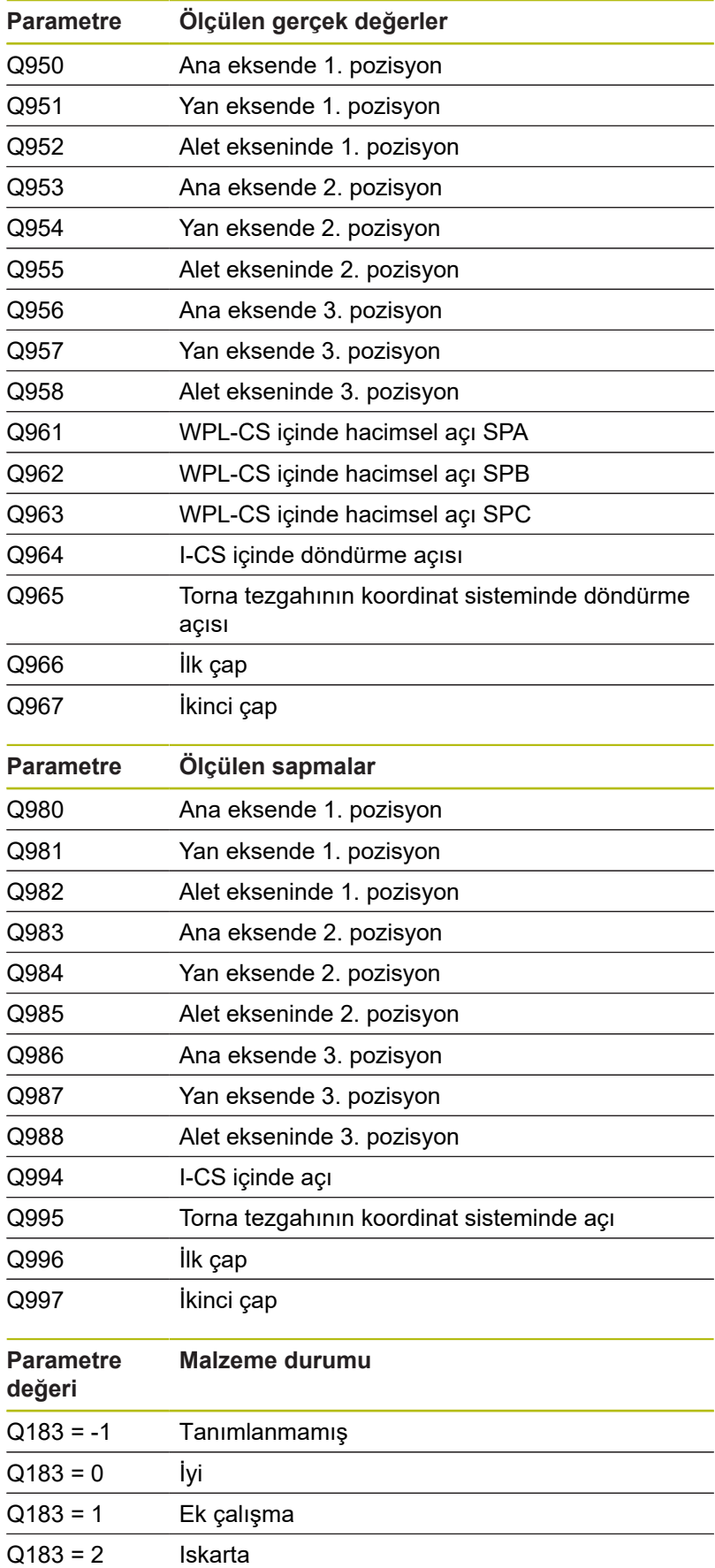

## **9.13 Programlama örnekleri**

## **Örnek: Değer yuvarlama**

**INT** fonksiyonu ondalık basamakları keser.

Kumandanın sadece ondalık basamakları kesmemesi, aynı zamanda ön işarete uygun olarak doğru yuvarlaması için pozitif bir sayıya 0,5 değerini ekleyin. Negatif bir sayıda 0,5 değeri çıkarılmalıdır.

**SGN** fonksiyonuyla kumanda bir sayının pozitif mi yoksa negatif mi olduğunu otomatik olarak kontrol eder.

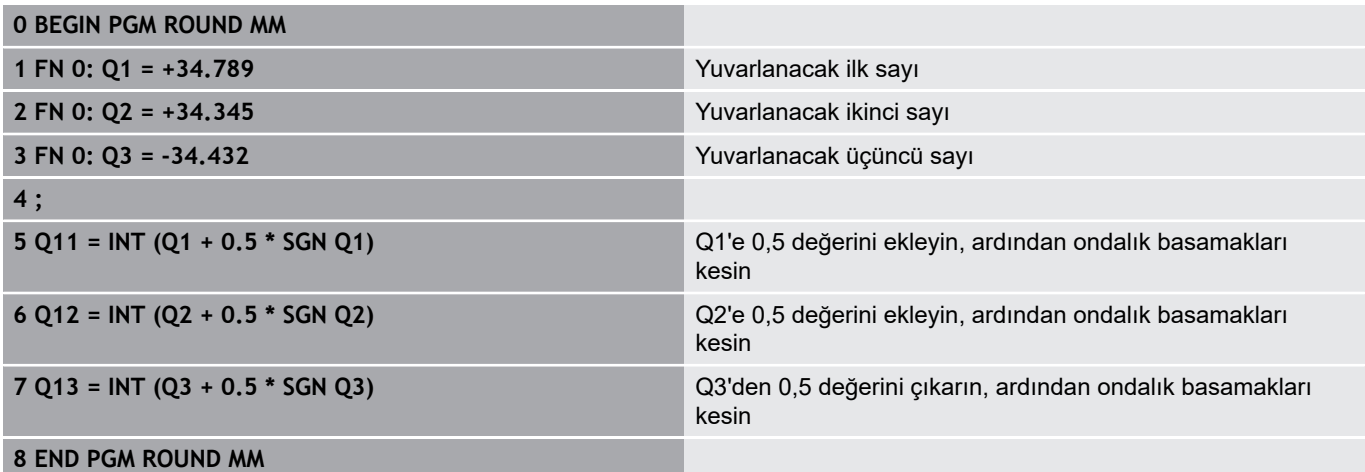

## **Örnek: Elips**

Program akışı

- Elips konturuna birçok küçük doğru parçasıyla yaklaşılır (Q7 üzerinden tanımlanabilir). Ne kadar çok hesaplama adımı tanımlanmışsa, bir o kadar kontur düz olur
- Freze yönünü düzlemdeki başlangıç açısı ve son açı ile belirlersiniz: Saat yönündeki çalışma yönü: Başlangıç açısı > son açı Saat yönünün tersine çalışma yönü: Başlangıç açısı < son açı
- Alet yarıçapı dikkate alınmaz

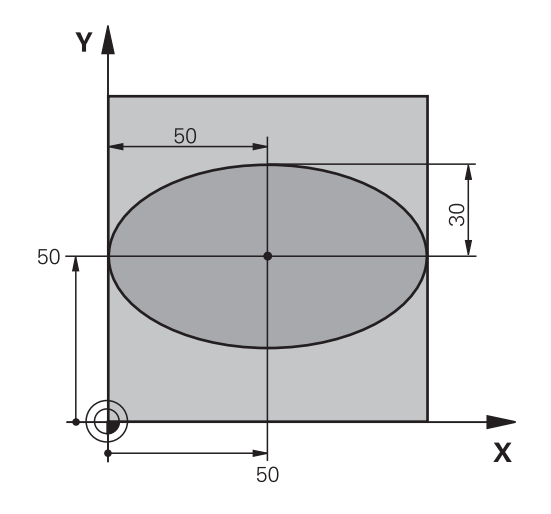

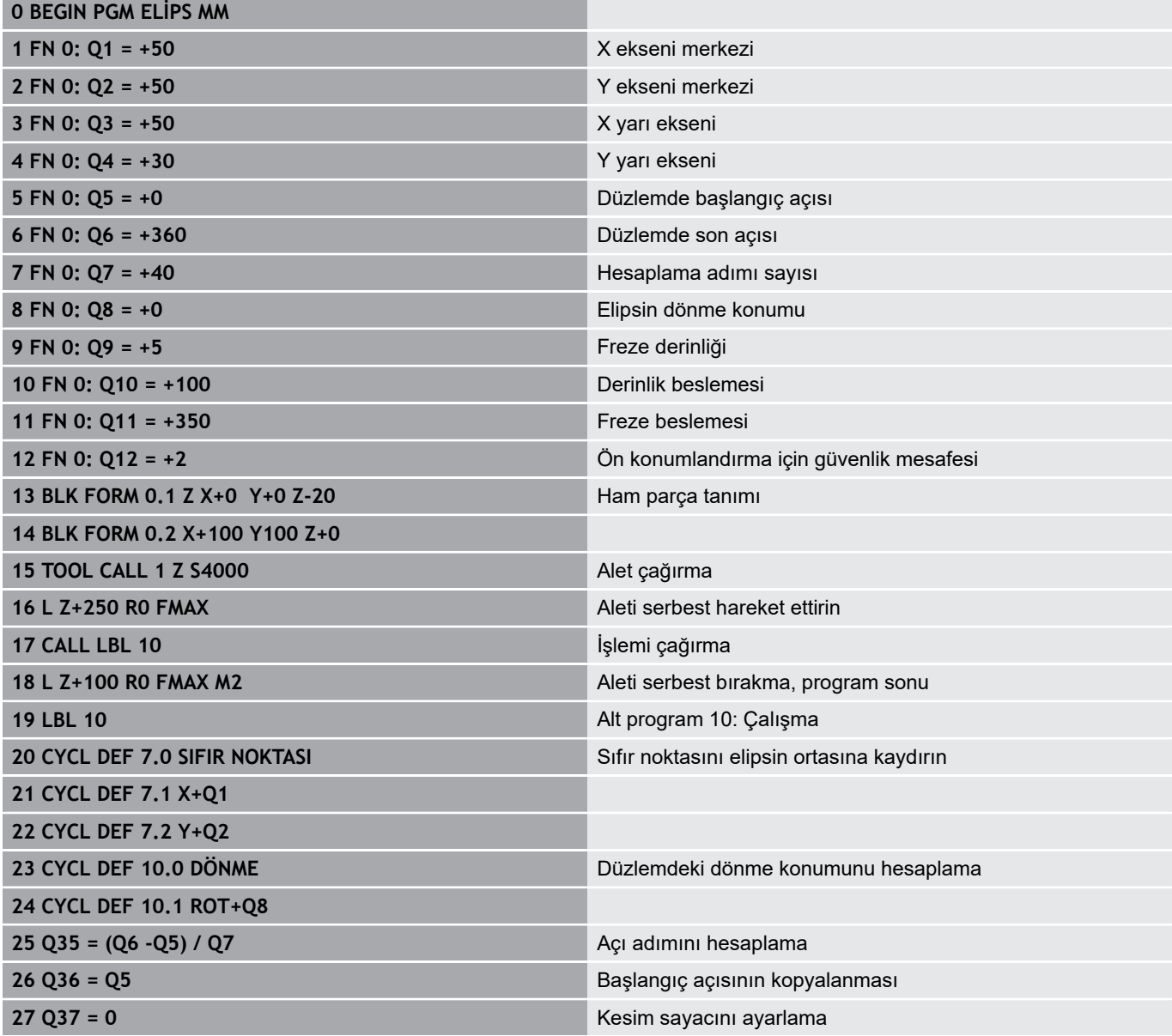

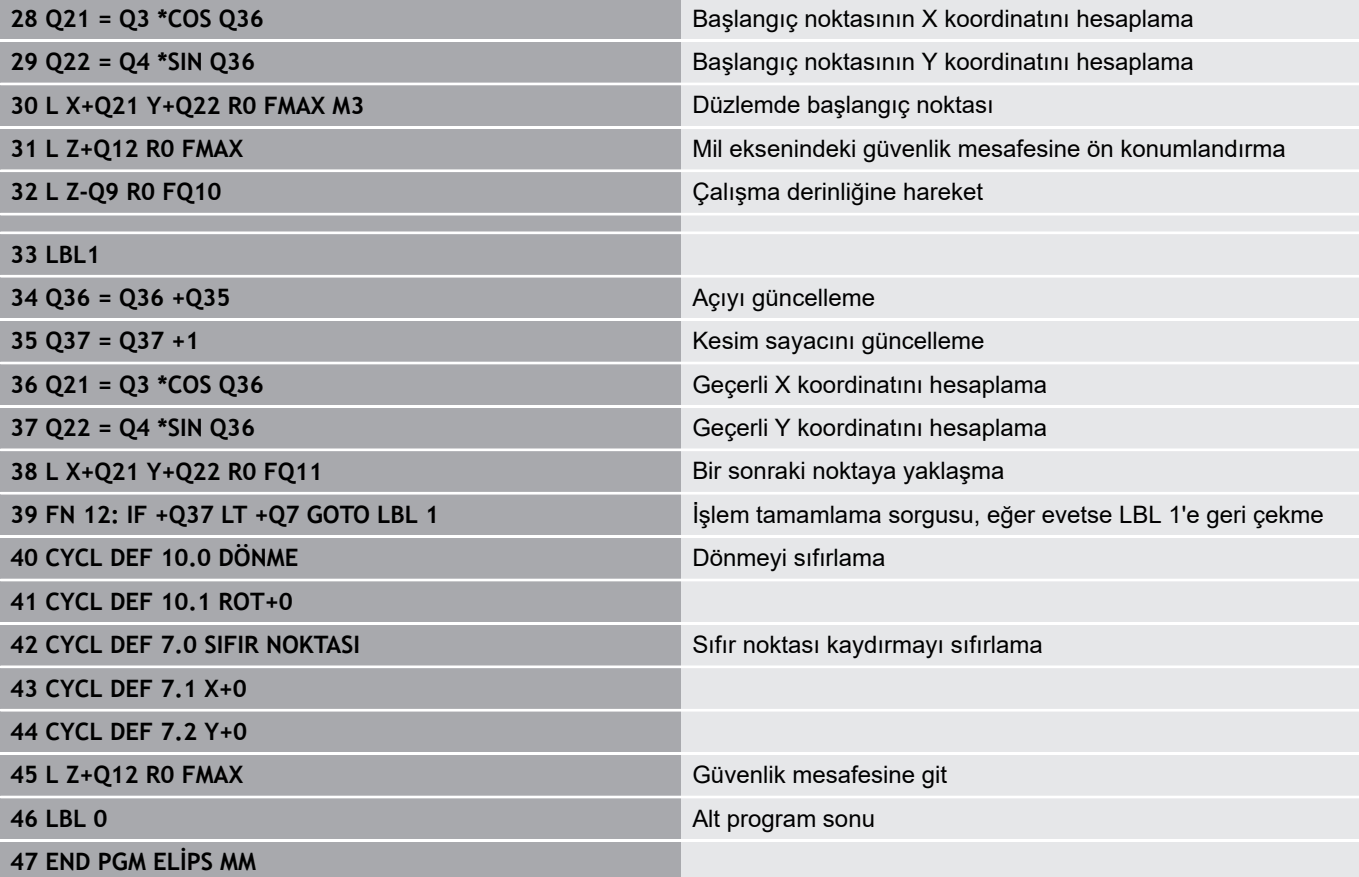

## **Örnek: Bilye frezesi ile içbükey silindirBilye frezesi**

#### Program akışı

- NC programı sadece Bilye frezesi çalışır, alet uzunluğu bilye merkezini baz alır
- Silindir konturuna birçok küçük doğru parçalarıyla yaklaşılır (Q13 üzerinden tanımlanabilir). Ne kadar çok kesim tanımlanmışsa, bir o kadar kontur düz olur
- Silindir uzunlamasına kesimlerle (burada: Y eksenine paralel olarak) frezelenir
- Freze yönünü uzaydaki başlangıç açısı ve son açı ile belirlersiniz: Saat yönündeki çalışma yönü: Başlangıç açısı > son açı Saat yönünün tersine çalışma yönü: Başlangıç açısı < son açı
- Alet yarıçapı otomatik düzeltilir

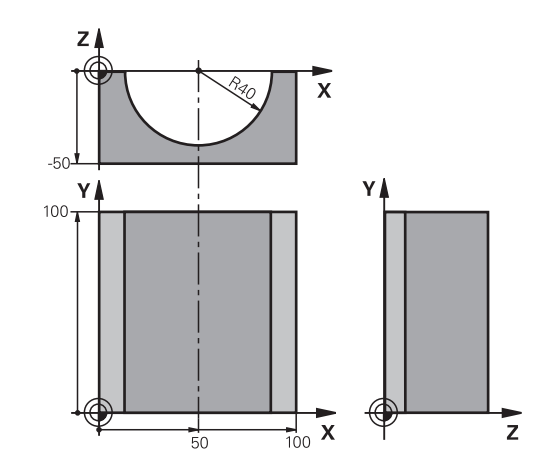

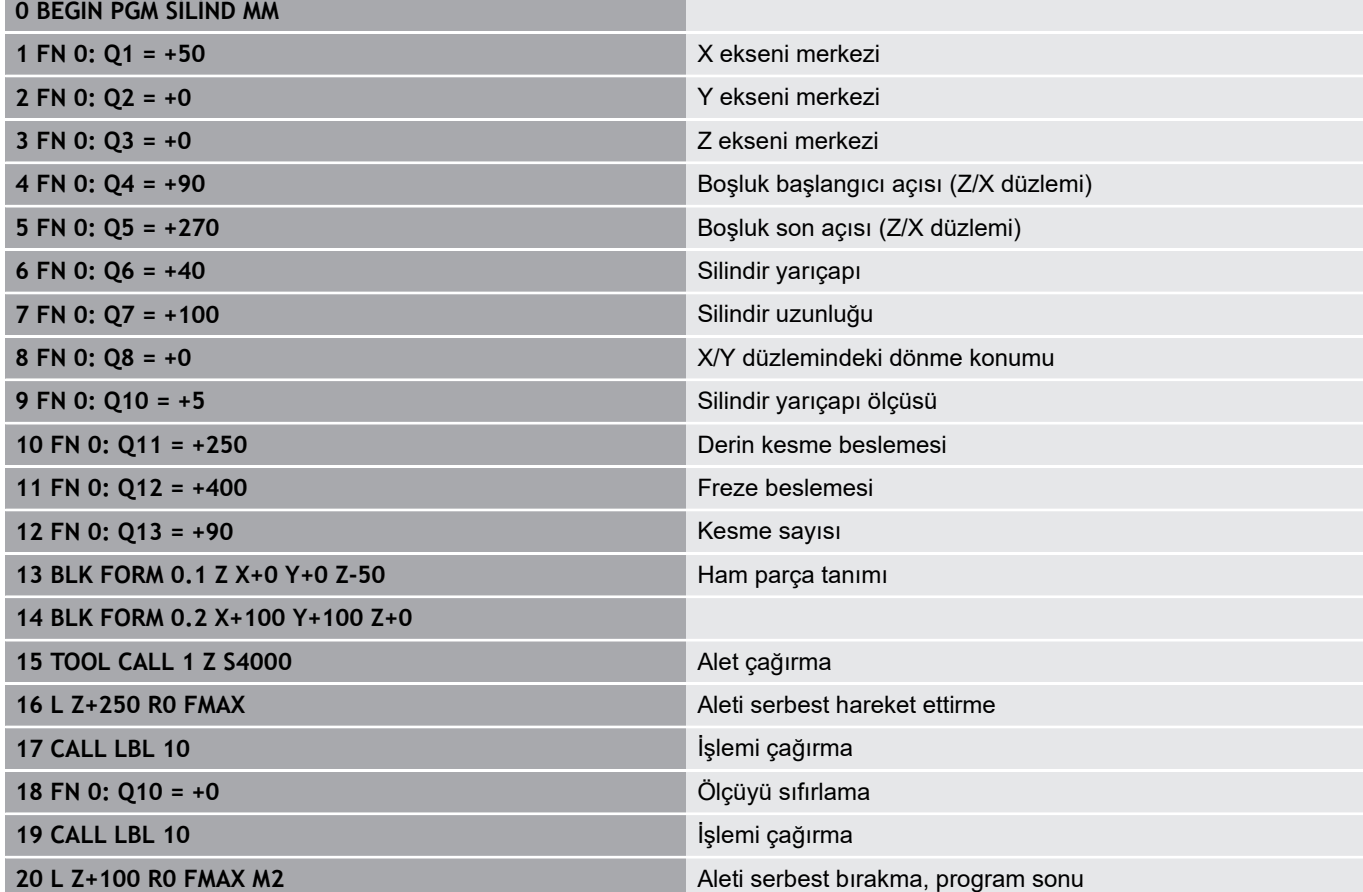

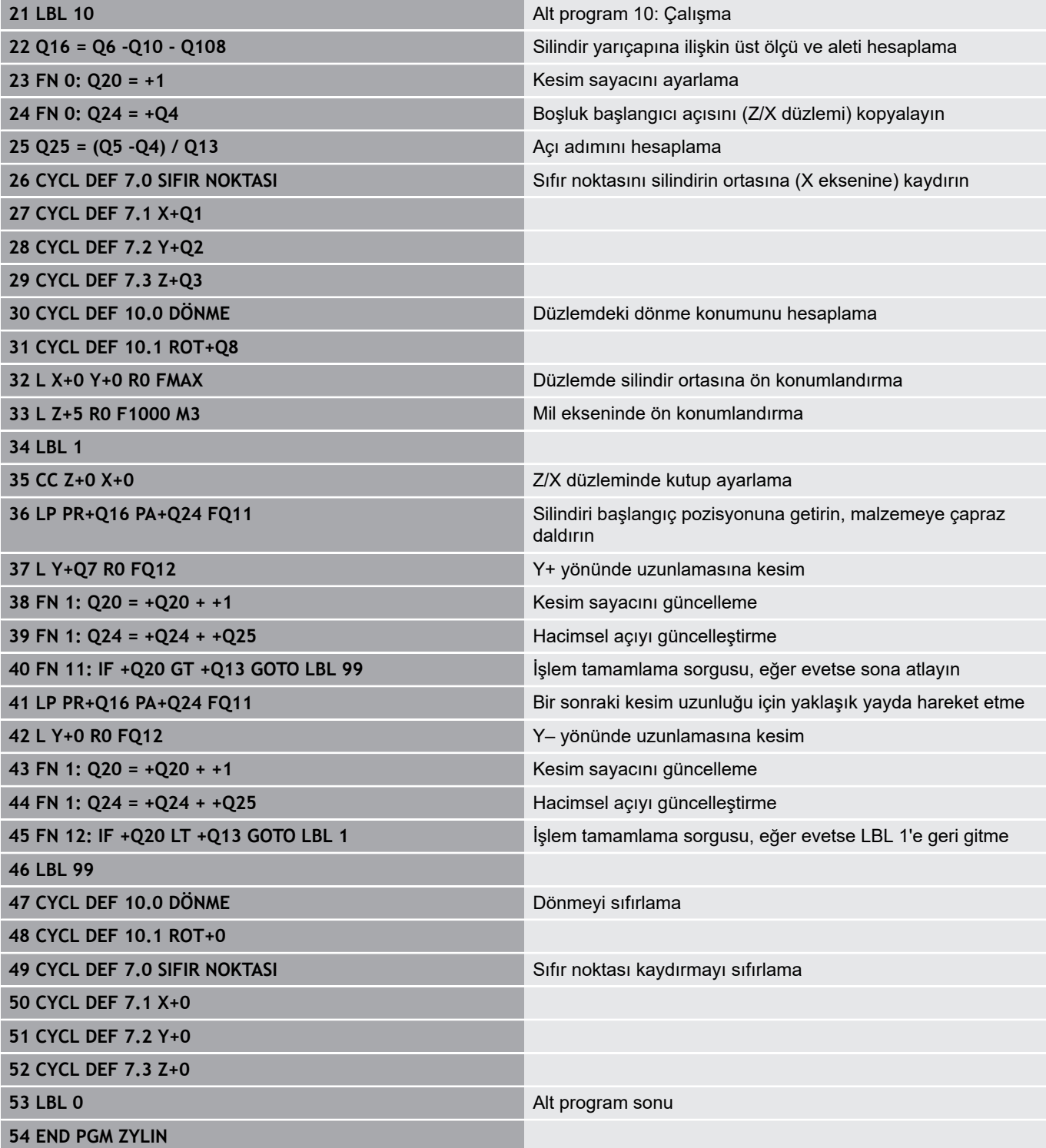

## **Örnek: Şaftlı frezelemeli konveks bilye**

Program akışı

- NC programı sadece şaftlı frezelerle çalışır
- Bilye konturuna birçok küçük doğru parçalarıyla yaklaşılır (Z/X düzlemi, Q14 üzerinden tanımlanabilir). Açı adımı ne kadar küçük tanımlanmışsa, kontur bir o kadar düz olur
- $\blacksquare$ Kontur kesimlerinin sayısını, düzlemdeki açı adımıyla belirlersiniz (Q18 üzerinden)
- Bilye 3D kesiminde aşağıdan yukarıya doğru frezelenir
- Alet yarıçapı otomatik düzeltilir

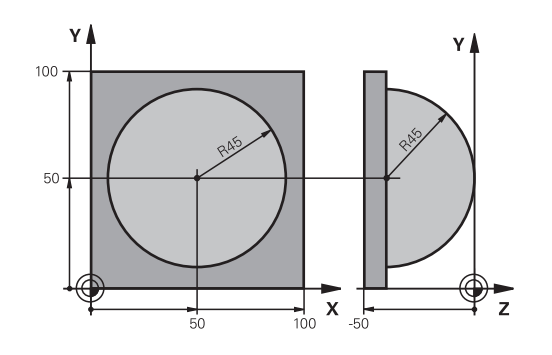

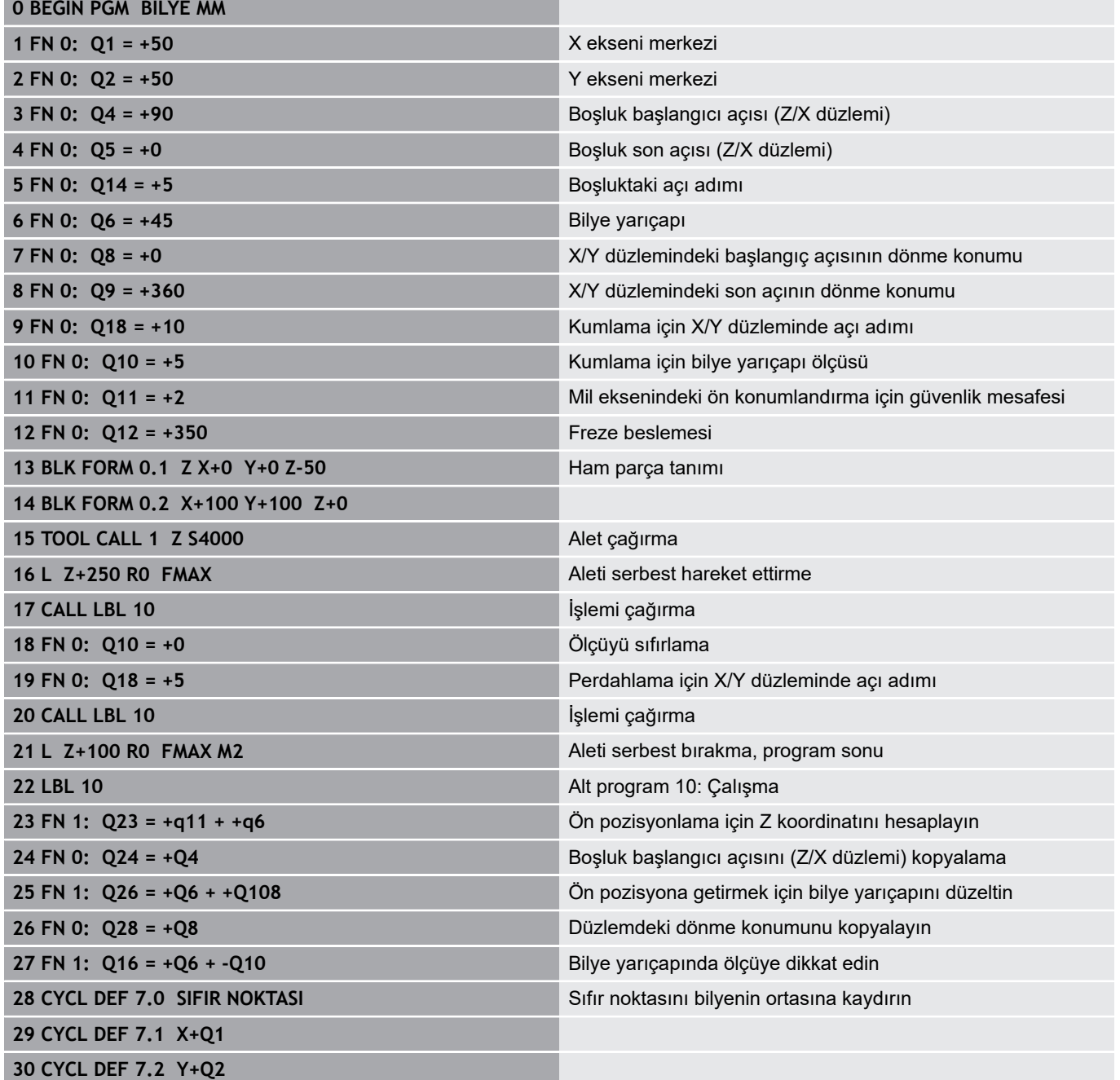

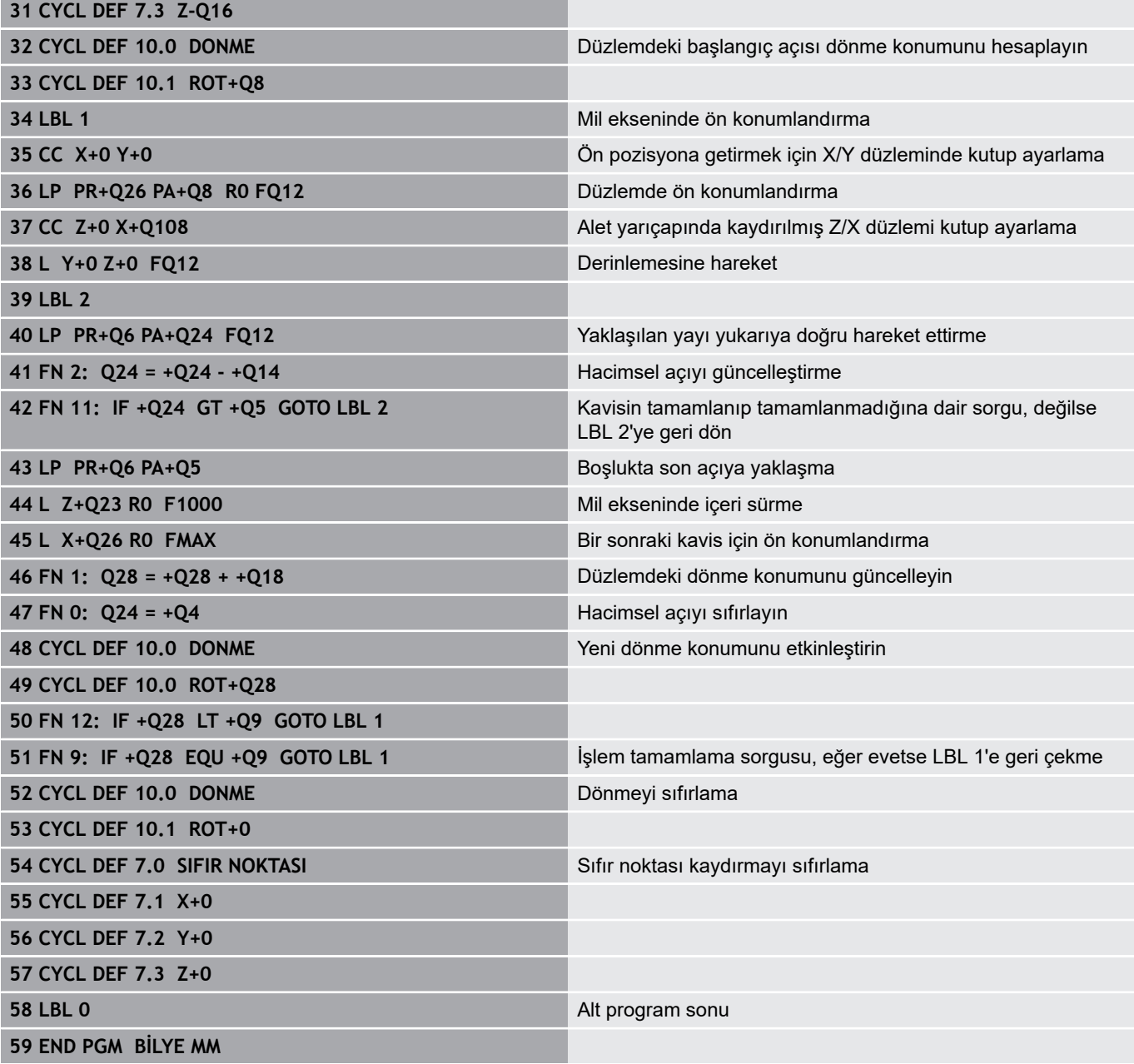

**10**

# **Özel fonksiyonlar**

## **10.1 Özel fonksiyonlara genel bakış**

Kumanda, çok çeşitli kullanımlar için aşağıdaki yüksek performanslı özel fonksiyonları kullanıma sunar:

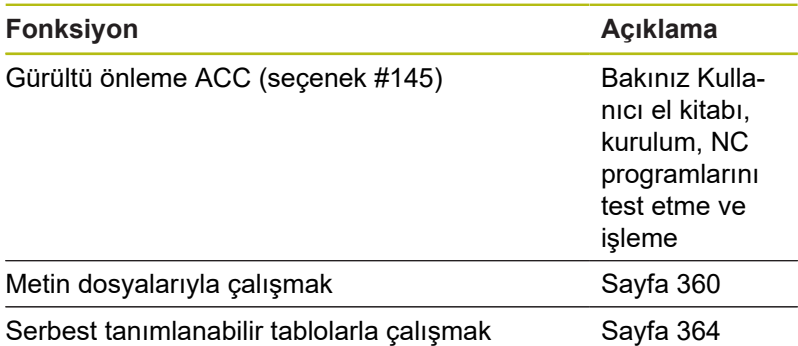

**SPEC FCT** tuşu ve ilgili yazılım tuşları üzerinden kumandanın diğer özel fonksiyonlarına erişebilirsiniz. Aşağıda yer alan tablodan, hangi fonksiyonları kullanabileceğinize dair genel bilgileri bulabilirsiniz.

## **SPEC FCT özel fonksiyonlar ana menüsü**

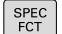

Özel fonksiyonları seçme: **SPEC FCT** tuşuna basın

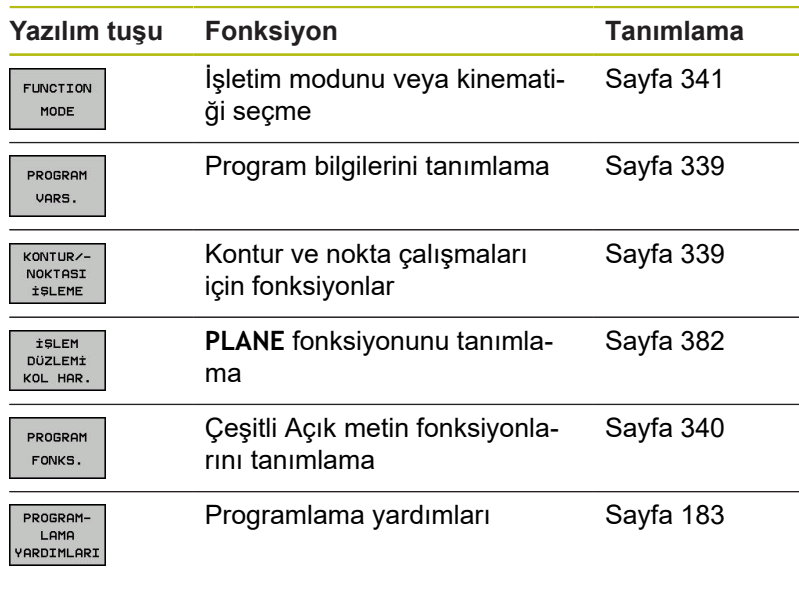

**SPEC FCT** tuşuna bastıktan sonra, **GOTO** tuşu ile 0 **smartSelect** seçim penceresini açabilirsiniz. Kumanda, tüm mevcut fonksiyonları içeren bir yapı özeti gösterir. Ağaç yapısında, imleç veya fare ile hızlı bir şekilde dolaşabilir ve fonksiyonları seçebilirsiniz. Kumanda, sağ pencerede ilgili fonksiyonlara ait çevrimiçi yardımı gösterir.

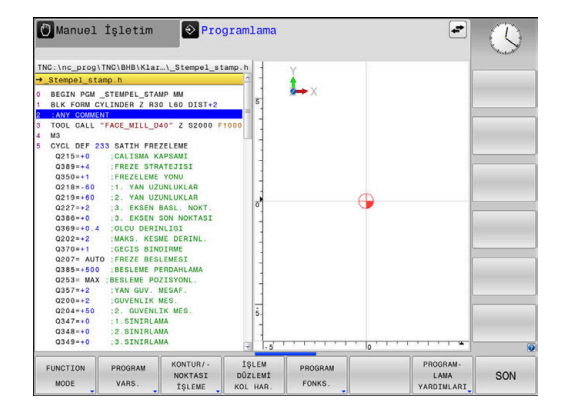

## <span id="page-338-0"></span>**Program bilgileri menüsü**

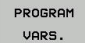

Program talimatları yazılım tuşuna basın

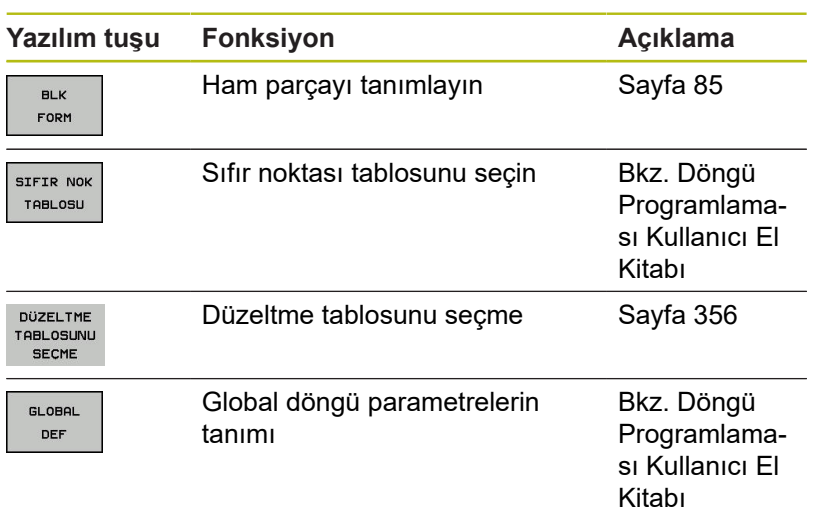

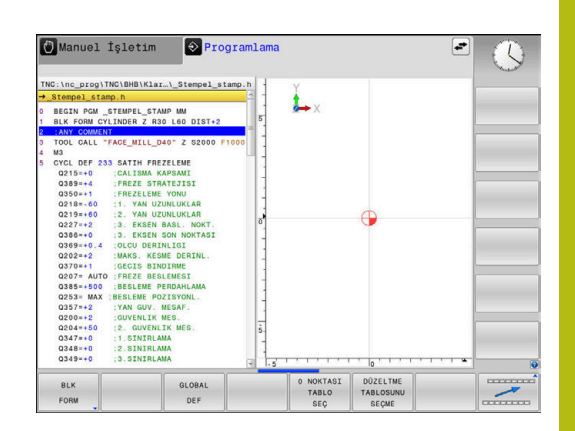

## <span id="page-338-1"></span>**Kontur ve nokta çalışmaları için açık metin fonksiyonları menüsü**

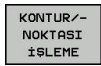

Kontur ve nokta çalışmaları için fonksiyonlar  $\blacktriangleright$ yazılım tuşuna basın

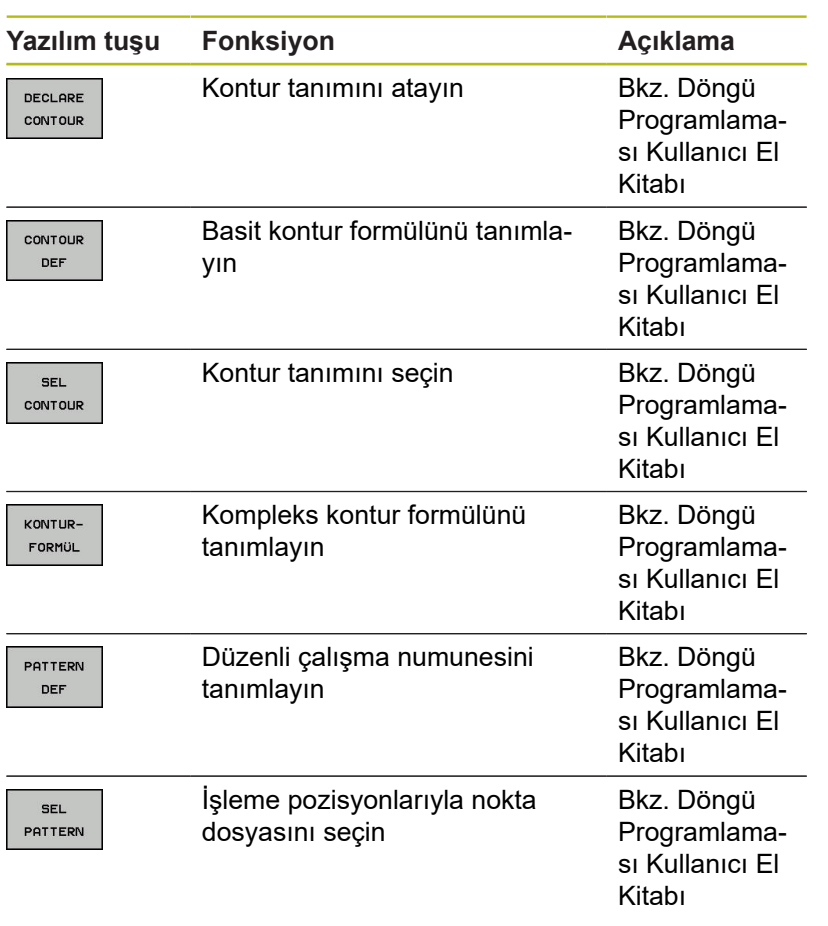

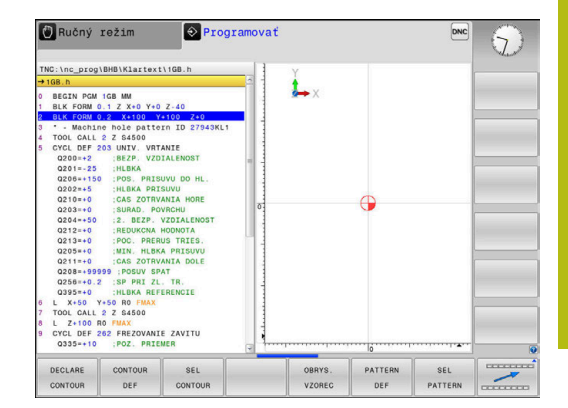

## <span id="page-339-0"></span>**Çeşitli açık metin fonksiyonları tanımlama menüsü**

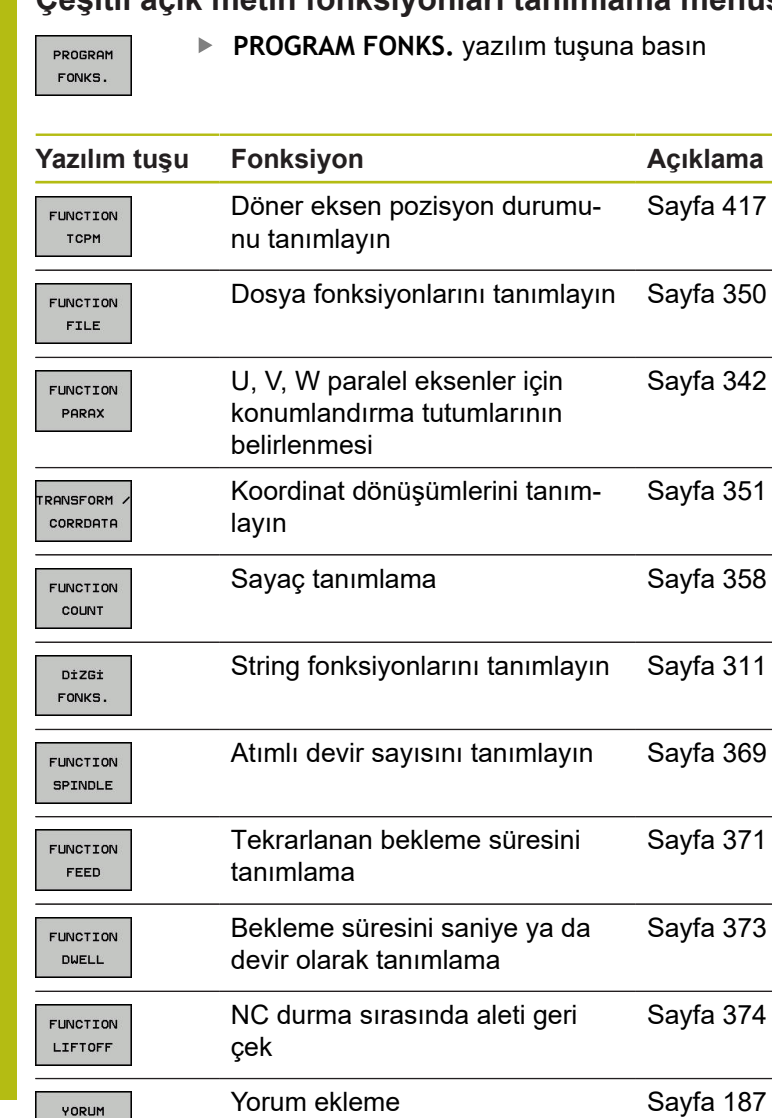

Hat yorumlamasını seç<br> [Sayfa 431](#page-430-0)

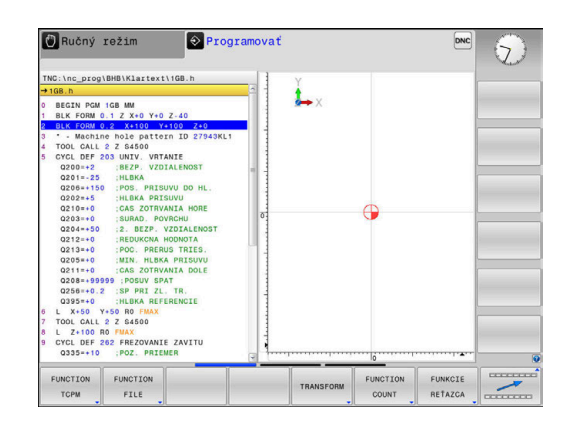

UYARLA

FUNCTION PROG PATH

## <span id="page-340-0"></span>**10.2 Function Mode**

## **Function Mode programlama**

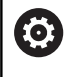

Makine el kitabını dikkate alın!

Bu fonksiyonu makine üreticiniz devreye alır.

Makine üreticiniz çeşitli kinematiklerin seçimini etkinleştirmişse **FUNCTION MODE** yazılım tuşuyla bunları değiştirebilirsiniz.

#### **Uygulama şekli**

Kinematiği değiştirmek için şu şekilde hareket edin:

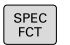

Özel fonksiyonlu yazılım tuşu çubuğunu açın

**FUNCTION MODE** yazılım tuşuna basın

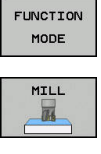

**MILL** yazılım tuşuna basın

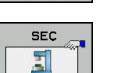

- **KİNEMATİK SEÇ** yazılım tuşuna basın
- $\blacktriangleright$  Kinematik seçin

## <span id="page-341-0"></span>**10.3 U, V ve W paralel eksenleriyle işleme**

## **Genl bakış**

0

Makine el kitabını dikkate alın!

Paralel eksen fonksiyonlarını kullanmak istiyorsanız, makineniz makine üreticisi tarafından konfigüre edilmiş olmalıdır.

Programlanabilir eksenlerin sayısı, adı ve ataması makineye bağlıdır.

X, Y ve Z ana eksenlerin yanında U, V ve W olarak adlandırılan paralel eksenler vardır.

Ana eksenler ve paralel eksenler birbirine çoğu zaman aşağıdaki şekilde atanmıştır:

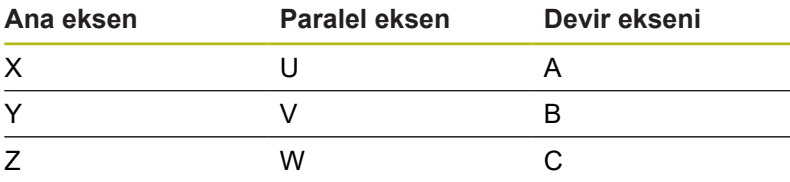

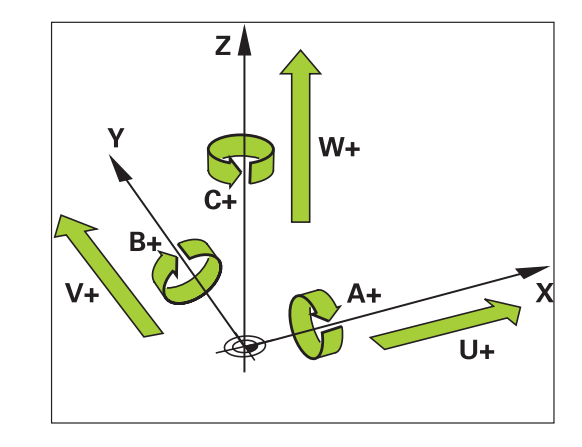

Kumanda; U, V ve W paralel eksenlerle çalışmak için aşağıdaki fonksiyonları sunar:

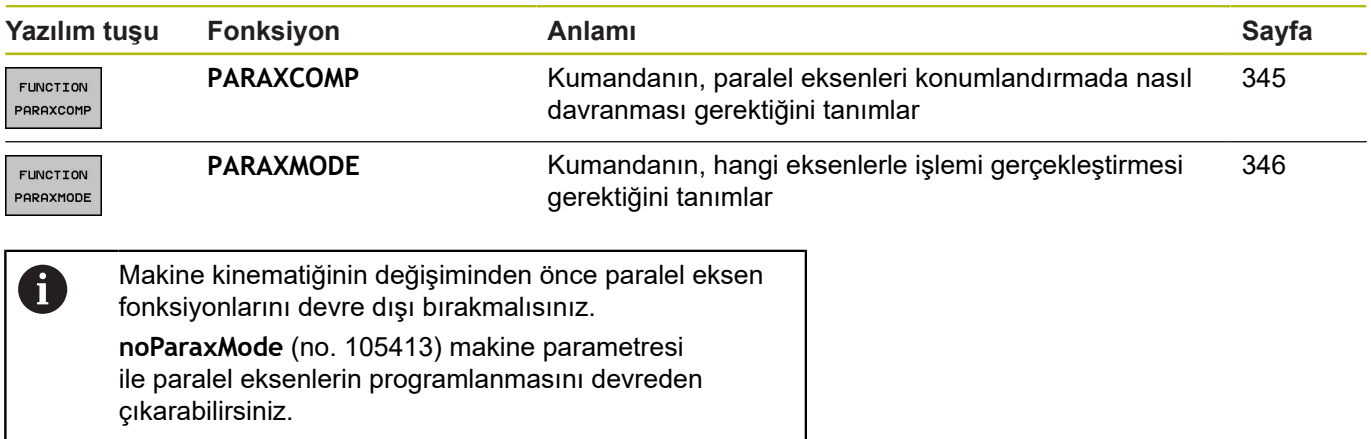

#### <span id="page-342-0"></span>**Paralel eksenlerin otomatik hesaplanması**

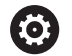

**parAxComp** (No. 300205) makine parametresi ile makine üreticiniz, paralel eksen fonksiyonunun standart olarak açık olup olmayacağını belirler.

Kumandanın açılmasından sonra öncelikle makine üreticisi tarafından tanımlanmış yapılandırma etkili olur.

Makine üreticisi paralel ekseni yapılandırmasında açmışsa kumanda, ekseni siz önceden **PARAXCOMP**'u programlamadan hesaplar.

Kumanda paralel ekseni bununla sürekli hesapladığı için ör. W ekseninin herhangi bir konumu ile bir malzemeyi tarayabilirsiniz.

T

Bu durumda paralel eksenin **PARAXCOMP OFF** tarafından kapatılmayacağı, kumandanın tekrar standart yapılandırma etkinleştireceğine dikkat edin.

Kumanda otomatik hesaplamayı sadece ekseni NC tümcesinde belirttiğinizde kapatır, ör. **PARAXCOMP OFF W**.

## **FUNCTION PARAXCOMP DISPLAY**

#### **Örnek**

**13 FUNCTION PARAXCOMP DISPLAY W**

**PARAXCOMP DISPLAY** fonksiyonuyla paralel eksen hareketinin gösterge fonksiyonunu devreye alırsınız. Kumanda, ilgili ana eksenin (toplam gösterge) pozisyon göstergesinde paralel eksenlerin işlem hareketlerini hesaplar. Ana eksenin pozisyon göstergesi bu nedenle daima aletin malzemeye olan rölatif mesafesini, ana ekseni ya da yan ekseni hareket ettirmelerine bağlı olarak gösterir.

Tanımlamada aşağıdaki işlemleri yapın:

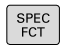

- Yazılım tuşu çubuğunu özel fonksiyonlarla birlikte açın
- PROGRAM FONKS
- **FUNCTION PARAX** yazılım tuşuna basın

**PROGRAM FONKS.** yazılım tuşuna basın

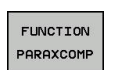

**FUNCTION** PARAX

- **FUNCTION PARAXCOMP** yazılım tuşuna basın
- **FUNCTTON** PARAXCOMP<br>DISPLAY
- **FUNCTION PARAXCOMP DISPLAY** öğesini seçin
- ▶ Kumandanın, pozisyon göstergesinde hareketlerini ilgili ana eksende hesaplaması gereken paralel eksenin tanımlanması

## **FUNCTION PARAXCOMP MOVE**

**Örnek**

#### **13 FUNCTION PARAXCOMP MOVE W**

A

**PARAXCOMP MOVE** fonksiyonunu ancak **L** doğrusal tümceleriyle bağlantılı olarak kullanabilirsiniz.

**PARAXCOMP MOVE** fonksiyonu ile kumanda, ilgili ana eksende bir dengeleme hareketiyle paralel eksen hareketlerini dengeler.

Ör. W ekseninin negatif yönde bir paralel eksen hareketinde kumanda, aynı zamanda ana eksen Z'yi aynı değerde pozitif yönde hareket ettirir. Aletin malzemeye olan rölatif uzaklığı aynı kalır. Portal makinesinde uygulama: Senkronize bir şekilde enine sütunu aşağı doğru sürmek için koniyi içeri sürün.

Tanımlamada aşağıdaki işlemleri yapın:

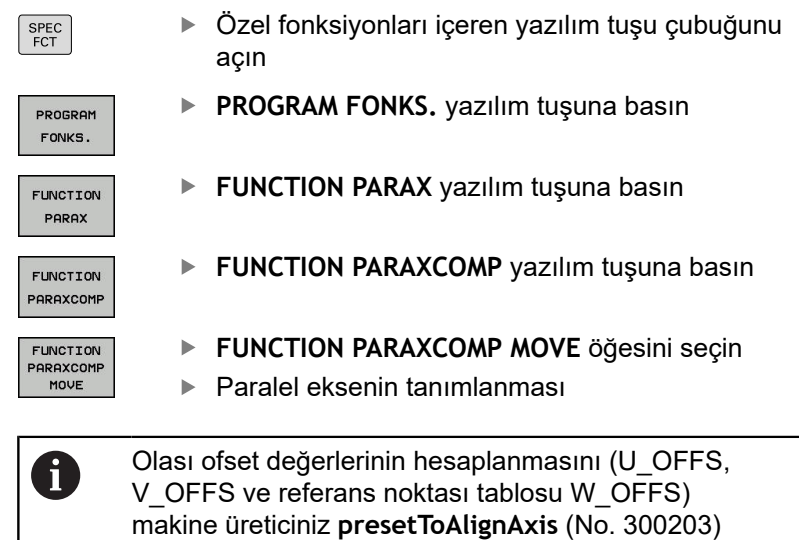

parametresinde tespit eder.

### <span id="page-344-0"></span>**FUNCTION PARAXCOMP devre dışı bırakma**

A

üreticisi tarafından tanımlanmış yapılandırma etkili olur. Kumanda, **PARAXCOMP** paralel eksen fonksiyonunu aşağıdaki fonksiyonlarla sıfırlar:

Kumandanın açılmasından sonra öncelikle makine

- Bir NC programının seçilmesi
- **PARAXCOMP OFF**

Makine kinematiğinin değişiminden önce paralel eksen fonksiyonlarını devre dışı bırakmalısınız.

#### **Örnek**

**13 FUNCTION PARAXCOMP OFF 13 FUNCTION PARAXCOMP OFF W**

**PARAXCOMP OFF** fonksiyonuyla **PARAXCOMP DISPLAY** ve **PARAXCOMP MOVE** paralel eksen fonksiyonlarını durdurursunuz. Tanımlamada aşağıdaki adımları uygulayın:

SPEC<br>FCT

Özel fonksiyonları içeren yazılım tuşu çubuğunu açın

PROGRAM FONKS.

**PROGRAM FONKS.** yazılım tuşuna basın

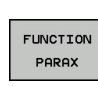

**FUNCTTON** PARAXCOMP FUNCTION PARAXCOMP OFF

A

**FUNCTION PARAX** yazılım tuşuna basın

**FUNCTION PARAXCOMP** yazılım tuşuna basın

**FUNCTION PARAXCOMP OFF** öğesini seçin

Gerekirse ekseni belirtin  $\blacktriangleright$ 

Makine üreticiniz **PARAXCOMP** fonksiyonlarını bir makine parametresiyle sürekli olarak etkinleştirebilir. Fonksiyonu kapatmak isterseniz paralel ekseni NC tümcesinde belirtmeniz gerekir, ör. **FUNCTION PARAXCOMP OFF W**. **Diğer bilgiler:** ["Paralel eksenlerin otomatik](#page-342-0) [hesaplanması", Sayfa 343](#page-342-0)

## <span id="page-345-0"></span>**FUNCTION PARAXMODE**

#### **Örnek**

A

#### **13 FUNCTION PARAXMODE X Y W**

**PARAXMODE** fonksiyonunun etkinleştirilmesi için daima 3 eksen tanımlamalısınız.

Makine üreticiniz **PARAXCOMP** fonksiyonunu henüz standart olarak etkinleştirmemişse **PARAXMODE** ile çalışmadan önce **PARAXCOMP** öğesini etkinleştirmeniz gerekir.

**PARAXMODE** ile seçimi kaldırılan ana eksenin kumanda tarafından hesaplanabilmesi adına bu eksen için **PARAXCOMP** fonksiyonunu açın.

**PARAXMODE** fonksiyonu ile kumandanın işlem gerçekleştireceği eksenleri tanımlarsınız. Bütün işlem hareketleri ve kontur tanımlamalarını makineye bağlı olmaksızın X, Y ve Z ana eksenleri üzerinden programlayabilirsiniz.

**PARAXMODE** fonksiyonunda, kumanda programlı işlem hareketlerini gerçekleştireceği 3 eksen (örn. **FUNCTION PARAXMODE X Y W**) tanımlayın.

Tanımlamada aşağıdaki adımları uygulayın:

Özel fonksiyonları içeren yazılım tuşu çubuğunu açın

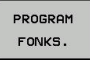

SPEC<br>FCT

**PROGRAM FONKS.** yazılım tuşuna basın

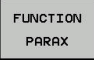

**FUNCTION PARAX** yazılım tuşuna basın

**FUNCTION PARAXMODE** yazılım tuşuna basın

**FUNCTTON** PARAXMODE

FUNCTION PARAXMODE

- **FUNCTION PARAXMODE** öğesini seçin
- $\blacktriangleright$  İşlem için eksen tanımlaması

#### **Ana ekseni ve paralel ekseni hareket ettirme Örnek**

**13 FUNCTION PARAXMODE X Y W**

#### **14 L Z+100 &Z+150 R0 FMAX**

**PARAXMODE** fonksiyonu etkin ise kumanda, programlı sürüş hareketlerini fonksiyon içinde tanımlı eksenlerle gerçekleştirir. Kumandanın **PARAXMODE** tarafından seçimi kaldırılan ana ekseni hareket ettirmesi gerekiyorsa bu ekseni ek olarak **&** işareti ile girin. Böylece **&** işareti ana ekseni referans alır.

Aşağıdaki işlemleri yapın:

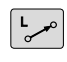

ENT

Ħ

**L** tuşuna basın

- > Kumanda bir doğrusal tümce açar.
- $\blacktriangleright$  Koordinatları tanımlama
- Yarıçap düzeltmesini tanımlama
- ▶ Sol ok tuşuna basın
- Kumanda **&Z** işaretini gösterir.
- Gerekirse ekseni eksen yönü tuşlarının yardımıyla seçin
- Koordinatları tanımlama
- **ENT** tuşuna basın

**&** söz dizimi elemanına sadece L tümcelerinde izin verilir.

**&** komutu ile bir ana eksenin ek olarak konumlandırılması REF sisteminde gerçekleşir. Pozisyon göstergesini "GERÇEK değer" olarak ayarladıysanız bu hareket gösterilmez. Gerektiğinde pozisyon göstergesini REF değerine getirin.

**&** operatörüyle konumlandırılmış eksenlerin olası ofset değerlerinin hesaplanmasını (X\_OFFS, Y\_OFFS ve referans noktası tablosu Z\_OFFS) makine üreticiniz **presetToAlignAxis** (No. 300203) parametresinde tespit eder.

### **FUNCTION PARAXMODE devre dışı bırakma**

Kumandanın açılmasından sonra öncelikle makine üreticisi tarafından tanımlanmış yapılandırma etkili olur. Kumanda, **PARAXMODE OFF** paralel eksen fonksiyonunu

- aşağıdaki fonksiyonlarla sıfırlar: ■ Bir NC programının seçilmesi
- Program sonu
- **M2** ve **M30**
- **PARAXMODE OFF**

Makine kinematiğinin değişiminden önce paralel eksen fonksiyonlarını devre dışı bırakmalısınız.

#### **Örnek**

A

#### **13 FUNCTION PARAXMODE OFF**

**PARAXMODE OFF** fonksiyonu ile paralel eksen fonksiyonunu kapatabilirsiniz. Kumanda, makine üreticisi tarafından yapılandırılmış ana eksenleri kullanır. Tanımlamada aşağıdaki adımları uygulayın:

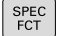

Özel fonksiyonları içeren yazılım tuşu çubuğunu açın

- PROGRAM FONKS.
- **PROGRAM FONKS.** yazılım tuşuna basın

**FUNCTION PARAX** yazılım tuşuna basın

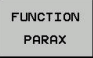

- FUNCTION PARAXMODE
- 
- FUNCTION<br>PARAXMODE OFF
- **FUNCTION PARAXMODE OFF** öğesini seçin

**FUNCTION PARAXMODE** yazılım tuşuna basın

## **Örnek: W ekseniyle delme**

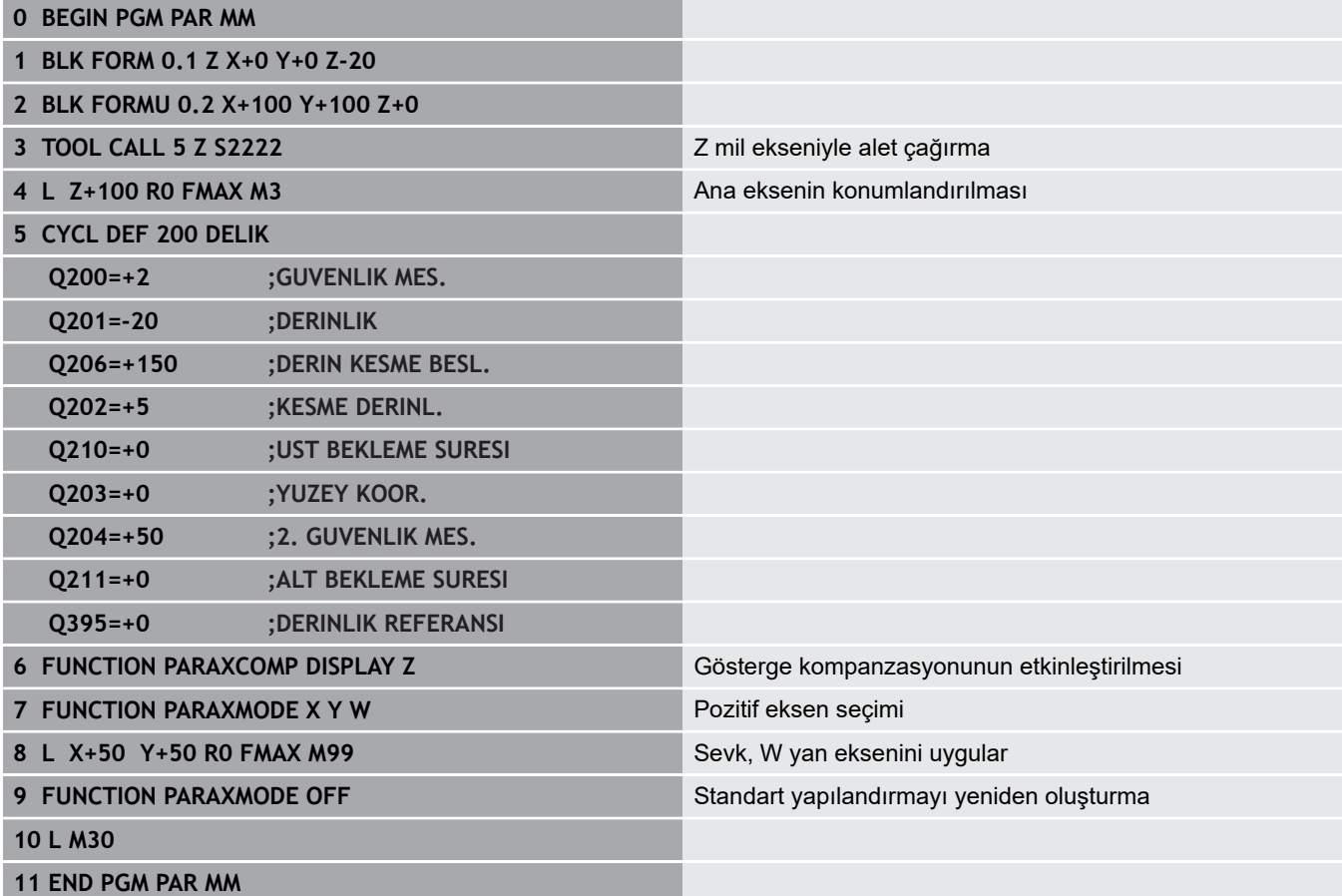

## <span id="page-349-0"></span>**10.4 Dosya fonksiyonları**

## **Uygulama**

**FUNCTION FILE** fonksiyonlarıyla, NC programından dosya işlemlerini kopyalayabilir, kaydırabilir ve silebilirsiniz.

A

Programlama ve kullanım bilgileri:

- **FILE** fonksiyonlarını, önceden **CALL PGM** ya da **CYCL DEF 12 PGM CALL** gibi fonksiyonları referansladığınız NC programları ya da dosyalara uygulayamazsınız.
- **FUNCTION FILE** fonksiyonu yalnızca **Program akışı tekli tümce** ve **Program akışı tümce takibi** işletim türlerinde dikkate alınır.

### **Dosya işlemleri tanımlanması**

 $SPEC$ 

Özel fonksiyonları seçin

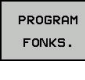

**FUNCTION** FILE

▶ Program fonksiyonları seçilmesi

Dosya işlemleri seçilmesi

Kumanda, mevcut fonksiyonları gösterir.

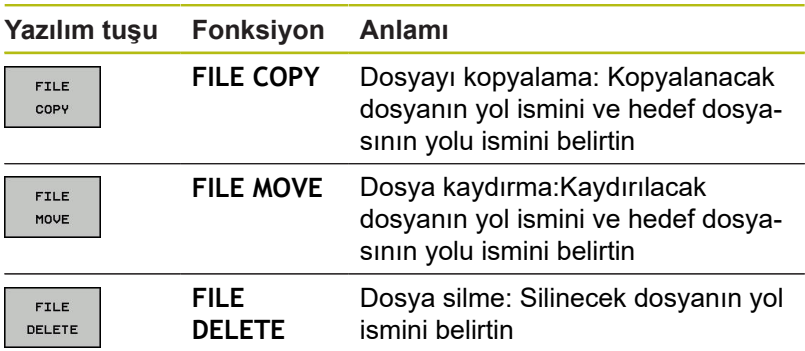

Var olmayan bir dosyayı kopyalamak isterseniz kumanda bir hata mesajı verir.

Silinecek dosya mevcut değilse **FILE DELETE** bir hata mesajı vermez.

## <span id="page-350-0"></span>**10.5 Koordinat dönüşümlerini tanımlama**

## **Genel bakış**

Koordinat dönüşümlerini programlamak için kumanda aşağıdaki fonksiyonları kullanıma sunar:

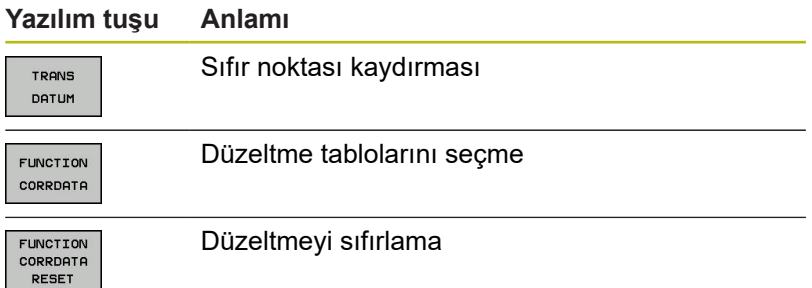

## **DÖNÜŞTÜRME TARİHİ**

7 **SIFIR NOKTASI KAYDIRMA** koordinat dönüşüm döngüsüne alternatif olarak **TRANS DATUM** açık metin fonksiyonunu da kullanabilirsiniz. Aynı şekilde 7 döngüsünde olduğu gibi **TRANS DATUM** ile de kaydırılacak değerleri doğrudan programlayabilir veya bir satırı seçilebilen sıfır noktası tablosundan etkinleştirebilirsiniz. Ayrıca **TRANS DATUM RESET** fonksiyonu kullanıma sunulur, bu şekilde etkin sıfır noktası kaydırmalarını kolay bir şekilde sıfırlayabilirsiniz.

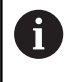

Makine üreticisi, durum göstergesinin etkin sıfır noktası kaydırmasını hangi koordinat sisteminde göstereceğini **CfgDisplayCoordSys** (no. 127501) üzerinden belirler.

### **TRANS DATUM AXIS**

**Örnek**

#### **13 TRANS DATUM AXIS X+10 Y+25 Z+42**

**TRANS DATUM AXIS** fonksiyonu ile sıfır noktası kaydırmasını ilgili eksene değerleri girerek belirlersiniz. Bir NC tümcesinde en fazla dokuz koordinat tanımlayabilirsiniz. Artan girişler mümkündür. Tanımlamada aşağıdaki adımları uygulayın:

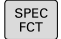

Özel fonksiyonları içeren yazılım tuşu çubuğunu açın

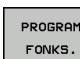

**PROGRAM FONKS.** yazılım tuşuna basın

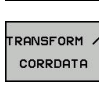

**TRANSFORM / CORRDATA** yazılım tuşuna basın

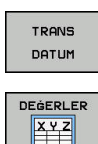

T

**DÖNÜŞTÜRME TARİHİ** yazılım tuşuna basın

- ▶ Değer girişi için yazılım tuşunu seçin
- $\blacktriangleright$ Sıfır noktası kaydırmasını istediğiniz eksenlerde girin, her birini **ENT** tuşuyla onaylayın

Mutlak girilen değerler, referans noktası ayarıyla veya referans noktası tablosundan bir referans noktasıyla belirlenmiş malzeme sıfır noktasını temel alır.

Artan değerler daima en son geçerli sıfır noktasına dayanmaktadır; bu sıfır noktası önceden kaydırılmış olabilir.

#### **TRANS DATUM TABLE**

**Örnek**

#### **13 TRANS DATUM TABLE TABLINE25**

**TRANS DATUM TABLE** fonksiyonu ile sıfır noktası kaydırmasının tanımını sıfır noktası numarasını, sıfır noktası tablosundan seçerek tanımlarsınız. Tanımlamada aşağıdaki adımları uygulayın:

**PROGRAM FONKS.** yazılım tuşuna basın

▶ Dönüsümleri secin

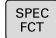

- ▶ Yazılım tuşu çubuğunu özel fonksiyonlarla birlikte açın
- PROGRAM FONKS.
- RANSFORM CORRDATA

TRANS DATUM

> TABLO  $\overline{A}$ a.

- **TRANS DATUM** sıfır noktası kaydırmasını seçin
- **TRANS DATUM TABLE** sıfır nokta kaydırmasını seçin
- Kumandanın etkinleştireceği satır numarasını  $\blacktriangleright$ girin, **ENT** tuşuyla onaylayın
- $\triangleright$  İstenirse sıfır noktası numarasını etkinleştirmek istediğiniz sıfır noktası tablosunun adını girin, **ENT** tuşuyla onaylayın. Sıfır noktası tablosu tanımlamak istemiyorsanız **NO ENT** tuşuyla onaylayın

A

**TRANS DATUM TABLE** tümcesinde bir sıfır noktası tablosu tanımlamazsanız kumanda, önceden **SEL TABLE** ile seçilen sıfır noktası tablosunu ya da **Program akışı tekli tümce** ya da **Program akışı tümce takibi** işletim türünde etkin sıfır noktası tablosunu kullanır (durum **M**).

## **TRANS DATUM RESET**

**Örnek**

#### **13 TRANS DATUM RESET**

**TRANS DATUM RESET** fonksiyonuyla sıfır noktası kaydırmasını sıfırlarsınız. Bu sırada daha önce sıfır noktasını nasıl belirlediğiniz önemli değildir. Tanımlamada aşağıdaki adımları uygulayın:

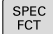

Yazılım tuşu çubuğunu özel fonksiyonlarla birlikte açın

**PROGRAM FONKS.** yazılım tuşuna basın

Dönüşümleri seçin

PROGRAM FONKS.

**TRANSFORM** CORRDATA

TRANS DATUM

SIFIR NKT.<br>TABLOSU GERI CEKME

- **TRANS DATUM** sıfır noktası kaydırmasını seçin
- **SIFIR NKT. TABLOSU GERİ ÇEKME** yazılım tuşunu seçin

## **10.6 Düzeltme tablosu**

## **Uygulama**

Düzeltme tabloları ile düzeltmeleri (T-CS) alet koordinat sistemine veya (WPL-CS) çalışma düzlemi koordinat sistemine kaydedebilirsiniz.

**.tco** düzeltme tablosu, Tool Call tümcesinde **DL**, **DR** ve **DR2** ile düzeltmeye bir alternatiftir. Bir düzeltme tablosunu etkinleştirdiğinizde kumanda, Tool Call tümcesindeki düzeltme değerlerinin üzerine yazar.

Düzeltme tabloları şu avantajları sunar:

- NC programında uyarlama olmadan değerleri değiştirme olanağı
- NC program akışı sırasında değerleri değiştirme olanağı

Bir değeri değiştirdiğinizde bu değişiklik yalnızca düzeltme yeniden çağırıldığında etkindir.

## **Düzeltme tablosu tipleri**

Tablo uzantısıyla kumandanın düzeltmeyi hangi koordinat sisteminde uygulayacağını belirlersiniz.

Kumanda, tablolar üzerinden şu düzeltme olanaklarını sunar:

- tco (Tool Correction): Alet koordinat sisteminde düzeltme (T-CS)
- wco (Workpiece Correction): Çalışma düzlemi koordinat Ē. sisteminde düzeltme (WPL-CS)

Tablo üzerinden düzeltme, TOOL CALL tümcesi düzeltmeye bir alternatiftir. Tablodaki düzeltme, TOOL CALL tümcesi zaten programlanmış bir düzeltmenin üzerine yazar.

#### **.tco tablosu üzerinden alet düzeltme**

.tco uzantılı tablolardaki düzeltmeler, etkin aleti düzeltir. Tablo tüm alet tipleri için geçerlidir, bu yüzden bunları oluşturma sırasında alet tipiniz için gerekli olmayan sütunları da görürsünüz.

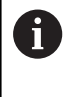

Yalnızca aletiniz için anlamlı olan değerleri girin. Etkin alet için mevcut olmayan değerleri düzeltirseniz kumanda, bir hata mesajı verir.

Düzeltmeler aşağıdaki gibi etki eder:

■ Freze aletlerinde **TOOL CALL** içindeki delta değerlerine alternatif olarak

#### **.wco tablosu üzerinden alet düzeltme**

.wco uzantılı tablolardaki düzeltmeler, çalışma düzlemi koordinat sisteminde (WPL-CS) kaydırma olarak etki eder.

### **Düzeltme tablosu oluşturma**

Bir düzeltme tablosuyla çalışmadan önce ilgili tabloyu oluşturmanız gerekir.

Düzeltme tablosunu şu şekilde oluşturabilirsiniz:

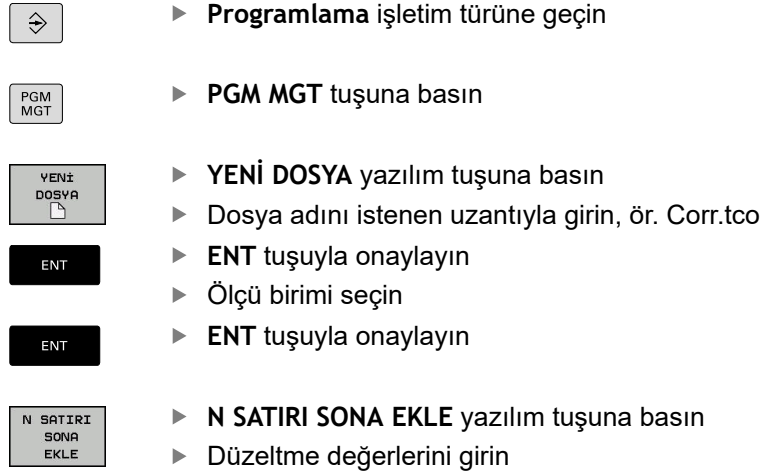

## <span id="page-355-0"></span>**Düzeltme tablosunu etkinleştirin**

#### **Düzeltme tablosunu seçme**

Düzeltme tablolarını kullanırsanız istenen düzeltme tablosunu NC programından etkinleştirmek için **SEL CORR-TABLE** fonksiyonunu kullanın.

NC programına düzeltme tablosu eklemek için şu şekilde hareket edin:

- SPEC<br>FCT
- **SPEC FCT** tuşuna basın

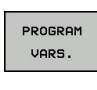

**DÜZEL THE** TABLOSUNU SECME

- **PROGRAM VARS.** yazılım tuşuna basın
- **DÜZELTME TABLOSUNU SEÇME** yazılım tuşuna basın
- TCS
- Tablo tipinin yazılım tuşuna basın, ör. **TCS**
- ▶ Tablo seçimi

**SEL CORR-TABLE** fonksiyonu olmadan çalışırsanız istenen tabloyu program testinden veya program akışından etkinleştirmelisiniz. Her işletim türü için şu şekilde hareket edin:

- $\blacktriangleright$  İstenen işletim türünü seçin
- ▶ Dosya yönetiminde istenen tabloyu seçin
- Tablo, **Program Testi** işletim türünde S durumunu, **Program akışı tekli tümce** ve **Program akışı tümce takibi** işletim türlerinde ise M durumunu alır.

#### **Düzeltme değerinin etkinleştirilmesi**

NC programında düzeltme değerini etkinleştirmek için şu şekilde hareket edin:

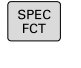

**SPEC FCT** tuşuna basın

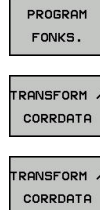

- **PROGRAM FONKS.** yazılım tuşuna basın
- **TRANSFORM / CORRDATA** yazılım tuşuna basın

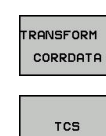

- **FUNCTION CORRDATA** yazılım tuşuna basın
- $\triangleright$  İstenen düzeltmenin yazılım tuşuna basın, ör. **TCS**
- Satır numarası girin

#### **Düzeltmenin etki süresi**

Etkinleştirilen düzeltme, program sonuna veya bir alet değişimine kadar etki eder.

**FUNCTION CORRDATA RESET** ile programlanan düzeltmeleri sıfırlayabilirsiniz.

## **Düzeltme tablosunun program akışında düzenlenmesi**

Etkin düzeltme tablosundaki değerleri program akışı sırasında değiştirebilirsiniz. Düzeltme tablosu etkin olmadığı sürece kumanda, yazılım tuşlarını gri renkte gösterir.

Aşağıdaki işlemleri yapın:

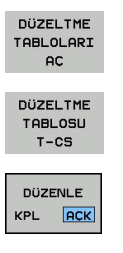

 $\blacktriangleright$  İstenen tablonun yazılım tuşuna basın, ör. **DÜZELTME TABLOSU T-CS**

**DÜZELTME TABLOLARI AÇ** yazılım tuşuna basın

- **DÜZENLE** yazılım tuşunu **AÇIK** olarak ayarlayın
- Ok tuşlarıyla istediğiniz yere hareket edin
- Değeri değiştirin

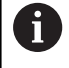

Değiştirilen veriler yalnızca düzeltme yeniden etkinleştirildikten sonra etkilidir.

## <span id="page-357-0"></span>**10.7 Sayaç tanımlama**

### **Uygulama**

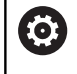

Makine el kitabını dikkate alın!

Bu fonksiyonu makine üreticiniz devreye alır.

**FUNCTION COUNT** fonksiyonuyla NC programından basit bir sayacı kontrol edebilirsiniz. Bu sayaçla ör. tamamlanmış malzemelerin sayımını yapabilirsiniz.

Tanımlamada aşağıdaki adımları uygulayın:

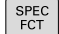

Yazılım tuşu çubuğunu özel fonksiyonlarla birlikte açın

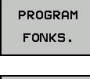

**PROGRAM FONKS.** yazılım tuşuna basın

FUNCTION COUNT

**FUNCTION COUNT** yazılım tuşuna basın

## *BILGI*

#### **Dikkat, veri kaybı yaşanabilir!**

Kumanda sadece bir sayacı yönetir. Sayacı sıfırlayarak bir NC programı işliyorsanız başka bir NC programının sayaç ilerlemesi silinir.

- İşlem öncesinde bir sayacın etkin olup olmadığını kontrol edin
- $\overline{a}$ Sayaç durumunu gerekirse not edin ve işlem sonrasında MOD menüsüne yeniden ekleyin

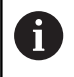

Güncel sayaç durumunu döngü 225 ile kazıyabilirsiniz. **Diğer bilgiler:** Döngü Programlaması Kullanıcı El Kitabı

**Program Testi işletim türünde etkisiProgram Testi**

**Program Testi** işletim türünde sayacı simüle edebilirsiniz. Burada sadece NC programında doğrudan tanımlamış olduğunuz sayaç durumu etki eder. MOD menüsündeki sayaç durumu değişmez.

**Program akışı tekli tümce ve Program akışı tümce takibi işletim türlerinde etkiProgram akışı tümce takibi**

MOD menüsündeki sayaç durumu sadece **Program akışı tekli tümce** ve **Program akışı tümce takibi** işletim türlerinde etki eder. Sayaç durumu kumanda yeniden başlatıldığında da korunur.

## **FUNCTION COUNT tanımlayın**

**FUNCTION COUNT** fonksiyonunun sunduğu özellikler:

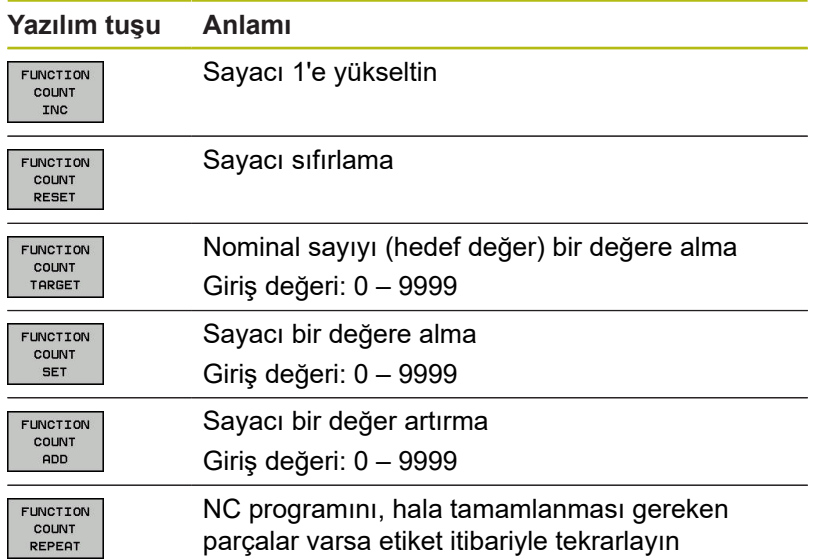

## **Örnek**

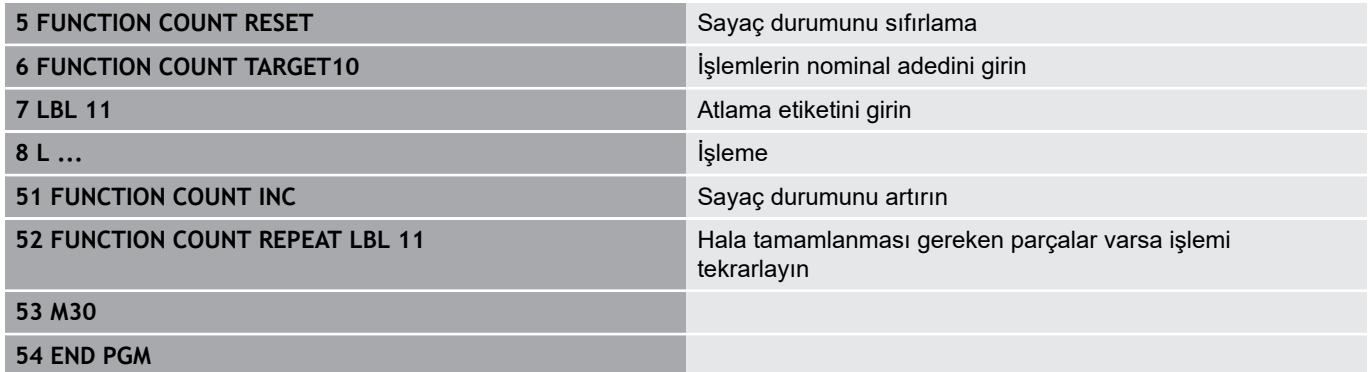

## <span id="page-359-0"></span>**10.8 Metin dosyaları oluşturma**

## **Uygulama**

Kumandada metinleri bir metin editörü ile oluşturabilir ve işleyebilirsiniz. Tipik uygulamalar:

- Deneyim değerlerini sabit tutun
- İş akışlarını belgeleyin
- Formül toplamları oluşturun

Metin dosyaları .A (ASCII) tipi dosyalardır. Diğer dosyaları işlemek isterseniz bunları önce .A tipine dönüştürmeniz gerekir.

### **Metin dosyasını açma ve çıkma**

- İşletim türü: **Programlama** tuşuna basın
- ▶ Dosya yönetimini çağırın: PGM MGT tuşuna basın
- $\frac{1}{2}$ .A tipi dosyaları görüntüleyin: Arka arkaya **TİP SEÇ** ve **TÜM GÖST.** yazılım tuşuna basın
- Dosya seçin ve **SEÇ** yazılım tuşu veya **ENT** tuşuyla açın ya da yeni bir dosya açın: Yeni ad girin, **ENT** tuşuyla onaylayın

Metin düzenleyiciden çıkmak isterseniz dosya yönetimini çağırın ve başka türde bir dosya seçin; ör. bir NC programı.

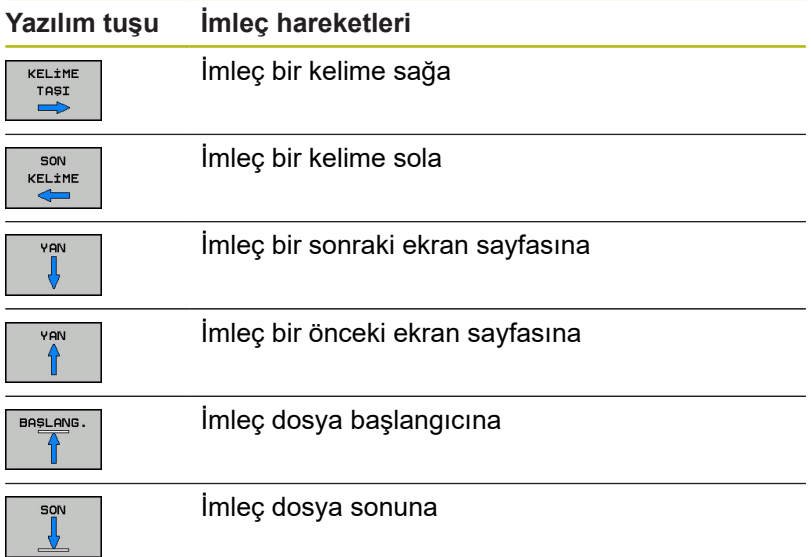
## **Metinleri düzenleyin**

Metin editörünün ilk satırının üstünde, dosya adını, durma yerini ve satır bilgisini gösteren bir bilgi alanı yer alır:

**Dosya:** Metin dosyasının ismi

**Satır**: İmlecin geçerli satır pozisyonu

**Sütun**: İmlecin geçerli sütun pozisyonu

Metin, imlecin yer aldığı alana eklenir. Ok tuşları ile imleci, metin dosyasının istenen bir yerine hareket ettirin.

**RETURN** veya **ENT** tuşuyla satırları kaydırabilirsiniz.

# **İşaretleri, kelimeleri ve satırları silme ve tekrar ekleme**

Metin editörü ile bütün bir kelimeyi veya satırı silebilir ve başka bir yere ekleyebilirsiniz.

- $\blacktriangleright$  İmleci, silinmesi ve başka bir yere eklenmesi gereken kelime veya satıra hareket ettirin
- **KELİME SİL** veya **SATIR SİL** yazılım tuşuna basın: Metin çıkartılır ve ara belleğe kaydedilir
- ▶ İmleci, metinin ekleneceği pozisyona hareket ettirin ve **SATIR / KELİME UYARLA** yazılım tuşuna basın

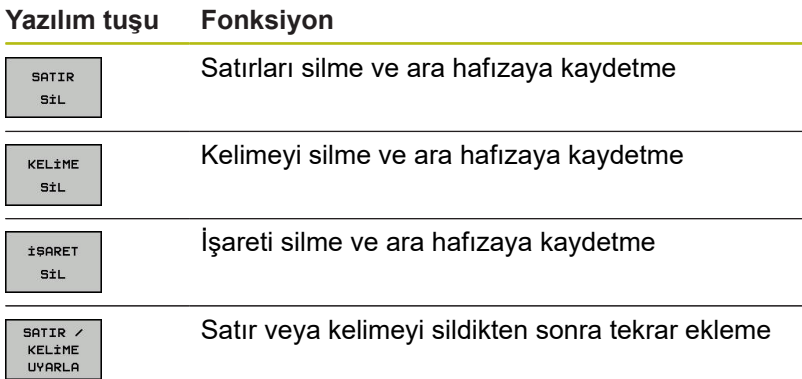

# **Metin bloklarını işleyin**

Metin bloklarını istediğiniz büyüklükte kopyalayabilir, silebilir ve başka bir yere ekleyebilirsiniz. Her durumda önce istediğiniz metin bloğunu işaretleyin:

Metin bloğunu işaretleyin: İmleci, metin işaretinin başlaması  $\blacktriangleright$ gereken işaretin üzerine getirin

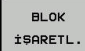

**BLOK İŞARETL.** yazılım tuşuna basın

 $\blacktriangleright$  İmleci, metin işaretleme işleminin sonlanacağı işaretin üzerine getirin. İmleci ok tuşları ile doğrudan yukarı ve aşağı hareket ettirirseniz arada kalan metin satırları tam olarak işaretlenir, yani işaretlenen metin renkli olarak vurgulanır

İstediğiniz metin bloğunu işaretledikten sonra, metni alttaki yazılım tuşları ile işlemeye devam edin:

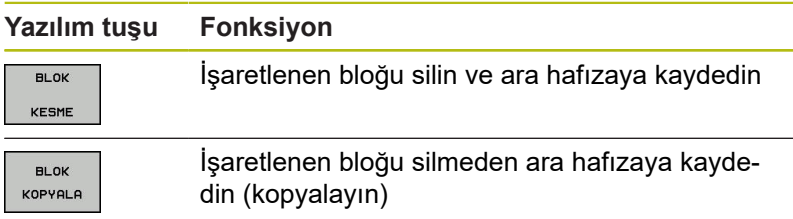

Eğer ara hafızaya kaydedilen bloğu farklı bir yere eklemek isterseniz aşağıdaki adımları uygulayın:

- $\mathbf{p}$ İmleci arada kaydedilen metin bloğunu eklemek istediğiniz pozisyona hareket ettirin
- $H$   $QK$ UYARLA
- **BLOK UYARLA** yazılım tuşuna basın: Metin eklenir

Metin ara hafızada yer aldığı sürece metni istediğiniz kadar sıklıkta ekleyebilirsiniz.

#### **İşaretlenen bloğu diğer bir dosyaya aktarın**

Metin bloğunu tanımlanmış şekilde işaretleyin  $\blacktriangleright$ 

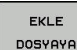

- **DOSYAYA EKLEME** yazılım tuşuna basın.
- Kumanda, **Hedef Dosya =** diyaloğunu gösterir.
	- ► Hedef dosyanın yolunu ve adını girin.
	- > Kumanda, işaretlenen metin bloğunu hedef dosyaya bağlar. Girilen adda bir hedef dosya yer almıyorsa kumanda işaretlenen metni yeni bir dosyaya yazar.

#### **Diğer dosyayı imleç pozisyonuna ekleyin**

İmleci metinde, diğer metin dosyasını eklemek istediğiniz yere hareket ettirin

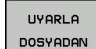

- **UYARLA DOSYADAN** yazılım tuşuna basın.
- Kumanda, **Dosya Adı =** diyaloğunu gösterir.
- Eklemek istediğiniz dosyanın yolunu ve ismini girin

## **Metin parçalarını bulma**

Metin editörünün arama fonksiyonu, metinde kelimeyi veya işaret zincirini bulur. Kumanda iki seçenek sunar.

#### **Geçerli metni bulun**

Arama fonksiyonunun imlecin yer aldığı kelimeye uygun bir kelime bulması gerekir:

- $\blacktriangleright$  İmleci istenen kelimeye hareket ettirin
- Arama fonksiyonunu seçin: **BUL** yazılım tuşuna basın
- **GÜNCEL KELİME ARA** yazılım tuşuna basın
- $\blacktriangleright$ Kelime arayın: **BUL** yazılım tuşuna basın
- Arama fonksiyonundan çıkın: **SON** yazılım tuşuna basın  $\blacktriangleright$

#### **İstenen metni bulun**

- Arama fonksiyonunu seçin: **BUL** yazılım tuşuna basın. Kumanda **Metin ara :** diyaloğunu gösterir
- Aranan metni girin
- Metin arama: **BUL** yazılım tuşuna basın  $\blacktriangleright$
- Arama fonksiyonundan çıkın, **SON** yazılım tuşuna basın

# **10.9 Serbest tanımlanabilir tablolar**

# **Temel bilgiler**

H)

Serbest tanımlanabilir tablolarda istediğiniz bilgileri NC programından kaydedebilir ve okuyabilirsiniz. Bunun için **FN 26** ila **FN 28** Q parametre fonksiyonları kullanıma sunulur.

Serbest tanımlanabilir tabloların biçimini, yani içerdiği sütunları ve bunların özelliklerini yapı editörüyle değiştirebilirsiniz. Böylece tamamen sizin uygulamanıza uygun tablolar oluşturabilirsiniz.

Devamında bir tablo görünümü arasında (standart ayar) ve bir formül görünümü arasında geçiş yapabilirsiniz.

> Tabloların ve tablo sütunlarının adı bir harfle başlamalı ve içerisinde işlem işaretleri, örn. **+** bulunmamalıdır. Bu işaretler SQL komutlarından dolayı verilerin girilmesi ya da okunması sırasında problemlere yol açabilir.

# **Serbestçe tanımlanabilir tabloları ayarlayın**

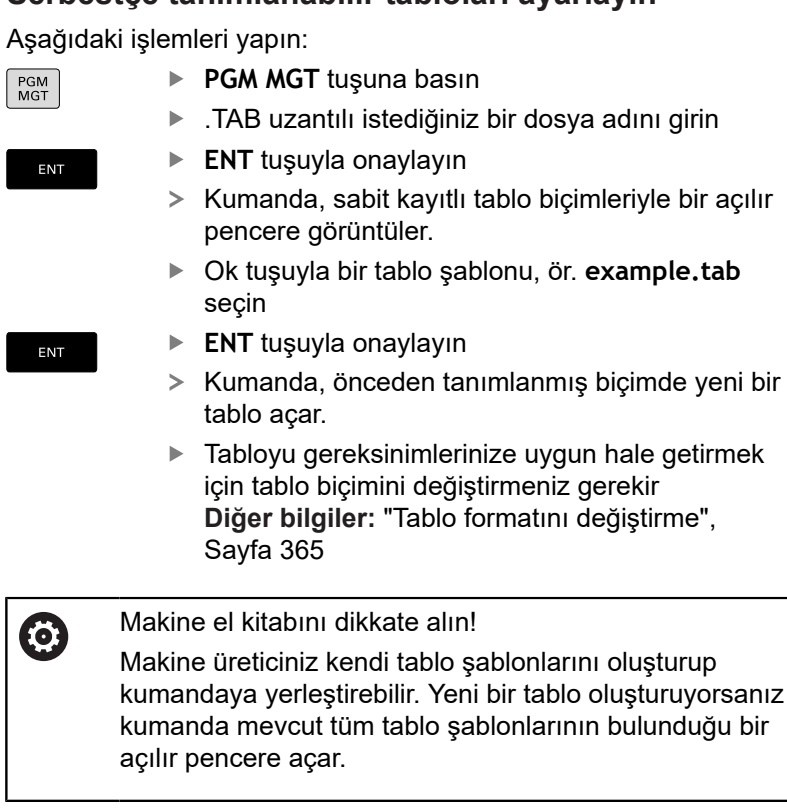

Kendi tablo şablonlarınızı da kumandaya A kaydedebilirsiniz. Bunun için yeni bir tablo oluşturun, tablo biçimini değiştirin ve bu tabloyu **TNC:\system \proto** dizinine kaydedin. Bunun ardından yeni bir tablo oluşturursanız kumanda, tablo şablonlarının bulunduğu seçim penceresinde şablonunuzu sunar.

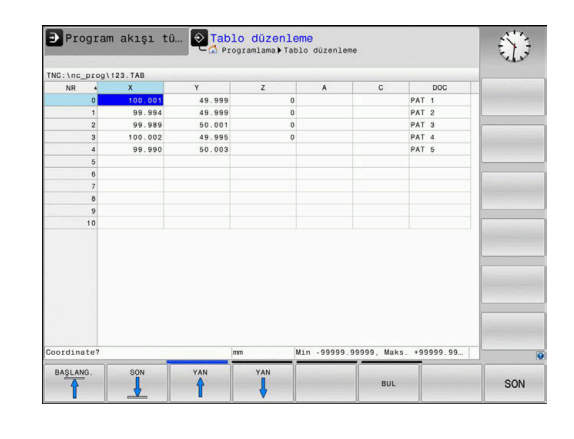

# <span id="page-364-0"></span>**Tablo formatını değiştirme**

#### Aşağıdaki işlemleri yapın:

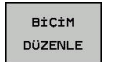

- **BİÇİM DÜZENLE** yazılım tuşuna basın
- Kumanda, tablo yapısının gösterildiği bir açılır pencere açar.
- Biçimi uyarlama

Kumanda aşağıdaki seçenekleri sunar:

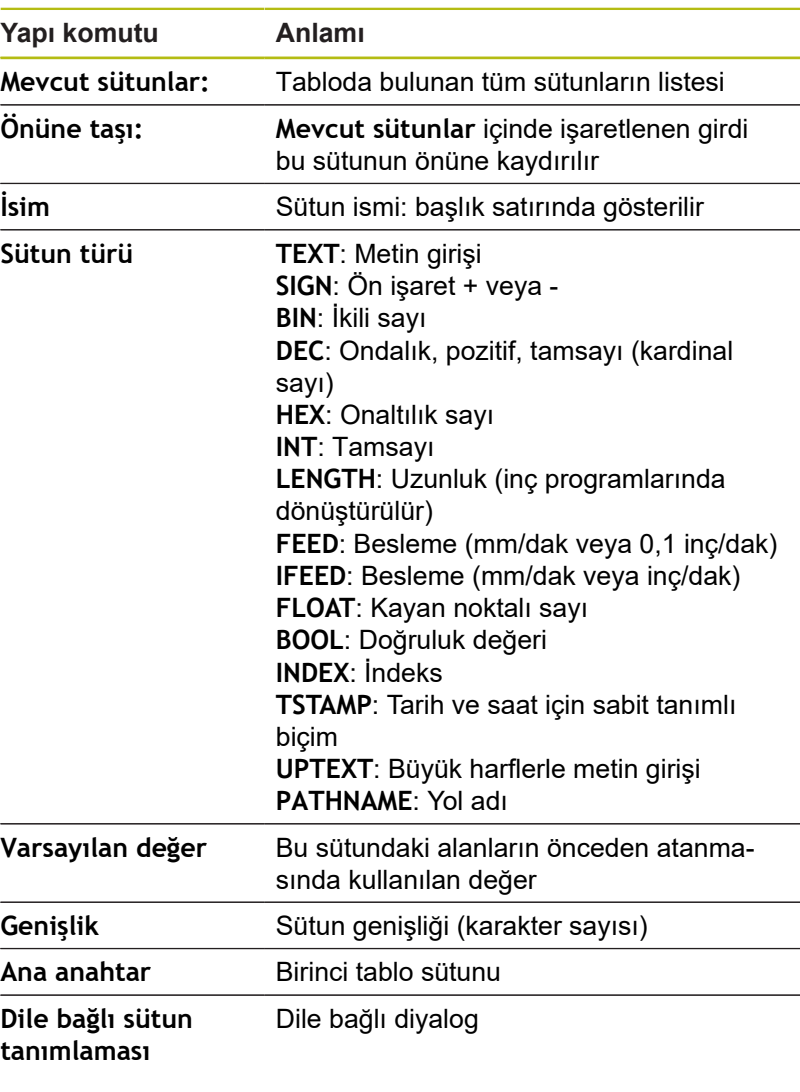

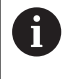

Harflere izin veren sütun tipindeki sütunlar, ör. **METİN**, hücrenin içeriği bir rakam olsa da sadece QS parametreleri ile okunabilir.

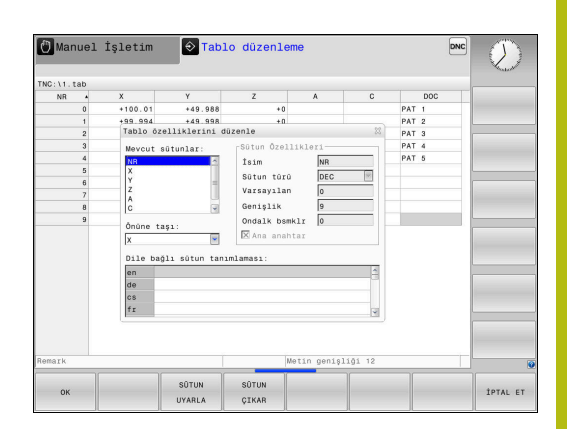

Formda bağlı bir fare veya navigasyon tuşlarıyla çalışabilirsiniz.

Aşağıdaki işlemleri yapın:

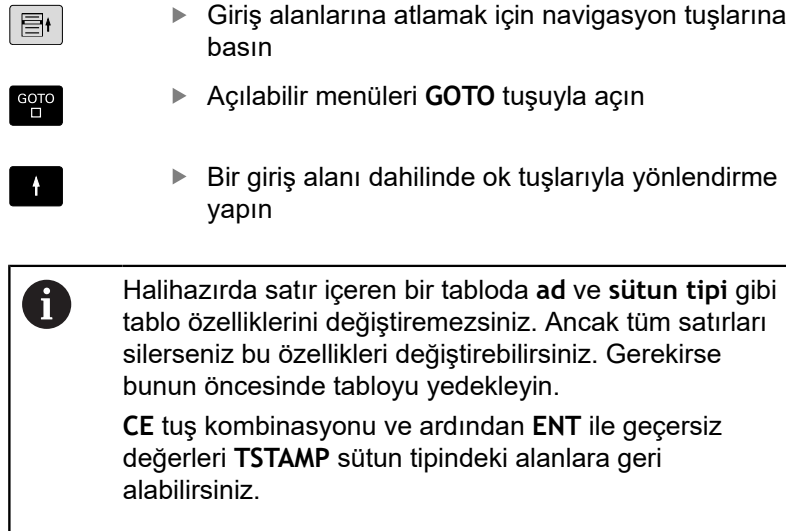

#### **Yapı editörünü sonlandırma**

Aşağıdaki işlemleri yapın:

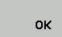

**İPTAL ET** 

- **OK** yazılım tuşuna basın
- Kumanda, editör formunu kapatır ve değişiklikleri devralır.
- Alternatif olarak **İPTAL ET** yazılım tuşuna basın
- Kumanda girilen tüm değişiklikleri reddeder.  $\geq$

# **Tablo ve form görünümü arasında geçiş**

**.TAB** uzantılı tüm tabloları ya liste görünümünde ya da formül görünümünde görüntüleyebilirsiniz.

Görünümü aşağıdaki şekilde değiştirin:

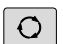

**Ekran düzeni** tuşuna basın

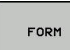

İstenen görünümün bulunduğu yazılım tuşunu seçin

Form görünümünde kumanda, ekranın sol yarısında ilk sütun içeriği ile birlikte satır numaralarını listeler.

Formül görünümünde verileri aşağıdaki şekilde değiştirebilirsiniz:

Sağ tarafta sonraki giriş alanına geçmek için **ENT** tuşuna basın

Düzenlemek için başka bir satır seçme:

 $\blacksquare$ 

ENT

- **Sonraki sekme** tuşuna basın
- > İmleç soldaki pencereye geçer.
- Ok tuşlarıyla istenilen satırı seçin  $\blacktriangleright$
- **Sonraki sekme** tuşuyla giriş penceresine geri  $\blacktriangleright$ dönün

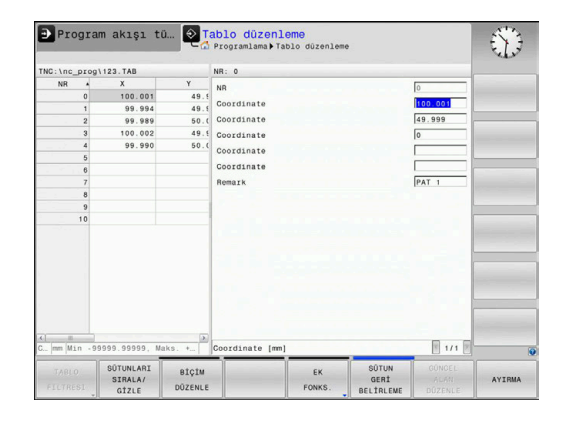

 $\blacksquare$ 

# **FN 26: TABOPEN – Serbestçe tanımlanabilir tabloyu açma**

**FN 26: TABOPEN** fonksiyonuyla, tabloyu **FN 27** ile tanımlamak veya bu tablodan **FN 28** ile okumak için istediğiniz serbest tanımlanabilir bir tabloyu açın.

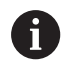

Bir NC programında her zaman sadece bir tablo açık olabilir. **FN 26: TABOPEN** ile yeni NC tümcesi en son açılmış tabloyu otomatik olarak kapatır.

Açılacak tablonun uzantısı **.TAB** olmalıdır.

**Örnek: TNC:\DIR1 dizininde kayıtlı olan TAB1.TAB tablosunu açın**

**56 FN 26: TABOPEN TNC:\DIR1\TAB1.TAB**

# **FN 27: TABWRITE – Serbestçe tanımlanabilir tabloyu tanımlama**

**FN 27: TABWRITE** fonksiyonuyla, önceden **FN 26: TABOPEN** ile açmış olduğunuz tabloyu tanımlayın.

Birden fazla sütun adını bir **TABWRITE** tümcesinde tanımlayabilir, yani açıklayabilirsiniz. Sütun adları tırnak içinde yer almalı ve bir virgülle ayrılmış olmalıdır. Kumandanın ilgili sütuna yazacağı değeri, Q parametreleriyle tanımlayabilirsiniz.

> **FN 27: TABWRITE** fonksiyonu yalnızca **Program akışı tekli tümce** ve **Program akışı tümce takibi** işletim türlerinde dikkate alınır.

**FN 18 ID992 NR16** fonksiyonuyla, NC programının hangi işletim türünde uygulanacağının sorgusunu yapabilirsiniz.

Bir NC tümcesinde birden fazla sütunu tanımlıyorsanız yazılacak değerleri ardışık Q parametresi numaraları halinde kaydetmeniz gerekir.

Kilitli veya var olmayan bir tablo hücresine yazmak istediğinizde kumanda bir hata mesajı gösterir.

Bir metin alanına (ör. sütun tipi **UPTEXT**) yazmak isterseniz QS parametreleri ile çalışın. Rakam alanlarına Q, QL veya QR parametreleri ile yazarsınız.

#### **Örnek**

i

Şu anda açılmış olan tablonun 5. satırında yarıçap, derinlik ve D sütunlarını tanımlayın. Tabloya yazılması gereken değerler **Q5**, **Q6** ve **Q7** Q parametrelerinde kaydedilmiştir.

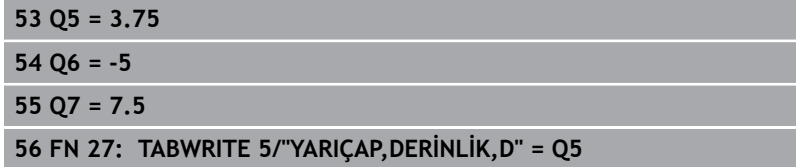

# **FN 28: TABREAD: Serbestçe tanımlanabilir tabloyu okuma**

**FN 28: TABREAD** daha önce **FN 26: TABOPEN** ile açtığınız tablodan okuyun.

Birden fazla sütun adını bir **TABREAD** tümcesinde tanımlayabilir, yani okuyabilirsiniz. Sütun adları tırnak içinde yer almalı ve bir virgülle ayrılmış olmalıdır. Kumandanın ilk okuduğu değeri yazacağı Q parametre numarasını **FN 28** tümcesinde tanımlayabilirsiniz.

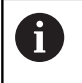

Bir NC tümcesinde birden çok sütun okuyorsanız kumanda, okunan değerleri aynı tipte birbirini izleyen Q parametrelerine kaydeder, ör. **QL1**, **QL2** ve **QL3**.

Bir metin alanını okuyorsanız QS parametreleri ile çalışırsınız. Rakam alanlarından Q, QL veya QR parametreleri ile okursunuz.

## **Örnek**

Şu anda açılmış olan tablonun 6. satırından **X**, **Y** ve **D** sütunlarının değerlerini okuyun. İlk değeri **Q10**, ikinci değeri **Q11** ve üçüncü değeri **Q12** Q parametresine kaydedin.

Aynı satırdan **DOC** sütununu **QS1** içine kaydedin.

```
56 FN 28: TABREAD Q10 = 6/"X,Y,D"
57 FN 28: TABREAD QS1 = 6/"DOC"
```
# **Tablo biçimini uyarlama**

# *BILGI*

**Dikkat, veri kaybı yaşanabilir!**

**TABLONUN / NC-PGM UYARLAMASI** fonksiyonu tüm tabloların formatını tamamen değiştirir. Kumanda, format değişikliği öncesinde dosyaları otomatik olarak yedekleme işlemini uygulamaz. Bu şekilde dosyalar sürekli olarak değiştirilir ve duruma göre artık kullanılamaz.

Fonksiyonu yalnızca makine üreticisi ile görüşme sonucunda kullanın

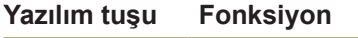

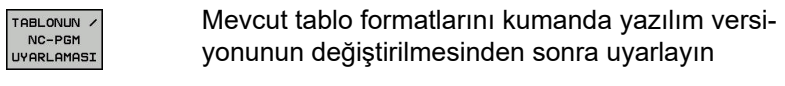

Tabloların ve tablo sütunlarının adı bir harfle başlamalı ve içerisinde işlem işaretleri, örn. **+** bulunmamalıdır. Bu işaretler SQL komutlarından dolayı verilerin girilmesi ya da okunması sırasında problemlere yol açabilir.

h)

# **10.10 Atımlı devir sayısı FUNCTION S-PULSE**

# **Atımlı devir sayısı programlama**

#### **Uygulama**

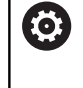

Makine el kitabını dikkate alın! Makine üreticinizin fonksiyon tanımını okuyun ve dikkate alın.

Güvenlik uyarılarını dikkate alın.

**FUNCTION S-PULSE** fonksiyonuyla makinenin öz titreşimlerini önlemek için atımlı bir devir sayısı programlanabilir.

P-TIME girdi değeriyle titreşimin süresini (periyot uzunluğu), SCALE girdi değeriyle devir sayısı değişikliğini yüzde olarak tanımlarsınız. Mil devir sayısı nominal değer çevresinde sinüs biçimli değişir.

#### **Uygulama şekli**

**Örnek**

#### **13 FUNCTION S-PULSE P-TIME10 SCALE5**

 $\blacktriangleright$ 

Tanımlamada aşağıdaki adımları uygulayın:

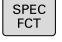

Yazılım tuşu çubuğunu özel fonksiyonlarla birlikte açın

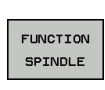

PROGRAM FONKS.

**FUNCTION SPINDLE** yazılım tuşuna basın

**PROGRAM FONKS.** yazılım tuşuna basın

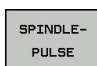

**SPINDLE-PULSE** yazılım tuşuna basın

- ▶ P-TIME periyot uzunluğunu tanımlayın
- ▶ SCALE devir sayısı değişikliğini tanımlayın

sayısının

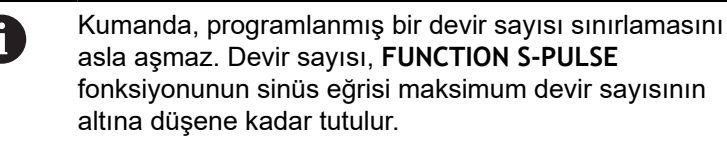

#### **Semboller**

Durum göstergesinde sembol, atımlı devir sayısının durumunu gösterir:

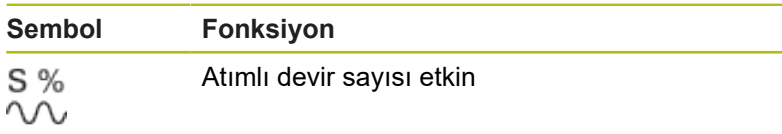

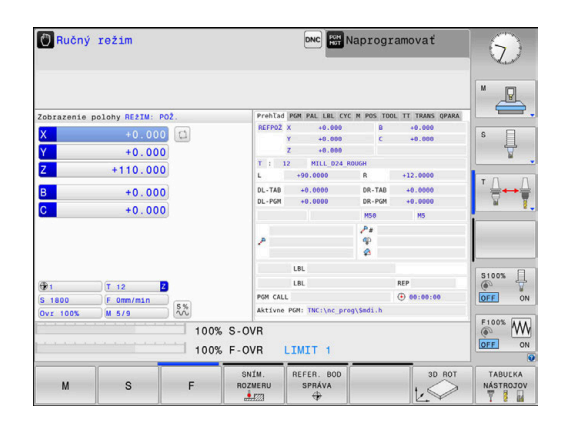

## **Atımlı devir sayısının sıfırlanması**

**Örnek**

#### **18 FUNCTION S-PULSE RESET**

**FUNCTION S-PULSE RESET** fonksiyonuyla atımlı devir sayısını sıfırlarsınız.

Tanımlamada aşağıdaki adımları uygulayın:

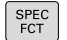

Yazılım tuşu çubuğunu özel fonksiyonlarla birlikte açın

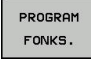

**PROGRAM FONKS.** yazılım tuşuna basın

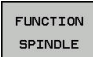

**FUNCTION SPINDLE** yazılım tuşuna basın

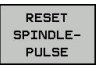

**RESET SPINDLE-PULSE** yazılım tuşuna basın

# **10.11 Bekleme süresi FUNCTION FEED**

# **Bekleme süresi programlama**

#### **Uygulama**

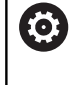

Makine el kitabını dikkate alın! Makine üreticinizin fonksiyon tanımını okuyun ve dikkate alın.

Güvenlik uyarılarını dikkate alın.

Örn. talaş kırmayı zorlamak için **FUNCTION FEED DWELL** ile mükerrer bekleme sürelerini saniye cinsinden ayarlayabilirsiniz. **FUNCTION FEED DWELL** fonksiyonunu, talaş kırma ile uygulamak istediğiniz işlemin hemen öncesinde programlayın.

**FUNCTION FEED DWELL** fonksiyonu, hızlı hareketlerde ve tarama hareketlerinde etki etmez.

# *BILGI*

**Dikkat, alet ve malzeme için tehlike!**

**FUNCTION FEED DWELL** fonksiyonu etkinse kumanda, beslemeyi iptal eder. Beslemenin iptali sırasında alet, güncel konumda gecikme yapar, mil bu sırada dönmeye devam eder. Bu tutum dişli oluşturma sırasında malzeme ıskartasına yol açar. İlave olarak işlem sırasında malzeme kırılması tehlikesi oluşur!

Dişli oluşturmadan önce **FUNCTION FEED DWELL** fonksiyonunu devre dışı bırakın

# **Uygulama şekli**

## **Örnek**

#### **13 FUNCTION FEED DWELL D-TIME0.5 F-TIME5**

Tanımlamada aşağıdaki adımları uygulayın:

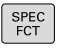

Yazılım tuşu çubuğunu özel fonksiyonlarla birlikte açın

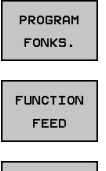

- **PROGRAM FONKS.** yazılım tuşuna basın
- **FUNCTION FEED** yazılım tuşuna basın

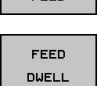

- **FEED DWELL** yazılım tuşuna basın
- D-TIME bekleme zaman aralığını tanımlama
- F-TIME talaş kaldırma zaman aralığını tanımlama

# **Bekleme süresi sıfırlama**

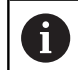

Bekleme süresini talaş kırmayla uyguladığınız işlemin hemen arkasından sıfırlayın.

#### **Örnek**

**18 FUNCTION FEED DWELL RESET**

**FUNCTION FEED DWELL RESET** fonksiyonuyla mükerrer bekleme süresini sıfırlarsınız.

Tanımlamada aşağıdaki adımları uygulayın:

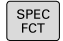

Yazılım tuşu çubuğunu özel fonksiyonlarla birlikte açın

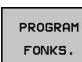

**FUNCTION FEED** yazılım tuşuna basın

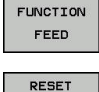

FEED<br>PHELL

**RESET FEED DWELL** yazılım tuşuna basın

**PROGRAM FONKS.** yazılım tuşuna basın

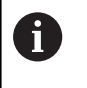

Bekleme süresini D-TIME 0 girişiyle sıfırlayabilirsiniz. Kumanda, **FUNCTION FEED DWELL** fonksiyonunu program sonunda otomatik olarak sıfırlar.

# **10.12 Bekleme süresi FUNCTION DWELL**

# **Bekleme süresi programlama**

#### **Uygulama**

**FUNCTION DWELL** fonksiyonu ile saniye olarak bir bekleme süresini veya bekleme için mil devir sayılarını programlarsınız.

**Uygulama şekli**

## **Örnek**

**13 FUNCTION DWELL TIME10**

#### **Örnek**

#### **23 FUNCTION DWELL REV5.8**

 $\blacktriangleright$ 

Tanımlamada aşağıdaki adımları uygulayın:

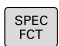

Yazılım tuşu çubuğunu özel fonksiyonlarla birlikte açın

**PROGRAM FONKS.** yazılım tuşuna basın

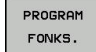

**DWELL TIME** yazılım tuşuna basın

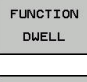

DUELL REVOLUTION

- **FUNCTION DWELL** yazılım tuşu
- DUELL TIME
- Saniye olarak süreyi girin
- Alternatif olarak **DWELL REVOLUTIONS** yazılım tuşuna basın
- Mil devir sayısını tanımlayın  $\blacktriangleright$

# **10.13 NC durma sırasında aleti kaldır: FUNCTION LIFTOFF**

# **Kaldırmayı FUNCTION LIFTOFF ile programlama**

#### **Ön koşul**

6

Makine el kitabını dikkate alın!

Bu fonksiyon yapılandırır ve makine üreticisi için etkinleştirir. Makine üreticisi **CfgLiftOff** (No. 201400) makine parametresinde kumandanın bir **LIFTOFF** durumunda hareket ettiği yolu tanımlar. **CfgLiftOff** makine parametresi yardımıyla fonksiyon devre dışı da bırakılabilir.

Etkin alet için alet tablosunda **LIFTOFF** sütununa **Y** parametresini alın.

**Ayrıntılı bilgiler**: Ayarlama, NC programlarını test etme ve işleme el kitabı

## **Uygulama**

**LIFTOFF** fonksiyonunun etki ettiği durumlar:

- Sizin tarafınızdan yapılan bir NC durdur isleminde
- Yazılım tarafından tetiklenen bir NC durdur işleminde, örn. tahrik Ì. sisteminde bir hata oluşmuşsa
- Bir elektrik kesintisinde

Alet, konturdan maks. 2 mm kadar kaldırır. Kumanda, kaldırma yönünü **FUNCTION LIFTOFF** tümcesindeki girişler nedeniyle hesaplar.

**LIFTOFF** fonksiyonunu programlamak için seçenekleriniz:

- **FUNCTION LIFTOFF TCS X Y Z**: Tanımlı vektörle alet koordinat sisteminde kaldırma
- **FUNCTION LIFTOFF ANGLE TCS SPB**: Tanımlı açıyla alet ш koordinat sisteminde kaldırma
- **M148** ile alet ekseni yönünde kaldırma

**Diğer bilgiler:** ["Aleti NC Durdur sırasında otomatik olarak](#page-230-0) [konturdan kaldırma: M148", Sayfa 231](#page-230-0)

#### **Tanımlı vektörle kaldırmayı programlama Örnek**

**18 FUNCTION LIFTOFF TCS X+0 Y+0,5 Z+0,5**

**LIFTOFF TCS X Y Z** ile alet koordinat sisteminde kaldırma yönünü vektör olarak tanımlayabilirsiniz. Kumanda, makine üreticisi tarafından tanımlanan toplam yoldan münferit eksenlerdeki kaldırma yolunu hesaplar.

Tanımlamada aşağıdaki adımları uygulayın:

açın

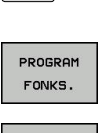

 $\begin{array}{|c|} \hline \text{SPEC} \\ \hline \text{FCT} \end{array}$ 

**PROGRAM FONKS.** yazılım tuşuna basın

Yazılım tuşu çubuğunu özel fonksiyonlarla birlikte

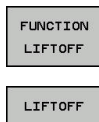

**FUNCTION LIFTOFF** yazılım tuşuna basın

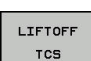

**LIFTOFF TCS** yazılım tuşuna basın

▶ Vektör bileşenlerini X, Y ve Z olarak girin

**Tanımlı açıyla kaldırmayı programlama Örnek**

**18 FUNCTION LIFTOFF ANGLE TCS SPB+20**

**LIFTOFF ANGLE TCS SPB** ile alet koordinat sisteminde kaldırma yönünü hacimsel açı olarak tanımlayabilirsiniz.

Girilen açı SPB, Z ile X arasındaki açıyı açıklar. 0° girerseniz alet, Z alet ekseni yönünde kaldırır.

Tanımlamada aşağıdaki adımları uygulayın:

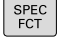

Yazılım tuşu çubuğunu özel fonksiyonlarla birlikte açın

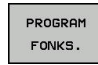

**PROGRAM FONKS.** yazılım tuşuna basın

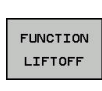

LIFTOFF ANGLE TCS **FUNCTION LIFTOFF** yazılım tuşuna basın

- **LIFTOFF ANGLE TCS** yazılım tuşuna basın
- Açıyı SPB girin

# **Liftoff fonksiyonunu geri alın**

**Örnek**

#### **18 FUNCTION LIFTOFF RESET**

**FUNCTION LIFTOFF RESET** fonksiyonuyla kaldırmayı geri alabilirsiniz.

Tanımlamada aşağıdaki adımları uygulayın:

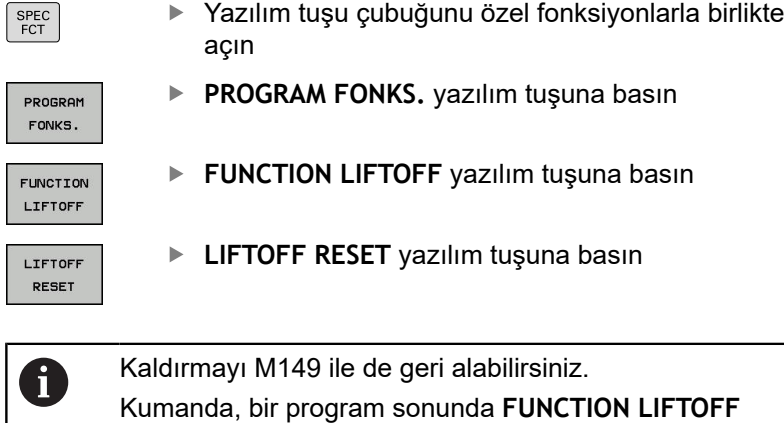

fonksiyonunu otomatik olarak geri alır.

**11**

# **Çok eksenli işlem**

# **11.1 Çok eksenli işlem için fonksiyonlar**

Bu bölümde, çok eksenli işlemle bağlantılı olan kumanda fonksiyonları özetlenmiştir:

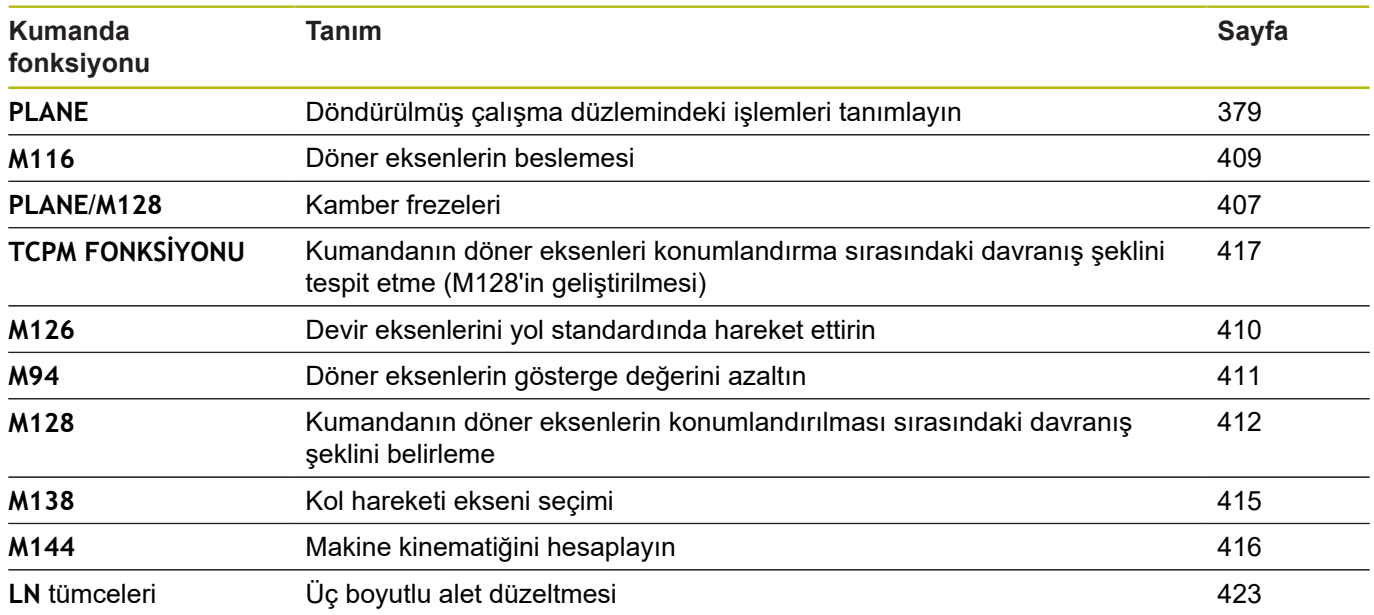

# <span id="page-378-0"></span>**11.2 PLANE fonksiyonu: Çalışma düzleminin döndürülmesi (seçenek #8)**

# **Giriş**

Makine el kitabını dikkate alın! 6 Çalışma düzleminin döndürülmesi fonksiyonları, makine üreticisi tarafından etkinleştirilmiş olmalıdır! **PLANE** fonksiyonunu tüm kapsamıyla sadece en az iki döner eksenli makinelerde kullanabilirsiniz (tezgah eksenleri, başlık eksenleri veya kombine edilmiş). **PLANE AXIAL** fonksiyonu bir istisna oluşturur. **PLANE AXIAL** aynı zamanda sadece tek bir programlanabilir döner eksene sahip makinelerde de kullanılabilirsiniz.

**PLANE** fonksiyonlarıyla (engl. plane = düzlem) çeşitli şekillerde döndürülmüş çalışma düzlemlerinde tanımlayabileceğiniz yüksek performanslı fonksiyonlar kullanımınıza sunulur.

**PLANE** fonksiyonlarının parametre tanımı iki bölüme ayrılır:

- Düzlemin geometrik tanımı, her bir kullanılabilir **PLANE** fonksiyonu için farklıdır
- Düzlem tanımından bağımsız görülmesi gereken ve bütün **PLANE** fonksiyonlarıyla özdeş olan **PLANE** fonksiyonunun pozisyon davranışı **Diğer bilgiler:** ["PLANE fonksiyonunun konumlandırma](#page-396-0)

[davranışını belirleme", Sayfa 397](#page-396-0)

# *BILGI*

#### **Dikkat çarpışma tehlikesi!**

Kumanda, makine açıldığında döndürülmüş düzlemin kapatma durumunu geri yüklemeye çalışır. Bazı durumlarda bu mümkün değildir. Bu ör. eksen açısı ile döndürürseniz ve makine hacimsel açıyla yapılandırılmışsa veya kinematiği değiştirdiyseniz geçerlidir.

- Döndürmeyi mümkünse kapatmadan önce sıfırlayın
- Tekrar açmada döndürme durumunu kontrol edin

 $\frac{1}{2}$ 

 $\blacktriangleright$ 

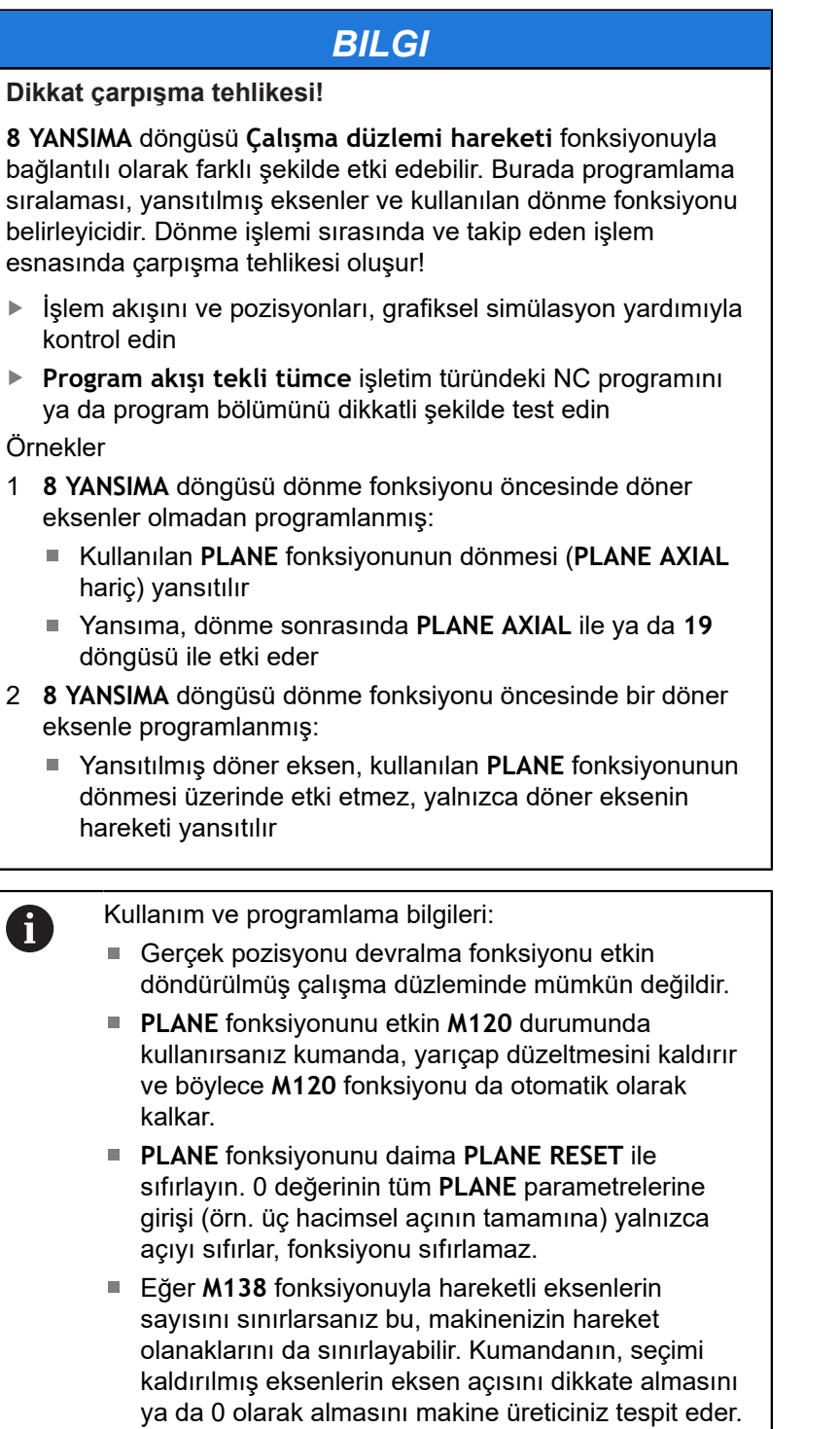

Kumanda, çalışma düzleminin sadece Z mil ekseni ile çevrilmesini destekler.

# **Genel görünüm**

Çoğu **PLANE** fonksiyonu ile (**PLANE AXIAL** hariç) istenen çalışma düzlemini, makinenizde mevcut döner eksenlerden bağımsız olarak açıklayabilirsiniz. Aşağıdaki olanaklar kullanıma sunulur:

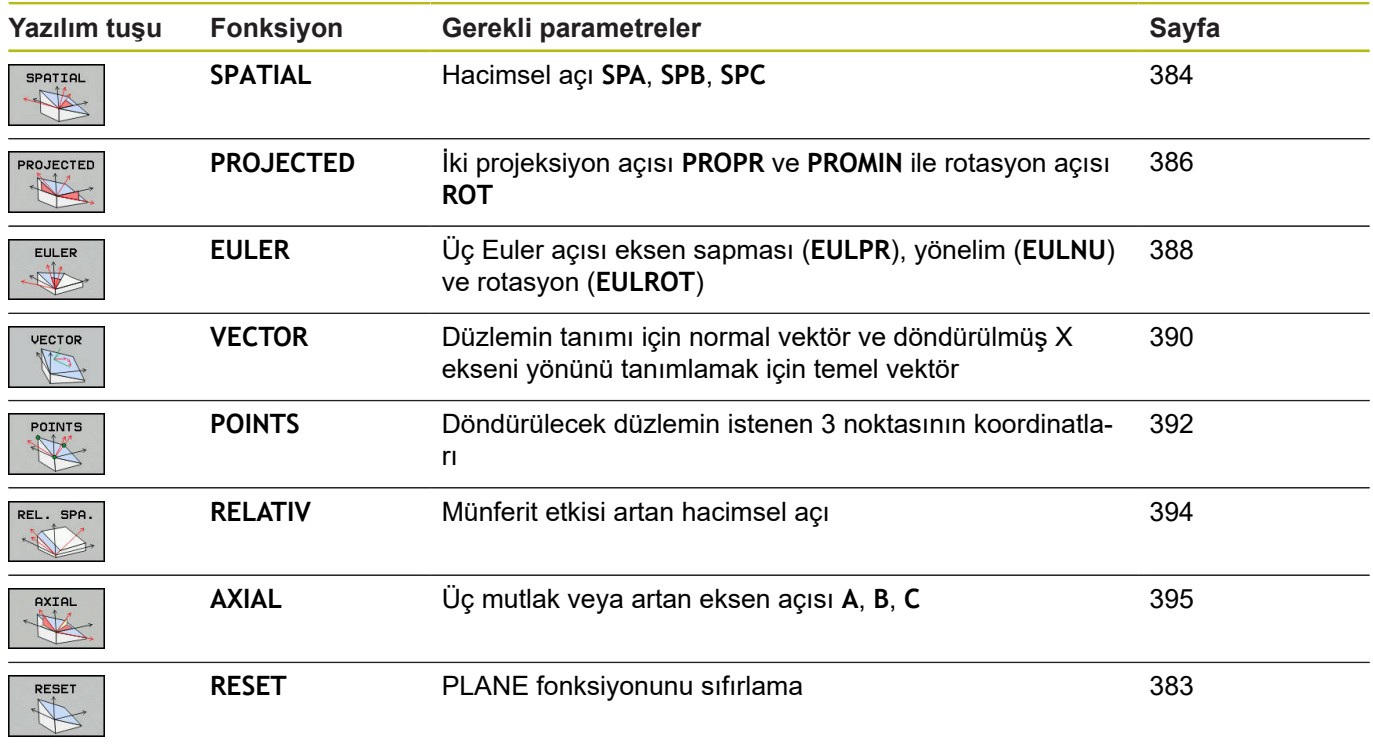

#### **Animasyonu başlatma**

Münferit **PLANE** fonksiyonlarının çeşitli tanımlama olanaklarını öğrenmek için yazılım tuşu animasyonları yardımıyla başlayabilirsiniz. Bunun için önce animasyon modunu açın ve ardından istediğiniz **PLANE** fonksiyonunu seçin. Animasyon sırasında kumanda, seçilen **PLANE** fonksiyonunun yazılım tuşunu mavi renk yapar.

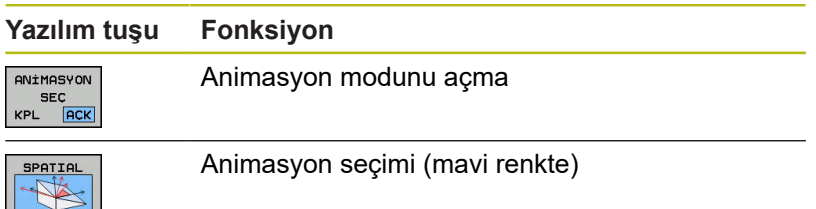

# **PLANE fonksiyonunu tanımlayın**

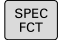

**iSLEM**<br>DÜZLEMİ KOL HAR

- Yazılım tuşu çubuğunu özel fonksiyonlarla birlikte açın
- **İŞLEM DÜZLEMİ KOL HAR.** yazılım tuşuna basın
- Kumanda, yazılım tuşu çubuğunda kullanıma sunulan **PLANE** fonksiyonunu gösterir.
- **PLANE** fonksiyonunu seçin

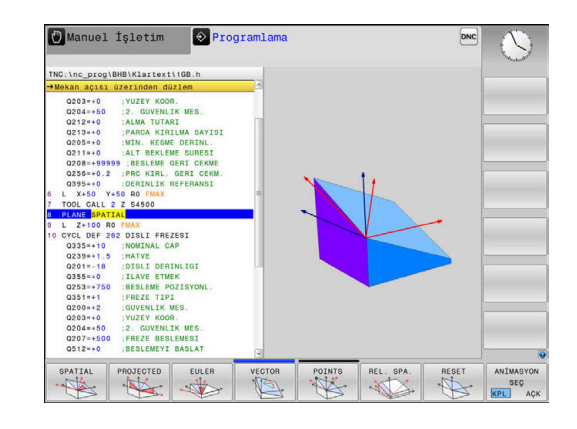

#### **Fonksiyon seçimi**

- $\frac{1}{2}$ İstediğiniz fonksiyonu yazılım tuşuyla seçin
- $\geq$ Kumanda, diyaloğu sürdürür ve gerekli parametreleri sorar.

#### **Etkin animasyonda fonksiyon seçimi**

- $\blacktriangleright$  İstediğiniz fonksiyonu yazılım tuşuyla seçin
- > Kumanda animasyonu gösterir.
- Şu anda etkin fonksiyonu kabul etmek için fonksiyonun yazılım  $\frac{1}{2}$ tuşuna yeniden basın veya **ENT** tuşuna basın

# **Pozisyon göstergesi**

**PLANE AXIAL** hariç olmak üzere, herhangi bir **PLANE** fonksiyonu etkin olduğunda kumanda, ek durum göstergesinde hesaplanan hacimsel açıyı görüntüler.

Kumanda, kalan yol göstergesinde (**ISTRW** ve **REFRW**) dönme sırasında (**MOVE** ya da **TURN** modu) döner eksende hesaplanan son konuma kadar olan yolu gösterir.

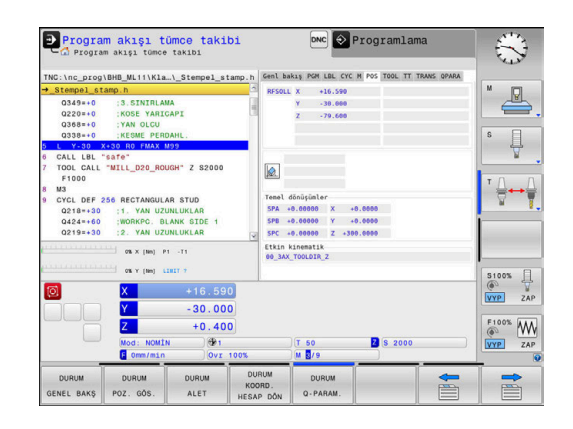

# <span id="page-382-0"></span>**PLANE fonksiyonunu sıfırlama**

ve işleme el kitabı

**Örnek 25 PL** 

SPEC<br>FCT

RESET  $\Rightarrow$ 

MOVE

 $\begin{bmatrix} END \\ D \end{bmatrix}$ 

 $\bigoplus$ 

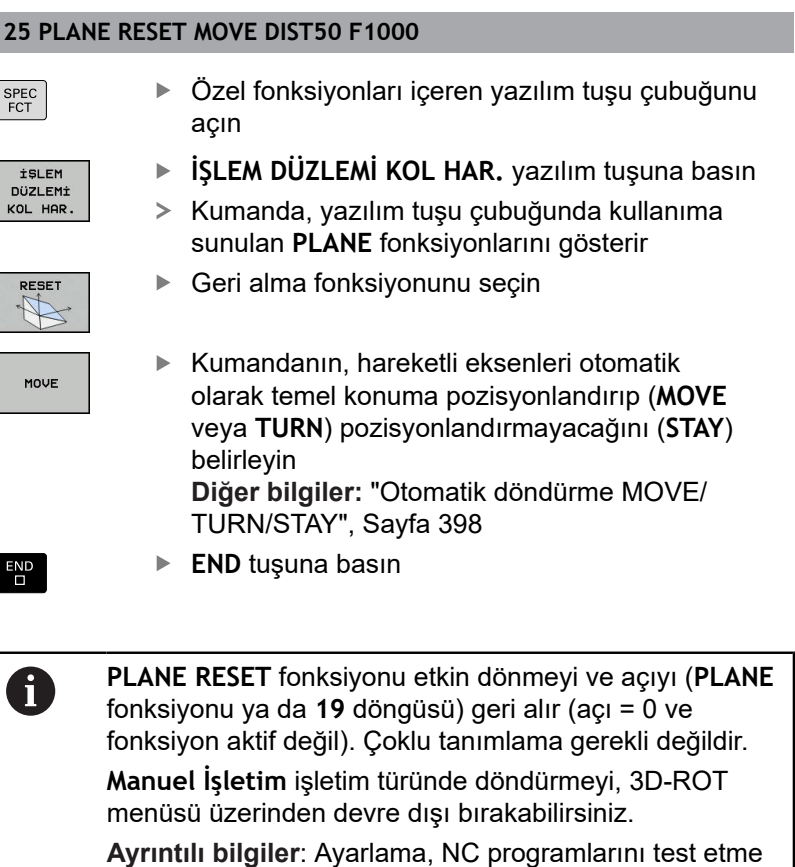

**11**

# <span id="page-383-0"></span>**Hacimsel açı üzerinden çalışma düzlemini tanımlama: PLANE SPATIAL**

#### **Uygulama**

Hacimsel açılar döndürülmemiş malzeme koordinat sisteminde maks. üç adede kadar dönüş vasıtasıyla bir çalışma düzlemini tanımlar (**dönme sıralaması A-B-C**).

Çoğu kullanıcı burada ters sırada art arda sıralanan üç dönüşten hareket eder (**döndürme sırası C-B-A**).

Aşağıdaki karşılaştırmada görüldüğü üzere sonuç her iki görüş şeklinde de aynıdır.

#### **Örnek**

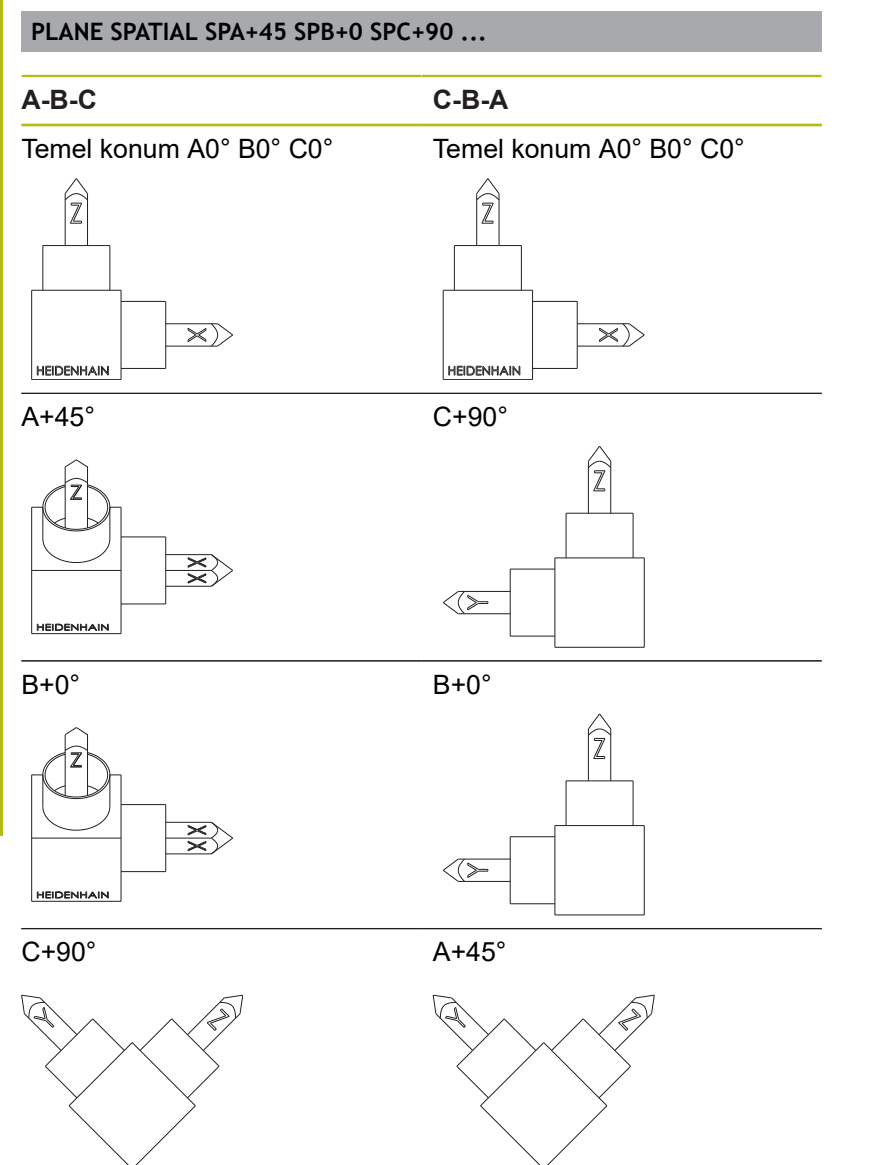

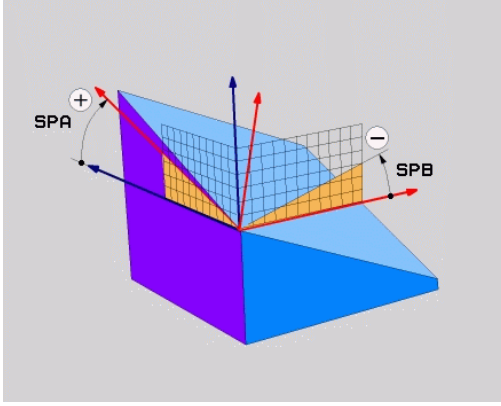

Döndürme sıralamalarının karşılaştırılması:

#### **Döndürme sırası A-B-C:**

- 1 Malzeme koordinat sisteminin döndürülmemiş X ekseni etrafındaki dönüş
- 2 Malzeme koordinat sisteminin döndürülmemiş Y ekseni etrafındaki dönüş
- 3 Malzeme koordinat sisteminin döndürülmemiş Z ekseni etrafındaki dönüş
- **Döndürme sıralaması C-B-A:**
	- 1 Malzeme koordinat sisteminin döndürülmemiş Z ekseni etrafındaki dönüş
	- 2 Döndürülmüş Y ekseni etrafındaki dönüş
	- 3 Döndürülmüş X ekseni etrafındaki dönüş

Programlama uyarıları:

- Bir veya daha fazla açı 0 olsa dahi daima üç hacimsel açının **SPA**, **SPB** ve **SPC** tamamını tanımlamalısınız.
- 19 döngüsü için makineye bağlı olarak hacimsel açıların ya da eksen açılarının girişi gereklidir. Konfigürasyon (makine parametresi ayarı) hacimsel açı girişlerini sağlıyorsa **19** döngüsünde ve **PLANE SPATIAL** fonksiyonunda açı tanımı aynı olur.
- Konumlandırma tutumu seçilebilir. **[Diğer bilgiler:](#page-396-0)** ["PLANE fonksiyonunun konumlandırma davranışını](#page-396-0) [belirleme", Sayfa 397](#page-396-0)

#### **Giriş parametreleri**

#### **Örnek**

 $\mathbf{f}$ 

#### **5 PLANE SPATIAL SPA+27 SPB+0 SPC+45 .....**

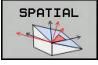

- **Hacimsel açı A?**: (döndürülmemiş) X ekseni etrafındaki **SPA** dönme açısı. Giriş aralığı -359,9999° ila +359,9999°
- **Hacimsel açı B?**: (döndürülmemiş) Y ekseni etrafındaki **SPB** dönme açısı. Giriş aralığı -359,9999° ila +359,9999°
- **Hacimsel açı C?**: (döndürülmemiş) Z ekseni etrafındaki **SPC** dönme açısı. Giriş aralığı -359,9999° ila +359,9999°
- ▶ Pozisyon özellikleriyle devam **Diğer bilgiler:** ["PLANE fonksiyonunun](#page-396-0) [konumlandırma davranışını belirleme",](#page-396-0) [Sayfa 397](#page-396-0)

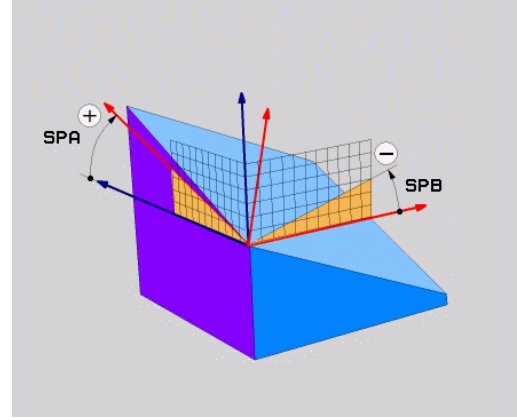

#### **Kullanılan kısaltmalar**

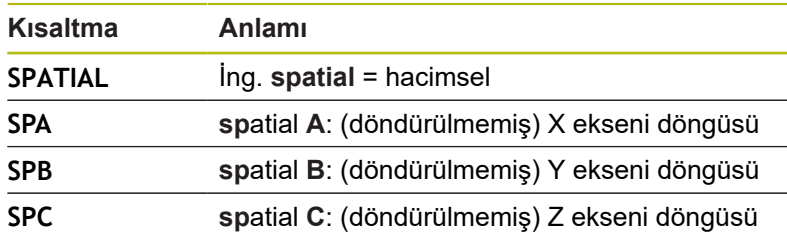

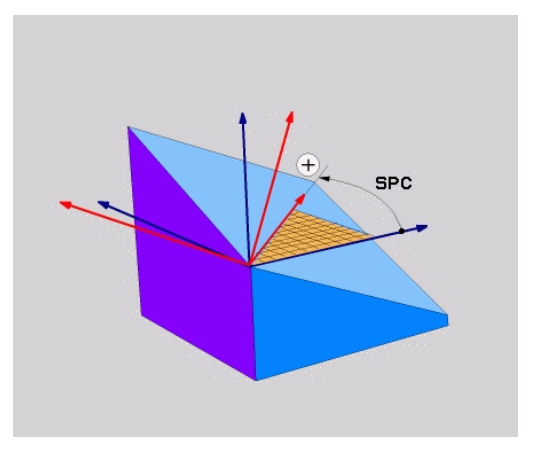

# <span id="page-385-0"></span>**Projeksiyon açısı üzerinden çalışma düzlemini tanımlama PLANE PROJECTED**

#### **Uygulama**

Projeksiyon açıları, 1. koordinat düzlemi (Z alet ekseninde Z/X) ve 2. koordinat düzleminin (Z alet ekseninde Y/Z) projeksiyonuyla tanımlanacak çalışma düzleminde belirleyebilecekleri iki açının bilgisi ile bir çalışma düzlemi tanımlar.

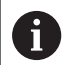

Programlama uyarıları:

- Projeksiyon açıları, dik açılı koordinat sisteminin açı projeksiyonlarına uygundur. Sadece dik açılı malzemelerin dış yüzeylerindeki açılar, projeksiyon açılarıyla aynıdır. Bu şekilde dik açılı olmayan malzemelerde teknik çizimdeki açı verileri, sıklıkla gerçek projeksiyon açılarından sapma yapar.
- Konumlandırma tutumu seçilebilir. **[Diğer bilgiler:](#page-396-0)** ["PLANE fonksiyonunun konumlandırma davranışını](#page-396-0) [belirleme", Sayfa 397](#page-396-0)

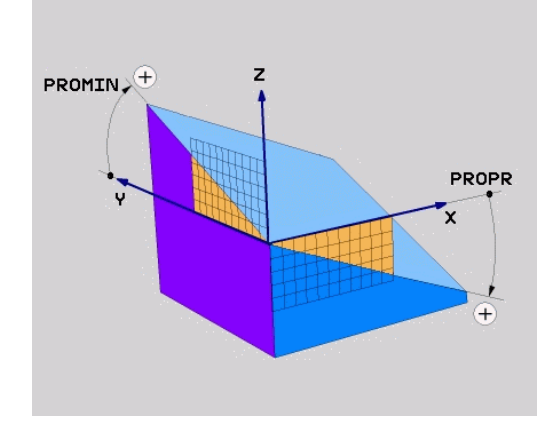

#### **Giriş parametreleri**

- PROJECTED
- $\blacktriangleright$ **Proj. açısı 1. Koordinat düzlemi?**: Döndürülmeyen koordinat sisteminin (Z alet ekseninde Z/X) 1. koordinat düzlemindeki döndürülmüş çalışma düzlemine ait yansıtılan açı. Giriş aralığı -89,9999° ila +89,9999°. 0° ekseni, etkin çalışma düzlemindeki ana eksendir (Z alet ekseninde X, pozitif yöne doğru)
- **Proj. açısı 2. Koordinat düzlemi?**: Döndürülmeyen koordinat sisteminin (Z alet ekseninde Y/Z) 2. koordinat düzlemindeki yansıtılan açı. Giriş aralığı -89,9999° ila +89,9999°. 0° ekseni, etkin çalışma düzleminin yan eksenidir (Z alet ekseninde Y)
- **Döndürülen düzlemin ROT açısı?**: Döndürülen koordinat sisteminin döndürülmüş alet ekseni etrafında dönmesi (mantıken 10 DÖNME döngülü bir rotasyonla aynıdır). Rotasyon açısıyla, kolay bir şekilde çalışma düzleminin ana eksen yönünü (Z alet ekseninde X; Y alet ekseninde Z) belirleyebilirsiniz. Girdi alanı -360° den +360° kadar
- Pozisyon özellikleriyle devam **Diğer bilgiler:** ["PLANE fonksiyonunun](#page-396-0) [konumlandırma davranışını belirleme",](#page-396-0) [Sayfa 397](#page-396-0)

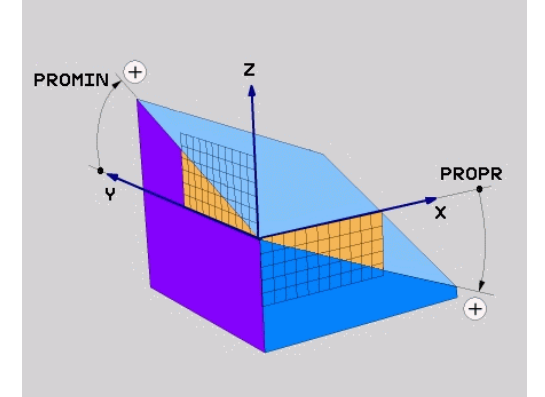

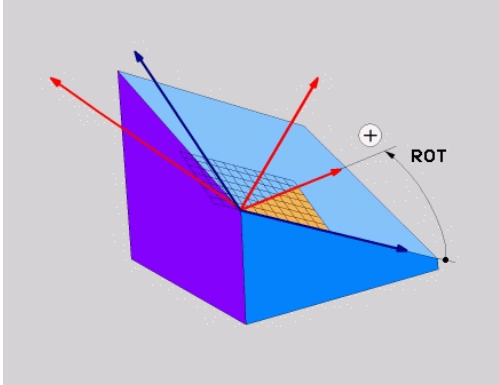

#### **Örnek**

#### **5 PLANE PROJECTED PROPR+24 PROMIN+24 ROT+30 .....**

Kullanılan kısaltmalar:

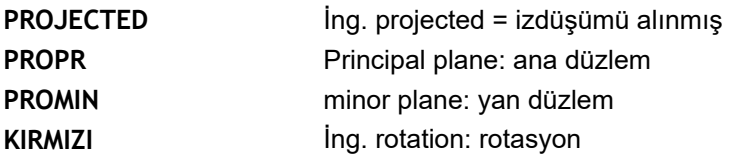

# <span id="page-387-0"></span>**Çalışma düzlemini Euler açısı üzerinden tanımlama: PLANE EULER**

## **Uygulama**

Euler açısı, çalışma düzlemini üç **devir ile döndürülmüş koordinasyon sistemi ile tanımlar**. Üç Euler açısı, İsviçreli matematikçi Euler tarafından tanımlanmıştır.

 $\mathbf i$ 

Konumlandırma tutumu seçilebilir. **Diğer bilgiler:** ["PLANE fonksiyonunun konumlandırma](#page-396-0) [davranışını belirleme", Sayfa 397](#page-396-0)

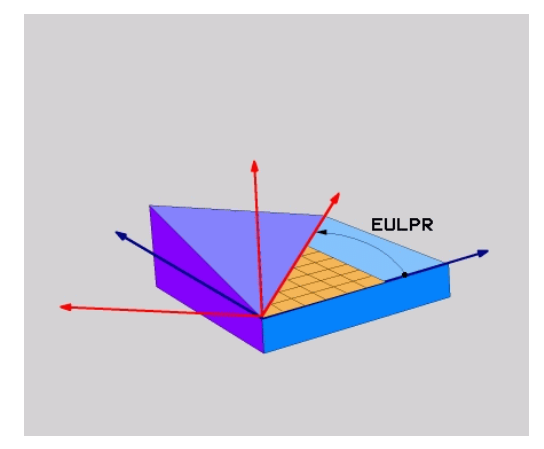

## **Giriş parametreleri**

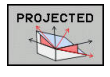

- **Dön.aç. Ana koordinat düzlemi?**: Z ekseni  $\blacktriangleright$ etrafında **EULPR** dönme açısı. Dikkat edilmesi gerekenler:
	- Giriş aralığı -180,0000° ila 180,0000°
	- 0° ekseni X eksenidir
- **Alet ekseni çevirme açısı?**: **EULNUT** çevirme açısı, koordinat sisteminden eksen sapması açısından geçen çevrilmiş X ekseni. Dikkat edilmesi gerekenler:
	- Giriş aralığı 0° ila 180,0000°
	- 0° ekseni Z eksenidir
- **Döndürülmüş düzlem ROT açısı?**: Döndürülmüş koordinat sisteminin döndürülmüş Z ekseni etrafındaki dönüşü **EULROT** (mantıklı olarak 10 DÖNÜŞ döngülü bir rotasyona uygun). Rotasyon açısıyla kolay bir şekilde X ekseninin yönünü döndürülmüş çalışma düzleminde tayin edebilirsiniz. Dikkat edilmesi gerekenler:
	- Giriş aralığı 0° ila 360,0000°
	- 0° ekseni X eksenidir
- ▶ Pozisyon özellikleriyle devam **Diğer bilgiler:** ["PLANE fonksiyonunun](#page-396-0) [konumlandırma davranışını belirleme",](#page-396-0) [Sayfa 397](#page-396-0)

#### **Örnek**

**5 PLANE EULER EULPR45 EULNU20 EULROT22 .....**

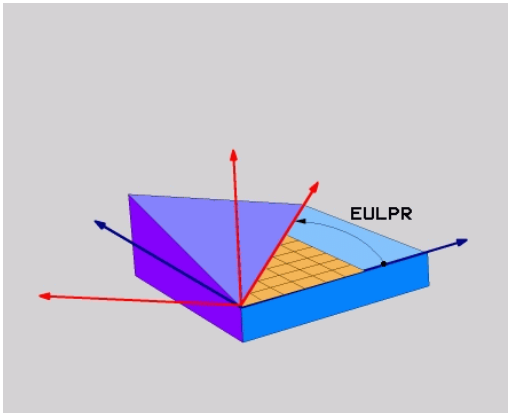

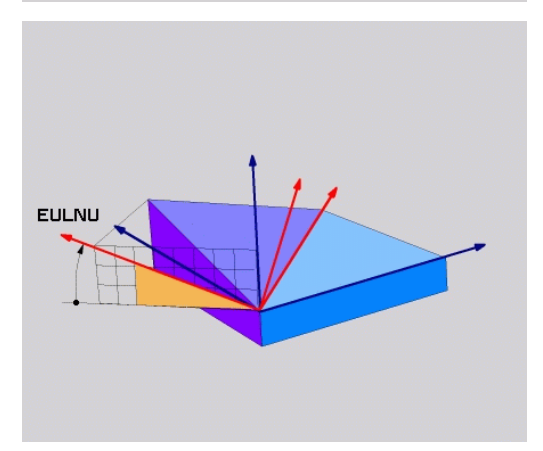

#### **Kullanılan kısaltmalar**

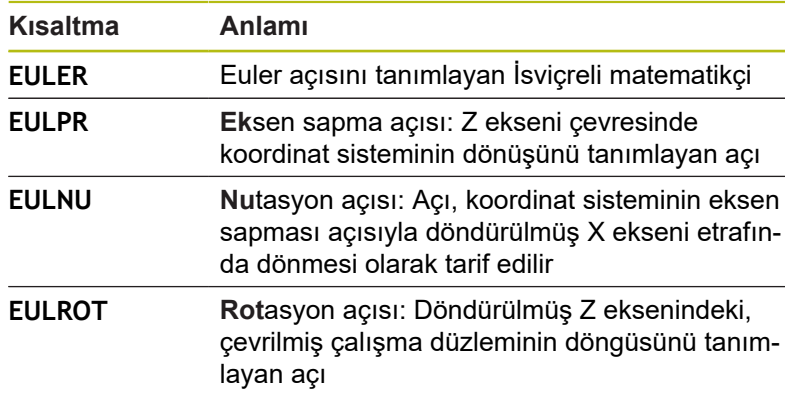

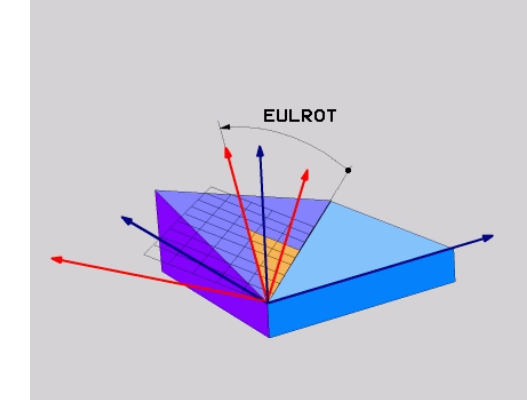

# <span id="page-389-0"></span>**İki vektör üzerinden çalışma düzlemini tanımlama: PLANE VECTOR**

#### **Uygulama**

**İki vektör** üzerinden çalışma düzleminin tanımı, eğer CAD sistemi temel vektör ve çevrilmiş çalışma düzleminin normal vektörünü hesaplayabiliyorsa kullanılabilir. Standart giriş gerekli değildir. Kumanda, norm hesaplamasını dahili olarak yapar, böylece -9,999999 ile +9,999999 arasındaki değerleri girebilirsiniz.

Çalışma düzlemi için gerekli olan temel vektörün tanımı, **BX**, **BY** ve **BZ** bileşenleri ile tanımlanır. Normal vektörü **NX**, **NY** ve **NZ** bileşenleri ile tanımlanır.

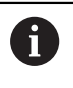

0

Programlama uyarıları:

- Kumanda girilen değerlerden, kendiliğinden her bir standart vektörü hesaplar.
- Normal vektör, çalışma düzleminin eğimini ve hizalamasını tanımlar. Temel vektör tanımlı çalışma düzleminde X ana ekseninin hizasını tespit eder. Çalışma düzlemi tanımının belirgin olması için vektörler, birbirine dikey şekilde programlanmalıdır. Dikey olmayan vektörlerde kumandanın tutumunu makine üreticisi belirler.
- Normal vektör çok kısa programlanmamalıdır, örn. tüm hizalama bileşenleri 0 değeriyle ya da ayrıca 0,0000001 ile. Bu durumda kumanda eğimi belirleyemez. İşlem bir hata mesajıyla iptal edilir. Bu tutum makine parametresi konfigürasyonundan bağımsızdır.
- Konumlandırma tutumu seçilebilir. **[Diğer bilgiler:](#page-396-0)** ["PLANE fonksiyonunun konumlandırma davranışını](#page-396-0) [belirleme", Sayfa 397](#page-396-0)

Makine el kitabını dikkate alın!

Makine üreticisi, dikey olmayan vektörlerde kumandanın tutumunu konfigüre eder.

Standart hata mesajına alternatif olarak kumanda, dikey olmayan temel vektörü düzeltir (ya da değiştirir). Kumanda bu aşamada normal vektörü değiştirmez.

Dikey olmayan temel vektörde kumandanın standart düzeltme tutumu:

Temel vektörün izdüşümü, normal vektör boyunca çalışma düzlemine (normal vektör vasıtasıyla tanımlanmış) alınır

Normal vektöre göre çok kısa, paralel ya da anti paralel durumdaki dikey olmayan temel vektörde kumandanın düzeltme tutumu:

- Normal vektörde bir X bölümü bulunmuyorsa temel vektör, önceki X eksenine uygundur
- Normal vektörde bir Y bölümü bulunmuyorsa temel vektör, önceki Y eksenine uygundur

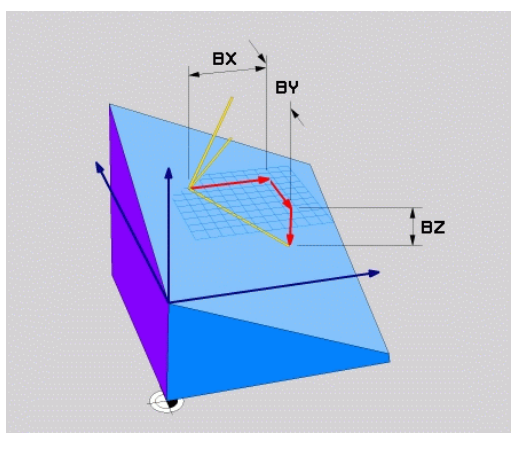

#### **Giriş parametreleri**

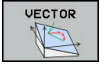

- **X bileşeni temel vektörü?**: B temel vektörünün  $\blacktriangleright$ X bileşeni **BX**. Giriş aralığı: -9,9999999 ila +9,9999999
- **Y bileşeni temel vektörü?**: B temel vektörünün Y bileşeni **BY**. Giriş aralığı: -9,9999999 ila +9,9999999
- **Z bileşeni temel vektörü?**: B temel vektörünün Z bileşeni **BZ**. Giriş aralığı: -9,9999999 ila +9,9999999
- **X bileşeni normal vektörü?**: N normal vektörünün X bileşeni **NX**. Giriş aralığı: -9,9999999 ila +9,9999999
- **Y bileşeni normal vektörü?**: N normal vektörünün Y bileşeni **NY**. Giriş aralığı: -9,9999999 ila +9,9999999
- **Z bileşeni normal vektörü?**: N normal vektörünün Z bileşeni **NZ**. Giriş aralığı: -9,9999999 ila +9,9999999
- ▶ Pozisyon özellikleriyle devam **Diğer bilgiler:** ["PLANE fonksiyonunun](#page-396-0) [konumlandırma davranışını belirleme",](#page-396-0) [Sayfa 397](#page-396-0)

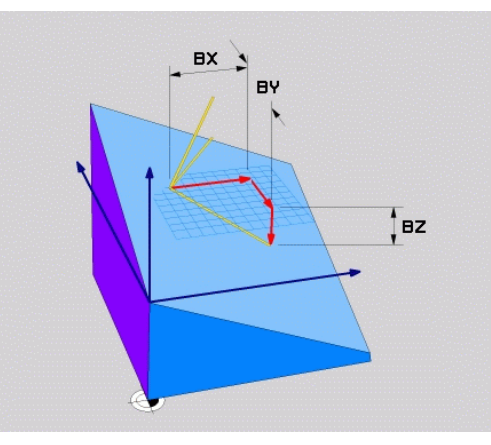

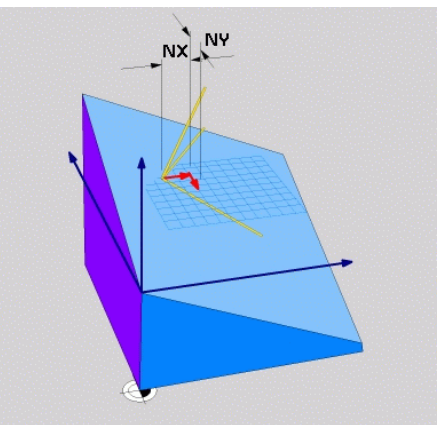

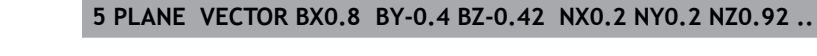

**Örnek**

#### **Kullanılan kısaltmalar**

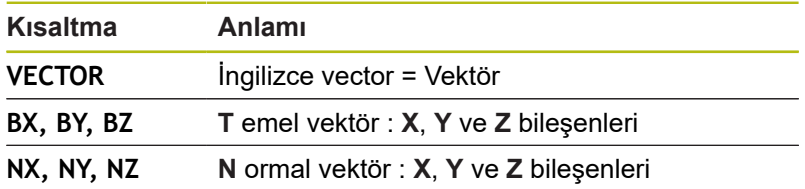

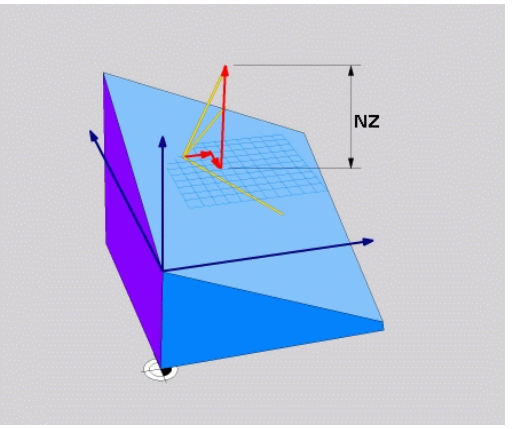

# <span id="page-391-0"></span>**Üç nokta üzerinden çalışma düzlemini tanımlama: PLANE POINTS**

## **Uygulama**

Çalışma düzlemi, **bu düzlemin P1'den P3'e kadar istenilen üç noktasının girilmesiyle tam olarak** belirlenebilir. Bu olanak **PLANE POINTS** fonksiyonuyla gerçekleştirilmiştir.

- i i
- Programlama uyarıları:
- Üç nokta düzlemdeki eğimi ve hizalamayı tanımlar. Kumanda **PLANE POINTS** durumunda etkin sıfır noktasının konumunu değiştirmez.
- $\blacksquare$  Nokta 1 ve nokta 2, döndürülmüş X ana ekseninin hizasını tespit eder (Z alet ekseninde).
- Nokta 3, döndürülmüş çalışma düzleminin eğimini tanımlar. Tanımlanmış çalışma düzleminde Y ekseninin doğrultusu elde edilir, çünkü X ana eksenine dik açılı şekilde durur. Nokta 3 konumu bu şekilde alet ekseninin doğrultusunu ve dolayısıyla çalışma düzleminin hizalamasını belirler. Pozitif alet ekseninin malzemeden dışa doğru işaret etmesi için nokta 3, bağlantı hattının üzerinde nokta 1 ile nokta 2 arasında bulunmalıdır (sağ el kuralı).
- Konumlandırma tutumu seçilebilir. **[Diğer bilgiler:](#page-396-0)** ["PLANE fonksiyonunun konumlandırma davranışını](#page-396-0) [belirleme", Sayfa 397](#page-396-0)

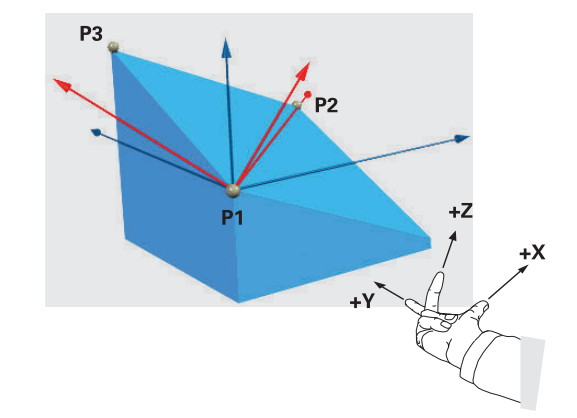

#### **Giriş parametreleri**

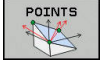

- **X koordinatı 1. Düzlem noktası?**: X koordinatı **P1X**, 1. Düzlem noktası
- **Y koordinatı 1. Düzlem noktası?**: Y koordinatı **P1Y**, 1. Düzlem noktası
- **Z koordinatı 1. Düzlem noktası?**: Z koordinatı **P1Z**, 1. Düzlem noktası
- **X koordinatı 2. Düzlem noktası?**: X koordinatı **P2X**, 2. Düzlem noktası
- **Y koordinatı 2. Düzlem noktası?**: Y koordinatı **P2Y**, 2. Düzlem noktası
- **Z koordinatı 2. Düzlem noktası?**: Z koordinatı **P2Z**, 2. Düzlem noktası
- **X koordinatı 3. Düzlem noktası?**: X koordinatı **P3X**, 3. Düzlem noktası
- **Y koordinatı 3. Düzlem noktası?**: Y koordinatı **P3Y**, 3. Düzlem noktası
- **Z koordinatı 3. Düzlem noktası?**: Z koordinatı **P3Z**, 3. Düzlem noktası
- ▶ Pozisyon özellikleriyle devam **Diğer bilgiler:** ["PLANE fonksiyonunun](#page-396-0) [konumlandırma davranışını belirleme",](#page-396-0) [Sayfa 397](#page-396-0)

#### **Örnek**

#### **5 PLANE POINTS P1X+0 P1Y+0 P1Z+20 P2X+30 P2Y+31 P2Z+20 P3X+0 P3Y+41 P3Z+32.5 .....**

#### **Kullanılan kısaltmalar**

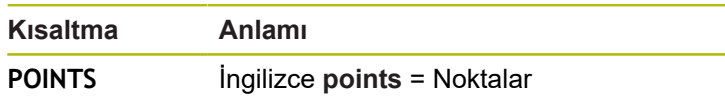

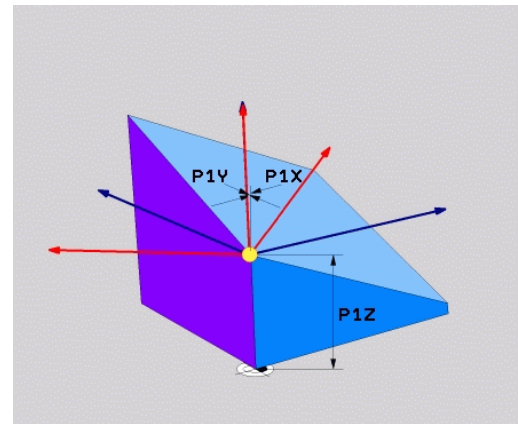

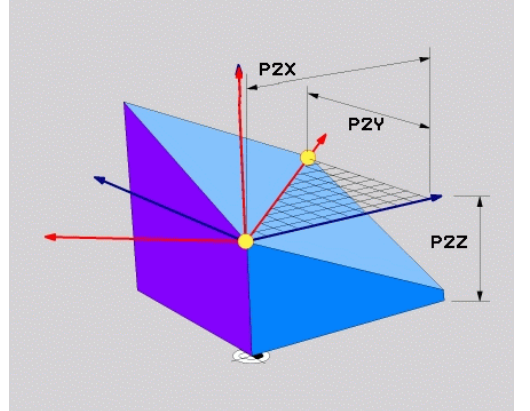

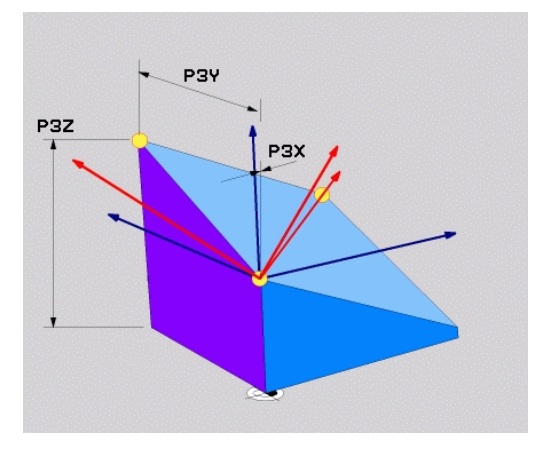

# <span id="page-393-0"></span>**Çalışma düzlemini tek, artımlı hacimsel açıyla tanımlama: PLANE RELATIV**

#### **Uygulama**

 $\mathbf{i}$ 

Göreceli hacimsel açıyı, daha önceden etkin döndürülmüş bir çalışma düzlemi **başka bir döndürme** ile döndürüleceği zaman kullanın. Örneğin 45° pahı döndürülmüş bir düzleme yerleştirin.

Programlama uyarıları:

- Tanımlanmış açı, önceden kullanılan dönme fonksiyonundan bağımsız olarak daima etkin çalışma düzlemi ile ilgilidir.
- İstediğiniz sayıda **PLANE RELATIV** fonksiyonunu art arda programlayabilirsiniz.
- Bir **PLANE RELATIV** fonksiyonundan sonra yeniden önceki etkin çalışma düzlemine geri dönmek istiyorsanız aynı **PLANE RELATIV** fonksiyonunu ters ön işaretle tanımlayın.
- Önceki dönüşler olmadan **PLANE RELATIV** kullanıyorsanız **PLANE RELATIV**, doğrudan malzeme koordinat sisteminde etki eder. Bu durumda önceki çalışma düzlemini **PLANE RELATIV** fonksiyonunun tanımlı bir hacimsel açısı etrafında döndürün.
- Konumlandırma tutumu seçilebilir. **[Diğer bilgiler:](#page-396-0)** ["PLANE fonksiyonunun konumlandırma davranışını](#page-396-0) [belirleme", Sayfa 397](#page-396-0)

#### **Giriş parametreleri**

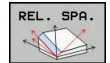

- **Artımlı açı?**: Etkin çalışma düzlemi etrafında çevrilecek olan hacimsel açı. Etrafında döndürülecek olan eksen, yazılım tuşuyla seçilmelidir. Giriş aralığı: -359.9999° ila +359.9999°
- ▶ Pozisyon özellikleriyle devam **Diğer bilgiler:** ["PLANE fonksiyonunun](#page-396-0) [konumlandırma davranışını belirleme",](#page-396-0) [Sayfa 397](#page-396-0)

#### **Örnek**

**5 PLANE RELATIV SPB-45 .....**

#### **Kullanılan kısaltmalar**

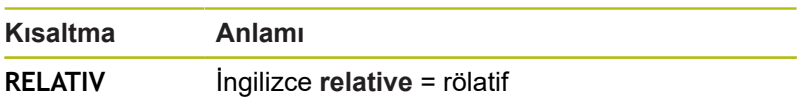

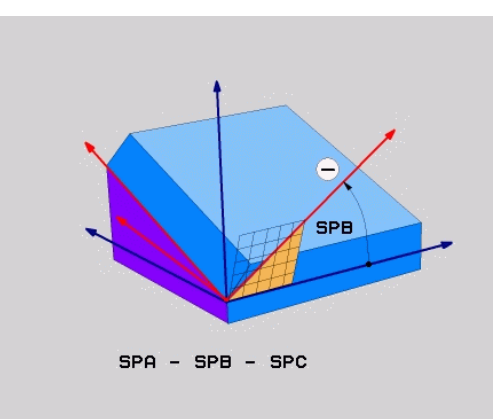

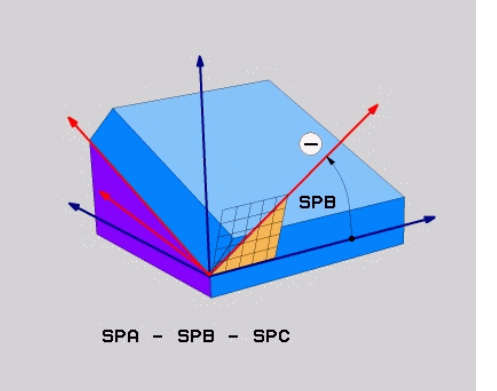

# <span id="page-394-0"></span>**Eksen açısı üzerinden çalışma düzlemi: PLANE AXIAL**

#### **Uygulama**

**PLANE AXIAL** fonksiyonu hem çalışma düzleminin eğimini ve hizalamasını hem de döner eksenlerin nominal koordinatlarını tanımlar.

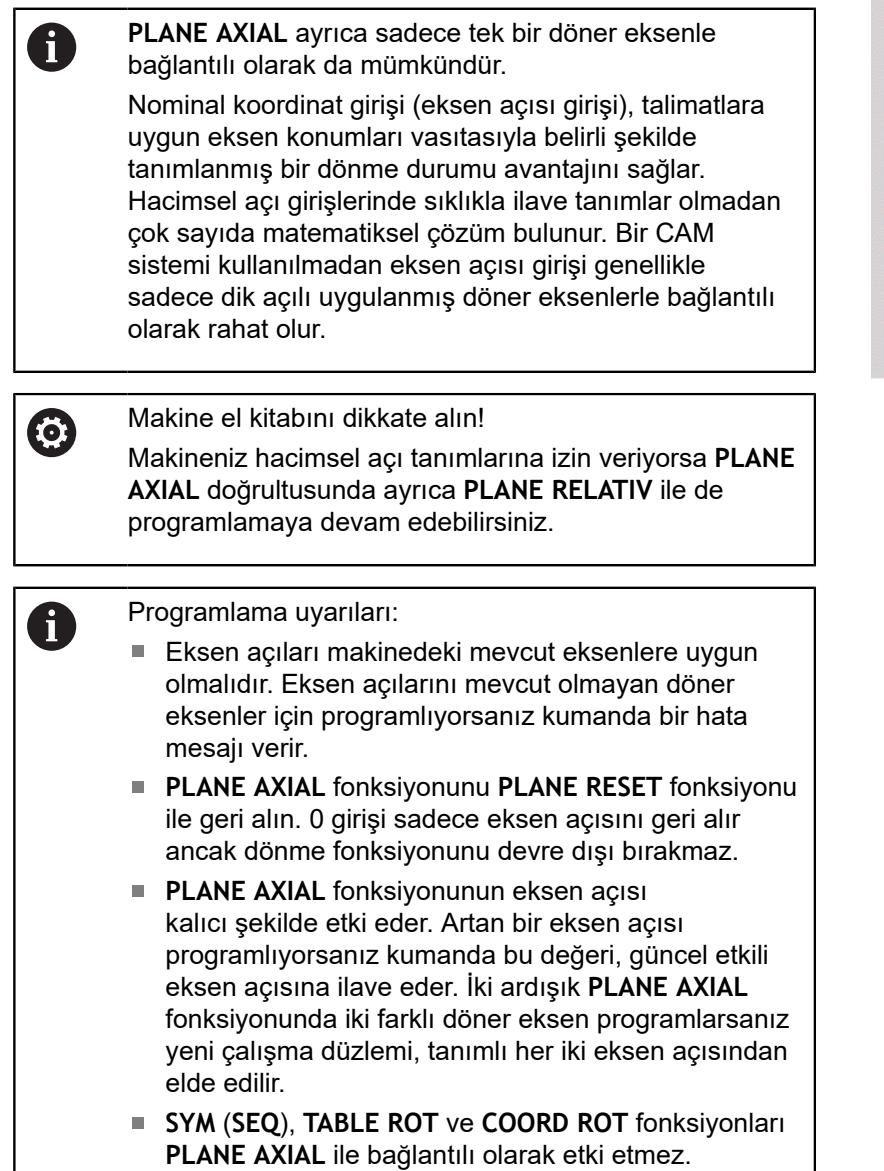

**PLANE AXIAL** fonksiyonu bir temel devir hesaplamaz.

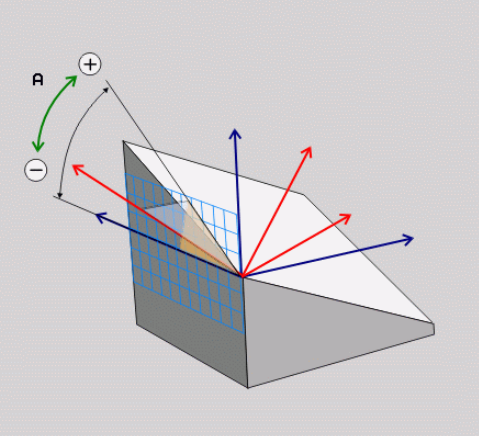

# **Giriş parametreleri**

#### **Örnek**

## **5 PLANE AXIAL B-45 .....**

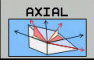

- **Eksen açısı A?**: A ekseninin hangi **açıya** çevrileceğini belirtir. Eğer artımlı değerler girilmişse, o zaman A ekseninin hangi açı **kadar** geçerli pozisyondan döndürüleceğini belirtir. Girdi alanı: -99999,9999° ila +99999,9999°
	- **Eksen açısı B?**: B ekseninin hangi **açıya** çevrileceğini belirtir. Eğer artımlı değerler girilmişse, o zaman B ekseninin hangi açı **kadar** geçerli pozisyondan döndürüleceğini belirtir. Giriş alanı: -99999,9999° ila +99999,9999°
	- **Eksen açısı C?**: C ekseninin hangi **açıya** çevrileceğini belirler. Eğer artımlı değerler girilmişse, o zaman B ekseninin hangi açı **kadar** geçerli pozisyondan döndürüleceğini belirtir. Giriş alanı: -99999,9999° ila +99999,9999°
	- ▶ Pozisyon özellikleriyle devam **Diğer bilgiler:** ["PLANE fonksiyonunun](#page-396-0) [konumlandırma davranışını belirleme",](#page-396-0) [Sayfa 397](#page-396-0)

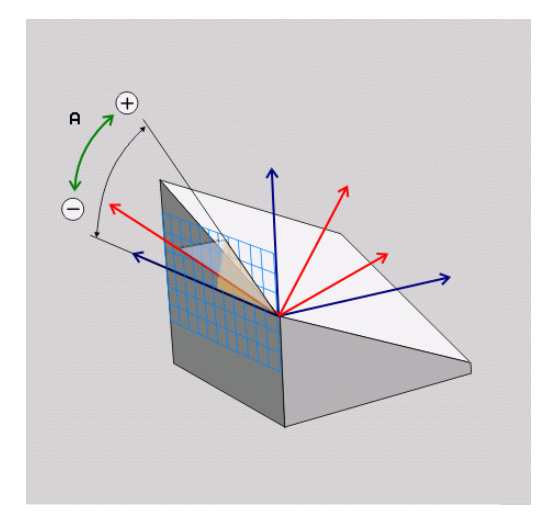

#### **Kullanılan kısaltmalar**

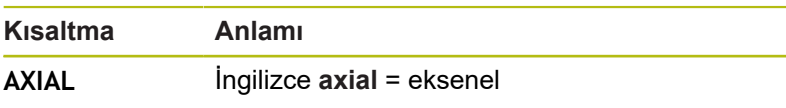
## **PLANE fonksiyonunun konumlandırma davranışını belirleme**

### **Genel bakış**

Döndürülmüş çalışma düzlemini tanımlamak için hangi PLANE fonksiyonunu kullandığınızdan bağımsız olarak, konumlandırma davranışı için aşağıdaki fonksiyonlar her zaman kullanıma sunulur:

- $\blacksquare$ Otomatik döndürme
- Ī. Alternatif hareket olanaklarının seçimi (**PLANE AXIAL** dahilinde değil)
- Transformasyon türünün seçimi (**PLANE AXIAL** dahilinde değil)  $\blacksquare$

# *BILGI*

### **Dikkat çarpışma tehlikesi!**

**8 YANSIMA** döngüsü **Çalışma düzlemi hareketi** fonksiyonuyla bağlantılı olarak farklı şekilde etki edebilir. Burada programlama sıralaması, yansıtılmış eksenler ve kullanılan dönme fonksiyonu belirleyicidir. Dönme işlemi sırasında ve takip eden işlem esnasında çarpışma tehlikesi oluşur!

- İşlem akışını ve pozisyonları, grafiksel simülasyon yardımıyla kontrol edin
- **Program akışı tekli tümce** işletim türündeki NC programını ya da program bölümünü dikkatli şekilde test edin

Örnekler

- 1 **8 YANSIMA** döngüsü dönme fonksiyonu öncesinde döner eksenler olmadan programlanmış:
	- Kullanılan **PLANE** fonksiyonunun dönmesi (**PLANE AXIAL** hariç) yansıtılır
	- Yansıma, dönme sonrasında **PLANE AXIAL** ile ya da **19**  $\overline{\phantom{a}}$ döngüsü ile etki eder
- 2 **8 YANSIMA** döngüsü dönme fonksiyonu öncesinde bir döner eksenle programlanmış:
	- Yansıtılmış döner eksen, kullanılan **PLANE** fonksiyonunun dönmesi üzerinde etki etmez, yalnızca döner eksenin hareketi yansıtılır

# **Otomatik döndürme MOVE/TURN/STAY**

Düzlem tanımı için tüm parametreleri girdikten sonra kumandanın döner eksenleri hesaplanan eksen değerlerine nasıl döndürmesi gerektiğini belirlemelisiniz. Giriş mutlaka gereklidir.

Kumanda, döner eksenleri hesaplanan eksen değerlerine döndürmek için şu seçenekleri sunar:

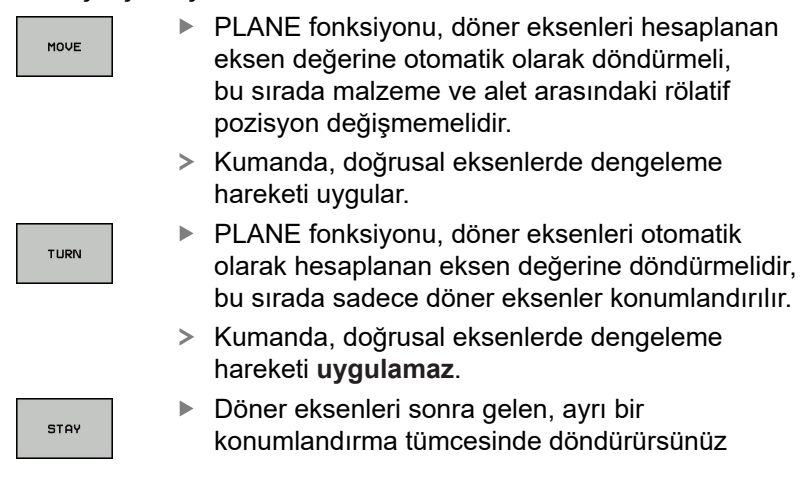

**MOVE** seçeneğini (**PLANE** fonksiyonu otomatik olarak dengeleme hareketi ile dönmelidir) belirlediyseniz aşağıda açıklanan iki parametre **WZ ucu dönme noktası mesafesi** ve **besleme noktası? F=** tanımlanmalıdır.

**TURN** seçeneğini (**PLANE** fonksiyonu otomatik olarak dengeleme hareketi olmadan dönmelidir) belirlediyseniz aşağıda açıklanan **Besleme? F=** parametresi tanımlanmalıdır.

Doğrudan sayı değerleriyle tanımlanan **F** beslemesine alternatif olarak döndürme hareketlerinin **FMAX** (hızlı hareket) ya da **FAUTO** (**TOOL CALL** tümcesindeki besleme) ile de yapılmasını sağlayabilirsiniz.

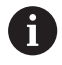

**PLANE** fonksiyonunu **STAY** ile bağlantılı olarak kullanırsanız döner eksenlerini ayrı bir pozisyon tümcesinde **PLANE** fonksiyonu sonrasında döndürmeniz gerekir.

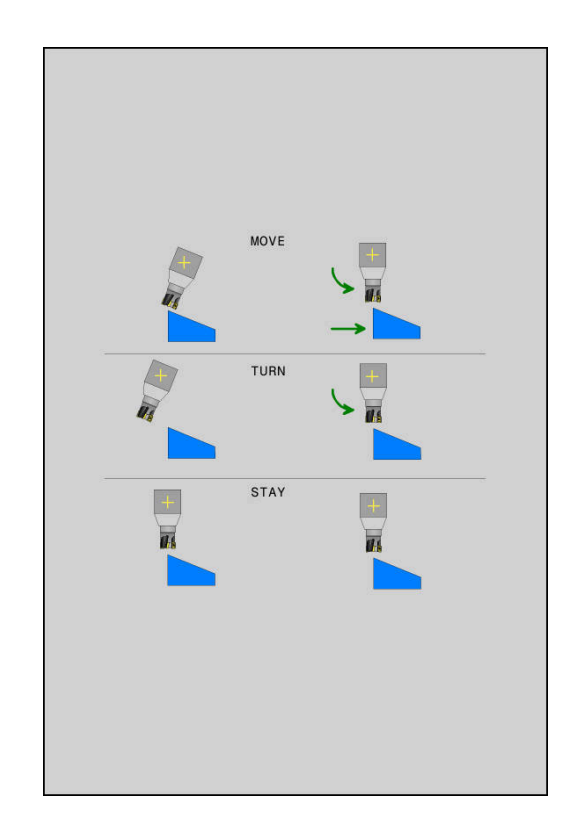

- **WZ ucundan dönme noktası mesafesi** (artan): **DIST** parametresi üzerinden döndürme hareketindeki dönme noktasının yerini, alet ucundaki güncel pozisyona dayanarak değiştirirsiniz.
	- Alet, döndürmeden önce malzeme için belirtilen mesafede bulunuyorsa alet döndükten sonra da göreceli bakımdan aynı pozisyonda durur (sağ ortadaki şekle bakın, **1** = DIST)
	- Alet, döndürmeden önce malzeme için belirtilen mesafede bulunmuyorsa alet döndükten sonra göreceli bakımdan çıkış pozisyonuna ötelenmiş olarak durur (sağ alttaki şekle bakın,  $1 = DIST$
- Kumanda, aleti (tezgahı) alet ucunun etrafında döndürür.
- **Besleme? F=**: Aletin döndürüleceği hat hızı
- **WZ ekseninde geri çekme uzunluğu?**: Geri çekme yolu **MB**, artarak güncel alet konumundan kumandanın **dönme işleminden önce** hareket ettiği etkin alet eksen yönünde etki eder. **MB MAX** aleti yazılım son konum şalterinin hemen önüne kadar hareket ettirir

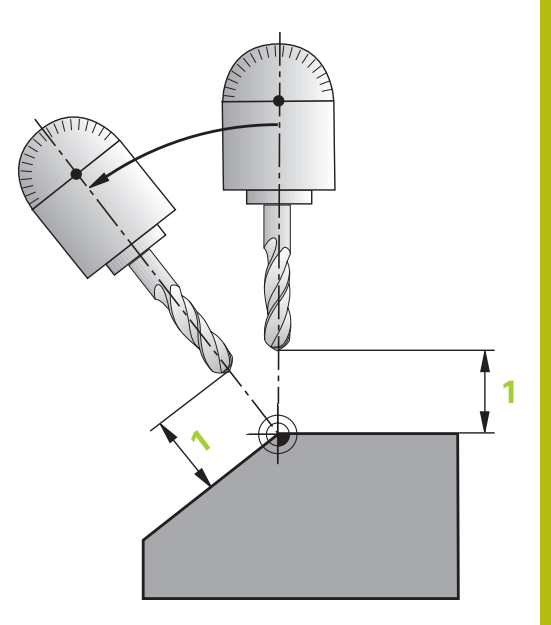

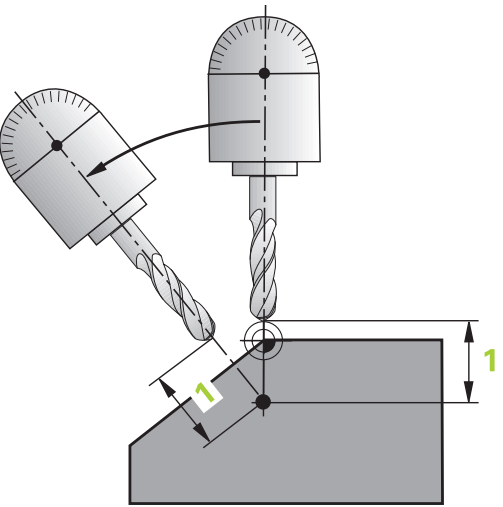

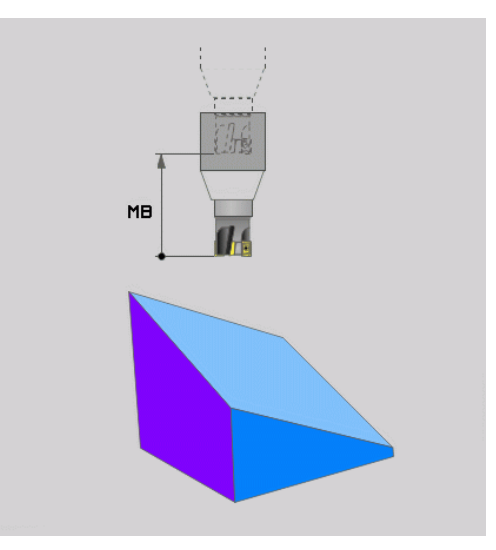

### **Döner eksenleri ayrı bir NC tümcesinde döndürme**

Döner eksenleri ayrı konumlandırma tümcesinde döndürmek isterseniz (**STAY** opsiyonu seçilmiş), aşağıdaki gibi hareket edin:

# *BILGI*

### **Dikkat çarpışma tehlikesi!**

Kumanda, alet ve malzeme arasında otomatik bir çarpışma kontrolü gerçekleştirmez. Döndürme öncesinde yanlış ya da eksik ön konumlandırma olması durumunda döndürme hareketi sırasında çarpışma tehlikesi oluşur!

- ▶ Döndürme öncesinde güvenli bir konum programlayın
- $\mathbf{r}$ **Program akışı tekli tümce** işletim türünde NC programını ya da program bölümünü dikkatli şekilde test edin
- **▶ İstediğiniz PLANE** fonksiyonunu seçin, otomatik döndürmeyi **STAY** ile tanımlayın. Çalışma sırasında kumanda, makinenizde mevcut döner eksenlerin pozisyon değerlerini hesaplar ve bunları Q120 (A ekseni), Q121 (B ekseni) ve Q122 (C ekseni) sistem parametrelerine kaydeder
- Kumanda tarafından hesaplanan açı değerlerinden konumlandırma tümcesini tanımlayın

### **Örnek: C yuvarlak tezgahı ve A döndürme tezgahını hacimsel açı B+45° olacak şekilde döndürün**

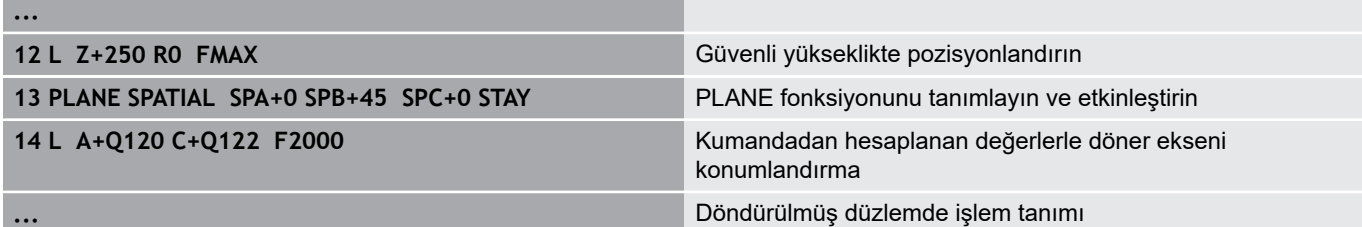

# **SYM (SEQ) +/– döndürme olanaklarının seçimi**

Kumanda, tanımladığınız çalışma düzlemi konumundan makinenizde mevcut döner eksenlerin uygun konumu belirlemelidir. Genel olarak her zaman iki çözüm olanağı sunulur.

Olası çözüm seçeneklerinden birinin belirlenmesi için kumanda, iki varyant sunar: **SYM** ve **SEQ**. Seçenekleri yazılım tuşlarının yardımıyla seçersiniz. **SYM** standart seçenektir.

**SYM** veya **SEQ** girişi isteğe bağlıdır.

**SEQ**, Master eksenin temel konumundan (0°) yola çıkar. Master ekseni, aletten hareketle ilk döner eksen veya tezgahtan hareketle son döner eksendir (makine yapılandırmasına bağlıdır). İki çözüm seçeneği pozitif veya negatif alanda bulunuyorsa kumanda, otomatik olarak en yakın çözümü kullanır (daha kısa yol). İkinci çözüm seçeneğine ihtiyaç duyarsanız çalışma düzlemini döndürmeden önce Master eksenini ön konumlandırmanız (ikinci çözüm seçeneği alanında) veya **SYM** ile çalışmanız gerekir.

**SYM**, **SEQ**'nun tersine Master ekseninin simetri noktasını referans olarak kullanır. Her Master ekseni birbirinden 180° uzakta duran iki simetri ayarına sahiptir (kısmen hareket alanında sadece tek bir simetri ayarı).

- Simetri noktasını aşağıdaki şekilde belirlersiniz:
- **PLANE SPATIAL** öğesini herhangi bir hacimsel açı ve **SYM+** ile uygulayın
- Master eksenin eksen açısını bir Q parametresine kaydedin, ör. -100
- **PLANE SPATIAL** fonksiyonunu **SYM-** ile tekrarlayın
- Master eksenin eksen açısını bir Q parametresine kaydedin, ör. -80
- Ortalama değer oluşturma, ör. -90 Ortalama değer simetri noktasına eşittir.

 $\mathbf i$ 

**SEQ için referans SYM için referans**

**SYM+**

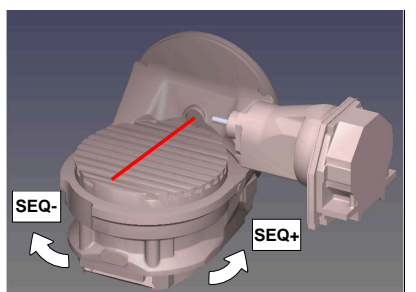

# **SYM-**

**SYM** fonksiyonu yardımıyla Master ekseninin simetri noktasına ilişkin çözüm seçeneklerinden birini seçin:

- **SYM+**, Master eksenini simetri noktasından yola çıkarak pozitif yarı alanda konumlandırır
- m. **SYM-**, Master eksenini simetri noktasından yola çıkarak negatif yarı alanda konumlandırır

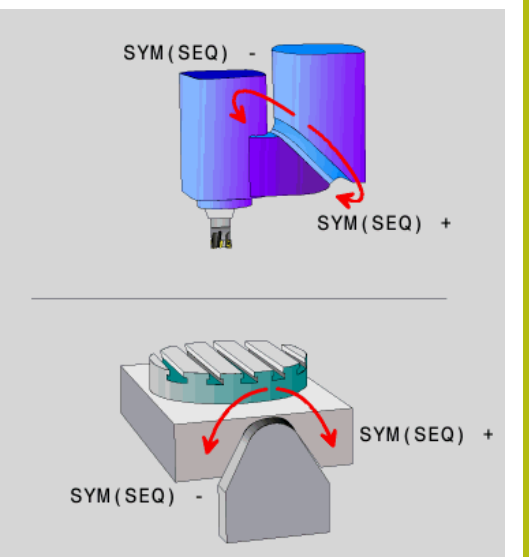

**SEQ** fonksiyonu yardımıyla Master ekseninin temel konumuna ilişkin çözüm seçeneklerinden birini seçin:

- **SEQ**+, Master ekseninin temel konumdan yola çıkarak pozitif döndürme alanında konumlandırır
- **SEQ-**, Master ekseninin temel konumdan yola çıkarak negatif döndürme alanında konumlandırır

**SYM** (**SEQ**) ile seçtiğiniz çözüm makinenin hareket alanında değilse kumanda **açıya izin verilmez** hata mesajını verir.

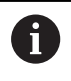

**PLANE AXIAL** ile kullanılması halinde **SYM** (**SEQ**) fonksiyonu etki etmez.

**SYM** (**SEQ**) öğesini tanımlamazsanız kumanda, çözümü aşağıdaki gibi tespit eder:

- 1 Her iki çözüm olanağının döner eksenlerindeki hareket alanında olup olmadığının belirlenmesi
- 2 İki çözüm seçeneği: döner eksenlerin güncel pozisyonundan hareketle en kısa yola sahip çözüm seçeneğinin seçilmesi
- 3 Bir çözüm seçeneği: tek çözüm seçeneğinin seçilmesi
- 4 Çözüm seçeneği yok: **Açıya izin verilmez** hata mesajının verilmesi

### **Örnekler**

### **C yuvarlak tezgahlı ve A döner tezgahlı makine. Programlanmış fonksiyon: PLANE SPATIAL SPA+0 SPB+45 SPC+0**

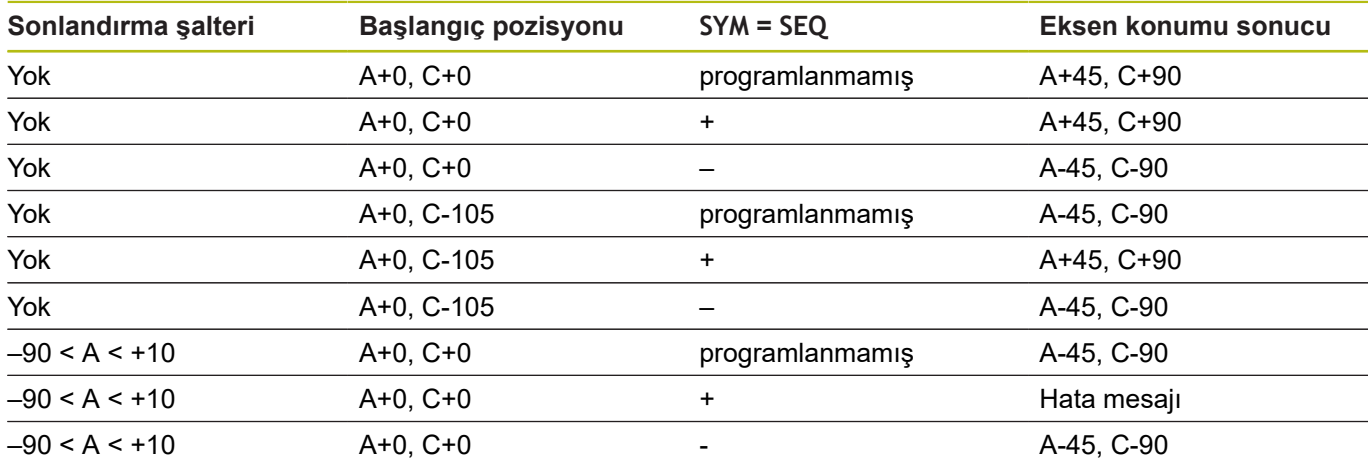

### **B yuvarlak tezgahlı ve A döner tezgahlı makine (son konum şalteri A +180 ve -100). Programlanmış fonksiyon: PLANE SPATIAL SPA-45 SPB+0 SPC+0**

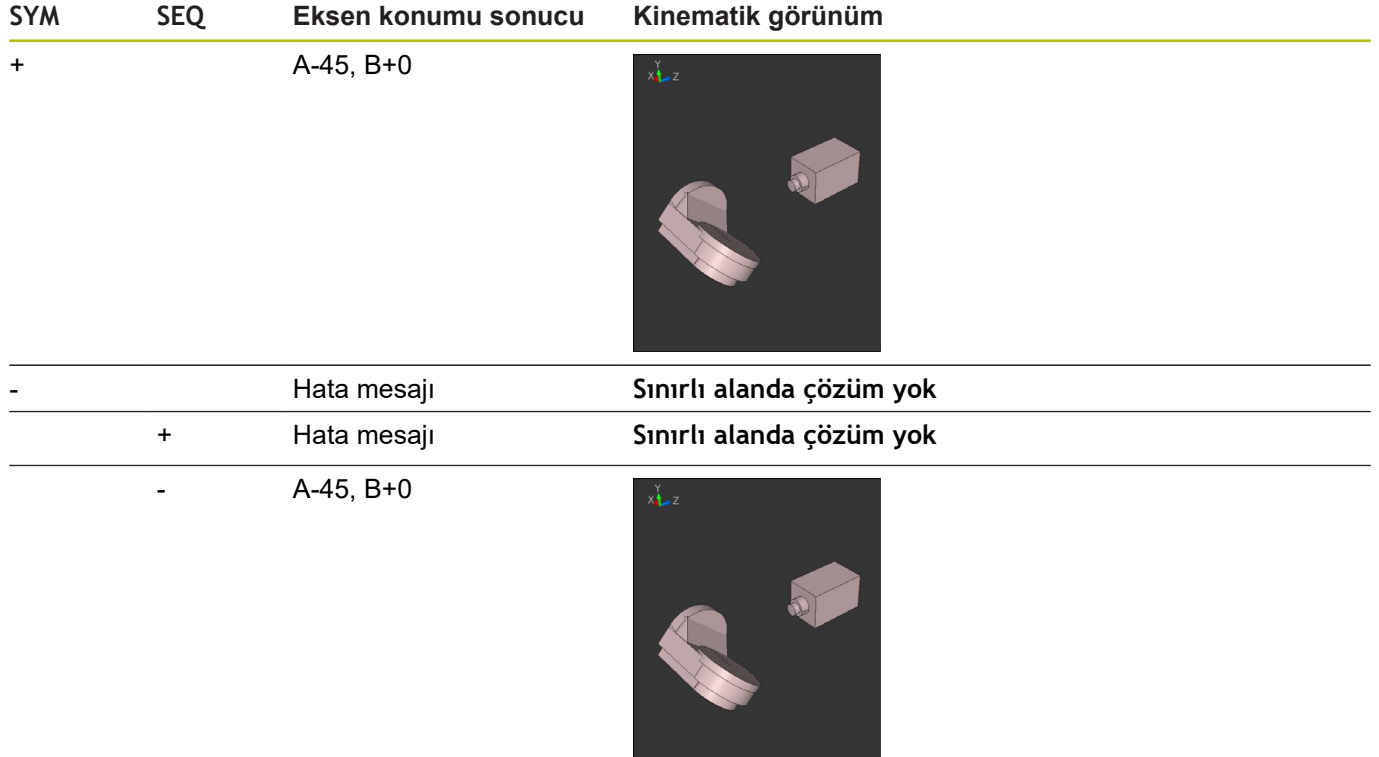

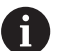

Simetri noktasının konumu kinematiğe bağlıdır. Kinematiği değiştirirseniz (ör. kafa değişimi) simetri noktasının konumu da değişir. Kinematiğe bağlı olarak **SYM** pozitif dönme yönü **SEQ** pozitif dönme yönüne eşit değildir. Bu nedenle her makinede simetri noktasının konumunu ve **SYM** dönme yönünü programlama öncesinde tespit edin.

# **Dönüşüm türü seçimi**

**COORD ROT** ve **TABLE ROT** dönüşüm türleri, serbest bir döner eksenin pozisyonu ile çalışma düzlemi koordinat sisteminin oryantasyonunu etkiler.

**COORD ROT** veya **TABLE ROT** girişi isteğe bağlıdır.

Herhangi bir döner eksen şu durumda serbest bir döner eksen olur:

- Döndürme durumunda rotasyon ekseninin ve alet ekseninin paralel olmasından ötürü, döner eksenin alet dizilimine etkisi yoktur
- i. Döner eksen kinematik zincirde, malzemeden hareketle birinci döner eksendir

**COORD ROT** ve **TABLE ROT** dönüşüm türlerinin etkisi böylece programlı hacimsel açılara ve makine kinematiğine bağlıdır.

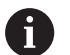

Programlama uyarıları:

- Döndürme durumunda serbest döner eksen oluşmazsa **COORD ROT** ve **TABLE ROT** dönüşüm türleri etkisizdir.
- **PLANE AXIAL** fonksiyonunda **COORD ROT** ve **TABLE ROT** dönüşüm türleri etkisizdir.

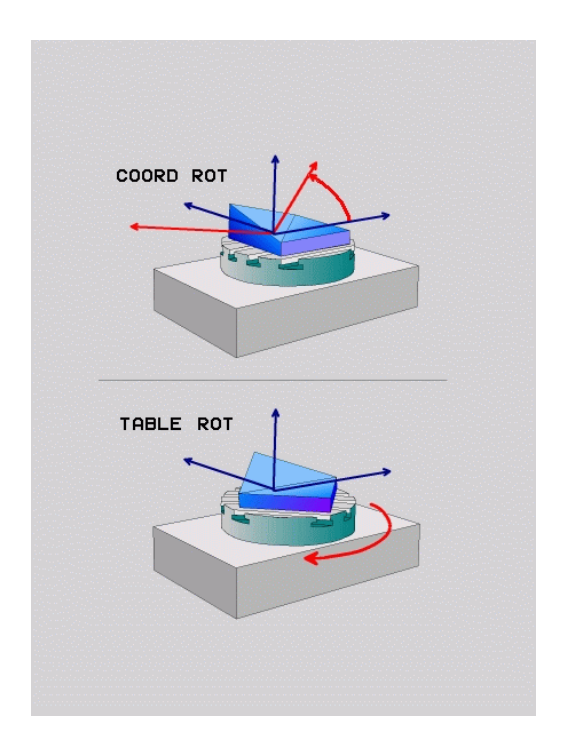

## **Serbest bir döner eksenle etki**

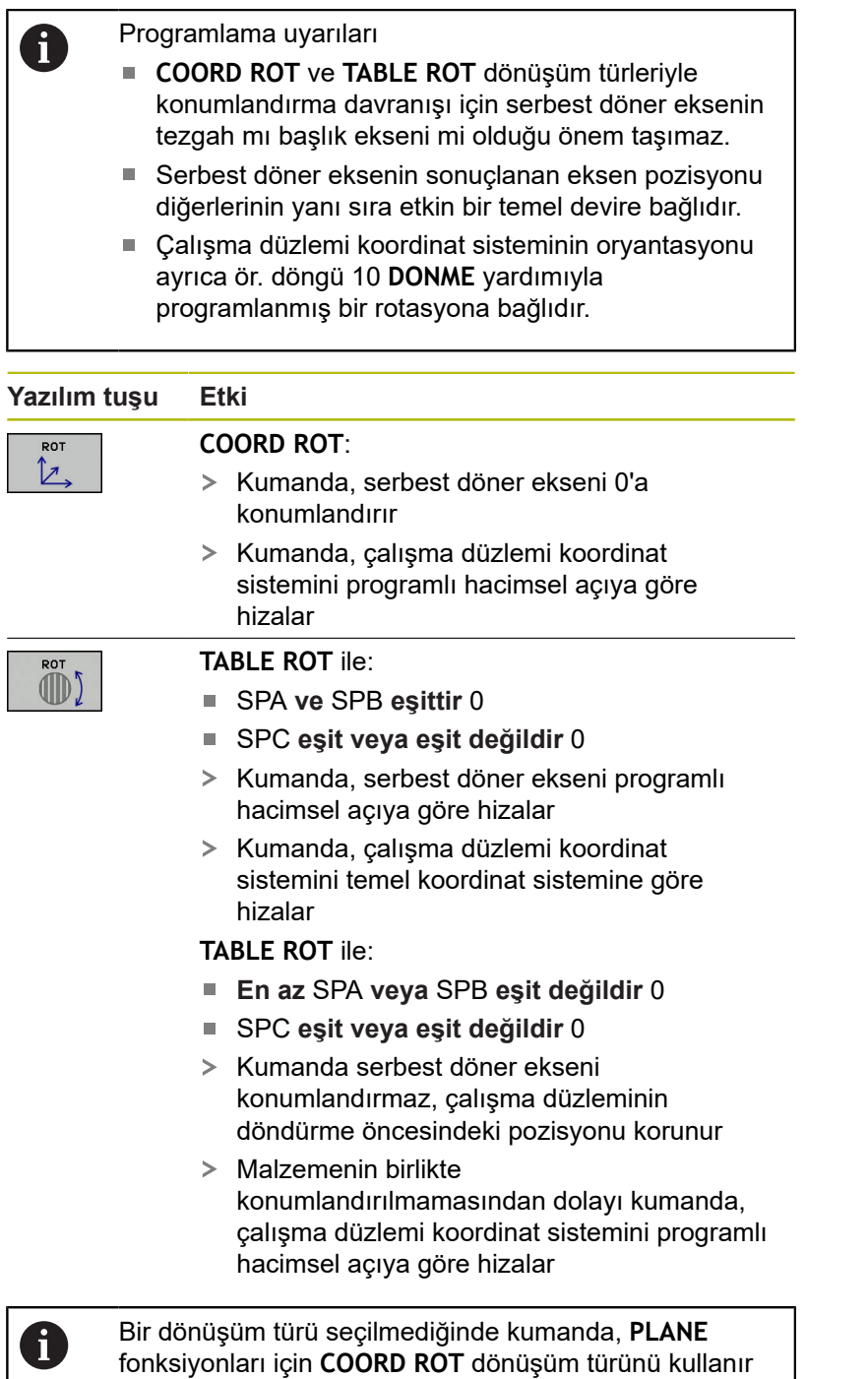

### **Örnek**

Aşağıdaki örnek, serbest bir döner eksenle bağlantılı olarak **TABLE ROT** dönüşüm türünün etkisini gösterir.

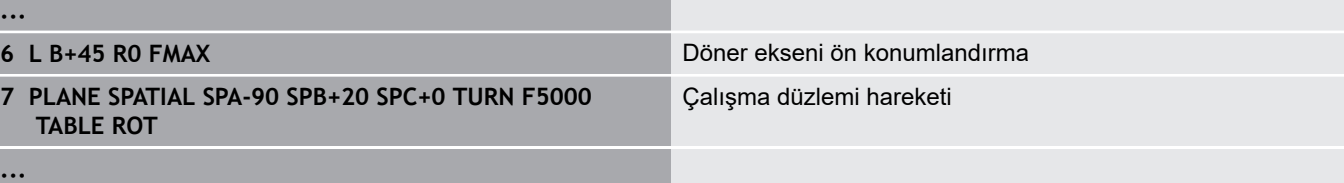

**Başlangıç noktası A = 0, B = 45 A = -90, B = 45**

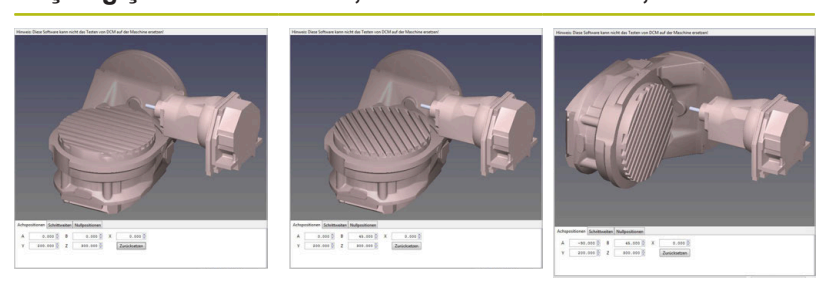

- > Kumanda, B eksenini B+45 eksen açısına konumlandırır
- SPA-90 ile programlanan döndürme durumunda B ekseni serbest döner eksen olur
- Kumanda serbest döner ekseni konumlandırmaz, çalışma düzleminin döndürülmesinden önce B ekseninin pozisyonu korunur
- Malzemenin birlikte konumlandırılmamasından dolayı kumanda, çalışma düzlemi koordinat sistemini programlı hacimsel açı SPB +20'ye göre hizalar

### **Çalışma düzlemini döner eksenler olmadan döndürme**

O

Makine el kitabını dikkate alın! Bu fonksiyon, makine üreticisi tarafından serbest

bırakılmalı ve uyarlanmalıdır.

Makine üreticisi kinematik açıklamasında örn. takılan bir açı kafasının tam açısını dikkate almak zorundadır.

Programlanmış çalışma düzlemini döner eksenler olmadan da alete dikey olarak hizalayabilirsiniz, örn. çalışma düzlemini takılı bir açı kafasına uyarlamak için.

0**PLANE SPATIAL** fonksiyonu ve **STAY** konumlandırma davranışı ile çalışma düzlemini makine üreticisi tarafından girilmiş açıya döndürebilirsiniz.

Sabit Y alet yönlü takılı açı kafası örneği:

### **Örnek**

**TOOL CALL 5 Z S4500**

**PLANE SPATIAL SPA+0 SPB-90 SPC+0 STAY**

 $\mathbf i$ 

Döndürme açısı alet açısına tam uymalıdır, aksi halde kumanda bir hata mesajı verir.

# **11.3 Döndürülmüş düzlemde kamber frezesi (seçenek #9)**

# **Fonksiyon**

Yeni **PLANE** fonksiyonu ve **M128** ile döndürülmüş çalışma düzlemlerinde **kamber frezeleri** yapabilirsiniz. Bunlar için iki tanımlama olanağı kullanıma sunulur:

- Tek bir devir eksenin artan uygulamasıyla kamber frezelerin  $\blacksquare$ alınması
- Normal vektörler üzerinden kamber frezelerin alınması  $\blacksquare$

A

Döndürülmüş düzlemde kamber frezeler, sadece yarıçap frezesiyle mümkündür. 45° döner başlıklarda ve döner tezgahlarda kamber açısını, hacimsel açı olarak da tanımlayabilirsiniz. Bunun için **FUNCTION TCPM** kullanın. **Diğer bilgiler:** ["FUNCTION TCPM \(seçenek #9\)",](#page-416-0) [Sayfa 417](#page-416-0)

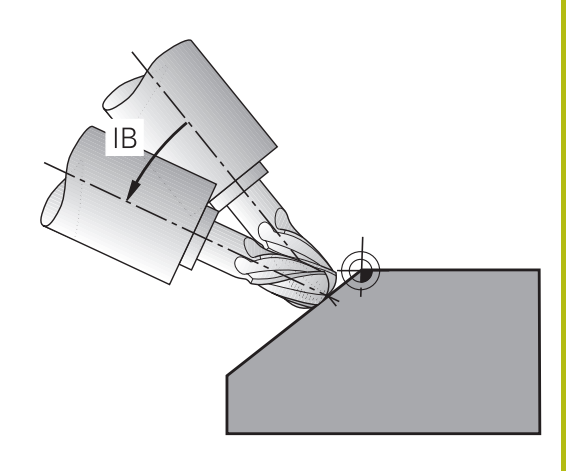

# **Tek bir devir ekseninin artımlı olarak uygulamasıyla kamber frezelerin alınması**

- ▶ Aleti serbest hareket ettirin
- İstediğiniz PLANE fonksiyonunu tanımlayın, pozisyon  $\mathbf{p}$ davranışını dikkate alın
- ▶ M128'i etkinleştirin
- Doğru tümcesi üzerinden istediğiniz kamber açısını ilgili eksene artan biçimde hareket ettirin

### **Örnek**

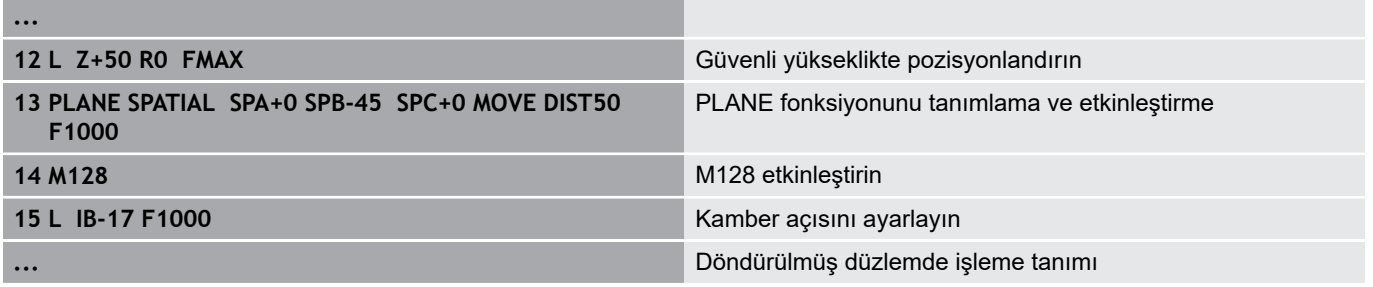

# **Normal vektörler üzerinden kamber frezelerin alınması**

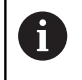

**LN** tümcesinde, üzerinden kamber açısının tanımlandığı tek bir yön vektörü tanımlanmış olmalıdır (normal vektör **NX**, **NY**, **NZ** veya alet yön vektörü **TX**, **TY**, **TZ**).

### ▶ Aleti serbest hareket ettirin

- İstediğiniz PLANE fonksiyonunu tanımlayın, pozisyonlama  $\blacktriangleright$ davranışını dikkate alın
- M128'i etkinleştirin  $\blacktriangleright$
- Alet yönü vektör ile tanımlı olduğu LN tümceleriyle  $\blacktriangleright$ NC programının işlenmesi

### **Örnek**

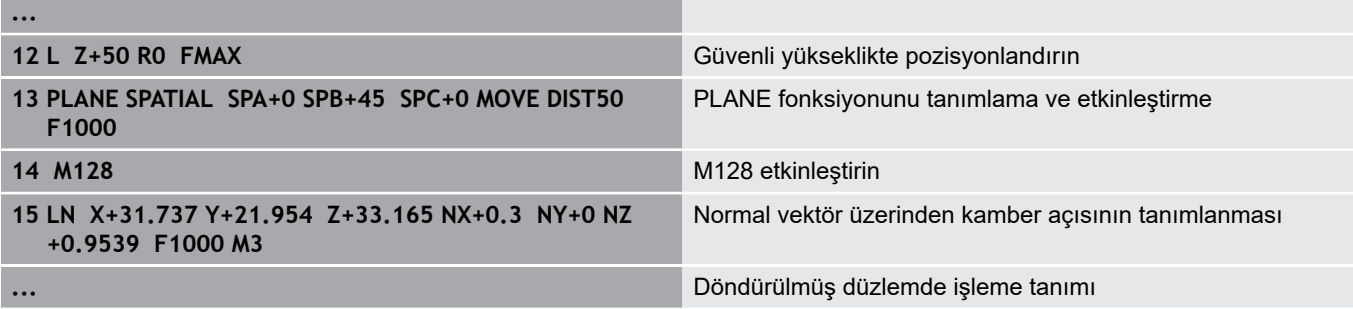

# **11.4 Döner eksenler için ek fonksiyonlar**

# **A, B, C döner eksenlerinde mm/dak cinsinden besleme: M116 (seçenek #8)**

### **Standart davranış**

Kumanda, programlı beslemeyi bir döner eksende derece/dak. olarak yorumlar (MM programlarında ve inç programlarında). Bu durumda hat beslemesi, alet merkezinin döner eksen merkezine olan mesafesine bağlıdır.

Bu mesafe ne kadar büyükse, hat beslemesi o kadar büyük olur.

### **M116'lı devir eksenlerindeki mm/dak olarak besleme**

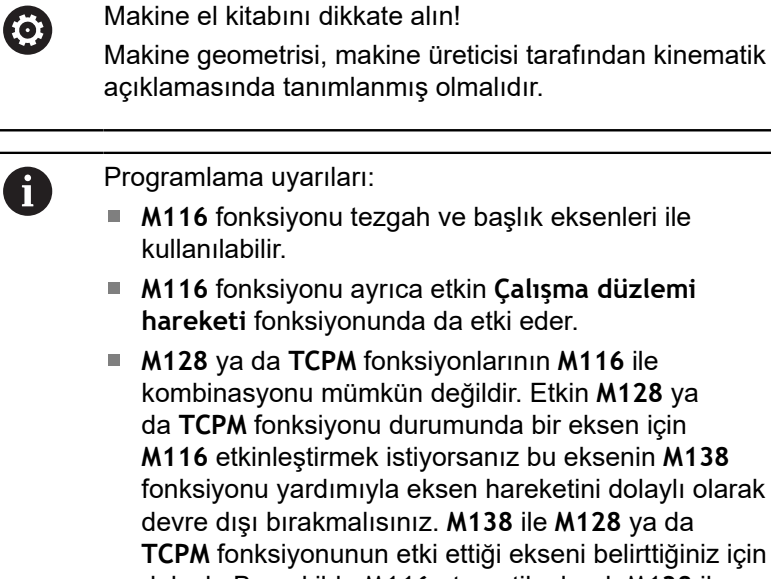

isiniz. **M138** ile M128 ya da ın etki ettiği ekseni belirttiğiniz için dolaylı. Bu şekilde **M116** otomatik olarak **M138** ile seçilmeyen eksene etki eder.

**Diğer bilgiler:** ["Hareketli eksen seçimi: M138",](#page-414-0) [Sayfa 415](#page-414-0)

**M128** ya da **TCPM** fonksiyonları olmadan **M116** ayrıca iki döner eksene eş zamanlı olarak etki edebilir.

Kumanda, programlı beslemeyi bir döner eksende mm/dk. olarak (veya 1/10 inç/dk.) yorumlar. Bu esnada kumanda her bir tümce başlangıcında beslemeyi bu NC tümcesi için hesaplar. Bir döner eksendeki besleme, alet döner eksen merkezine hareket etse bile NC tümcesi işlenirken değişmez.

### **Etki**

**M116** çalışma düzleminde etki eder. **M117** ile **M116** geri alınır. Program sonunda **M116** aynı şekilde etkisiz kalır.

**M116** tümce başlangıcında etkili olur.

# **Döner ekseni yol optimizasyonlu hareket ettirme: M126**

### **Standart davranış**

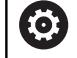

Makine el kitabını dikkate alın!

Döner eksenlerin konumlandırma tutumu makineye bağlı bir fonksiyondur.

**M126** yalnızca Modulo eksenlerinde etki eder.

Modulo eksenlerinde eksen pozisyonu, 0°-360° modulo uzunluğu aşıldıktan sonra tekrar 0° başlangıç değerinde başlar. Bu durum, mekanik olarak sonsuz döndürülebilir eksenlerde geçerlidir.

Modulo olmayan eksenlerde maksimum dönüş mekanik olarak sınırlıdır. Döner eksen pozisyon göstergesi, başlangıç değerine geri dönmez, ör. 0°-540°.

Pozisyon göstergesi 360° altındaki hareket alanına düşürülmüş döner eksenlerin konumlandırılmasında kumandanın standart davranışı **shortestDistance** (no. 300401) makine parametresine bağlıdır. Makine parametresi, kumandanın nominal pozisyon ile gerçek pozisyon arasındaki farka mı, (M126 olmadan da) en kısa yoldan programlanmış pozisyona mı yaklaştığını belirler.

### **M126 olmadan davranış:**

**M126** olmadan kumanda, pozisyon göstergesi 360° altındaki değerlere düşürülmüş bir döner ekseni uzun yoldan hareket ettirir. Örnekler:

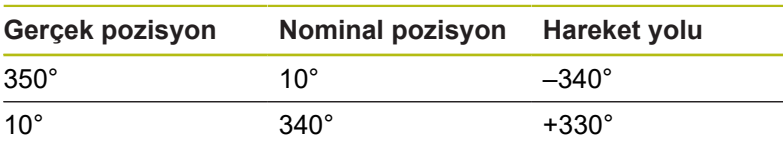

### **M126 ile davranış**

**M126** ile kumanda, pozisyon göstergesi 360° altındaki değerlere düşürülmüş bir döner ekseni kısa yoldan hareket ettirir. Örnekler:

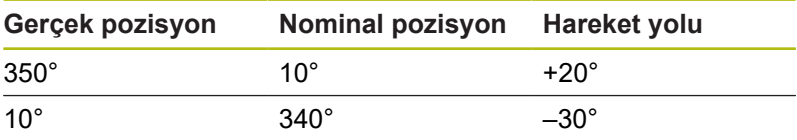

### **Etki**

**M126**, tümce başlangıcında etki eder.

**M127** ve bir program sonu **M126** öğesini sıfırlar.

# **Devir ekseni göstergesini 360° altındaki bir değere indirme: M94**

### **Standart davranış**

Kumanda, aleti güncel açı değerinden programlanan açı değerine getirir.

### **Örnek:**

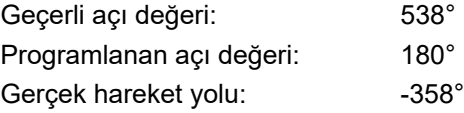

### **M94 ile davranış**

Kumanda, tümce başında güncel açı değerini 360°'nin altındaki bir değere azaltır ve daha sonra programlanan değere gider. Birden fazla döner eksen etkinse **M94**, tüm döner eksenlerin göstergesini küçültür. Alternatif olarak **M94** arkasına bir döner eksen girebilirsiniz. Kumanda daha sonra sadece bu eksenin göstergesini düşürür.

Bir hareket sınırı girdiyseniz ya da bir yazılım sınır şalteri etkinse ilgili eksen için **M94** fonksiyonu yoktur.

**Örnek: Tüm etkin döner eksenlerin gösterge değerlerini küçültün**

**L M94**

**Örnek: C ekseninin gösterge değerini küçültün**

**L M94 C**

**Örnek: Etkin tüm döner eksenlerin göstergesini küçültün ve ardından C ekseni ile programlanan değere gidin**

### **L C+180 FMAX M94**

### **Etki**

**M94** sadece **M94**'in programlandığı NC tümcesinde etki eder. **M94** tümce başlangıcında etkili olur.

# <span id="page-411-0"></span>**Hareketli eksenlerin konumlanmasında alet ucu konumunu koruyun (TCPM): M128 (seçenek #9)**

### **Standart davranış**

Aletin ayar açısı değiştiğinde alet ucunda nominal pozisyona kıyasla bir ofset oluşur. Kumanda bu ofseti telafi etmez. Kullanıcı, NC programındaki sapmayı dikkate almazsa işlem kaydırılmış olarak uygulanır.

### **M128 ile davranış (TCPM: Tool Center Point Management)**

NC programında kumandalı bir hareketli eksenin pozisyonu değişirse hareket işlemi sırasında alet ucu pozisyonu malzemeye kıyasla değişmeden kalır.

# *BILGI*

### **Dikkat çarpışma tehlikesi!**

Hirth dişli döner eksenler dönmek için dişliden dışarıya hareket etmelidir. Dışarıya hareket etme ve dönme hareketi sırasında çarpışma tehlikesi oluşur!

Hareketli eksen konumu değiştirilmeden önce aleti serbest sürün

**M128** arkasına kumandanın en fazla dengeleme hareketini doğrusal eksende uyguladığı beslemeyi girebilirsiniz.

Hareketli eksenin konumunu program akışı sırasında el çarkıyla değiştirmek isterseniz **M128** fonksiyonunu **M118** ile bağlantılı olarak kullanın. Bir el çarkı konumlandırmasının bindirmesi, **M128** etkin olduğunda, etkin koordinat sisteminde veya döndürülmeyen koordinat sistemindeki **Manuel İşletim** türünde, 3D-ROT menüsündeki ayara bağlıdır.

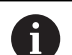

Programlama uyarıları:

- **M91** ya da **M92** ile konumlandırmalar öncesinde ve bir **TOOL CALL** tümcesinden önce: **M128** fonksiyonunu sıfırlayın
- Kontur hasarlarını önlemek için **M128** ile yalnızca bilye frezesini kullanabilirsiniz
- Alet uzunluğu, Bilye frezesi koni merkezini baz almalıdır
- **M128** etkinse kumanda, durum göstergesinde **TCPM** sembolünü gösterir

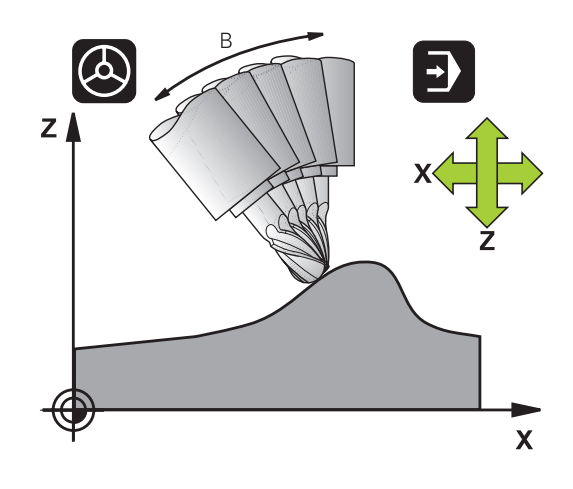

### **Döner tezgahlarda M128**

**M128** etkinken bir döner tezgah hareketi programlarsanız kumanda, koordinat sistemini beraberinde döndürür. Örn. C eksenini 90° döndürür (konumlandırma veya sıfır noktasını kaydırmayla) ve daha sonra X ekseninde bir hareket programlarsanız konumlandırma mantığı, hareketi Y makine ekseninde uygular.

Kumanda, yuvarlak tezgah hareketi ile yerleştirilen referans noktasını da taşır.

### **Üç boyutlu alet düzeltmede M128**

**M128** etkinken ve **RL**/**RR** yarıçap düzeltmesi etkin durumdayken üç boyutlu bir alet düzeltme uygularsanız kumanda belirli makine geometrilerinde döner eksenleri otomatik olarak konumlandırır (Peripheral-Milling).

**Diğer bilgiler:** ["Üç boyutlu alet düzeltmesi \(seçenek #9\)",](#page-422-0) [Sayfa 423](#page-422-0)

### **Etki**

**M128** tümce başlangıcında, **M129** tümce sonunda etkilidir. **M128** manuel işletim türlerinde de etki eder ve işletim türü değişiminden sonra etkin kalır. Dengeleme hareketi beslemesi, yeni bir besleme programlayana kadar veya **M128**'i **M129** ile sıfırlayana kadar etkili olur.

**M128**'i **M129** ile sıfırlayın. Program akışı işletim türünde yeni bir NC programı seçtiğinizde kumanda **M128**'i de sıfırlar.

**Örnek: Dengeleme hareketlerinin en fazla 1000 mm/dk değerinde bir besleme ile gerçekleştirilmesi**

**L X+0 Y+38.5 IB-15 RL F125 M128 F1000**

### **Kumanda edilmeyen devir eksenli eğim frezeleri**

Makinenizde kumanda edilmeyen döner eksenleriniz varsa (yani sayaç eksenleri) **M128** ile bağlantılı olarak bu eksenlerle de etkin çalışmalar yapabilirsiniz.

Aşağıdaki işlemleri yapın:

- 1 Döner eksenleri manuel olarak istediğiniz pozisyona getirin. **M128** bu sırada etkin olmamalıdır
- 2 **M128'i** etkinleştirin: Kumanda, mevcut tüm döner eksenlere ait gerçek değerleri okur, buradan alet merkezinin yeni pozisyonunu hesaplar ve pozisyon göstergesini günceller
- 3 Kumanda, gerekli dengeleme hareketini sonraki pozisyonlama tümcesi ile uygular
- 4 İşlemeyi uygulayın
- 5 Program sonunda **M128**'i **M129** ile sıfırlayın ve döner eksenleri tekrar çıkış konumuna getirin

**M128** etkin olduğu sürece kumanda, kumanda f) edilmeyen döner eksenin gerçek pozisyonunu denetler. Gerçek pozisyon makine üreticisi tarafından tanımlanan nominal pozisyon değerinden sapma gösterirse kumanda bir hata mesajı verir ve program akışını keser.

### <span id="page-414-0"></span>**Hareketli eksen seçimi: M138**

### **Standart davranış**

Kumanda **M128**, **TCPM** ve **Çalışma düzlemi hareketi** fonksiyonlarında makine üreticiniz tarafından makine parametrelerinde belirlenen döner eksenleri dikkate alır.

### **M138 ile davranış**

Kumanda yukarıda sunulan fonksiyonlarda sadece **M138** ile tanımladığınız hareketli eksenleri dikkate alır.

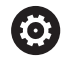

Makine el kitabını dikkate alın!

Eğer **M138** fonksiyonuyla hareketli eksenlerin sayısını sınırlarsanız bu, makinenizin hareket olanaklarını da sınırlayabilir. Kumandanın, seçimi kaldırılmış eksenlerin eksen açısını dikkate almasını ya da 0 olarak almasını makine üreticiniz tespit eder.

### **Etki**

**M138** tümce başlangıcında etkili olur.

**M138**'i sıfırlamak için hareketli eksenlerin girişi olmadan **M138**'i yeniden programlayın.

### **Örnek**

Yukarıda sunulan fonksiyonlar için sadece C hareketli eksenini dikkate alın.

**L Z+100 R0 FMAX M138 C**

# **Tümce sonundaki GERÇEK/NOMİNAL konumlarda makine kinematiğinin dikkate alınması: M144 (seçenek no. 9)**

### **Standart davranış**

Kinematik örn. bir ara milin değiştirilmesi veya bir ayar açısının girilmesi nedeniyle değişirse kumanda bu değişikliği telafi etmez. Kullanıcı, NC programındaki kinematik değişikliğini dikkate almazsa işlem kaydırılmış olarak uygulanır.

### **M144 ile davranış**

6

Makine el kitabını dikkate alın!

Makine geometrisi, makine üreticisi tarafından kinematik açıklamasında tanımlanmış olmalıdır.

**M144** fonksiyonuyla kumanda, pozisyon göstergesinde makine kinematiğinin değişikliğini dikkate alır ve alet ucunun malzeme karşısında kaydırılmasını telafi eder.

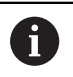

Programlama ve kullanım bilgileri:

- **M91** ya da **M92** ile konumlamaya etkin **M144** durumunda izin verilir.
- **Program akışı tümce takibi** ve **Program akışı tekli tümce** işletim türlerindeki pozisyon göstergesi ancak hareketli eksenler son pozisyonlarına ulaştıktan sonra değişir.

**Etki**

**M144** tümce başlangıcında etkili olur. **M144**, **M128** veya hareket çalışma düzlemi ile bağlantılı olarak etki etmez.

**M145** programlanırken **M144** kaldırılmalıdır.

# <span id="page-416-0"></span>**11.5 FUNCTION TCPM (seçenek #9)**

### **Fonksiyon**

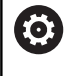

Makine el kitabını dikkate alın!

Makine geometrisi, makine üreticisi tarafından kinematik açıklamasında tanımlanmış olmalıdır.

**FUNCTION TCPM**, döner eksenlerin konumlandırılması sırasında kumandanın tutumunu tespit edebileceğiniz geliştirilmiş **M128** fonksiyondur. **FUNCTION TCPM** öğesinde çeşitli fonksiyonların etki biçimini kendiniz tanımlayabilirsiniz:

- Programlanmış beslemenin etki şekli: **F TCP** / **F CONT**
- NC programında programlanmış döner eksen koordinatlarının  $\blacksquare$ yorumlanması: **AXIS POS** / **AXIS SPAT**
- Başlangıç ve hedef pozisyonları arasında oryantasyon enterpolasyonu türü: **PATHCTRL AXIS** / **PATHCTRL VECTOR**
- Alet kılavuz noktası ve dönüş merkezinin opsiyonel seçimi:  $\blacksquare$ **REFPNT TIP-TIP** / **REFPNT TIP-CENTER** / **REFPNT CENTER-CENTER**
- Kumandanın en fazla dengeleme hareketini doğrusal eksende uyguladığı besleme: **F**

**FUNCTION TCPM** etkinse kumanda, konum göstergesinde **TCPM** sembolünü gösterir.

# *BILGI*

### **Dikkat çarpışma tehlikesi!**

Hirth dişli döner eksenler dönmek için dişliden dışarıya hareket etmelidir. Dışarıya hareket etme ve dönme hareketi sırasında çarpışma tehlikesi oluşur!

Hareketli eksen konumu değiştirilmeden önce aleti serbest sürün

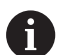

Programlama uyarıları:

- **M91** ya da **M92** ile konumlandırmalardan önce ve bir **TOOL CALL** tümcesinden önce **FUNCTION TCPM** fonksiyonunu sıfırlayın.
- Alın frezelemede kontur hasarlarını önlemek için yalnızca Bilye frezesi öğesini kullanın. Diğer alet formlarındaki kombinasyonlarda NC programını grafiksel simülasyon yardımıyla olası kontur hasarları bakımından kontrol etmeniz gerekir.

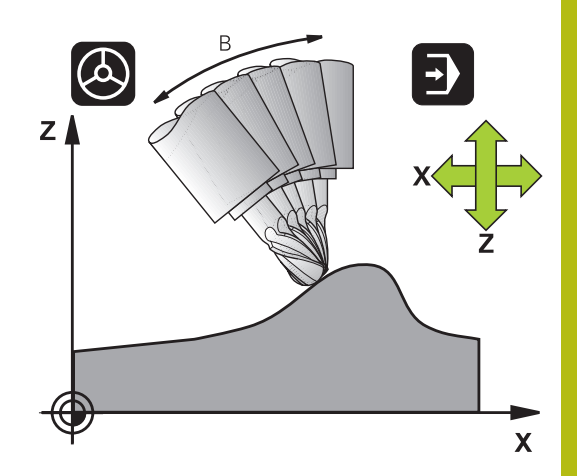

# **FUNCTION TCPM tanımı**

SPEC<br>FCT

Özel fonksiyonları seçin

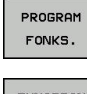

Programlama yardımlarını seçin

FUNCTION TCPM

**FUNCTION TCPM** fonksiyonunu seçin

# **Programlanmış beslemenin etki biçimi**

Programlanmış beslemenin etki biçimini tanımlamak için kumanda iki fonksiyonu kullanıma sunar:

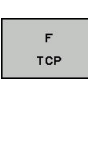

**F TCP** belirlediği durum, programlanmış beslemenin gerçek rölatif hız içinde alet ucu ile (**t**ool **c**enter **p**oint) malzeme arasında belirtildiğini sağlar

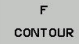

**F CONT**, programlanmış beslemenin hat beslemesi olarak ilgili NC tümcesinde, programlanmış eksenlerde sunulmasını sağlar

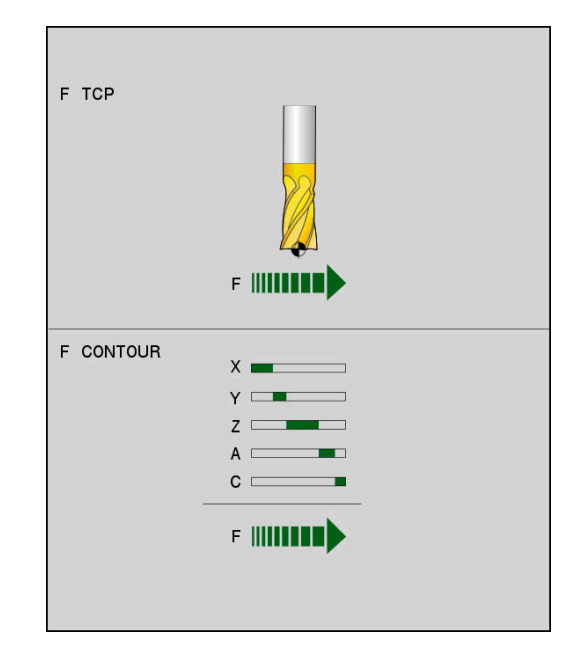

### **Örnek**

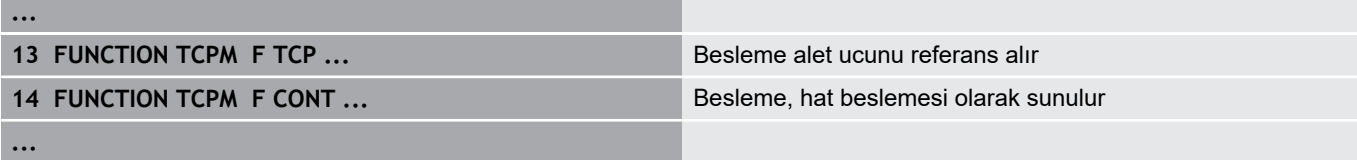

# **Programlanan döner eksen koordinatlarının yorumlanması**

45° döner başlıkları veya 45° döner tezgahları olan makineler bugüne kadar kolay bir şekilde kamber açısını veya bir alet oryantasyonunu, o anda etkin olan koordinat sistemine göre (hacimsel açı) ayarlama olanağına sahip değildi. Bu işlevsellik, sadece yüzey normal vektörlerine sahip (LN tümceleri), harici olarak oluşturulan NC programları üzerinden gerçekleştirilebiliyordu.

Kumanda, aşağıdaki fonksiyonları sunar:

**AXIS POS** kumandanın, döner eksenlerin  $QYTS$ POSITION programlanmış koordinatlarını ilgili eksenin nominal konumu olarak yorumlamasını tespit eder **AXIS SPAT** kumandanın, döner eksenlerin **AXIS** programlanmış koordinatlarını hacimsel açı SPATIAL olarak yorumlamasını tespit eder

Programlama uyarıları:

- **AXIS POS** fonksiyonu esasen dik açılı uygulanmış döner eksenlerle bağlantılı olarak uygundur. Sadece programlanmış döner eksen koordinatları çalışma düzleminin istenen hizalamasını doğru tanımlıyorsa (örn. bir CAM sistemi yardımıyla programlanmış) **AXIS POS**'u aynı şekilde sapma yapan makine bileşenleriyle (örn. 45° döner başlıklar) kullanabilirsiniz.
	- **AXIS SPAT** fonksiyonu yardımıyla o anda etkin (duruma göre hareketli) koordinat sistemiyle ilgili hacimsel açıyı tanımlayabilirsiniz. Tanımlanan açılar artan hacimsel açılar şeklinde etki eder. İlk hareket tümcesinde **AXIS SPAT** fonksiyonundan sonra, hacimsel açılar 0° olsa dahi daima üç hacimsel açının tamamını programlayın.

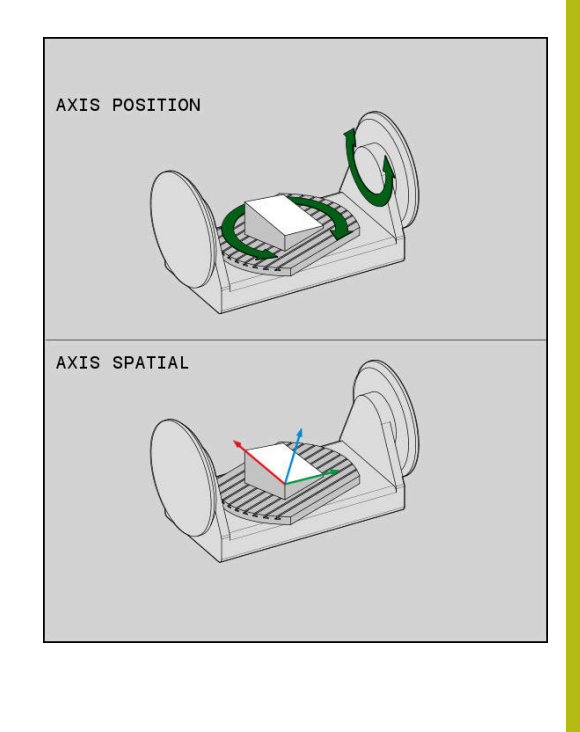

### **Örnek**

 $\mathbf i$ 

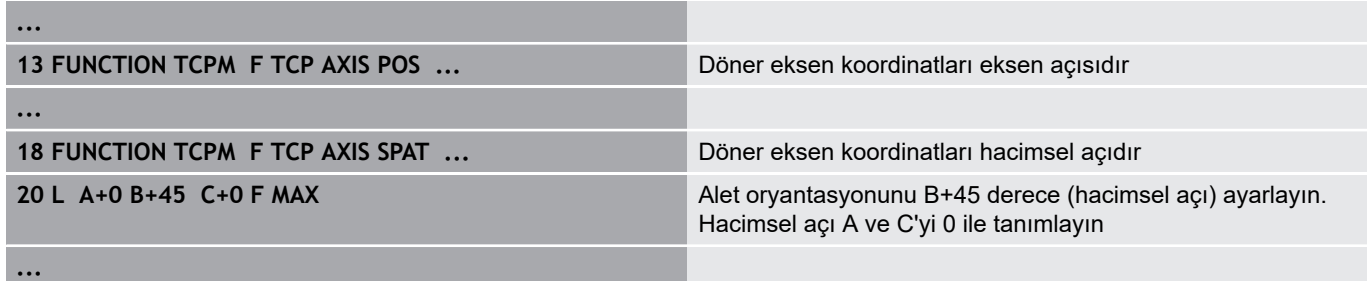

# **Başlangıç ve bitiş pozisyonu arasındaki oryantasyon enterpolasyonu**

Fonksiyonlarla alet oryantasyonunun programlanmış başlangıç ve bitiş pozisyonu arasına nasıl enterpolasyon yapması gerektiğini belirlersiniz:

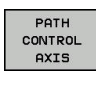

- **PATHCTRL AXIS**, döner eksenlerin başlangıç ve bitiş pozisyonu arasında doğrusal enterpolasyon yaptığını belirler. Alet kapsamında frezeyle oluşan yüzeylerin (**Peripheral Milling**) düz olması şart değildir ve bunlar makine kinematiğine bağlıdır.
- PATH<br>CONTROL **VECTOR**
- **PATHCTRL VECTOR**, NC tümcesi dahilindeki alet oryantasyonunun her zaman başlangıç ve bitiş oryantasyonu tarafından belirlenen düzlemde olduğunu belirler. Vektör bu düzlemde başlangıç ve bitiş pozisyonu arasındaysa alet kapsamındaki frezelemede (**Peripheral Milling**) düz bir yüzey oluşturulur.

Her iki durumda da programlanmış alet referans noktası, başlangıç ve bitiş pozisyonu arasındaki bir doğruda hareket ettirilir.

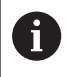

Düzenli çok eksenli hareketi sağlamak için döngü 32'yi **Döner eksenler için tolerans** ile tanımlayabilirsiniz. **Diğer bilgiler:** Döngü Programlaması Kullanıcı El Kitabı

# **PATHCTRL AXIS**

**PATHCTRL AXIS** varyantını NC tümcesi başına küçük oryantasyon değişikliklerine sahip NC programları için kullanın. Bu aşamada döngü 32'deki **TA** açısı büyük olabilir.

**PATHCTRL AXIS** öğesini hem Face Milling hem Peripheral Milling için kullanabilirsiniz.

**Diğer bilgiler:** ["CAM programlarını işleme", Sayfa 433](#page-432-0)

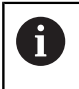

HEIDENHAIN, **PATHCTRL AXIS** varyantını önerir. Bu, yüzey kalitesin üzerinde olumlu etki gösteren daha eşit bir hareketi mümkün kılar.

# **PATHCTRL VECTOR**

**PATHCTRL VECTOR** varyantını NC tümcesi başına büyük oryantasyon değişikliklerine sahip çevre frezeleri için kullanın.

# **Örnek**

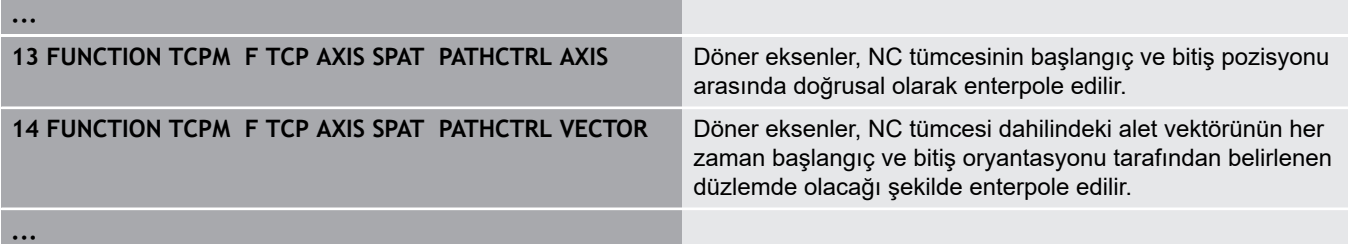

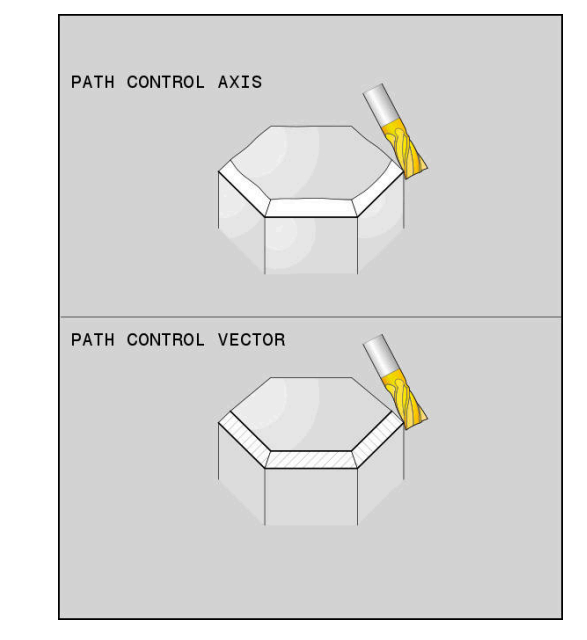

### **Alet kılavuz noktasının ve dönme merkezinin seçimi**

Alet kılavuz noktasının ve dönme merkezinin tanımlaması için kumanda, aşağıdaki fonksiyonları kullanıma sunar:

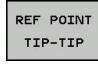

- **REFPNT TIP-TIP** (teorik) alet ucuna konumlandırır. Dönme merkezi de alet ucunda bulunur
- PEE POINT TIP-CNT

REF POINT

CNT-CNT

- **REFPNT TIP-CENTER** alet ucuna konumlandırır. Dönme merkezi, kesim yarıçapı orta noktasında bulunur.
- **REFPNT CENTER-CENTER** kesme yarıçapı orta noktasına konumlandırma yapar. Dönme merkezi de kesim yarıçapı orta noktasında bulunur.

Referans noktasının girişi opsiyoneldir. Bir giriş yapmazsanız kumanda **REFPNT TIP-TIP** kullanır.

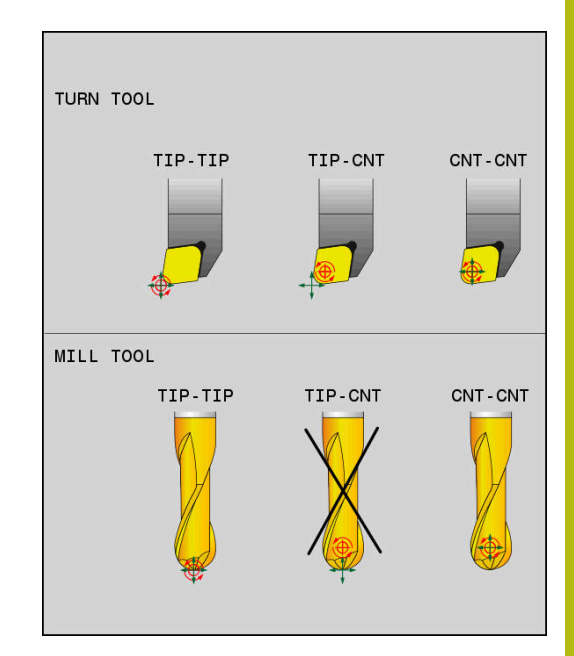

### **REFPNT TIP-TIP**

**REFPNT TIP-TIP** seçeneği, **FUNCTION TCPM** standart tutumuna uygundur. Bu ana kadar izin verilen tüm döngüleri ve fonksiyonları kullanabilirsiniz.

### **REFPNT TIP-CENTER**

**REFPNT TIP-CENTER** seçeneği esasen torna takımlarıyla kullanılmak üzere tasarlanmıştır. Burada dönme noktası ve konumlandırma noktası bir araya gelmez. Bir NC tümcesinde dönme noktası (kesim yarıçapı orta noktası) yerinde tutulur, alet ucu tümce sonunda bulunur ancak artık çıkış konumunda değildir.

Bu referans noktasının ana hedefi, torna işletiminde etkin yarıçap düzeltmesi ve eş zamanlı hareketli eksen konumu ile kompleks konturları döndürebilmektir (eş zamanlı döndürme). Bu fonksiyon sadece, kumandayı torna işletiminde (seçenek no. 50) kullanıyorsanız mantıklıdır. Bu yazılım seçeneği şu anda sadece TNC 640 desteklidir.

### **REFPNT CENTER-CENTER**

**REFPNT CENTER-CENTER** seçeneğini, kesim yarıçapı orta nokta hatları ile verilen ve ucu ölçen aletle CAD-CAM üzerinden oluşturulmuş NC programlarını işlemek için kullanabilirsiniz.

Bu fonksiyonu bu zamana kadar sadece aletin **DL** ile kısaltılmasıyla elde edebiliyordunuz. **REFPNT CENTER-CENTER** seçeneği ile kumandanın gerçek alet uzunluğunu algılaması.

**REFPNT CENTER-CENTER** ile cep freze döngülerini programlarsanız kumanda bir hata mesajı verir.

### **Örnek**

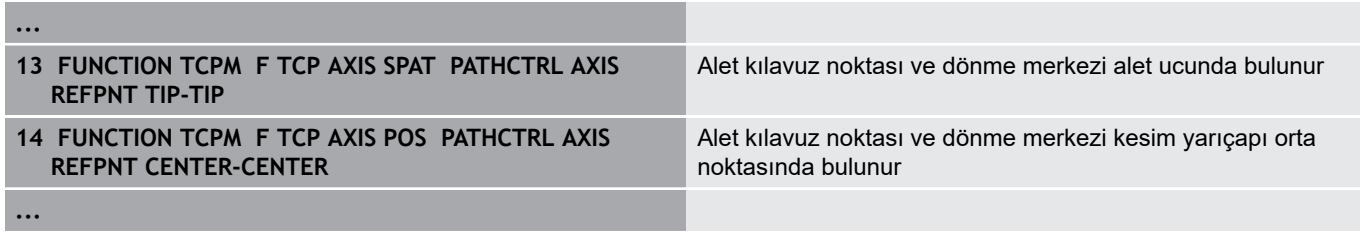

### **FUNCTION TCPM sıfırlama**

RESET **TCPM**  Fonksiyonu bir NC programı içinde hedefli yönelik şekilde geri almak istiyorsanız **FUNCTION RESET TCPM** öğesini kullanın

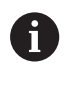

**Program akışı tekli tümce** ya da **Program akışı tümce takibi** işletim türlerinde yeni bir NC programı seçiyorsanız kumanda **TCPM** fonksiyonunu otomatik olarak geri alır.

### **Örnek**

25 FUNCTION RESET TCPM **FUNCTION TCPM** fonksiyonunu sıfırlayın

**...**

**...**

# <span id="page-422-0"></span>**11.6 Üç boyutlu alet düzeltmesi (seçenek #9)**

### **Giriş**

Kumanda, doğrusal tümceler için üç boyutlu bir alet düzeltmesi (3D düzeltme) uygulayabilir. Doğru son noktasının X, Y ve Z koordinatlarının yanında, bu NC tümceleri yüzey normal vektörünün NX, NY ve NZ bileşenlerini içermelidir.

**Diğer bilgiler:** ["Standart bir vektörün tanımı", Sayfa 425](#page-424-0)

Bir alet oryantasyonu uygulamak isterseniz bu NC tümceleri ek olarak alet oryantasyonunu belirleyen TX, TY ve TZ bileşenleri ile standart bir vektör içermelidir.

**Diğer bilgiler:** ["Standart bir vektörün tanımı", Sayfa 425](#page-424-0)

Doğru bitiş noktasını, yüzey normal bileşenlerini ve alet oryantasyonu bileşenlerini bir CAM sistemi ile hesaplamanız gerekir.

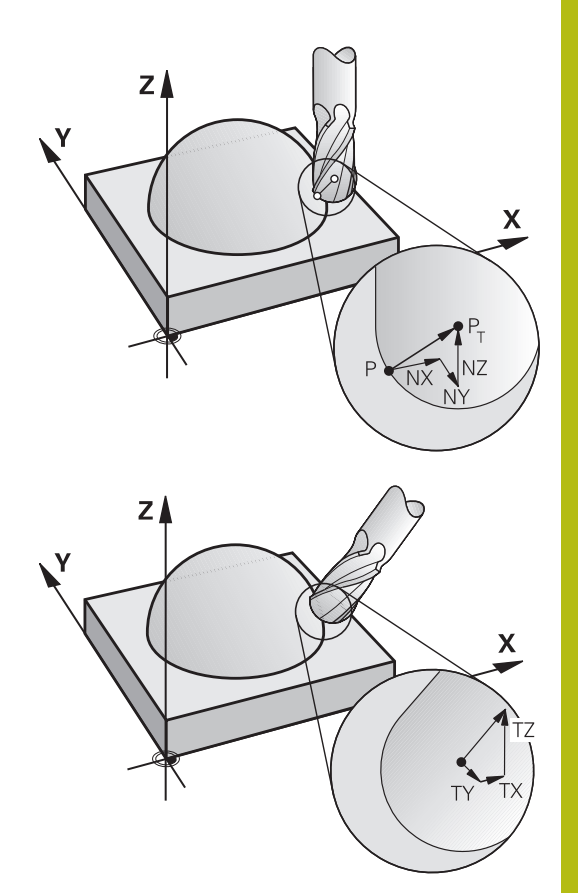

### **Kullanım seçenekleri**

- CAM sistemi ile hesaplanan ölçümlere eşit olmayan ölçüleri içeren aletlerin kullanımı (alet oryantasyonu tanımı olmayan 3D düzeltme)
- Face Milling: Yüzey normal yönünde freze geometrisi düzeltme (alet oryantasyonu tanımı olmayan 3D düzeltme). Talaş kaldırma işlemi, aletin ön yüzü ile hassas olarak gerçekleşir
- Peripheral Milling: Hareket yönüne ve alet yönüne dik olan freze yarıçapı düzeltme (alet oryantasyonu tanımlı üç boyutlu yarıçap düzeltme). Talaş kaldırma işlemi, aletin arka yüzü ile hassas olarak gerçekleşir

# **Pozitif alet üst ölçüsünde hata mesajını bastırma: M107**

## **Standart davranış**

Pozitif alet düzeltmeleri ile programlanmış konturlara zarar verme tehlikesi vardır. Yüzey normali tümcelerine sahip NC programlarında kumanda, alet düzeltmeleriyle kritik üst ölçülerin oluşup oluşmadığını kontrol eder ve sonra bir hata mesajı verir. Peripheral Milling'de kumanda aşağıdaki durumda bir hata mesajı verir:

 $\blacksquare$  DR<sub>Tab</sub> + DR<sub>Prog</sub> > 0

Face Milling'de kumanda aşağıdaki durumlarda bir hata mesajı verir:

- $\blacksquare$  DR<sub>Tab</sub> + DR<sub>Prog</sub> > 0
- R2 + DR2<sub>Tab</sub> + DR2<sub>Prog</sub> > R + DR<sub>Tab</sub> + DR<sub>Prog</sub>
- R2 + DR2<sub>Tab</sub> + DR2<sub>Prog</sub> < 0
- $\blacksquare$  DR2<sub>Tab</sub> + DR2<sub>Prog</sub> > 0

# **M107 ile davranış M107** ile kumanda hata mesajını bastırır.

### **Etki**

**M107**, tümce sonunda etkilidir.

**M107**'yi **M108** ile sıfırlayın.

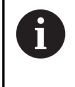

**M108** fonksiyonuyla üç boyutlu alet düzeltmesi etkin durumda değilken de bir yardımcı aletin yarıçapını kontrol ettirebilirsiniz.

# <span id="page-424-0"></span>**Standart bir vektörün tanımı**

Standart bir vektör, değeri 1 olan ve herhangi bir yönü olan matematiksel bir büyüklüktür. LN tümcelerinde kumanda en fazla iki standart vektör kullanır; biri yüzey normalleri yönünü ve bir diğeri (opsiyonel) alet oryantasyonu yönünü belirlemek için. Yüzey normal yönü NX, NY ve NZ bileşenleri ile belirlenmiştir. Şaft ve Bilye frezesi malzeme yüzeyine dik olarak alet referans noktası PT'ye atar, köşe yarıçaplı frezelemede PT veya PT ile (bkz. şekil). Alet oryantasyon yönü TX, TY ve TZ bileşenleri ile belirlenmiştir.

 $\mathbf i$ 

Programlama uyarıları:

- NC söz diziminde konum için X,Y, Z sıralaması ve vektörler için NX, NY, NZ, ayrıca TX, TY, TZ bulunmalıdır.
- Değerler önceki NC tümcesine kıyasla değişmese dahi LN tümcelerinin NC söz dizimi daima tüm koordinatları ve tüm yüzey normallerini içermelidir.
- $\blacksquare$  İşlem sırasında olası besleme kesilmesini önlemek için vektörleri doğru şekilde hesaplayın ve belirleyin (virgül sonrası min. 7 hane önerilir).
- Yüzey normalleri vektörleri yardımıyla 3D alet düzeltmesi, X, Y, Z ana eksenlerinde koordinat verilerine etki eder.
- Bir aleti bir üst ölcü ile (pozitif delta değeri) değiştirirseniz kumanda bir hata mesajı verir. Hata mesajını **M107** fonksiyonu ile bastırabilirsiniz.
- Kumanda, alet aşırı ölçüsünden kaynaklanabilecek olası kontur zararlarından önce bir hata mesajıyla uyarı vermez.

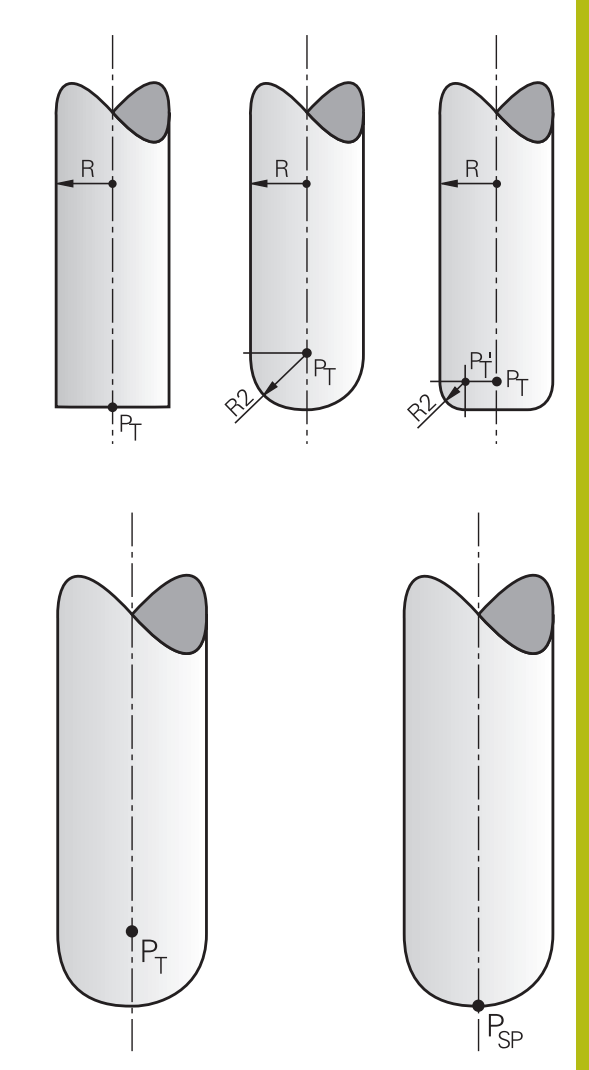

# **İzin verilen alet kalıpları**

İzin verilen alet biçimlerini alet tablosunda **R** ve **R2** alet yarıçapları üzerinden belirleyebilirsiniz:

- Alet yarıçapı **R**: Alet merkezinden alet dış tarafına kadar ölçü
- $\Box$ Alet yarıçapı 2 **R2**: Alet ucundan alet dış tarafına kadar yuvarlaklık yarıçapı

**R2** değeri esasen aletin biçimi ile belirlenir:

- **R2** = 0: Şaft freze п
- $\overline{\phantom{a}}$ **R2** > 0: Köşe yarıçaplı freze (**R2** = **R**: Bilye frezesi)

Bu bilgilerden alet referans noktasının **PT** koordinatları da elde edilir.

# **Başka alet kullanımı: Delta değerleri**

Öngörülen aletlerden farklı ölçülere sahip aletleri kullanırsanız uzunluk ve yarıçapların farkını delta değerleri olarak alet tablosuna veya NC programına kaydedin:

- Pozitif delta değeri **DL, DR**: Alet ölçüleri orijinal aletten büyüktür (üst ölçü)
- $\overline{\phantom{a}}$ Negatif delta değeri **DL, DR**: Alet ölçüleri orijinal aletten küçüktür (alt ölçü)

Ardından kumanda, alet pozisyonunu alet tablosunda ve programlanmış alet düzeltmedeki (alet çağrısı veya düzeltme tablosu) delta değerlerinin toplamı kadar düzeltir.

**DR 2** öğesiyle aletin yuvarlaklık yarıçapını ve dolayısıyla gerektiğinde alet biçimini de değiştirirsiniz.

**DR 2** ile çalıştığınızda aşağıdakiler geçerlidir:

- R2 + DR2<sub>Tab</sub> + DR2<sub>Prog</sub> = 0: Şaft freze
- $\overline{\phantom{a}}$ 0 < R2 + DR2<sub>Tab</sub> + DR2<sub>Prog</sub> < R: Köşe yarıçaplı freze
- R2 + DR2<sub>Tab</sub> + DR2<sub>Prog</sub> = R: Bilye frezesi

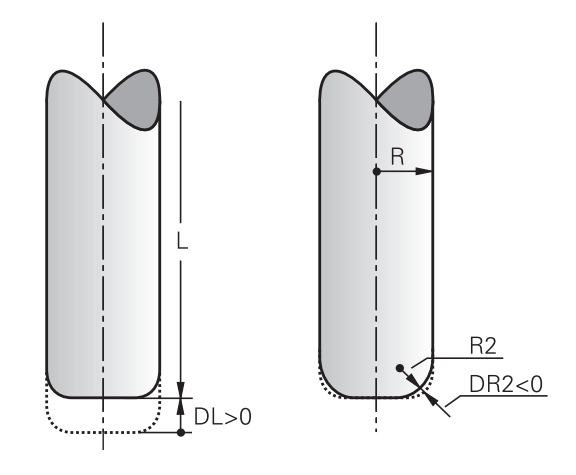

## **TCPM olmadan 3D düzeltmesi**

Kumanda, NC programı yüzey normalleriyle düzenlenmişse üç eksenli işlemlerde bir 3D düzeltmesi gerçekleştirir. **RL/RR** ve **TCPM** ya da **M128** yarıçap düzeltmeleri bu esnada devre dışı olmalıdır. Kumanda, aleti yüzey normalleri yönünde delta değeri toplamı kadar hareket ettirir (alet tablosu ve **TOOL CALL**).

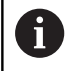

Kumanda, 3D alet düzeltmesi için esasen tanımlı **delta değerleri** kullanır. Kumanda, toplam alet yarıçapını (**R** + **DR**) sadece, **FUNCTION PROG PATH IS CONTOUR** devreye almışsanız hesaplar.

**Diğer bilgiler:** ["Programlanmış hattın yorumlanması",](#page-430-0) [Sayfa 431](#page-430-0)

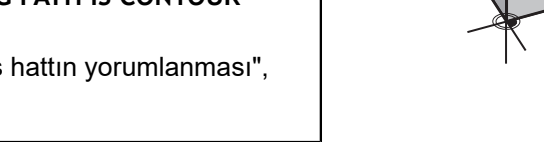

### **Örnek: Yüzey normalleri ile tümce formatı**

**1 LN X+31.737 Y+21.954 Z+33.165NX+0.2637581 NY+0.0078922 NZ-0.8764339 F1000 M3**

**LN**: 3D düzeltme içeren doğru **X**, **Y**, **Z**: Doğru son noktasının düzeltilen koordinatları **NX**, **NY**, **NZ**: Yüzey normalinin bileşenleri **F**: Besleme **M**: Ek fonksiyon

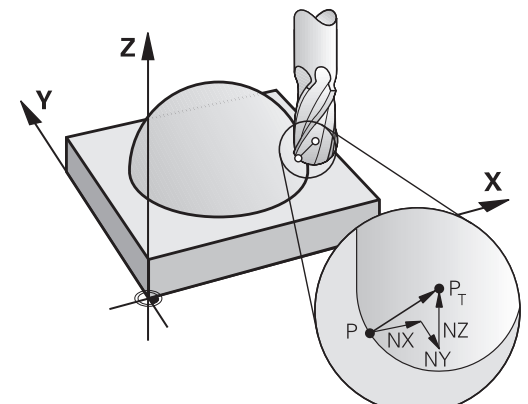

# **Face Milling: TCPM ile 3D düzeltme**

Face Milling, aletin alın tarafı ile yapılan bir çalışmadır. NC programı yüzey normalleri içerir ve **TCPM** ya da **M128** etkinse 5 eksenli işlemde 3D düzeltmesi uygulanır. RL/RR yarıçap düzeltmesi bu esnada etkin olmamalıdır. Kumanda, aleti yüzey normalleri yönünde delta değeri toplamı kadar hareket ettirir (alet tablosu ve **TOOL CALL**).

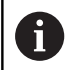

Kumanda, 3D alet düzeltmesi için esasen tanımlı **delta değerleri** kullanır. Kumanda, toplam alet yarıçapını (**R** + **DR**) sadece, **FUNCTION PROG PATH IS CONTOUR** devreye almışsanız hesaplar.

**Diğer bilgiler:** ["Programlanmış hattın yorumlanması",](#page-430-0) [Sayfa 431](#page-430-0)

**LN** tümcesinde bir alet oryantasyonu belirlenmemişse kumanda, **TCPM** etkinken aleti malzeme konturuna dik yönde tutar.

**Diğer bilgiler:** ["Hareketli eksenlerin konumlanmasında alet ucu](#page-411-0) [konumunu koruyun \(TCPM\): M128 \(seçenek #9\)", Sayfa 412](#page-411-0)

**LN** tümcesinde bir alet oryantasyonu **T** tanımlanmışsa ve aynı zamanda M128 (veya **FUNCTION TCPM**) etkinse kumanda makinenin döner eksenlerini otomatik olarak alet önceden girilen alet oryantasyonuna ulaşacak şekilde konumlandırır. Hiçbir **M128** (veya **FUNCTION TCPM**) etkinleştirmediyseniz kumanda, **LN** tümcesinde tanımlanmışsa bile **T** yön vektörünü göz ardı eder.

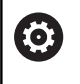

Makine el kitabını dikkate alın!

Kumanda tüm makinelerdeki döner eksenleri otomatik konumlandıramaz.

# *BILGI*

### **Dikkat çarpışma tehlikesi!**

Bir makinenin döner eksenlerinde sınırlı hareket alanları bulunabilir, örn. -90° ila +10° ile B başlık ekseni. Hareket açısının +10° üzerinde değiştirilmesi burada tezgah ekseninde bir 180° dönüşe yol açabilir. Dönme hareketi sırasında çarpışma tehlikesi oluşur!

- Döndürme öncesinde duruma göre güvenli bir konum programlayın
- **Program akışı tekli tümce** işletim türündeki NC programını ya da program bölümünü dikkatli şekilde test edin

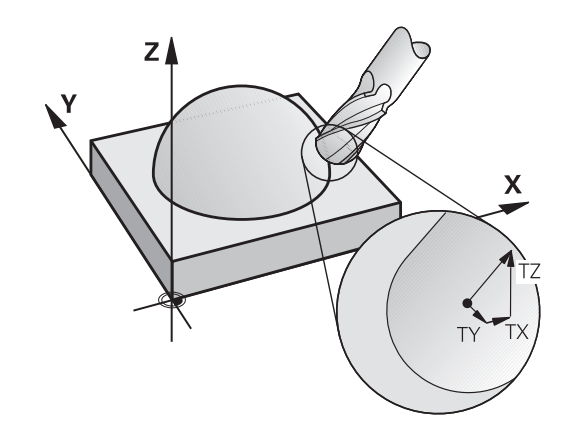

**Örnek: Alet oryantasyonu olmadan, yüzey normalleri ile tümce formatı**

**LN X+31,737 Y+21,954 Z+33,165 NX+0,2637581 NY+0,0078922 NZ– 0,8764339 F1000 M128**

**Örnek: Alet oryantasyonu ve yüzey normalleri ile tümce formatı**

```
LN X+31,737 Y+21,954 Z+33,165 NX+0,2637581 NY+0,0078922
NZ–0,8764339 TX+0,0078922 TY–0,8764339 TZ+0,2590319
F1000 M128
```
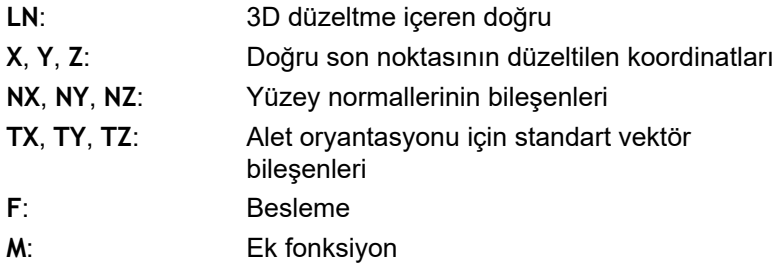

# **Peripheral Milling: TCPM ile 3D yarıçap düzeltmesi ve yarıçap düzeltmesi (RL/RR)**

Kumanda, aleti hareket yönüne ve alet yönüne dik olarak **DR** delta değerleri (alet tablosu ve NC programı) toplamı kadar hareket ettirir. Düzeltme yönünü **RL/RR** yarıçap düzeltmesi ile belirleyin (bkz. şekil, Y+ hareket yönü). Kumandanın belirtilen alet yönlendirmesine ulaşabilmesi için **M128** veya **TCPM** fonksiyonunu etkinleştirmeniz gerekir.

**Diğer bilgiler:** ["Hareketli eksenlerin konumlanmasında alet ucu](#page-411-0) [konumunu koruyun \(TCPM\): M128 \(seçenek #9\)", Sayfa 412](#page-411-0) Kumanda makinenin döner eksenlerini, aletin öngörülen alet oryantasyonuna etkin düzeltme ile ulaşacağı şekilde otomatik olarak konumlandırır.

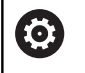

A

Makine el kitabını dikkate alın!

Bu fonksiyon yalnızca hacimsel açılarla mümkündür. Giriş imkanını makine üreticiniz tanımlar. Kumanda tüm makinelerdeki döner eksenleri otomatik

konumlandıramaz.

Kumanda, 3D alet düzeltmesi için esasen tanımlı **delta değerleri** kullanır. Kumanda, toplam alet yarıçapını (**R** + **DR**) sadece, **FUNCTION PROG PATH IS CONTOUR** devreye almışsanız hesaplar.

**Diğer bilgiler:** ["Programlanmış hattın yorumlanması",](#page-430-0) [Sayfa 431](#page-430-0)

# *BILGI*

### **Dikkat çarpışma tehlikesi!**

Bir makinenin döner eksenlerinde sınırlı hareket alanları bulunabilir, örn. -90° ila +10° ile B başlık ekseni. Hareket açısının +10° üzerinde değiştirilmesi burada tezgah ekseninde bir 180° dönüşe yol açabilir. Dönme hareketi sırasında çarpışma tehlikesi oluşur!

- Döndürme öncesinde duruma göre güvenli bir konum programlayın
- **Program akışı tekli tümce** işletim türündeki NC programını ya da program bölümünü dikkatli şekilde test edin

Alet oryantasyonunu iki türde tanımlayabilirsiniz:

- LN serisinde TX, TY ve TZ bileşenlerini girerek
- Bir L serisinde dönme ekseni koordinatlarını girerek

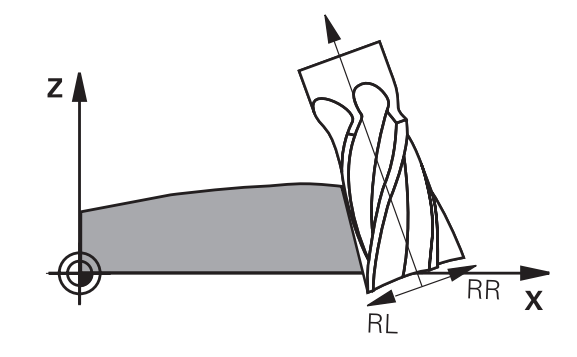

### **Örnek: Alet oryantasyonlu tümce formatı**

**1 LN X+31,737 Y+21,954 Z+33,165 TX+0,0078922 TY–0,8764339 TZ +0,2590319 RR F1000 M128 LN**: 3D düzeltme içeren doğru

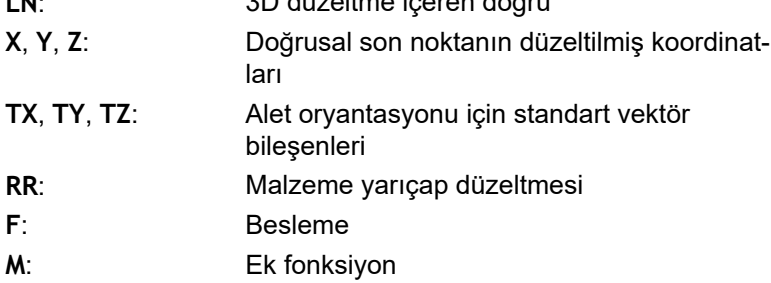

**Örnek: Döner eksenli tümce formatı**

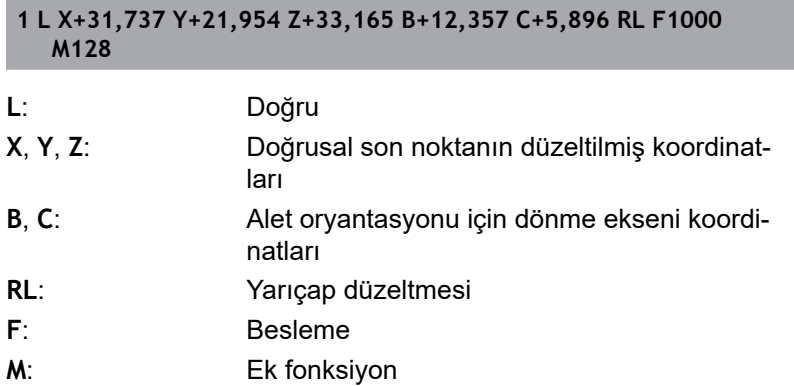

# <span id="page-430-0"></span>**Programlanmış hattın yorumlanması**

**FUNCTION PROG PATH** fonksiyonuyla kumandanın 3D yarıçap düzeltmesini şimdiye kadar olduğu gibi sadece delta değerlerle ilgili olacağını ya da komple alet yarıçapı ile ilgili olacağını belirleyebilirsiniz. **FUNCTION PROG PATH** devreye alırsanız programlanmış koordinatlar kontur koordinatlarıyla tam olarak örtüşür. **FUNCTION PROG PATH OFF** ile özel yorumu devreden çıkarabilirsiniz.

## **Uygulama şekli**

Tanımlamada aşağıdaki adımları uygulayın:

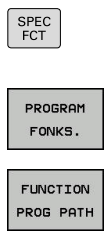

Yazılım tuşu çubuğunu özel fonksiyonlarla birlikte açın

**PROGRAM FONKS.** yazılım tuşuna basın

**FUNCTION PROG PATH** yazılım tuşuna basın

Aşağıdaki seçenekleri kullanabilirsiniz:

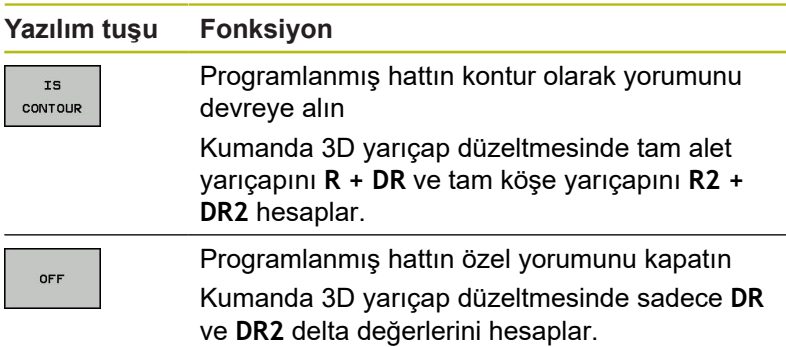

**FUNCTION PROG PATH** devreye alırsanız programlanmış hattın yorumu kontur olarak 3D düzeltmelerinin hepsi için fonksiyonu tekrar kapatıncaya kadar etki eder.
# **11.7 CAM programlarını işleme**

NC programlarını harici olarak bir CAM sistemiyle oluşturursanız aşağıdaki bölümlerde listelenen tavsiyeleri dikkate almanız önerilir. Böylece kumandanın performansı yüksek hareket kılavuzunu en iyi şekilde kullanabilir ve genelde daha iyi malzeme yüzeylerini daha kısa işlem süresiyle elde edebilirsiniz. Kumanda yüksek işleme hızlarına rağmen çok yüksek bir kontur doğruluğu elde eder. Bunun temeli, TNC 620 bünyesinde **ADP** (Advanced Dynamic Prediction) fonksiyonuyla kombine haldeki gerçek zamanlı işletim sistemi HEROS 5'tir. Böylece kumanda, yüksek nokta yoğunluklu NC programlarını da oldukça iyi işleyebilir.

## **3D modelinden NC programına**

Bir CAD modelinden, NC programı oluşturma sürecinin basitleştirilmiş hali aşağıdaki gibidir:

**CAD: Model oluşturma**

Tasarım bölümleri, işlenecek malzemenin bir 3D modelini kullanıma sunar. 3D modeli en uygun durumda tolerans merkezinde oluşturulur.

ь **CAM: Hat oluşturma, Alet düzeltmesi**

CAM programlayıcı malzemenin işlenecek alanları için işlem stratejilerini belirler. CAM sistemi, CAD modelinin yüzeylerinden alet hareketinin hatlarını hesaplar. Bu alet hatları, işlenecek yüzeylerin önceden belirlenen kiriş hatalarına ve toleranslara en iyi şekilde yakınlaşacağı şekilde CAM sistemi tarafından hesaplanan tekli noktalardan oluşur. Böylece CLDATA (cutter location data) olarak adlandırılan, makineye karşı nötr bir NC programı oluşur. Bir post işlemci, CNC kumandasının işleyebileceği makine ve kumandaya özel bir NC programını CLDATA'dan oluşturur. Post işlemci, makine ve kumandaya ilişkin olarak uyarlanır. CAM sistemiyle CNC kumandası arasındaki merkezi bağdır.

- $\blacktriangleright$ **Kumanda: Hareket kontrolü, tolerans denetimi, hız profili** Kumanda, NC programında tanımlanmış noktalardan her bir makine ekseninin hareketini ve gerekli hız profillerini hesaplar. Performansı yüksek filtre fonksiyonları bu sırada konturu, kontur çekmenin izin verilen maksimum hat sapmasına uyacağı şekilde işler ve düzleştirir.
- **Mekatronik: besleme ayarı, tahrik tekniği, makine** Makine, tahrik sistemi yardımıyla kumanda tarafından hesaplanan hareket ve hız profillerini gerçek alet hareketlerine dönüştürür.

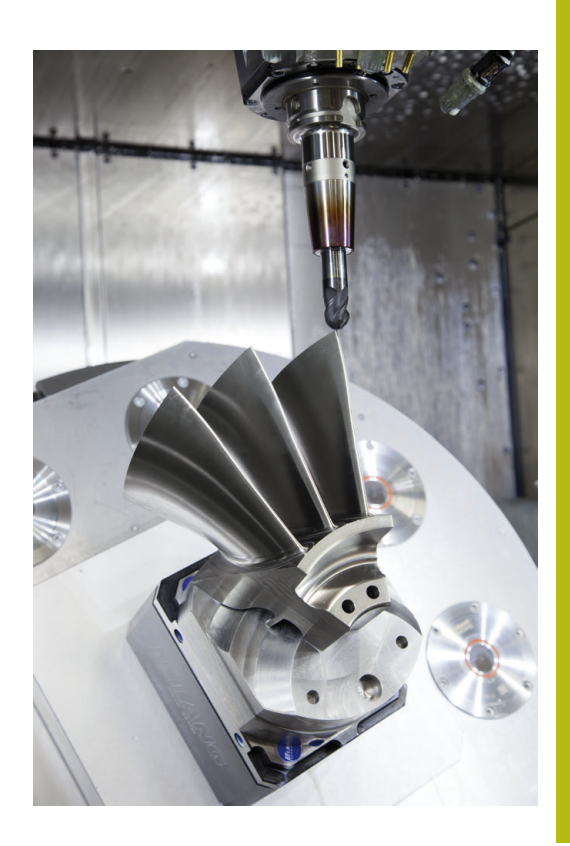

### **Post işlemci yapılandırmasında dikkate alın**

#### **Post işlemci yapılandırmasında aşağıdaki noktaları dikkate alın:**

- Eksen pozisyonlarındaki veri çıkışını virgülden sonra en az dört basamağa kadar doğru ayarlayın. Böylece NC verilerinin kalitesi iyileşir ve malzeme yüzeyine görülebilir etkide bulunacak yuvarlatma hatalarını önleyebilirsiniz. Virgülden sonra beş basamağa kadar çıkış, optik yapı parçaları ve ör. otomobil sektöründeki biçimler gibi çok büyük yarıçaplı (küçük eğiklikler) yapı parçaları için iyileştirilmiş bir yüzey kalitesi sağlayabilir
- Yüzey normal vektörlerle işlem sırasındaki veri çıkışını (LN tümceleri, sadece açık metin programlaması) her zaman virgül sonrası yedi basamağa kadar doğru girin
- Birbirini takip eden, artımlı NC tümcelerinden kaçının, aksi halde  $\mathbf{r}$ münferit NC tümcelerinin toleransları çıktıda toplanabilir
- döngüsündeki toleransı, standart davranışta CAM sistemindeki tanımlı kiriş hatasının en az iki katından büyük olacak şekilde ayarlayın. 32 döngüsünün fonksiyon açıklamasındaki bilgileri de dikkate alın
- $\overline{\phantom{a}}$ CAM programında çok büyük olarak ayarlanmış kiriş hatası, ilgili kontur eğimine bağlı olarak büyük yön değiştirmeli NC tümce mesafelerine neden olabilir. Bu nedenle, tümce geçişlerinde besleme çökmeleri meydana gelebilir. Homojen olmayan NC programının besleme çökmelerinden kaynaklanan düzenli hızlanmalar (güç uyarımına eşit), makine yapısında istenmeyen bir titreşim uyarımına neden olabilir
- CAM sistemi tarafından hesaplanan hat noktalarını doğru  $\mathbb{R}^n$ tümceleri yerine daire tümceleriyle de değiştirebilirsiniz. Kumanda dahili olarak daireleri, giriş formatında tanımlanabileceğinden daha doğru hesaplar
- Tamamen düz hatlarda ara nokta belirlemeyin. Düz hattın üzerinde tamamen doğru şekilde yer almayan ara noktalar, malzeme yüzeyine görünür şekilde etki edebilir
- Eğiklik geçişlerinde (köşeler) sadece bir NC veri noktası bulunmalıdır
- $\blacksquare$ Sürekli kısa tümce mesafelerinden kaçının. Çok kısa kiriş hatalarıyla aynı zamanda kontur eğimindeki ciddi değişimler nedeniyle CAM sisteminde kısa tümce mesafeleri meydana gelir. Tamamen düz hatlar, çoğunlukla CAM sisteminin sabit nokta çıkışı nedeniyle zorlanan kısa tümce mesafelerine ihtiyaç duymaz
- Malzeme yüzeyinde desenler meydana gelebileceği için eşit eğikliği olan yüzeylerde tamamen senkron bir nokta dağılımından kaçının
- 5 eksenli eşzamanlı programlarda: Pozisyonlar, sadece farklı bir alet dizilimiyle birbirinden ayrılıyorsa bu pozisyonların çift çıkışını engelleyin
- $\blacksquare$  Her NC tümcesinde beslemenin çıkışından kaçının. Bu, kumandanın hız profilini olumsuz şekilde etkileyebilir

#### **Makine kullanıcısı için yardımcı yapılandırmalar:**

- Büyük NC programlarının daha iyi sıralanması için kumandanın sıralama fonksiyonu kullanımı **Diğer bilgiler:** ["NC programlarını sıralama", Sayfa 191](#page-190-0)
- NC programının dokümantasyonu için kumandanın yorum fonksiyonu kullanımı **Diğer bilgiler:** ["Yorumlar ekleme", Sayfa 187](#page-186-0)
- Delik ve basit cep geometrilerinin işlenmesi için kumandanın kapsamlı olarak mevcut döngülerini kullanın **Ayrıntılı bilgiler:** Döngü programlaması kullanıcı el kitabı
- Avarlamalar sırasında konturları **RL/RR** alet yarıcap düzeltmesiyle çıkarın. Böylece, makine kullanıcısı gerekli düzeltmeleri basit bir şekilde gerçekleştirebilir **Diğer bilgiler:** ["Alet düzeltmesi", Sayfa 127](#page-126-0)
- Ön konumlandırma, işlem ve derinlik sevki beslemelerini program başlangıcındaki Q parametreleri üzerinden tanımlayın

#### **Örnek: Değişken besleme tanımları**

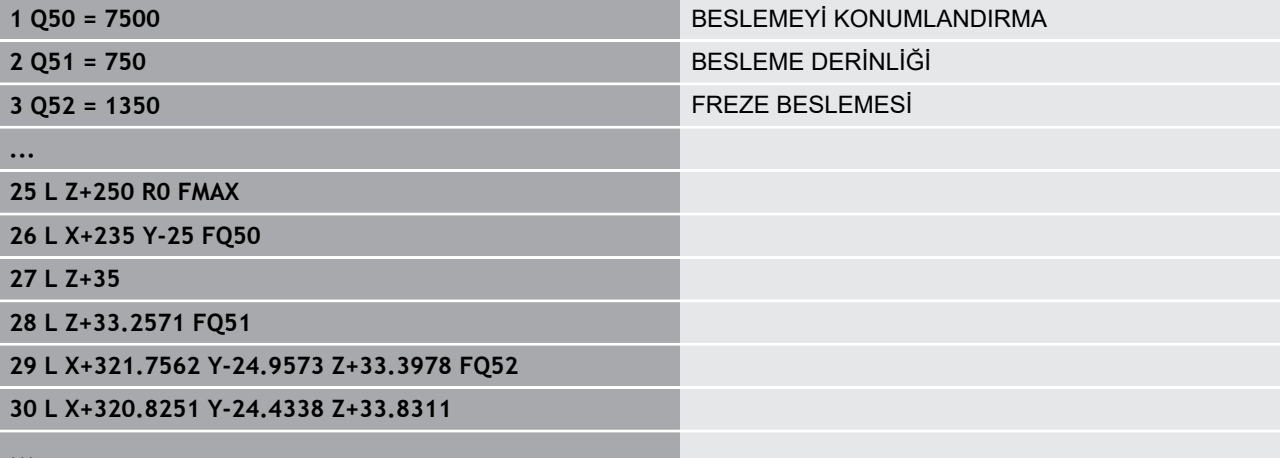

**...**

## **CAM programlaması sırasında dikkat edilecek noktalar**

#### **Kiriş hatalarının uyarlanması**

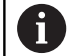

- Programlama uyarıları:
- Perdahlama işlemleri için CAM sistemindeki kiriş hatasını 5 μm değerinden daha büyük ayarlamayın. Döngü 32 içerisinde kumandada 1,3 ila maks. 3 kat **T** toleransı kullanın.
- Kumlama islemlerinde kiris hatalarının ve **T** toleransı toplamı, tanımlanan işleme ölçüsünden küçük olmalıdır. Böylece serbest kontur ihlallerini önlersiniz.
- Somut değerler makinenizin dinamiğine bağlıdır.

CAM programında kiriş hatasını işleme bağlı olarak uyarlayın:

**Hız öncelikli kumlama:**

Kiriş hataları için daha büyük değerleri ve bunun için döngü 32 içerisinde uygun toleransı kullanın. İki değer için önemli olan konturun gerekli üst ölçüsüdür. Makinenizde özel bir döngü mevcutsa kumlama modunu ayarlayın. Makine kumlama modunda genelde çok sarsıntılı ve yüksek hızla hareket eder

- Döngü 32 içerisinde olağan tolerans: 0,05 mm ila 0,3 mm arasında
- CAM sistemindeki olağan kiriş hatası: 0,004 mm ila 0,030 mm
- $\blacksquare$ **Yüksek doğruluk öncelikli perdahlama:**

Küçük kiriş hatasını ve bunun için döngü 32 içerisinde uygun küçük toleransı kullanın. Veri yoğunluğu, kumandanın geçiş veya köşeleri doğru şekilde algılayabileceği kadar yüksek olmalıdır. Makinenizde özel bir döngü mevcutsa perdahlama modunu ayarlayın. Makine perdahlama modunda genelde az sarsıntılı ve yavaş hızla hareket eder

- Döngü 32 içerisinde olağan tolerans: 0,002 mm ila 0,006 mm arasında
- CAM sistemindeki olağan kiriş hatası: 0,001 mm ila 0,004 mm
- × **Yüksek yüzey kalitesi öncelikli perdahlama:** Küçük kiriş hatasını ve bunun için döngü 32 içerisinde uygun

daha büyük toleransı kullanın. Bu sayede kumanda, konturu daha çok düzleştirir. Makinenizde özel bir döngü mevcutsa perdahlama modunu ayarlayın. Makine perdahlama modunda genelde az sarsıntılı ve yavaş hızla hareket eder

- m. Döngü 32 içerisinde olağan tolerans: 0,010 mm ila 0,020 mm arasında
- CAM sistemindeki olağan kiriş hatası: yakl. 0,005 mm

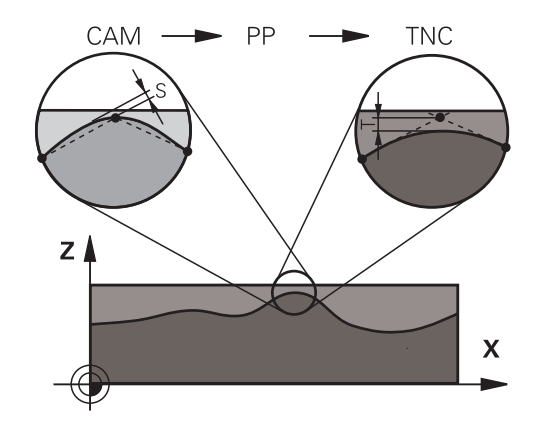

#### **Diğer uyarlamalar**

CAM programlaması için aşağıdaki noktaları dikkate alın:

- Yavaş işlem beslemeleri veya büyük yarıçaplı konturlarda kiriş hatasını döngü 32 içerisindeki **T** toleransından yakl. üç ila beş kat küçük tanımlayın. Ek olarak 0,25 mm ile 0,5 mm arasında maksimum nokta mesafesini tanımlayın. Ek olarak geometri hatası veya model hatası çok küçük (maks. 1 µm) seçilmelidir.
- Daha yüksek işlem beslemelerinde de eğik kontur bölgelerinde 2.5 mm'den büyük nokta mesafeleri önerilmez
- Düz kontur elemanlarında doğru hareketinin başında ve  $\mathcal{L}_{\mathcal{A}}$ sonunda birer NC noktası yeterlidir, ara pozisyonların çıkışını engelleyin
- 5 eksenli eşzamanlı programlarda, doğrusal eksen tümce uzunluğunun döner eksen tümce uzunluğuna oranının çok fazla değişmesini önleyin. Bundan dolayı alet referans noktasında (TCP) büyük oranda besleme azalmaları oluşabilir
- $\overline{\phantom{a}}$ Dengeleme hareketleri için besleme sınırlamasını (ör. **M128 F...** üzerinden) sadece istisnai durumlarda kullanmalısınız. Dengeleme hareketleri için besleme sınırlaması, alet referans noktasında (TCP) büyük oranda besleme azalmalarına neden olabilir.
- × Bilye frezeli 5 eksenli eşzamanlı işlemler için kullanılan NC programlarının, bilye merkezini referans alarak çıkarılmasını sağlayın. Bu sayede NC verileri genelde daha eşit olur. Buna ek olarak döngü 32'de (G62) daha eşit bir besleme akışı için alet referans noktasında (TCP) daha yüksek bir döner eksen toleransı **TA** (ör. 1° ile 3° arasında) ayarlayabilirsiniz
- $\blacksquare$ Simit frezeli veya bilye frezeli 5 eksenli eşzamanlı işlemeler için kullanılan NC programlarında, bilye güney kutbuna NC çıkışı sırasında daha düşük bir döner eksen toleransı seçmeniz gerekir. Örn. 0,1° olağan bir değerdir. Yuvarlak eksen toleransı için önemli olan izin verilen maksimum kontur hatasıdır. Bu kontur hatası, aletin olası eğri konumu, alet yarıçapı ve aletin erişim derinliğine bağlıdır.

Bir şaft frezesi ile 5 eksenli azdırma frezelemesinde maksimum olası T kontur hatasını doğrudan L freze erişim uzunluğu ve izin verilen TA kontur toleransından hesaplayabilirsiniz:  $T \sim K$  x L x TA K = 0,0175 [1/°]

Örnek: L = 10 mm, TA = 0,1°: T = 0,0175 mm

## **Kumandada erişim seçenekleri**

CAM programlarının doğrudan kumandadaki tutumunu etkilemek için döngü 32 **TOLERANS** kullanıma sunulur. Döngü 32 fonksiyon açıklamasındaki bilgileri dikkate alın. Ayrıca CAM sisteminde tanımlanmış kiriş hatalarının bağlamlarını dikkate alın.

**Diğer bilgiler:** Döngü Programlaması Kullanıcı El Kitabı

Makine el kitabını dikkate alın!

Bazı makine üreticileri ek bir döngü üzerinden makinenin davranışını ilgili işleme uyarlamanıza olanak sağlar, örn. döngü 332 ayarlama. Döngü 332 ile filtre, hızlanma ve sallanma ayarları değiştirilebilir.

#### **Örnek**

6

**34 CYCL DEF 32.0 TOLERANZ**

**35 CYCL DEF 32.1 T0.05**

**36 CYCL DEF 32.2 HSC-MODE:1 TA3**

### **Hareket kontrolü ADP**

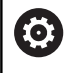

Bu fonksiyon, makine üreticisi tarafından serbest bırakılmalı ve uyarlanmalıdır.

CAM sistemlerindeki NC programlarının yetersiz veri kalitesi çoğu kez frezeli malzemelerde daha kötü bir yüzey kalitesine yol açar. **ADP** (Advanced Dynamic Prediction) fonksiyonu, izin verilen maksimum besleme profilinin daha önceden yapılan tahminini geliştirir ve frezelemede besleme eksenlerinin hareket kontrolünü en iyi düzeye getirir. Bu sayede kısa işleme süreleriyle temiz yüzeylerin frezelenmesi, bitişik alet hatlarındaki aşırı dengesiz nokta dağılımında bile mümkündür. Son işlemin masrafları oldukça düşürülür veya uygulanmaz.

ADP'nin en önemli avantajlarına genel bakış:

- İki yönlü frezelemede ileri ve geri hatlarda simetrik besleme davranışı
- Yan yana duran freze hatlarında düzgün besleme akışları
- CAM sistemleri tarafından oluşturulan NC programlarında Ē. dezavantajlı etkiler, örn. merdiven türünden kısa basamaklar, kaba kiriş toleransları, fazla yuvarlatılmış tümce son nokta koordinatları karşısında iyileştirilmiş tepki
- Zorlu koşullarda bile dinamik karakteristik boyutlarına kesin  $\mathbb{R}^n$ uyum

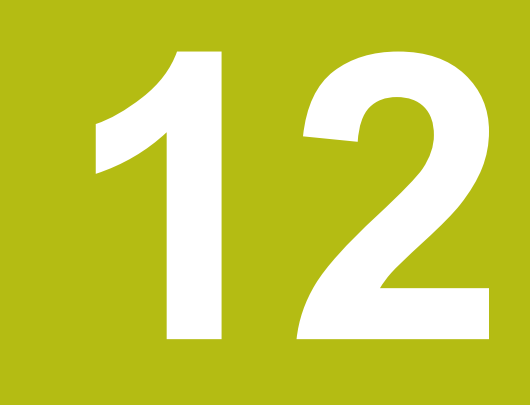

**CAD dosyalarından verileri uygula**

# **12.1 Ekran düzeni CAD-Viewer**

## **CAD-Viewer temel ilkeleri**

### **Ekran görüntüsü**

**CAD-Viewer** açtığınızda aşağıdaki ekran düzeni kullanıma hazır olur:

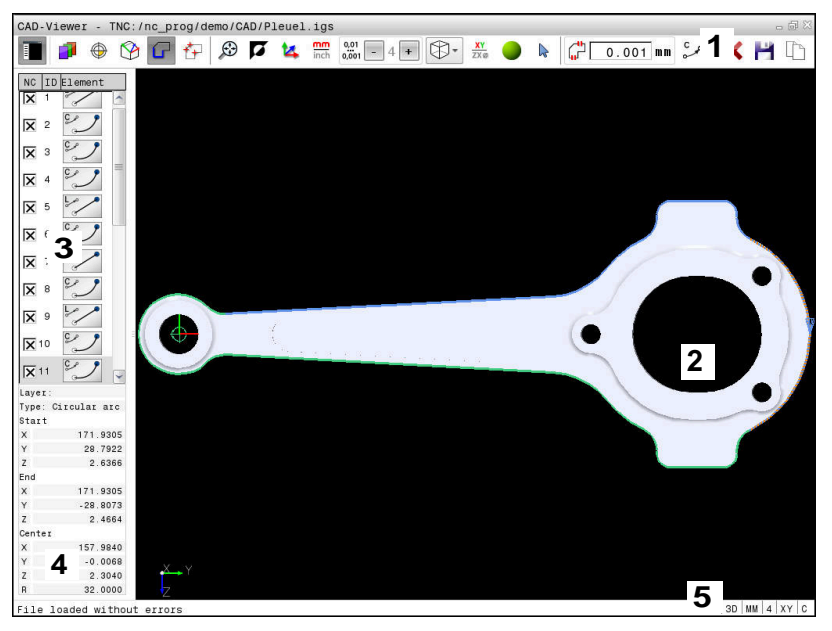

- 1 Menü çubuğu
- 2 Grafik penceresi
- 3 Liste görünümü penceresi
- 4 Eleman bilgi penceresi
- 5 Durum çubuğu

### **Dosya türleri**

**CAD-Viewer** yardımıyla standart hale getirilmiş CAD veri formatlarını doğrudan kumandada açabilirsiniz.

Kumanda, aşağıdaki dosya tiplerini gösterir:

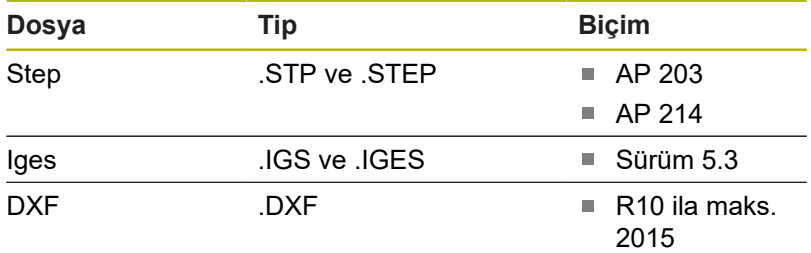

# **12.2 CAD Import (seçenek no. 42)**

## **Uygulama**

Konturları veya işlem pozisyonlarını çıkarmak için CAD dosyalarını doğrudan kumandada açabilirsiniz. Bunları açık metin programı veya nokta dosyaları olarak kaydedebilirsiniz. Kontur seçimi sırasında kazanılan açık metin programlarını, kontur programları yalnızca **L** ve **CC**/**C** tümcelerini içerdiği için daha eski HEIDENHAIN kumandalarında da işleyebilirsiniz

Dosyaları **Programlama** işletim türünde işlediğinizde kumanda, standart olarak **.H** uzantılı kontur programları ve **.PNT** uzantılı nokta dosyalarını oluşturur. Kaydetme diyaloğunda dosya tipini seçebilirsiniz. Seçili bir konturu veya seçili bir işlem pozisyonunu NC programına doğrudan eklemek için kumandanın panosunu kullanın.

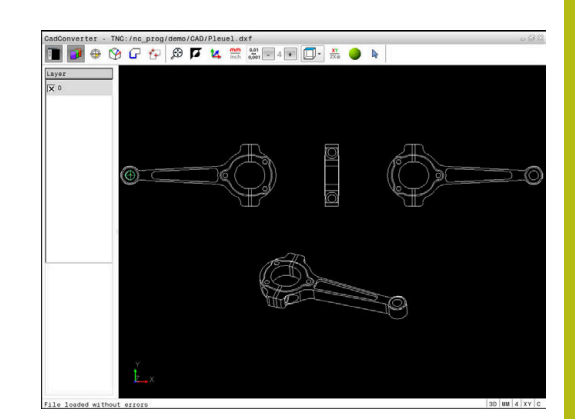

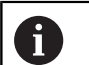

Kullanım bilgileri:

- Kumandaya okurken dosya adında sadece izin verilen karakterler olmasına dikkat edin. **[Diğer](#page-98-0) bilgiler:** ["Dosya adları", Sayfa 99](#page-98-0)
- Kumanda, ikili DXF formatını desteklemez. CAD ya da çizim programındaki DXF dosyasını ASCII formatında kaydedin.

### **CAD-Viewer ile çalışma**

A

**CAD-Viewer** dokunmatik ekranı bulunmayan bir ekran ile kullanabilmek için mutlaka bir fareye veya Touchpad'e ihtiyacınız vardır. Tüm işletim modları ve fonksiyonlar ile konturların ve işleme pozisyonlarının seçimi yalnızca fare veya Touchpad ile mümkündür.

**CAD-Viewer** kumandanın üçüncü masaüstünde ayrı bir uygulama olarak çalışır. Bu nedenle ekran değiştirme tuşuyla makine işletim türleri, programlama işletim türleri ve **CAD-Viewer** arasında geçiş yapabilirsiniz. Konturları veya işlem pozisyonlarını pano üzerinden kopyalayarak bir açık metin programına eklemek isterseniz bu son derece faydalıdır.

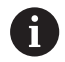

Dokunmatik kumandalı bir TNC 620 kullanıyorsanız bazı tuşları, hareketler üzerinden kullanabilirsiniz. **Diğer bilgiler:** ["Dokunmatik ekran kullanımı",](#page-476-0) [Sayfa 477](#page-476-0)

## **CAD dosyasının açılması**

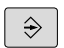

- **Programlama** tuşuna basın
- $\left\lceil \begin{array}{c}$  PGM  $\overline{ } \end{array} \right\rceil$
- Dosya yönetimini seçin: **PGM MGT** tuşuna basın
- Görüntülenecek dosya tipleri seçimi için yazılım
- CAD

ENT

- tuşu menüsünü seçin: **TİP SEÇ** yazılım tuşuna basın ▶ Bütün CAD dosyalarını görüntüleyin:
- **CAD GÖSTER** ya da **TÜMÜNÜ GÖSTER** yazılım tuşuna basın
- CAD dosyasının kaydedildiği dizini seçin
- **▶ İstenen CAD dosyalarını seçin** 
	- **ENT** tuşuyla devralın
- Kumanda **CAD-Viewer** başlatır ve ekranda dosya içeriğini gösterir. Kumanda, liste görünümü penceresinde katmanları (düzlemler) ve grafik penceresinde çizimleri gösterir.

## <span id="page-442-0"></span>**Temel ayarlar**

Sonradan yapılan temel ayarları başlık çubuğu simgeleriyle seçebilirsiniz.

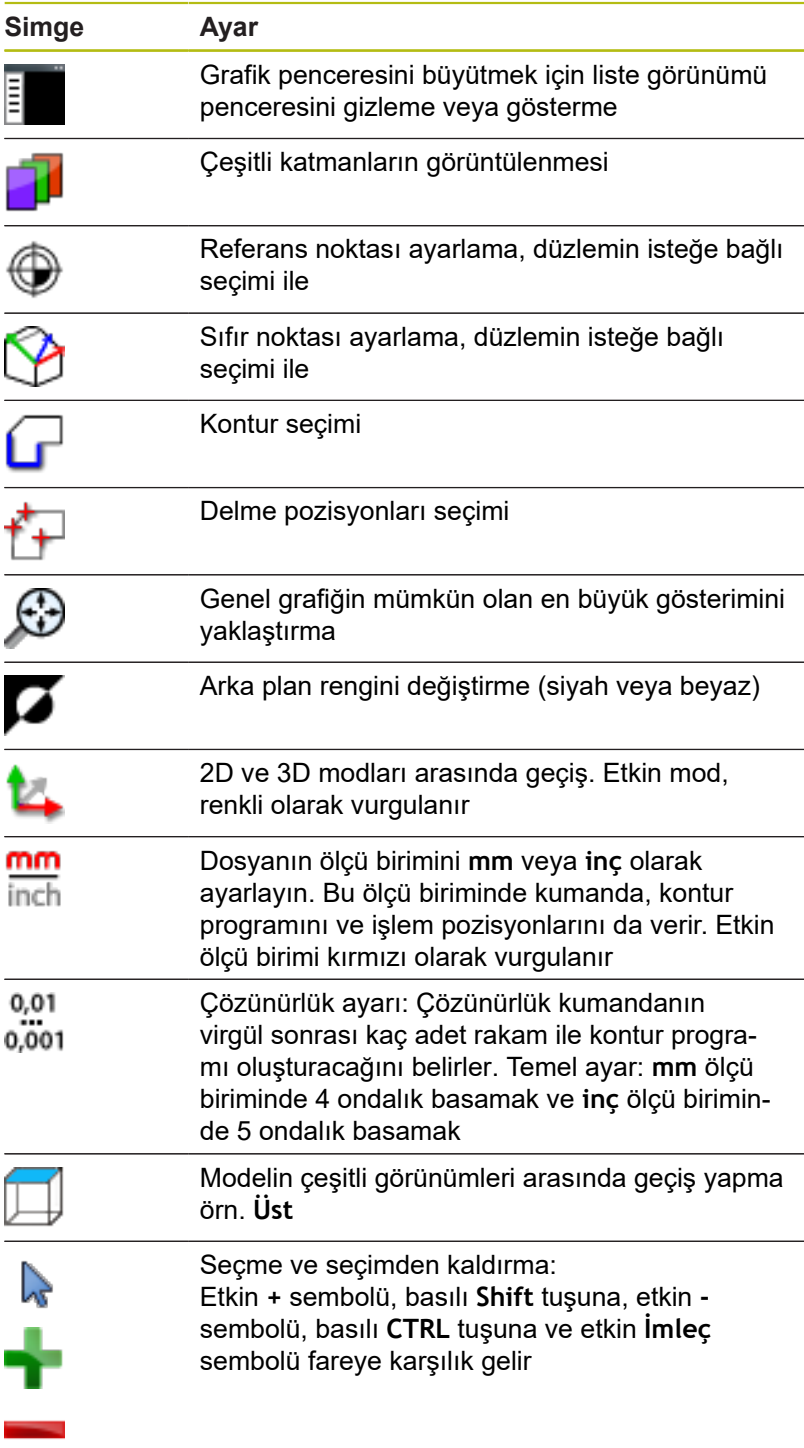

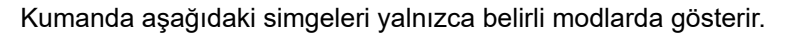

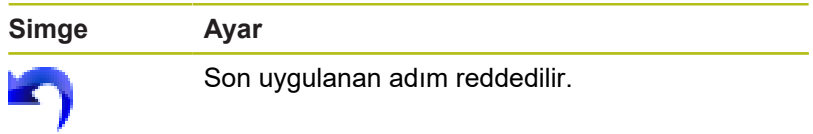

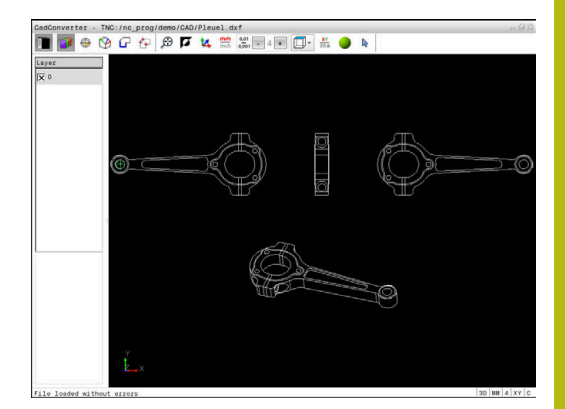

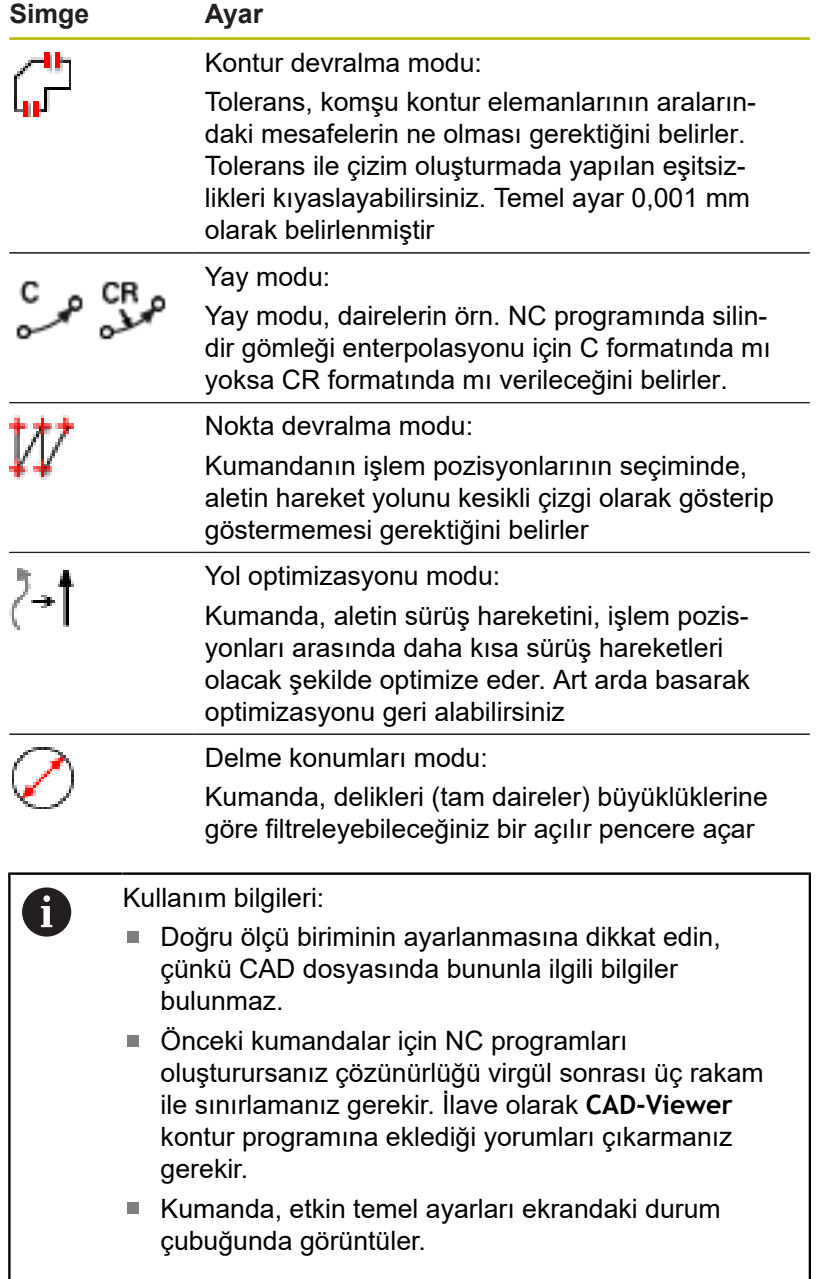

### **Katman ayarlama**

CAD dosyaları genel olarak birden fazla katmanlıdır (düzlem). Tasarımcı, katman tekniği yardımıyla değişik türden elemanları gruplandırır; örn. esas malzeme konturu, ölçüler, yardımcı çizgiler ve tasarım çizgileri, taramalar ve metinler.

Fazla katmanları kapatırsanız grafik görünümü daha anlaşılır durumda olur ve gerekli bilgileri daha kolay alabilirsiniz.

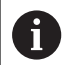

Kullanım bilgileri:

- $\blacksquare$  İşlenecek CAD dosyası en az bir katman içermelidir. Kumanda, herhangi bir katmana atanmamış elemanları otomatik olarak anonim katmana taşır.
- Bir konturu ancak çizimi yapan kişi bunları ayrı katmanlarda kaydetmişse seçebilirsiniz.

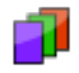

- $\blacktriangleright$  Katman ayarlama modunu seçin
- > Kumanda, liste görünümü penceresinde etkin CAD dosyasında yer alan tüm katmanları gösterir.
- ▶ Katmanı gizleme: Farenin sol tuşuyla istediğiniz katmanı seçin ve kontrol kutusuna tıklayarak gizleyin
- Alternatif olarak boşluk tuşunu kullanın
- Katmanı görüntüleme: Farenin sol tuşuyla  $\blacktriangleright$ istediğiniz katmanı seçin ve kontrol kutusuna tıklayarak gösterin
- Alternatif olarak boşluk tuşunu kullanın

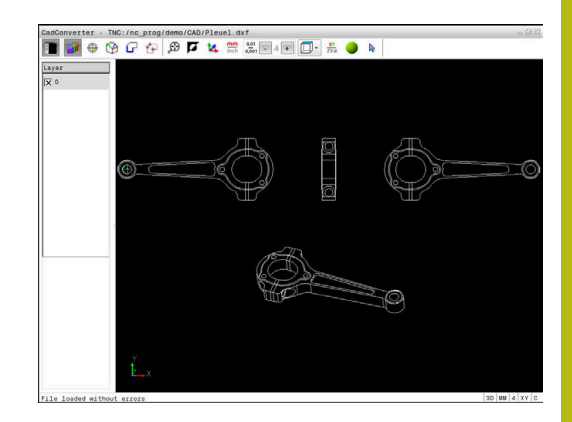

## <span id="page-445-0"></span>**Referans noktası belirleme**

CAD dosyasının çizim sıfır noktası, doğrudan malzeme referans noktası olarak kullanabileceğiniz şekilde her zaman yer almayabilir. Kumanda, bir elemanı tıklayarak malzeme referans noktasını doğru bir yere yerleştirebileceğiniz bir fonksiyonu kullanıma sunar. Ayrıca koordinat sisteminin hizalamasını belirleyebilirsiniz.

Referans noktasını aşağıdaki alanlarda tanımlayabilirsiniz:

- Liste görünümü penceresinde doğrudan rakam girişi ile  $\mathbb{R}^n$
- Bir doğrunun başlangıcında, sonunda veya ortasında
- Ī. Bir yayın başlangıcında, ortasında veya sonunda
- Her dörtgen geçişte veya bir tam dairenin merkezinde
- Kesişim noktasında
	- Doğru doğru kesişim noktasında, eğer kesişim noktası ilgili doğrunun uzatmasında yer alıyorsa
	- Doğru Yay
	- Doğru Tam daire
	- Daire Daire (daire parçası veya tam daire olmasından bağımsız)
		- Kullanım bilgileri:
			- Konturu önceden seçmiş olsanız bile referans noktasını değiştirebilirsiniz. Kumanda, gerçek kontur verilerini ancak, seçilen konturu bir kontur programına kaydederseniz hesaplar.

### **NC söz dizimi**

A

NC programında referans noktası ve opsiyonel hizalama yorum olarak başlayarak **asıl** ile eklenir.

### **4 ;orgin = X... Y... Z...**

**5 ;orgin\_plane\_spatial = SPA... SPB... SPC...**

#### **Tekil elemanların referans noktalarını seçin**

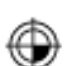

- Referans noktası ayarlama modunu seçin
- ▶ Fareyi istediğiniz eleman üzerine getirin
- Kumanda yıldız yardımıyla, seçilebilen eleman üzerinde bulunan seçilebilir referans noktalarını görüntüler.
- Referans noktası olarak seçmek istediğiniz yıldızı tıklayın
- Seçilen eleman çok küçükse yakınlaştırma fonksiyonunu kullanın
- Kumanda, referans noktası sembolünü seçilen yere alır.
- $\geq$  İhtiyaç halinde koordinat sistemini hizalayabilirsiniz. **Diğer bilgiler:** ["Koordinat sisteminin](#page-446-0) [hizalanması", Sayfa 447](#page-446-0)

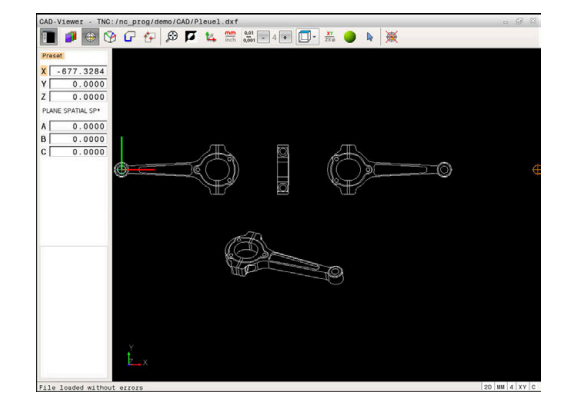

#### **Referans noktasını iki elemanın kesişim noktası olarak seçin**

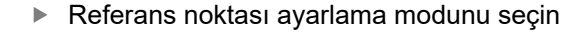

- ▶ Farenin sol tuşu ile birinci elemanı (doğru, tam daire veya yay) tıklayın
- Eleman renkli olarak vurgulanır.
- ▶ Farenin sol tuşu ile ikinci elemanı (doğru, tam daire veya yay) tıklayın
- Kumanda, referans noktası sembolünü kesişim noktasına alır.
- $\geq$  İhtiyaç halinde koordinat sistemini hizalayabilirsiniz. **Diğer bilgiler:** ["Koordinat sisteminin](#page-446-0) [hizalanması", Sayfa 447](#page-446-0)

 $\mathbf i$ 

Kullanım bilgileri:

- Birden fazla olası kesişim noktası olması durumunda kumanda, ikinci elemanın fare tıklamasına en yakın olan kesişim noktasını seçer.
- $\blacksquare$  İki elemanın doğrudan kesisim noktası yoksa kumanda, otomatik olarak elemanların uzantısındaki kesişim noktasını belirler.
- Kumanda hiçbir kesişim noktası hesaplayamıyorsa önceden seçilmiş bir elemanı tekrar kaldırır.

Bir referans noktası belirlendiğinde  $\bigcirc$  Referans noktası ayarla simgesinin rengi değişir.

simgesine dokunarak bir referans noktasını silebilirsiniz.

#### <span id="page-446-0"></span>**Koordinat sisteminin hizalanması**

Koordinat sisteminin konumunu, eksenlerin hizalamasından belirleyebilirsiniz.

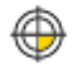

- Referans noktası önceden ayarlanmıştır
- ► Farenin sol tuşuyla, pozitif X yönünde bulunan bir elemana tıklayın
- Kumanda, X eksenini hizalar ve C içindeki açıyı değiştirir.
- Tanımlanmış açı 0'a eşit değilse kumanda, liste görünümünü turuncu renkte gösterir.
- Farenin sol tuşuyla, yaklaşık olarak pozitif Y yönünde bulunan bir elemana tıklayın
- > Kumanda Y ve Z eksenlerini hizalar, A ve C içindeki açıyı değiştirir.
- Tanımlanmış değer 0'a eşit değilse kumanda, liste görünümünü turuncu renkte gösterir.

### **Eleman bilgileri**

Kumanda, eleman bilgisi penceresinde sizin tarafınızdan seçilen referans noktasının çizim sıfır noktasından ne kadar uzakta olduğunu ve bu referans sisteminin çizime ne şekilde hizalandığını gösterir.

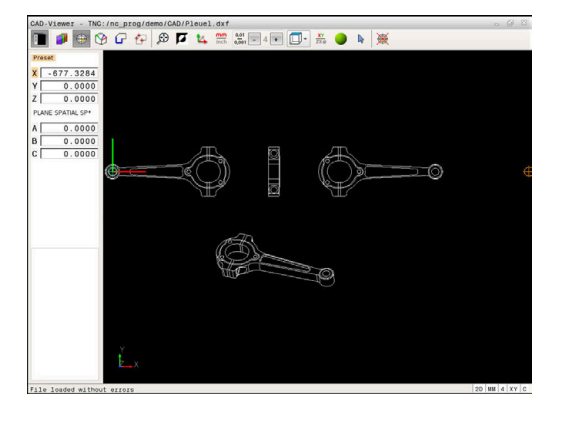

### **Sıfır noktası belirleme**

Malzeme referans noktası her zaman, komple yapı parçasını işleyebileceğiniz şekilde bulunmaz. Bu nedenle kumanda, yeni bir sıfır noktası ve bir dönüş tanımlayabileceğiniz bir fonksiyonu kullanıma sunar.

Koordinat sisteminin hizalamalı sıfır noktasını aynı yerlerde bir referans noktası gibi tanımlayabilirsiniz.

**Diğer bilgiler:** ["Referans noktası belirleme", Sayfa 446](#page-445-0)

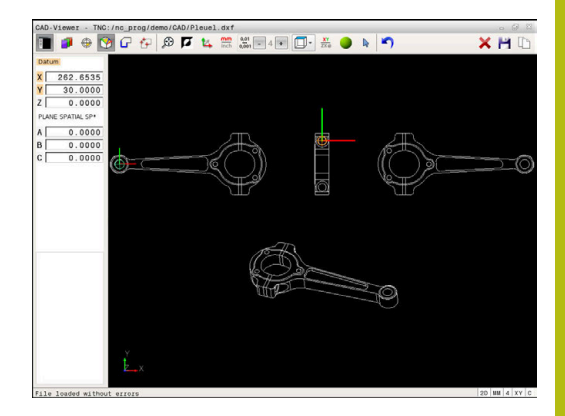

#### **NC söz dizimi**

NC programında sıfır noktası, **TRANS DATUM AXIS** fonksiyonuyla ve **PLANE SPATIAL** içeren isteğe bağlı hizalamasıyla NC tümcesi veya yorum olarak eklenir.

Sadece bir sıfır noktası ve bunun hizalamasını belirlerseniz kumanda, fonksiyonları NC tümcesi olarak NC programına ekler.

#### **4 TRANS DATUM AXIS X... Y... Z...**

### **5 PLANE SPATIAL SPA... SPB... SPC... TURN MB MAX FMAX**

Ek olarak kontur veya noktaları seçerseniz kumanda, fonksiyonları yorum olarak NC programına ekler.

### **4 ;TRANS DATUM AXIS X... Y... Z...**

#### **5 ;PLANE SPATIAL SPA... SPB... SPC... TURN MB MAX FMAX**

#### **Tekli elemanların sıfır noktası seçimi**

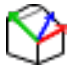

- Sıfır noktasını belirleme modunu seçin ▶ Fareyi istediğiniz eleman üzerine getirin
- $>$  Kumanda yıldız yardımıyla, seçilebilen eleman üzerinde bulunan seçilebilir sıfır noktalarını görüntüler.
- Sıfır noktası olarak seçmek istediğiniz yıldızı tıklayın
- Seçilen eleman çok küçükse yakınlaştırma fonksiyonunu kullanın
- > Kumanda, referans noktası sembolünü seçilen yere alır.
- $\geq$  İhtiyac halinde koordinat sistemini hizalayabilirsiniz. **Diğer bilgiler:** ["Koordinat sisteminin](#page-449-0) [hizalanması", Sayfa 450](#page-449-0)

### **Sıfır noktasının iki elemanın kesişim noktası olarak seçilmesi**

- Sıfır noktasını belirleme modunu seçin
	- ▶ Farenin sol tuşu ile birinci elemanı (doğru, tam daire veya yay) tıklayın
	- Eleman renkli olarak vurgulanır.
	- ▶ Farenin sol tuşu ile ikinci elemanı (doğru, tam daire veya yay) tıklayın
	- Kumanda, referans noktası sembolünü kesişim noktasına alır.
	- $\geq$  İhtiyaç halinde koordinat sistemini hizalayabilirsiniz. **Diğer bilgiler:** ["Koordinat sisteminin](#page-449-0) [hizalanması", Sayfa 450](#page-449-0)

 $\mathbf i$ 

Kullanım bilgileri:

- Birden fazla olası kesişim noktası olması durumunda kumanda, ikinci elemanın fare tıklamasına en yakın olan kesişim noktasını seçer.
- $\blacksquare$  İki elemanın doğrudan kesisim noktası yoksa kumanda, otomatik olarak elemanların uzantısındaki kesişim noktasını belirler.
- Kumanda hiçbir kesişim noktası hesaplayamıyorsa önceden seçilmiş bir elemanı tekrar kaldırır.

Bir sıfır noktası belirlendiğinde sıfır noktası ayarla simgesinin rengi değişir.

simgesine dokunarak bir sıfır noktasını silebilirsiniz.

### <span id="page-449-0"></span>**Koordinat sisteminin hizalanması**

Koordinat sisteminin konumunu, eksenlerin hizalamasından belirleyebilirsiniz.

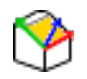

- Sıfır noktası önceden ayarlanmıştır
- ► Farenin sol tuşuyla, pozitif X yönünde bulunan bir elemana tıklayın
- Kumanda, X eksenini hizalar ve C içindeki açıyı değiştirir.
- Tanımlanmış açı 0'a eşit değilse kumanda, liste görünümünü turuncu renkte gösterir.
- Farenin sol tuşuyla, yaklaşık olarak pozitif Y yönünde bulunan bir elemana tıklayın
- > Kumanda Y ve Z eksenlerini hizalar, A ve C içindeki açıyı değiştirir.
- Tanımlanmış değer 0'a eşit değilse kumanda, liste görünümünü turuncu renkte gösterir.

## **Eleman bilgileri**

Kumanda, eleman bilgi penceresinde sizin tarafınızdan seçilen sıfır noktasının malzeme referans noktasından ne kadar uzakta olduğunu gösterir.

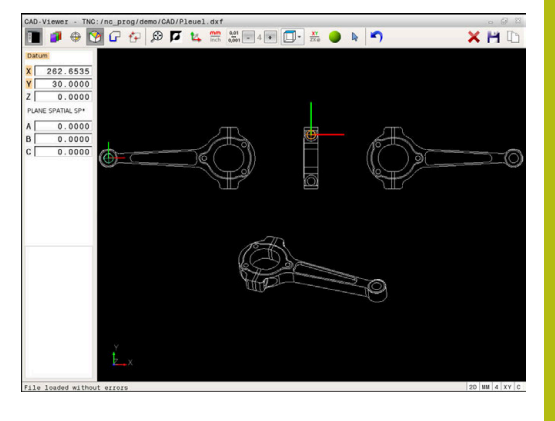

## **Kontur seç ve kaydet**

f

Kullanım bilgileri:

- Seçenek no. 42 etkinleştirilmemişse bu fonksiyonu kullanamazsınız.
- Kontur seçiminde akış yönünü öyle belirleyin ki, akış yönü istenen çalışma yönüyle uyumlu olsun.
- $\blacksquare$  İlk kontur elemanını, çarpışmadan hareket mümkün olacak şekilde seçin.
- Kontur elemanları çok yakın bir şekilde durmalı, Zoom fonksiyonunu kullanmalıdır.

Aşağıdaki elemanlar kontur olarak seçilebilir:

- Line segment (düz)
- Circle (tam daire)
- Circular arc (daire kesiti)
- Ì. Polyline (devamlı çizgi)

Örn. Spline ve elips gibi muhtelif eğrilerde uç noktaları ve merkez noktaları seçebilirsiniz. Bunlar aynı zamanda konturların bölümü halinde seçilebilir dışarı aktarma sırasında devamlı çizgi haline dönüştürülebilir.

#### **Eleman bilgileri**

Kumanda; eleman bilgi penceresinde, liste görünümü penceresinde veya grafik penceresinde seçtiğiniz kontur elemanıyla ilgili farklı bilgileri gösterir.

- **Katman**: Hangi düzlemde bulunduğunuzu gösterir  $\blacksquare$
- $\overline{\phantom{a}}$ **Tip**: O anda hangi elemanın söz konusu olduğunu gösterir, örn. çizgi
- **Koordinatlar**: Bir elemanın başlangıç noktasını, bitiş noktasını ve gerektiğinde daire merkez noktasını ve yarıçapı gösterir

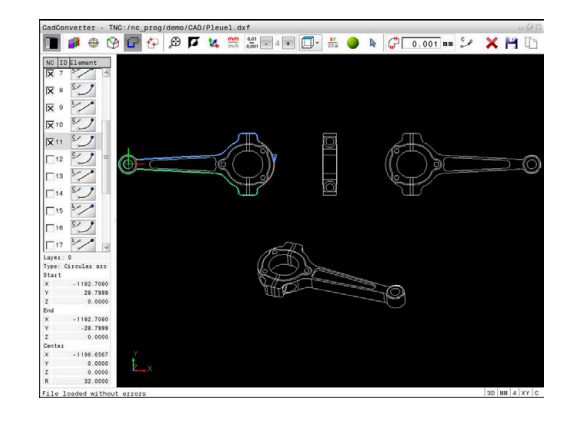

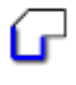

- Kontur seçme modunu seçin
- Grafik penceresi kontur seçimi için etkin.
- Bir kontur elemanı seçmek için: Fareyi istediğiniz eleman üzerine getirin
- Kumanda, dolaşım yönünü kesik çizgiler halinde gösterir.
- ▶ Fare ile bir elemanın merkez noktasının diğer tarafına giderek dolaşım yönünü değiştirebilirsiniz
- ► Elemanı sol fare tuşuyla seçin
- Kumanda, seçilen kontur elemanını mavi olarak gösterir.
- Diğer kontur elemanları seçilen dolaşım yönünde seçilebilirse kumanda bu elemanları yeşil olarak gösterir. Saptırmalarda en düşük yön sapmasına sahip eleman seçilir.
- En son yeşil elemanı tıklayarak tüm elemanları kontur programına kabul edin
- Liste görünümü penceresinde kumanda, seçilen tüm kontur elemanlarını gösterir. Kumanda, halen yeşil işaretli elemanları işaretsiz şekilde **NC** sütununda gösterir. Kumanda bu elemanları kontur programına kaydetmez.
- İşaretli elemanları, liste görünümü penceresine tıklayarak da kontur programına aktarabilirsiniz
- ▶ Talep halinde seçilen elemanları seçimden çıkarabilirsiniz, bunun için elemana grafik penceresinde tekrar tıklayın ve bu sırada **CTRL** tuşunu basılı tutun
- Alternatif olarak simge üzerine tıklayarak seçili tüm elemanların seçimini kaldırabilirsiniz
- $\triangleright$  Konturu daha sonra bir açık metin programına ekleyebilmek için seçilen kontur elemanlarını kumanda panosuna kaydedin
- Alternatif olarak seçilen kontur elemanlarını bir açık metin programına kaydedin
- Kumanda, hedef dizini, istediğiniz dosya adını ve dosya tipini seçebileceğiniz bir açılır pencere görüntüler.
- Girişin onaylanması
- Kumanda, kontur programını seçilen dizine kaydeder.
- Başka konturlar da seçmek istiyorsanız: Seçilen  $\blacktriangleright$  . elemanları kaldır simgesine basın ve bir sonraki konturu daha önce anlatıldığı gibi seçin

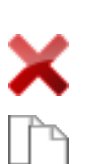

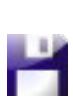

ENT

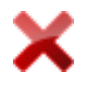

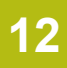

#### Kullanım bilgileri: Ŧ

- Kumanda iki farklı ham parça tanımını (**BLK FORM**)
- kontur programına verir. İlk tanım, tüm CAD dosyasının ölçümlerini içerir, ikinci ve etkili tanım, seçilen kontur elemanlarını kapsar, böylece optimize bir ham parça büyüklüğü oluşur.
- Kumanda, sadece seçilmiş olan (mavi işaretli elemanlar), yani liste görünümü penceresinde küçük bir X işaretiyle işaretli olan elemanları kaydeder.

### **Kontur elemanlarını bölün, uzatın, kısaltın**

Kontur elemanlarını değiştirmek için aşağıdakileri uygulayın:

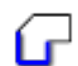

f.

- Grafik penceresi kontur seçimi için etkin
- ▶ Baslama noktası secimi: Bir eleman ya da iki eleman arasında kesişim noktası seçin (**+** simgesi yardımıyla)
- Bir sonraki kontur elemanını seçmek için: Fareyi istediğiniz eleman üzerine getirin
- Kumanda, dolaşım yönünü kesik çizgiler halinde gösterir.
- Elemanı seçtiğinizde kumanda, seçilen kontur elemanını mavi renkte gösterir
- Elemanlar birleştirilemezse kumanda, seçilen elemanı gri olarak gösterir.
- Diğer kontur elemanları seçilen dolaşım yönünde seçilebilirse kumanda bu elemanları yeşil olarak gösterir. Saptırmalarda en düşük yön sapmasına sahip eleman seçilir.
- En son yeşil elemanı tıklayarak tüm elemanları kontur programına kabul edin.

### Kullanım bilgileri:

- İlk kontur elemanıyla konturun dolaşım yönünü seçin.
- Uzatılacak ya da kısaltılacak kontur elemanı bir doğruysa kumanda, kontur elemanını doğrusal olarak uzatır ya da kısaltır. Uzatılacak ya da kısaltılacak kontur elemanı bir yaysa kumanda, yayı dairesel olarak uzatır ya da kısaltır.

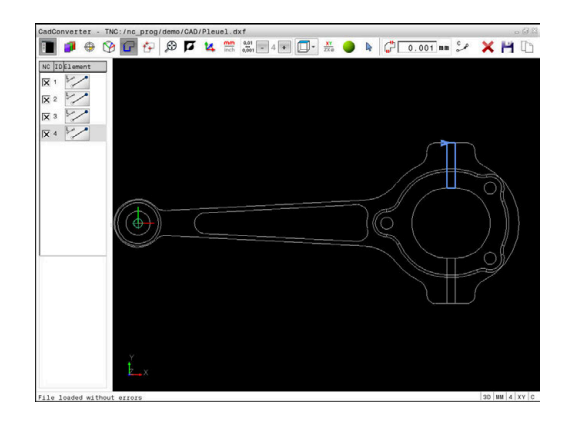

### **İşleme konumlarını seçme ve kaydetme**

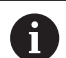

#### Kullanım bilgileri:

- Seçenek no. 42 etkinleştirilmemişse bu fonksiyonu kullanamazsınız.
- Kontur elemanları çok yakın bir şekilde durmalı, Zoom fonksiyonunu kullanmalıdır.
- Gerekirse temel ayarı, kumandanın alet hatlarını göstereceği şekilde seçin. **[Diğer bilgiler:](#page-442-0)** "Temel [ayarlar", Sayfa 443](#page-442-0)

İşlem pozisyonlarını seçmek için, üç seçeneğiniz mevcuttur:

- Tekli seçim: İstediğiniz işleme pozisyonunu fare ile tek tek tıklayarak seçersiniz
	- **Diğer bilgiler:** ["Tekli seçim", Sayfa 456](#page-455-0)
- Fare alanı üzerinden delme pozisyonlarının hızlı seçimi: Fare ile bir alanı sürükleyerek içerdiği tüm delme pozisyonlarını seçersiniz

**Diğer bilgiler:** ["Fare alanı üzerinden delme pozisyonlarının hızlı](#page-456-0) [seçimi", Sayfa 457](#page-456-0)

Simge üzerinden delme pozisyonlarının hızlı seçimi: Simgeye  $\blacksquare$ bastığınızda kumanda, mevcut tüm delme çaplarını gösterir **Diğer bilgiler:** ["Simge üzerinden delme pozisyonlarının hızlı](#page-457-0) [seçimi", Sayfa 458](#page-457-0)

### **Dosya tipi seçimi**

Aşağıdaki dosya tiplerini seçebilirsiniz:

- Nokta tablosu (**.PNT**)
- $\blacksquare$ Açık metin programı (**.H**)

İşlem pozisyonlarını bir açık metin programına kaydederseniz her işlem pozisyonu için kumanda, döngü çağrılı ayrı bir doğrusal kayıt oluşturur (**L X... Y... Z... F MAX M99**). Bu NC programını eski HEIDENHAIN kumandalarına da aktarabilir ve orada işleyebilirsiniz.

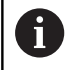

TNC 640 ve iTNC 530 bünyesindeki nokta tablosu (.PNT) uyumlu değildir. Başka bir kumanda tipine aktarma veya işleme, problemlere ve öngörülemez tutumlara yol açar.

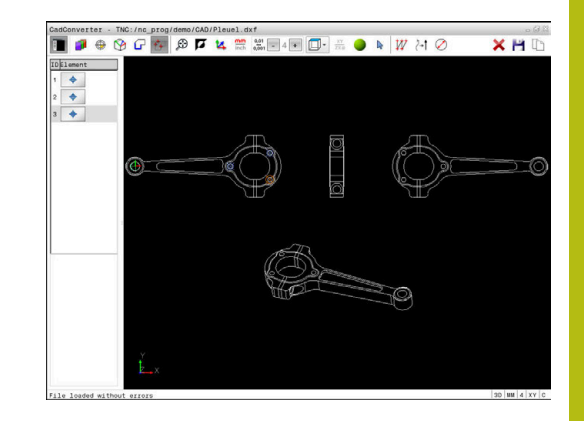

#### <span id="page-455-0"></span>**Tekli seçim**

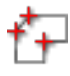

- $\blacktriangleright$  İşlem pozisyonu seçme modunu seçin
- Grafik penceresi pozisyon seçimi için etkin.
- Bir işlem pozisyonu seçmek için: Fareyi  $\blacktriangleright$  . istediğiniz kontur elemanı üzerine getirin
- > Kumanda, elemanı turuncu olarak gösterir.
- Aynı anda Shift tuşuna basıldığında kumanda, eleman üzerinde bulunan seçilebilir işlem pozisyonlarını bir yıldızla gösterir.
- Bir daireye tıkladığınızda kumanda, daire merkez noktasını doğrudan bir işlem pozisyonu olarak devralır
- Aynı anda Shift tuşuna basıldığında kumanda, seçilebilir işlem pozisyonlarını bir yıldızla gösterir.
- Kumanda, seçilen pozisyonu liste görünümü penceresine taşır (bir nokta sembolünün görüntülenmesi).
- ▶ Talep halinde seçilen elemanları seçimden çıkarabilirsiniz, bunun için elemana grafik penceresinde tekrar tıklayın ve bu sırada CTRL tuşunu basılı tutun
- Alternatif olarak liste görünümü penceresinde  $\blacktriangleright$  . elemanı seçin ve **DEL** tuşuna basın
- Alternatif olarak simgeye tıklayarak seçilen tüm  $\blacktriangleright$ elemanların seçimini kaldırabilirsiniz
- $\blacktriangleright$  . Seçilen işlem pozisyonlarını, daha sonra döngü çağrılı pozisyon tümcesi olarak bir açık metin programına ekleyebilmek için kumanda panosuna kaydedin
- Alternatif olarak seçilen işlem pozisyonlarını bir nokta dosyasına kaydedin
- Kumanda, hedef dizini, istediğiniz dosya adını  $\geq$ ve dosya tipini seçebileceğiniz bir açılır pencere görüntüler.
- Girişin onaylanması
- Kumanda, kontur programını seçilen dizine kaydeder.
- Başka çalışma pozisyonları da seçmek  $\blacktriangleright$ istiyorsanız: Seçilen elemanları kaldır simgesine basın ve daha önce anlatıldığı gibi seçin

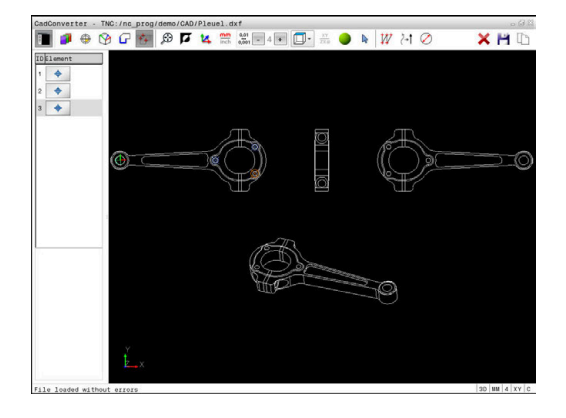

### <span id="page-456-0"></span>**Fare alanı üzerinden delme pozisyonlarının hızlı seçimi**

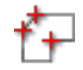

- $\blacktriangleright$  İşlem pozisyonu seçme modunu seçin
- Grafik penceresi pozisyon seçimi için etkin.
- $\blacktriangleright$  İşlem pozisyonlarını seçmek için: Shift tuşuna basın ve sol fare tuşuyla bir alan çizin
- Kumanda alanda tamamen bulunan bütün tam daireleri delme konumu olarak devralır.
- > Kumanda, delikleri büyüklüklerine göre filtreleyebileceğiniz bir açılır pencere açar.
- Filtre ayarlarını yapın ve **OK** butonuyla onaylayın **Diğer bilgiler:** ["Filtre ayarları", Sayfa 459](#page-458-0)
- Kumanda, seçilen pozisyonları liste görünümü penceresine taşır (bir nokta sembolünün görüntülenmesi).
- ▶ Talep halinde seçilen elemanları seçimden çıkarabilirsiniz, bunun için elemana grafik penceresinde tekrar tıklayın ve bu sırada CTRL tuşunu basılı tutun
- Alternatif olarak liste görünümü penceresinde elemanı seçin ve **DEL** tuşuna basın
- Alternatif olarak tüm elemanları seçebilirsiniz, bunun için tekrar bir alanı sürükleyin ve bu sırada CTRL tuşunu basılı tutun
- Seçilen işlem pozisyonlarını, daha sonra  $\blacktriangleright$ döngü çağrılı pozisyon tümcesi olarak bir açık metin programına ekleyebilmek için kumanda panosuna kaydedin
- Alternatif olarak seçilen işlem pozisyonlarını bir nokta dosyasına kaydedin
- Kumanda, hedef dizini, istediğiniz dosya adını ve dosya tipini seçebileceğiniz bir açılır pencere görüntüler.

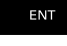

- Girişin onaylanması
- > Kumanda, kontur programını seçilen dizine kaydeder.

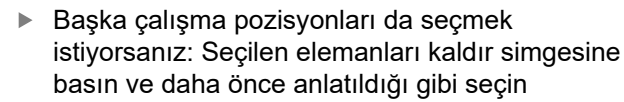

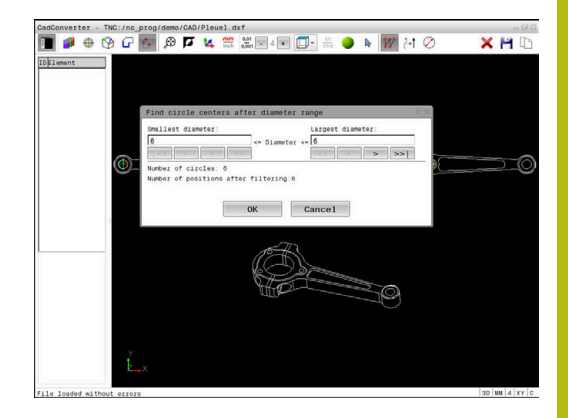

### <span id="page-457-0"></span>**Simge üzerinden delme pozisyonlarının hızlı seçimi**

- İşlem pozisyonları seçme modunu seçin
- Grafik penceresi pozisyon seçimi için etkin.
- ▶ Simge seçin
- Kumanda, delikleri (tam daireler) büyüklüklerine göre filtreleyebileceğiniz bir açılır pencere açar.
- Gerekirse filtre ayarlarını yapın ve **OK** butonuyla onaylayın
	- **Diğer bilgiler:** ["Filtre ayarları", Sayfa 459](#page-458-0)
- Kumanda, seçilen pozisyonları liste görünümü penceresine taşır (bir nokta sembolünün görüntülenmesi).
- $\blacktriangleright$ Talep halinde seçilen elemanları seçimden çıkarabilirsiniz, bunun için elemana grafik penceresinde tekrar tıklayın ve bu sırada CTRL tuşunu basılı tutun
- Alternatif olarak liste görünümü penceresinde elemanı seçin ve **DEL** tuşuna basın
- Alternatif olarak simgeye tıklayarak seçilen tüm  $\blacktriangleright$  . elemanların seçimini kaldırabilirsiniz
- Seçilen işlem pozisyonlarını, daha sonra  $\blacktriangleright$ döngü çağrılı pozisyon tümcesi olarak bir açık metin programına ekleyebilmek için kumanda panosuna kaydedin
- Alternatif olarak seçilen işlem pozisyonlarını bir nokta dosyasına kaydedin
- Kumanda, hedef dizini, istediğiniz dosya adını ve dosya tipini seçebileceğiniz bir açılır pencere görüntüler.
- Girişin onaylanması
- Kumanda, kontur programını seçilen dizine  $\geq$ kaydeder.
- Başka çalışma pozisyonları da seçmek  $\blacktriangleright$ istiyorsanız: Seçilen elemanları kaldır simgesine basın ve daha önce anlatıldığı gibi seçin

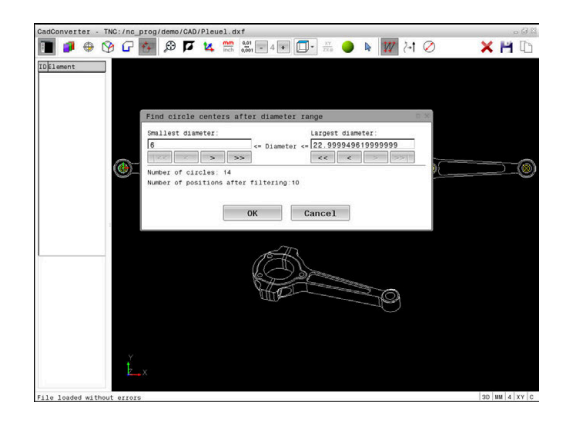

### <span id="page-458-0"></span>**Filtre ayarları**

Hızlı seçim üzerinden delme pozisyonlarını işaretledikten sonra kumanda, solunda bulunan en küçük ve sağında en büyük delik çaplarının gösterildiği bir pencere açar. Çap göstergesinin altındaki butonlarla çapı, tercih ettiğiniz bir delme çapını kabul edebilecek şekilde ayarlayabilirsiniz.

#### **Aşağıdaki butonları kullanabilirsiniz:**

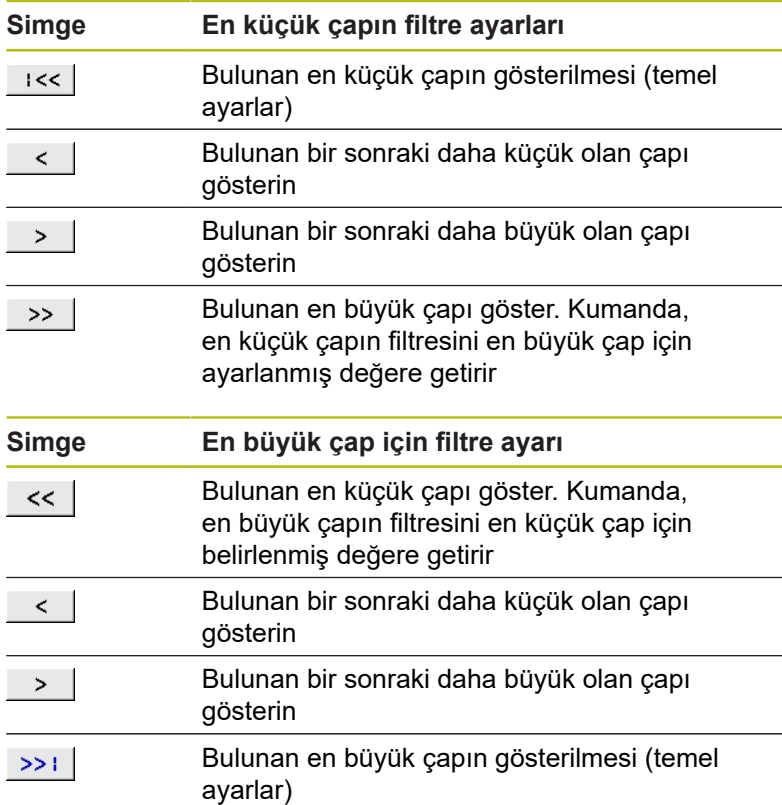

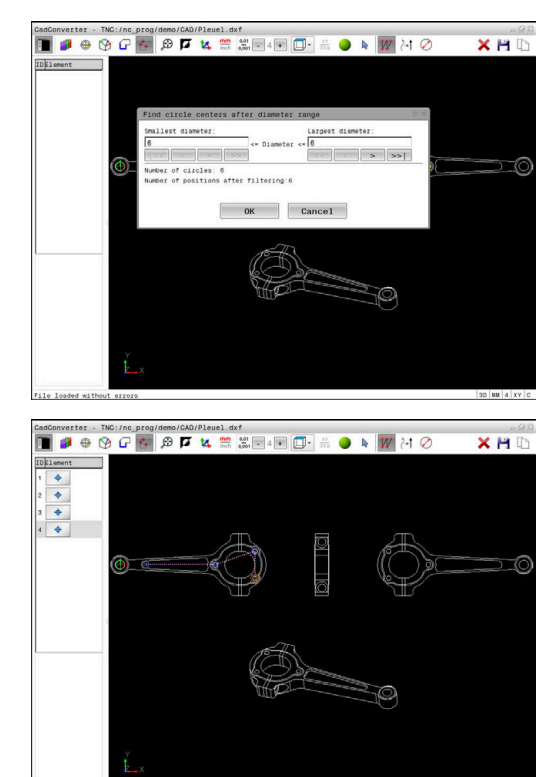

Alet hattını **ALETYOLUNU GÖSTER** simgesiyle görüntüleyebilirsiniz. **Diğer bilgiler:** ["Temel ayarlar", Sayfa 443](#page-442-0)

#### **Eleman bilgileri**

Kumanda, liste görünümü penceresi ve grafik penceresinde fare tıklamasıyla seçtiğiniz işlem pozisyonu koordinatlarını eleman bilgi penceresinde gösterir.

Grafik gösterimini fareyle de değiştirebilirsiniz. Aşağıdaki fonksiyonlar kullanıma sunulur:

- Gösterilen modeli üç boyutlu şekilde döndürmek için farenin sağ tuşunu basılı tutun ve fareyi hareket ettirin
- Gösterilen modeli kaydırmak için farenin ortadaki tuşunu ya da  $\bar{\bar{P}}$ fare tekerleğini basılı tutun ve fareyi hareket ettirin
- Belirli bir alanı büyütmek için sol fare tuşunu basılı tutarak alanı  $\blacktriangleright$ seçin
- $\,>$ Sol fare tuşunu bıraktıktan sonra kumanda bu görünümü büyütür.
- $\blacktriangleright$ Herhangi bir alanı hızlı bir şekilde büyütmek ve küçültmek için fare tekerleğini öne veya arkaya çevirin
- ▶ Standart görünüme geri dönmek için Shift tuşuna basın ve aynı zamanda sağ fare tuşunu çift tıklayın. Rotasyon açısı, sadece sağ fare tuşuna çift tıklarsanız korunur

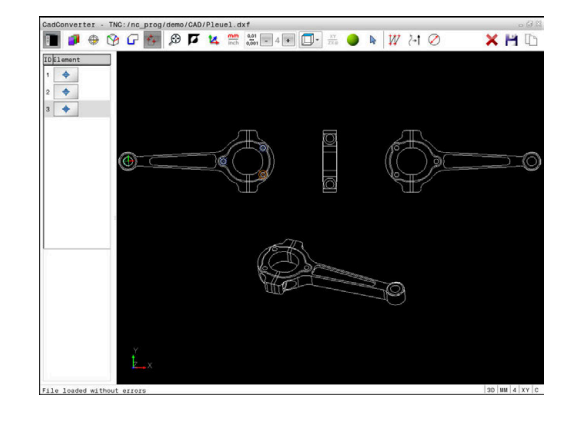

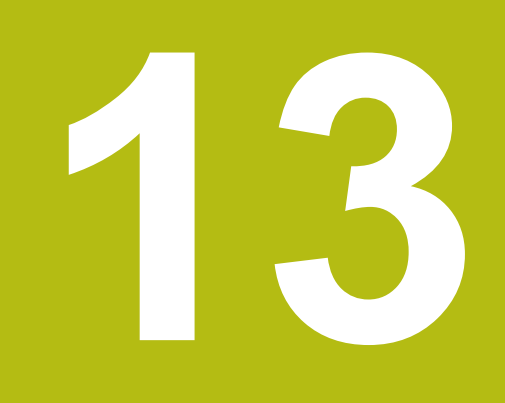

**Paletler**

# **13.1 Palet yönetimi (seçenek no. 22)**

## **Kullanım**

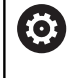

Makine el kitabını dikkate alın!

Palet yönetimi, makineye bağlı bir fonksiyondur. Aşağıda standart fonksiyon çerçevesi tanımlanmıştır.

Palet tabloları (**.p**) genel olarak palet değiştiricili işleme merkezlerinde kullanılır. Bu aşamada palet tabloları çeşitli paletleri (PAL), opsiyonel olarak gergileri (FIX) ve ilgili NC programlarını (PGM) çağırır. Palet tabloları tanımlı tüm referans noktalarını ve sıfır noktası tablolarını etkinleştirir.

Palet tablolarını palet değiştirici olmadan, farklı referans noktalı NC programlarını sadece tek bir **NC başlat** ile arka arkaya işlemek için kullanabilirsiniz.

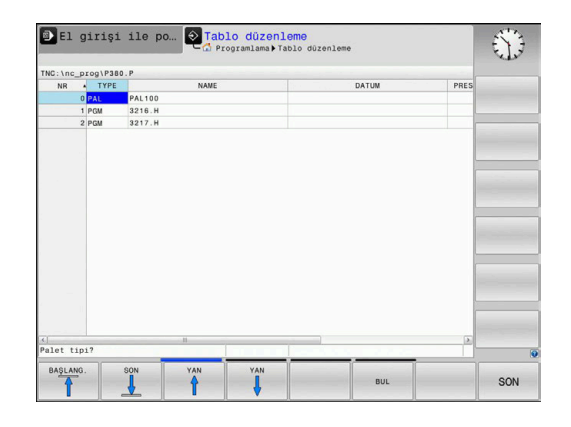

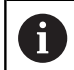

Bir palet tablosunun dosya adı daima bir harfle başlamalıdır.

### **Palet tablosu sütunları**

Makine üreticisi bir palet tablosu için palet tablosu atamanız durumunda otomatik olarak açılan bir prototip tanımlar. Prototipte aşağıdaki sütunlar bulunabilir:

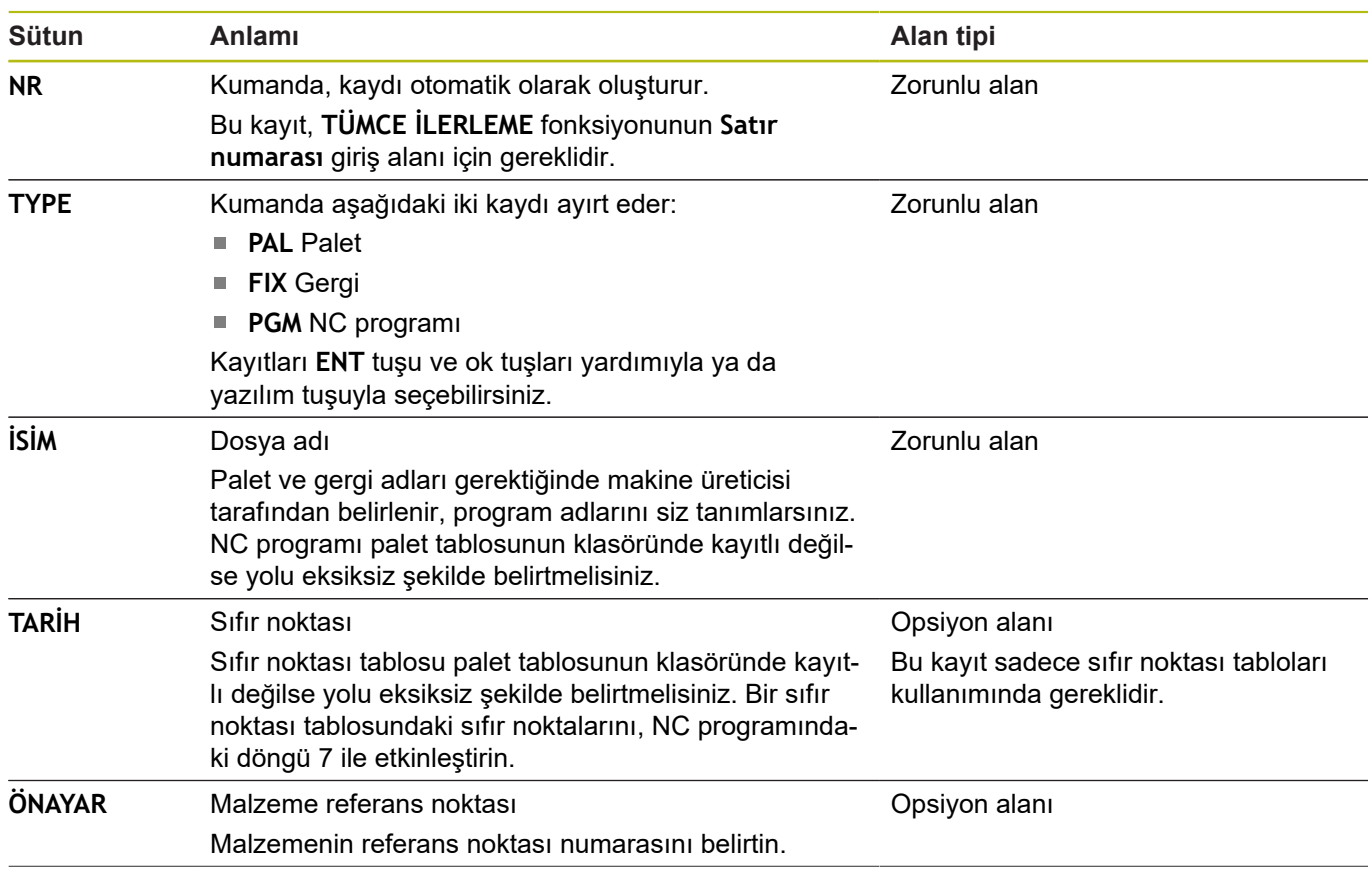

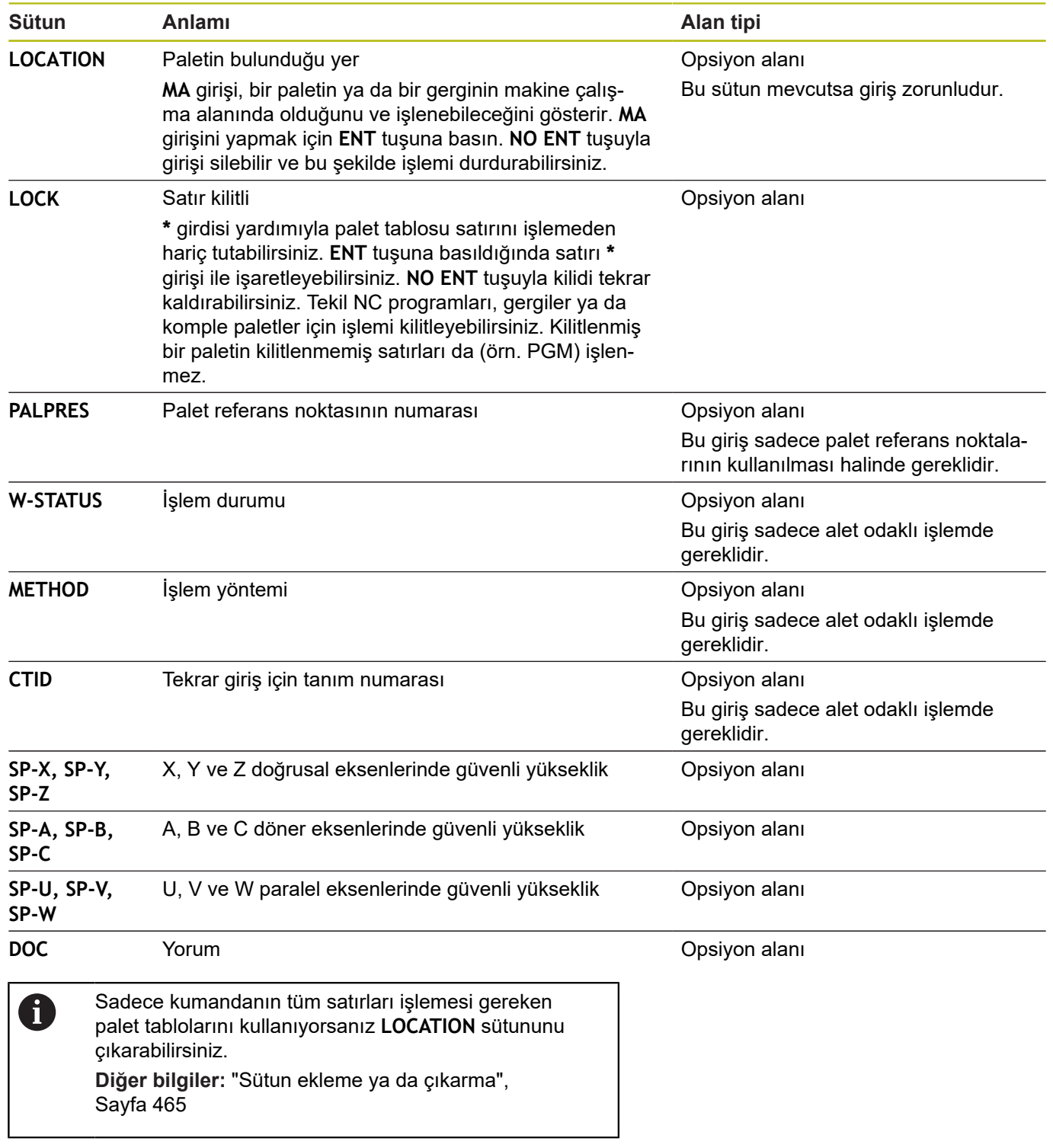

### **Palet tablosunu düzenleme**

Yeni bir palet tablosu oluşturuyorsanız burası önce boş olur. Yazılım tuşu yardımıyla satır ekleyebilir ve düzenleyebilirsiniz.

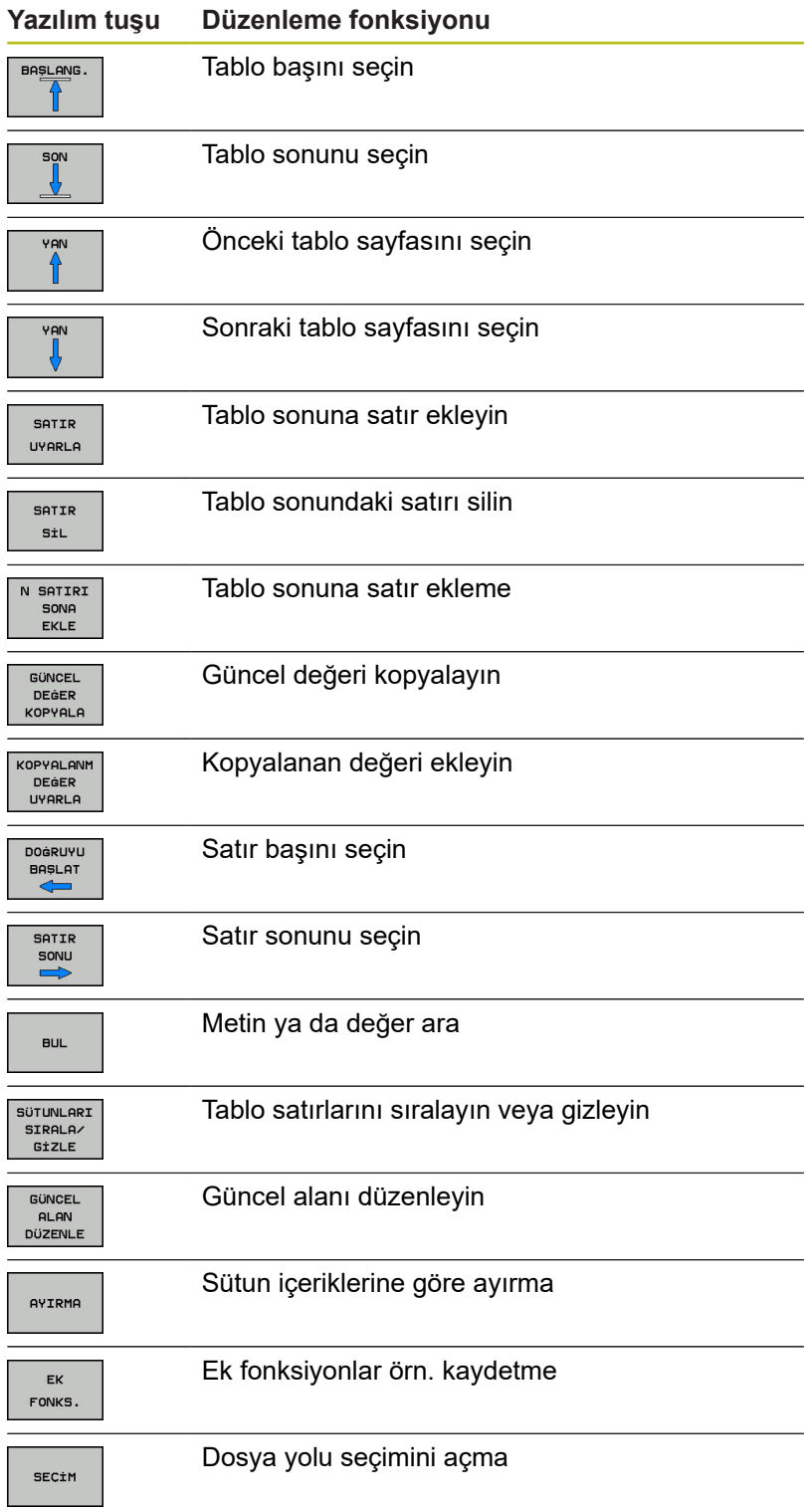

### **Palet tablosunu seçme**

Bir palet tablosunu aşağıdaki gibi seçebilir ya da yeniden atayabilirsiniz:

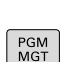

 $\Rightarrow$ 

akışı işletim türüne geçin **PGM MGT** tuşuna basın

Hiçbir palet tablosu görünmüyorsa:

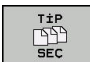

- **TİP SEÇ** yazılım tuşuna basın
- **TÜM GÖST.** yazılım tuşuna basın
- ▶ Palet tablosunu ok tuşlarıyla seçme ya da yeni bir palet tablosu (**.p**) adını girme

**Programlama** işletim türüne veya bir program

- ENT
- **ENT** tuşuyla onaylayın

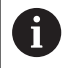

**Ekran düzeni** tuşuyla liste görünümü ve form görünümü arasında geçiş yapabilirsiniz.

### <span id="page-464-0"></span>**Sütun ekleme ya da çıkarma**

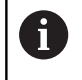

Bu fonksiyon ancak **555343** anahtar sayısının girişinden sonra onaylanır.

Konfigürasyona bağlı olarak yeni atanan bir palet tablosunda tüm sütunlar mevcut olmaz. Örn. alet odaklı çalışma yapmak için önce eklemeniz gereken sütunlar gereklidir.

Bir sütunu boş bir palet tablosuna eklemek için yapmanız gerekenler:

#### ▶ Palet tablosunu açma

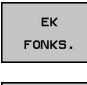

**EK FONKS.** yazılım tuşuna basın

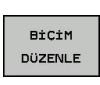

**BİÇİM DÜZENLE** yazılım tuşuna basın

- Kumanda, mevcut tüm sütunların listelendiği bir açılır pencere açar.
- SÜTUN UYARLA
- Ok tuşlarıyla istenen sütunu seçin
- **▶ SÜTUN UYARLA** yazılım tuşuna basın

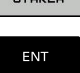

**ENT** tuşuyla onaylayın

**SÜTUN ÇIKAR** yazılım tuşuyla sütunu tekrar çıkarabilirsiniz.

## **Temel ilkeler alet odaklı işleme**

#### **Uygulama**

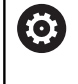

Makine el kitabını dikkate alın! Alet odaklı işleme, makineye bağlı bir fonksiyondur. Aşağıda standart fonksiyon çerçevesi tanımlanmıştır.

Alet odaklı işleme ile palet değiştirici olmayan bir makinede de çok sayıda malzemeyi bir arada işleyebilir ve bu şekilde alet değiştirme sürelerinden tasarruf edebilirsiniz.

### **Sınırlama**

### *BILGI*

### **Dikkat çarpışma tehlikesi!**

Tüm palet tabloları ve NC programları alet odaklı bir işleme için uygun değildir. Kumanda, alet odaklı işleme vasıtasıyla NC programlarını artık bağlantılı şekilde işlemez, bunları alet çağrılarına böler. NC programlarının bölünmesi vasıtasıyla sıfırlanmamış fonksiyonlar (makine durumları) programlar arası etki edebilir. Bu şekilde işlem sırasında çarpışma tehlikesi oluşur!

- Belirtilen sınırlamaları dikkate alın
- ▶ Palet tablolarını ve NC programlarını alet odaklı isleme uyarlama
	- Program bilgilerini her alete göre her NC programına yeniden programlayın (örn. **M3** ya da **M4**)
	- Her aletten önce her NC programinda özel fonksiyonları ve ilave fonksiyonları sıfırlayın (örn. **Çalışma düzlemi hareketi** ya da **M138**)
- Palet tablosunu ilgili NC programlarıyla **Program akışı tekli**  $\blacktriangleright$ **tümce** işletim türünde dikkatli şekilde test edin

Aşağıdaki fonksiyonlara izin verilmez:

- **FUNCTION TCPM, M128**
- Ī. M144
- $\mathbf{r}$ M101
- M118
- Palet referans noktasını değiştirme

Aşağıdaki fonksiyonlar öncelikle tekrar giriş durumunda özel dikkat gerektirir:

- Makine durumlarının ek fonksiyonlarla (örn. M13) değiştirilmesi
- Konfigürasyona yazma (örn. WRITE KINEMATICS)
- Hareket alanı geçişi  $\overline{\phantom{a}}$
- Döngü 32 Tolerans п
- $\blacksquare$ Çalışma düzleminin döndürülmesi

#### **Alet odaklı işleme için palet tablosu sütunları**

Makine üreticisi başka yapılandırma yapmamışsa alet odaklı işleme için ilave olarak aşağıdaki sütunlar gereklidir:

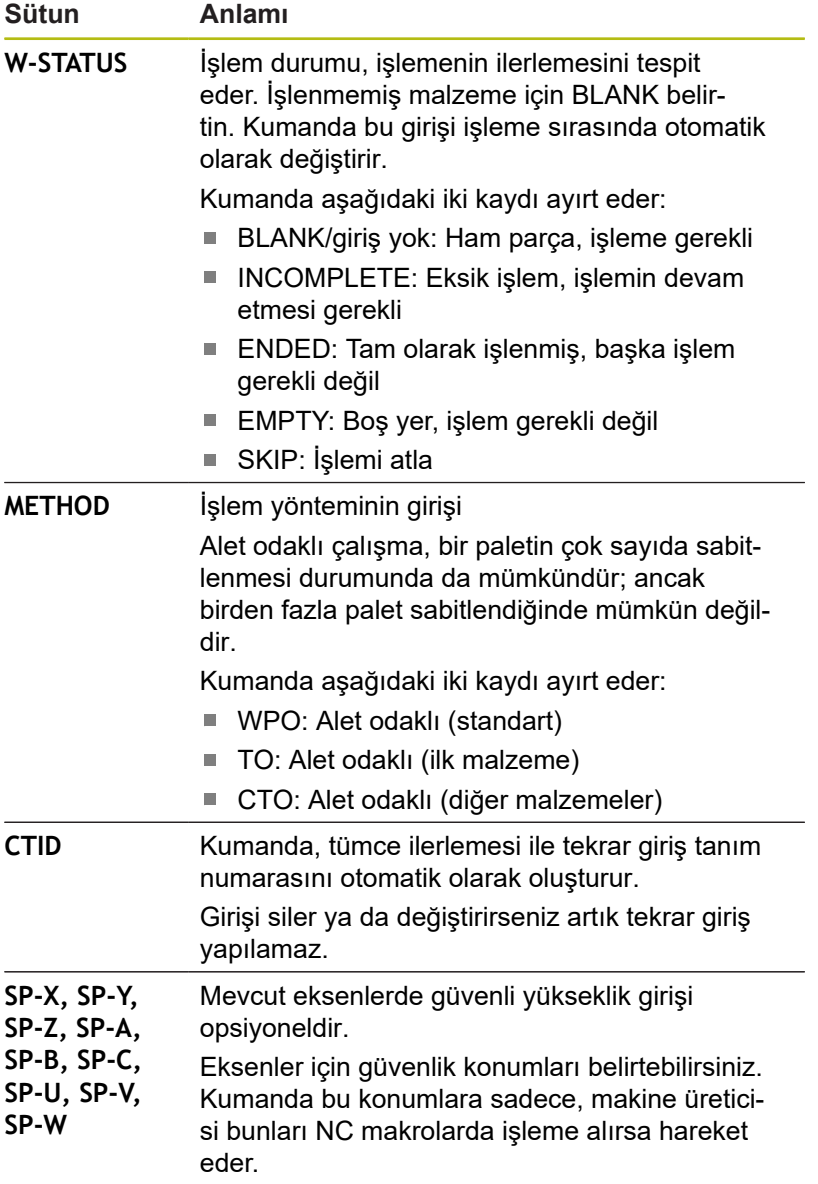

# **13.2 Batch Process Manager (Seçenek no. 154)**

## **Uygulama**

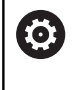

Makine el kitabını dikkate alın!

**Batch Process Manager** fonksiyonunu makine üreticiniz yapılandırır ve etkinleştirir.

**Batch Process Manager** ile üretim görevlerinin planlaması takım tezgahında yapılabilir.

Planlanan NC programlarını bir sipariş listesine kaydedebilirsiniz. Sipariş listesi **Batch Process Manager** ile açılır.

Aşağıdaki bilgiler gösterilir:

- NC programının hatasız olma durumu
- NC programlarının süresi
- Aletlerin mevcut olma durumu
- Makinede gerekli manuel çalışmaların zamanı  $\blacksquare$

Tüm bilgileri almak için alet kullanım kontrolü fonksiyonu etkinleştirilip devreye alınmalıdır! **Ayrıntılı bilgiler**: Ayarlama, NC programlarını test etme ve işleme el kitabı

## **Temel ilkeler**

 $\mathbf i$ 

**Batch Process Manager** aşağıdaki işletim türlerinde kullanımınıza sunulur:

- **Programlama**
- **Program akışı tekli tümce**
- **Program akışı tümce takibi**

**Programlama** işletim türünde sipariş listesini oluşturabilir ve değiştirebilirsiniz.

**Program akışı tekli tümce** ve **Program akışı tümce takibi** işletim türlerinde sipariş listesi işlenir. Değişiklik yapmak sadece şartlı olarak mümkündür.
#### **Ekran görüntüsü**

#### **Batch Process Manager** öğesini **Programlama** işletim türünde açarsanız aşağıdaki ekran düzeni kullanımınıza sunulur:

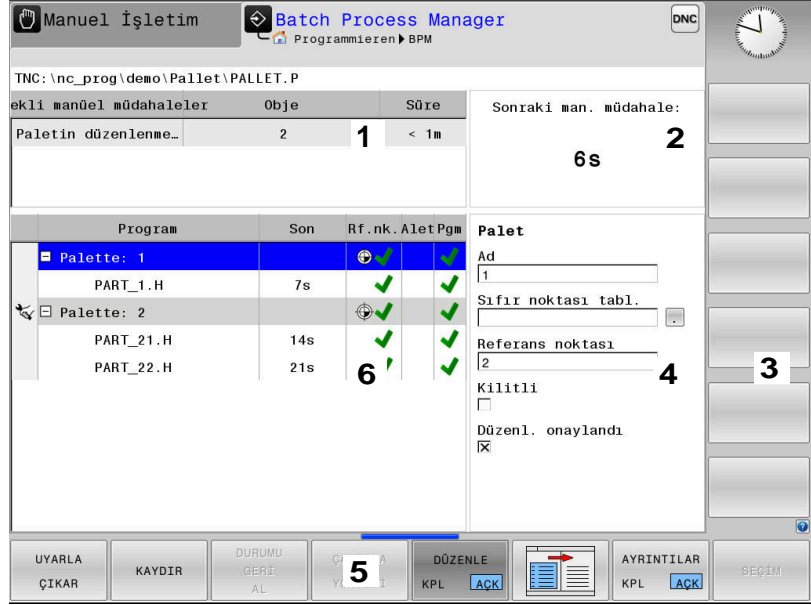

- 1 Gerekli tüm manuel müdahaleleri gösterir
- 2 Bir sonraki manuel müdahaleyi gösterir
- 3 Gerekirse makine üreticisinin güncel yazılım tuşlarını gösterir
- 4 Mavi satırların değiştirilebilir girişlerini gösterir
- 5 Güncel yazılım tuşlarını gösterir
- 6 Sipariş listesini gösterir

#### **Sipariş listesi sütunları**

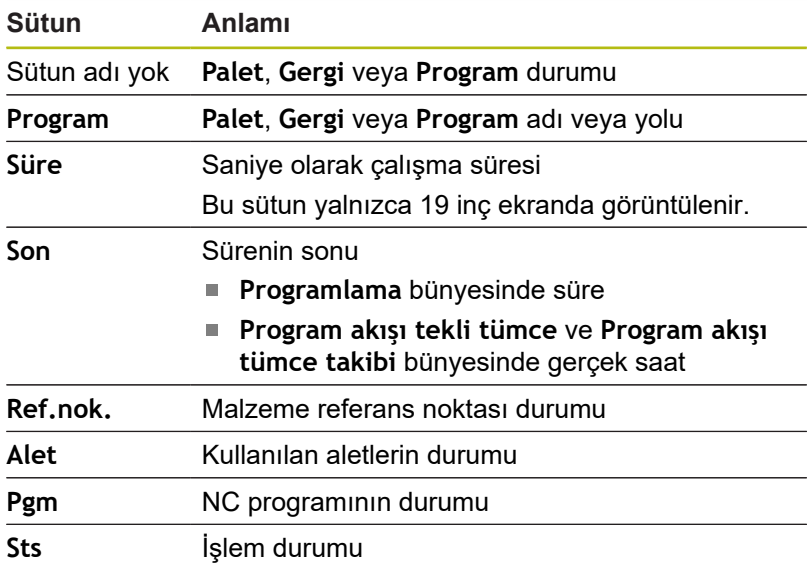

İlk sütunda **Palet**, **Gergi** ve **Program** durumu simgelerle gösterilir.

Simgeler aşağıdaki anlamlara sahiptir:

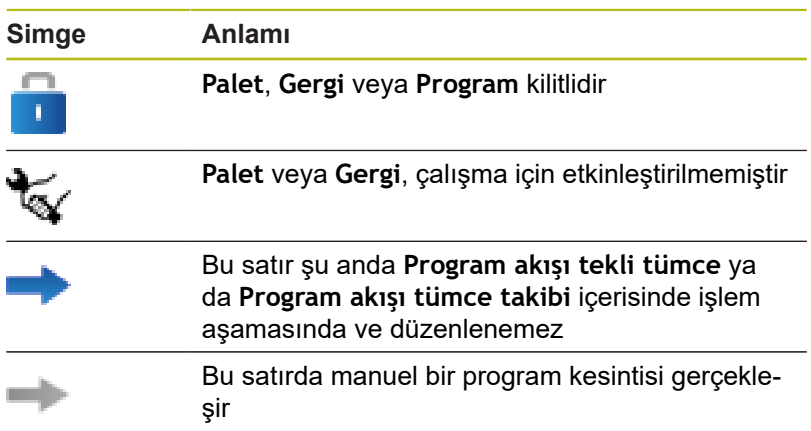

**Program** sütununda işleme yöntemi simgeler yardımıyla gösterilir. Simgeler aşağıdaki anlamlara sahiptir:

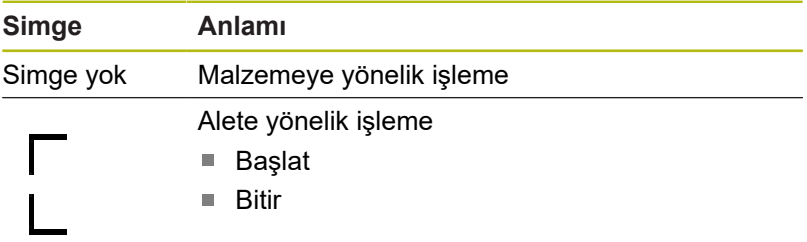

**Ref.nok.**, **Alet** ve **Pgm** sütunlarında durum, simgeler yardımıyla gösterilir.

Simgeler aşağıdaki anlamlara sahiptir:

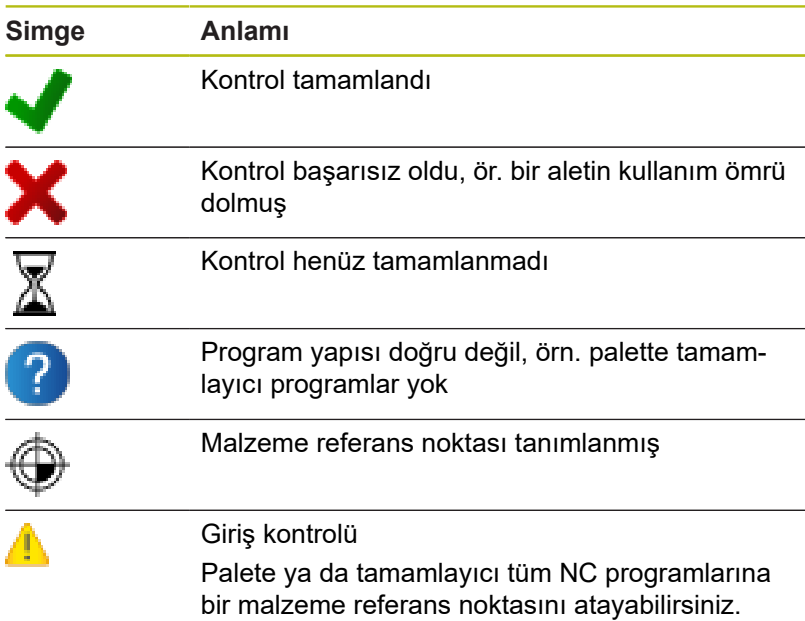

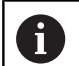

#### Kullanım bilgileri:

- **Programlama** işletim türünde **Wkz** sütunu her zaman boştur, çünkü kumanda durumu **Program akışı tekli tümce** ve **Program akışı tümce takibi** işletim türlerinde kontrol eder.
- Alet kullanım kontrolü fonksiyonu makinenizde etkinleştirilmemiş ya da devreye alınmamışsa **Pgm** sütununda bir simge gösterilmez

**Ayrıntılı bilgiler**: Ayarlama, NC programlarını test etme ve işleme el kitabı

**Sts** sütunlarında işleme durumu simgeler yardımıyla gösterilir. Simgeler aşağıdaki anlamlara sahiptir:

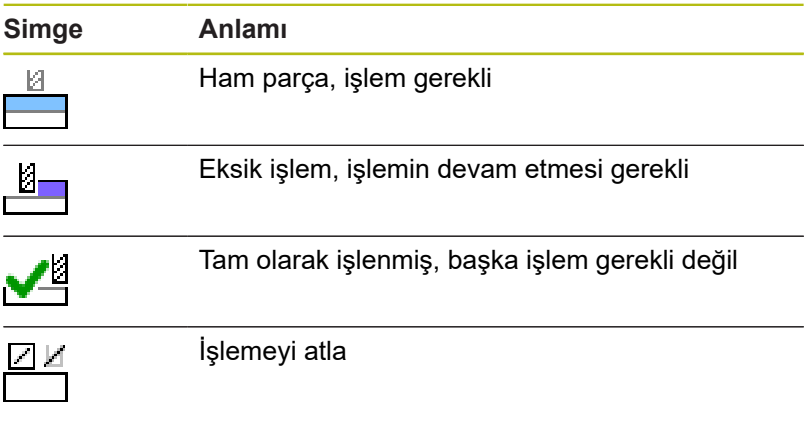

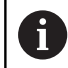

Kullanım bilgileri:

- İşleme durumu işleme sırasında otomatik olarak uyarlanır
- Yalnızca **W-STATUS** sütunu palet tablosunda mevcutsa **Sts** sütunu **Batch Process Manager** bünyesinde görünür olur

**Ayrıntılı bilgiler**: Ayarlama, NC programlarını test etme ve işleme el kitabı

#### **Batch Process Manager açma**

Makine el kitabını dikkate alın! **O standardEditor** (No. 102902) makine parametresi ile makine üreticiniz, kumandanın hangi standart editörü kullanacağını belirler.

### **Programlama işletim türü**

 $\boxed{\triangleright}$ 

Kumanda palet tablosunu (.p) Batch Process Manager bünyesinde sipariş listesi olarak açmazsa aşağıdaki şekilde hareket edin:

Yazılım tuşu çubuğuna geçiş yapın

 $\blacktriangleright$  İstenilen sipariş listesini seçme

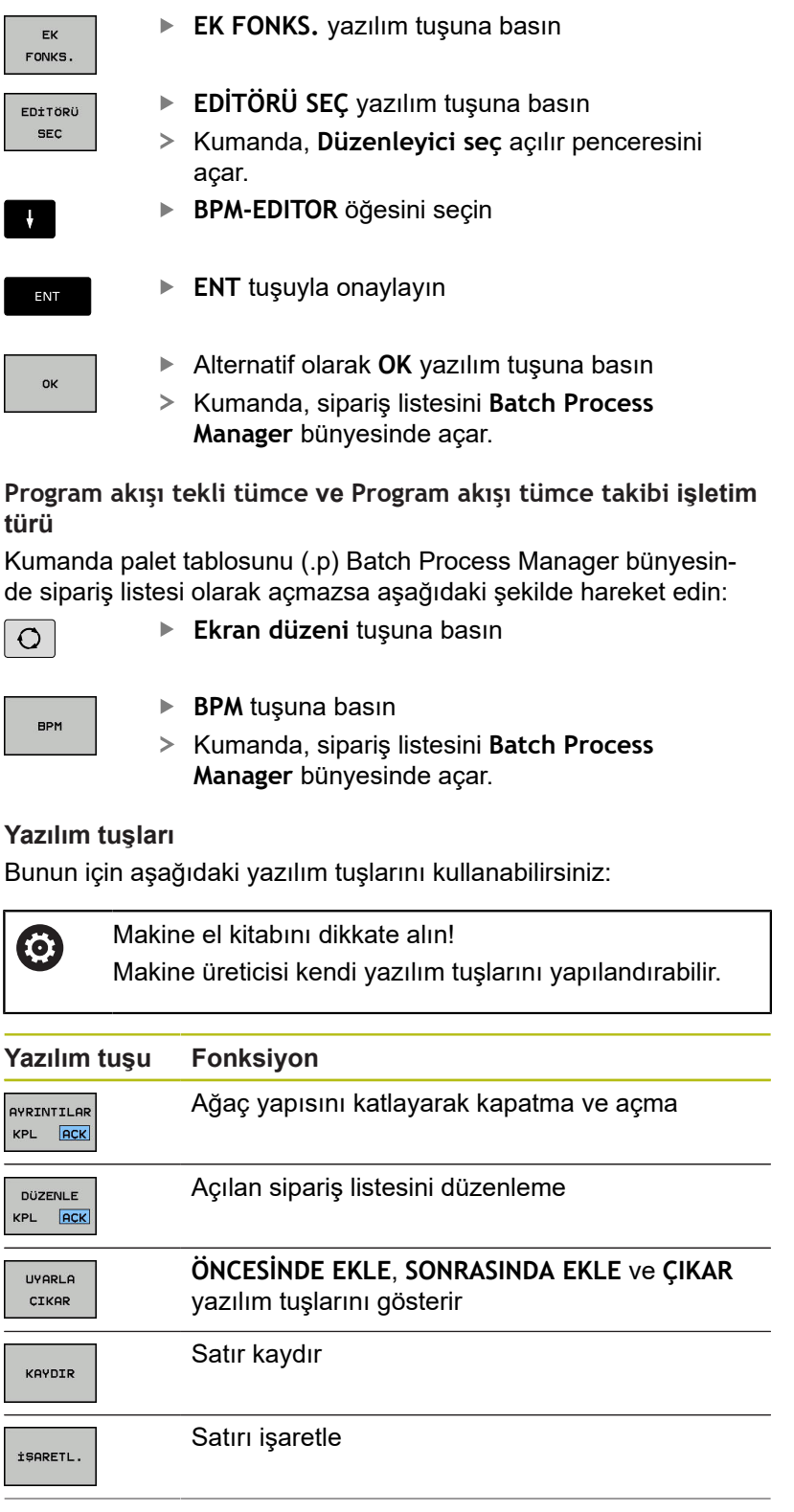

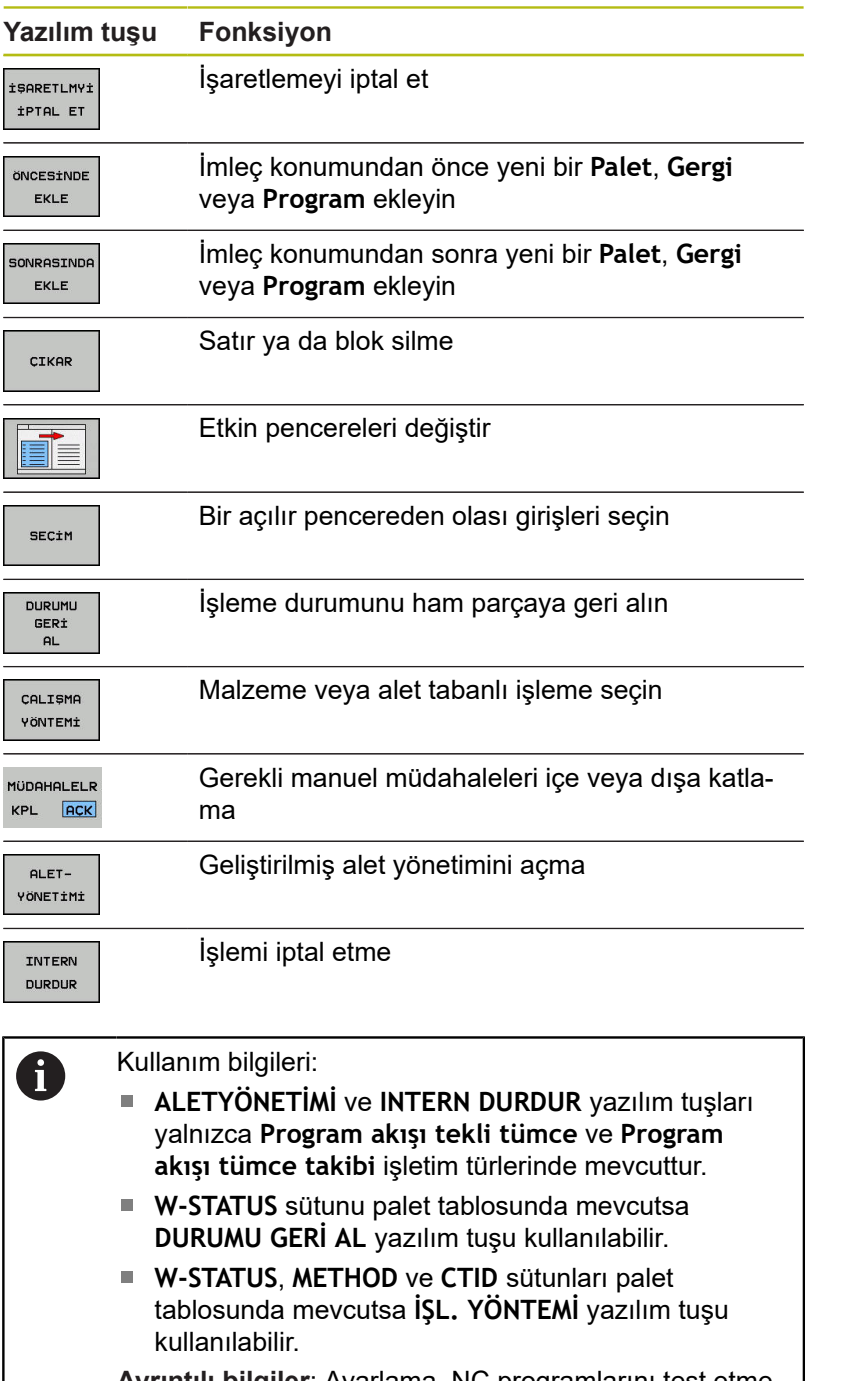

**Ayrıntılı bilgiler**: Ayarlama, NC programlarını test etme ve işleme el kitabı

# **Sipariş listesi atama**

Yeni bir sipariş listesini sadece dosya yönetiminde oluşturabilirsiniz.

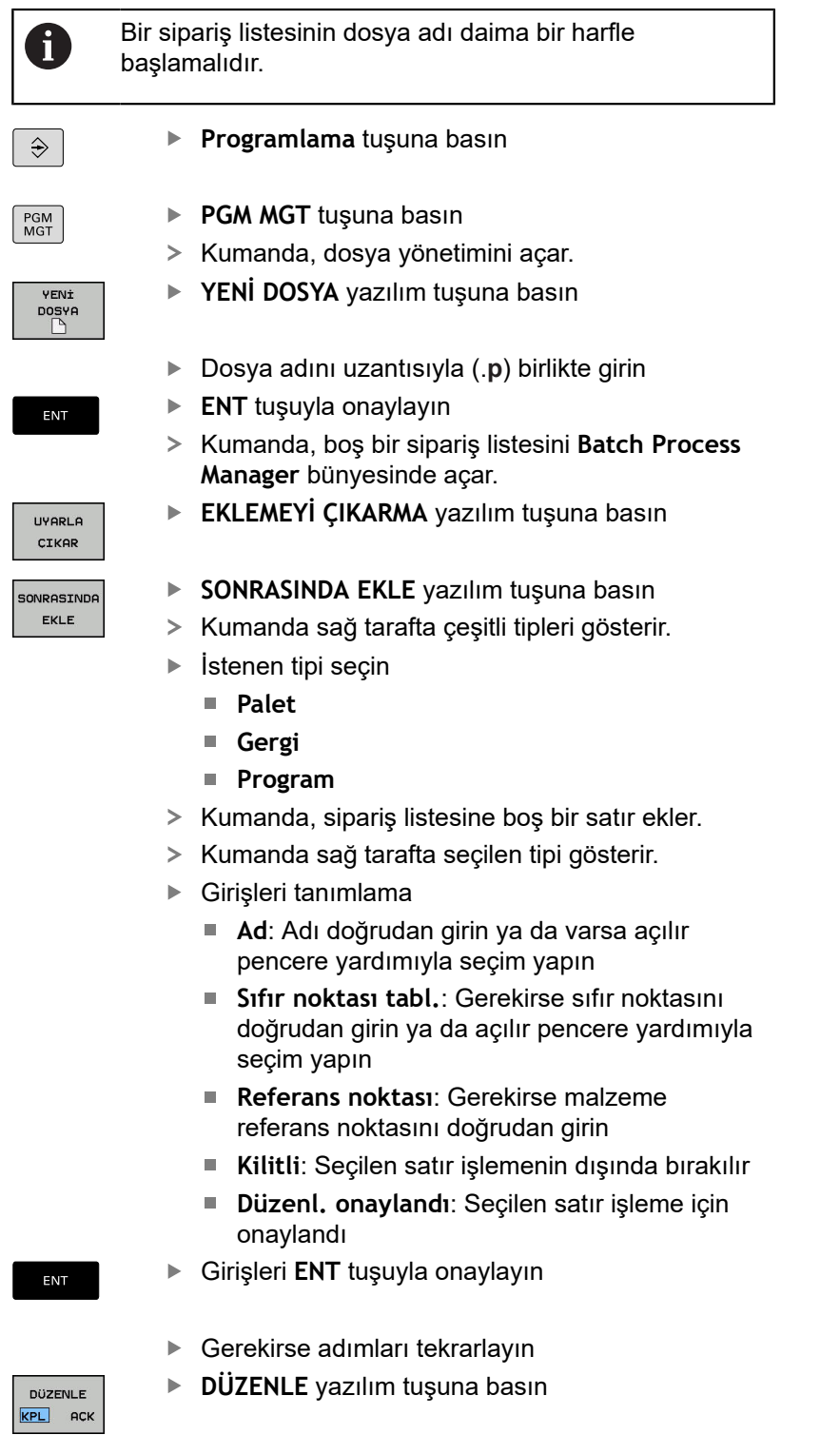

### **Sipariş listesini değiştirme**

Bir sipariş listesini **Programlama**, **Program akışı tekli tümce** ve **Program akışı tümce takibi** işletim türünde değiştirebilirsiniz.

Kullanım bilgileri:

- Bir sipariş listesi **Program akışı tekli tümce** ve **Program akışı tümce takibi** işletim türlerinde seçilmişse sipariş listesini **Programlama** işletim türünde değiştirmek mümkün değildir.
- Kumanda korumalı bir alan belirlediği için işleme sırasında sipariş listesi değişikliği sadece şartlı olarak mümkündür.
- Korumalı alandaki NC programları açık gri renkte gösterilir.

**Batch Process Manager** içerisinde sipariş listesindeki bir satırı aşağıdaki gibi değiştirebilirsiniz:

 $\blacktriangleright$  İstediğiniz sipariş listesini açın

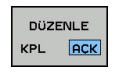

 $\frac{1}{2}$ 

 $\mathbf i$ 

- **DÜZENLE** yazılım tuşuna basın
- İmleci istediğiniz satıra alın, ör. **Palet**
- > Kumanda seçilen satırı mavi renkte gösterir.
- Kumanda sağ tarafta değiştirilebilir girişleri gösterir.
- Gerekirse **PENCERE DEĞİŞİMİ** yazılım tuşuna  $\blacktriangleright$ basın
- > Kumanda etkin pencereyi değiştirir.
- Aşağıdaki girişler değiştirilebilir:
	- **Ad**
	- **Sıfır noktası tabl.**
	- **Referans noktası**
	- **Kilitli**
	- **Düzenl. onaylandı**
- Değiştirilen girişleri **ENT** tuşuyla onaylayın
- > Kumanda değişiklikleri devralır.
- **DÜZENLE** yazılım tuşuna basın

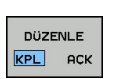

ENT

# **Batch Process Manager** içerisinde sipariş listesindeki bir satırı aşağıdaki gibi kaydırabilirsiniz:

 $\blacktriangleright$  İstediğiniz sipariş listesini açın

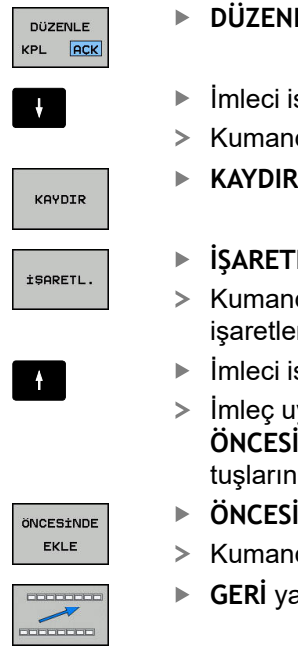

DÜZENLE **KPL** ACK

- **DÜZENLE** yazılım tuşuna basın
- İmleci istediğiniz satıra alın, ör. **Program**
- Kumanda seçilen satırı mavi renkte gösterir.
- **KAYDIR** yazılım tuşuna basın
- **İŞARETL.** yazılım tuşuna basın
- > Kumanda, imlecin üzerinde durduğu satırı işaretler.
- İmleci istediğiniz konuma alın
- > İmleç uygun bir yerde duruyorsa kumanda **ÖNCESİNDE EKLE** ve **SONRASINDA EKLE** yazılım tuşlarını gösterir.
- **ÖNCESİNDE EKLE** yazılım tuşuna basın
- > Kumanda, satırı yeni konuma ekler.
- **GERİ** yazılım tuşuna basın
- **DÜZENLE** yazılım tuşuna basın

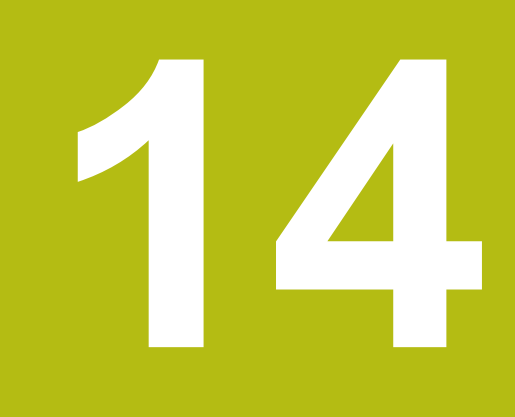

# **Dokunmatik ekran kullanımı**

# **14.1 Ekran ve kullanım**

### **Dokunmatik ekran**

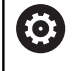

Makine el kitabını dikkate alın!

Bu fonksiyon, makine üreticisi tarafından serbest bırakılmalı ve uyarlanmalıdır.

Dokunmatik ekran optik açıdan siyah bir çerçeve ile farklılık gösterir ve üzerinde yazılım seçme tuşları bulunmaz.

TNC 620 kumanda alanını 19" ekran olarak entegre etmiştir.

**1** Başlık satırı

Kumanda açıkken, ekran başlıkta seçilen işletim türleri.

- **2** Makine üreticisinin yazılım tuşu çubuğu
- **3** Yazılım tuşu çubuğu

Kumanda, diğer fonksiyonları yazılım tuşu çubuğunda gösterir. Aktif yazılım tuşu çubuğu, mavi ışıklı çubuk olarak gösterilir.

**4** Entegre kumanda paneli

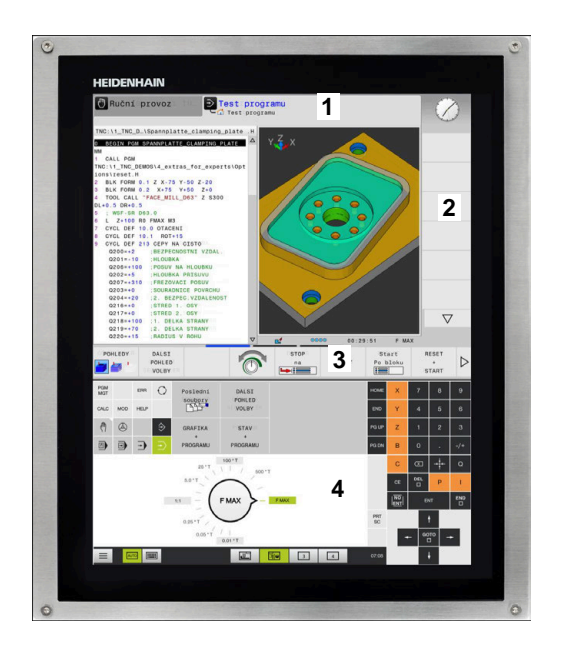

### **Kumanda paneli**

#### **Entegre kumanda paneli**

Kumanda alanı ekrana entegre edilmiştir. Kumanda alanının içeriği, bulunduğunuz işletim türüne göre değişiklik gösterir.

- **1** Aşağıdaki görüntüleyebileceğiniz alan:
	- Alfabetik tuş takımı
	- HeROS menüsü
	- Simülasyon hızı potansiyometresi (sadece **Program Testi** işletim türünde)
- **2** Makine işletim türleri
- **3** Programlama işletim türleri

Ekranın alındığı etkin işletim türü, kumandayı yeşil arka plan üzerinde gösterir.

Arka plandaki işletim türü kumandayı küçük beyaz bir üçgen ile gösterir.

- **4** Dosya yönetimi
	- $H$ esap makinesi
	- MOD Fonksiyonu
	- **HELP Fonksiyonu**
	- Hata mesajlarının görüntülenmesi
- **5** Hızlı erişim menüsü

İşletim türüne bağlı olarak burada en önemli fonksiyonları bir bakışta bulabilirsiniz.

- **6** Programlama diyaloglarının açılması (sadece **Programlama** ve **El girişi ile pozisyonlama** işletim türlerinde)
- **7** Rakam girişi ve eksen seçimi
- **8** Navigasyon
- **9** Oklar ve **GOTO** atlama talimatı
- **10** Görev çubuğu

**Ayrıntılı bilgiler**: Ayarlama, NC programlarını test etme ve işleme el kitabı

Makine üreticisi ilave olarak bir makine kumanda alanı iletir.

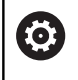

Makine el kitabını dikkate alın! Örn. **NC Başlat** veya **NC Durdur** gibi tuşlar makine el kitabınızda tarif edilmiştir.

#### **Genel kullanım**

Aşağıdaki tuşlar örn. hareketler ile konforlu şekilde değiştirilebilir:

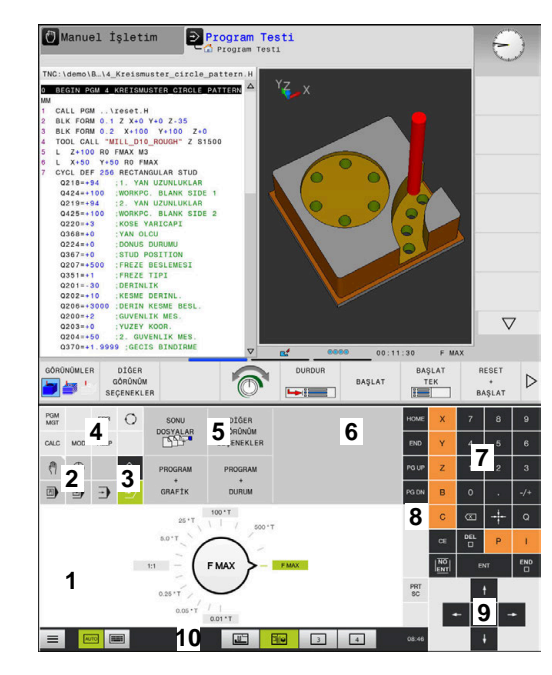

Program testi işletim türünün kumanda alanı

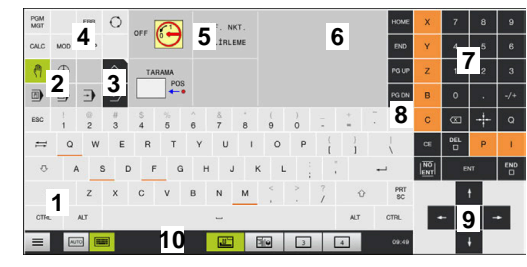

Manuel işletim türünün kumanda alanı

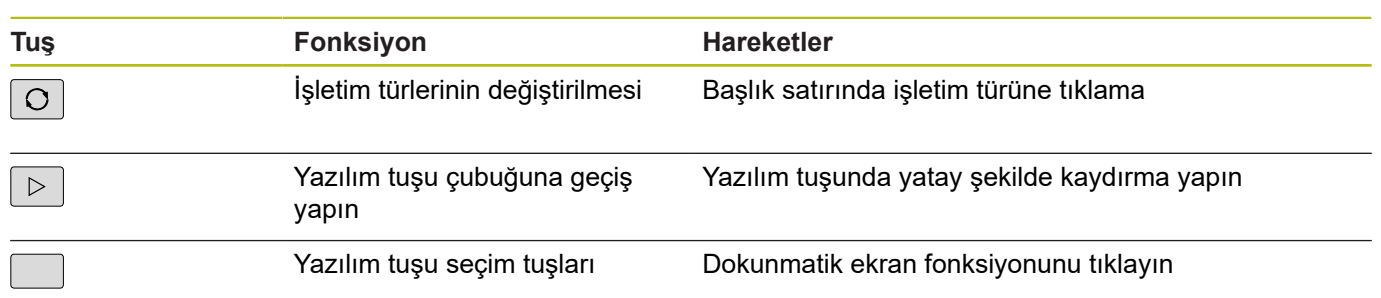

# **14.2 Hareketler**

# **Olası hareketlere genel bakış**

Kumanda ekranı çok dokunuşlu özelliğe sahiptir. Diğer bir ifadeyle, çok sayıda parmakla da farklı hareketleri algılar.

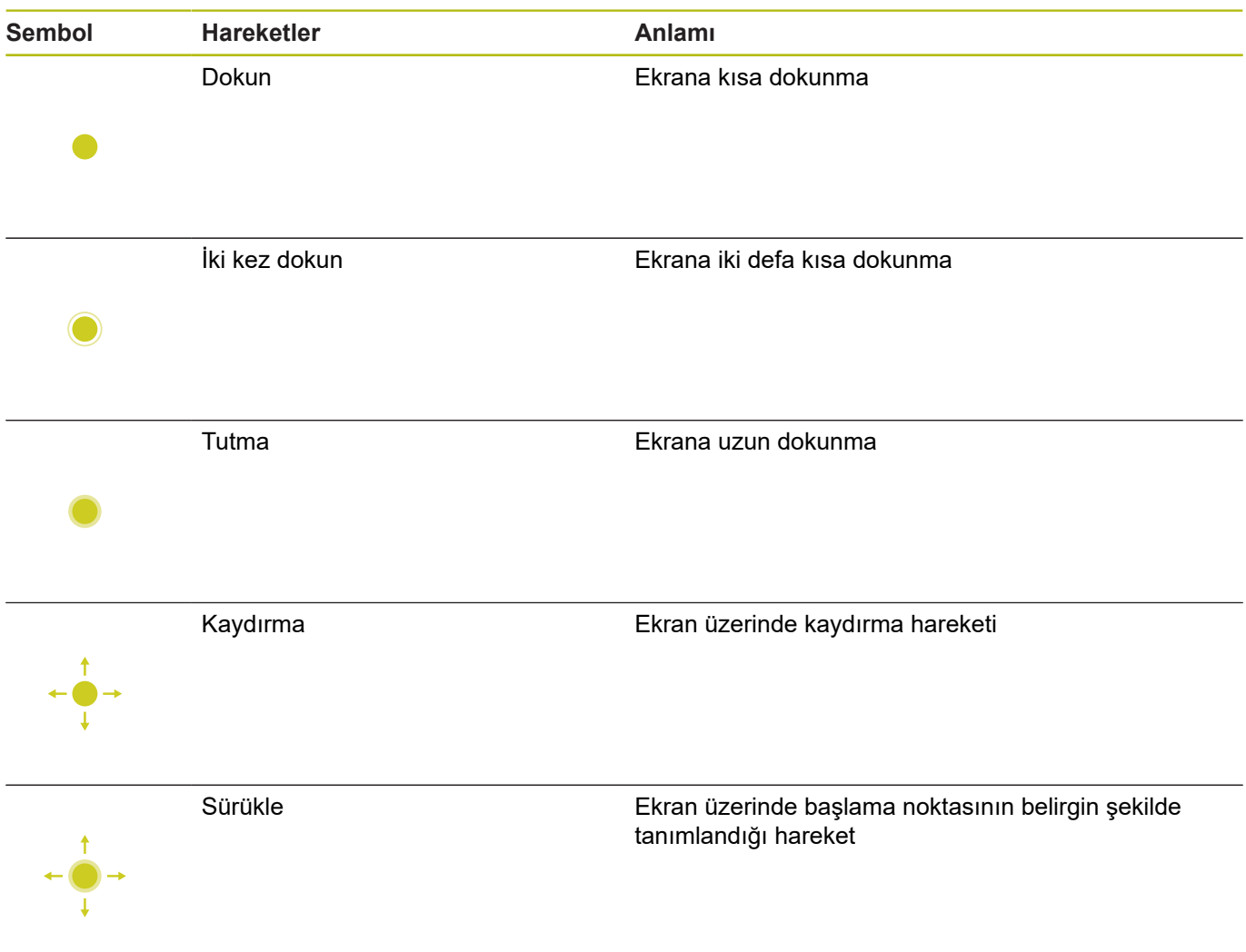

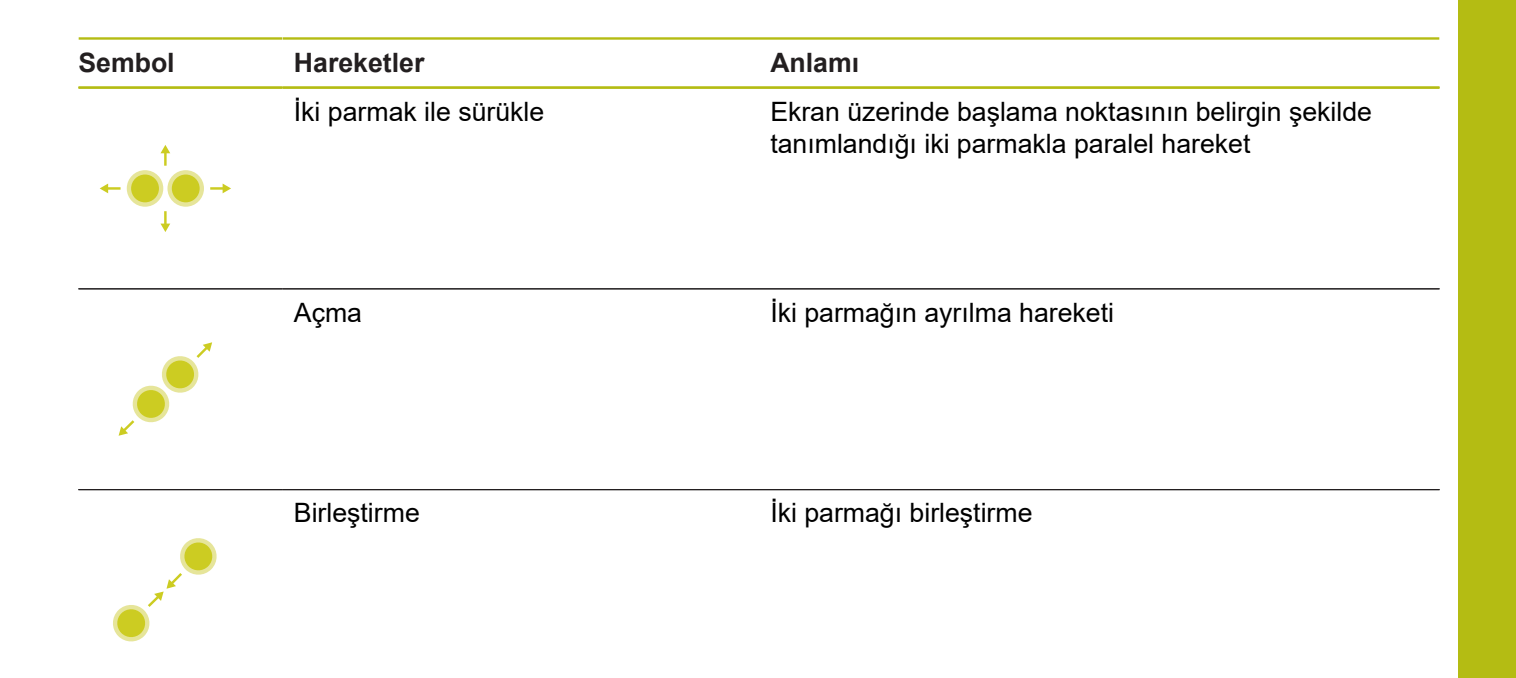

# **Tablolarda ve NC programlarında gezinme**

Bir NC programında ya da tabloda aşağıdaki gibi gezinti yapabilirsiniz:

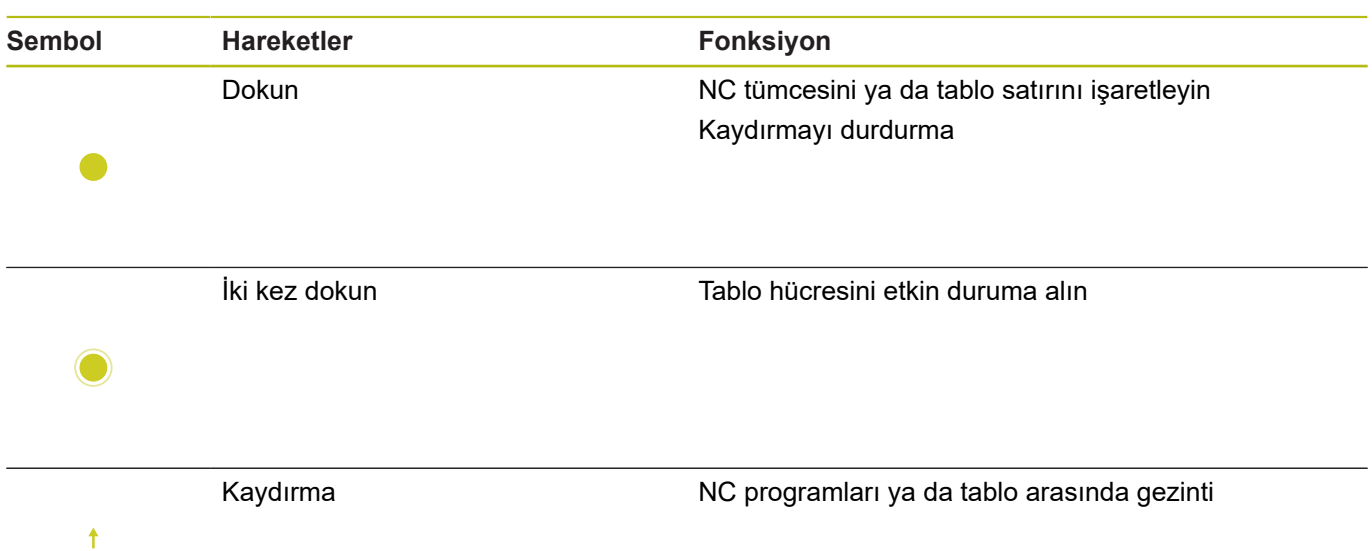

# **Simülasyon kullanımı**

Kumanda, aşağıdaki grafiklerde dokunmatik kumandayı sunar:

- **Programlama** işletim türünde programlama grafiği.
- **Program Testi** işletim türünde 3D gösterim.
- **Program akışı tekli tümce** işletim türünde 3D gösterim.
- **Program akışı tümce takibi** işletim türünde 3D gösterim.
- Kinematik görünüm

# **Grafiği döndürme, yakınlaştırma, kaydırma**

Kumanda aşağıdaki hareketleri sunar:

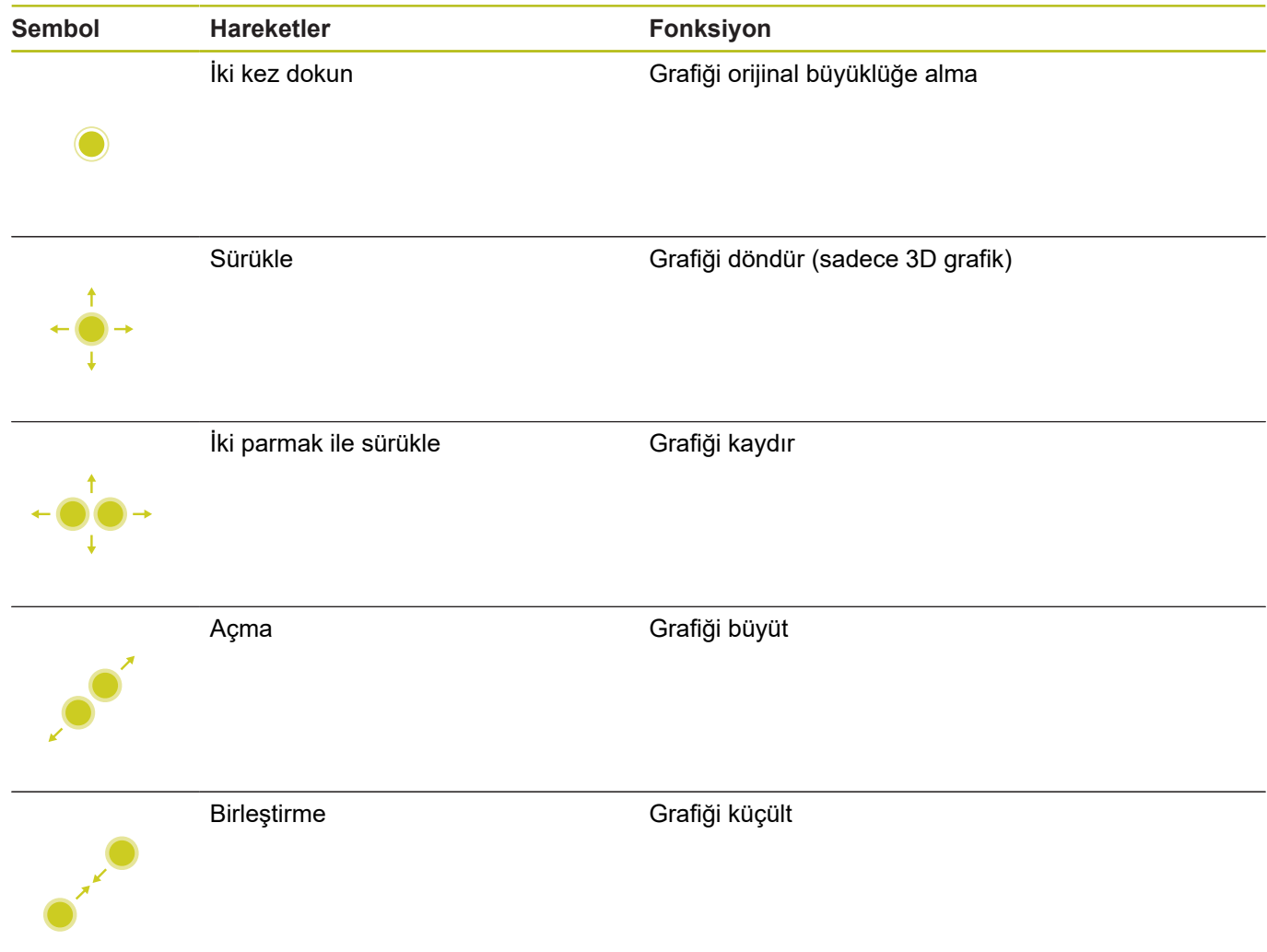

#### **Grafiği ölç**

Ölçümü **Program Testi** işletim türünde etkinleştirdiyseniz aşağıdaki ilave fonksiyon mevcut olur:

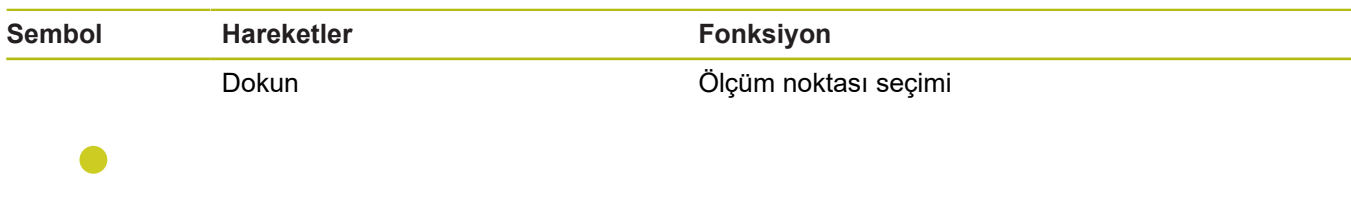

# **CAD-Viewer kullanımı**

Kumanda dokunmatik kumandayı **CAD-Viewer** ile çalışma durumunda da destekler. Moda bağlı olarak çeşitli hareketler kullanımınıza sunulur.

Tüm uygulamalardan faydalanmak için simgeler yardımıyla önceden istenen fonksiyonu seçin:

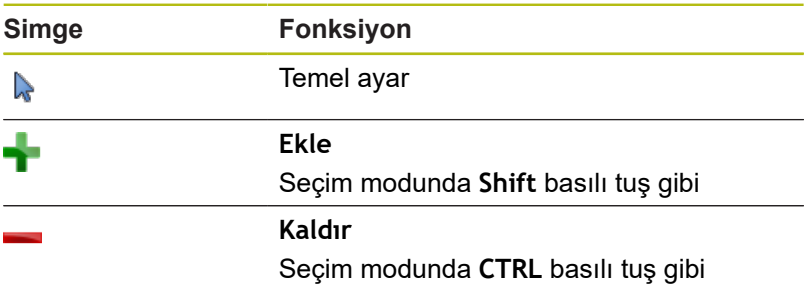

**Katman modunu ayarlayın ve referans noktasını tespit edin** Kumanda aşağıdaki hareketleri sunar:

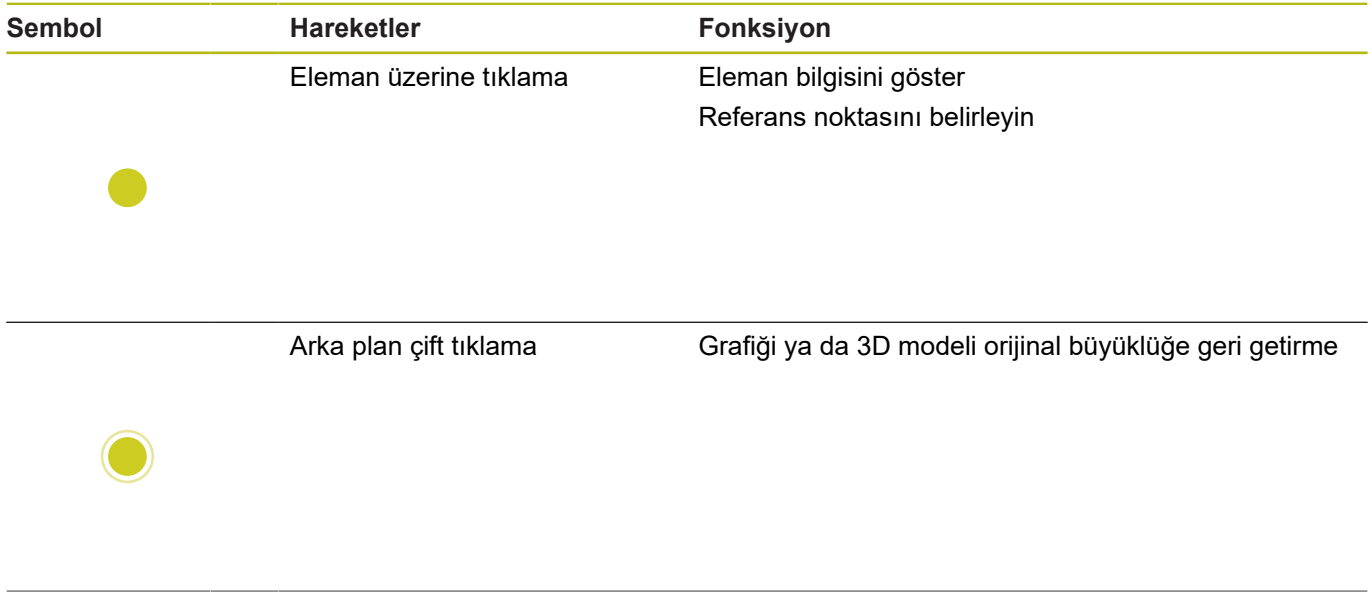

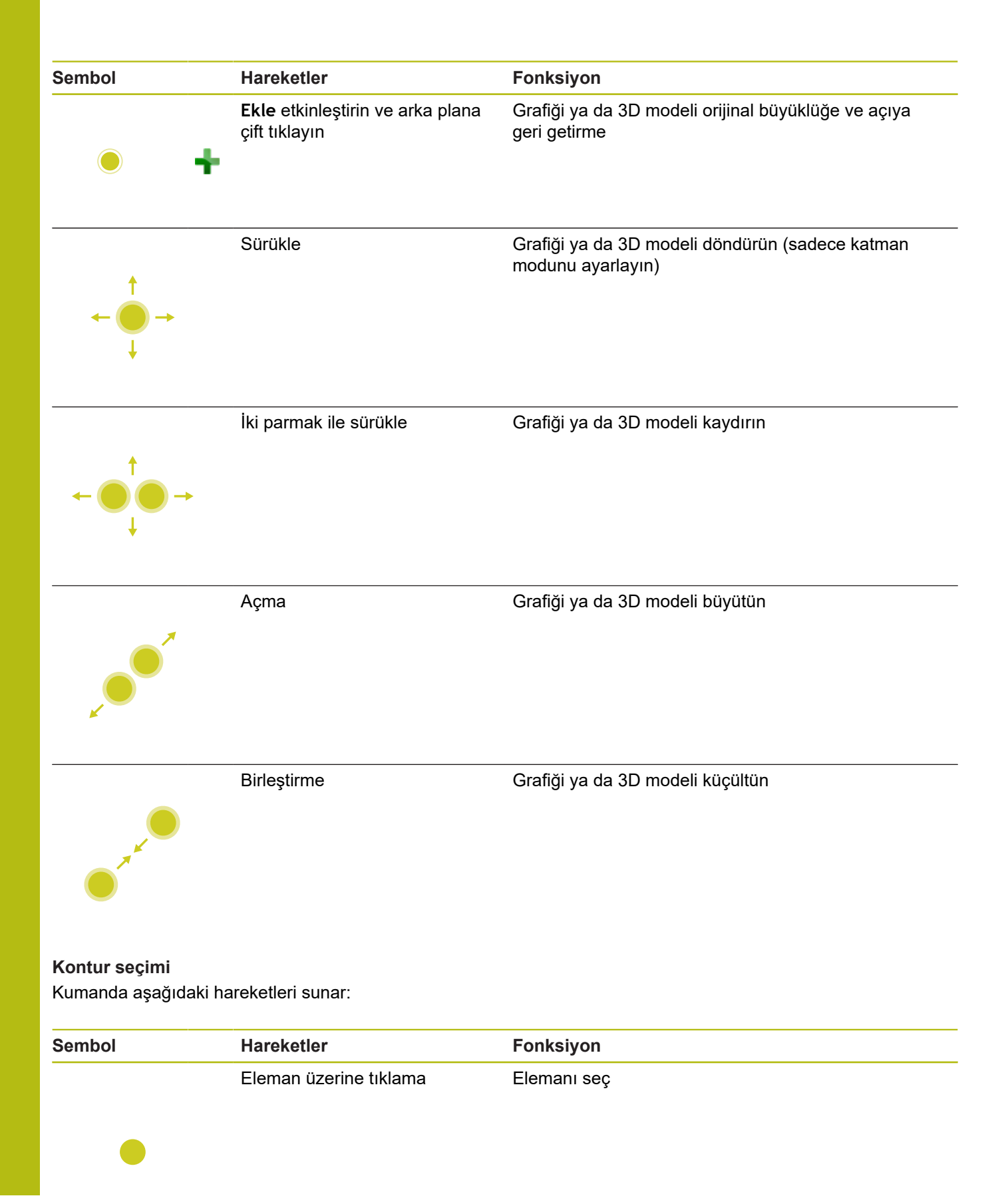

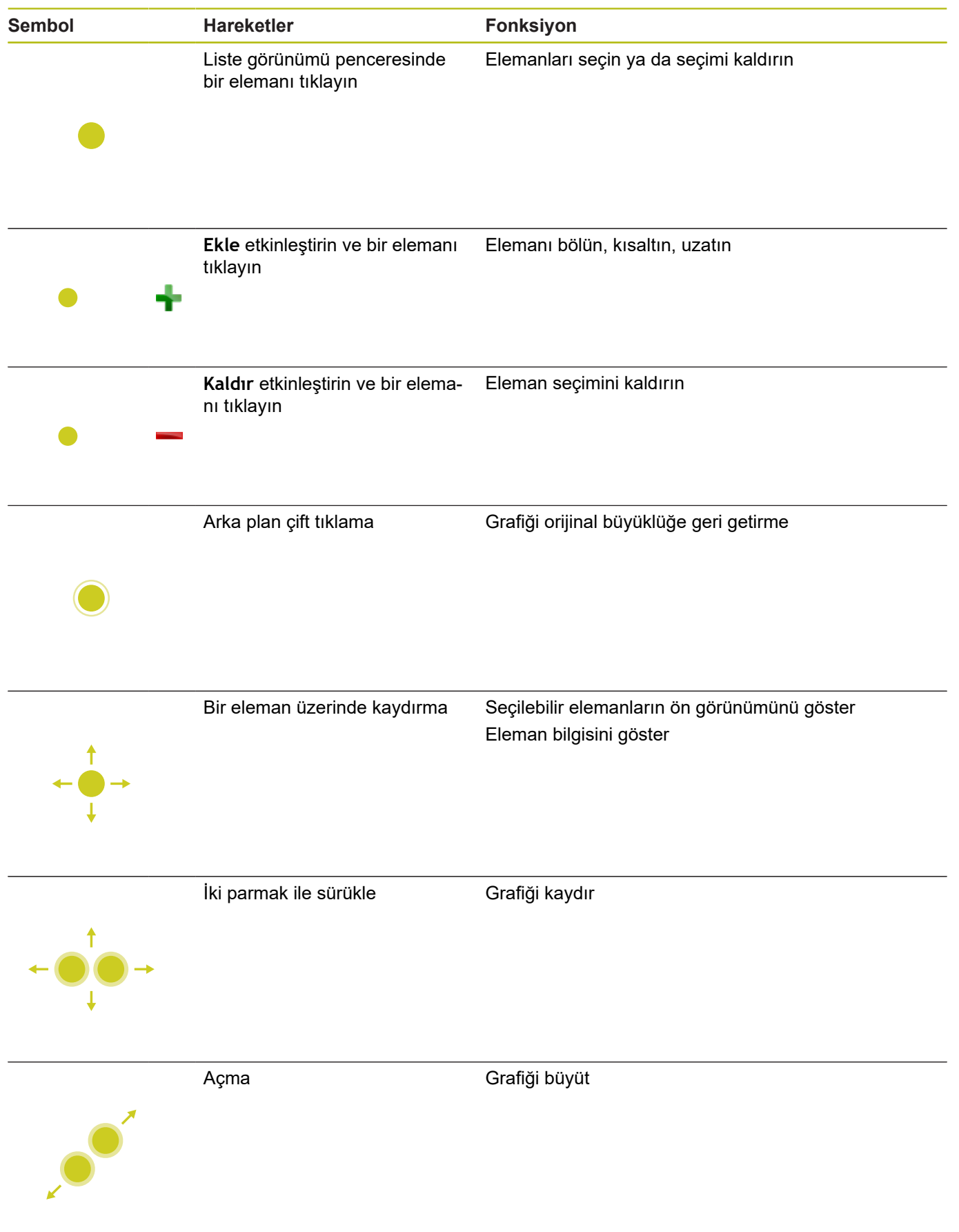

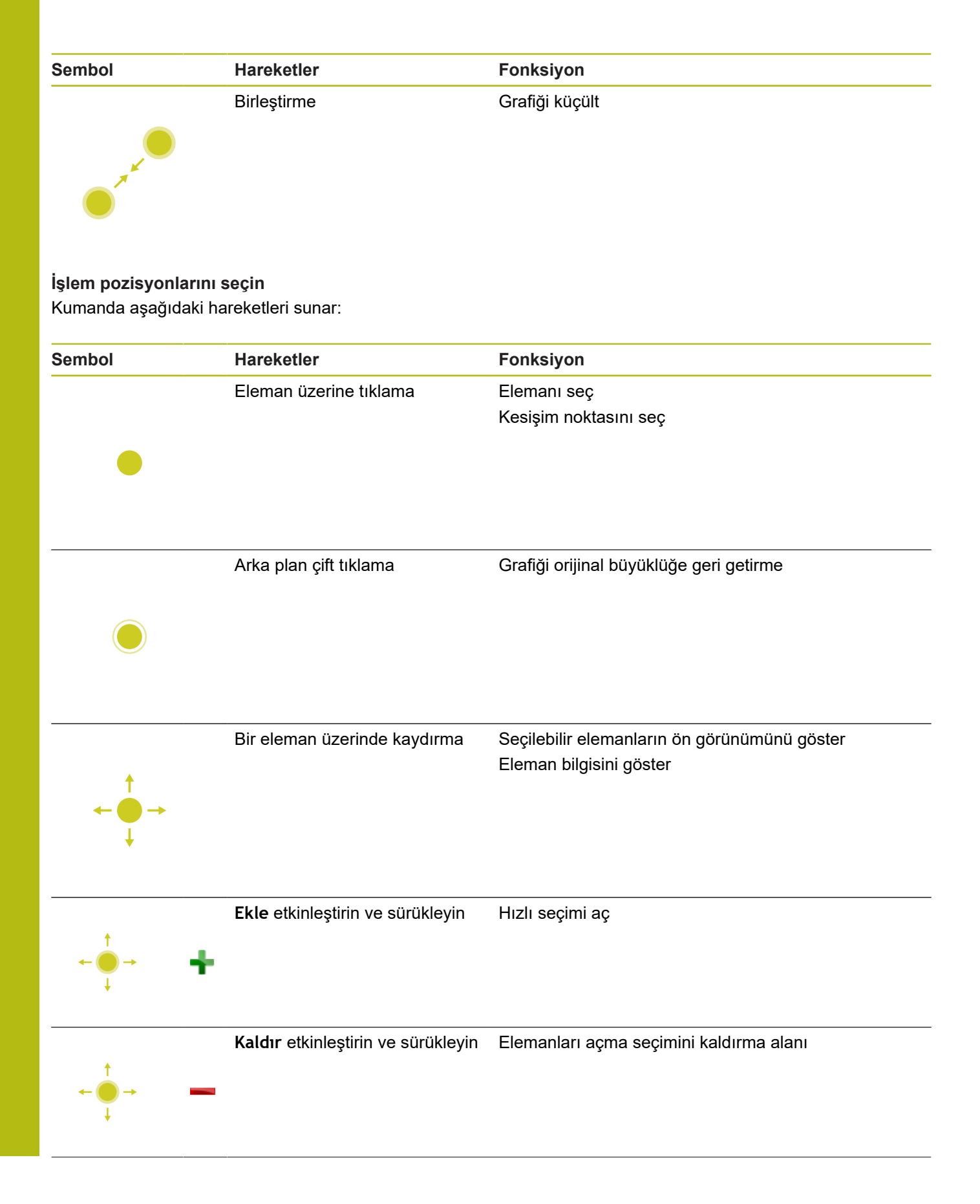

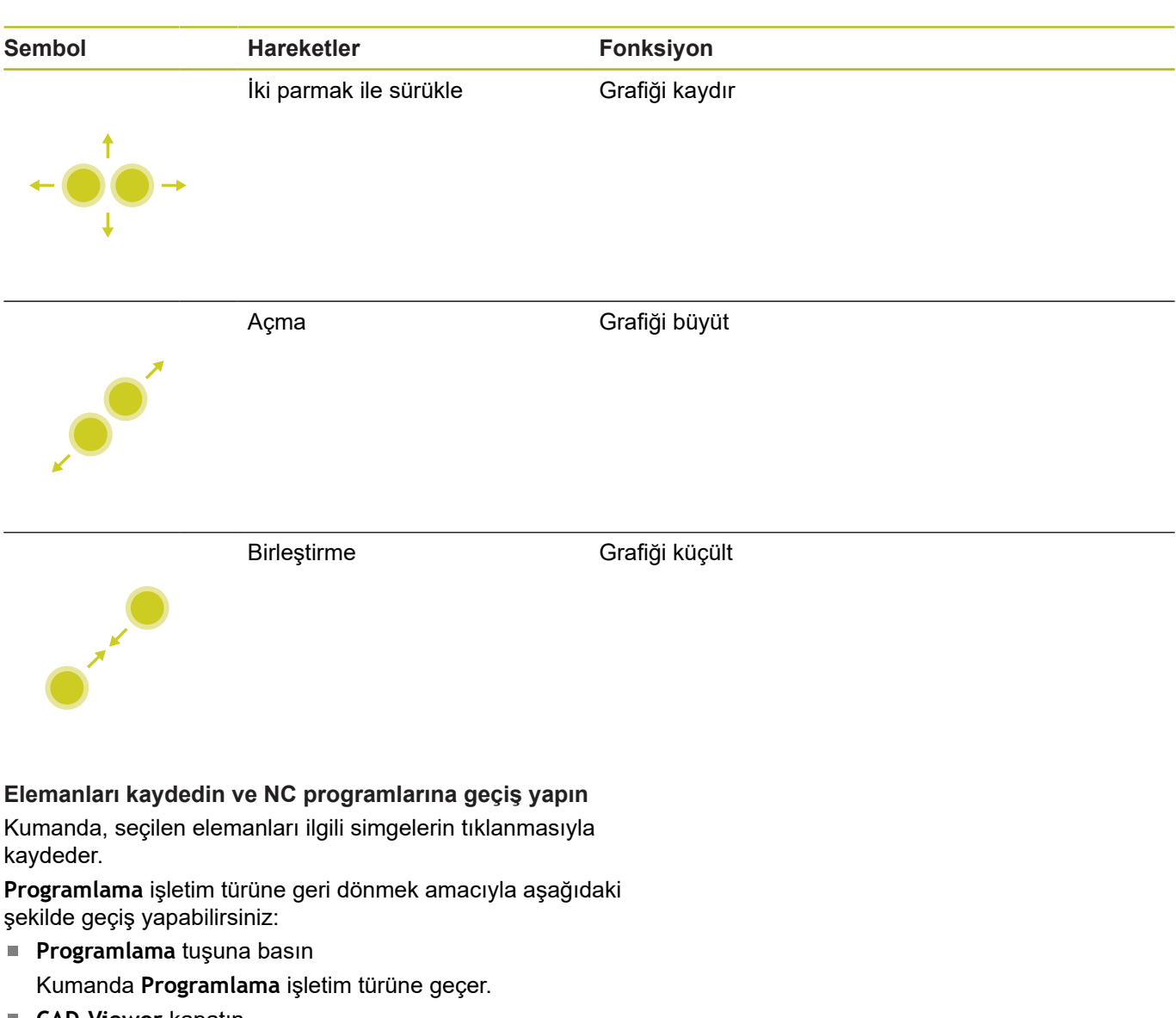

- **CAD-Viewer** kapatın  $\overline{\phantom{a}}$
- Kumanda **Programlama** işletim türüne otomatik geçer.
- Üçüncü masaüstünde **CAD-Viewer** açık kalması için görev çubuğu üzerinden

Üçüncü masaüstü arka planda etkin kalır.

**15**

**Tablolar ve Genel Bakış**

# **15.1 Sistem verileri**

### **FN 18 fonksiyonlarının listesi**

**FN 18: SYSREAD** fonksiyonuyla sistem verilerini okuyabilir ve Q parametrelerine kaydedebilirsiniz. Sistem tarihi seçimi, grup numaralandırması (ID No.), sistem veri numarası ve gerekirse indeks üzerinden yapılır.

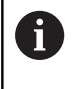

Kumanda, **FN 18: SYSREAD** fonksiyonunun okunan değerlerini NC programının biriminden bağımsız olarak daima **metrik** olarak verir.

Ardından **FN 18: SYSREAD** fonksiyonlarını içeren tam bir liste görürsünüz. Lütfen kumanda tipinize bağlı olarak tüm fonksiyonların mevcut olmadığına dikkat edin.

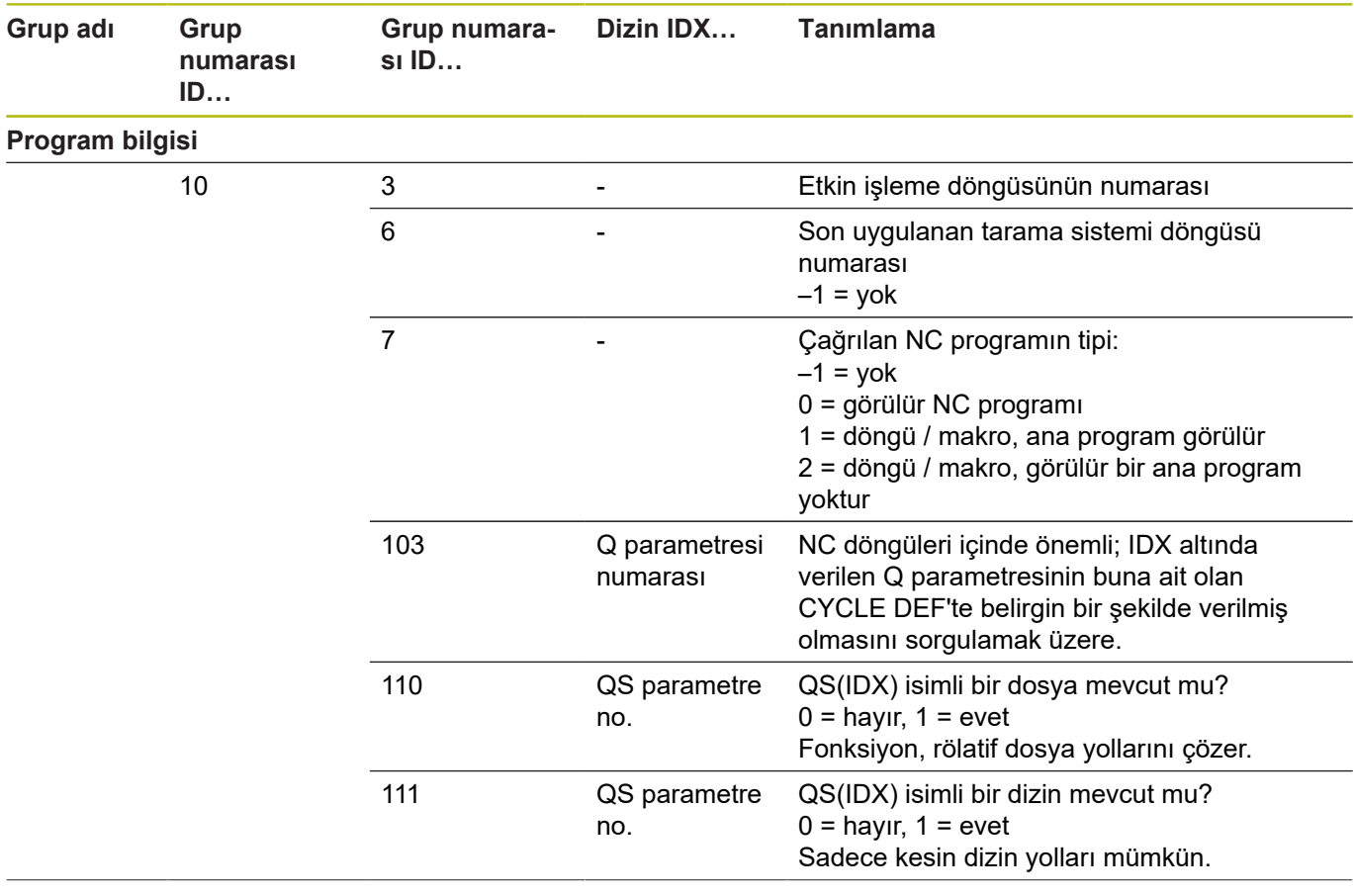

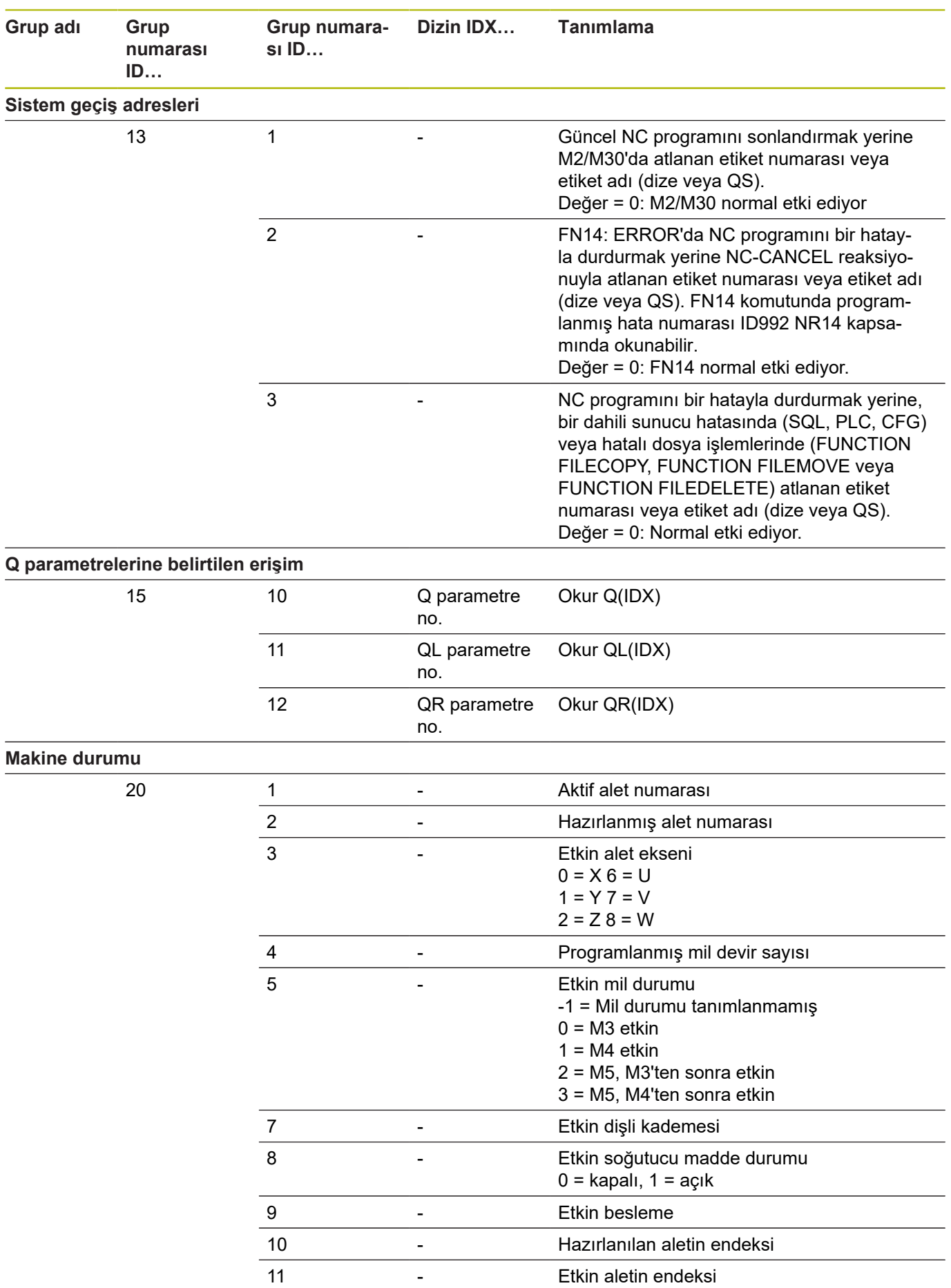

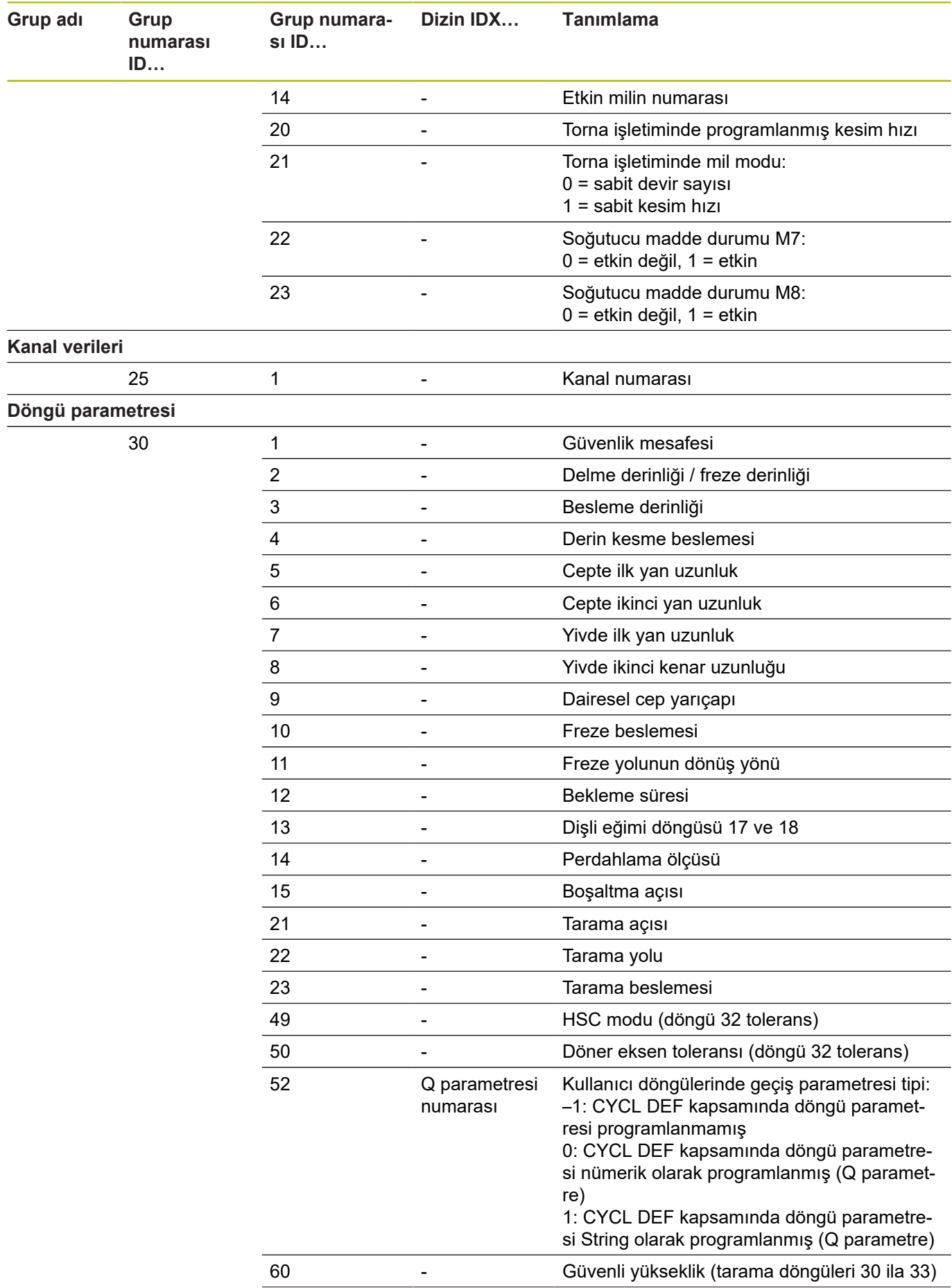

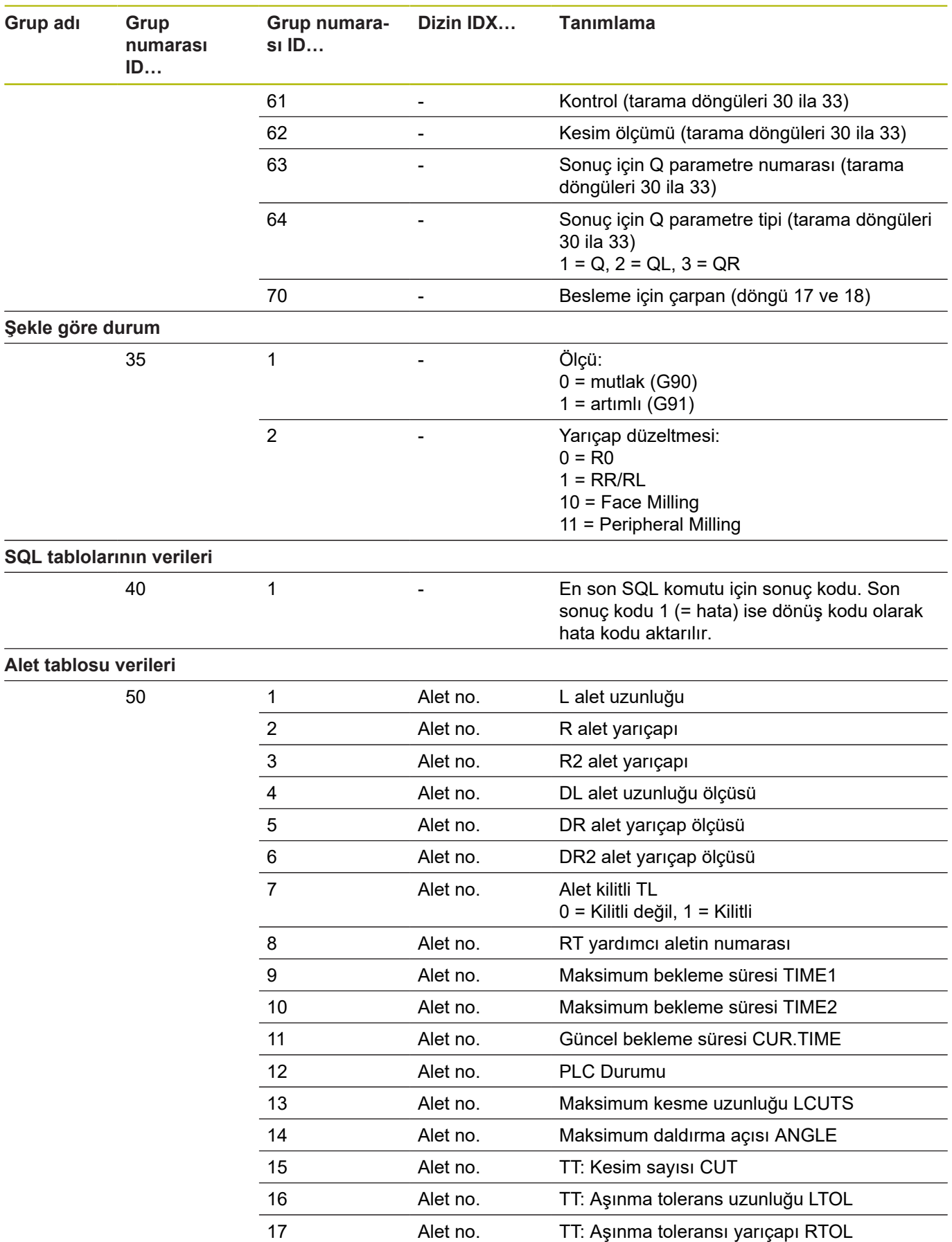

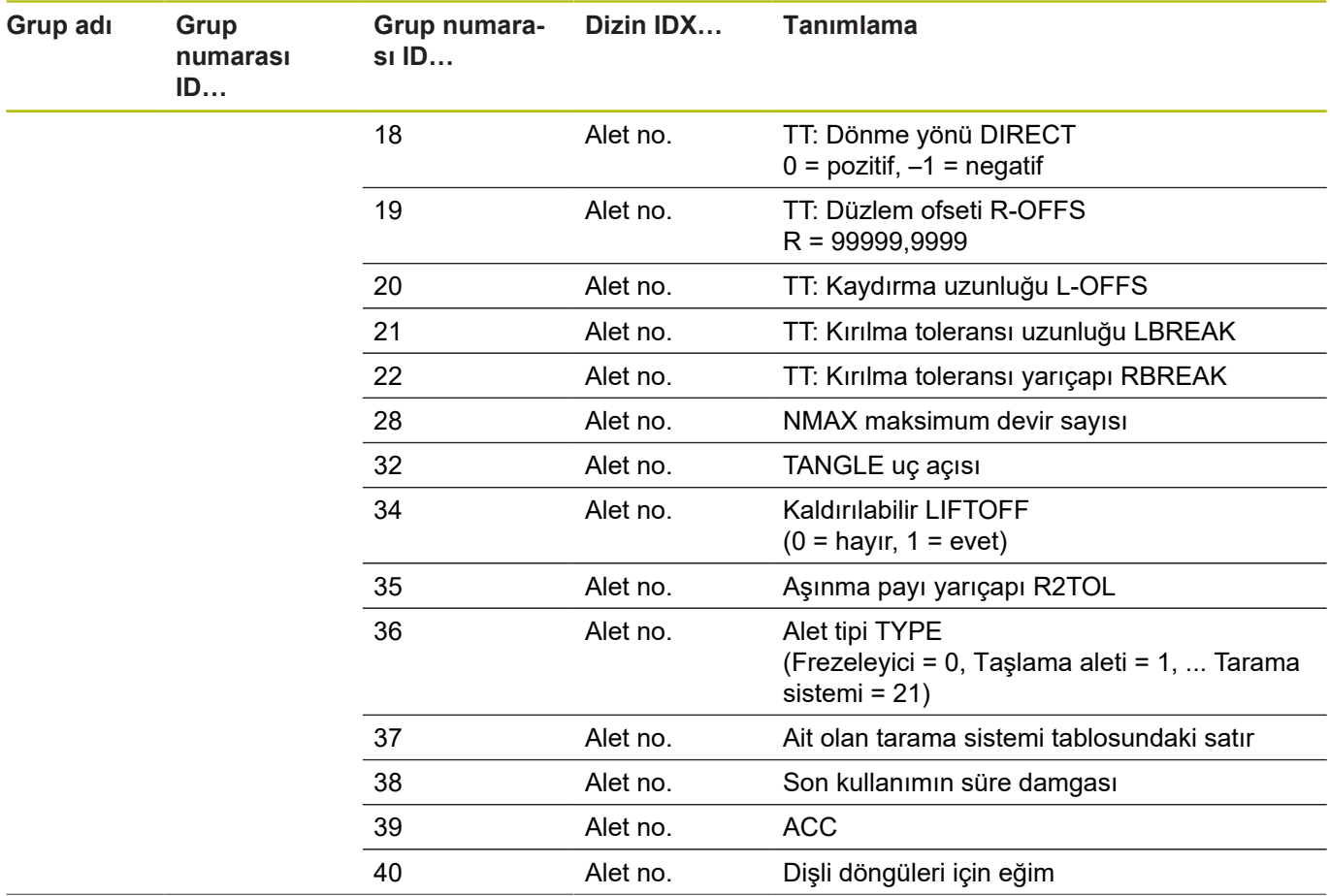

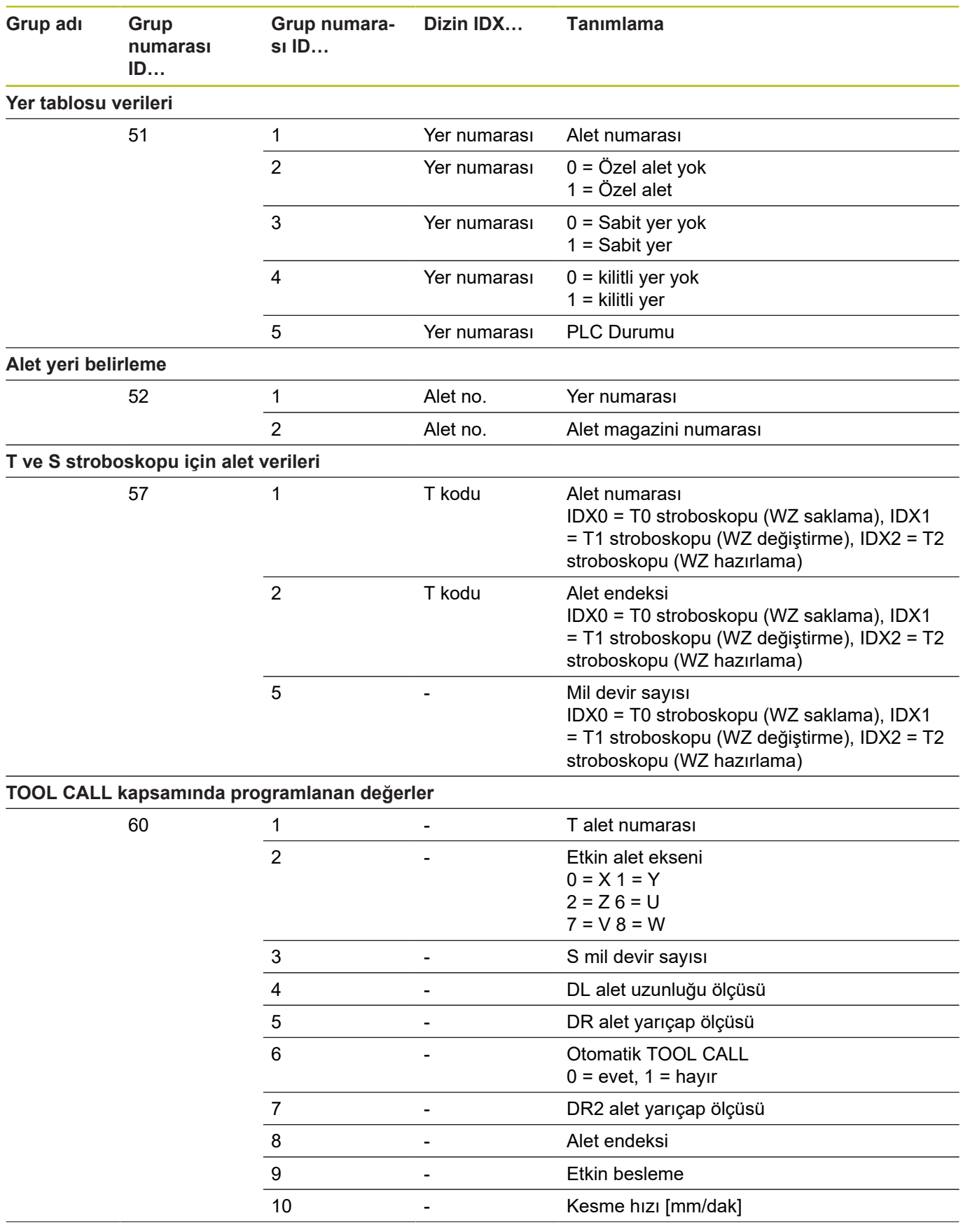

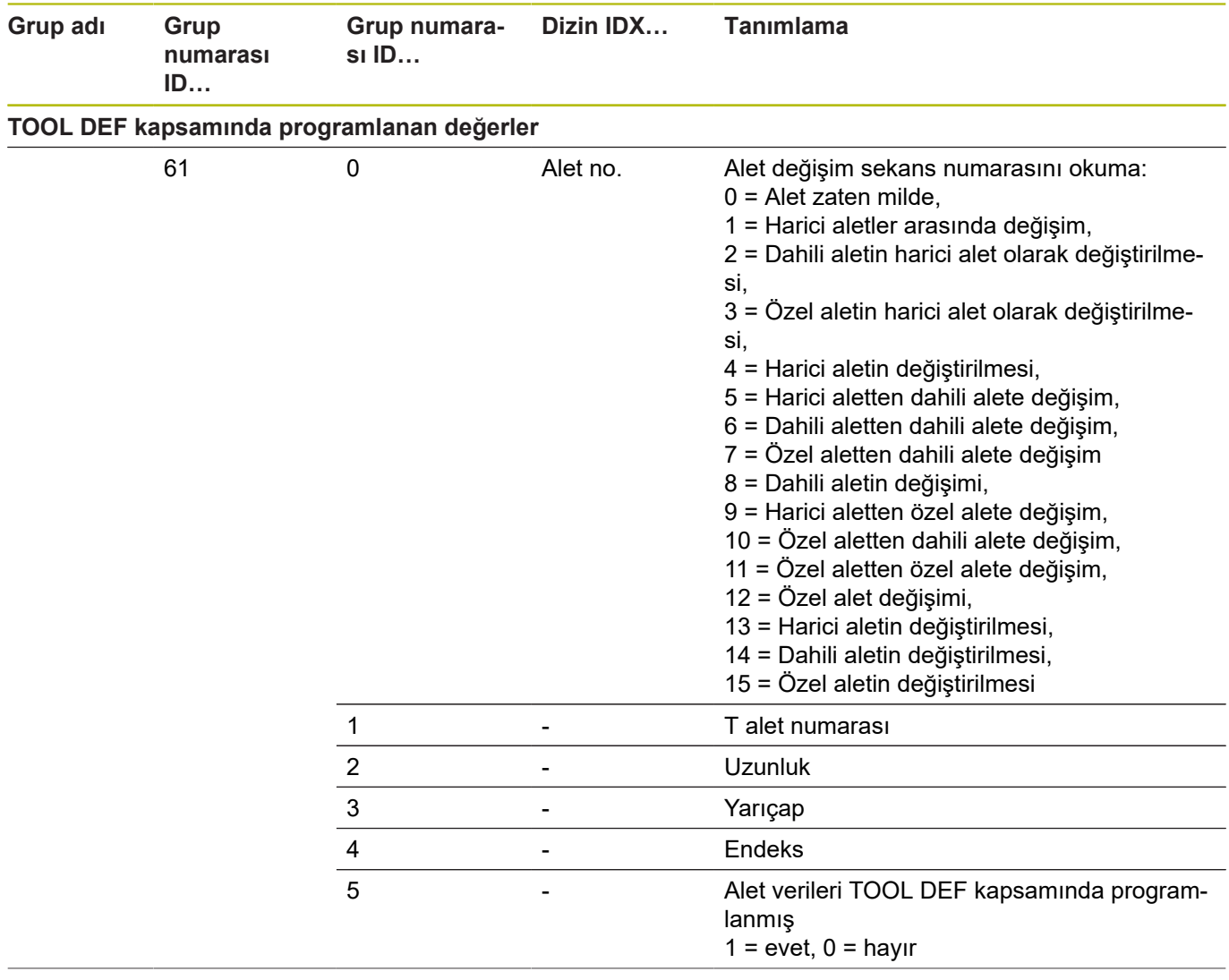

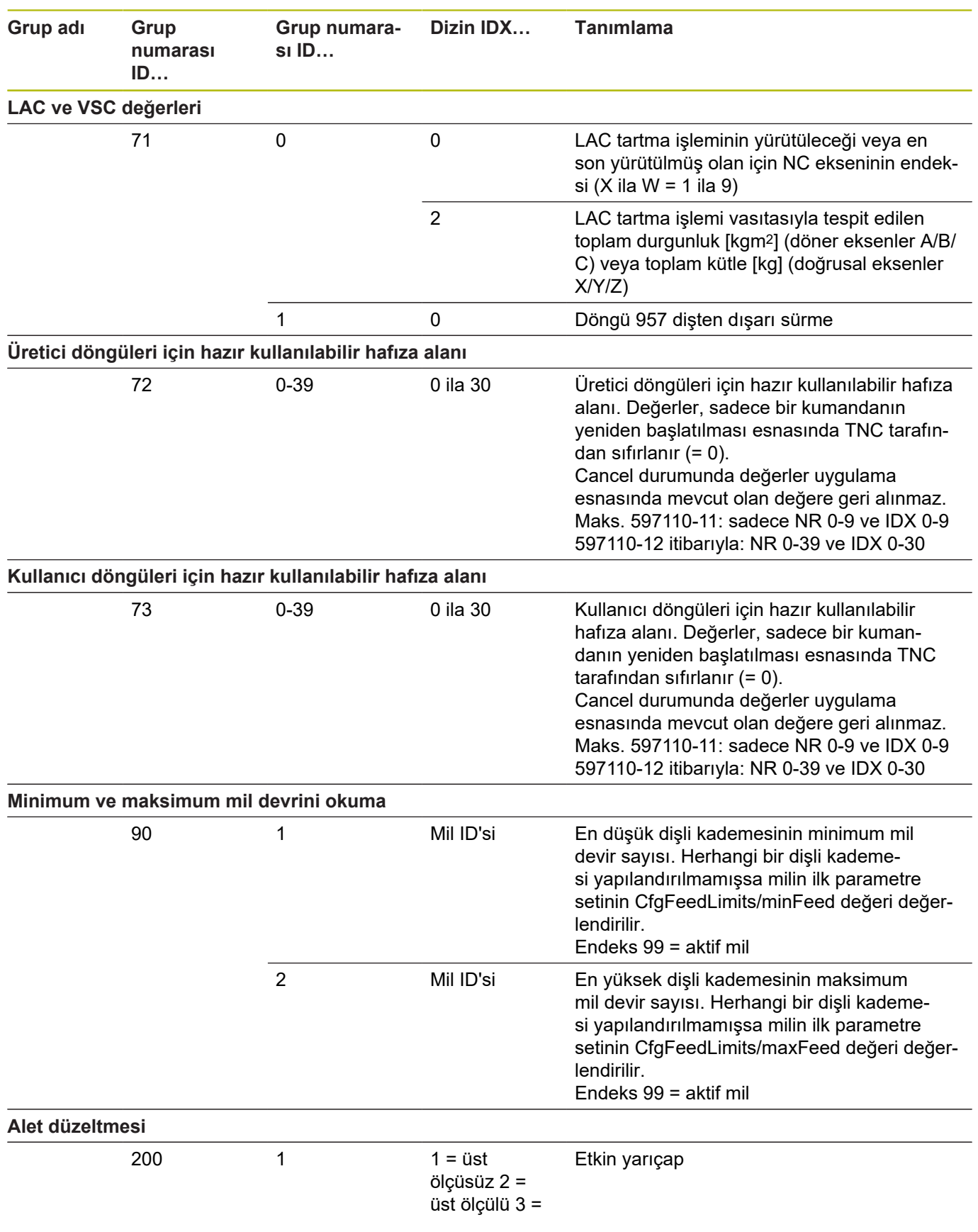

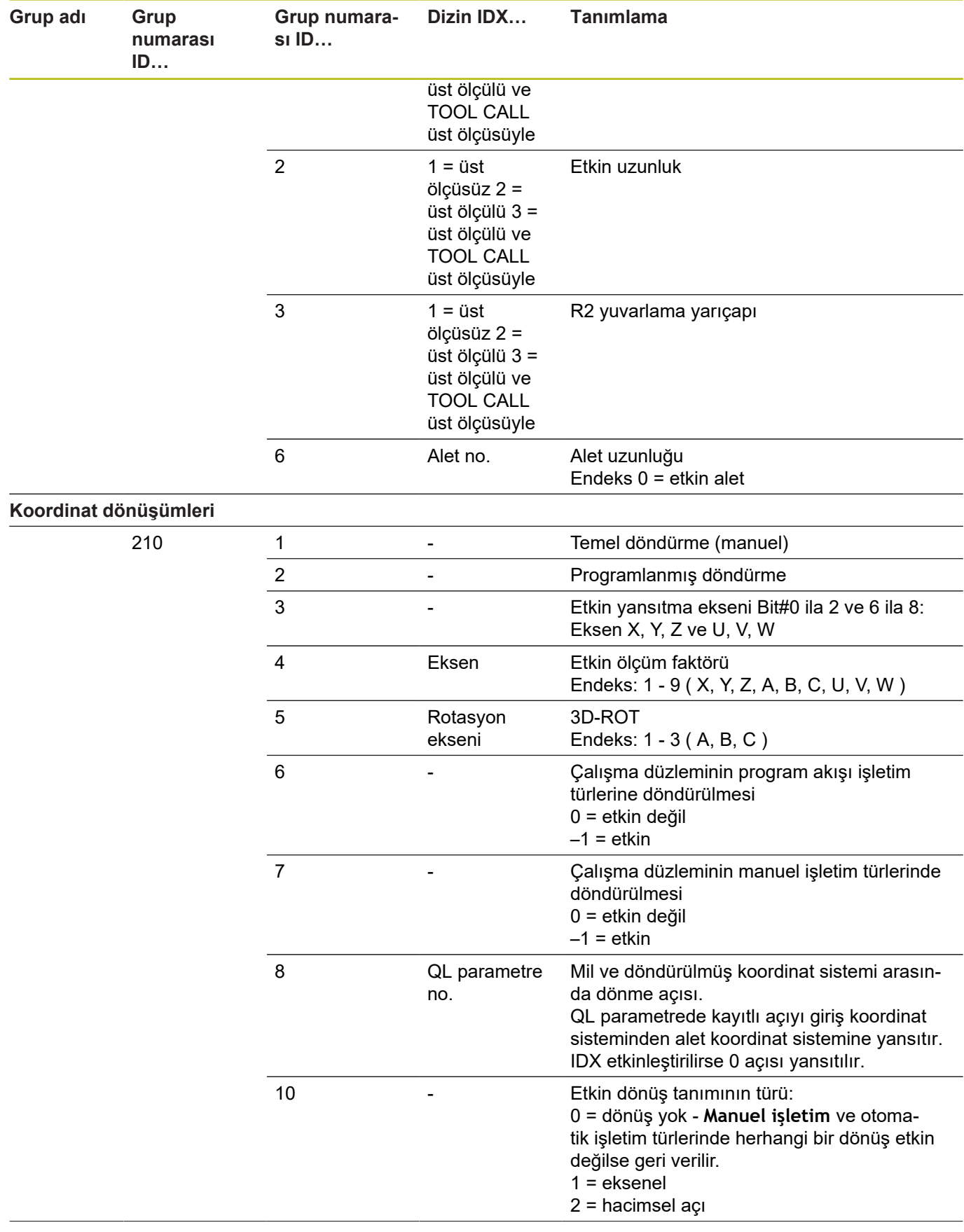

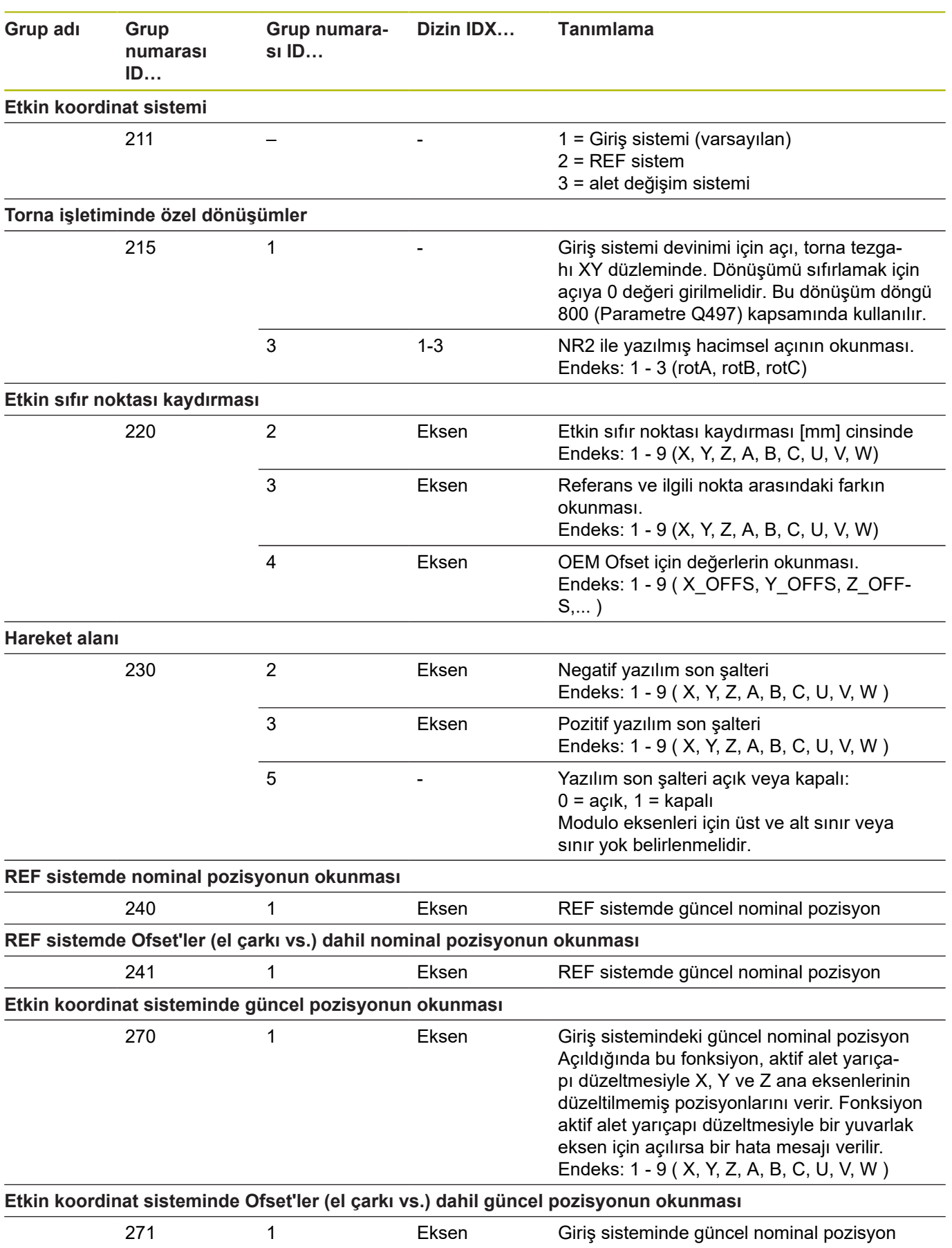

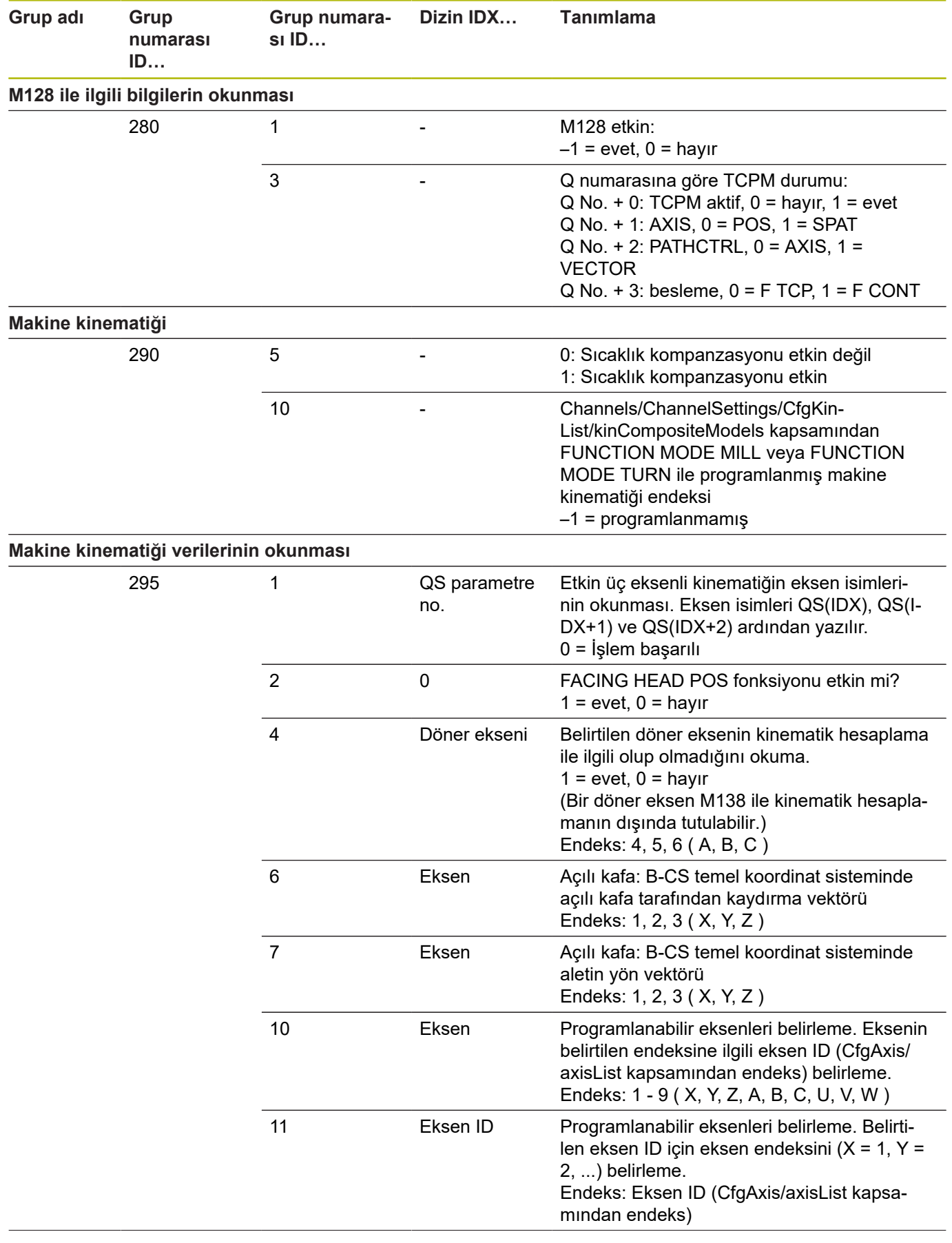

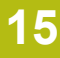

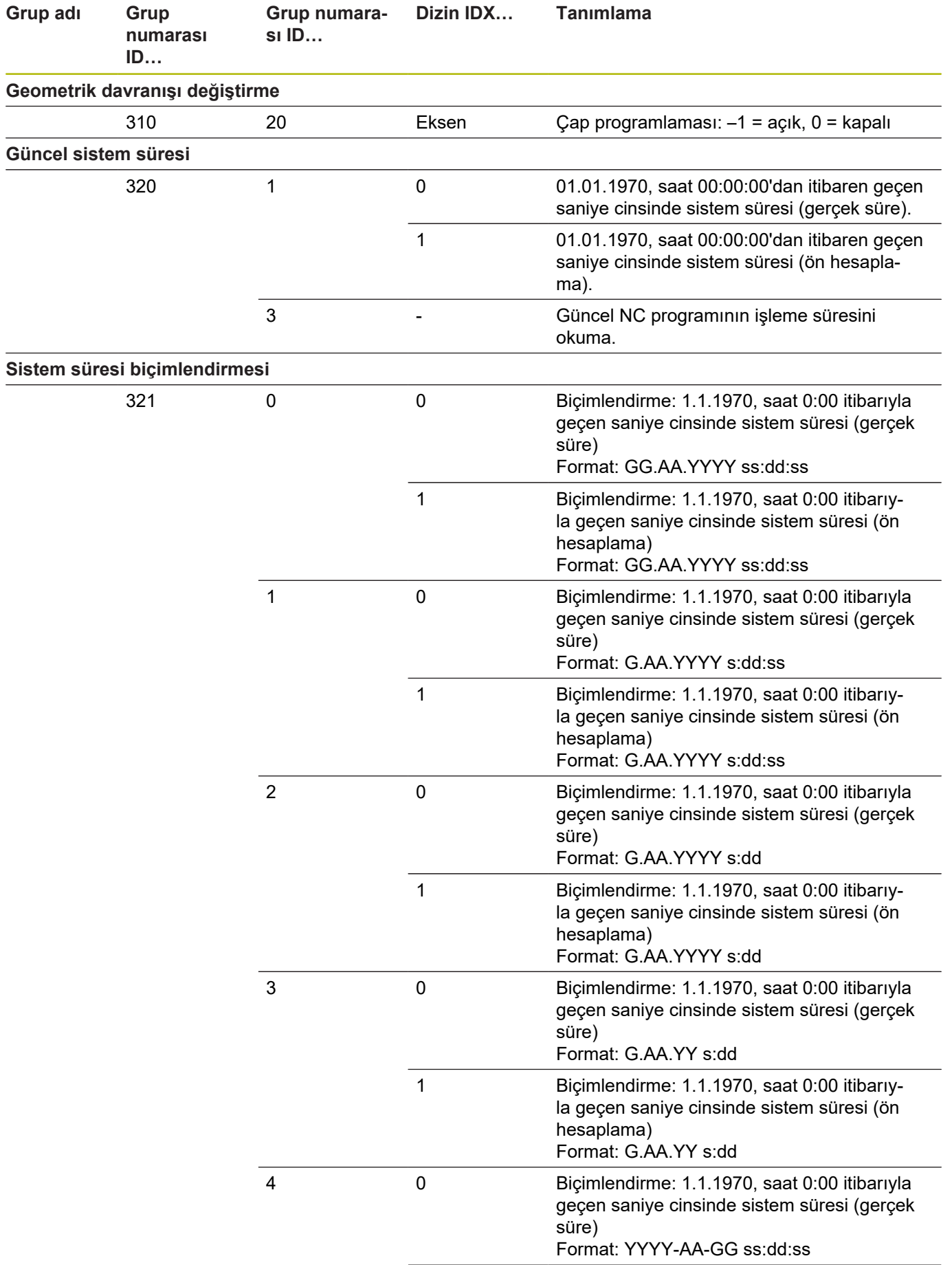

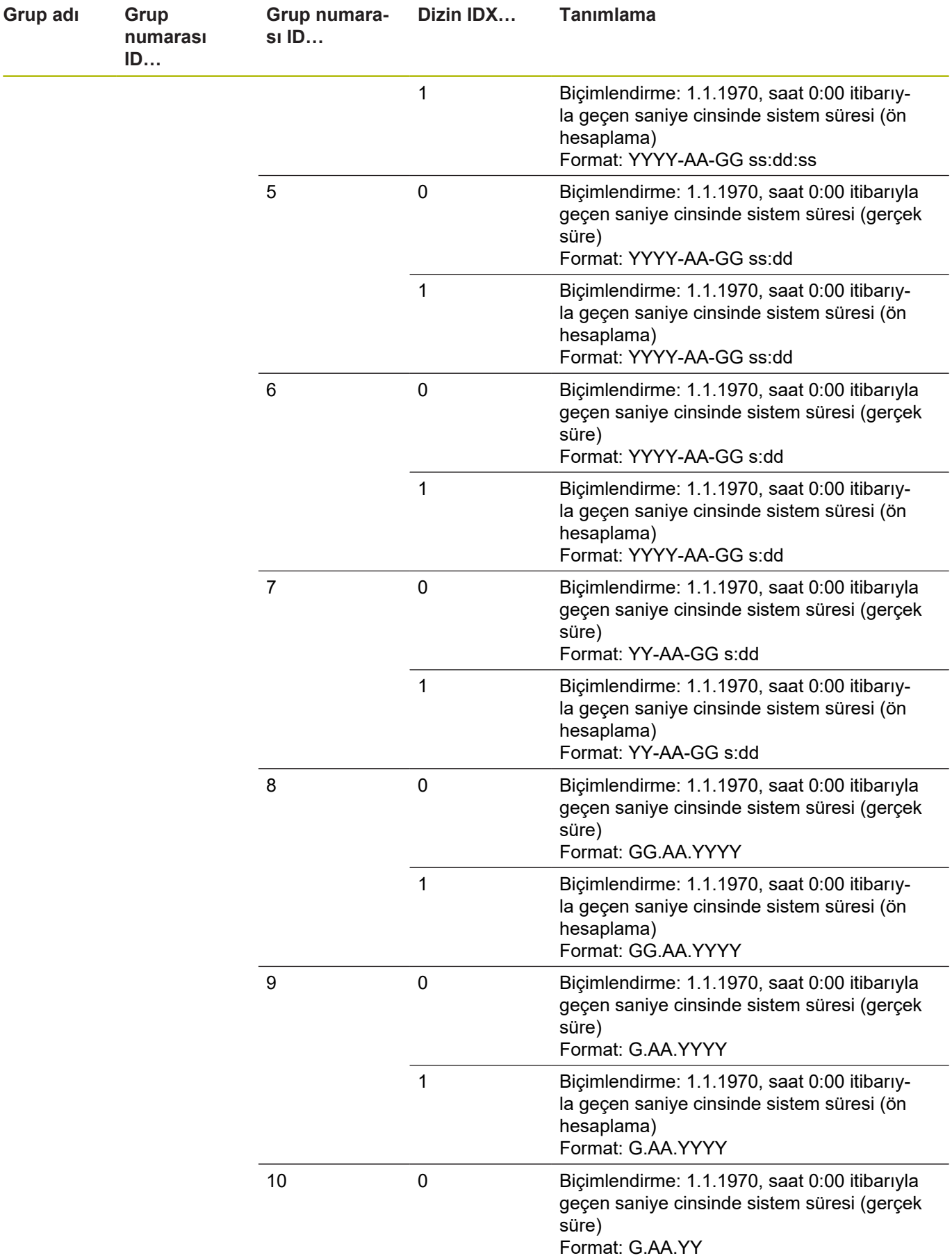

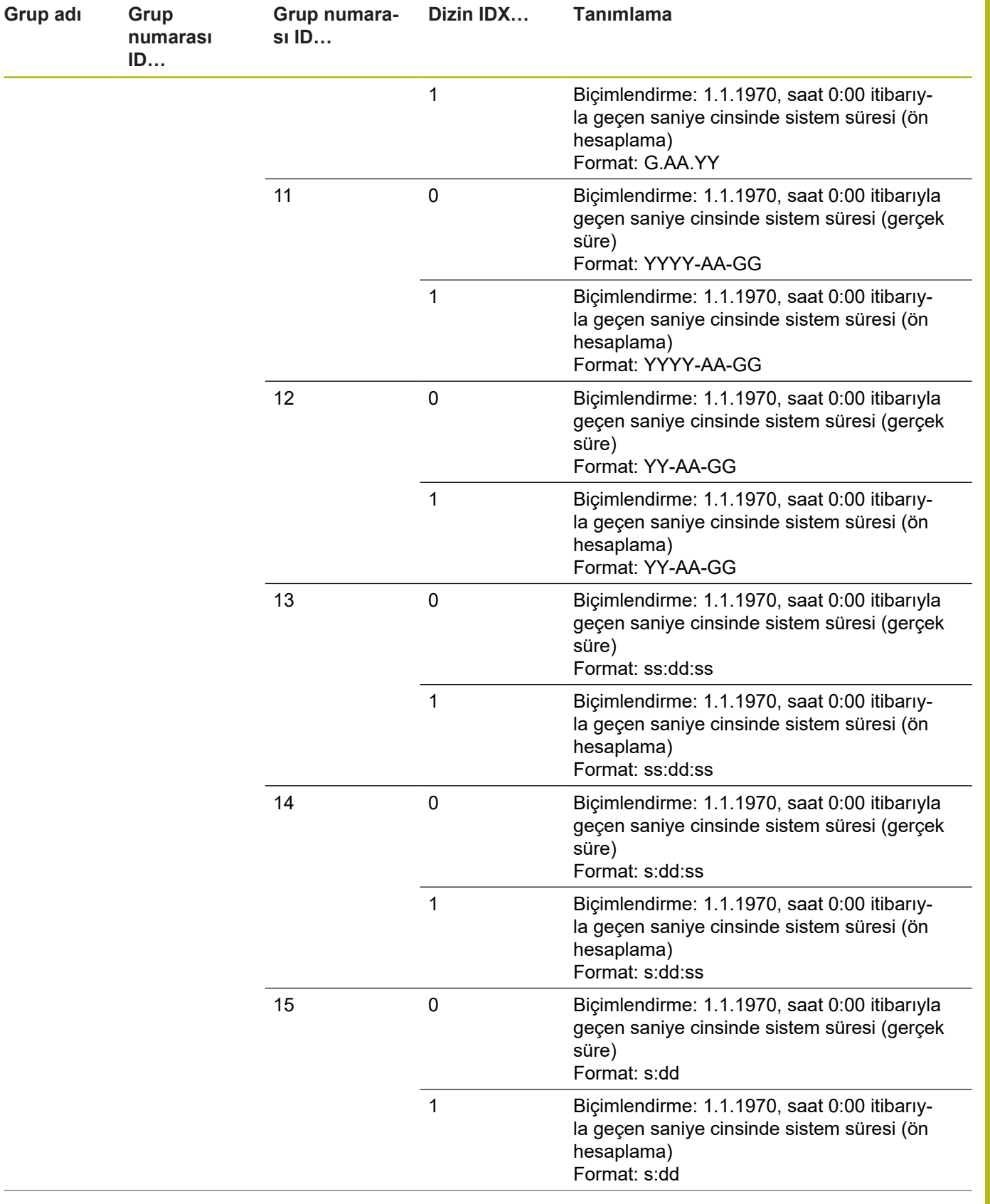

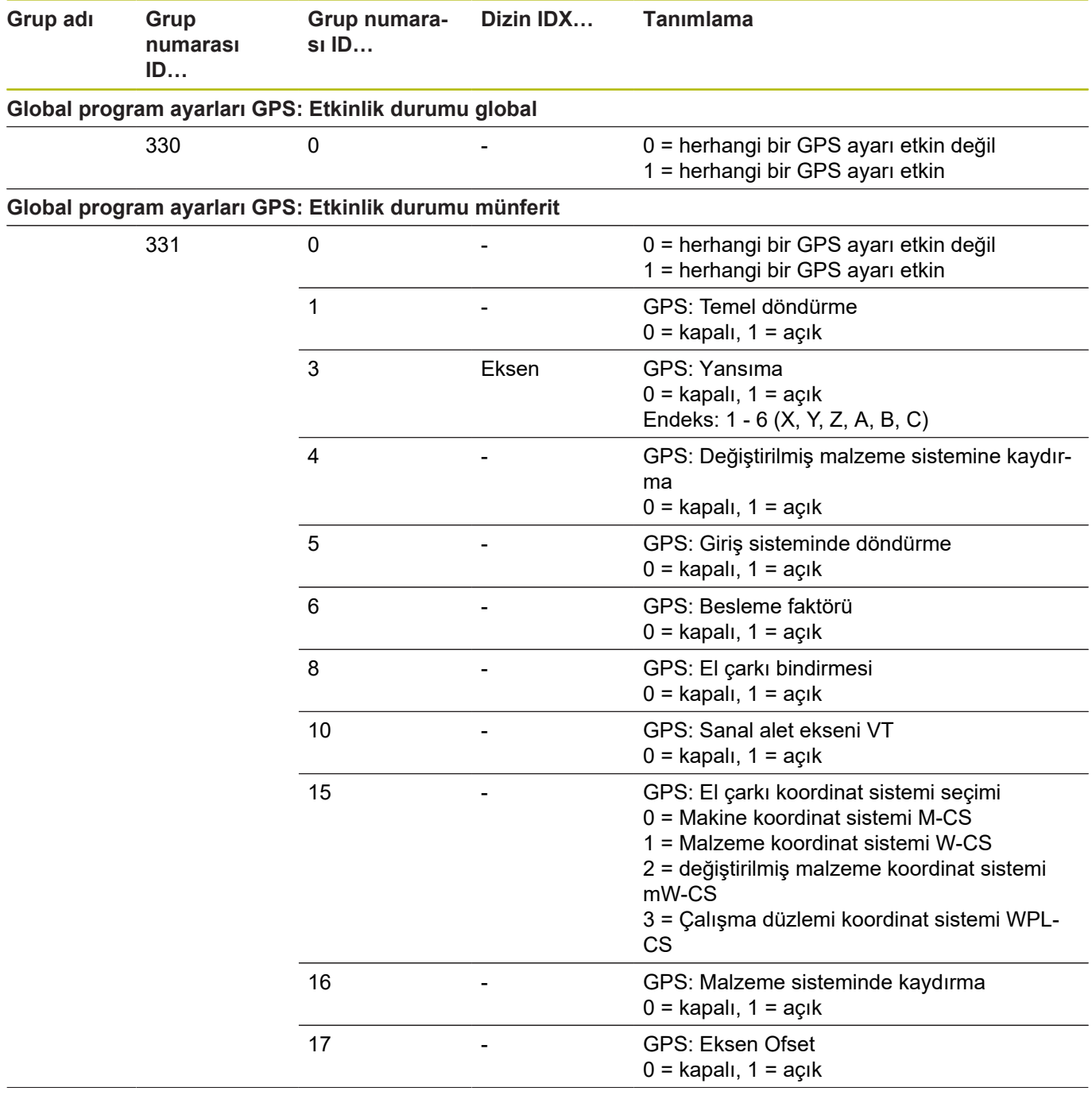
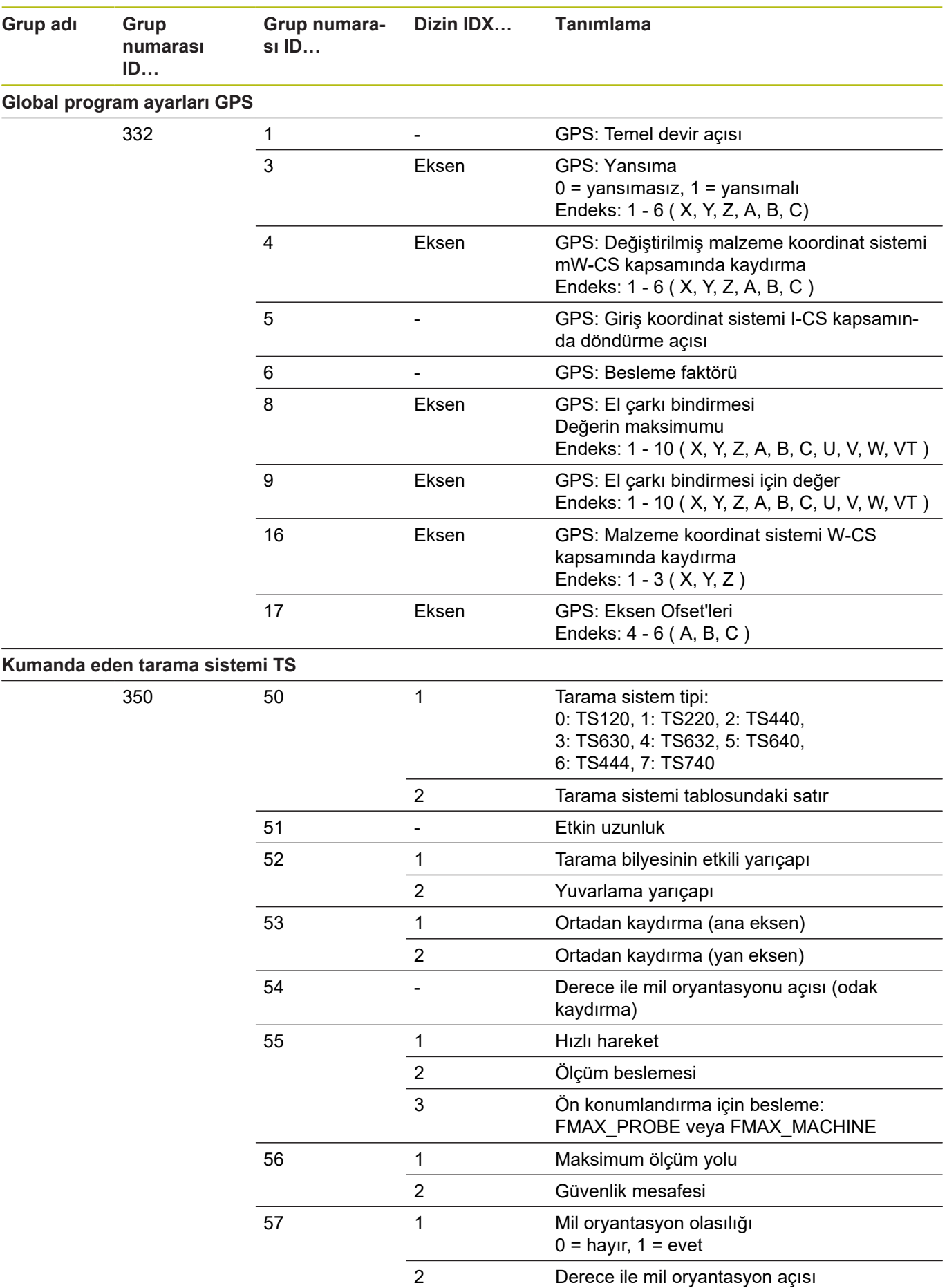

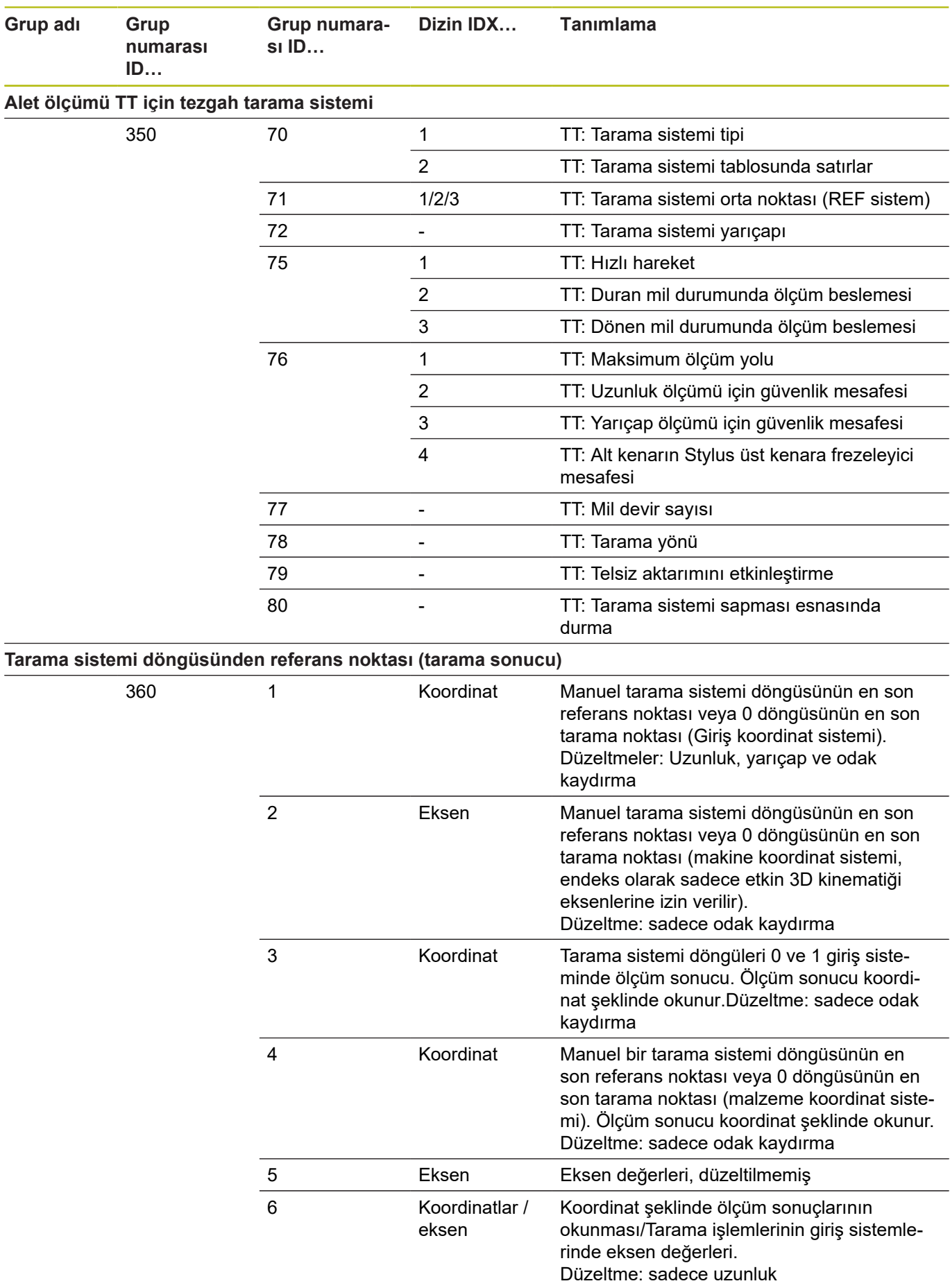

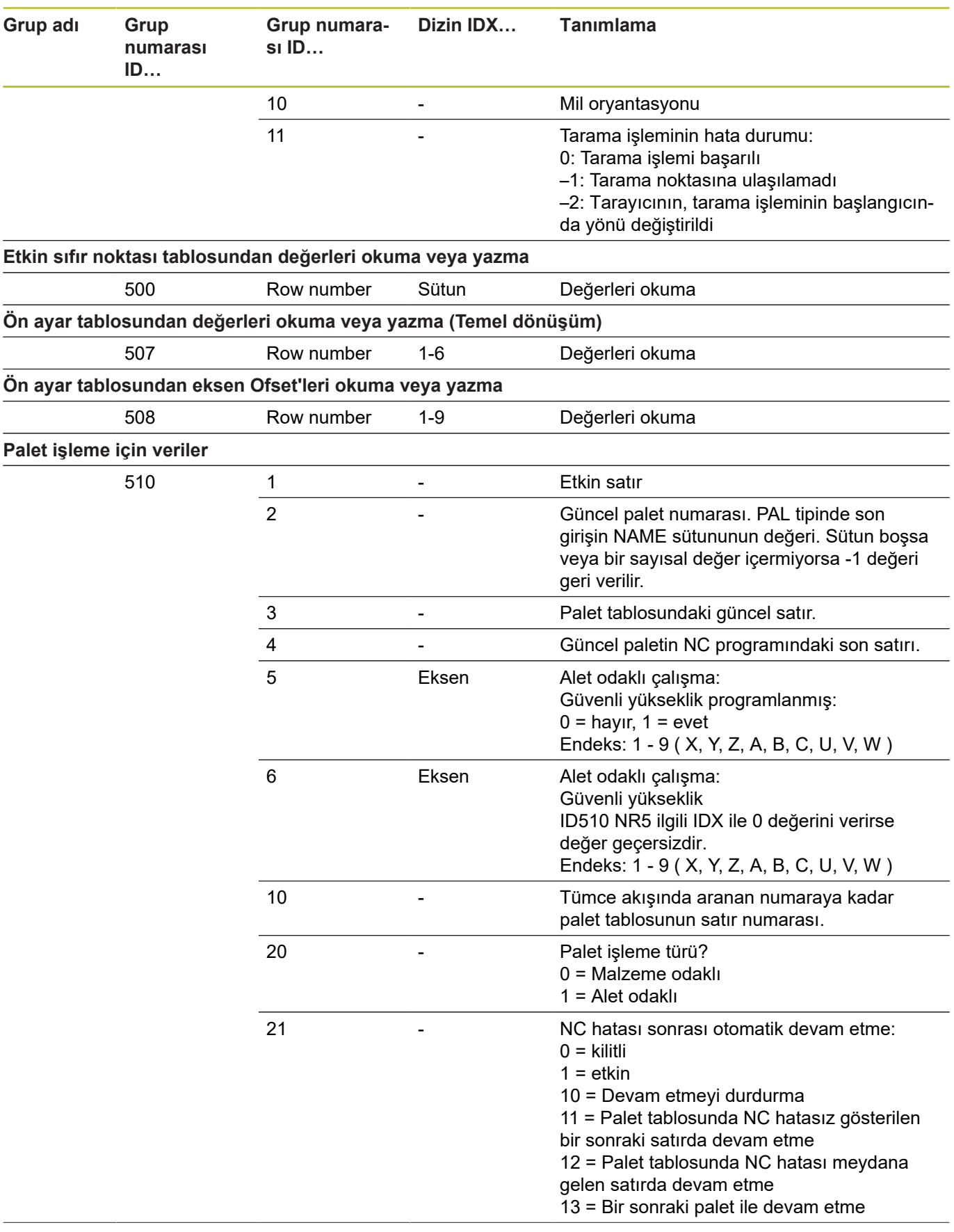

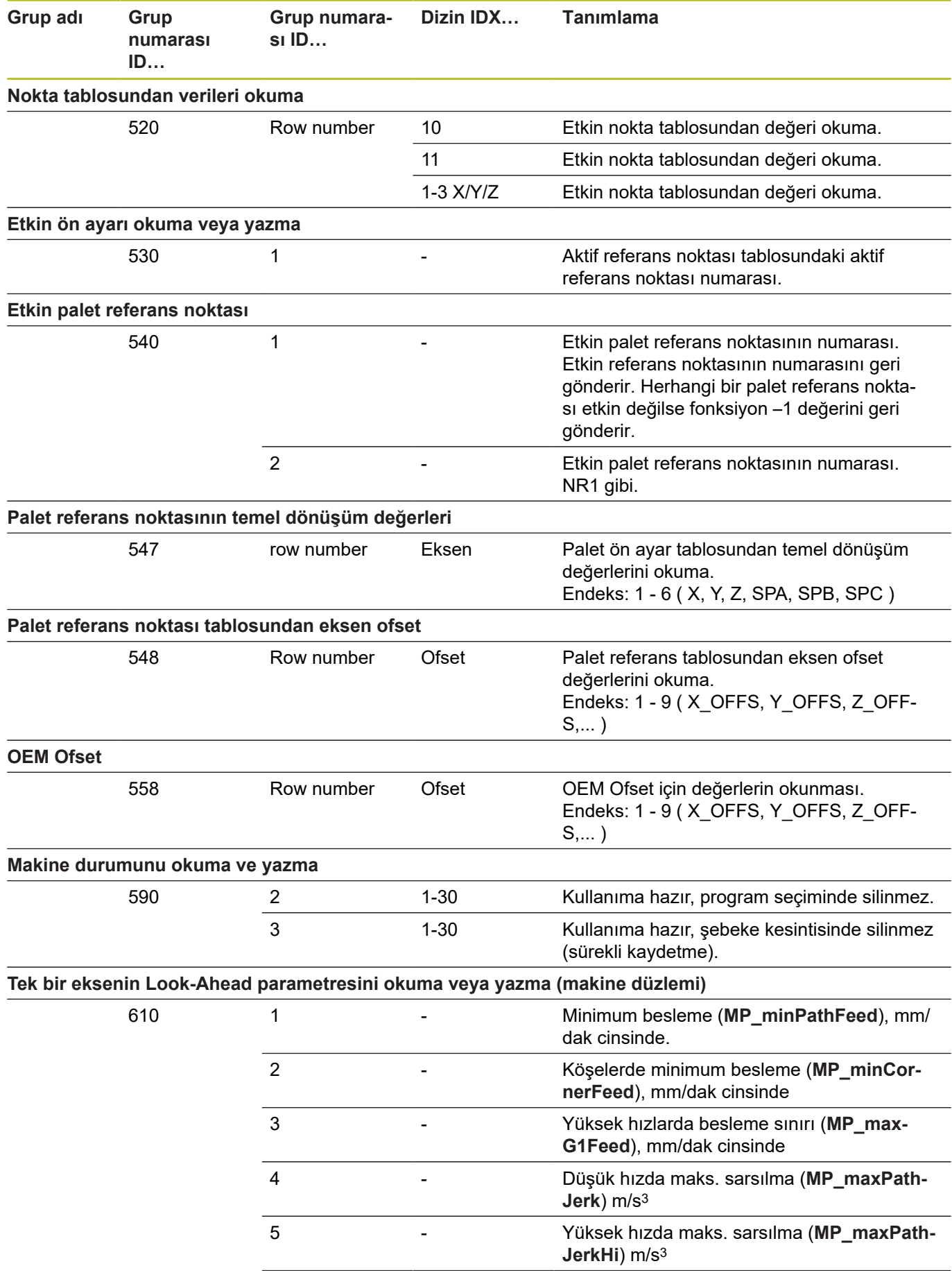

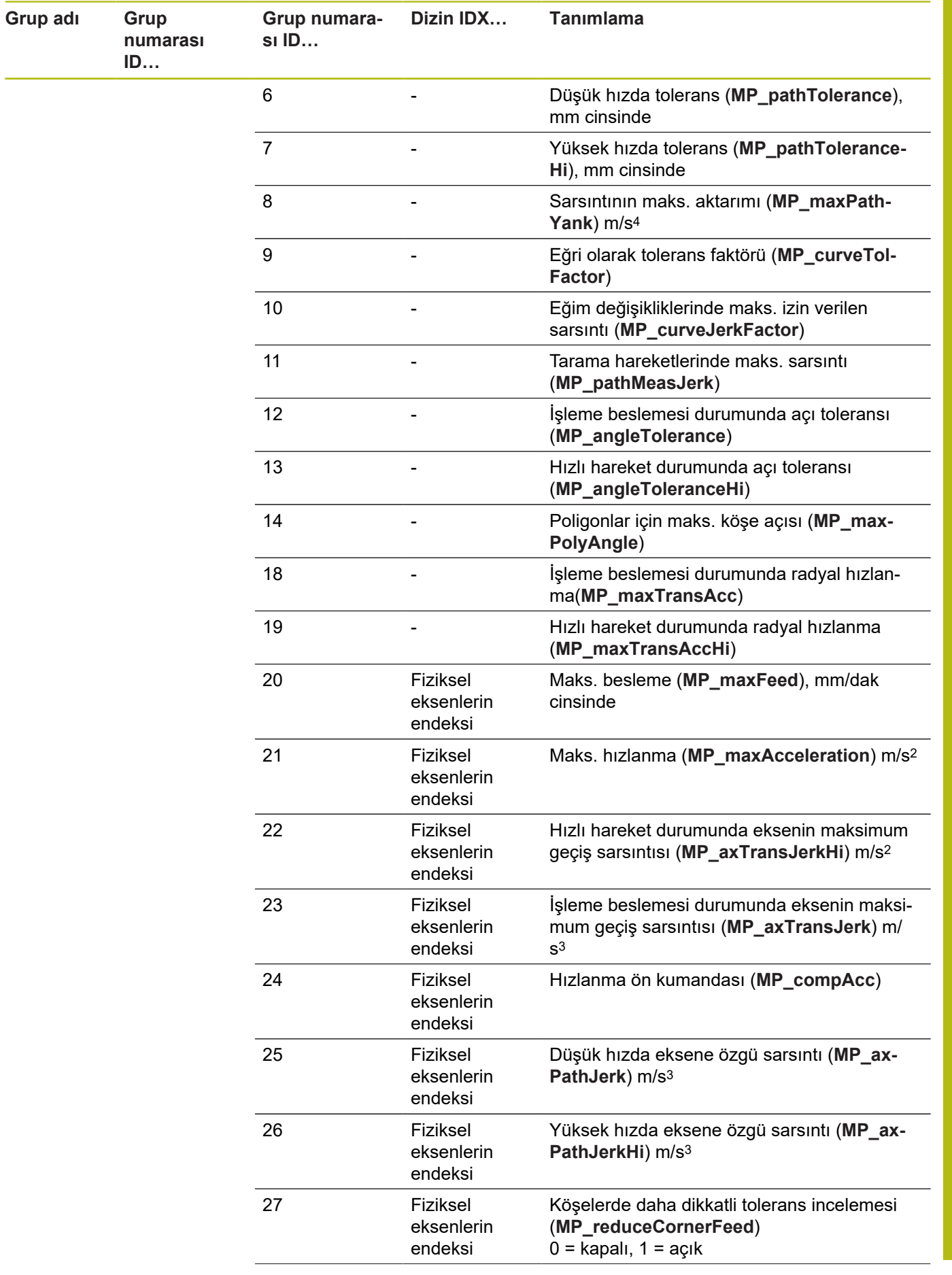

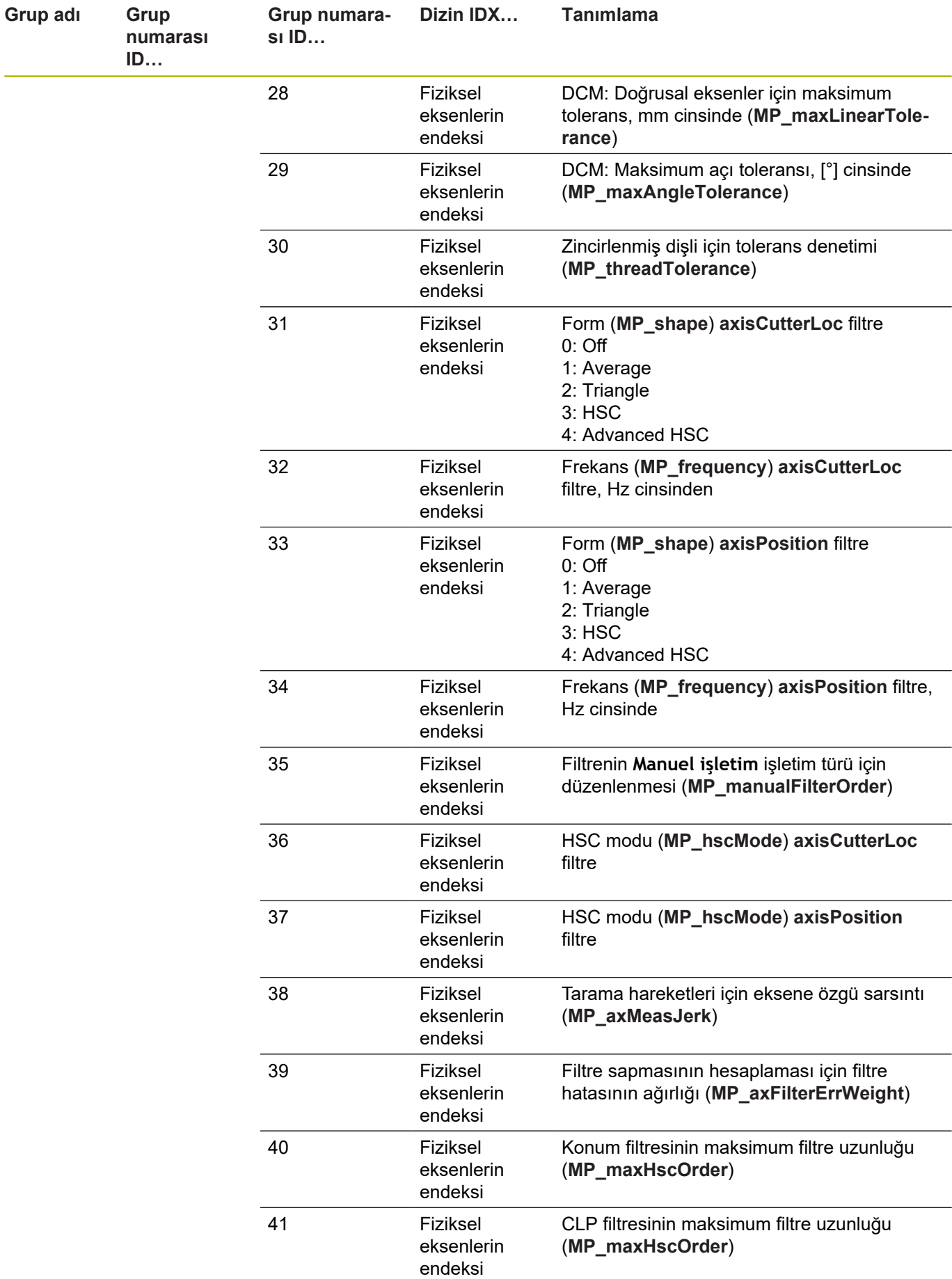

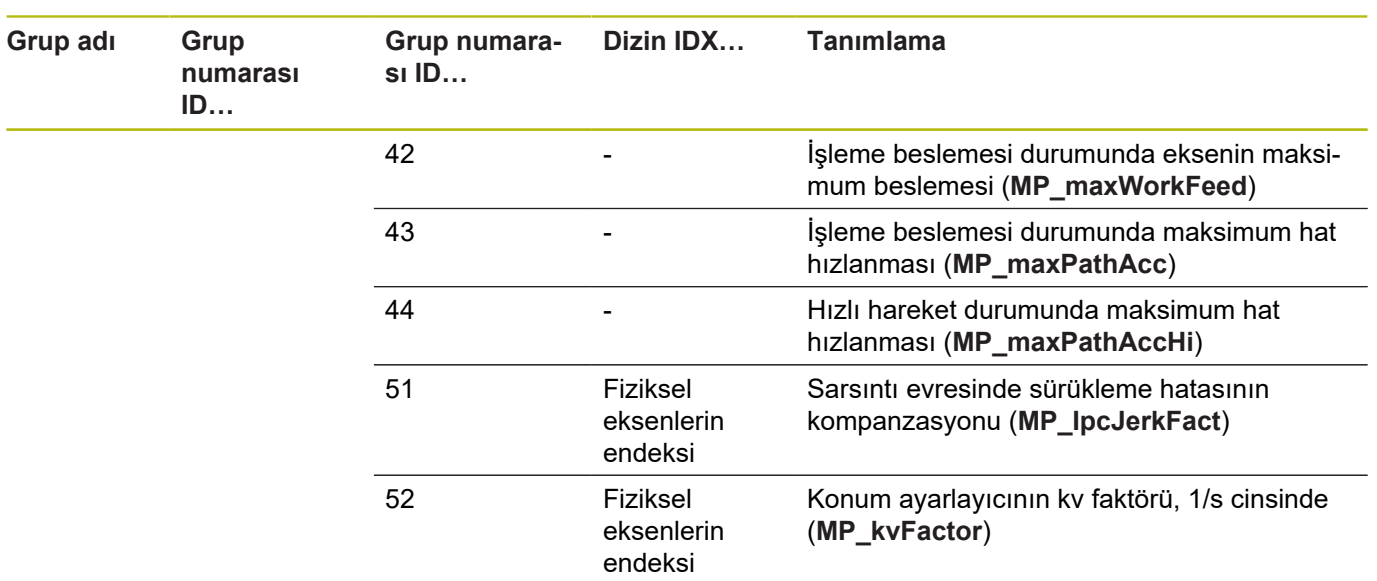

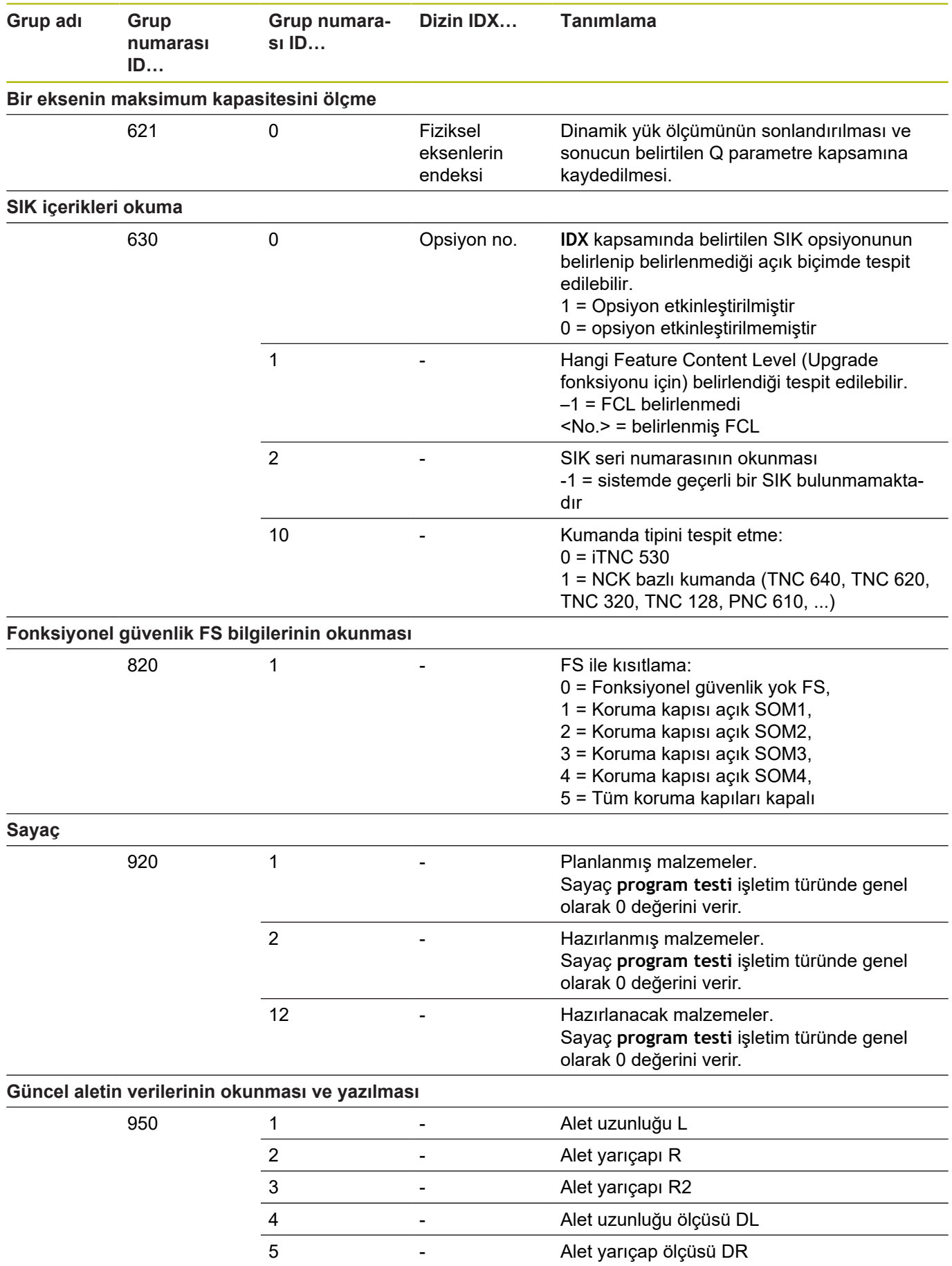

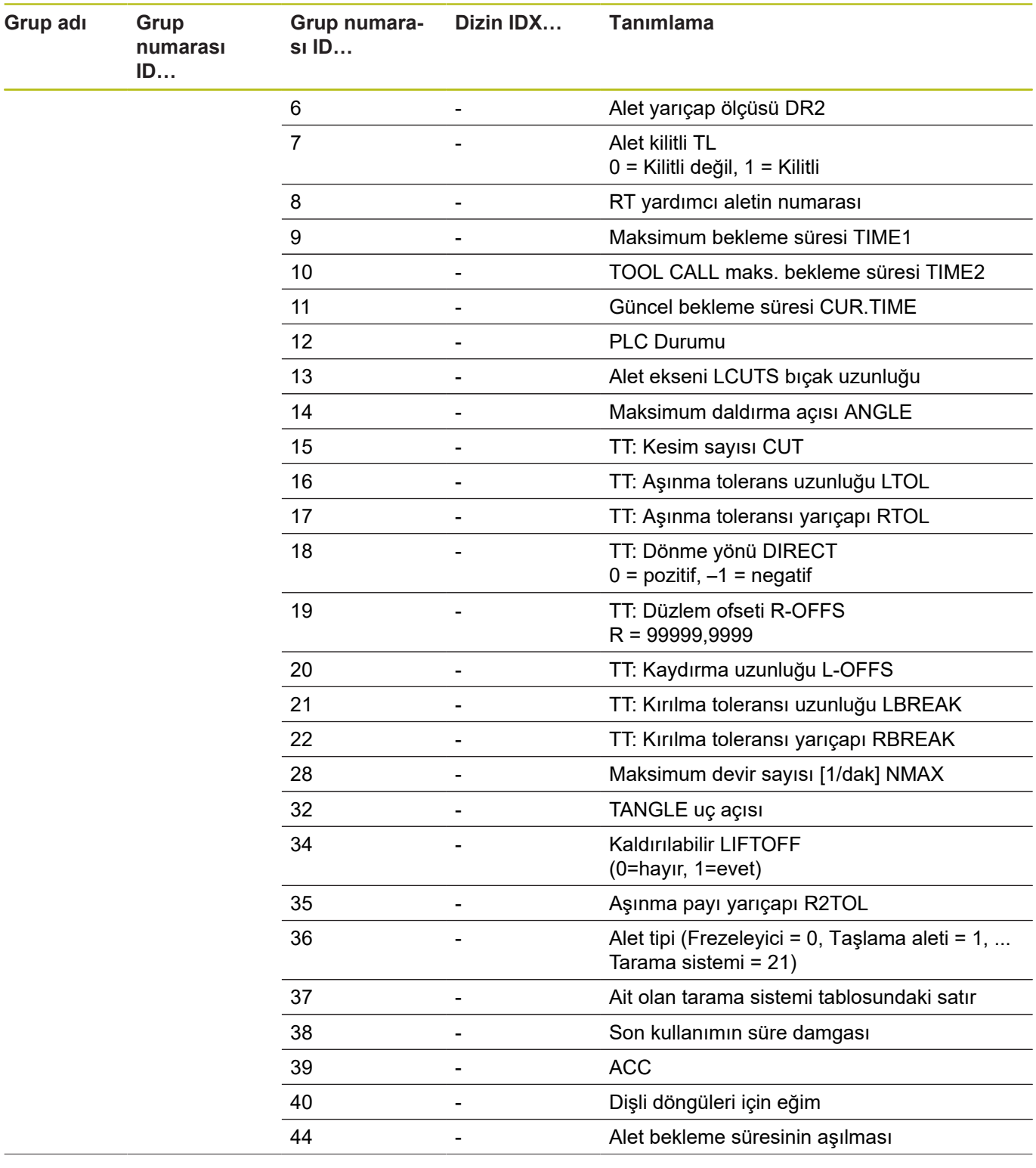

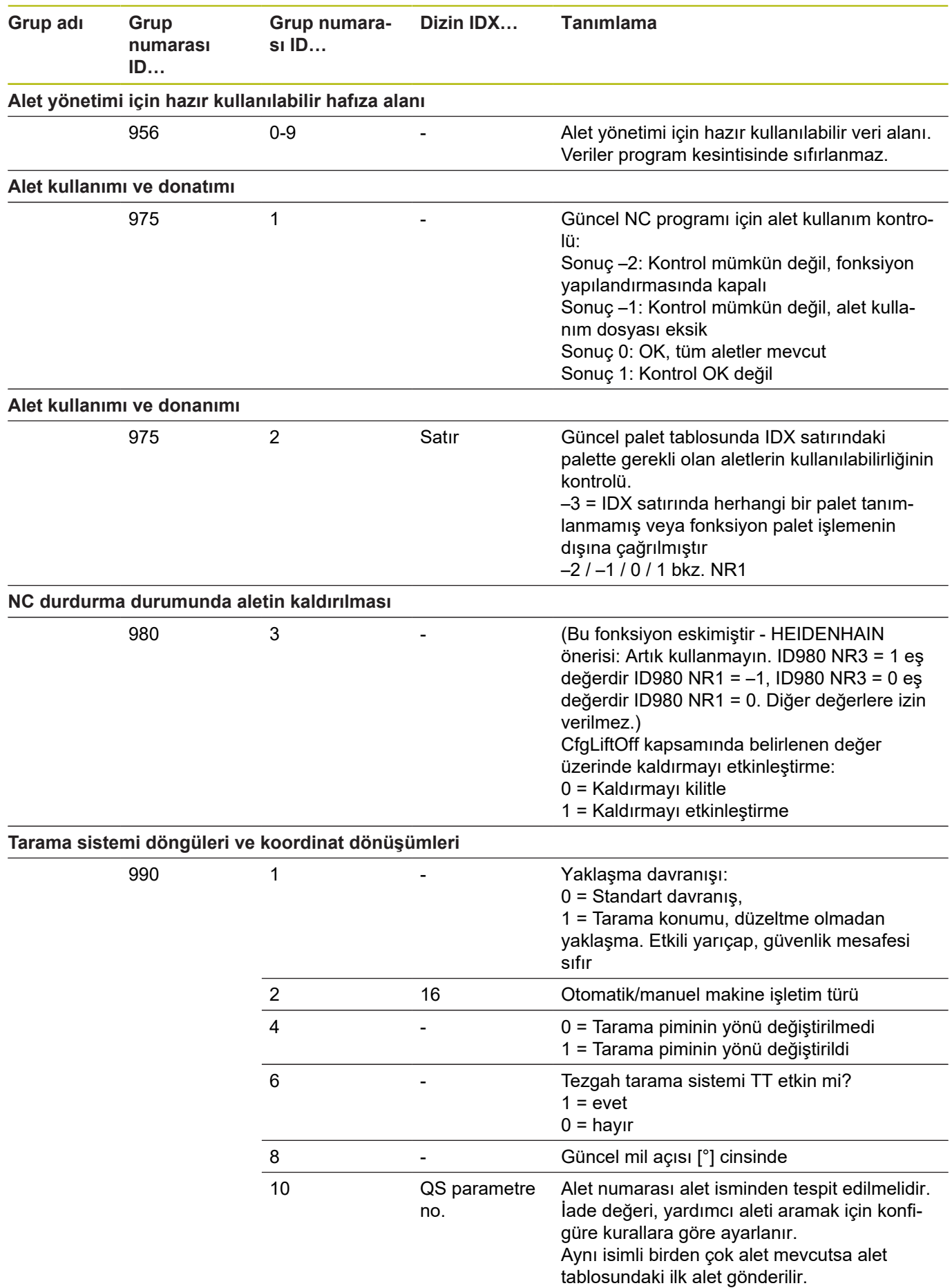

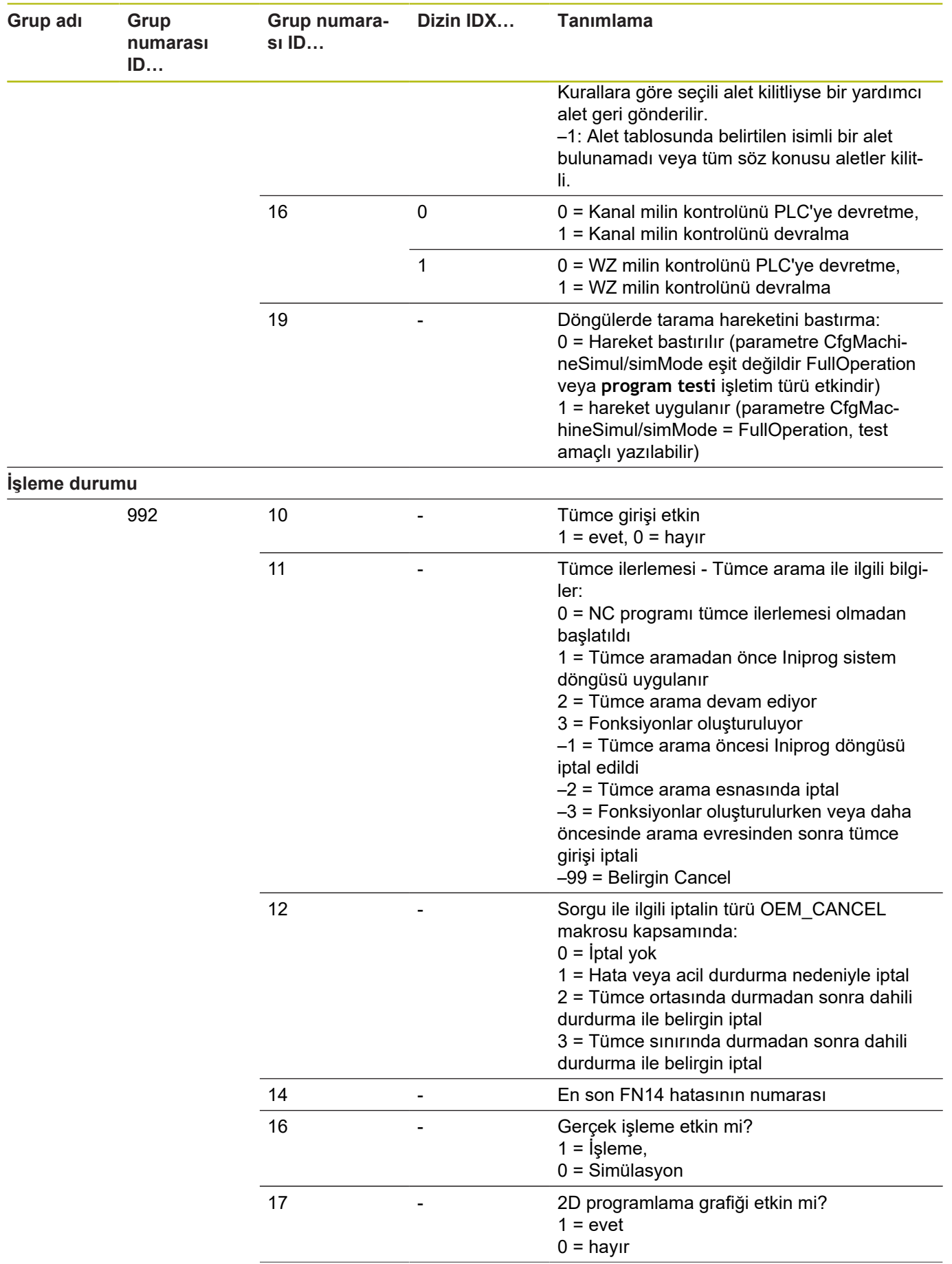

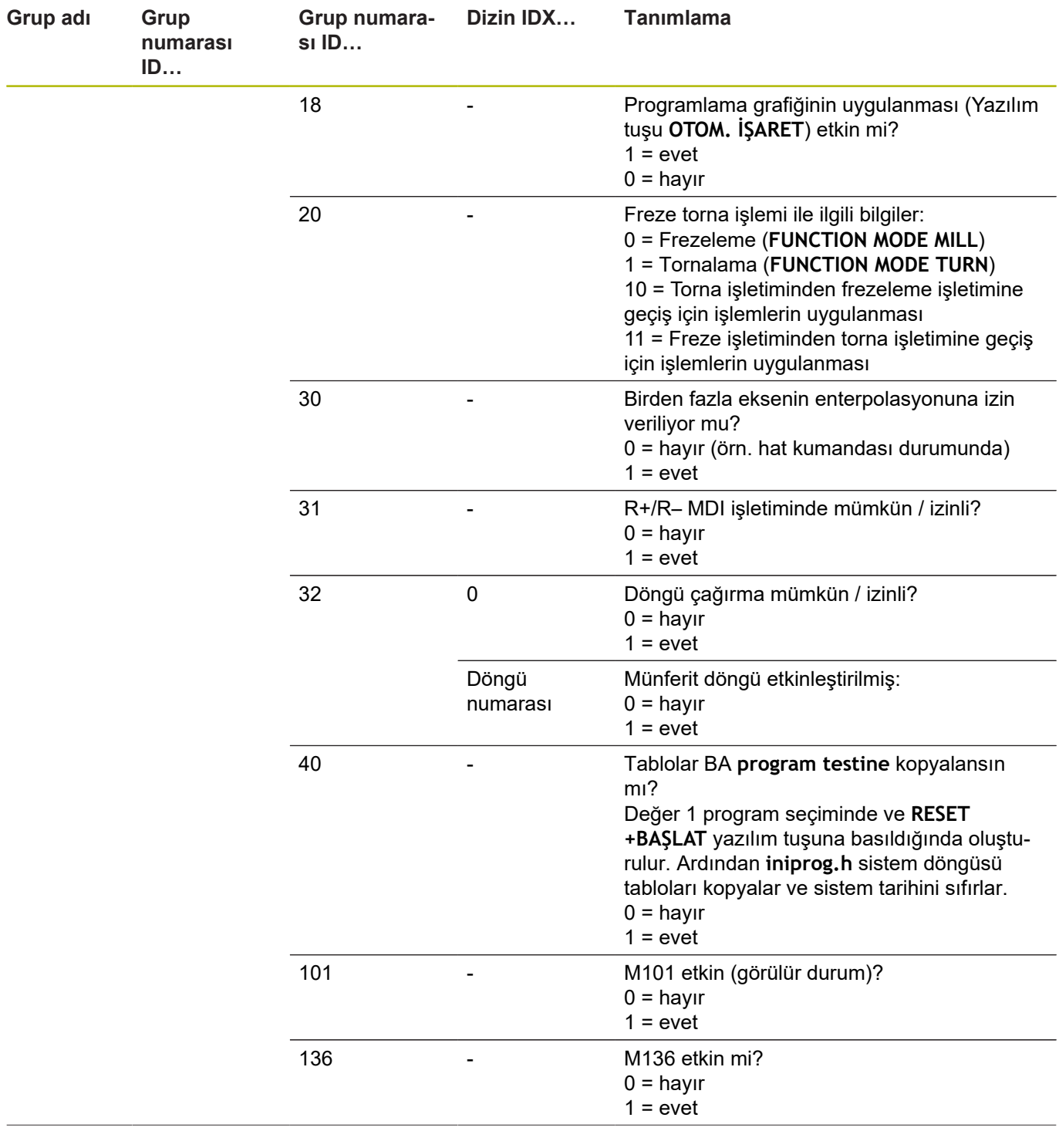

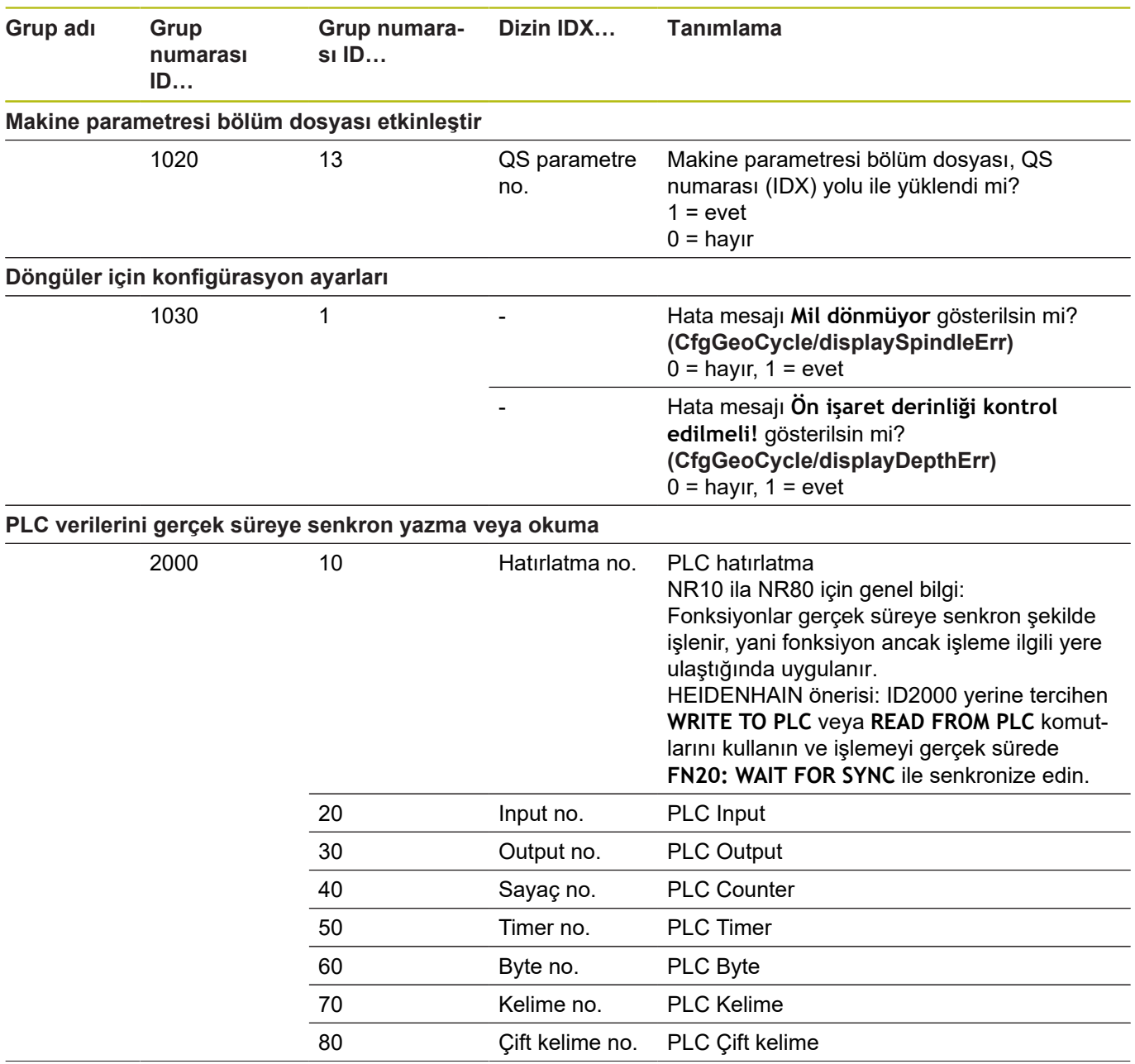

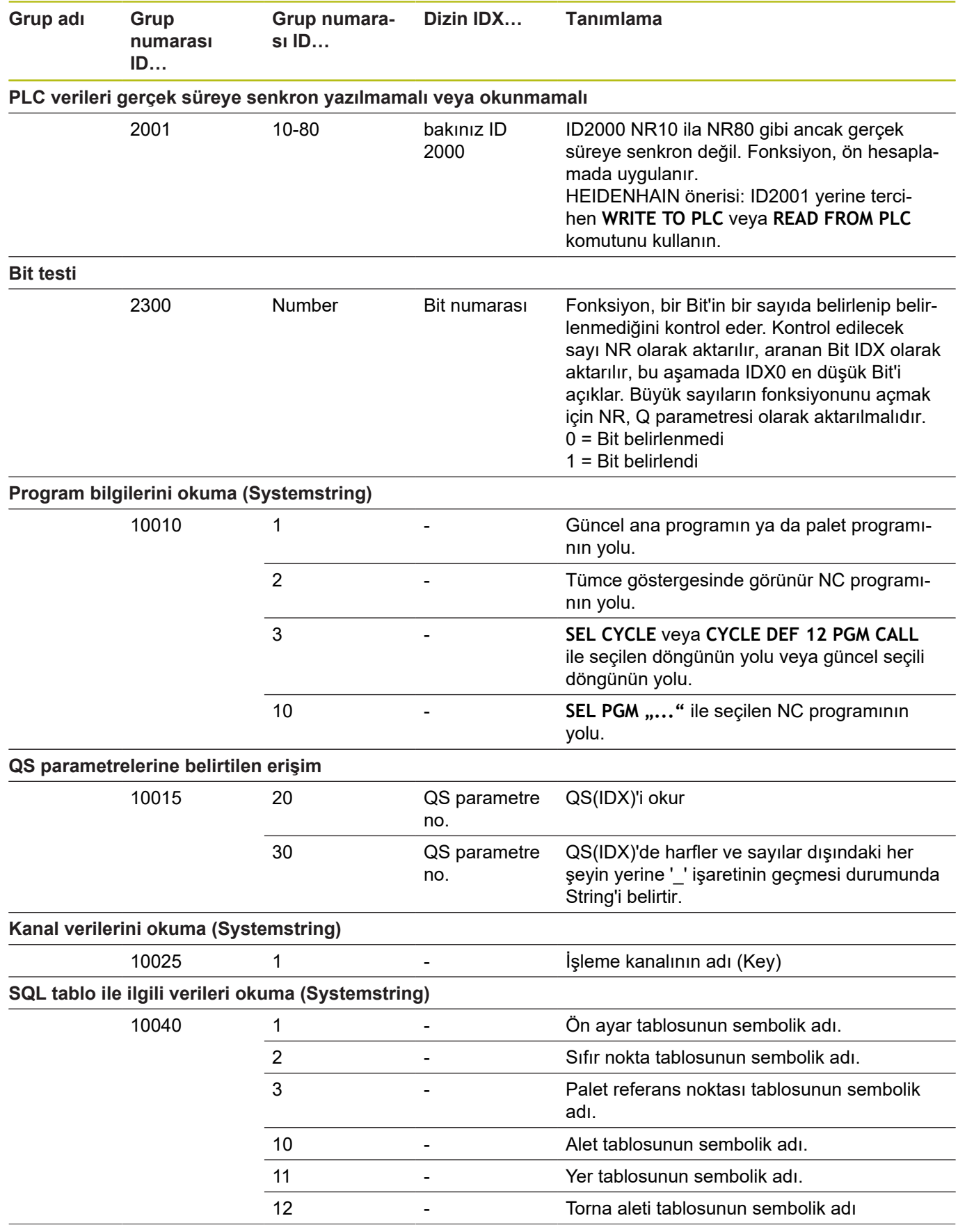

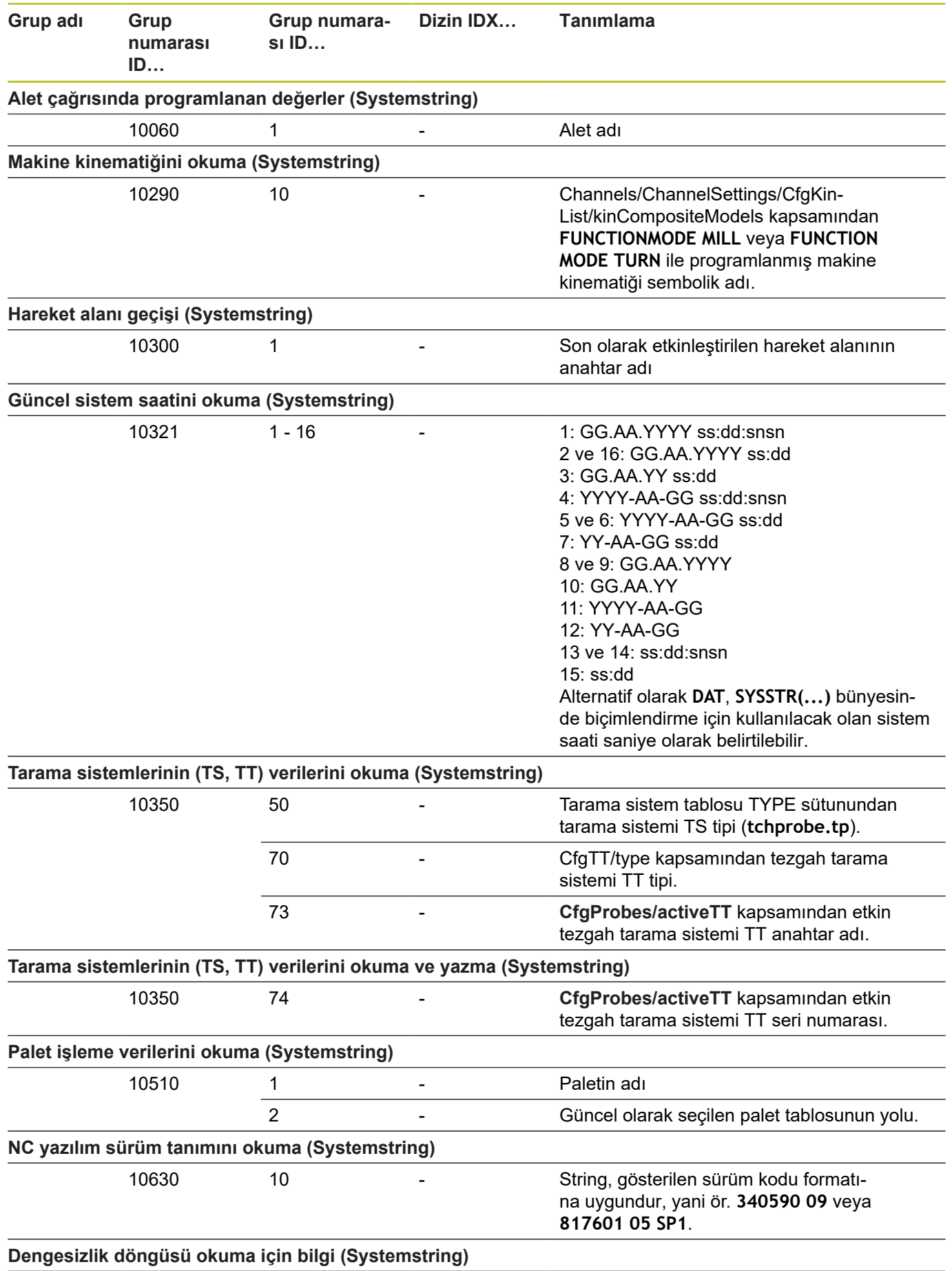

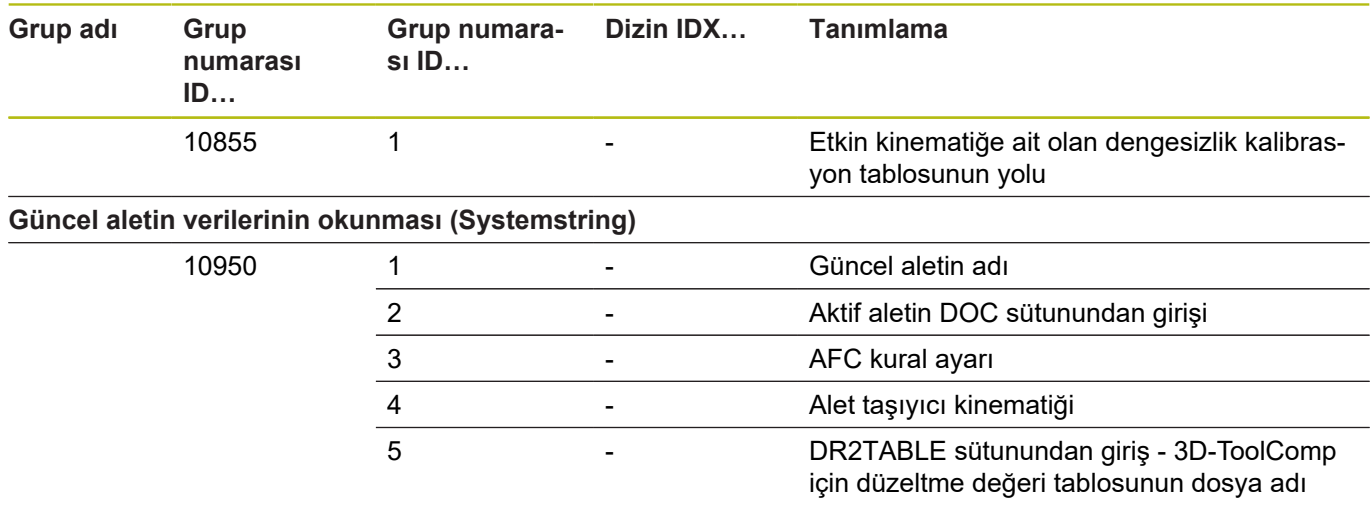

#### **Karşılaştırma: FN 18 fonksiyonları**

Aşağıdaki tabloda, TNC 620 bünyesinde bu şekilde değiştirilmemiş olan, önceki kumandalardan FN 18 fonksiyonlarını bulabilirsiniz. Bu fonksiyon çoğu durumda bir başkası ile değiştirilmiştir.

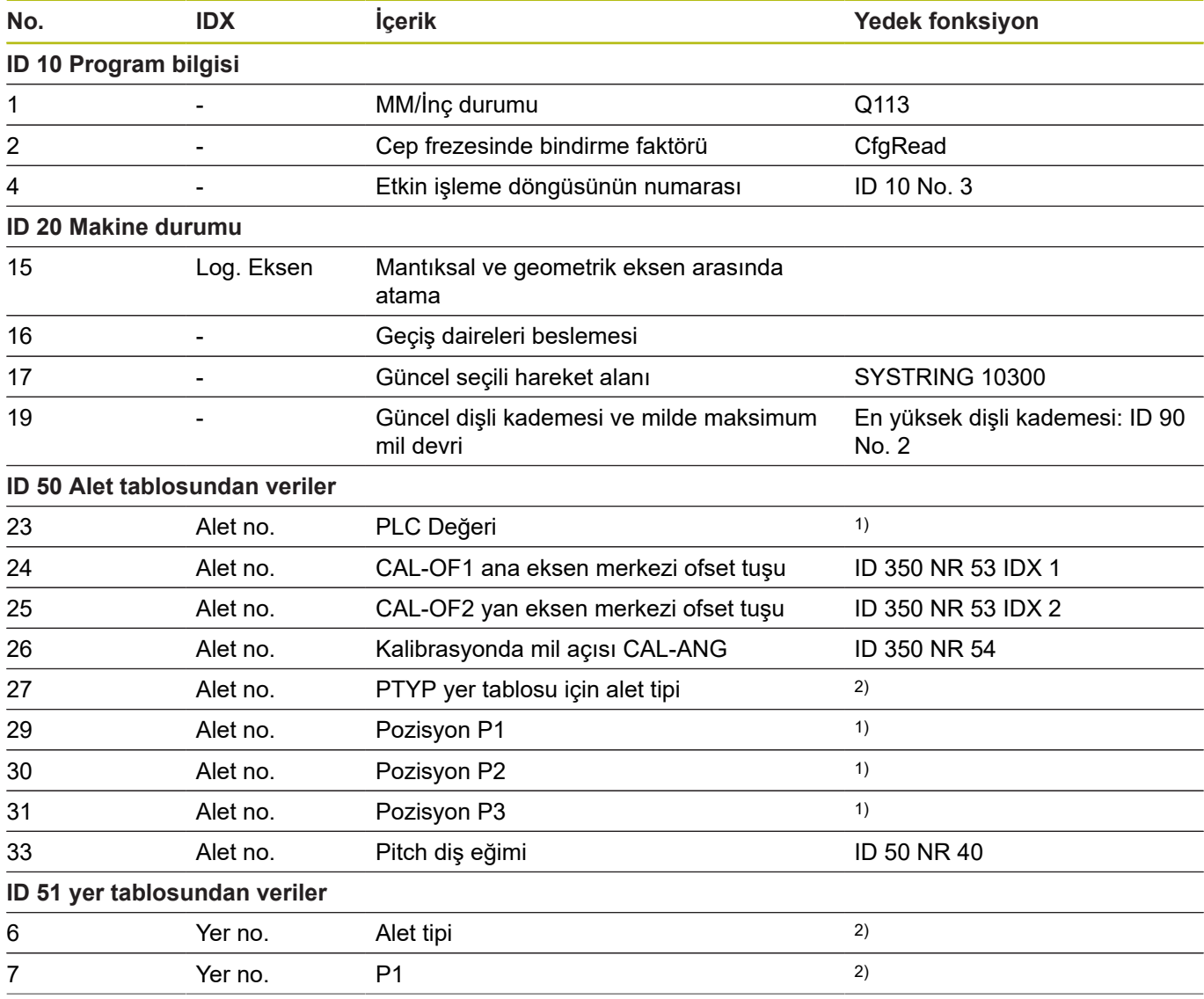

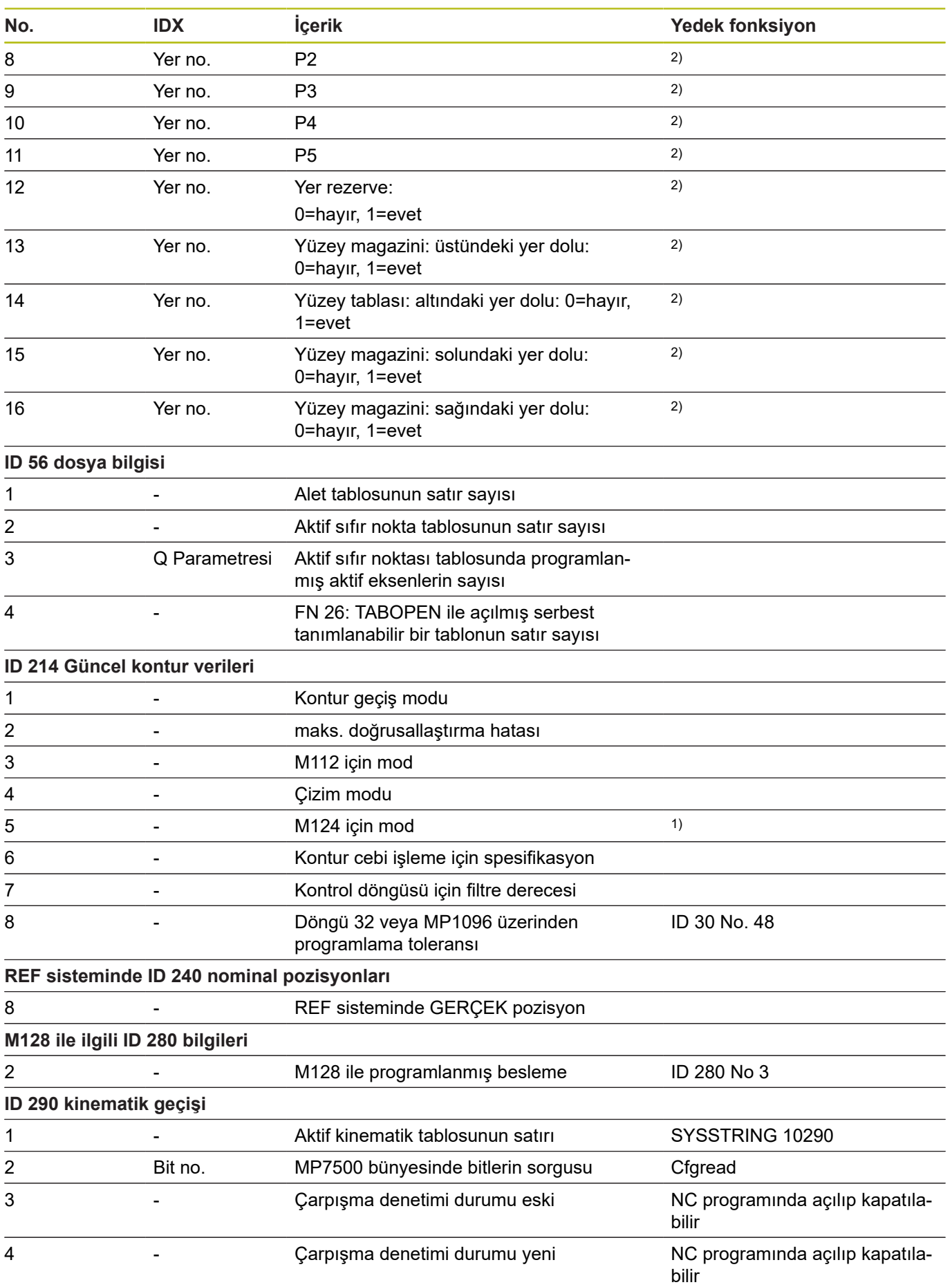

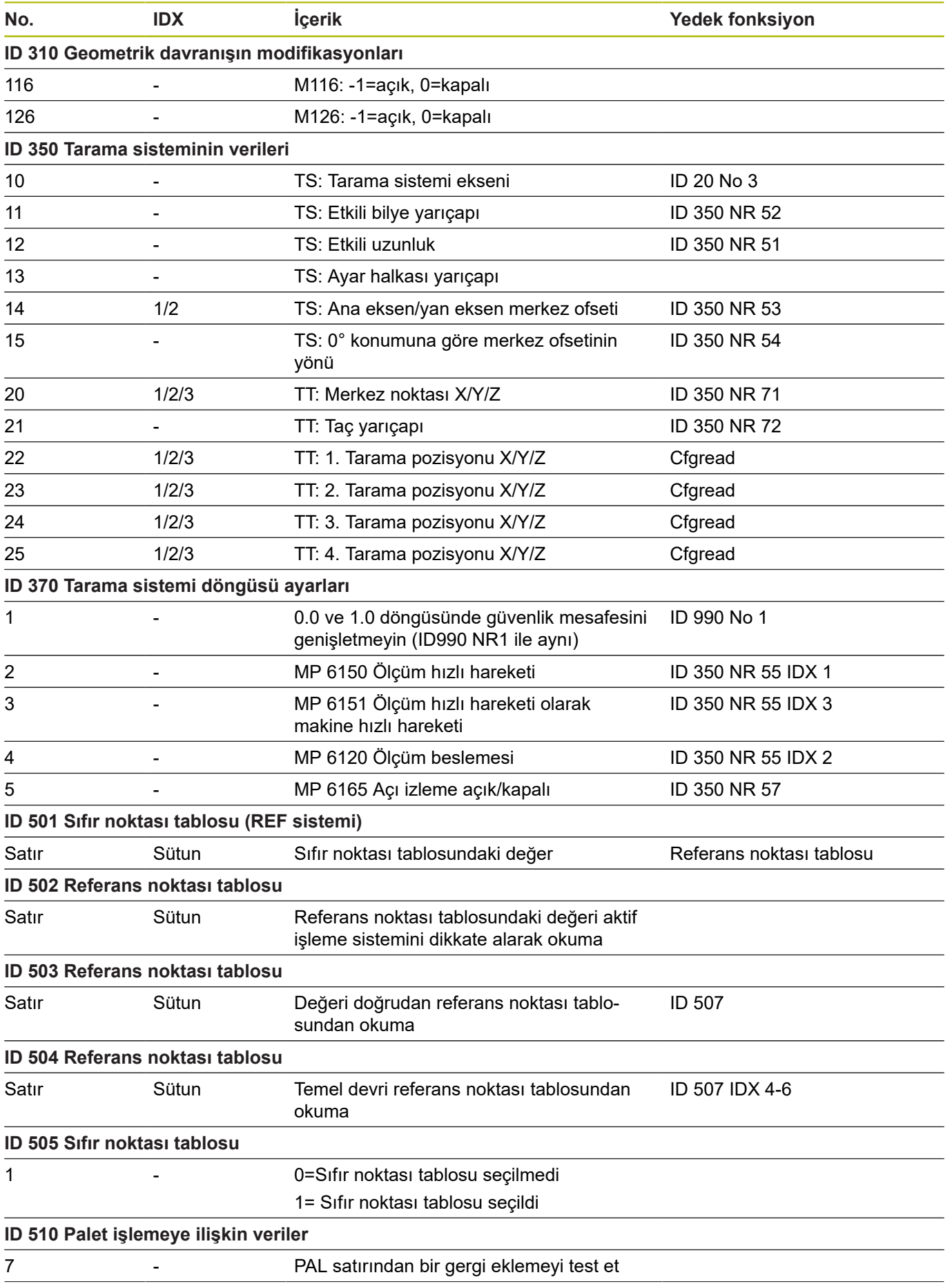

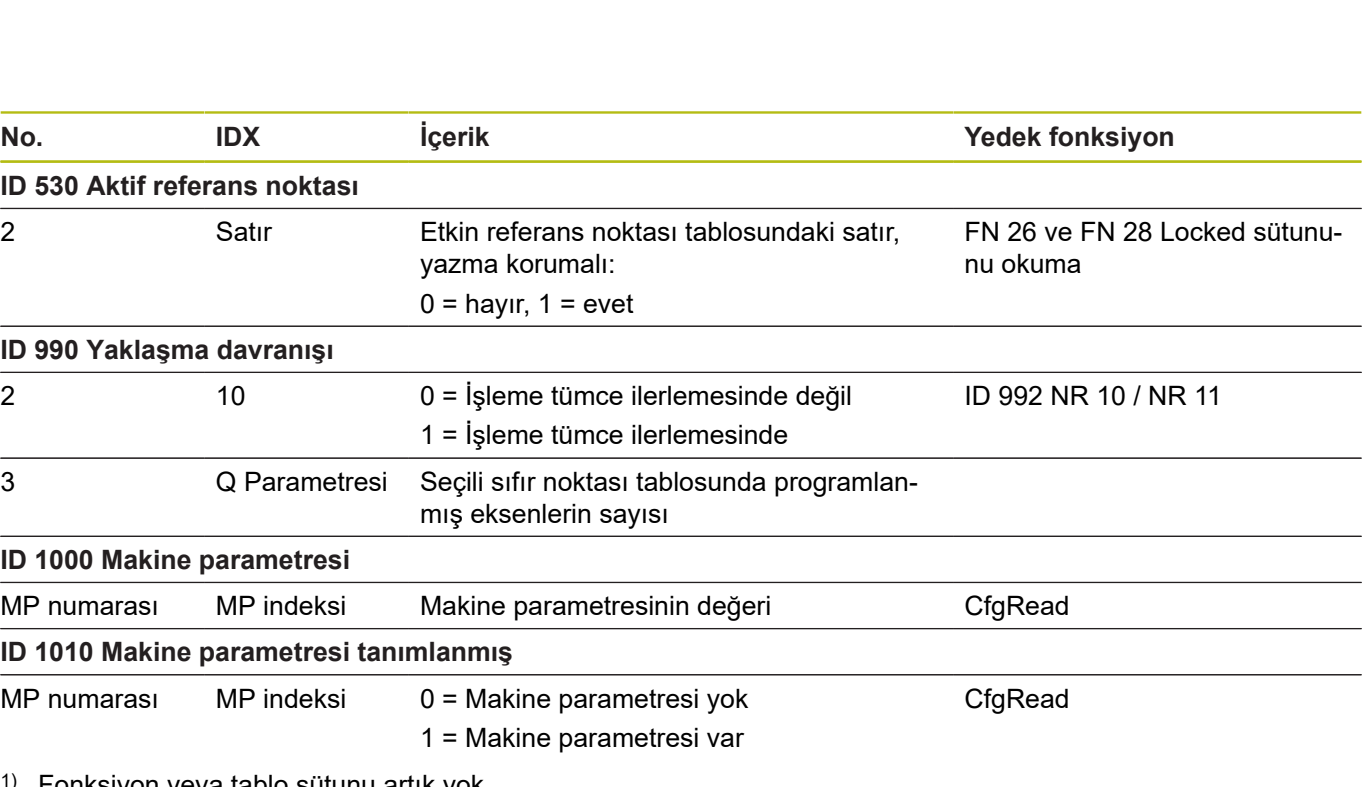

1) Fonksiyon veya tablo sütunu artık yok

2) Tablo hücresini FN 26 ve FN 28 veya SQL ile okuma

# **15.2 Genel bakış tabloları**

# **Ek fonksiyonlar**

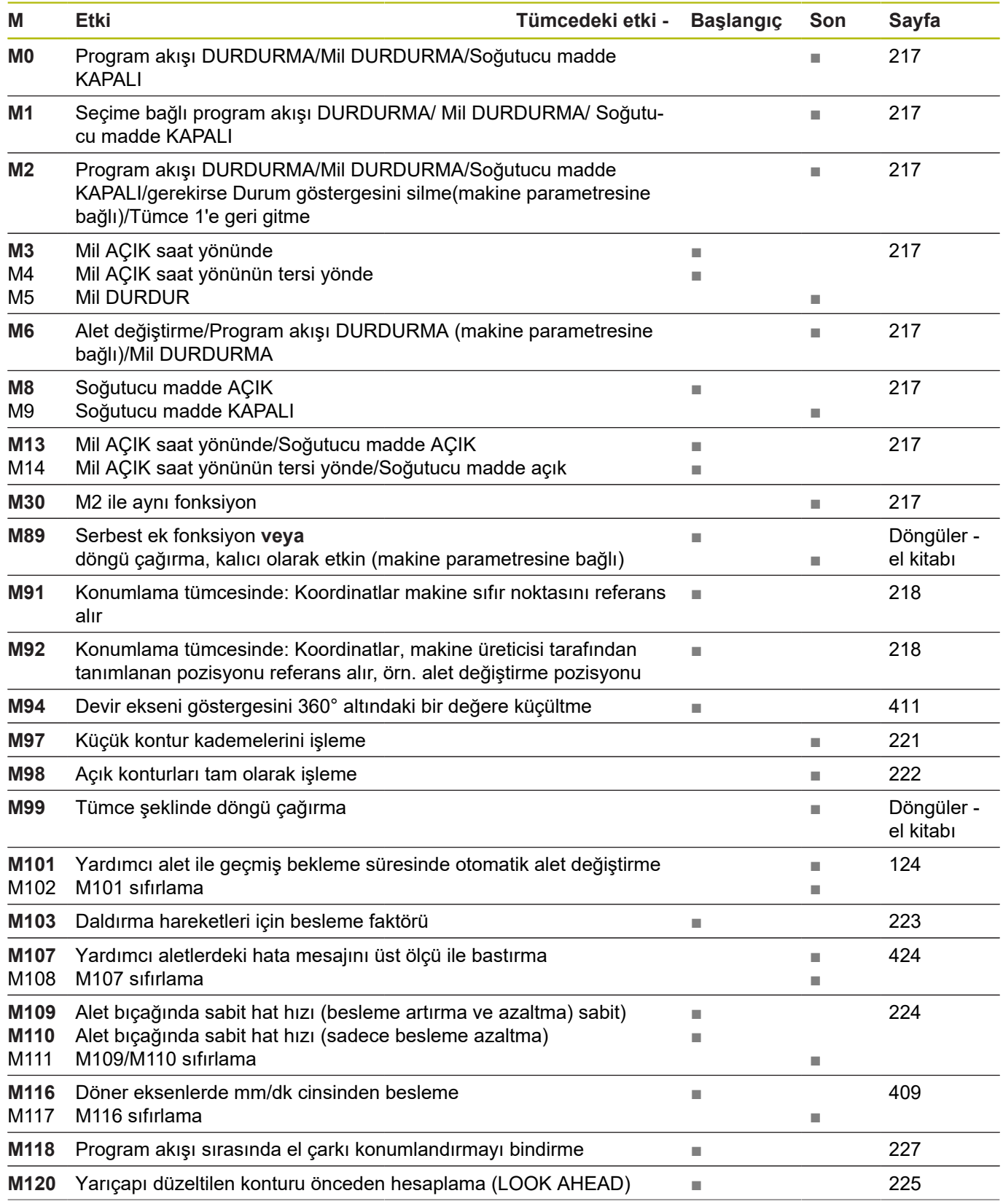

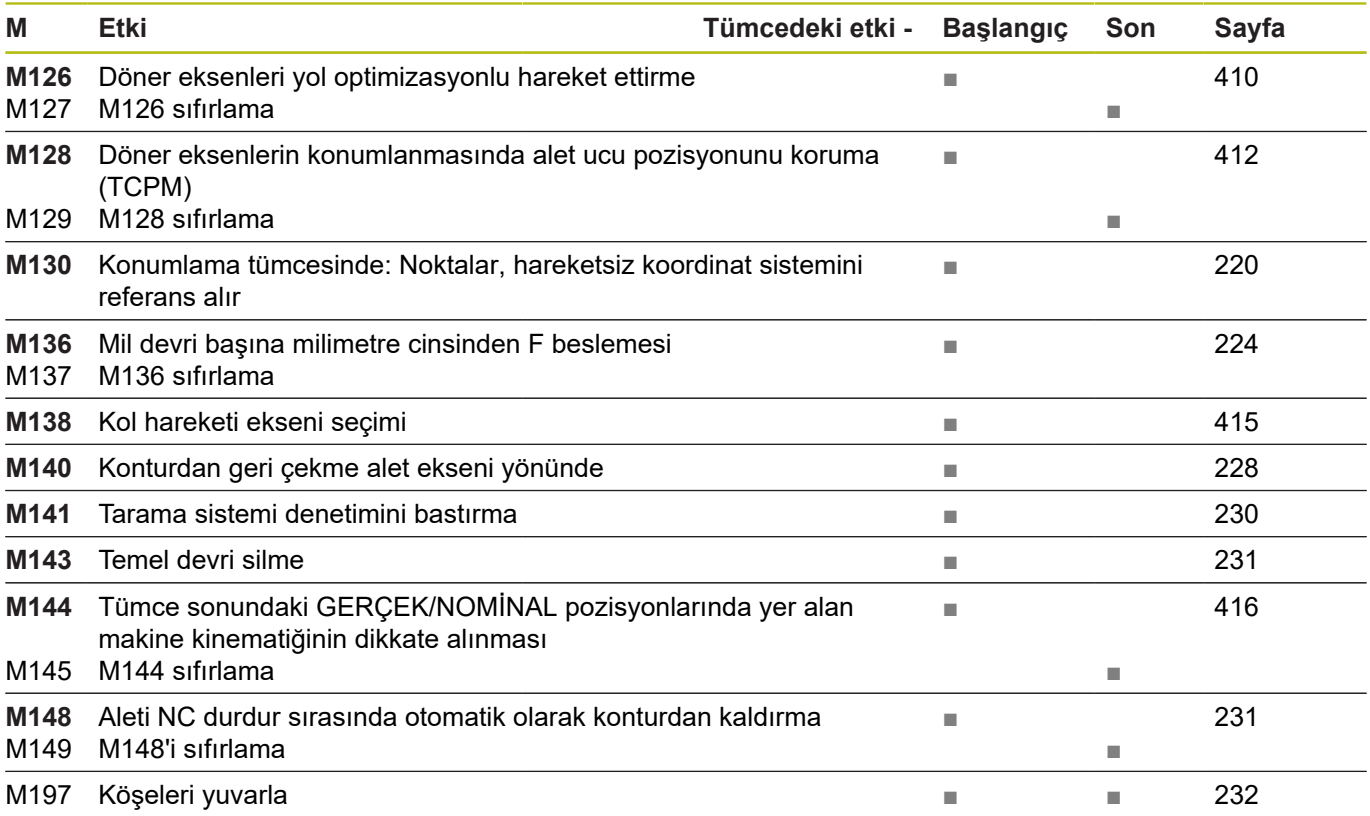

# **Kullanıcı fonksiyonları**

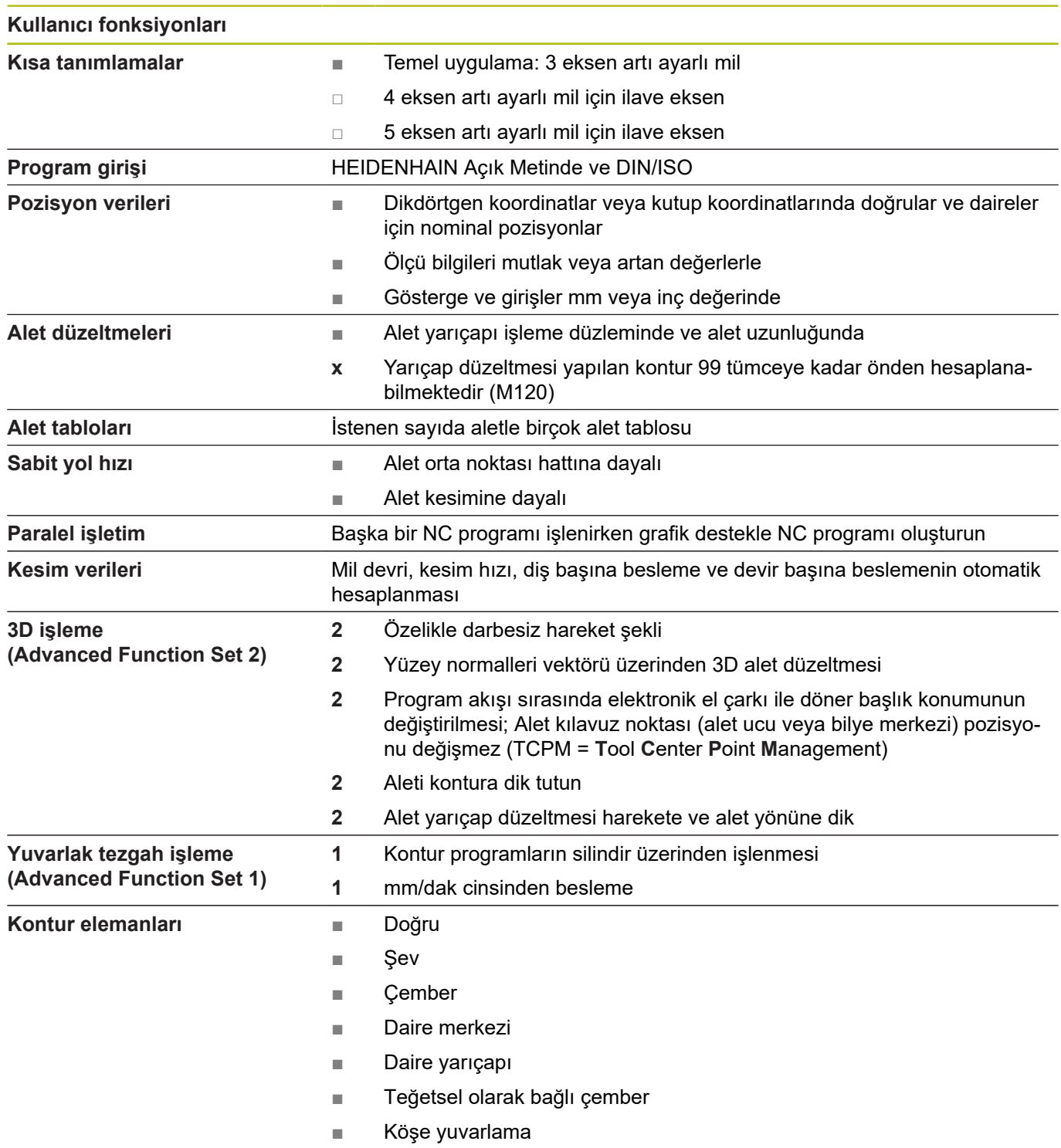

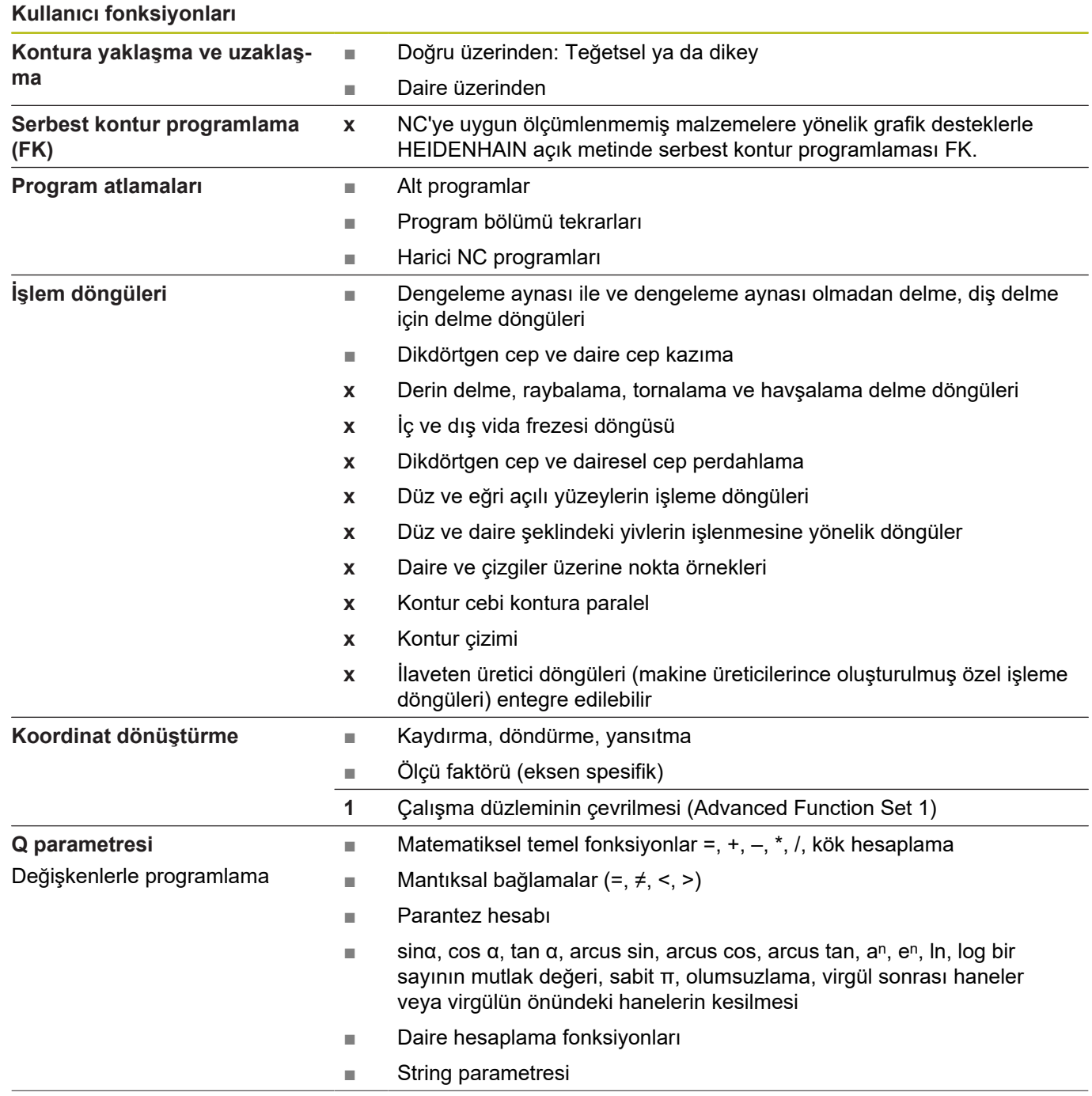

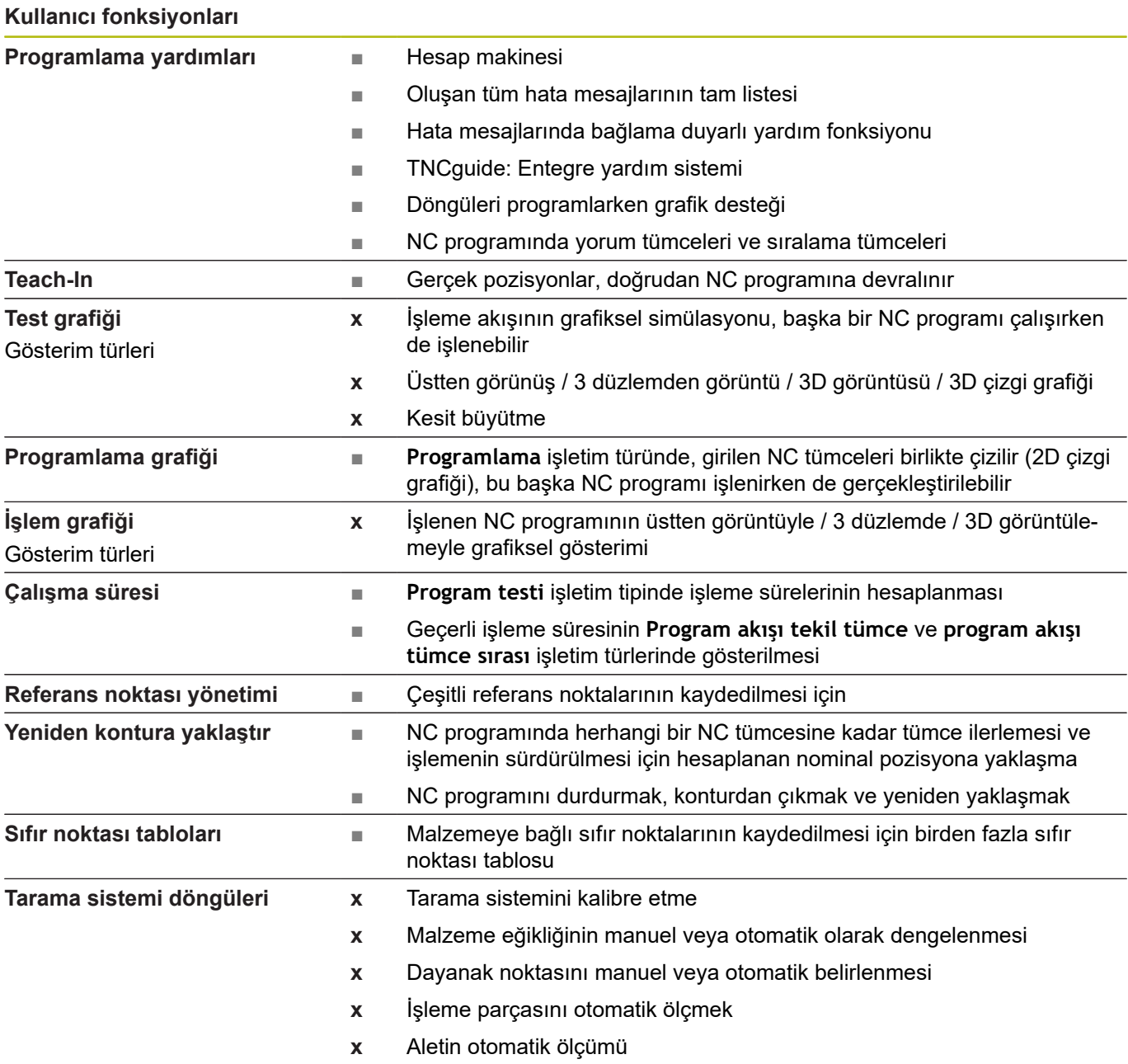

# **15.3 TNC 620 ile iTNC 530 arasındaki farklar**

# **Karşılaştırma: Bilgisayar yazılımı**

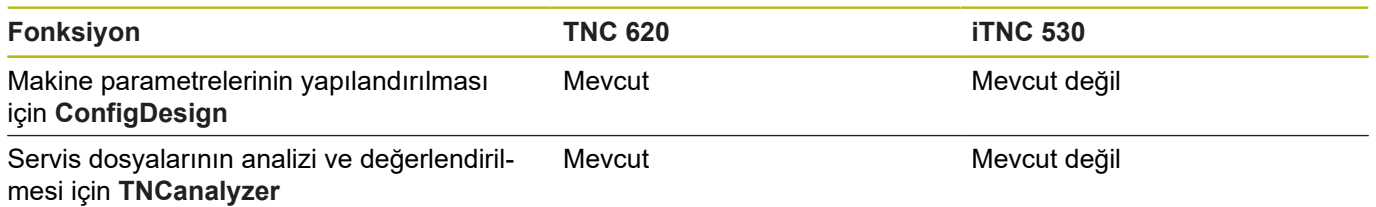

#### **Karşılaştırma: Kullanıcı fonksiyonları**

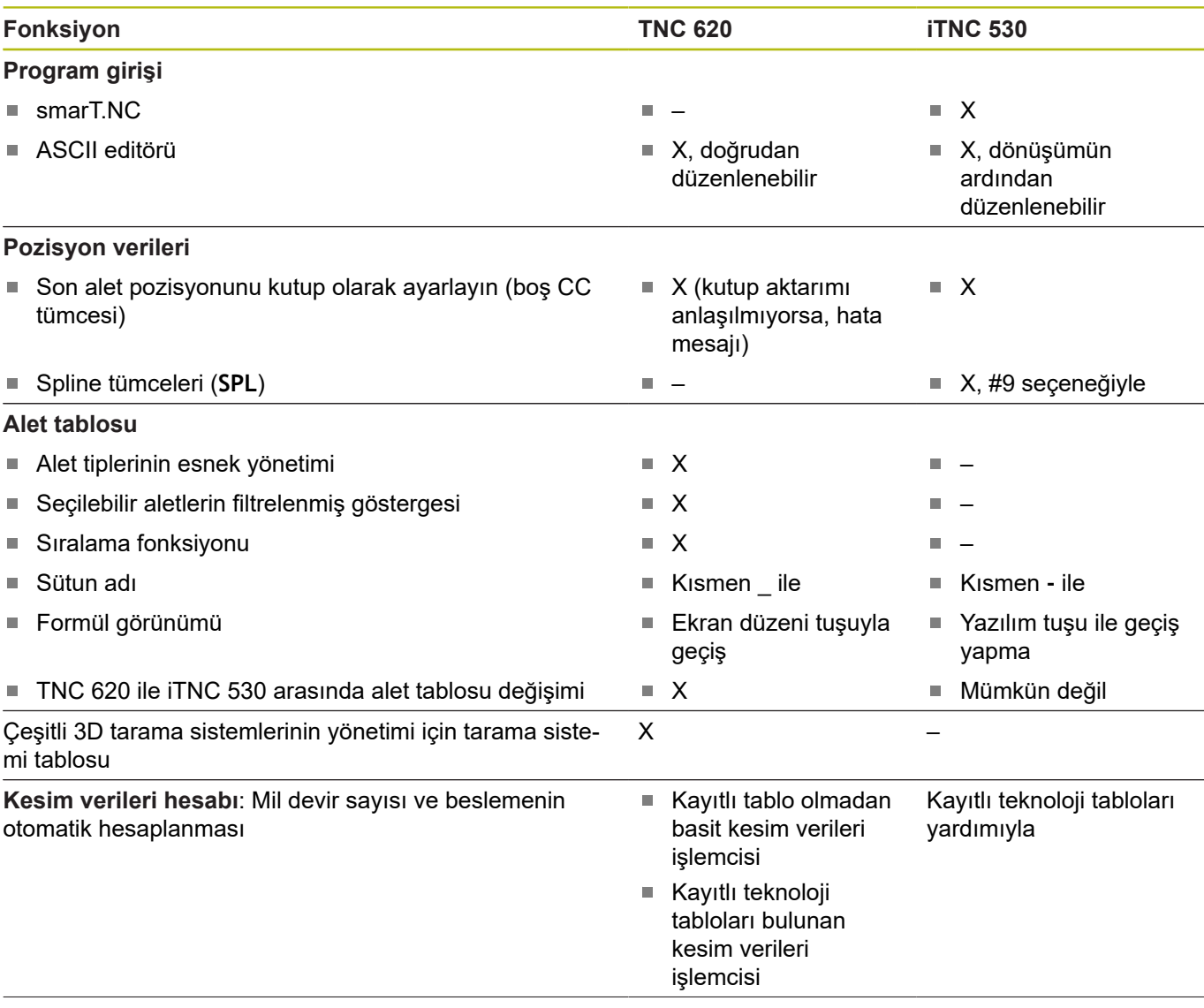

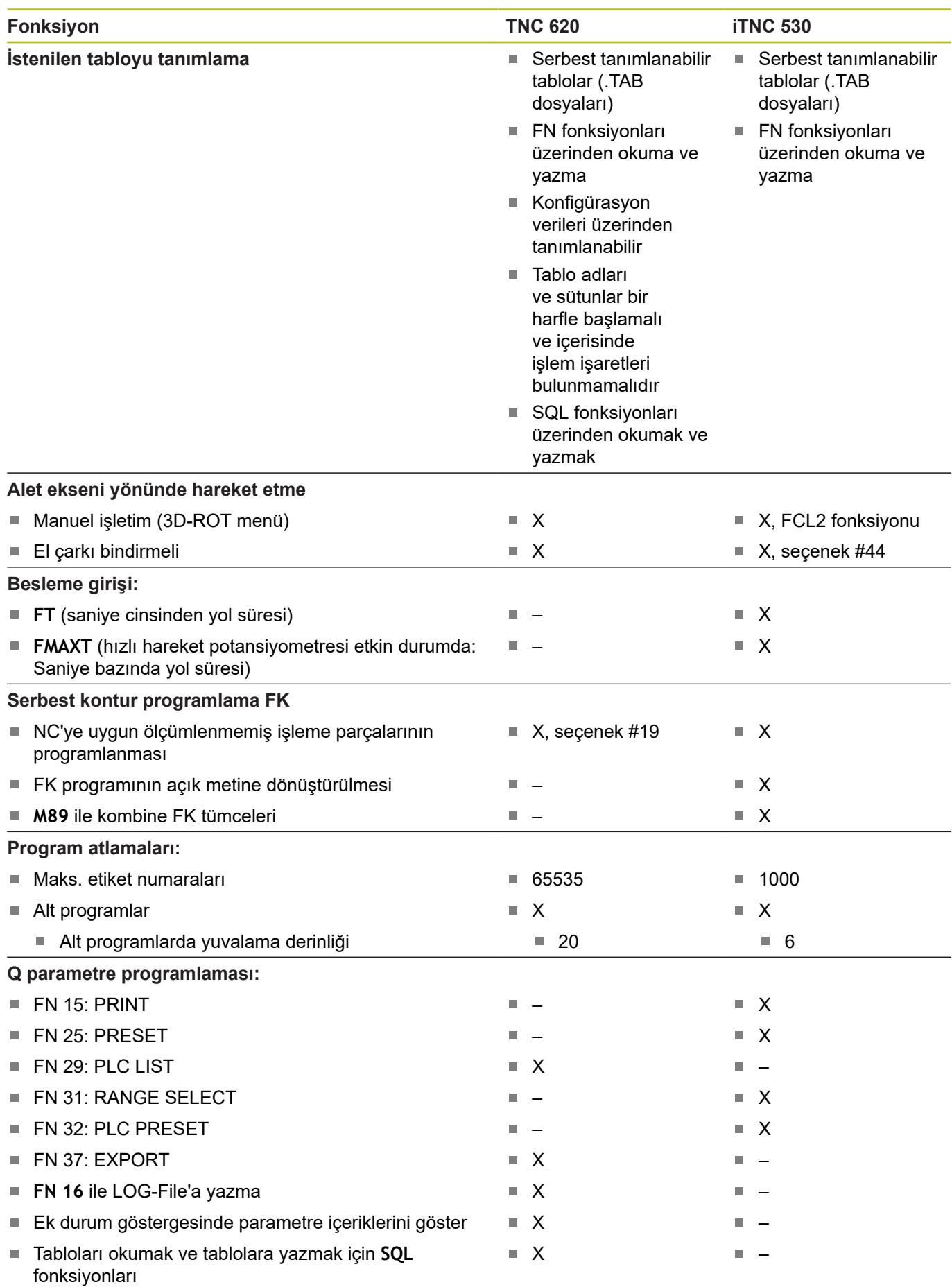

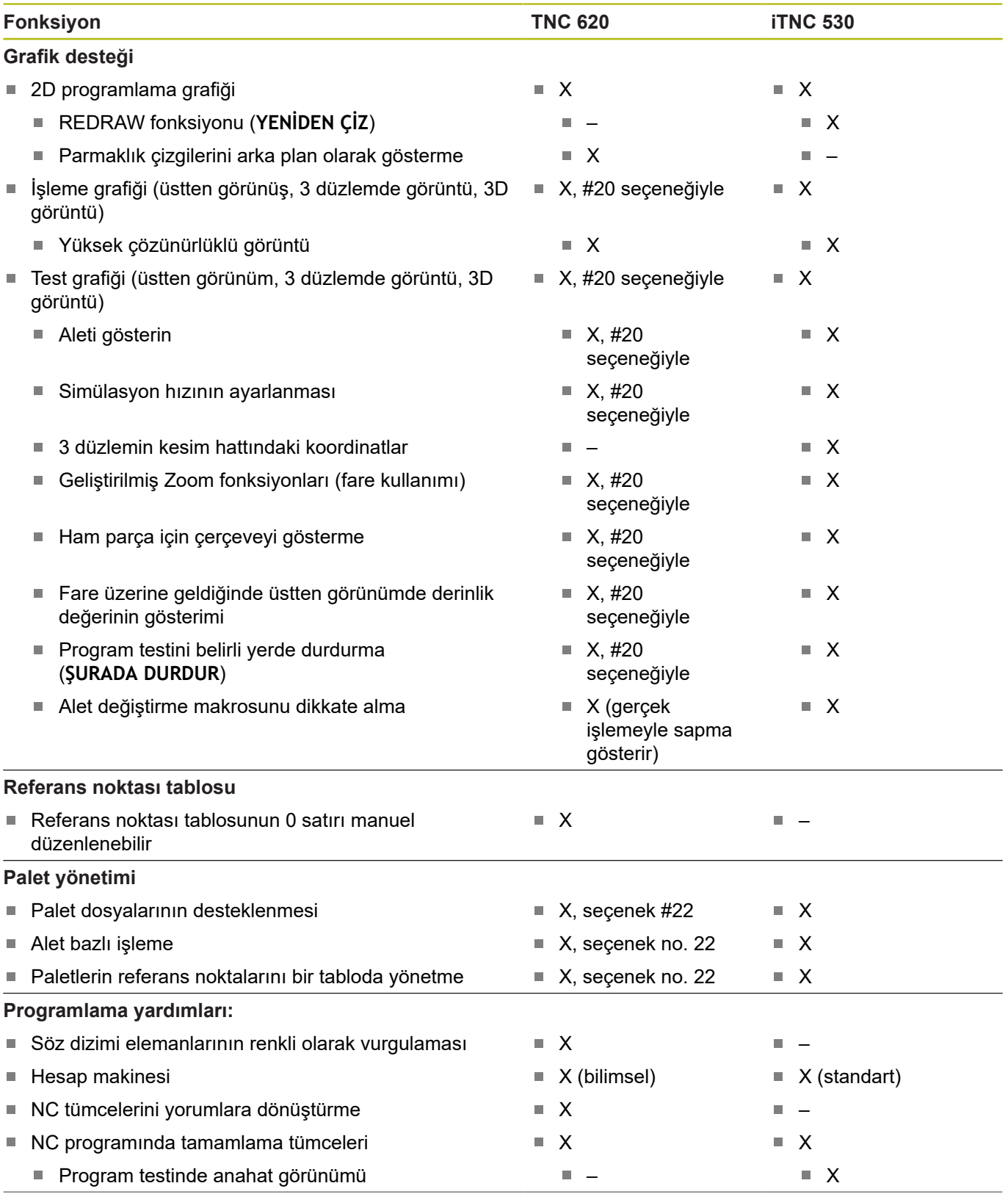

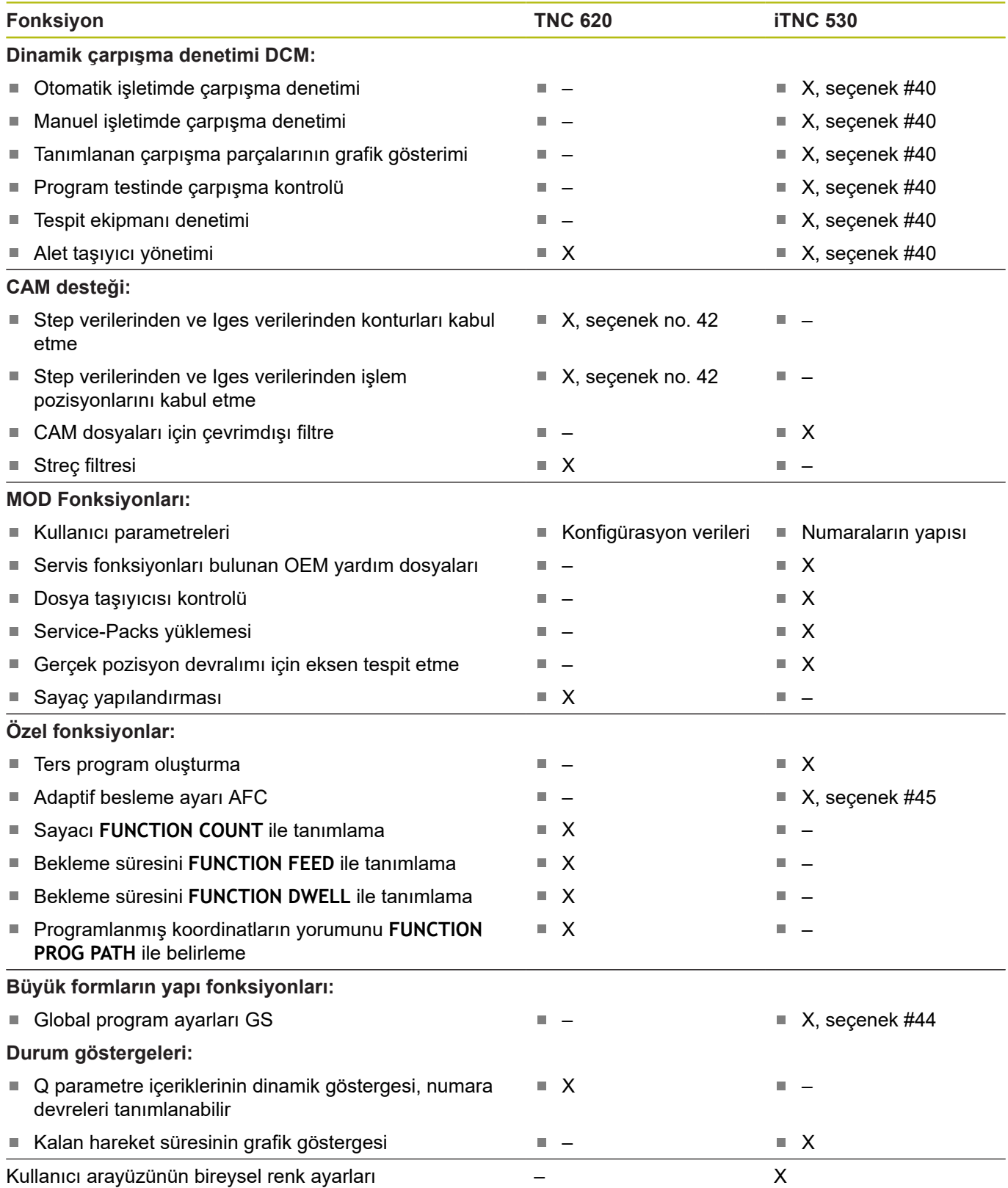

# **Karşılaştırma: Ek fonksiyonlar**

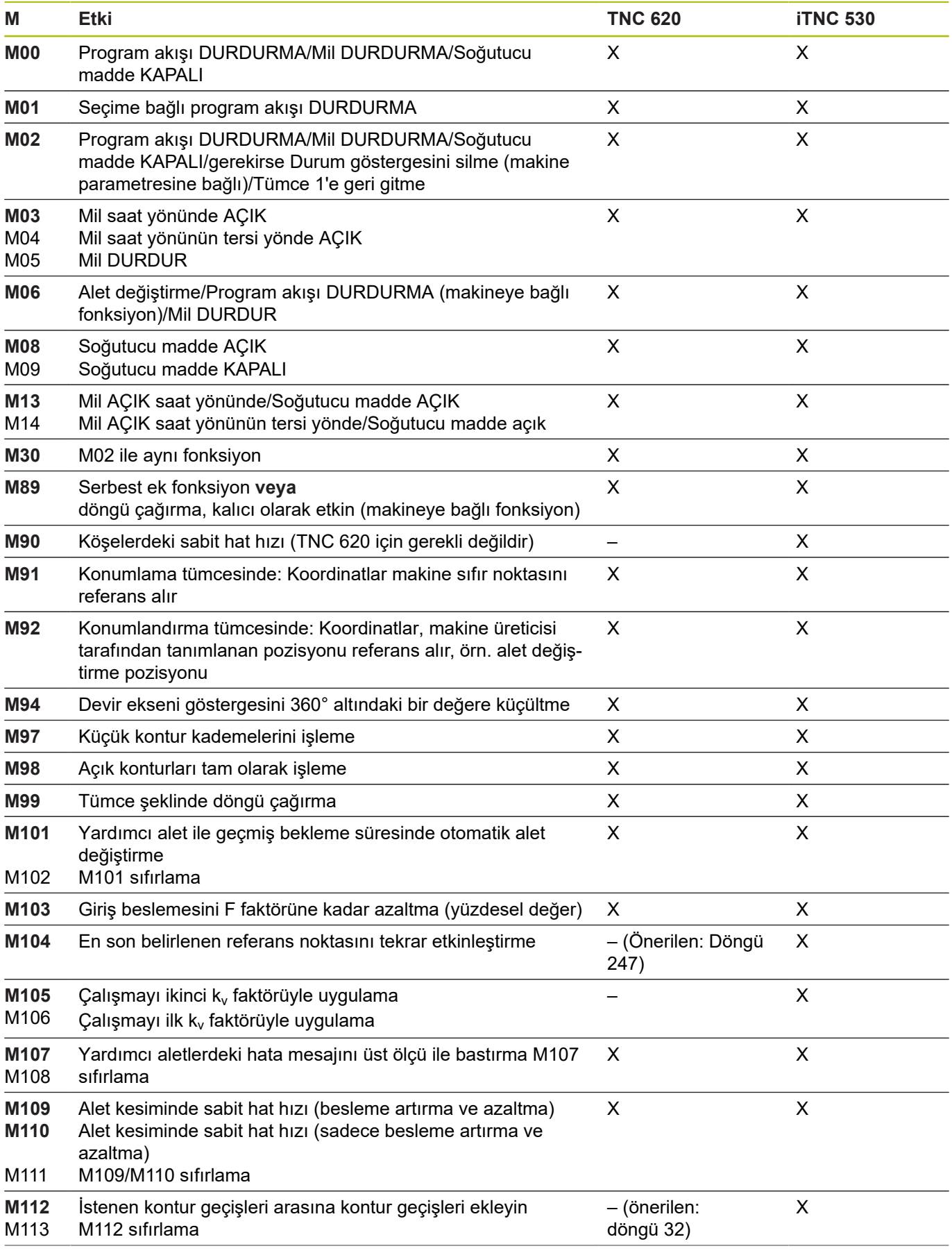

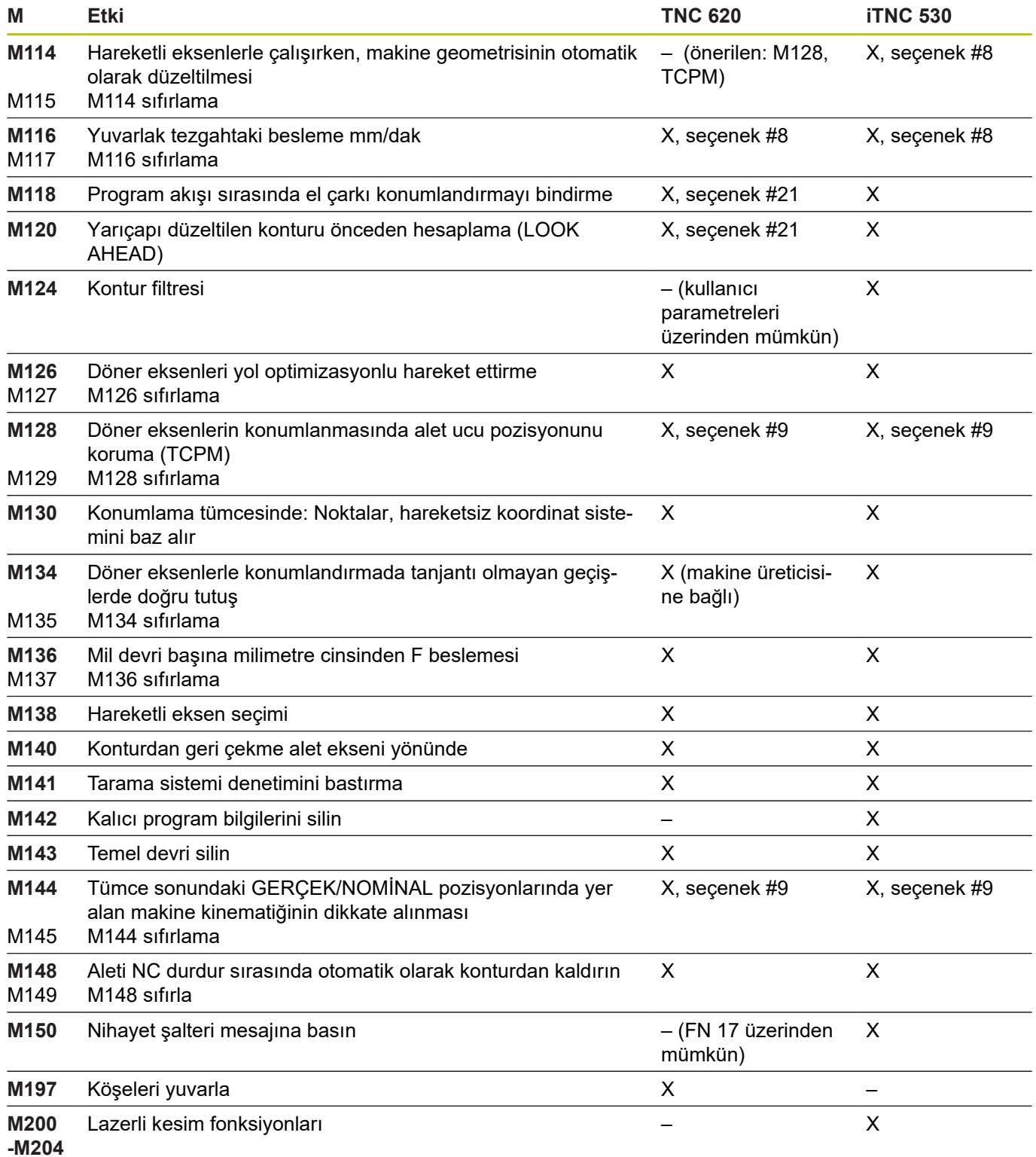

# **Karşılaştırma: Döngüler**

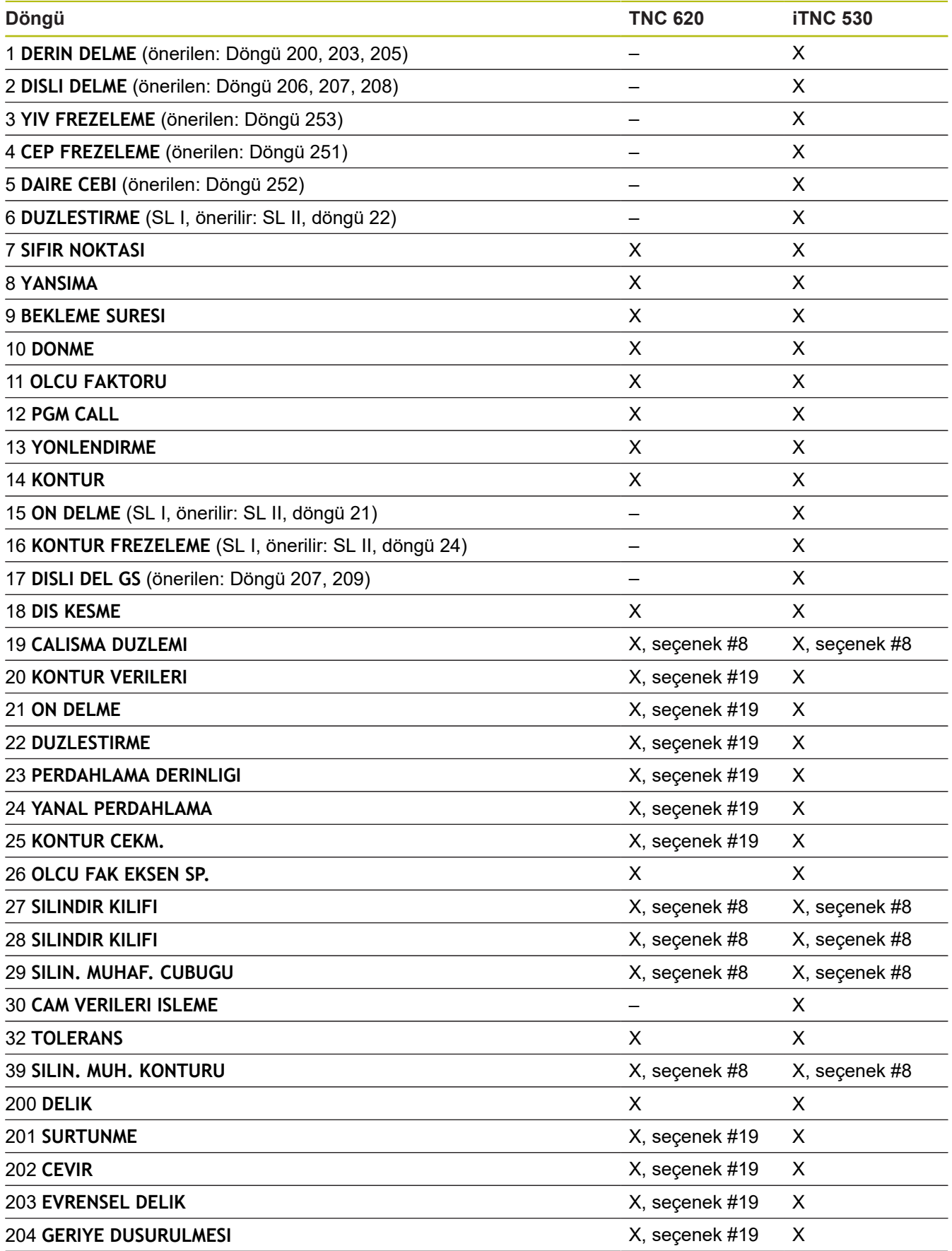

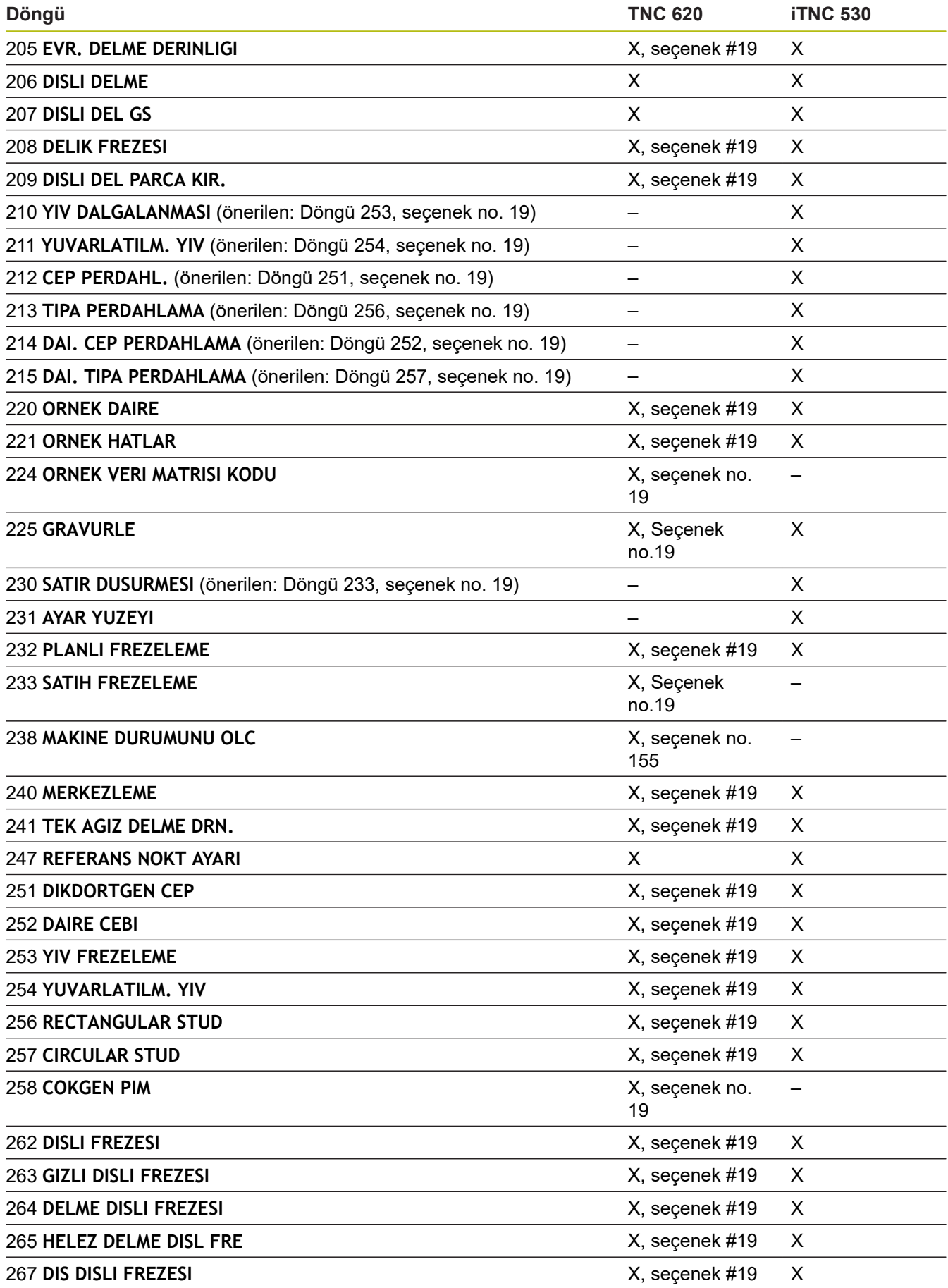

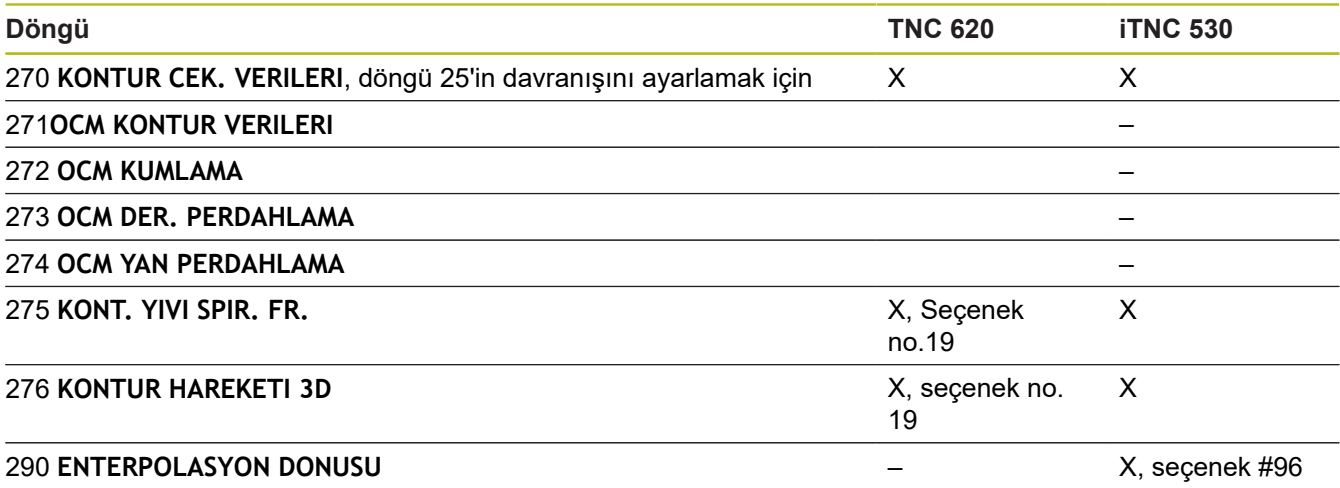

### **Karşılaştırma: Manuel İşletim ve El. çarkı işletim türlerinde tarama sistemi döngüleri**

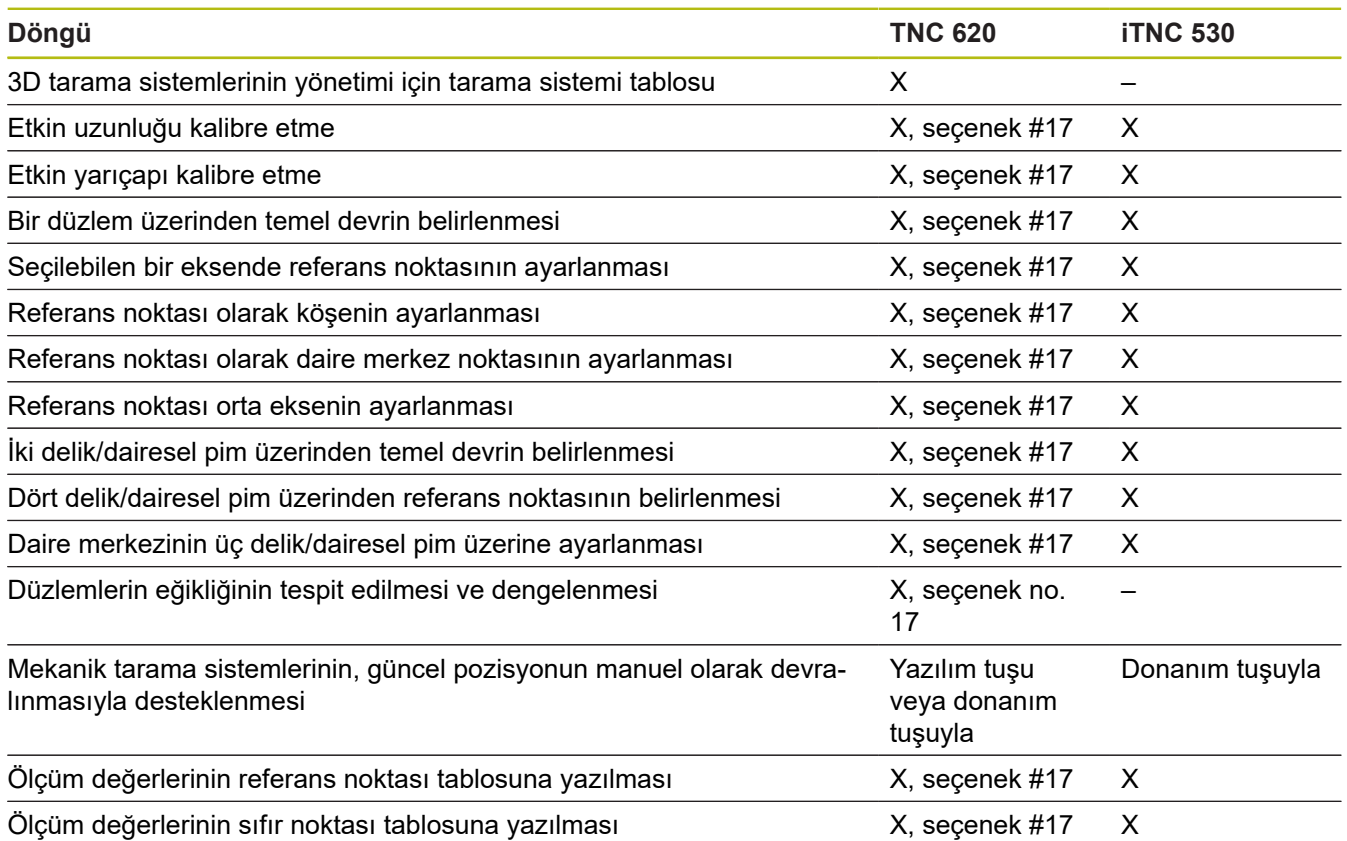

#### **Karşılaştırma: Otomatik malzeme kontrolü için tarama sistemi döngüleri**

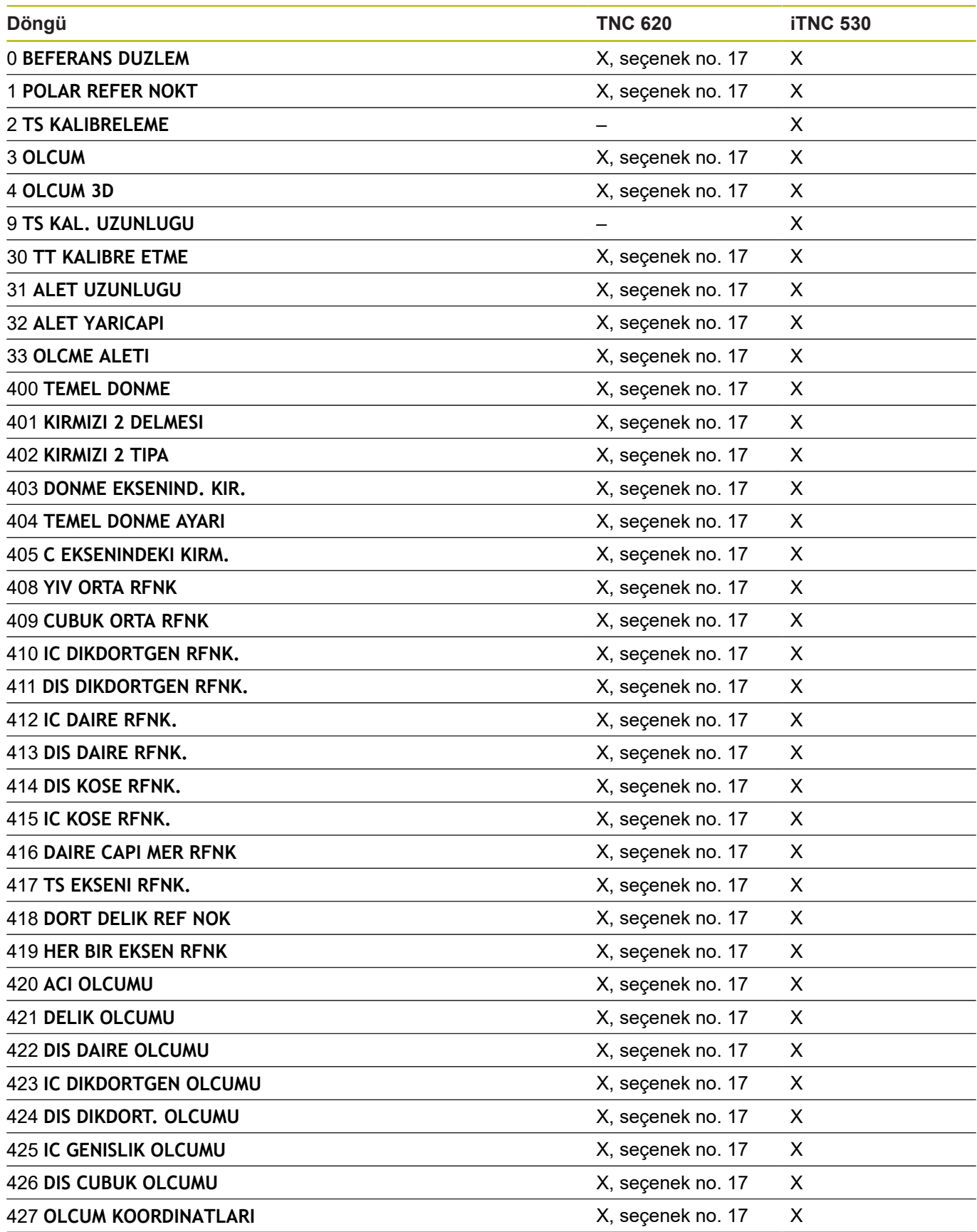

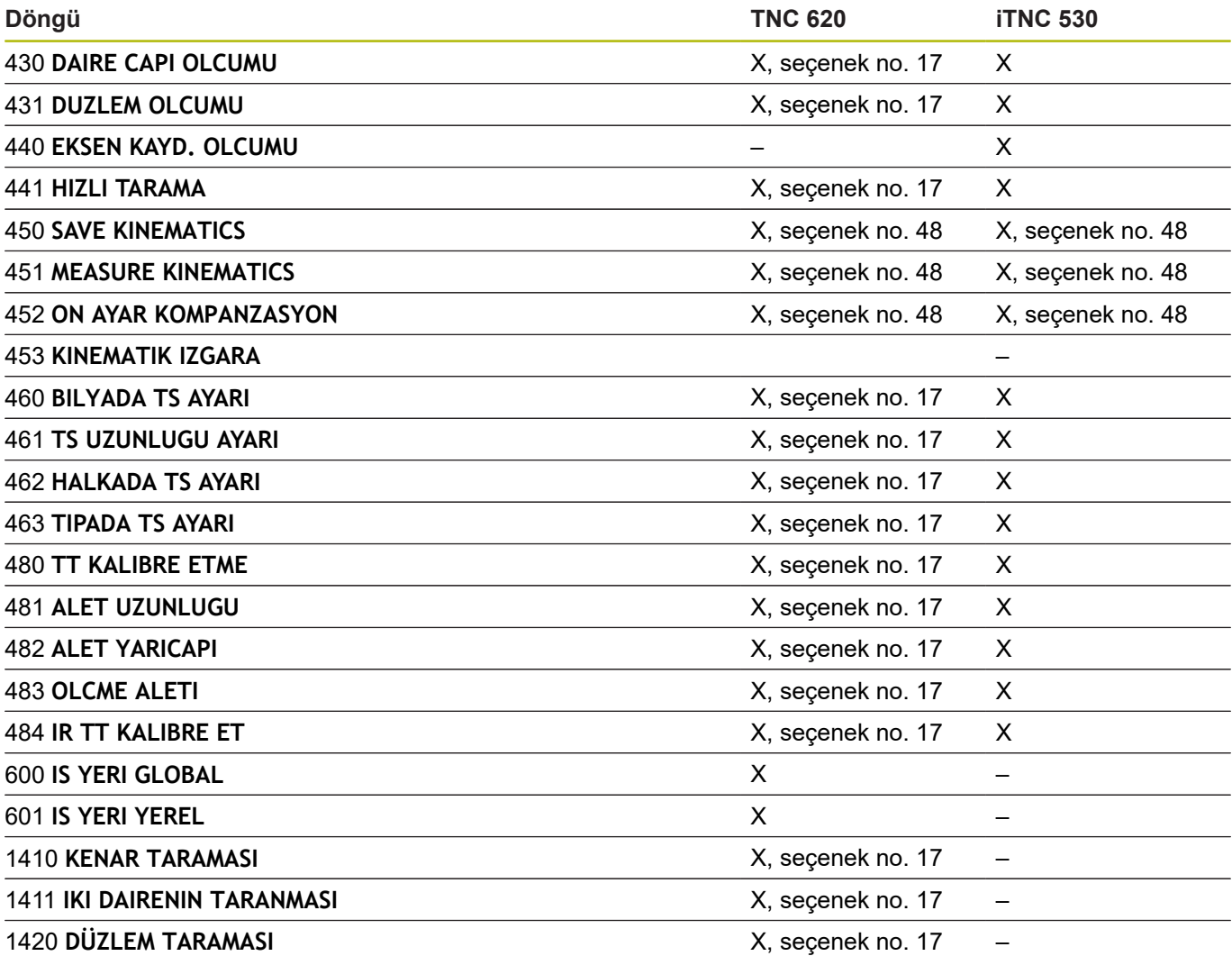
# **Karşılaştırma: Programlamadaki farklılıklar**

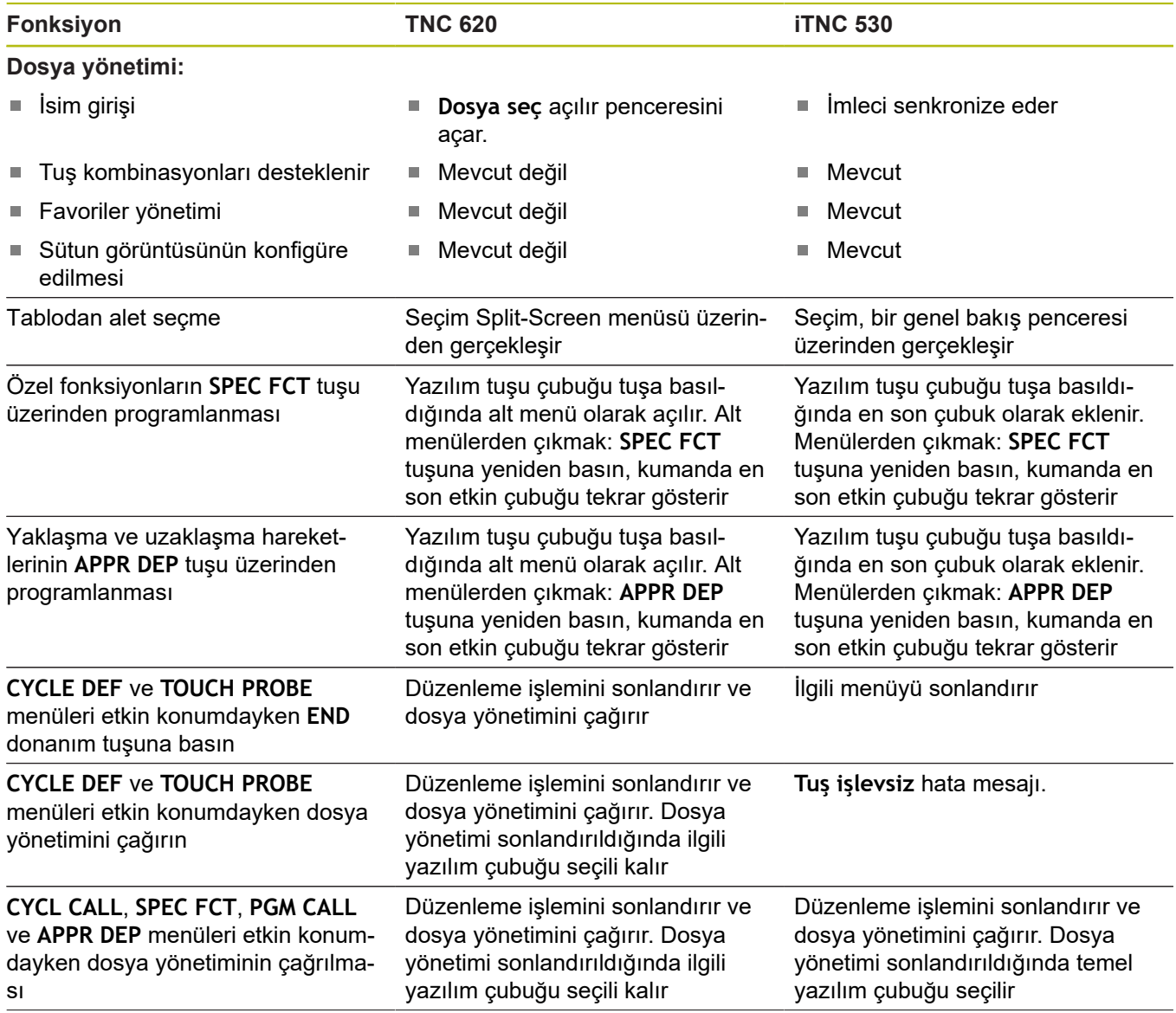

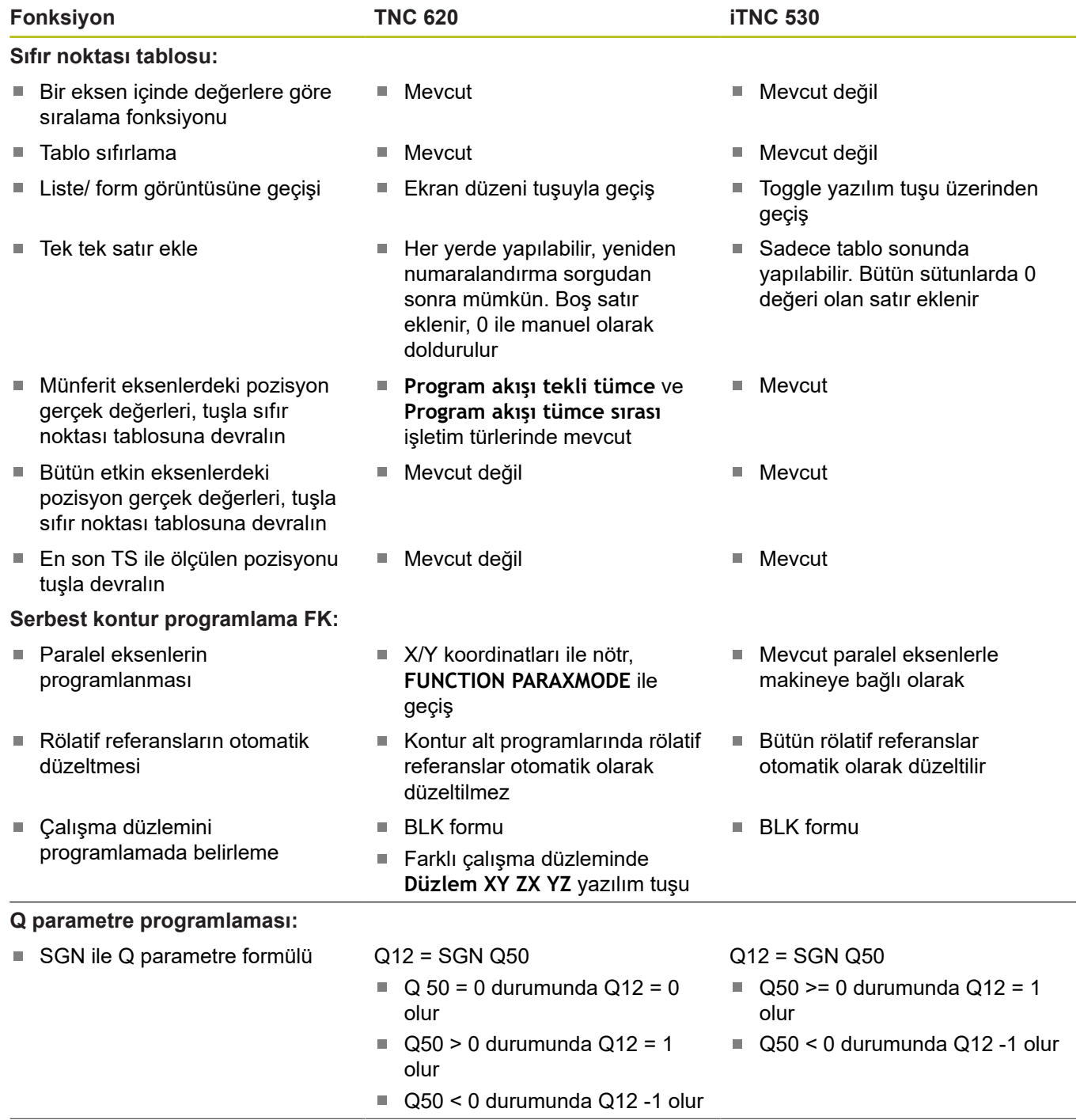

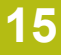

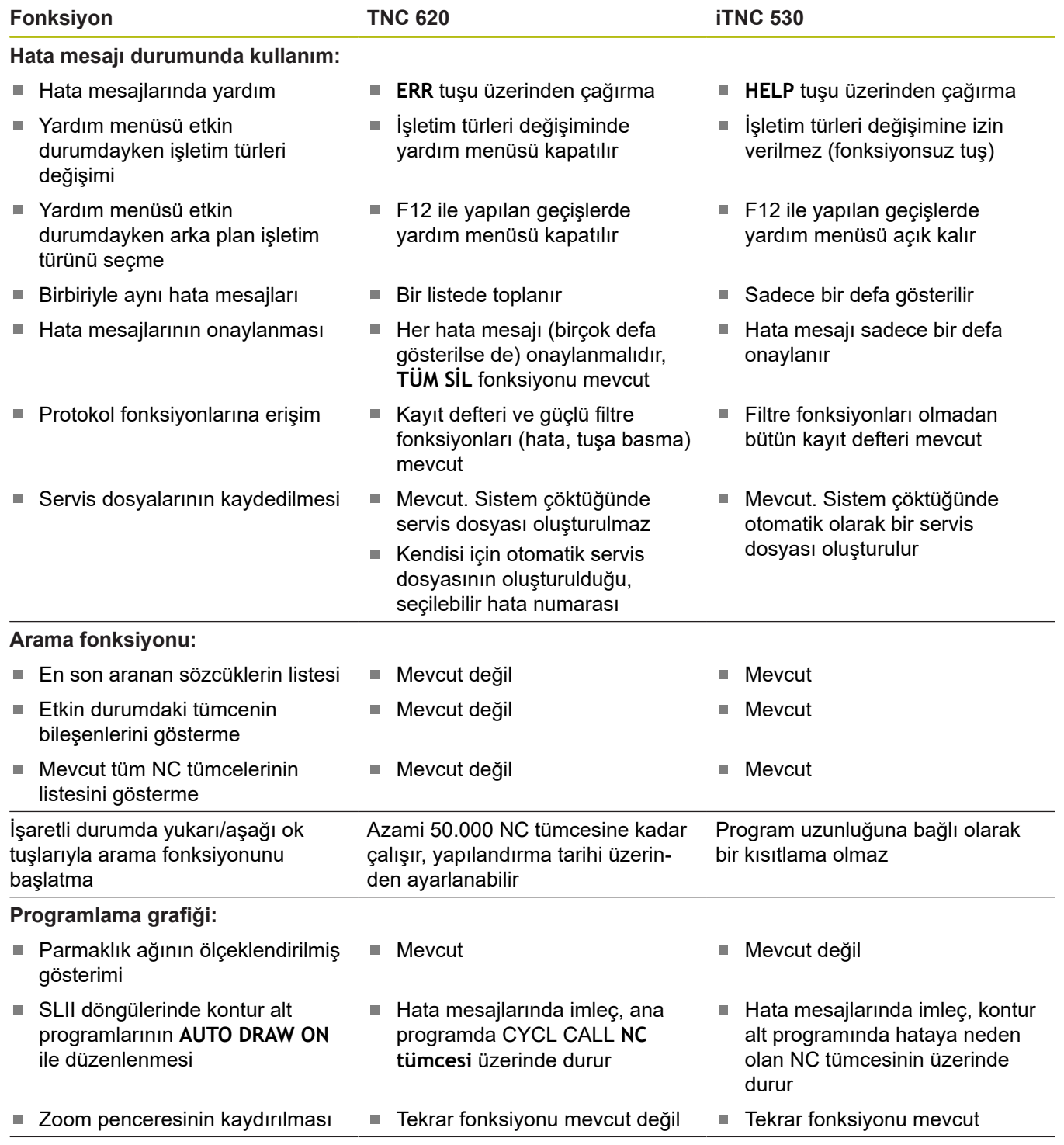

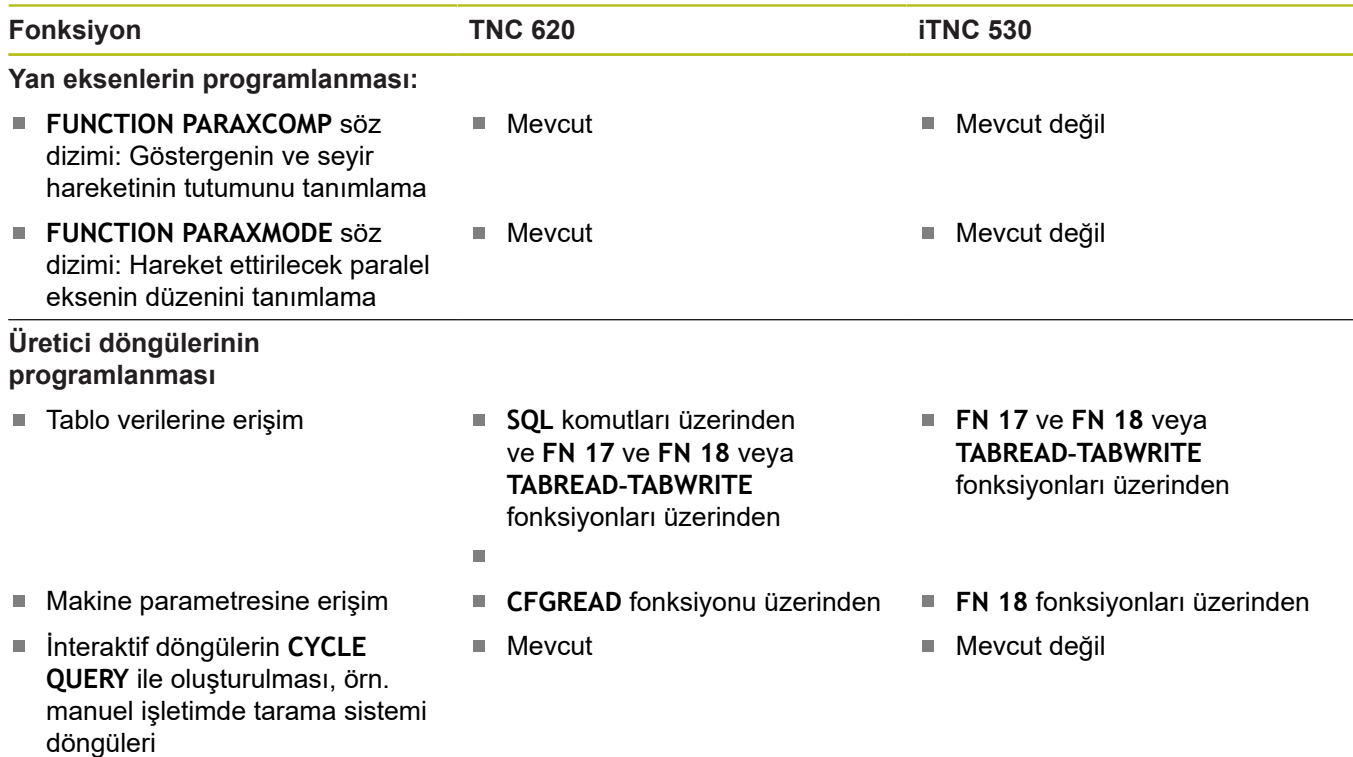

# **Karşılaştırma: Program testinde farklılıklar, işlevsellik**

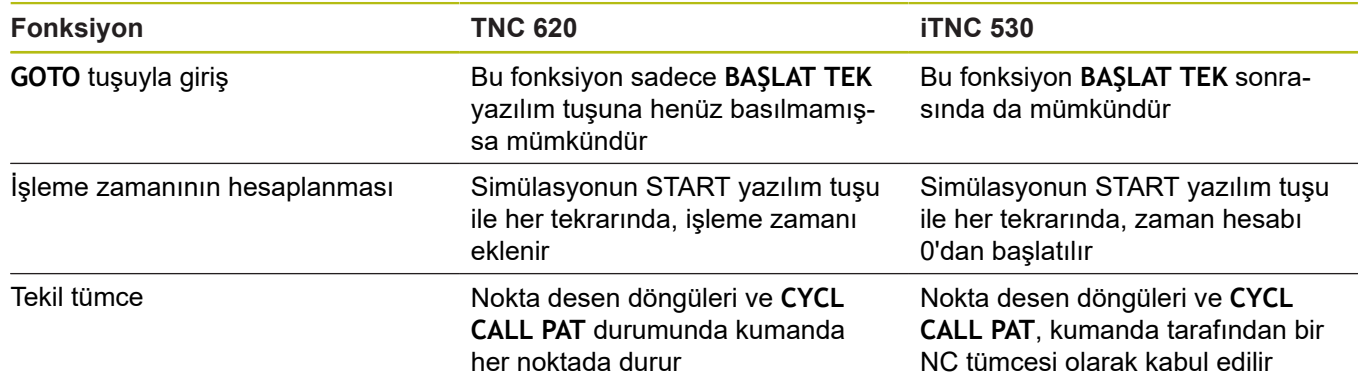

### **Karşılaştırma: Program testinde farklılıklar, kullanım**

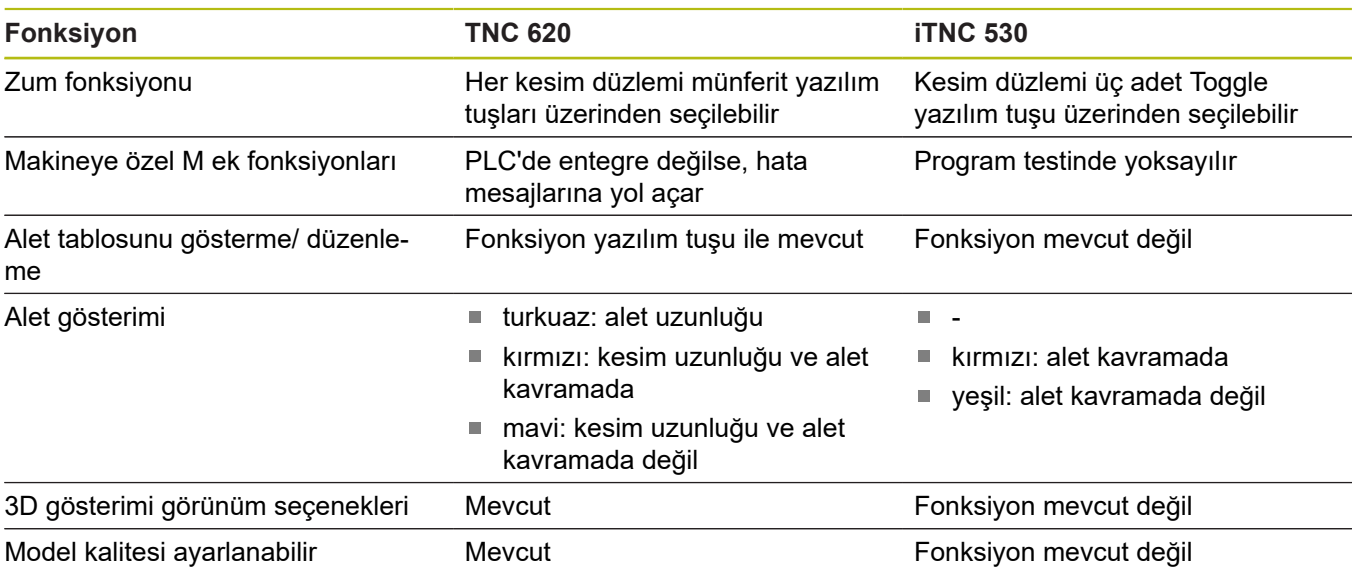

# **Karşılaştırma: Programlama yerindeki farklılıklar**

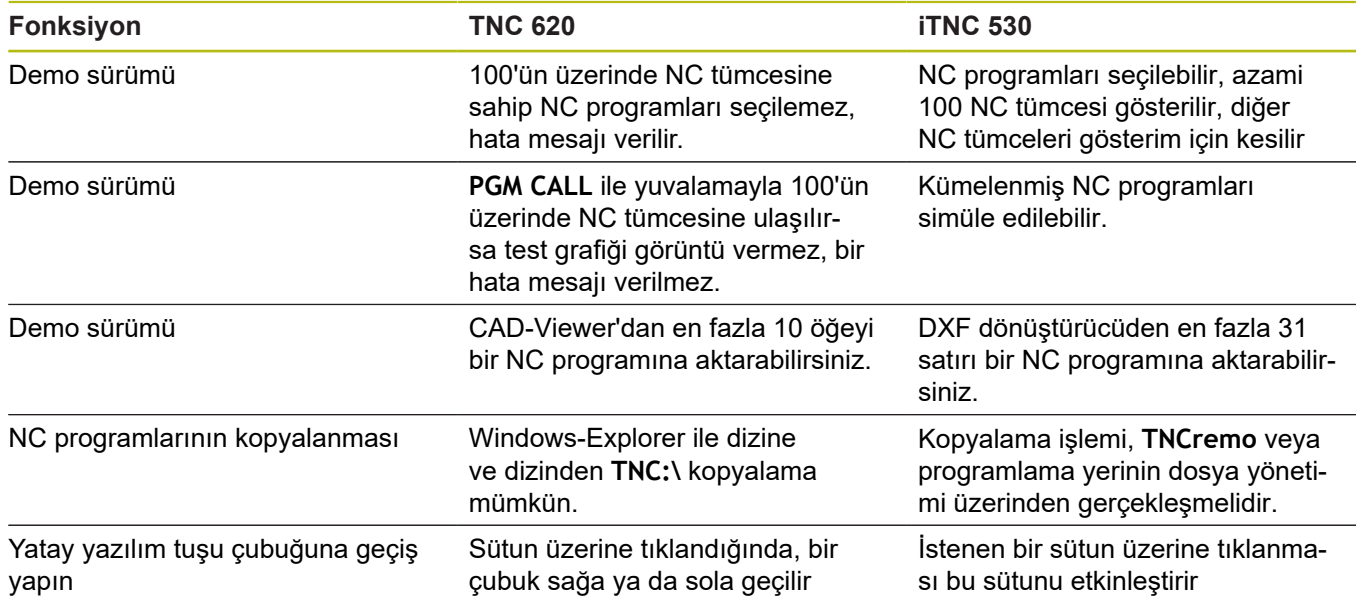

# **Dizin**

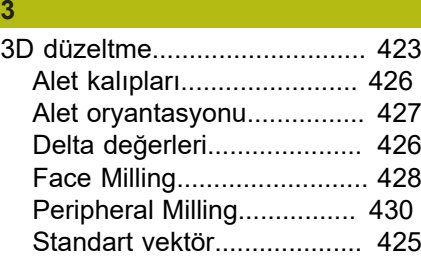

#### **A**

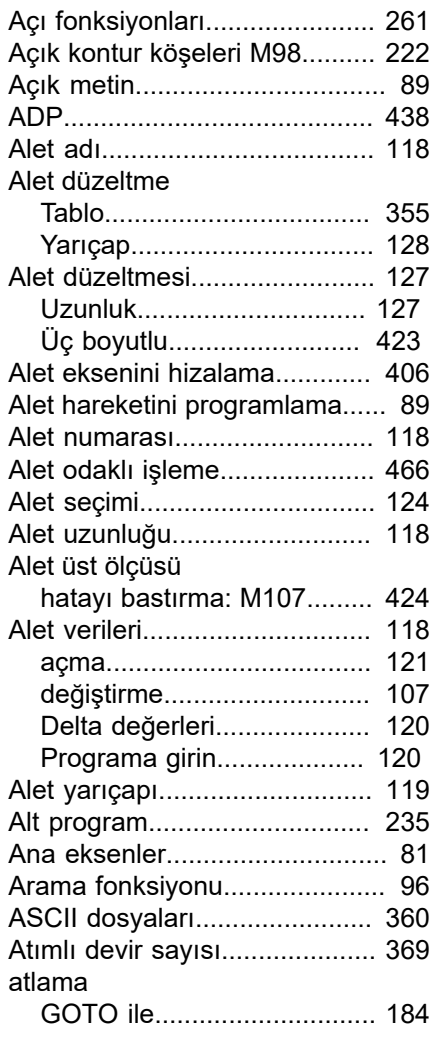

#### **B**

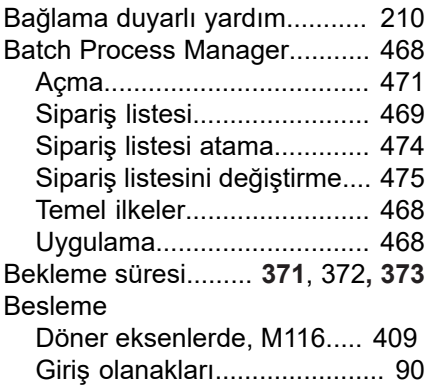

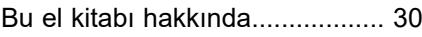

# **C**

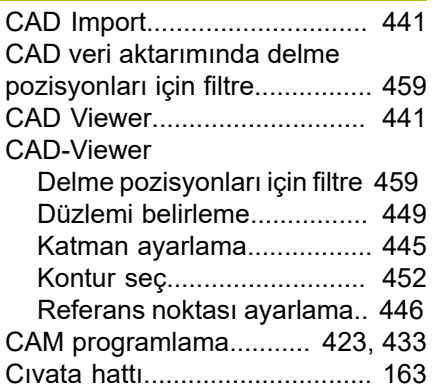

#### **Ç**

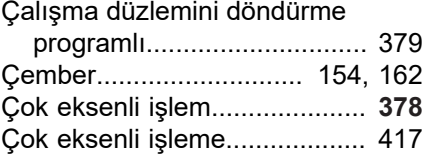

#### **D**

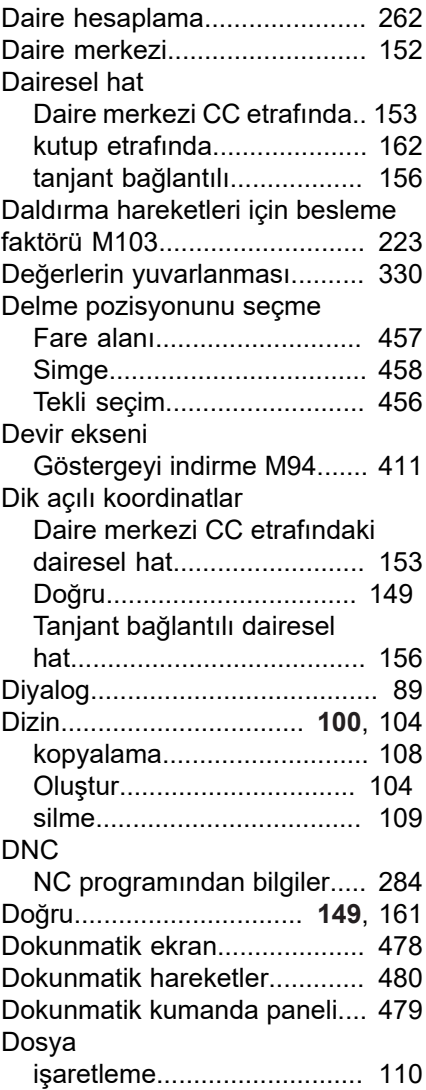

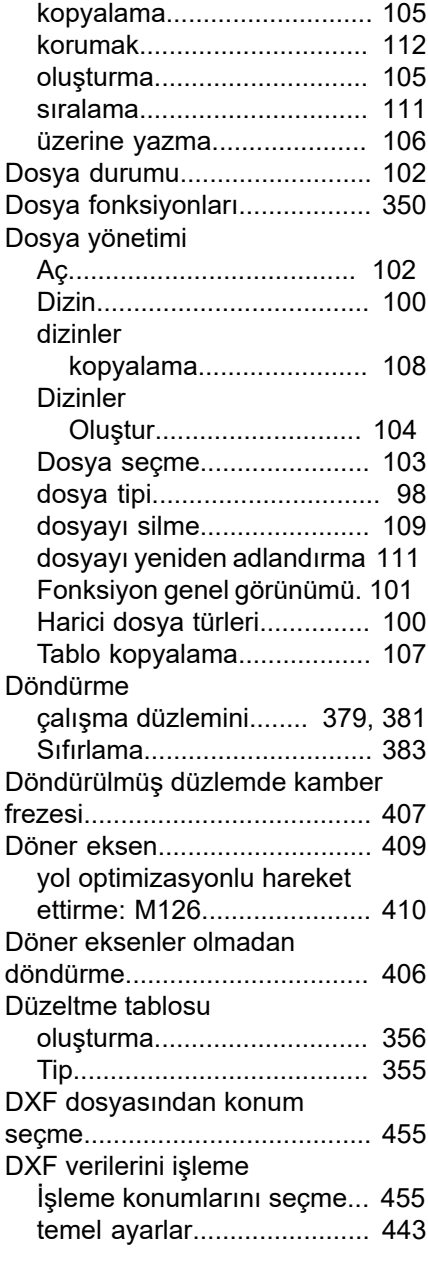

## **E**

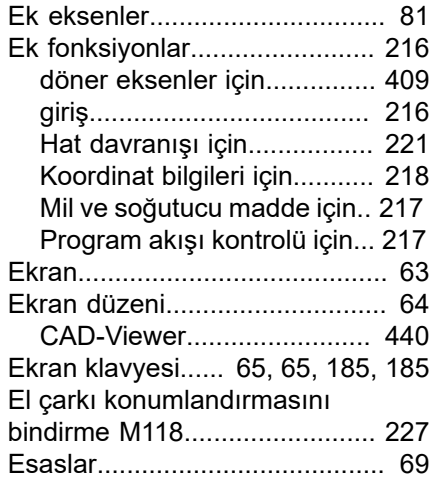

# **F**

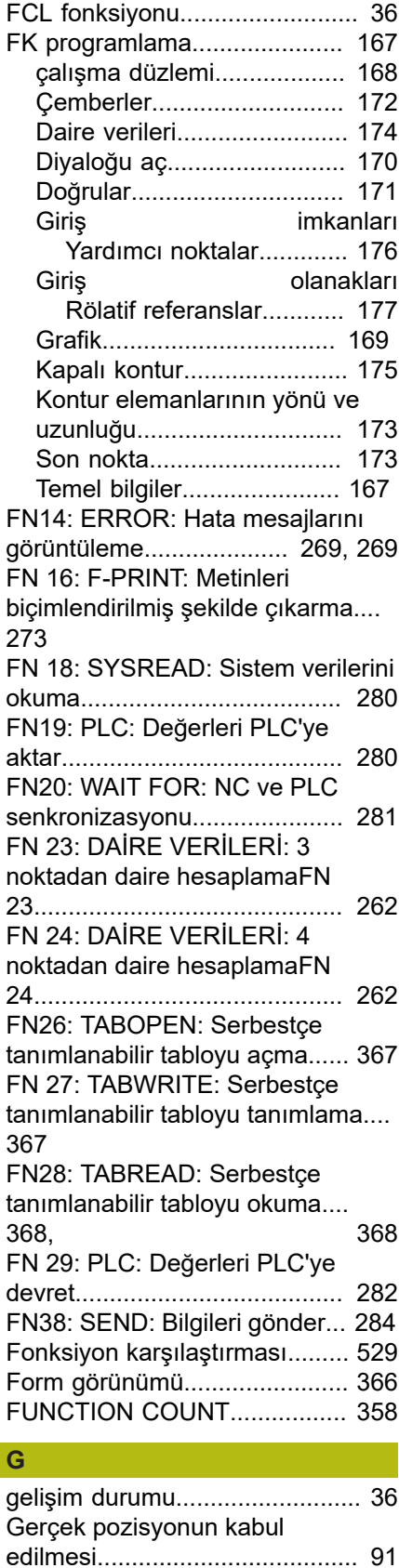

[GOTO.](#page-183-0)...................................... [184](#page-183-0)

[kesit büyütme.](#page-202-0)................. [203](#page-202-0)

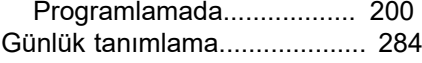

## **H**

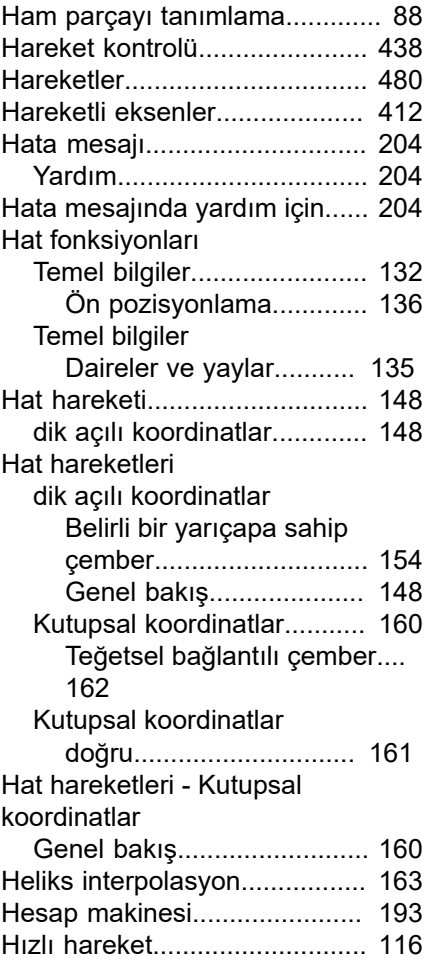

**İ**

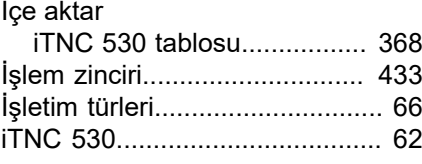

#### **K**

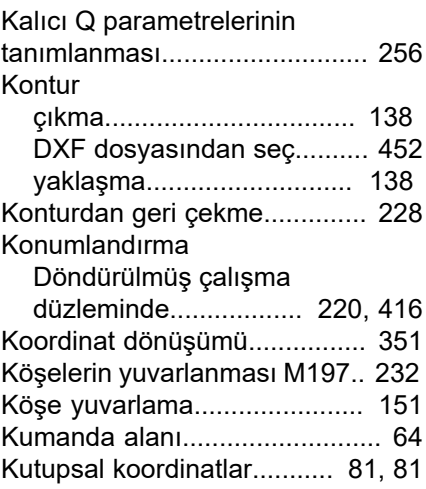

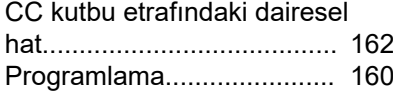

# **L**

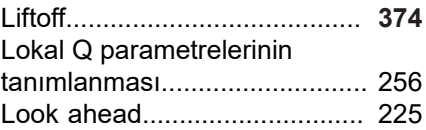

#### **M**

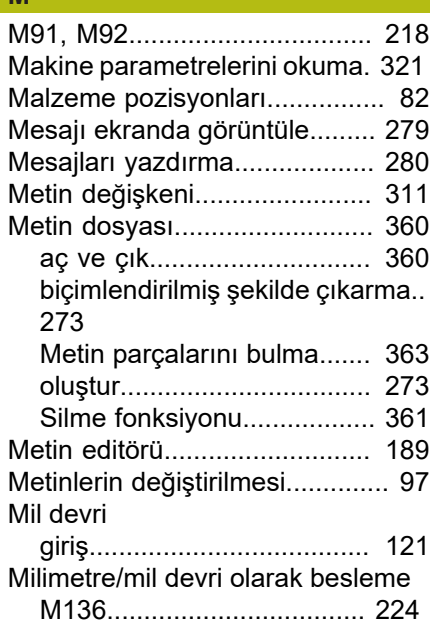

#### **N**

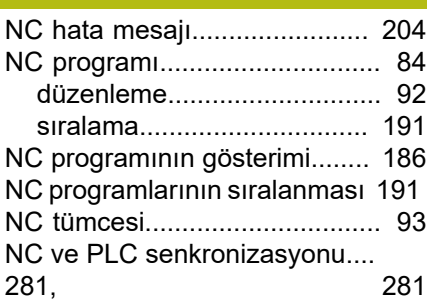

### **O**

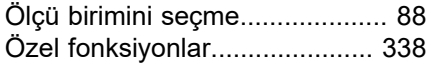

#### **P**

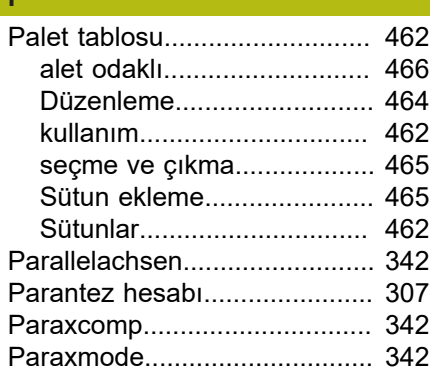

Grafikler

programlamada

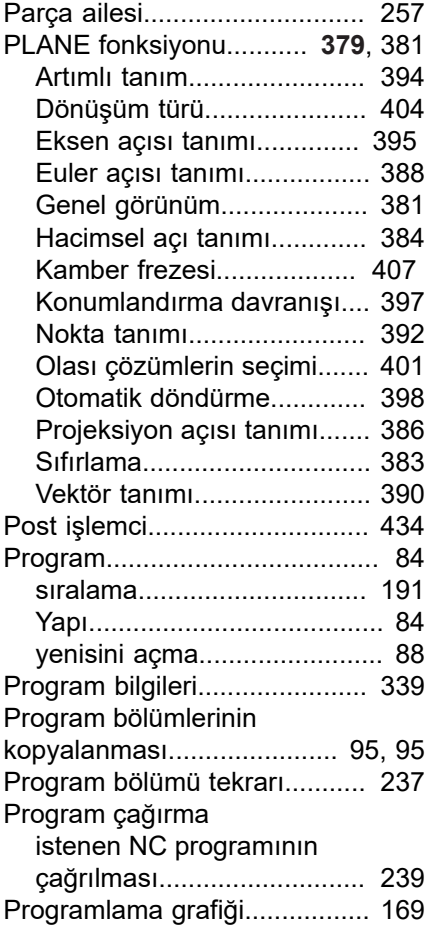

#### **Q**

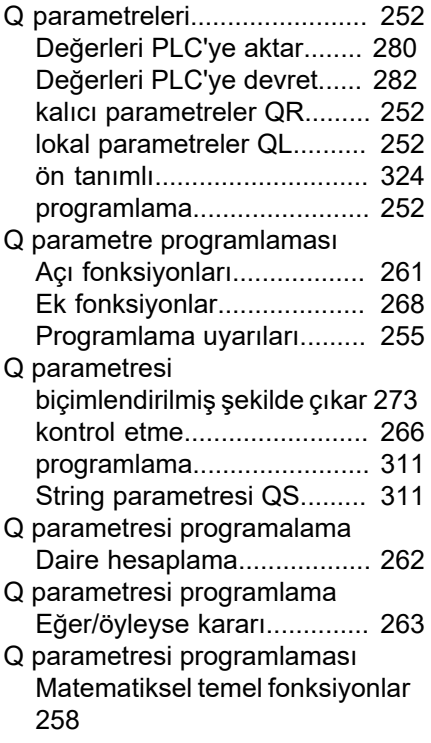

# **R**

Referans noktası

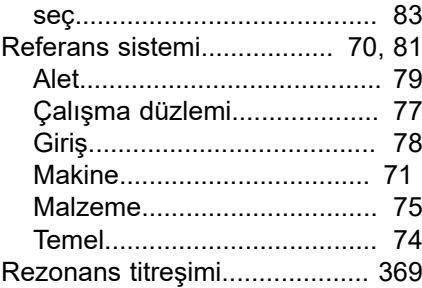

#### **S**

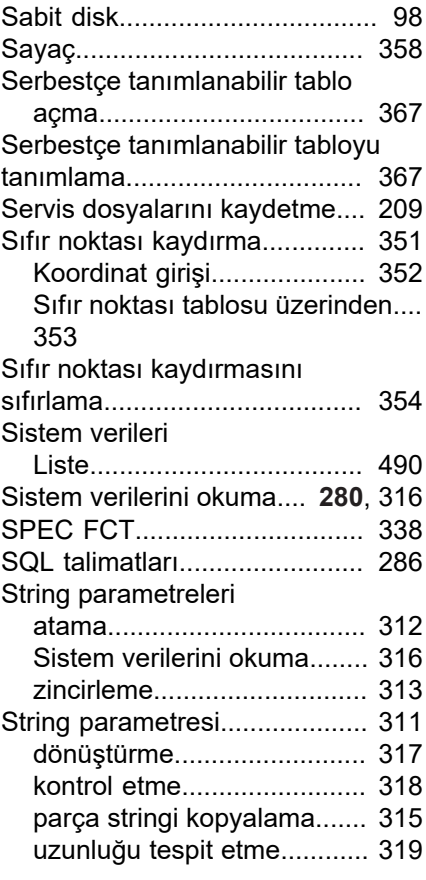

#### **Ş**

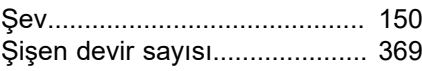

#### **T** [Tablo erişimi.](#page-366-1)............................ [367](#page-366-1) [Tablo erişimleri.](#page-285-0)........................ [286](#page-285-0) [Tam daire](#page-152-0)................................. [153](#page-152-0) [Tarama sistemi denetimi.](#page-229-0)......... [230](#page-229-0) [TCPM.](#page-416-0)...................................... [417](#page-416-0) [Sıfırlama.](#page-421-0).............................. [422](#page-421-0) [Teach In](#page-90-0)............................. **[91](#page-90-0)**, [149](#page-148-1) [TNCguide.](#page-209-0)................................ [210](#page-209-0) [TOOL CALL](#page-120-0)............................. [121](#page-120-0) [TOOL DEF](#page-119-1)............................... [120](#page-119-1) [TRANS DATUM.](#page-351-0)...................... [352](#page-351-0) [Trigonometri](#page-260-0)............................. [261](#page-260-0) [Tümce](#page-92-0)........................................ [93](#page-92-0) [ekle, değiştir](#page-92-0)........................... [93](#page-92-0)

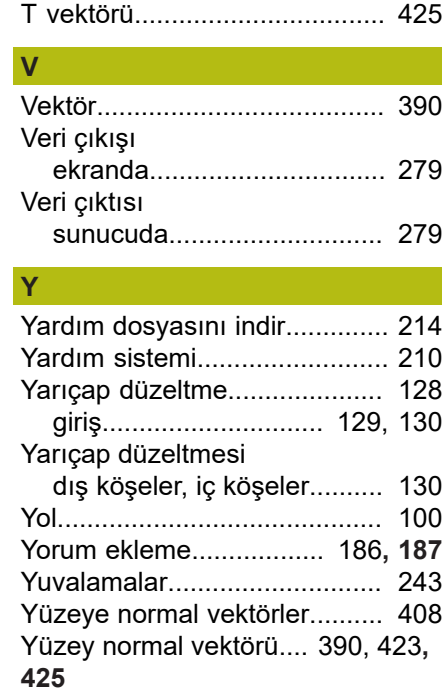

[silme](#page-92-1)...................................... [93](#page-92-1)

# **HEIDENHAIN**

#### **DR. JOHANNES HEIDENHAIN GmbH**

Dr.-Johannes-Heidenhain-Straße 5 **83301 Traunreut, Germany** +49 8669 31-0  $FAX$  +49 8669 32-5061 E-mail: info@heidenhain.de

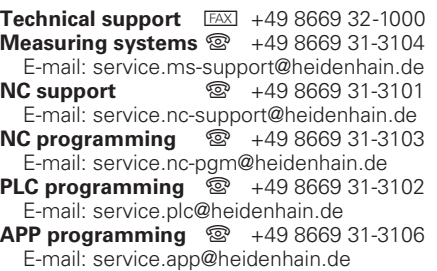

**www.heidenhain.de**

# **HEIDENHAIN tarama sistemleri**

diğer konulara dair süreleri azaltmanıza ve üretilen malzemelerin boyut stabilitesini iyileştirmenize yardımcı olur.

#### **Malzeme tarama sistemleri**

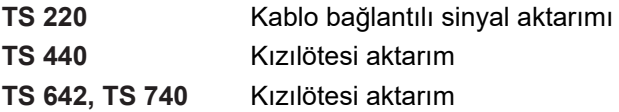

- Malzemelerin ayarlanması m.
- Referans noktalarının belirlenmesi f.
- Malzemelerin ölçümü п

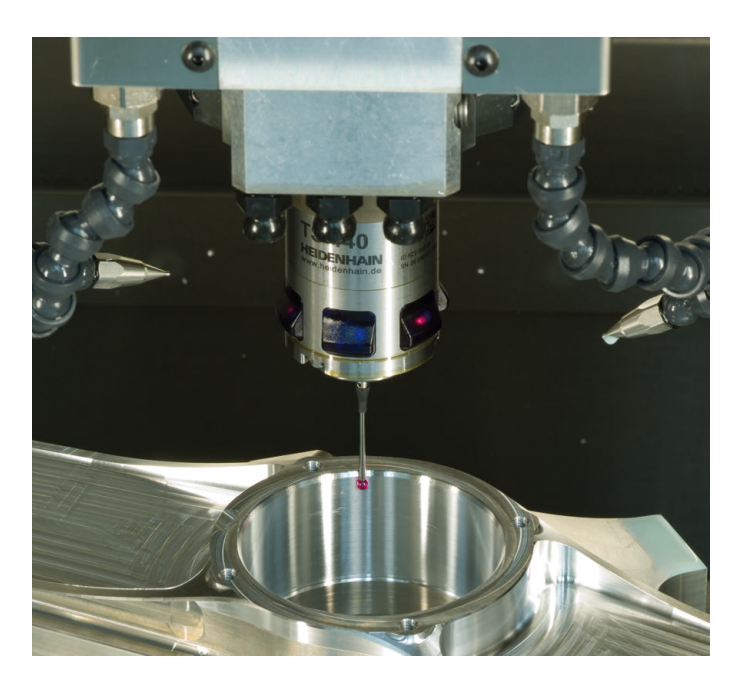

#### **Alet tarama sistemleri**

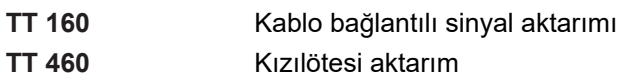

- Aletlerin ölçülmesi
- Aşınmanın izlenmesi  $\overline{\phantom{a}}$
- Alet bozukluğunun algılanması

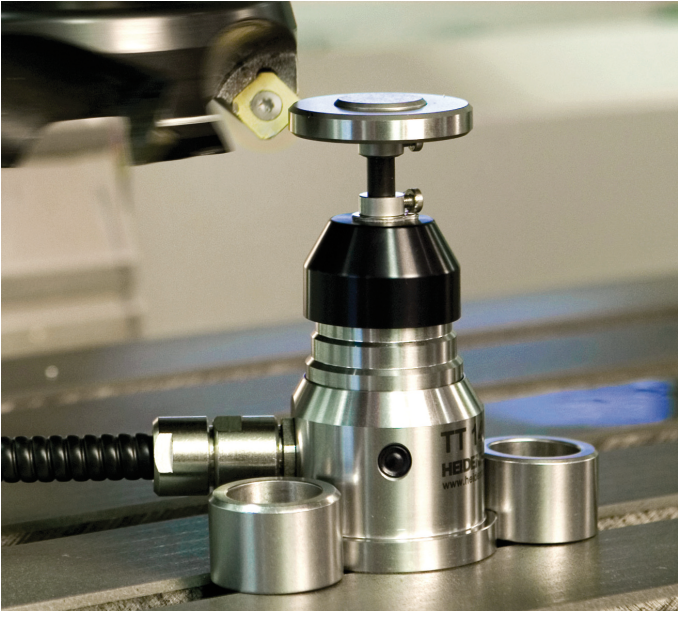